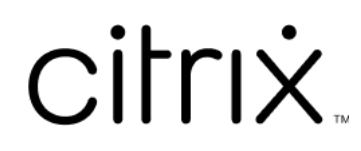

# **Profilverwaltung 2402 LTSR**

# **Contents**

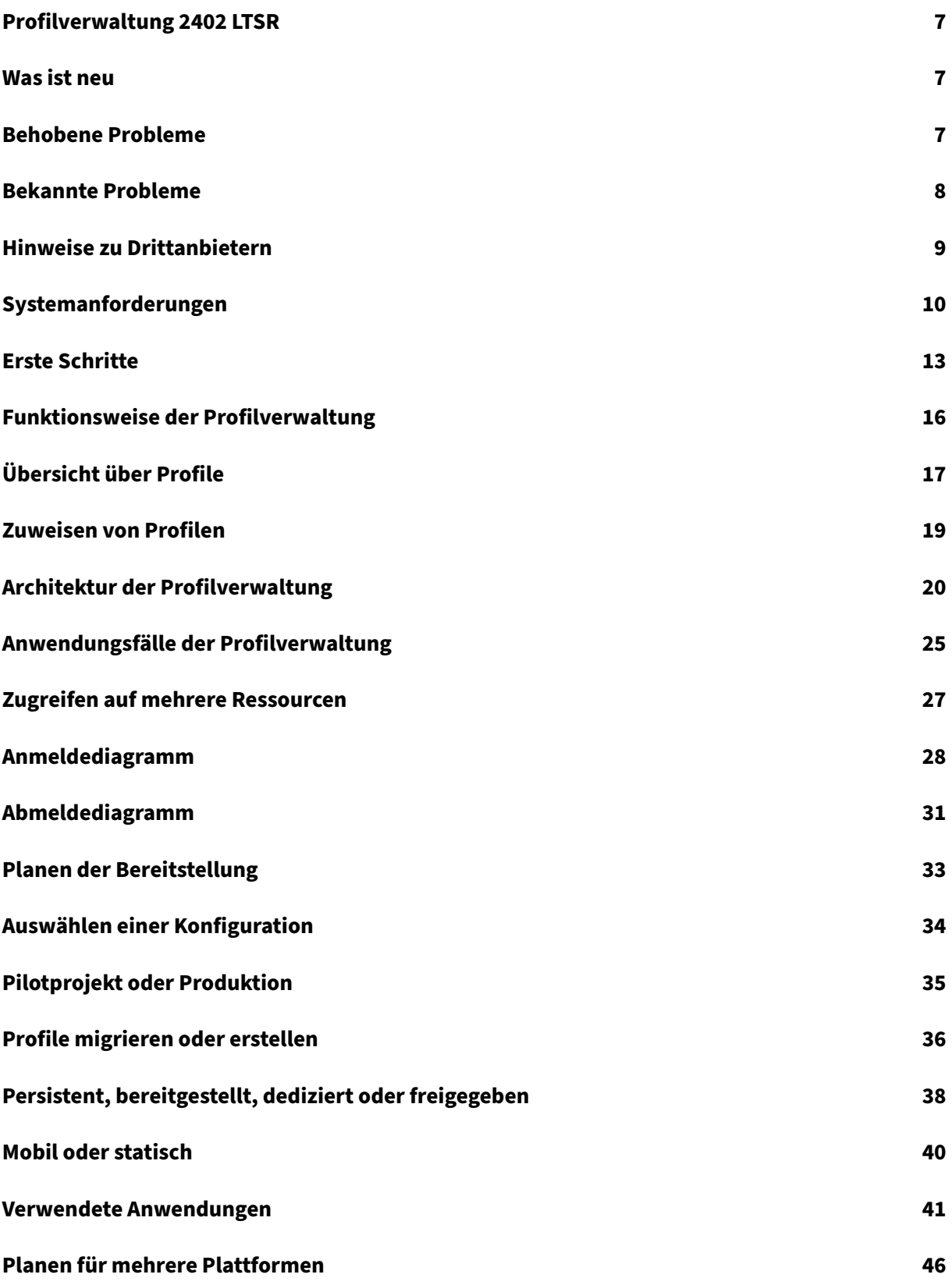

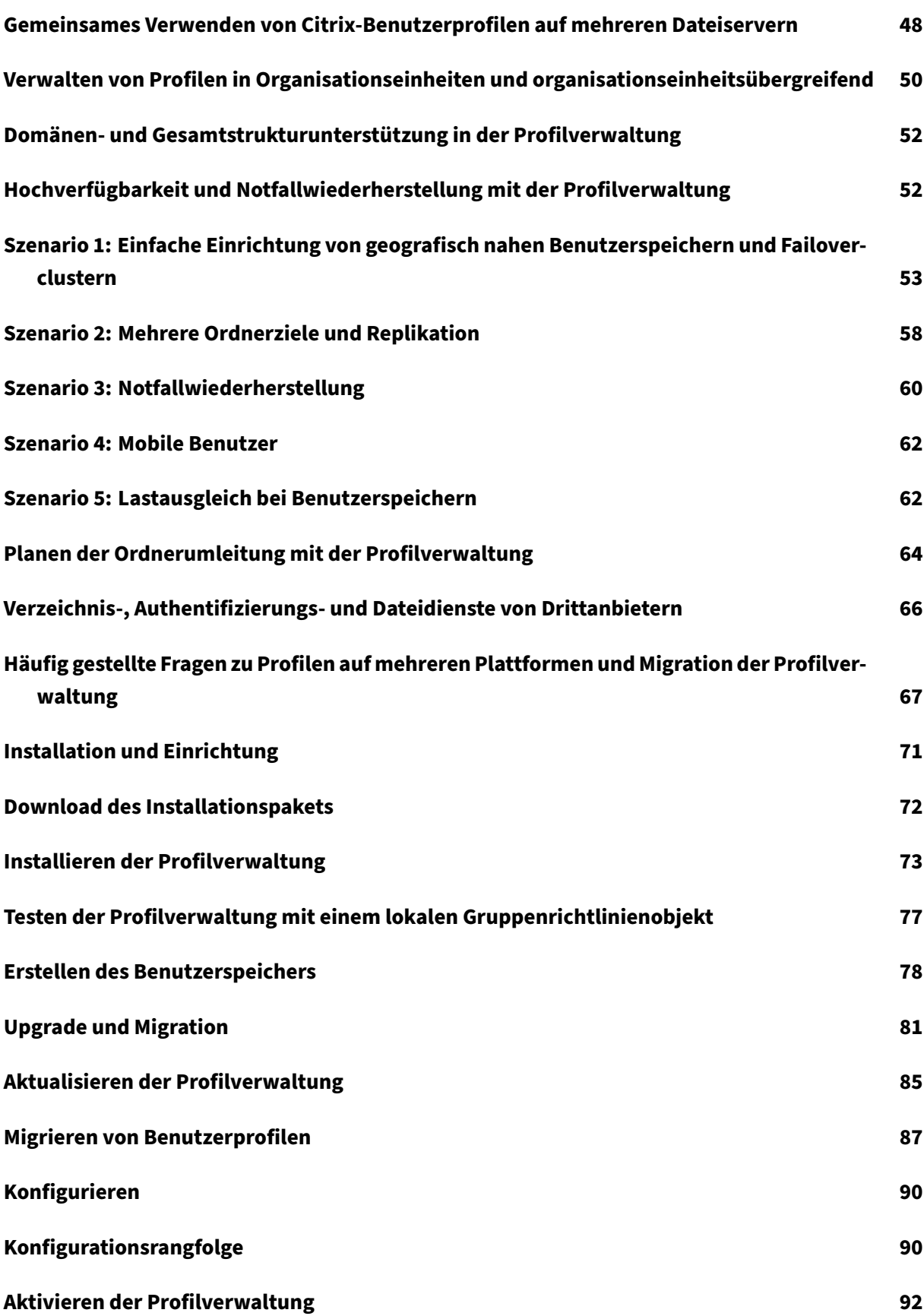

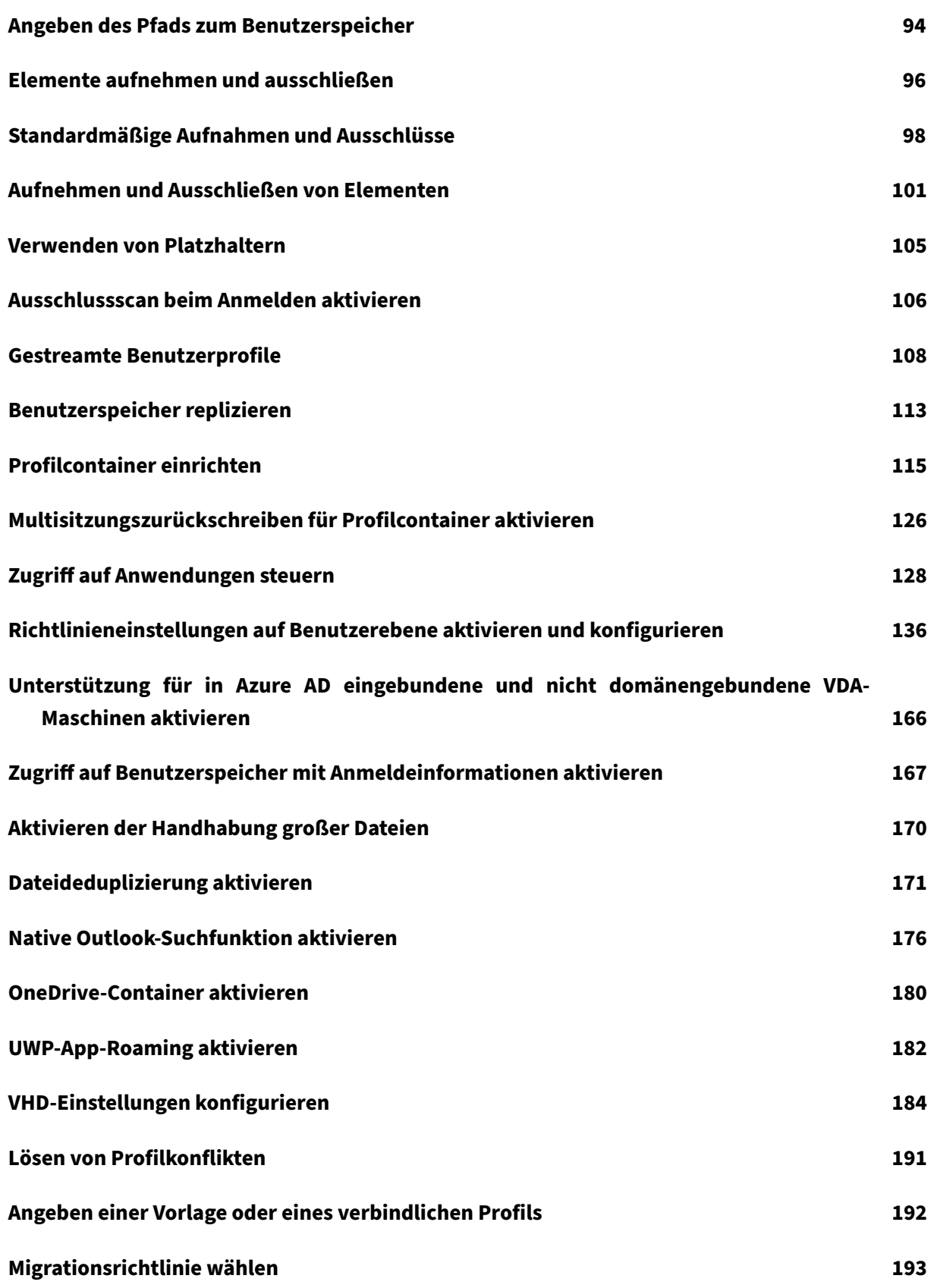

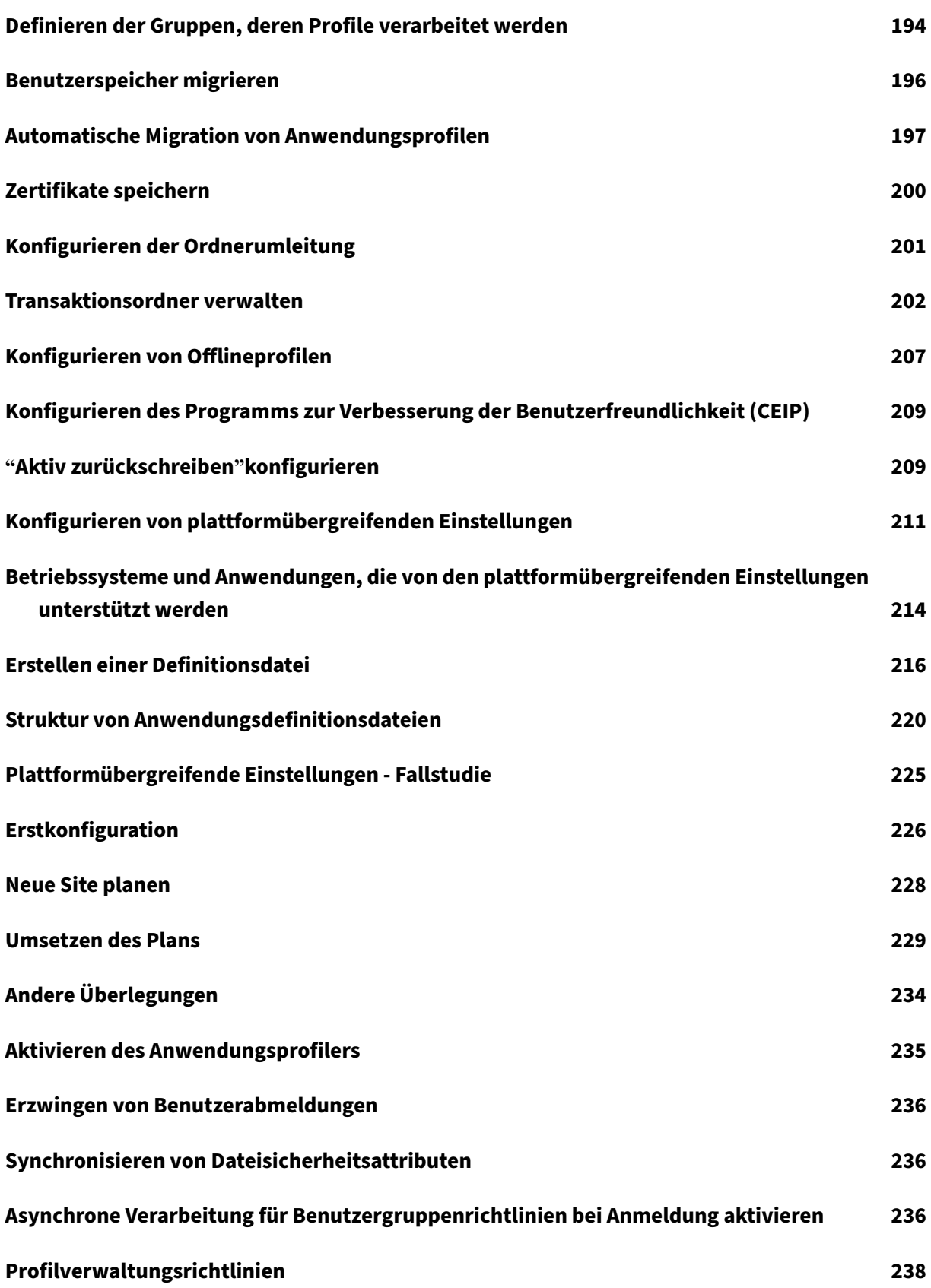

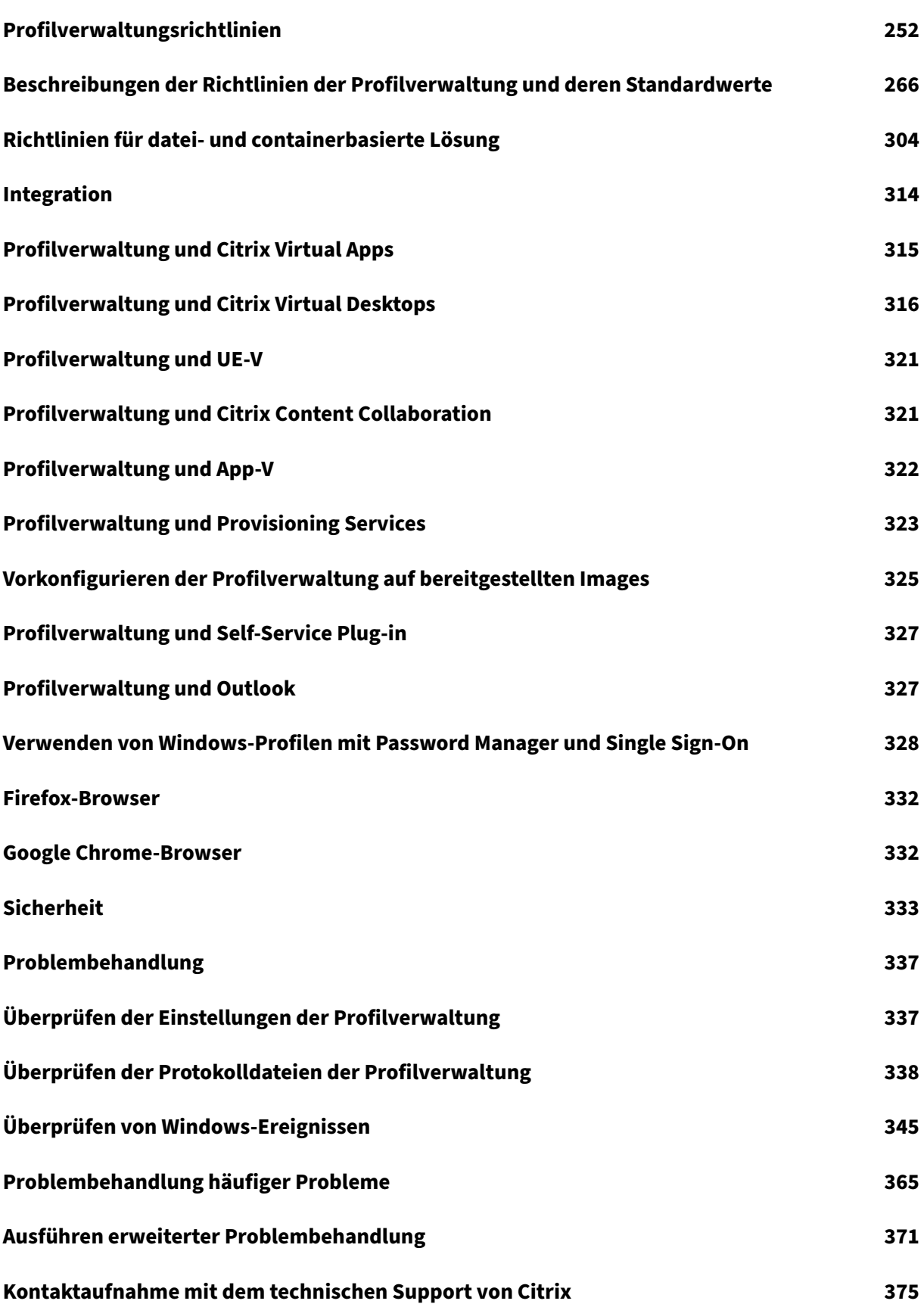

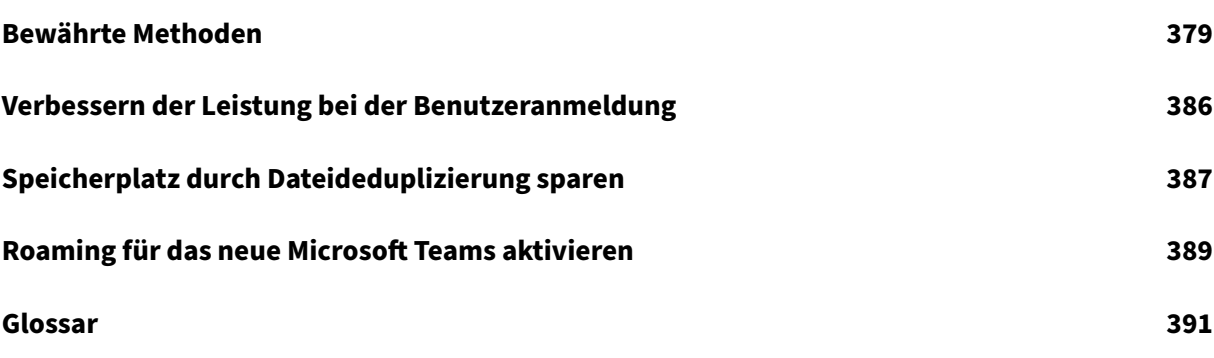

# **Profilverwaltung 2402 LTSR**

#### <span id="page-7-0"></span>May 20, 2024

Die Profilverwaltung ist eine Lösung für Citrix Virtual Apps‑Server, mit Citrix Virtual Desktops erstellte virtuelle Desktops und physische Desktops. Sie installieren die Profilverwaltung auf allen Computern, deren Profile Sie verwalten möchten.

Mit Active Directory‑Gruppenrichtlinienobjekten können Sie das Verhalten von Citrix‑Benutzerprofilen steuern. Obwohl viele Einstellungen angepasst werden können, müssen im Allgemeinen nur ein Teil wie in diesem Abschnitt beschrieben konfiguriert werden.

Die beste Methode zum Auswählen der richtigen Einstellungen für Ihre Bereitstellung ist es, die Fragen im Abschnitt Auswählen einer Konfiguration zu beantworten.

Nutzungsbedingungen für die Profilverwaltung werden in der Lizenzvereinbarung (EULA) beschrieben.

Weitere Infor[mationen zur Terminologie in d](https://docs.citrix.com/de-de/profile-management/current-release/plan/configuration.html)iesen Abschnitten finden Sie unter Glossar.

## **Was ist neu**

<span id="page-7-1"></span>May 20, 2024

In diesem Release wurden mehrere Probleme behoben, um die allgemeine Leistung und Stabilität zu verbessern.

# **Behobene Probleme**

<span id="page-7-2"></span>May 20, 2024

Profilverwaltung 2402 LTSR beinhaltet die folgenden behobenen Probleme:

- Die VDA-Deinstallation oder das Upgrade schlagen fehl, weil die Treiber der Citrix Profilverwaltung nicht erfolgreich installiert wurden. [UPM‑6191]
- Wenn die AAD‑Benutzergruppe in der nicht domänengebundenen Umgebung verwendet wird, funktioniert die App‑Zugriffssteuerung nicht. [UPM‑6322]
- Möglicherweise können Sie vom Benutzer installierte UWP‑Apps nicht anzeigen und öffnen, wenn es gleichzeitige Sitzungen für denselben Benutzer gibt. [UPM‑6411]
- Wenn Sie mit Citrix Profilverwaltung 2203 oder früher generierte Profilcontainer aktualisieren, ändert sich der Profilpfad falsch. [UPM‑6522]
- In der nicht domänengebundenen Umgebung können Sie die UWP‑Apps möglicherweise nicht öffnen. [UPM‑6269]
- In einer nicht domänengebundenen Umgebung entfernt die Citrix Profilverwaltung fälschlicherweise den Inhalt des Profilcontainers, während der Benutzer angemeldet ist. [UPM‑6331]
- In der Citrix Profilverwaltung werden zwei Profilcontainerdatenträger fälschlicherweise gleichzeitig bereitgestellt. [UPM‑6190]

# <span id="page-8-0"></span>**Bekannte Probleme**

#### January 10, 2024

- Das neueste Windows 11-Update führt dazu, dass die Profilverwaltung die Suchindex-Datenbankdatei auf Benutzerebene nicht erstellt. Dieses Problem beeinträchtigt das reibungslose Funktionieren des Outlook‑Containers. [UPM‑6233]
- Bei aktiviertem Container mit dem Gesamtprofil oder OneDrive‑Container wird die folgende Meldung angezeigt, wenn ein Benutzer sich an einer Maschine anmeldet:
	- **–** Der Benutzer hat den OneDrive‑Ordner verwendet, bevor der Container aktiviert wurde. Und:
	- **–** Dies ist das erste Mal, dass der Benutzer sich an einer Maschine anmeldet, nachdem der Container aktiviert wurde.

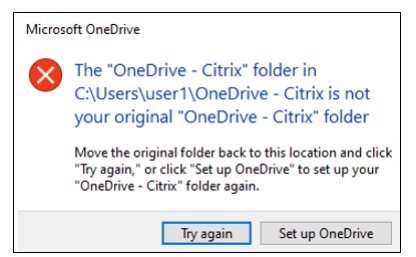

Klicken Sie auf **Erneut versuchen**, um das Problem zu beheben. Der OneDrive‑Ordner wird dann erfolgreich in den Container migriert. [UPM‑4166]

- Die Meldung "Ordnerzugriff verweigert" wird angezeigt, wenn Benutzer in folgenden Situationen einen Ordner in den Papierkorb verschieben:
	- **–** Benutzer versuchen bei aktiviertem Container mit Teilprofil oder OneDrive‑Container einen Ordner aus einem der beiden Container zu löschen.

**–** Benutzer versuchen, bei aktiviertem Container mit Gesamtprofil einen Ordner zu löschen, der zwar nicht im Benutzerprofilordner, aber auf demselben Datenträger wie das Profil ist.

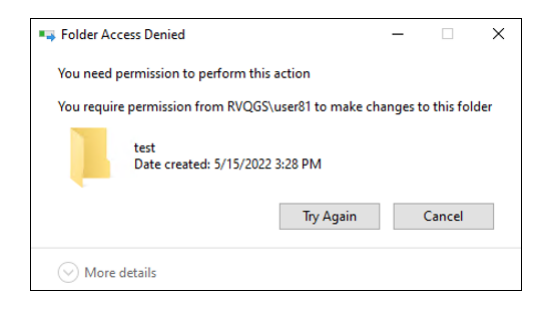

Führen Sie eine permanente Löschung durch, um das Problem zu umgehen:

- **–** Wählen Sie den Ordner aus und drücken Sie**Umschalt + Entf**, um ihn dauerhaft zu löschen.
- **–** Wählen Sie unter **Eigenschaften des Papierkorbs** die Option **Dateien sofort löschen (nicht in Papierkorb verschieben).** [UPM‑4165]

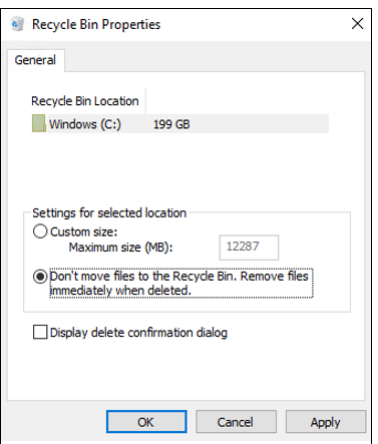

• Einige Teile des Startmenüs werden möglicherweise nicht ausgefüllt. Führen Sie als Workaround den Befehl gpupdate /force an einer Eingabeaufforderung aus. [UPM‑ 1933]

# **Hinweise zu Drittanbietern**

<span id="page-9-0"></span>September 14, 2022

Das aktuelle Release der Profilverwaltung enthält ggf. Software von Drittanbietern, die gemäß den in folgendem Dokument aufgeführten Bestimmungen lizenziert ist:

Profilverwaltung –Hinweise zu Drittanbietern

# **Systemanforderungen**

<span id="page-10-0"></span>May 20, 2024

#### **Softwareanforderungen**

Systeme,auf denen die Profilverwaltung ausgeführt wird, müssen auf einem der folgenden Betrieb‑ ssysteme basieren:

• **Desktops** ‑ Microsoft Windows 11, Windows 10, Windows 8.1 und Windows 7 Service Pack 1.

In Citrix Virtual Desktops‑Umgebungen werden Windows Store‑Anwendungen (auch "UWP‑ Apps") unterstützt.

• **Server** ‑ Standard‑ und Datacenter‑Edition von Windows Server 2022, Windows Server 2019, Windows Server 2016, Windows Server 2012 R2, Windows Server 2012 und Windows Server 2008 R2 Service Pack 1.

#### **Hinweis:**

Citrix Profilverwaltung wird nur auf Betriebssystemversionen unterstützt, die vom Hersteller un‑ terstützt werden. Möglicherweise müssen Sie erweiterten Support von Hersteller Ihres Betrieb‑ ssystems erwerben.

Wenn Microsoft Internet Explorer 10 oder höher unter Windows 7 oder höher im erweiterten geschützten Modus (EPM) ausgeführt wird, werden Cookies nicht unterstützt. Wenn EPM aktiviert ist, werden Cookies von der Profilverwaltung nicht verarbeitet.

Jeder Benutzer muss auf den Benutzerspeicher, einen Netzwerkordner, in dem Profile zentral gespe‑ ichert werden, zugreifen können. Profile können auch auf den Basislaufwerken des Benutzers gespe‑ ichert werden. Weitere Informationen finden Sie unter Architektur der Profilverwaltung.

Wenn Sie nicht XenDesktop 7 verwenden, dort ist die Profilverwaltung in Citrix Studio integriert, werden Active Directory‑Gruppenrichtlinienobjekte für die Konfiguration benötigt. Es werden AD‑Gesamtstruktur‑ und Domänenfunktionsebenend[es nativen Modus von Windows](https://docs.citrix.com/de-de/profile-management/current-release/how-it-works/architecture.html) Server 2008 und Windows Server 2012 unterstützt. Weitere Informationen finden Sie unter Domänen- und Strukturunterstützung in der Profilverwaltung. Sie können auch eine lokale INI-Datei für die Konfigurationseinstellungen verwenden. Im Allgemeinen wird die INI‑Datei nur für Tests verwendet. Die Einstellungen in der INI-Datei werden auf alle Einstellungen angewendet, die nicht im Grup[penrichtlinienobjekt konfiguriert sind, d. h.](https://docs.citrix.com/de-de/profile-management/current-release/plan/domains-forests.html) jede Gruppenrichtlinieneinstellung die auf "Nicht konfiguriert"eingestellt ist.

Wenn kurze Dateinamen (auch 8.3‑Dateinamen genannt) in einem der Citrix Produkte oder der Komponenten, die Sie mit der Profilverwaltung verwenden, obligatorisch sind, dürfen Sie die Unter‑ stützung kurzer Dateinamen in Ihrer Profilverwaltungsbereitstellung nicht deaktivieren. Andernfalls könnten Probleme beim Kopieren von Dateien vom und zum Benutzerspeicher auftreten.

Speichern Sie Profile auf Computern, auf denen der Profilverwaltungsdienst ausgeführt wird, auf einem einzelnen Datenträger, der mit einem Laufwerksbuchstaben eingebunden ist. Wenn ein Datenträger in einen Ordner bereitgestellt wird, in dem ein Benutzerprofil gespeichert ist (ein typisches Beispiel ist C:\Users), wird es u. U. vom Dienst nicht erkannt und nicht verarbeitet.

### **Citrix Produktkompatibilität**

Die Profilverwaltung kann mit den folgenden Citrix Produkten verwendet werden:

- Citrix Virtual Desktops
- Citrix Virtual Apps
- Citrix Virtual Apps and Desktops
- Citrix DaaS (früher Citrix Virtual Apps and Desktops Service)

Die Kompatibilitätsmatrix für die Profilverwaltung und Citrix Virtual Apps and Desktops finden Sie unter Additional Lifecycle Information for Citrix Profilverwaltung.

Weitere Informationen zur Verwendung dieser aktuellen Version (CR) in einer LTSR‑Umgebung (Long [Term Service Release\) und zu anderen häufig gestellten](https://support.citrix.com/article/CTX201043) Fragen finden Sie im Knowledge Center‑Artikel.

#### **[Downloads](https://support.citrix.com/article/CTX205549)**

Download der Profilverwaltung

- 1. Navigieren Sie zur Citrix Downloadseite.
- 2. Melden Sie sich an "My Account"an. Ihr Konto muss dem Lizenzanspruch für das Citrix Produkt zugeordnet sein, das Sie bereitgestellt haben. Wenn Ihr Konto nicht dem Lizenzanspruch zugeordnet ist, wenden Sie sich an den Citrix Customer Service.
- 3. Wählen Sie in Find Downloads Ihr Produkt aus und wählen Sie als Downloadtyp Components.
- 4. Laden Sie die aktuelle Version der Profilverwaltung herunter.

#### **Diagnosefeature**

Bevor Sie mit der Citrix Diagnostic Facility Ablaufprotokolle aufzeichnen können, müssen Sie sich‑ erstellen, dass dieses Tool mit dem Citrix Produkt bzw. der Komponente verfügbar ist, das/die auf

den Geräten, virtuellen Desktops oder Citrix Servern verwendet wird, deren Profile Sie überwachen möchten:

#### **Plattformübergreifende Einstellungen**

Um das Feature für plattformübergreifende Einstellungen in diesem Release zu verwenden, instal‑ lieren Sie Microsoft Core XML Services (MSXML) 6.0 Service Pack 1 oder höher auf allen Computern, auf denen der Profilverwaltungsdienst ausgeführt wird. Diese Komponente ist Teil von Microsoft .NET Framework 3.5 und ist für die Verarbeitung der Definitionsdateien erforderlich.

Verwenden Sie dieses Feature nur mit den unterstützten Betriebssystemen und Anwendungen. Weit‑ ere Informationen finden Sie unter Betriebssysteme und Anwendungen, die von den plattformübergreifenden Einstellungen unterstützt werden.

#### **[Migrieren vorhandener Profile auf Citrix‑Benutzerprofile](https://docs.citrix.com/de-de/profile-management/current-release/configure/cross-platform-settings/operating-systems-and-applications-supported-by-cross-platform-settings.html)**

Von den folgenden Profiltypen wird eine Migration zu Citrix‑Benutzerprofilen unterstützt:

- Windows‑Roamingprofile
- Lokale Profile, die auf den folgenden Betriebssystemen basieren:
	- **–** Windows 11
	- **–** Windows 10
	- **–** Windows 8
	- **–** Windows 7
	- **–** Windows Vista
	- **–** Windows XP
	- **–** Windows Server 2022
	- **–** Windows Server 2019
	- **–** Windows Server 2016
	- **–** Windows Server 2012 R2
	- **–** Windows Server 2012
	- **–** Windows Server 2008 R2
	- **–** Windows Server 2008
	- **–** Windows Server 2003
- Mit User Profile Manager 2.0 erstellte Citrix-Benutzerprofile

Die Migration von den folgenden Profiltypen auf Citrix‑Benutzerprofilen wird nicht unterstützt:

• Verbindliche Microsoft Profile.

Tipp: Mit dem Vorlagenprofil-Feature der Profilverwaltung können Sie ein verbindliches Microsoft Profil als verbindliches Citrix‑Profil konfigurieren. Verbindliche Citrix‑Profile werden für

alle Anmeldungen verwendet und funktionieren genauso wie normale Citrix‑Benutzerprofile, außer dass Benutzeränderungen nicht gespeichert werden. Informationen finden Sie unter Angeben einer Vorlage oder eines verbindlichen Profils.

- Verbindliche Citrix‑Profile.
- Mit einem Technical Preview Release oder Beta Release von User Profile Manager erstellte Citrix‑ [Benutzerprofile](https://docs.citrix.com/de-de/profile-management/current-release/configure/template.html)
- Drittanbieterprofile (einschließlich sepagoPROFILE‑Profile)

Sie können ein 32‑Bit‑Benutzerprofil von Citrix nicht auf ein 64‑Bit‑Profil aktualisieren.

# **Erste Schritte**

<span id="page-13-0"></span>January 9, 2023

Dieser Artikel enthält eine kurze Beschreibung der Installation und Konfiguration der Profilverwal‑ tung.

#### **Voraussetzungen**

Stellen Sie sicher, dass alle Systemanforderungen erfüllt sind. Weitere Informationen finden Sie unter Systemanforderungen.

#### **[Installieren der Pro](https://docs.citrix.com/de-de/profile-management/current-release/system-requirements.html)filverwaltung**

Die Profilverwaltung ist in der Installation des Virtual Delivery Agent (VDA) enthalten. Um die Profil‑ verwaltung für VDAs zu installieren oder zu aktualisieren, installieren oder aktualisieren Sie einfach Ihre VDA‑Software.

Die Bereitstellung der Profilverwaltung umfasst die Installation einer MSI- und entweder einer ADModer ADMX‑Datei. Führen Sie die Schritte unter Installation und Einrichtung aus, um die Dateien zu installieren.

#### **Wahl des zentralen Konfigurationsorts de[r Profilverwaltung](https://docs.citrix.com/de-de/profile-management/current-release/install-and-set-up.html)**

Es gibt drei Möglichkeiten für die zentrale Konfiguration der Profilverwaltung. Wählen Sie eine der folgenden Optionen:

- Verwenden eines Gruppenrichtlinienobjekts in Active Directory
- Verwenden von Richtlinien in Citrix Studio

• Workspace Environment Management (WEM) verwenden

Anweisungen zum Konfigurieren der Profilverwaltung mit einem Gruppenrichtlinienobjekt in Active Directory finden Sie im Knowledge Center‑Artikel CTX222893.

Anweisungen zum Konfigurieren der Profilverwaltung mit Richtlinien in Citrix Studio finden Sie im Knowledge Center-Artikel CTX222893.

Anweisungen zum Konfigurieren der Profilverwaltung mi[t WEMfinde](https://support.citrix.com/article/CTX222893)n Sie im Knowledge Center‑ Artikel CTX229258.

#### **Konfigurie[ren der Pro](https://support.citrix.com/article/CTX229258)filverwaltung**

#### **Konfigurieren der Grundeinstellungen**

1. Erstellen des Benutzerspeichers

Empfehlungen zum Erstellen sicherer Benutzerspeicher ‑ einschließlich Erstellen einer Dateifreigabe und Festlegen von Ordnerberechtigungen ‑ finden Sie im Microsoft‑Artikel [Deploying Roaming User Profile](https://docs.citrix.com/de-de/profile-management/current-release/install-and-set-up/create-user-store.html)s. Dies sind Mindestanforderungen, die einen hohen Grad an Sicherheit für einfache Operationen garantieren.

- 2. [Angeben des Pfads zum Benutzer](https://docs.microsoft.com/de-de/windows-server/storage/folder-redirection/deploy-roaming-user-profiles)speicher
- 3. Aktivieren der Profilverwaltung
- 4. [Überprüfen der Grundeinstellungen](https://docs.citrix.com/de-de/profile-management/current-release/configure/specify-user-store-path.html)

[Zum Überprüfen der Grundeins](https://docs.citrix.com/de-de/profile-management/current-release/configure/enable.html)tellungen führen Sie die folgenden Schritte aus:

- a) Legen Sie in Citrix Studio die Richtlinien **Protokollierung aktivieren**, **Anmeldung** und **Abmeldung** auf **Aktiviert** fest.
- b) Melden Sie sich bei einem VDA an und führen Sie gpupdate /force als Administrator aus.
- c) Melden Sie sich bei dem VDA ab und dann wieder neu an.
- d) Wechseln Sie zum Standardprotokolldateipfad C:\Windows\System32\Logfiles\ UserProfileManager, öffnen Sie die Datei pm.log, suchen Sie nach "logon events" und vergewissern Sie sich, dass die folgenden Meldungen vorhanden sind:

```
1 Starting logon processing…
2 Finished logon processing successfully in [s]:
3 <!--NeedCopy-->
```
#### **Planen der Konfiguration der Profilverwaltung**

1. Beim Planen einer Profilverwaltungsbereitstellung entscheiden Sie die Auswahl der Richtlinieneinstellungen, die eine geeignete Konfiguration für Ihre Umgebung und Benutzer darstellen. Die **automatische Konfiguration** unter Benutzerprofile vereinfacht einige Entscheidungen für Citrix [Virtual Apps and Desktops‑Bereitstellungen.](https://docs.citrix.com/de-de/profile-management/current-release/plan.html)

Beantworten Sie die folgenden grundle[genden Fragen z](https://docs.citrix.com/de-de/citrix-virtual-apps-desktops/manage-deployment/user-profiles.html)u Ihrer Umgebung, um den empfohle‑ nen Bereitstellungsansatz zu ermitteln:

- Pilot oder Produktion
- Migrieren oder Erstellen von Profilen
- [Persistent oder bereit](https://docs.citrix.com/de-de/profile-management/current-release/plan/pilot-or-production.html)gestellt, dediziert oder freigegeben
- [Mobil oder statisch](https://docs.citrix.com/de-de/profile-management/current-release/plan/new-or-existing.html)
- [Verwendete Anwendungen](https://docs.citrix.com/de-de/profile-management/current-release/plan/upm-plan-decide-4a.html)
- 2. Gehe[n Sie wie folgt vor, u](https://docs.citrix.com/de-de/profile-management/current-release/plan/mobile-or-static.html)m die Profilverwaltung entsprechend zu konfigurieren:
	- [Informationen zum Stream](https://docs.citrix.com/de-de/profile-management/current-release/plan/applications-to-profile.html)en von Benutzerprofilen finden Sie unter Streamen von Benutzerprofilen.
	- Informationen zum Aktivieren des aktiven Zurückschreibens finden Sie unter Konfiguri[eren des aktiven Z](https://docs.citrix.com/de-de/profile-management/current-release/configure/stream-profiles.html)urückschreibens.
	- Informationen zum Angeben eines verbindlichen Profils finden Sie unter Ang[eben einer](https://docs.citrix.com/de-de/profile-management/current-release/configure/active-write-back.html) [Vorlage oder eines verbindlichen Pr](https://docs.citrix.com/de-de/profile-management/current-release/configure/active-write-back.html)ofils.
	- Konfigurieren Sie Ausschlüsse unter "Aufnehmen und Ausschließen von Elementen".
	- [Informationen zum Konfigurieren der Or](https://docs.citrix.com/de-de/profile-management/current-release/configure/template.html)dnerumleitung finden Sie unter Ko[nfigurieren der](https://docs.citrix.com/de-de/profile-management/current-release/configure/template.html) Ordnerumleitung.
	- Informationen zum Konfigurieren [von Anwendungen, siehe](https://docs.citrix.com/de-de/profile-management/current-release/configure/include-and-exclude-items.html) Aktivi[eren der nativen](https://docs.citrix.com/de-de/profile-management/current-release/configure/configure-folder-redirection.html) [Outlook‑Suchfunk](https://docs.citrix.com/de-de/profile-management/current-release/configure/configure-folder-redirection.html)tion.
- 3. Überprüfen Sie die Profilverwaltungseinstellungen.
	- a) [Überprüfen Sie die Gru](https://docs.citrix.com/de-de/profile-management/current-release/configure/enable-native-outlook-search-experience.html)ndeinstellungen wie zuvor in diesem Artikel beschrieben.
	- b) Überprüfen Sie die Datei pm\_configure.log auf Richtlinieneinstellungen. Stellen Sie sicher, dass die folgenden Meldungen vorhanden sind:

```
1 Configuration value read from Policy: LoggingEnabled=
2 Configuration value read from INI file: CEIPEnabled=
3 Configuration value PSAlwaysCache set neither in policy nor in
      INI file. Defaulting to:
4 <!--NeedCopy-->
```
#### **Problembehandlung**

Details finden Sie unter Problembehandlung.

# **Funktionsweise [der Profilverwal](https://docs.citrix.com/de-de/profile-management/current-release/troubleshoot.html)tung**

#### <span id="page-16-0"></span>March 29, 2023

Die Profilverwaltung hilft bei Benutzerprofilproblemen in Umgebungen, in denen simultane Domäne‑ nanmeldungen vom selben Benutzer zu Konsistenzproblemen bei dem Profil führen können. Wenn ein Benutzer beispielsweise Sitzungen mit zwei verschiedenen virtuellen Ressourcen basierend auf einem Roamingprofil startet, überschreibt das Profil der zuletzt beendeten Sitzung das Profil der er‑ sten Sitzung. Hierbei gehen alle persönlichen Einstellungen, die der Benutzer in der ersten Sitzung vorgenommen hat, verloren.

Sie umgehen das Problem, indem Sie separate Profile für jedes Ressourcendepot verwenden. Dies führt jedoch zu erhöhtem Verwaltungsaufwand und Speicherbedarf. Ein weiterer Nachteil ist, dass die Ressourcendepots unterschiedliche Einstellungen haben und Benutzer dies bemerken.

Die Profilverwaltung optimiert Profile auf einfache und zuverlässige Weise. Bei der Abmeldung und an verschiedenen Punkten während der Sitzung werden Registrierungsänderungen sowie Dateien und Ordner in dem Profil im Benutzerspeicher des Benutzers gespeichert. Bereits vorhandene Dateien werden dabei überschrieben, wenn sie einen früheren Zeitstempel haben.

Bei der Anmeldung werden Registrierungseinträge und Dateien der Benutzer vom Benutzerspeicher kopiert. Wenn ein lokal zwischengespeichertes Profil vorhanden ist, werden beide synchronisiert. Dadurch werden alle Einstellungen für alle Anwendungen und Silos während der Sitzung verfügbar. Und es ist nicht mehr notwendig, für jedes Silo ein eigenes Benutzerprofil zu pflegen. Gestreamte Citrix‑Benutzerprofile können Anmeldezeiten weiter verbessern.

Die Profilverwaltung schützt Anwendungseinstellungen für mobile Benutzer, die keinen permanen‑ ten Zugriff auf das Netzwerk haben (wenn das Feature für Offlineprofile konfiguriert ist), und Benutzer, die von unterschiedlichen Betriebssystemen auf Ressourcen zugreifen (wenn das Feature für plattformübergreifende Einstellungen konfiguriert ist).

Hinweis: Die Profilverwaltung verarbeitet Anmeldungen von Domänenbenutzern, keine lokalen An‑ meldungen.

Wenn Sie netzwerkbasierte Profile verwenden, sollten Sie den Einsatz der Profilverwaltung in Ihrer Organisation in Betracht ziehen. Sie können zwar andere Lösungen implementieren, z. B. verbindliche oder Roamingprofile, und diese mit Standardkenntnissen von Microsoft Windows verwalten. Die Pro‑ filverwaltung kann allerdings von Vorteil sein. Eine Ausnahme sind restriktive Umgebungen (z. B. Call Center, in denen die Anpassung durch Benutzer eingeschränkt ist und daher verbindliche Profile geeignet sind).

Citrix empfiehlt, die Ordnerumleitung zu verwenden, damit benutzerspezifische Daten getrennt vom Profil gespeichert werden.

Der Basisordner und Vorlagenpfademüssen ausschließlichmit dem Netzwerkspeicherort konfiguriert werden.

# <span id="page-17-0"></span>**Übersicht über Profile**

#### May 20, 2024

Ein Windows-Benutzerprofil ist eine Sammlung von Ordnern, Dateien, Registrierungs- und Konfigurationseinstellungen, die die Umgebung für einen Benutzer, der sich mit einem Benutzerkonto anmeldet, definieren. Diese Einstellungen können u. U. vom Benutzer angepasst werden. Dies kommt darauf an, wie der Administrator sie konfiguriert hat. Beispiele von Einstellungen, die angepasst wer‑ den können:

- Desktopeinstellungen wie Hintergrund und Bildschirmschoner
- Verknüpfungen und Startmenüeinstellungen
- Internet Explorer-Favoriten und -Startseite
- Microsoft Outlook‑Signatur
- Drucker

Manche Benutzereinstellungen und Daten können mit der Ordnerumleitung umgeleitet werden. Wenn die Ordnerumleitung nicht verwendet wird, werden diese Einstellungen allerdings im Benutzerprofil gespeichert.

### **Profiltypen**

Windows enthält mehrere Profiltypen:

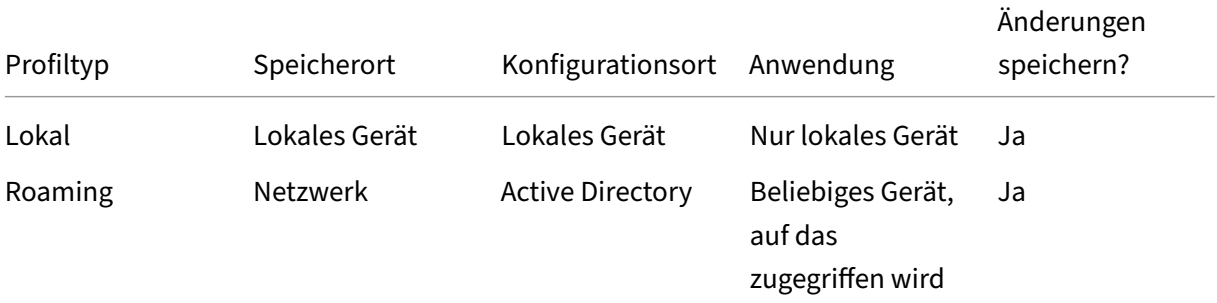

Profilverwaltung 2402 LTSR

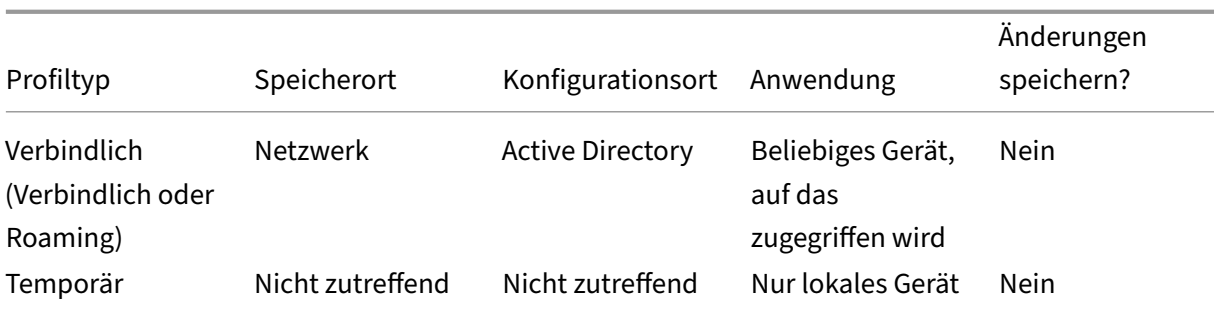

Ein temporäres Profil wird nur zugewiesen, wenn kein bestimmter Profiltyp zugewiesen werden kann. Mit der Ausnahme von verbindlichen Profilen gibt es normalerweise ein bestimmtes Profil für jeden Benutzer. Bei verbindlichen Profilen können die Benutzer keine Anpassungen speichern.

Remotedesktopdienste‑Benutzer können bestimmte Roaming‑ oder verbindliche Profile zugewiesen werden, um Probleme zu vermeiden, die auftreten, wenn einem Benutzer in einer Remotedesktopdienste‑ Sitzung und einer lokalen Sitzung dasselbe Profil zugewiesen wird.

#### **Profilversionen**

Versionen der Windows‑Benutzerprofile sind wie folgt:

- Version 6 —Windows 11, Windows 10 1607 und höher, Windows Server 2016, Windows Server 2019 und Windows Server 2022
- Version 5 —Windows 10 RTM
- Version 4: Windows 8.1 und Windows Server 2012 R2
- Version 3: Windows 8 und Windows Server 2012
- Version 2: Windows Vista, Windows 7, Windows Server 2008 und Windows Server R2
- Version 1: Betriebssysteme vor Windows Vista und Windows Server 2008

Die Ordnerstruktur (oder der Namespace) von Version 1‑Profilen von Microsoft ist meistens aus‑ tauschbar. Beispielsweise sind die Ordner in Windows XP und Windows Server 2003 fast identisch. Die Ordnerstruktur von Version 2‑Profilen ist ebenso meistens austauschbar.

Der Namespace von Version 1‑Profilen und späteren Profilen ist jedoch unterschiedlich. Diese Ordnerstruktur wurde in späteren Betriebssystemen geändert, um benutzerspezifische Ordner ge‑ trennt nach Benutzer‑ und Anwendungsdaten zu bieten. Version 1‑Profile werden im Stammordner **Dokumente und Einstellungen** gespeichert. Version 2‑Profile speichern Daten im Ordner **Benutzer**. Beispiel: Der Ordnerinhalt von **AppData\\Local** in Windows Vista ist identisch mit dem Inhalt von **Dokumente und Einstellungen\<username>Local SettingsApplication Data** in Windows XP

Weitere Informationen zu den Unterschieden zwischen Version 1‑ und aktuelleren Profilen finden Sie unter Managing Roaming User Data Deployment Guide.

# <span id="page-19-0"></span>**Zuweisen von Profilen**

October 8, 2020

#### **Wie werden Benutzern in Windows Profile zugewiesen?**

Dieser Artikel behandelt das Zuweisen von Profilen in Microsoft Windows nicht in der Citrix Profilver‑ waltung.

Es gibt folgende Methoden, Benutzern Profile zuzuweisen:

- Verwenden der Benutzerkontoeigenschaften in Active Directory (AD)
- Verwenden von Gruppenrichtlinien
- Verwenden der oben genannten Methoden zum Zuweisen von Profilen speziell für Remotedesk‑ topdienste (früher Terminaldienste)‑Sitzungen

Manche Methoden stehen nur auf bestimmten Betriebssystemen zur Verfügung:

• **Remotedesktopdienste**. Wenn Sie Remotedesktopdienstprofile auf Windows Server 2008 R2 zuweisen möchten, verwenden Sie die Gruppenrichtlinienobjekt-Einstellung "Pfad für servergespeichertes Remotedesktopdienste-Benutzerprofil festlegen"Es ist in "Computerkonfiguration\Administrative Vorlagen\Windows-Komponenten\Remotedesktopdienste\Remotedesktop-Sitzungshost\Profile". Verwenden Sie bei älteren Multisitzungs‑OS die Einstellung "Pfad für servergespeicherte Profile der Terminaldienste festlegen", die Sie unter "Computerkonfiguration\Administrative Vorlagen\Windows‑Komponenten\Terminaldienste"finden.

Um Profile für einzelne Benutzer zu konfigurieren, können Sie Pfad für servergespeicherte Profile der Terminaldienste festlegen in Active Directory auf den Seiten mit Benutzerkontoeigenschaften auch für einzelne Konten festlegen. Unter normalen Umständen ist es aber vorzuziehen, diese Zuordnung mit Gruppenrichtlinien durchzuführen.

Mit der Einstellung Verbindliche Profile auf dem Terminalserver verwenden können Sie die Ver‑ wendung verbindlicher Profile erzwingen.

• **Windows 7, Windows 8 und Windows Server**: Richten Sie auf den Seiten "Benutzerkon‑ toeigenschaften"Roamingprofile für einzelne Konten ein. Für Windows Server 2008 AD und Windows 7-Geräte können Sie außerdem die Gruppenrichtlinienobjekt-Einstellung Pfad des servergespeicherten Profils für alle Benutzer festlegen, die sich an diesem Computer anmelden verwenden. Diese Einstellung befindet sich unter Computerkonfiguration\Administrative Vorlagen\System\Benutzerprofile. Für Benutzer, die sich an Computern mit Windows 8 oder Windows Server 2012 anmelden, können Sie die Basisordner der Benutzer mit Active Directory in Windows Server 2012 einstellen.

# **Welche Methode hat Priorität beim Bereitstellen von Profilen für Domänenbenutzer, wenn mehr als eine Methode verwendet wird?**

Wenn Benutzerprofile mit der Profilverwaltung verwaltet werden, hat die Profilverwaltung Vorrang gegenüber anderen Profilzuweisungsmethoden. Ein Benutzer, dessen Profildaten nicht mit der Pro‑ filverwaltung verwaltet werden, kann sein Profil auf mehrere Weisen erhalten. Das tatsächlich ver‑ wendete Profil basiert auf der folgenden Rangfolge:

- 1. Citrix‑Benutzerprofil (d. h. ein von der Profilverwaltung erstelltes Profil)
- 2. Remotedesktopdienstprofil, das mit einem Gruppenrichtlinienobjekt zugewiesen wurde
- 3. Remotedesktopdienstprofil, das mit einer Benutzereigenschaft zugewiesen wurde
- 4. Ein Roamingprofil, das von einem Gruppenrichtlinienobjekt zugewiesen wurde (nur Windows Server 2008 AD und Windows 7)
- 5. Ein Roamingprofil, das von einer Benutzereigenschaft zugewiesen wurde

# <span id="page-20-0"></span>**Architektur der Profilverwaltung**

#### November 8, 2021

In diesem Artikel wird die Ordnerstruktur des Benutzerspeichers und des Speichers für plattformübergreifende Einstellungen beschrieben. Der Benutzerspeicher ist der zentrale Speicherort für Citrix-Benutzerprofile. Der Speicher für plattformübergreifende Einstellungen befindet sich an einem anderen Speicherort.

### **Wichtige Informationen über Profilverwaltungsspeicher**

Die Strukturen des Benutzerspeichers und des Speichers für plattformübergreifende Einstellungen werden hier zu Informationszwecken erläutert und um Ihnen bei der Lokalisierung und Problembehandlung zu helfen. Beachten Sie diese wichtigen Empfehlungen, die dafür sorgen sollen, Probleme mit Profildaten zu minimieren und Datensicherheit zu gewähren.

- Ändern Sie nicht die Struktur der Speicher.
- Schreiben Sie Dateien und Ordner nicht direkt in irgendeinen Teil eines Speichers. Der Benutzer‑ speicher unterscheidet sich in dieser Hinsicht von umgeleiteten Ordnern.
- Halten Sie den Benutzerspeicher getrennt von umgeleiteten Ordnern. Sie können Sie auf zusammenhanglosen Freigaben auf demselben Dateiserver oder DFS-Namespace aufbewahren, z. B. \\server1\profile\%username% und \\server1\ordner\%username%. Dieser Trick macht es auch wesentlich einfacher, Version 1‑ und Version 2‑Profile zusammen zu

unterstützen sowie eine Gruppe umgeleiteter Ordner, auf die von beiden Profilversionen zugegriffen wird, zu unterstützen.

- Benutzer müssen den Benutzerspeicher nicht sehen. Ordnen Sie ihm also keinen Laufwerks‑ buchstaben zu.
- Legen Sie keine Quoten für den Benutzerspeicher fest. Wenn Sie die Profilgröße beschränken müssen, sollten Sie lieber Elemente ausschließen statt ein Kontingent verwenden.

#### **Ordnerstruktur des Benutzerspeichers**

Der Benutzerspeicher verwendet standardmäßig den **WINDOWS**‑Ordner im Basisverzeichnis des Be‑ nutzers. Dies vereinfacht Testinstallationen, für Produktionssysteme konfigurieren Sie jedoch eine Netzwerkfreigabe oder (für höchste Skalierbarkeit) einen DFS‑Namespace als Benutzerspeicher. Un‑ terstützte Konfigurationen für unternehmensfähige Benutzerspeicher werden in Hochverfügbarkeit und Notfallwiederherstellung mit der Profilverwaltung erläutert.

Empfehlungen zum Erstellen von sicheren Benutzerspeichern finden Sie im Artikel Create a file share for roaming user profiles auf der Microsoft TechNet-Website. Dies sind Mindest[anforderungen, die](https://docs.citrix.com/de-de/profile-management/current-release/plan/high-availability-disaster-recovery.html) [einen hohen Grad an Sicherheit für einfache Operation](https://docs.citrix.com/de-de/profile-management/current-release/plan/high-availability-disaster-recovery.html)en garantieren. Schließen Sie außerdem bei der Konfiguration des Zugriffs auf den Benutzerspeicher die Gruppe "Administratoren"[mit ein, die](https://docs.microsoft.com/de-de/windows-server/storage/folder-redirection/deploy-roaming-user-profiles#step-3-create-a-file-share-for-roaming-user-profiles) [erforderlich ist, um ein Cit](https://docs.microsoft.com/de-de/windows-server/storage/folder-redirection/deploy-roaming-user-profiles#step-3-create-a-file-share-for-roaming-user-profiles)rix‑Benutzerprofil zu ändern oder zu entfernen.

**Hinweis**: Aktivieren Sie auf Windows 7‑ und Windows 2008 R2‑Clientgeräten nicht das Kon‑ trollkästchen **Datenzugriff verschlüsseln**, während Sie die Freigabe auf dem Windows 2012 R2‑Dateiserver erstellen.

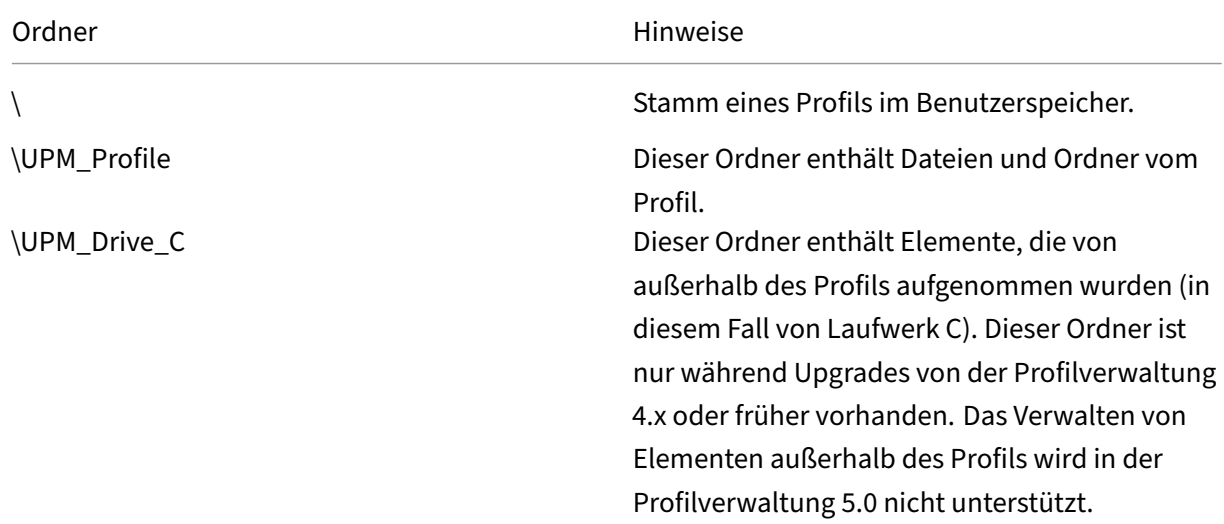

In dieser Tabelle wird die Ordnerstruktur des Benutzerspeichers auf der Stammebene dargestellt.

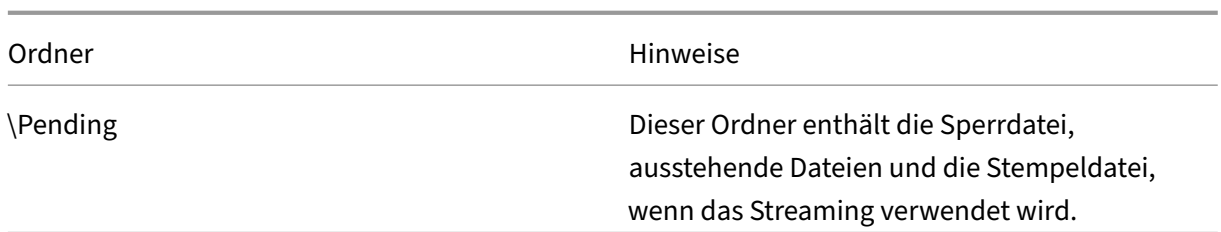

Die Tabelle enthält einige Beispiele.

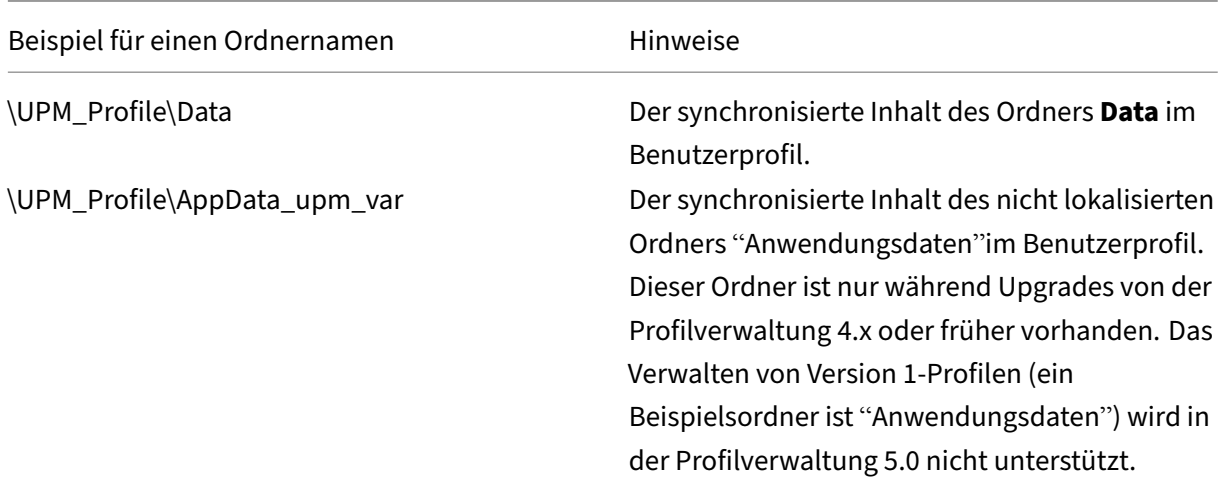

#### **Bereich für ausstehende Dateien**

Der Benutzerspeicher enthält einen Bereich für ausstehende Dateien. Dies ist ein Aufbewahrungsbereich, der von den Features für gestreamte Benutzerprofile und aktives Zurückschreiben verwendet wird. Alle Dateien vom Bereich für ausstehende Dateien werden in den Benutzerspeicher synchronisiert, nachdem sich ein Benutzer von seiner letzten Sitzung abmeldet. Neue Sitzungen laden Dateien vom Benutzerspeicher und dem Bereich für ausstehende Dateien herunter, sodass der Be‑ nutzer immer ein aktuelles Profil verwendet.

Wenn ein Server nicht reagiert kann ein Timeout eingerichtet werden, nach dem Dateien im Bereich für ausstehende Dateien an den Benutzerspeicher zurückgegeben werden (wenn dies im Rahmen des Features für gestreamte Benutzerprofile konfiguriert ist).

#### **Ordnerstruktur des Benutzerspeichers mit mehreren Plattformen**

Wenn Sie das Feature für plattformübergreifende Einstellungen verwenden, sind mehrere Plattformen involviert. Sie müssen plattformspezifische Ordner definieren, um die Profile der einzelnen Plattformen voneinander zu trennen. Üblicherweise verwenden Sie die Profilverwaltungsvariablen in der Richtlinie Pfad zum Benutzerspeicher (z. B. indem Sie %USER‑ NAME%\!CTX\_OSNAME!!CTX\_OSBITNESS! im Pfad verwenden).

Der Speicher für plattformübergreifende Einstellungen enthält die Einstellungen für unterstützte An‑ wendungen, nachdem das Feature für plattformübergreifende Einstellungen konfiguriert worden ist. Sie geben den Namen und den Speicherort des Speichers während der Konfiguration an (mit der Richtlinie Pfad zum Speicher für plattformübergreifende Einstellungen). Der Speicher enthält eine Untergruppe der Benutzereinstellungen, die zwischen Betriebssystemen wechseln.

Sie möchten z. B. ermöglichen, dass Einstellungen zwischen Windows XP und Windows 7 wechseln können. Die plattformspezifischen Ordner enthalten die Benutzereinstellungen, die nur für Windows XP und Windows 7 gelten. Der plattformübergreifende Einstellungsspeicher enthält eine Unter‑ gruppe der Benutzereinstellungen, die zwischen Betriebssystemen wechseln. Bei der Anmeldung wird diese Untergruppe in den plattformspezifischen Ordner kopiert und bleibt ein Teil davon. Bei der Abmeldung werden Änderungen an dieser Untergruppe extrahiert und wieder im Speicher für plattformübergreifende Einstellungen abgelegt.

Alle plattformspezifischen Ordner enthalten die standardmäßigen Unterordner (z. B. UPM\_Profile). Weitere Informationen finden Sie unter Ordnerstruktur des Benutzerspeichers. Außerdem ist der Unterordner UPM\_CPS\_Metadata vorhanden. Dieser vom System erstellte Ordner enthält die temporären Einstellungen, die auf mehreren Betriebssystemen gemeinsam verwendet werden.

#### **Der Benutzerspeicher und Active Directory‑Gesamtstrukturen**

Citrix‑Benutzerprofile können nicht strukturübergreifend verwaltet werden. Sie können domä‑ nenübergreifend in derselben Struktur verwaltet werden, sodass mehrere Benutzer mit demselben Anmeldenamen auf dieselben Ressourcen in der Gesamtstruktur zugreifen können. Hierzu gehört, dass Profile mit den Variablen %USERDOMAIN% und %USERNAME% im Pfad des Benutzerspeichers eindeutig identifiziert werden.

In diesem Fall müssen Sie aber mit Variablen die Zweideutigkeit identischer Anmeldenamen vermeiden, wenn Sie den Pfad zum Benutzerspeicher festlegen. Hängen Sie zu diesem Zweck die Variable des Domänennamens an den Pfad an. Sie müssen mit den universellen Gruppen in Active Directory auch Berechtigungen für den Benutzerspeicher festlegen und die Einstellung für Verarbeitete Gruppen in der Profilverwaltung aktivieren.

Sie können eine manuell definierte Systemvariable wie %ProfVer% verwenden, um die Betriebssystemversion festzulegen. Oder Sie können eine Profilverwaltungsvariable verwenden, um den Betriebssystemnamen, die Bitanzahl oder die Profilversion festzulegen. Beispiele für Benutzerspeicherpfade in AD-Gesamtstrukturen finden Sie unter Angeben des Pfads zum Benutzerspeicher.

#### **Lokalisieren des Benutzerspeicher[s](https://docs.citrix.com/de-de/profile-management/current-release/configure/specify-user-store-path.html)**

Die folgende Tabelle enthält eine Übersicht darüber, wie die Profilverwaltung Ordner lokalisiert und die Lokalisierung aufhebt, wenn Profildaten in den und aus dem Benutzerspeicher verschoben wer‑ den. Die Lokalisierung und das Aufheben der Lokalisierung gelten nur für Ordnernamen. Einträge im Startmenü und Registrierungseinträge werden zum Beispiel nicht von der Profilverwaltung in die richtige Sprache lokalisiert.

Diese Informationen sind nur beim Upgrade von der Profilverwaltung 4.x oder früher wichtig, wenn Version 1‑Profile vorhanden sind. Das Verwalten von Version 1‑Profilen wird in der Profilverwaltung 5.0 nicht unterstützt.

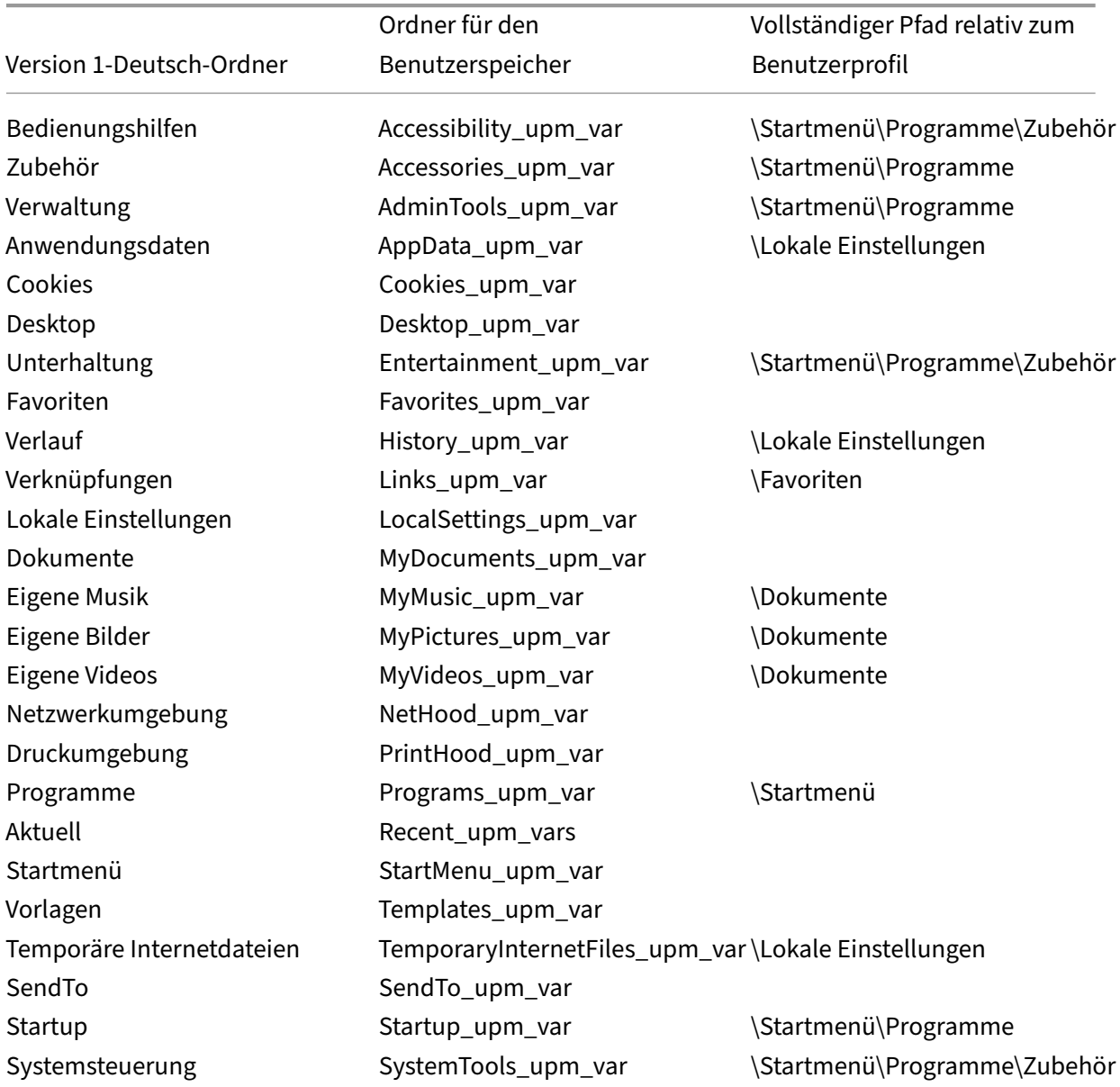

# <span id="page-25-0"></span>**Anwendungsfälle der Profilverwaltung**

#### April 12, 2022

Sie können die Citrix Profilverwaltung implementieren, um Benutzerprofile in unterschiedlichen Szenarios zu verwalten, unabhängig davon wie Anwendungen bereitgestellt werden oder wo sie sich befinden. Dies sind Beispiele für diese Szenarios:

- Citrix Virtual Apps mit veröffentlichten Anwendungen
- Citrix Virtual Apps mit veröffentlichten Desktops
- Citrix Virtual Apps mit Anwendungen, die in eine isolierte Umgebung gestreamt werden
- Anwendungen, die zu virtuellen Desktops von Citrix gestreamt werden
- Anwendungen, die auf virtuellen Desktops von Citrix installiert sind
- Anwendungen, die zu tatsächlichen Desktops gestreamt werden
- Anwendungen, die lokal auf tatsächlichen Desktops installiert sind

Citrix betrachtet die folgenden Anwendungsfälle als die häufigsten:

- **Mehrere Sitzungen** ‑ Der Benutzer greift auf mehrere Citrix Virtual Apps‑Serversilos zu und hat daher mehrere geöffnete Sitzungen. Beachten Sie, dass Anwendungsisolierung und Streaming auf dem Server Alternativen zu Serverdepots sind. Dieses Szenario wird in diesem Abschnitt näher beschrieben.
- **Probleme bei der Priorität des letzten Schreibvorgangs und der Roamingprofilkonsistenz** ‑ Alle Einstellungen beim letzten Schreibvorgang in einem Roamingprofil gespeichert. Aus diesem Grund behalten Roamingprofile möglicherweise nicht die richtigen Daten bei, wenn mehrere Sitzungen geöffnet sind und zwischenzeitlich Änderungen vorgenommen werden. Außerdem werden Einstellungen aufgrund von Netzwerk‑, Speicher‑ und anderen Problemen u. U. nicht richtig in die Profile geschrieben. Dieses Szenario wird in diesem Abschnitt näher beschrieben.
- **Große Profile und Anmeldegeschwindigkeit** ‑ Aufgeblähte Profile sind schwieriger zu hand‑ haben und führen zu Speicher‑ und Verwaltungsproblemen. Während der Anmeldung kopiert Windows üblicherweise das gesamte Profil des Benutzers über das Netzwerk zu dem lokalen Be‑ nutzergerät. Bei aufgeblähten Profilen kann dies zu langen Anmeldezeiten für Benutzer führen.

#### **Mehrere Sitzungen**

Besonders in großen Umgebungen kann es erforderlich sein, dass Benutzer mehrere Sitzungen öff‑ nen, um auf verschiedene Anwendungen zuzugreifen, die sich auf verschiedenen Citrix Virtual Apps‑

#### Profilverwaltung 2402 LTSR

Servern in derselben Farm oder in mehreren Farmen befinden. Ziehen Sie, wenn möglich, Anwendungsisolierung oder Streaming in Betracht, um Anwendungen auf demselben Citrix Virtual Apps‑ Server unterzubringen. Auf diese Weise können Benutzer auf alle Anwendungen auf einem einzigen Server und somit in einer einzigen Sitzung zugreifen. Dies ist u. U. nicht möglich, wenn eine Unternehmenseinheit bestimmte Server steuert oder Anwendungen nicht gestreamt werden können.

Wenn feststeht, dass Benutzer auf Anwendungen auf unterschiedlichen Citrix Virtual Apps‑Servern zugreifen müssen, müssen die Auswirkungen auf Profile untersucht werden.

Das folgende Diagramm veranschaulicht ein Beispiel, in dem Anwendungseinstellungen verloren gehen können, wenn mehrere Sitzungen vorhanden sind.

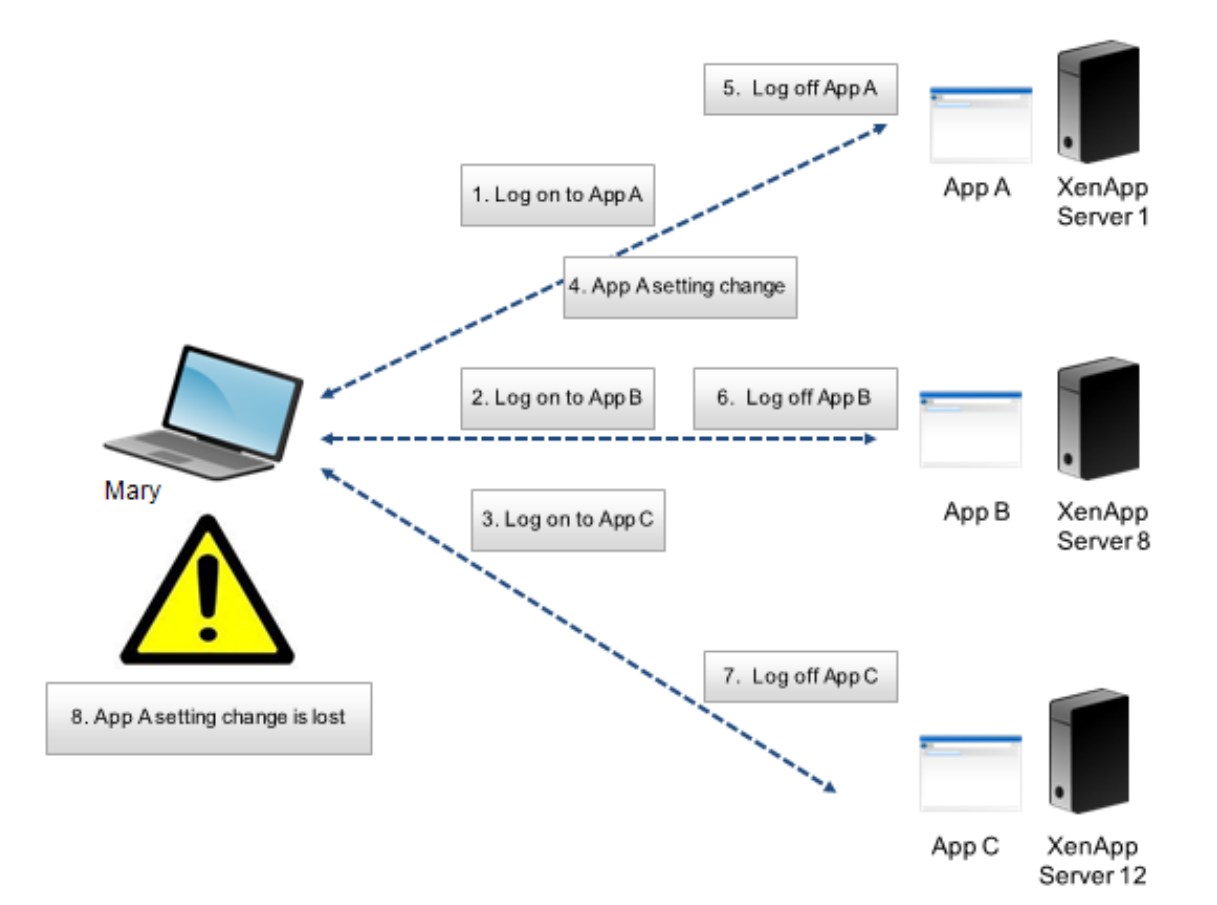

Margret benötigt z. B. Zugriff auf AppA, AppB und AppC und sie wird entsprechend an Server1, Server8 und Server12 weitergeleitet. Bei der Anmeldung an jeder Anwendung wird ihr Terminaldienste-Roamingprofil auf jeden Server geladen und Ordner werden für jede Sitzung umgeleitet. Als sie an AppA auf Server1 angemeldet ist, ändert Margret Einstellung1 und meldet sich von dieser Sitzung ab. Dann beendet sie ihre Arbeit in den anderen zwei Anwendungen und meldet sich ab.

Bei der Abmeldung wird Margrets Änderung in der Sitzung auf Server1 überschrieben, da die Einstellungen in der zuletzt geschlossenen Sitzung beibehalten werden und nicht die Änderungen zwischen‑ drin. Wenn Margret sich am nächsten Tag an AppA anmeldet, ist sie verärgert, weil ihre Änderung nicht

#### mehr vorhanden ist.

Mit der Profilverwaltung können Sie solche Situationen verhindern. Die Profilverwaltung schreibt nur die Einstellungen zurück, die während einer Sitzung geändert wurden; alle übrigen, nicht geänderten Einstellungen bleiben unverändert. Aus diesem Grund können nur Konflikte entstehen, wenn Margret Einstellung1 in einer anderen Sitzung ändert. In diesem Fall würde der Benutzer allerdings erwarten, dass die zuletzt durchgeführte Änderung erhalten wird, und dies ist der Fall, wenn die Profilverwal‑ tung in diesem Szenario verwendet wird.

#### **Probleme bei Roamingprofilkonsistenz und der Priorität des letzten Schreibvorgangs**

Dieses Szenario ähnelt dem ersten Szenario in diesem Abschnitt. Die Priorität des letzten Schreib‑ vorgangs kann zu verschiedenen Problemen führen und die Verärgerung von Benutzern steigt mit steigender Anzahl von Geräten, auf die zugegriffen wird.

Da das Roamingprofil alle Profildaten, mit Ausnahme von umgeleiteten Ordnern enthält, kann das Be‑ nutzerprofil groß werden. Dies führt nicht nur zu verlängerten Anmeldezeiten, weil das Profil herun‑ tergeladen werden muss, sondern außerdem wächst das Potential für Inkonsistenzen während der Schreibphase, besonders wenn Netzwerkprobleme vorhanden sind.

Die Profilverwaltung ermöglicht es, bestimmte Daten vom Benutzerprofil auszuschließen, wodurch das Benutzerprofil so klein wie möglich gehalten wird. Da nur Unterschiede in das Profil geschrieben werden, umfasst die Schreibphase der Abmeldung weniger Daten und ist dadurch schneller. Die Pro‑ filverwaltung kann für Anwendungen nützlich sein, die Profile für temporäre Daten verwenden, aber nicht dafür sorgen, dass die Profile beim Beenden der Anwendung bereinigt werden.

# <span id="page-27-0"></span>**Zugreifen auf mehrere Ressourcen**

#### April 12, 2022

Profile werden komplexer, wenn Benutzer auf mehrere Ressourcen zugreifen. Profile werden im Netzwerk gespeichert und Microsoft Windows speichert die Benutzereinstellungen in der Registrierung. Profile werden bei der Anmeldung vom Netzwerk auf das lokale Gerät kopiert und bei der Abmeldung wieder im Netzwerk abgelegt. Benutzer greifen täglich auf mehrere Computer zu, wechseln zwischen Desktops und Laptops und greifen auf virtuelle Ressourcen zu, die mit Citrix Virtual Apps and Desktops und Citrix DaaS (früher Citrix Virtual Apps and Desktops Service) erstellt wurden.

Dieses Diagramm zeigt, wie ein einzelnes Citrix‑Benutzerprofil einem Benutzer folgt, der sich an mehreren Ressourcen anmeldet.

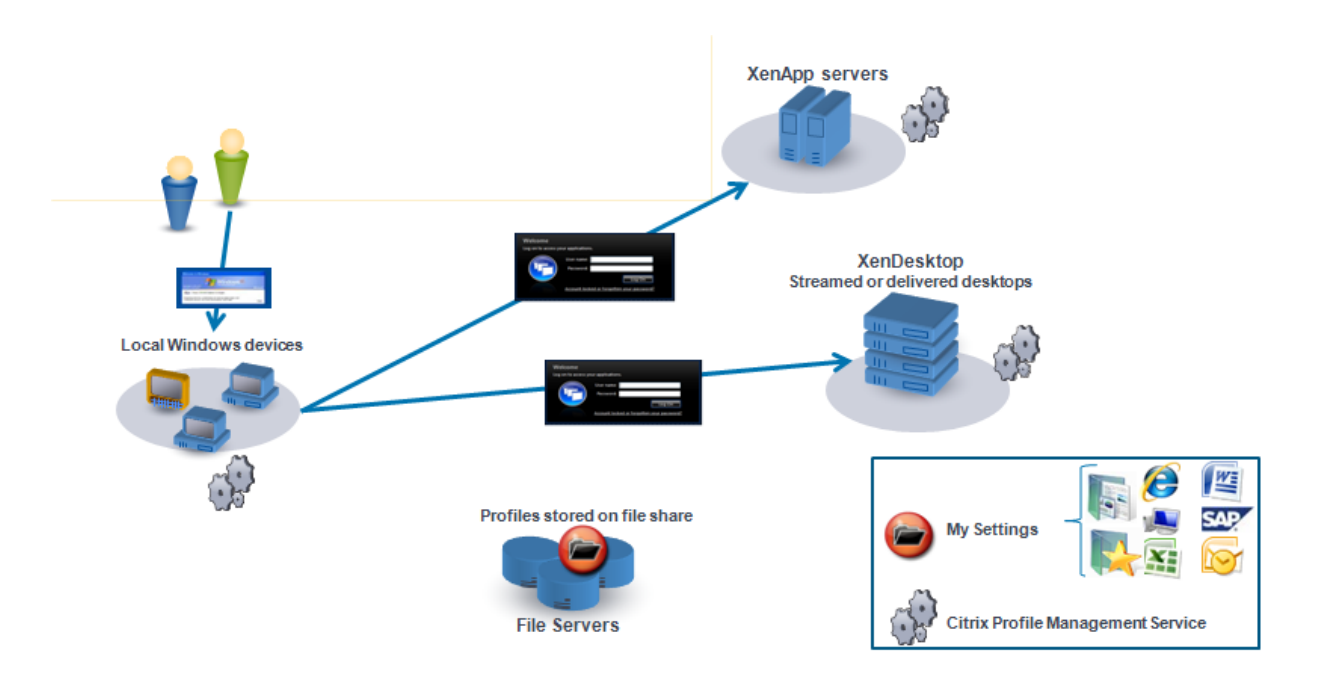

Beispiel: Ein Benutzer hat einen lokalen, physikalischen Desktop und greift von dort auf mit Citrix Virtual Apps veröffentlichte Anwendungen zu. Außerdem greift er auf einen mit Citrix Virtual Desktops erstellten virtuellen Desktop zu. Die Einstellungen des Benutzers sind nicht für alle Ressourcen einheitlich, wenn die Einstellungen nicht richtig konfiguriert worden sind.

Außerdem gilt aufgrund des Verhaltens von Roamingprofilen beim Zugriff auf gemeinsam verwendete Ressourcen, dass der "letzte Schreibvorgang Priorität hat". Ein Administrator aktiviert z. B. ein Roam‑ ingprofil und ein Benutzer ändert die Hintergrundfarbe des lokalen Desktops. Der Benutzer meldet sich dann an einem virtuellen Citrix‑Desktop an, meldet sich vom lokalen Desktop ab und meldet sich vom virtuellen Desktop ab. Sowohl die lokalen als auch die virtuellen Desktops waren gleichzeitig geöffnet, und die letzte Abmeldung erfolgte vom virtuellen Desktop aus. Daher wurden die Einstel‑ lungen der virtuellen Desktopsitzung zuletzt in das Profil geschrieben, und die Änderung der Hinter‑ grundfarbe geht verloren.

# <span id="page-28-0"></span>**Anmeldediagramm**

#### October 8, 2020

Dieses Diagramm hilft Ihnen, Details der Migrationsstrategie für Benutzerprofile zu planen. Außerdem werden folgende Leistungsaspekte erläutert:

• Wenn Sie Profile migrieren, finden u. U. zwei Netzwerkkopiervorgänge statt, was zu Verzögerun‑ gen bei der Anmeldung führen kann. Der Vorgang **Standardprofil in lokales Profilverwal‑ tungsprofil und den Benutzerspeicher kopieren** umfasst z. B. folgende Schritte: Kopieren

des kompletten Profils vom servergespeicherten Profilspeicher zum lokalen Computer und dann Kopieren eines zweiten kompletten Profils vom lokalen Computer zum Benutzerspeicher.

• Wenn ein zwischengespeichertes Profil verwendet wird, werden keine Profildaten über das Netzwerk kopiert.

Das Diagramm ist von unten nach oben zu lesen. Überprüfen Sie die gewünschten Vorgänge in den Kästchen unten (z. B. **Standardprofil in lokales Profilverwaltungsprofil und den Benutzerspe‑ icher kopieren**). Und verfolgen Sie dann den Pfad, um die erforderlichen Migrationseinstellungen zu bestimmen.

#### Profilverwaltung 2402 LTSR

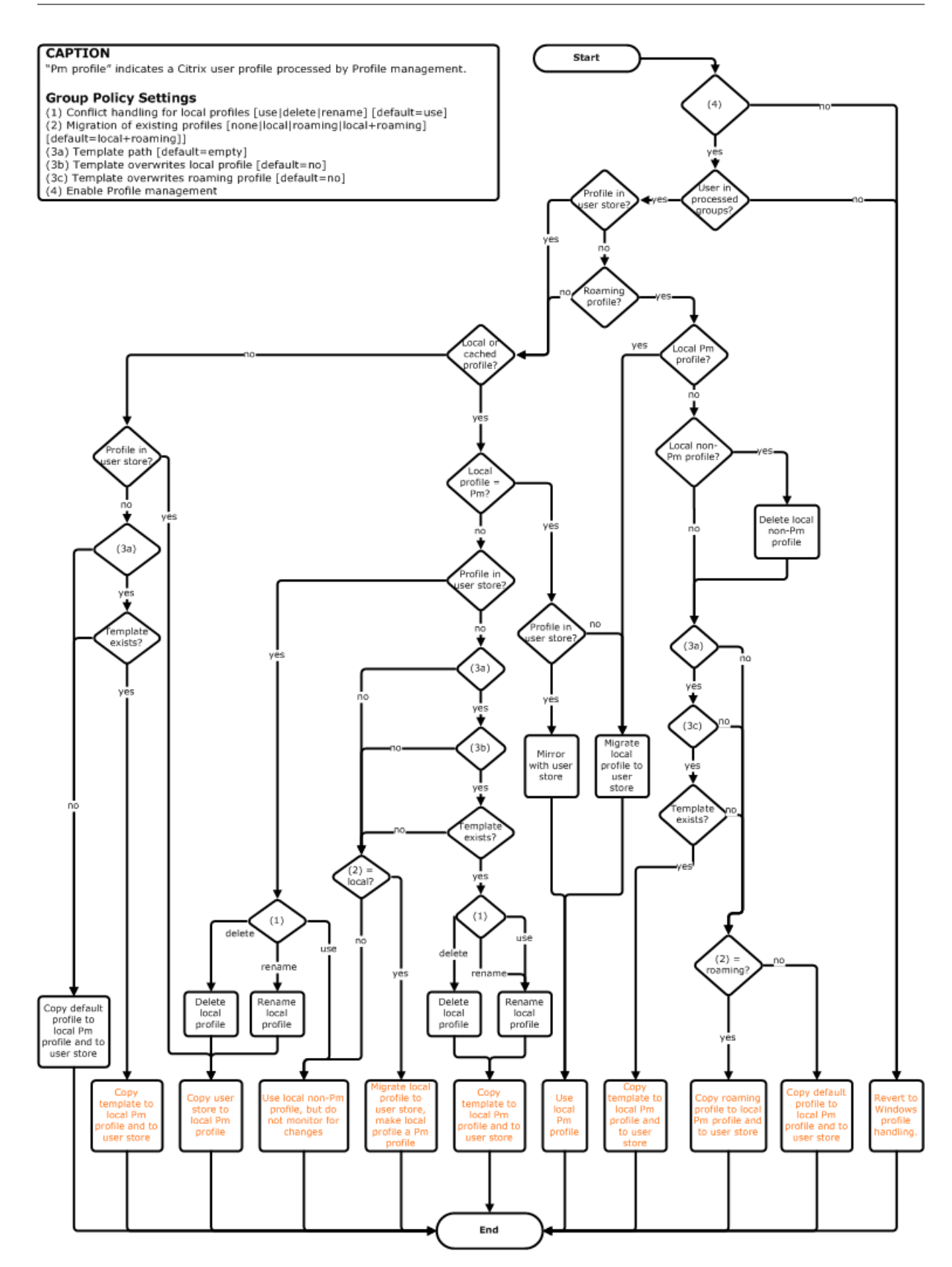

# <span id="page-31-0"></span>**Abmeldediagramm**

August 29, 2018

In diesem Diagramm wird dargestellt, wie Profildaten bei der Abmeldung kopiert bzw. zusammenge‑ führt werden.

#### Profilverwaltung 2402 LTSR

#### **CAPTION**

"Pm" indicates a Citrix user profile processed by Profile management.

- Group Policy Settings<br>(1) Conflict handling for local profiles [use|delete|rename] [default=use]<br>(2) Migration of existing profiles [none|local|roaming|local+roaming]
- [default=local+roaming]]
- 
- | deriaule=local=rroammy]<br>
(3a) Template path [default=empty]<br>
(3b) Template overwrites local profile [default=no]<br>
(3c) Template overwrites roaming profile [default=no]<br>
(4) Enable Profile management
- 
- 

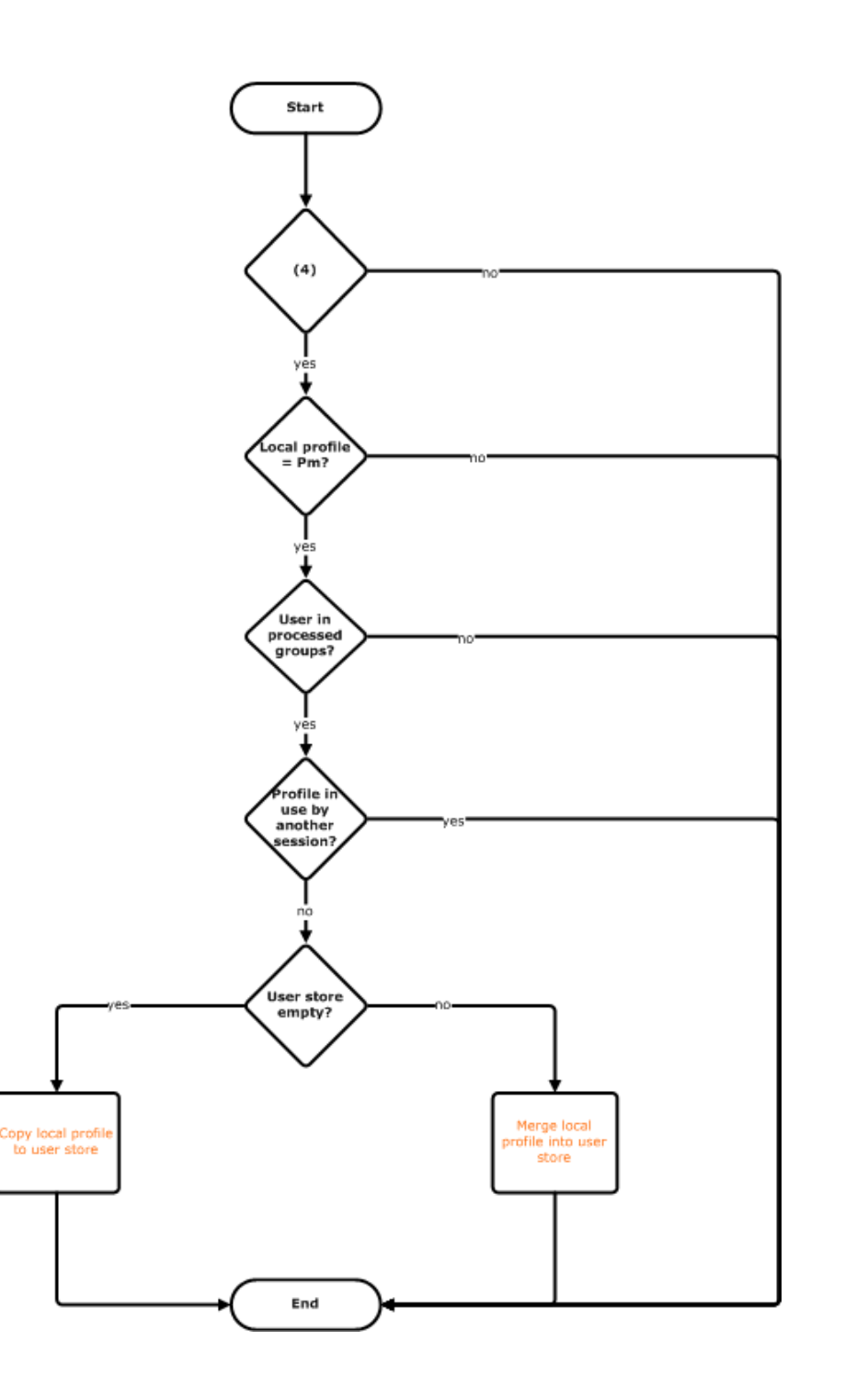

# **Planen der Bereitstellung**

#### <span id="page-33-0"></span>November 8, 2021

Beim Planen einer Profilverwaltungsbereitstellung entscheiden Sie die Auswahl der Richtlinieneinstellungen, die eine geeignete Konfiguration für Ihre Umgebung und Benutzer darstellen. Die automatische Konfiguration vereinfacht einige Entscheidungen für Citrix Virtual Desktops-Bereitstellungen. Weitere Informationen zur Ausführung dieser wichtigen Aufgabe finden Sie unter Auswählen einer Konfiguration.

Nachdem Sie sich für eine Konfiguration entschieden und sie überprüft und get[estet haben, sind](https://docs.citrix.com/de-de/profile-management/current-release/plan/configuration.html) [üblicherweise](https://docs.citrix.com/de-de/profile-management/current-release/plan/configuration.html) folgende Schritte erforderlich:

- 1. Erstellen des Benutzerspeichers
- 2. Installieren der Profilverwaltung
- 3. Aktivieren der Profilverwaltung

#### **Planen einer Teststudie mit der INI‑Datei**

Die folgenden Informationen vereinfachen die Verwendung der INI‑Datei der Profilverwaltung in einer Teststudie oder Evaluierung.

Wichtig: Wenn Sie die INI‑Datei (UPMPolicyDefaults\_all.ini) für die Auswertung verwenden möchten, benennen Sie die Datei um, bevor Sie die Gruppenrichtlinie in einer Produktionsumgebung einset‑ zen.Benennen Sie die Datei beispielsweise in UPMPolicyDefaults\_all\_old.ini um. Durch Umbenennen der Datei können Sie sicherstellen, dass nur Produktionseinstellungen angewendet und keine während der Auswertungsphase angegebenen Einstellungen verwendet werden.

Wenn die Datei nicht umbenannt wird, sucht die Profilverwaltung in der Datei nach Einstellungen, die nicht in der Gruppenrichtlinie konfiguriert sind, und übernimmt alle von den Standardwerten abweichenden Einstellungen, die gefunden werden. Um das Risiko, ungewünschte Einstellungen zu übernehmen, zu reduzieren, sollten Sie alle Einstellungen, die Sie in Ihrer Produktionsumgebung ver‑ wenden möchten, in der Gruppenrichtlinie und nicht in der INI‑Datei konfigurieren.

Die INI‑Datei enthält dieselben Richtlinien wie die ADM‑ und ADMX‑Dateien. Die Richtlinien haben aber andere Namen. Wenn Sie mit den Namen in der Gruppenrichtlinie vertraut sind und einen Pilotversuch mit der INI-Datei planen, vergleichen Sie die Namen mit den Tabellen unter Profilverwaltungsrichtlinien.

Weitere Informationen über INI-Datei-Bereitstellungen finden Sie unter Aktualisieren der Profilverwaltung und [Testen](https://docs.citrix.com/de-de/profile-management/current-release/policies/settings.html) der Profilverwaltung mit einem lokalen Gruppenrichtlinienobjekt.

# **Auswählen einer Konfiguration**

#### <span id="page-34-0"></span>September 7, 2022

Um die Profilverwaltung zu konfigurieren, sollten Sie diese grundlegenden Fragen zu Ihrer Umgebung zu beantworten:

- 1. Pilotprojekt oder Produktion
- 2. Profile migrieren oder erstellen
- 3. Persistent oder bereitgestellt, dediziert oder freigegeben
- 4. [Mobil oder statisch](https://docs.citrix.com/de-de/profile-management/current-release/plan/pilot-or-production.html)
- 5. [Verwendete Anwendungen](https://docs.citrix.com/de-de/profile-management/current-release/plan/new-or-existing.html)

Konfi[gurieren Sie die Pro](https://docs.citrix.com/de-de/profile-management/current-release/plan/mobile-or-static.html)[filverwaltung basierend auf Ihren Antw](https://docs.citrix.com/de-de/profile-management/current-release/plan/upm-plan-decide-4a.html)orten für Ihre Bereitstellung. Für alle ander[en Richtlinien können Sie d](https://docs.citrix.com/de-de/profile-management/current-release/plan/applications-to-profile.html)ie Standardeinstellungen lassen.

#### **Nächste Schritte**

- Installation und Einrichtung
- Problembehandlung

### **Tipp[s](https://docs.citrix.com/de-de/profile-management/current-release/install-and-set-up.html)**

Beachten Sie die folgenden Tipps, wenn Sie Einstellungen der Profilverwaltung überprüfen und bere‑ itstellen.

#### **Überprüfen der Einstellungen mit dem Tool UPMConfigCheck**

Bei **UPMConfigCheck** handelt es sich um ein PowerShell‑Skript, das zum Untersuchen einer Profil‑ verwaltungsbereitstellung verwendet werden kann, um zu ermitteln, ob die Bereitstellung optimal konfiguriert ist. Weitere Informationen finden Sie im Knowledge Center‑Artikel CTX132805.

#### **Zusammenfassen von Computern in Organisationseinheiten**

Wenn Ihre Antworten auf die Fragen oben für verschiedene Gruppen von Computern identisch sind, sollten Sie erwägen, die Computer in einer Active Directory‑Organisationseinheit zusammenzufassen. Erwägen Sie außerdem, die Profilverwaltung mit einem einzigen Gruppenrichtlinienobjekt zu konfig‑ urieren, das der Organisationseinheit zugewiesen ist.

Wenn Ihre Antworten unterschiedlich ausfallen, sollten Sie die Computer in separaten Organisationseinheiten zusammenfassen.

Wenn eine Domäne WMI-Filterung unterstützt, können Sie alle Computer in derselben Organisationseinheit zusammenfassen und mit WMI‑Filterung zwischen entsprechend konfigurierten Organisationseinheiten auswählen.

# **Pilotprojekt oder Produktion**

#### <span id="page-35-0"></span>September 7, 2022

Ziel einer Pilotbereitstellung ist, eine Lösung schnell und zuverlässig demonstrieren zu können. Ein wichtiges Ziel könnte sein, die Anzahl der Komponenten im Pilotprojekt zu reduzieren. Die Profilver‑ waltung hat zwei Komponenten: den Benutzerspeicher und die Benutzer, deren Profile verarbeitet werden.

#### **Richtlinie: Pfad zum Benutzerspeicher**

Das Einrichten eines Benutzerspeichers für Citrix‑Benutzerprofile funktioniert genauso wie das Ein‑ richten eines Profilspeichers für Windows‑Roamingprofile.

Für Testbereitstellungen sind diese Überlegungen oft nicht relevant. Der Standardwert für die Richtlinie Pfad zum Benutzerspeicher ist der **Windows**‑Ordner im Basisverzeichnis des Benutzers. Dies funktioniert gut für Tests mit einer Plattform mit ein und demselben Betriebssystem (und somit nur einer Profilversion). Weitere Informationen zu Profilversionen finden Sie unter Übersicht über Profile. Diese Option setzt voraus, dass in den Basisverzeichnissen der Benutzer genügend Speicher verfügbar ist und dass keine Dateiserverkontingente in Kraft sind. Citrix empfiehlt, mit Profilen keine Dateiserverkontingenten zu verwenden. Eine Begründung hierfür finden Sie unter [Gemeinsames](https://docs.citrix.com/de-de/profile-management/current-release/how-it-works/about-profiles.html) [Verwen](https://docs.citrix.com/de-de/profile-management/current-release/how-it-works/about-profiles.html)den von Citrix‑Benutzerprofilen auf mehreren Dateiservern.

In Produktionsumgebungen müssen Sie Anforderungen für Sicherheit, Lastausgleich, hohe Verfügbarkeit und Wiederherstellung im Notfall sorgfältig gegeneinander abwägen. Erstellen [und konfiguri‑](https://docs.citrix.com/de-de/profile-management/current-release/plan/multiple-file-servers.html) [eren Sie den Benutzerspeicher anhand dieser Empfehlungen in die](https://docs.citrix.com/de-de/profile-management/current-release/plan/multiple-file-servers.html)sen Abschnitten:

- Architektur der Profilverwaltung
- Erstellen des Benutzerspeichers
- Angeben des Pfads zum Benutzerspeicher
- [Hochverfügbarkeit und Notfallwi](https://docs.citrix.com/de-de/profile-management/current-release/how-it-works/architecture.html)ederherstellung mit der Profilverwaltung
## **Richtlinien: Verarbeitete Gruppen/Ausgeschlossene Gruppen**

Die Komplexität von Produktionsumgebungen bedeutet, dass Sie die Einführung der Profilverwaltung gestaffelt durchführen müssen, statt sie für alle Benutzer gleichzeitig bereitzustellen. Sie müssen Be‑ nutzern u. U. mitteilen, dass sie, je nachdem mit welcher Ressource sie eine Verbindung herstellen, unterschiedliche Profile erhalten, während die Profilverwaltung eingeführt wird.

Aus Leistungsgründen wird die Profilverwaltung mit einer Endbenutzer‑Lizenzvereinbarung und nicht mit integrierter Lizenzüberprüfung lizenziert. Um die Lizenzzuweisung zu verwalten, können Sie Be‑ nutzer einer Active Directory (AD)‑Benutzergruppe zuweisen oder eine geeignete AD‑Gruppe verwen‑ den, die bereits vorhanden ist.

In Testumgebungen ist die Verwendung der Profilverwaltung üblicherweise auf eine kleine Gruppe ausgewählter Benutzer, möglicherweise aus mehreren Abteilungen, beschränkt, sodass keine einzelne AD‑Gruppe, die alle Benutzer enthält, verwendet werden kann. Lassen Sie in diesem Fall die Richtlinien für Verarbeitete Gruppen und Ausgeschlossene Gruppen unkonfiguriert. Die Profil‑ verwaltung führt keine Überprüfung der Gruppenmitgliedschaft durch und alle Benutzer werden verarbeitet.

Weitere Informationen über diese Richtlinien finden Sie unter Definieren, von welchen Gruppen die Profile verarbeitet werden.

Wichtig: Sie müssen auf alle Fälle sicherstellen, dass die Anzahl der von der Profilverwaltung verwal‑ teten Benutzer nicht die in der entsprechenden Endbenutzer‑L[izenzvereinbarung festgelegten Limits](https://docs.citrix.com/de-de/profile-management/current-release/configure/define-group-profiles-to-process.html) [übersteigt.](https://docs.citrix.com/de-de/profile-management/current-release/configure/define-group-profiles-to-process.html)

## **Profile migrieren oder erstellen**

#### September 7, 2022

Sie können mit der Bereitstellung der Profilverwaltung die Profile in Ihrer Organisation aktualisieren, wobei Sie anfangs ein kleines, angepasstes Profil verwenden und streng überwachen, was diesem Profil hinzugefügt wird. Eine andere Situation erfordert u. U., dass Sie vorhandene Profile in die Profilverwaltungsumgebung migrieren und die über Jahre angehäuften persönlichen Änderungen be‑ wahren.

Wenn Sie vorhandene Profile migrieren möchten, konfigurieren Sie die Richtlinien "Migration vorhan‑ dener Profile"und "Behandlung von Konflikten lokaler Profile".

Im folgenden Diagramm wird dargestellt, wie Sie die Richtlinien konfigurieren müssen, je nachdem für welche Vorgehensweise Sie sich entscheiden.

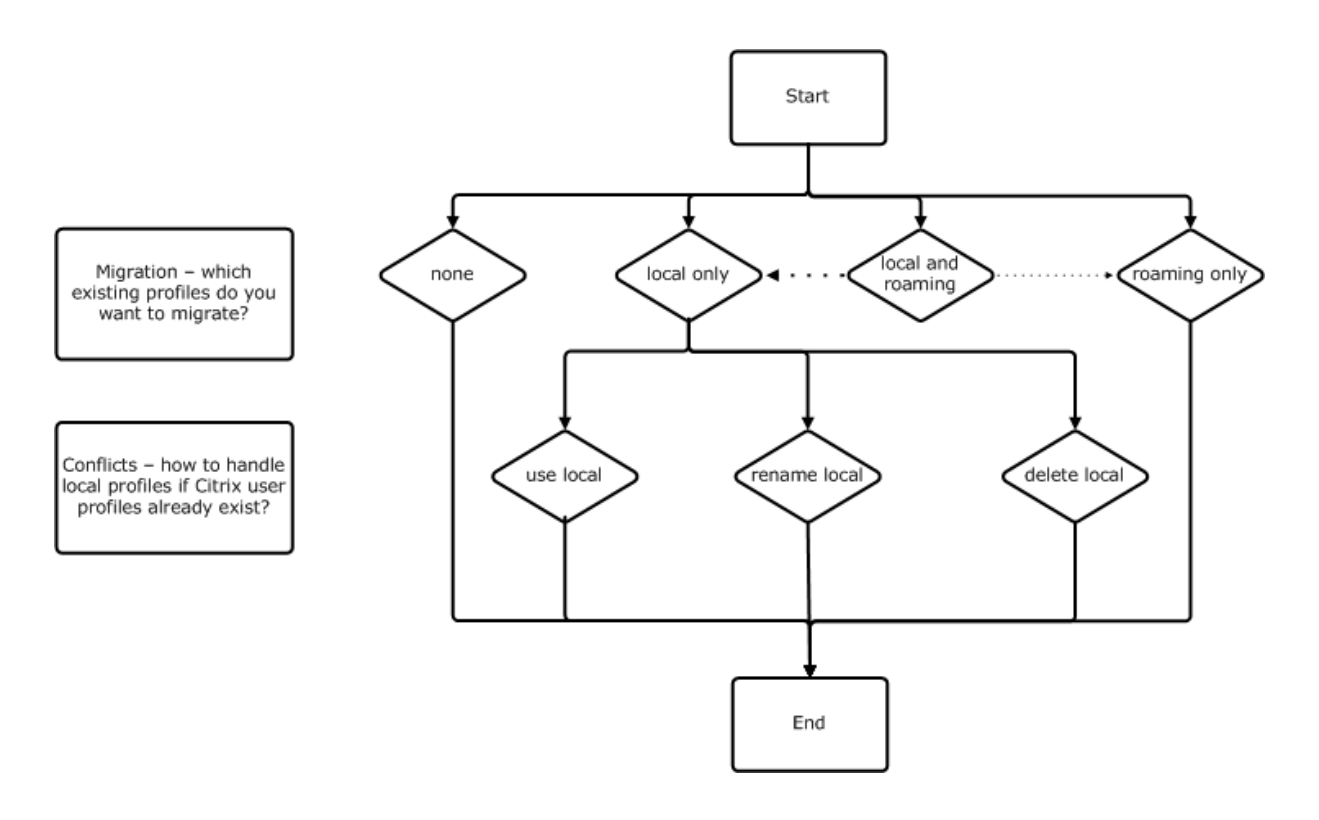

## **Richtlinie: Vorlagenprofil**

Wenn Sie komplett neue Profile erstellen möchten, überlegen Sie, ob Sie hierfür die Richtlinie Vorlagenprofil verwenden möchten. Informationen finden Sie unter Angeben einer Vorlage oder eines verbindlichen Profils. Wenn Sie keine Vorlage erstellen, erhalten Benutzer durch die Profilverwaltung das Standardprofil für Windows. Wenn keine Vorlage erforderlich ist, lassen Sie die Richtlinie deak‑ tiviert.

[Die Richtlinie](https://docs.citrix.com/de-de/profile-management/current-release/configure/template.html) **Vorlagenprofil** ähnelt der Richtlinie **Pfad zum Benutzerspeicher**. Die Richtlinie gibt den Speicherort eines Profils an, das als Basis für das Erstellen eines Benutzerprofils verwendet wer‑ den kann, wenn sich der Benutzer zum ersten Mal an einem Computer anmeldet, der von der Profil‑ verwaltung verwaltet wird.

Sie können optional die Vorlage als ein Citrix verbindliches Profil für alle Anmeldungen verwenden. Im Rahmen der Planung müssen Sie beispielsweise die Anwendungen identifizieren, auf die Benutzer zugreifen. Sie müssen den Registrierungsstatus, Verknüpfungen und Desktopeinstellungen im Profil entsprechend konfigurieren. Sie müssen Berechtigungen für Profilordner festlegen und Anmeldeskripts für Benutzer ändern.

#### **Hinweis:**

Wenn Sie verbindliche Profile in Citrix Virtual Desktops‑Bereitstellungen wählen, empfehlen wir, Citrix Studio statt der ADM‑ oder ADMX‑Datei der Profilverwaltung zu verwenden.

## **Persistent, bereitgestellt, dediziert oder freigegeben**

#### September 7, 2022

Der Maschinentyp zum Erstellen des Profils beeinflusst die Konfigurationsentscheidungen. Wichtig ist, ob Maschinen persistent oder bereitgestellt sind, und ob sie von mehreren Benutzern gemeinsam verwendet werden oder nur einem dedizierten Benutzer zugeordnet sind.

Persistente Systeme verfügen über einen lokalen Speicher, dessen Inhalt auch nach dem Abschalten des Systems bestehen bleibt. Persistente Systeme imitieren u. U. mit Speichertechnologien wie SANs einen lokalen Datenträger. Bereitgestellte Systeme werden dagegen bei Bedarf von einem Basisdatenträger und einem Identitätsdatenträger erstellt. Der lokale Speicher wird üblicher‑ weise durch eine RAM‑Disk oder Netzwerkdisk imitiert. Letztere wird oft über ein SAN mit einer Hochgeschwindigkeitsverbindung zur Verfügung gestellt. Für die Bereitstellung wird allgemein Provisioning Services oder die Maschinenerstellungsdienste (oder ein entsprechendes Produkt eines Drittanbieters) verwendet. Manchmal haben bereitgestellte Systeme persistenten lokalen Speicher, der möglicherweise durch persönliche vDisks zur Verfügung gestellt wird. Sie werden als persistent eingestuft.

Zusammen definieren diese beiden Faktoren die folgenden Maschinentypen:

- **Persistent und dediziert** ‑ Beispiele sind Maschinen mit Einzelsitzungs‑OS mit festen Zuweisungen und einer persönlichen vDisk, die mit den Maschinenerstellungsdiensten (in Citrix Virtual Desktops) erstellt wurden, Desktops mit persönlichen vDisks, die mit physischen Arbeitsstationen und Laptops erstellt wurden.
- **Persistent und freigegeben** ‑ Beispiele sind Maschinen mit Multisitzungs‑OS, die mit den Maschinenerstellungsdiensten (in Citrix Virtual Desktops) erstellt wurden, und Citrix Virtual Apps‑Server.
- **Bereitgestellt und dediziert** ‑ Beispiele sind Einzelsitzungs‑OS‑Maschinen mit statischen Zuweisungen, aber ohne persönliche vDisk, die mit Provisioning Services (in Citrix Virtual Desktops) erstellt wurden.
- **Bereitgestellt und freigegeben** ‑ Beispiele sind Einzelsitzungs‑OS‑Maschinen mit zufälliger Zuweisung, die mit Provisioning Services (in Citrix Virtual Desktops) erstellt wurden, Desktops ohne persönliche vDisks, die mit Citrix Virtual Apps‑Servern erstellt wurden.

Die folgenden Richtlinieneinstellungen der Profilverwaltung werden für die verschiedenen Maschinentypen empfohlen. Sie funktionieren in den meisten Fällen gut, aber Sie müssen sie ggf. an die Anforderungen Ihrer Bereitstellung anpassen.

Hinweis: In Citrix Virtual Desktops‑Bereitstellungen werden "Lokal zwischengespeicherte Profile nach Abmeldung löschen", "Profilstreaming"und "Immer zwischenspeichern" über die automatische Konfiguration durchgesetzt.

#### Profilverwaltung 2402 LTSR

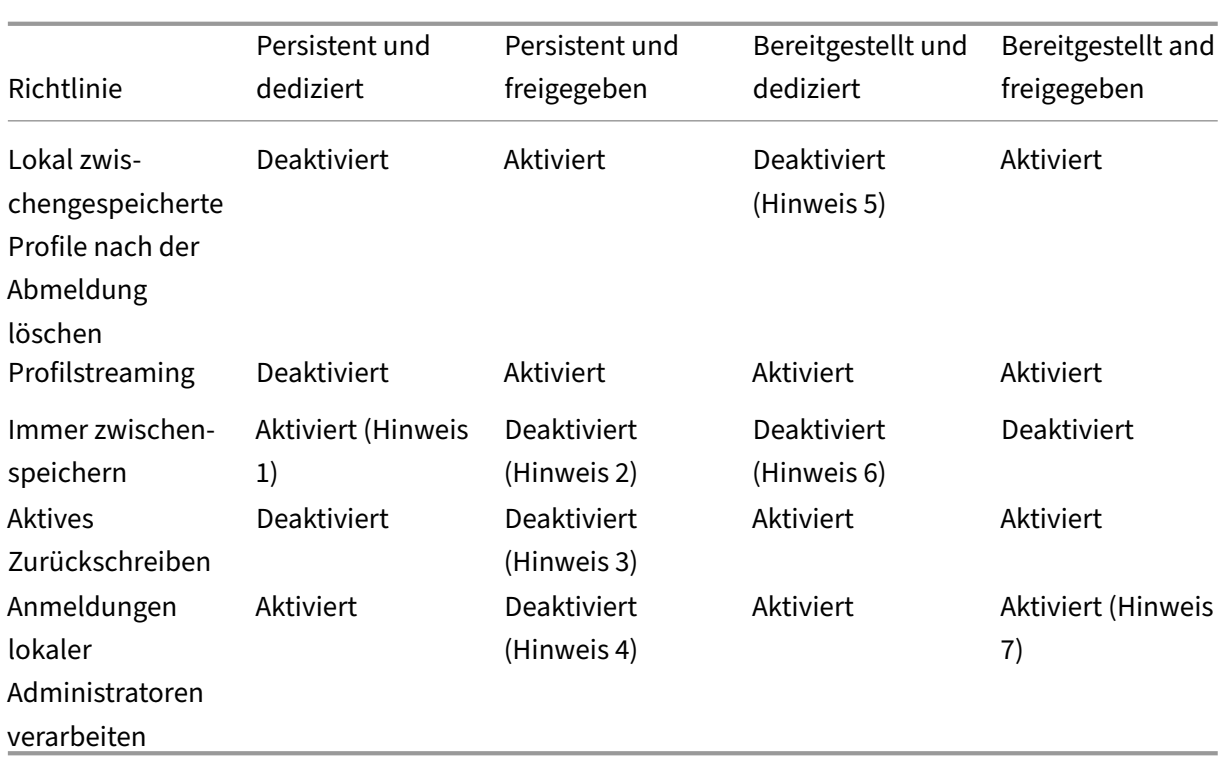

## **Hinweise**

- 1. Da Profilstreaming für diesen Maschinentyp deaktiviert ist, wird die Einstellung Immer zwischenspeichern immer ignoriert.
- 2. Deaktivieren Sie Immer zwischenspeichern. Sie können sicherstellen, dass große Dateien möglichst bald nach der Anmeldung in Profile geladen werden, wenn Sie diese Richtlinie aktivieren und mit ihr ein Dateigrößenlimit definieren (in MB). Dateien, die diese Größe überschreiten, werden so schnell wie möglich lokal zwischengespeichert.
- 3. Deaktivieren Sie "Aktiv zurückschreiben", außer wenn Sie Änderungen in Profilen für Benutzer speichern, die zwischen Citrix Virtual Apps‑Servern roamen. Aktivieren Sie in dieser Situation diese Richtlinie.
- 4. Deaktivieren Sie Anmeldungen lokaler Administratoren verarbeiten, außer für gehostete, freigegebene Desktops. Aktivieren Sie in dieser Situation diese Richtlinie.
- 5. Deaktivieren Sie Lokal zwischengespeicherte Profile nach Abmeldung löschen. Damit bleiben lokal zwischengespeicherte Profile erhalten. Da die Maschinen einzelnen Benutzern zugewiesen sind, ist die Anmeldung mit zwischengespeicherten Profilen schneller.
- 6. Deaktivieren Sie Immer zwischenspeichern. Sie können sicherstellen, dass große Dateien möglichst bald nach der Anmeldung in Profile geladen werden, wenn Sie diese Richtlinie aktivieren und mit ihr ein Dateigrößenlimit definieren (in MB). Dateien, die diese Größe überschreiten, werden so schnell wie möglich lokal zwischengespeichert.
- 7. Aktivieren Sie "Anmeldungen lokaler Administratoren verarbeiten", außer für Benutzer, die

zwischen Citrix Virtual Apps‑Servern roamen. Deaktivieren Sie in dieser Situation diese Richtlinie.

## **Mobil oder statisch**

#### September 14, 2022

Sind Ihre Maschinen dauerhaft mit der Active Directory‑Domäne verbunden? Laptops und andere mo‑ bile Geräte sind dies wahrscheinlich nicht. Auf ähnliche Weise kann es sein, dass einige Bereitstellungen feste Maschinen mit permanentem lokalem Speicher haben, die Maschinen jedoch vom Rechenzentrum für größere Zeiträume getrennt sind. Dies kann beispielsweise bei einer Außenstelle sein, die mit der Konzernzentrale über Satellit verbunden ist. Ein weiteres Beispiel ist die Wiederherstellung im Notfall, wobei die Infrastruktur wiederhergestellt wird und Strom‑ oder Datenverbindungen nicht ständig verfügbar sind.

Normalerweise ist die Profilverwaltung robust genug, kurze Netzwerkausfälle (weniger als 24 Stun‑ den) zu verkraften, solange sich der Benutzer nicht abmeldet, während das Netzwerk nicht verfügbar ist. In diesen Situationen können Sie die Profilverwaltung auf verschiedene Weisen optimieren, die die Anmeldung erheblich beschleunigen. Dies ist der statische Fall.

Wenn längere Phasen ohne Verbindung erwartet werden oder Benutzer in der Lage sein müssen, sich abzumelden oder ihre Computer herunterzufahren, während die Verbindung zum Firmennetzwerk getrennt ist, können Sie die Profilverwaltung nicht optimieren. Wenn Benutzer wieder eine Verbindung herstellen, sind Anmeldungen langsam, weil das gesamte Profil vom Benutzerspeicher abgerufen wird. Dies ist der mobile Fall.

## **Der mobile Fall**

Wenn Verbindungen für längere Zeit getrennt sind (und nur sporadisch mit der Active Directory-Domäne verbunden) die Richtlinie Unterstützung von Offlineprofilen. Hierdurch werden automatisch die folgenden Richtlinien deaktiviert, die Optimierungen steuern, die nicht unterstützt werden. Die Richtlinien werden in der Gruppenrichtlinie nicht als deaktiviert angezeigt, sie sind aber wirkungslos:

- Profilstreaming
- Immer zwischenspeichern

#### **Hinweis:** Wenn

"Unterstützung von Offlineprofilen"aktiviert ist, wird

**Aktiv zurückschreiben** auch noch berücksichtigt, kann aber nur funktionieren, wenn der Computer mit dem Netzwerk verbunden ist.

#### **Der statische Fall**

#### **Richtlinie: Unterstützung von Offlineprofilen**

Für kurze Trennungen, deaktivieren Sie die Richtlinie Unterstützung von Offlineprofilen. Dies ermöglicht die Konfiguration der folgenden Richtlinien.

#### **Richtlinie: Gruppen mit gestreamten Benutzerprofilen**

Setzen Sie die Richtlinie Gruppen mit gestreamten Benutzerprofilen auf Nicht konfiguriert. Diese Richtlinie funktioniert nur, wenn Profilstreaming auch aktiviert ist. Mit Gruppen mit gestreamten Benutzerprofilen wird die Verwendung gestreamter Profile auf bestimmte Active Directory-Benutzergruppen beschränkt. In manchen Szenarios mit Migrationen von älteren Versionen der Profilverwaltung kann dies nützlich sein. Weitere Informationen zum Einrichten dieser Richtlinie finden Sie unter Streamen von Benutzerprofilen.

Weitere Informationen zu hoher Verfügbarkeit und zur Notfallwiederherstellung in Zusammenhang mit dieser Richt[linie finden Sie unter](https://docs.citrix.com/de-de/profile-management/current-release/configure/stream-profiles.html) Szenario 4: Mobile Benutzer.

#### **Richtlinie: Timeout für gesperrte [Dateien im ausstehenden Be](https://docs.citrix.com/de-de/profile-management/current-release/plan/high-availability-disaster-recovery-scenario-4.html)reich**

Setzen Sie die Richtlinie **Timeout für gesperrte Dateien im ausstehenden Bereich** auf "Nicht kon‑ figuriert", um den Standardvorgang festzulegen, bei dem es nach einem Tag zum Timeout im ausstehenden Bereich kommt. Dies ist die einzige unterstützte Einstellung. Sie sollten diese Richtlinie daher nicht ändern.

#### **Richtlinie: Aktiv zurückschreiben**

Informationen zu dieser Richtlinie finden Sie unter Persistent oder bereitgestellt, dediziert oder freigegeben.

## **[Verwend](https://docs.citrix.com/de-de/profile-management/current-release/plan/upm-plan-decide-4a.html)ete Anwendungen**

#### September 20, 2023

Die Anwendungen, die in Ihrer Bereitstellung verwendet werden, wirken sich auf die Konfiguration der Profilverwaltung aus. Im Gegensatz zu den anderen Konfigurationsentscheidungen gibt es jedoch keine einfachen Ja-oder-Nein-Empfehlungen. Ihre Entscheidungen hängen davon ab, wo die Anwendungen persistente Anpassungen speichern (in der Registrierung oder im Dateisystem).

Analysieren Sie die Anwendungen Ihrer Benutzer und versuchen Sie, genau zu verstehen, wo die Anwendungen Einstellungen und Benutzeranpassungen gespeichert sind. Verwenden Sie ein Prozessüberwachungstool, um die Binärdateien der Anwendung zu überwachen. Eine weitere Ressource ist Google. Weitere Informationen über die Prozessüberwachung finden Sie unter https://docs.microsoft.com/en‑us/sysinternals/downloads/procmon.

Sobald Sie verstanden haben, wie sich die Anwendungen verhalten, legen Sie mit Aufnahmeregeln fest, welche Dateien und Einstellungen verarbeitet werden. Verwenden Sie Ausschlüsse, um zu [definieren, welche nicht. Standardmäßig ist festgelegt, dass alles in](https://docs.microsoft.com/en-us/sysinternals/downloads/procmon) einem Profil verarbeitet wird, außer den Dateien in AppData\Local. Möglicherweise müssen Sie die Unterordner von AppData\Local explizit angeben, wenn Ihre Bereitstellung eine der folgenden Anwendungen umfasst:

- Dropbox
- Google Chrome
- Anwendungen, die mit der One‑Click‑Veröffentlichung in Visual Studio erstellt wurden

### **Einfache Anwendungen**

Einfache Anwendungen sind solche mit gutem Anwendungsverhalten. Sie speichern die Personal‑ isierungseinstellungen in der HKCU‑Registrierungsstruktur und Personalisierungsdateien im Profil. Für einfache Anwendungen ist die einfache Synchronisierung erforderlich und hierfür müssen Sie Elemente folgendermaßen aufnehmen oder ausschließen:

- Mit relativen Pfaden (relativ zu %USERPROFILE%) in den folgenden Richtlinien:
	- **–** Zu synchronisierende Verzeichnisse
	- **–** Zu synchronisierende Dateien
	- **–** Ausschlussliste ‑ Verzeichnisse
	- **–** Ausschlussliste ‑ Dateien
	- **–** Zu spiegelnde Ordner

Hinweis: %USERPROFILE% wird von der Profilverwaltung automatisch eingeschlossen. Fügen Sie die Variable den Richtlinien nicht ausdrücklich hinzu.

- Mit Pfaden, die relativ zur Registrierung sind (d. h. relativ zum HKCU‑Stamm), in den folgenden Richtlinien:
	- **–** Ausschlussliste
	- **–** Aufnahmeliste

Weitere Informationen finden Sie unter Aufnehmen und Ausschließen von Elementen.

#### **Legacyanwendungen**

Legacyanwendungen sind schwierige Anwendungen; sie speichern ihre Personalisierungsdateien in eigenen Ordnern außerhalb des Profils. Für Legacyanwendungen sollten Sie nicht die Profilverwaltung sondern das Feature Personal vDisk von Citrix Virtual Desktops verwenden.

#### **Komplexe Anwendungen**

Komplexe Anwendungen erfordern besondere Maßnahmen. Die Dateien der Anwendung können aufeinander verweisen und müssen als eine untereinander verknüpfte Gruppe behandelt werden. Die Profilverwaltung unterstützt zwei Verhaltensweisen für komplexe Anwendungen: Cookieverwaltung und Spiegeln von Ordnern.

Cookieverwaltung in Internet Explorer ist ein Sonderfall der einfachen Synchronisierung, bei dem im‑ mer die beiden folgenden Richtlinien angegeben werden:

- Internet‑Cookiedateien bei Abmeldung verarbeiten
- Zu spiegelnde Ordner

Weitere Informationen zum Spiegeln von Ordnern, zur Cookieverwaltung und zum Einrichten dieser Richtlinien finden Sie unter Transaktionsordner verwalten.

## **Plattformübergreifend[e Anwendungen](https://docs.citrix.com/de-de/profile-management/current-release/configure/manage-transactional-folders.html)**

Plattformübergreifende Anwendungen sind Anwendungen, die auf mehreren Plattformen gehostet werden können. Bei bestimmten Versionen von Internet Explorer und Microsoft Office unterstützt die Profilverwaltung die gemeinsame Nutzung von Personalisierungseinstellungen über Plattformen hinweg. Diese Einstellungen werden entweder in der Registrierung oder als Dateien im Profil gespe‑ ichert.

Empfohlene Richtlinieneinstellungen für plattformübergreifende Anwendungen sind unter Plattfor‑ mübergreifende Einstellungen ‑ Fallstudie dokumentiert.

Wenn Sie die Einstellungen anderer Anwendungen auf unterschiedlichen Plattformen ver[wenden](https://docs.citrix.com/de-de/profile-management/current-release/configure/cross-platform-settings/cross-platform-settings-case-study.html) [möchten, empfehlen wir Profile Migrator v](https://docs.citrix.com/de-de/profile-management/current-release/configure/cross-platform-settings/cross-platform-settings-case-study.html)on Sepago.

#### **Java‑ und Webanwendungen**

Java‑Anwendungen können viele kleine Dateien in einem Profil hinterlassen, wodurch sich die Ladezeit des Profils erheblich verlängern kann. Erwägen Sie daher, AppData\Roaming\Sun\Java auszuschließen.

## **Zusammenfassung der Richtlinien**

In der folgenden Tabelle werden die Richtlinien zusammengefasst, mit denen Sie die Profilverwaltung für die verschiedenen Anwendungstypen konfigurieren. In der Tabelle werden die folgenden Begriffe verwendet:

- Relativ. Ein relativer Pfad auf dem lokalen Volume, relativ zu %USERPROFILE% (diese Variable muss nicht festgelegt werden). Beispiele: AppData\Local\Microsoft\Office\Access.qat, AppData\Roaming\Adobe\.
- **Absolut**. Ein absoluter Pfad auf einem lokalen Volume. Beispiele: C:\BadApp\\*.txt, C:\BadApp\Database\info.db.
- Relativ zur Registrierung. Bezieht sich auf einen Pfad in der HKCU-Struktur. Beispiele: Software\Policies, Software\Adobe.
- **Kennzeichen**. Mit Kennzeichen wird die Verarbeitung aktiviert oder deaktiviert, wenn keine Pfadangaben erforderlich sind. Beispiele: Aktiviert, Deaktiviert.

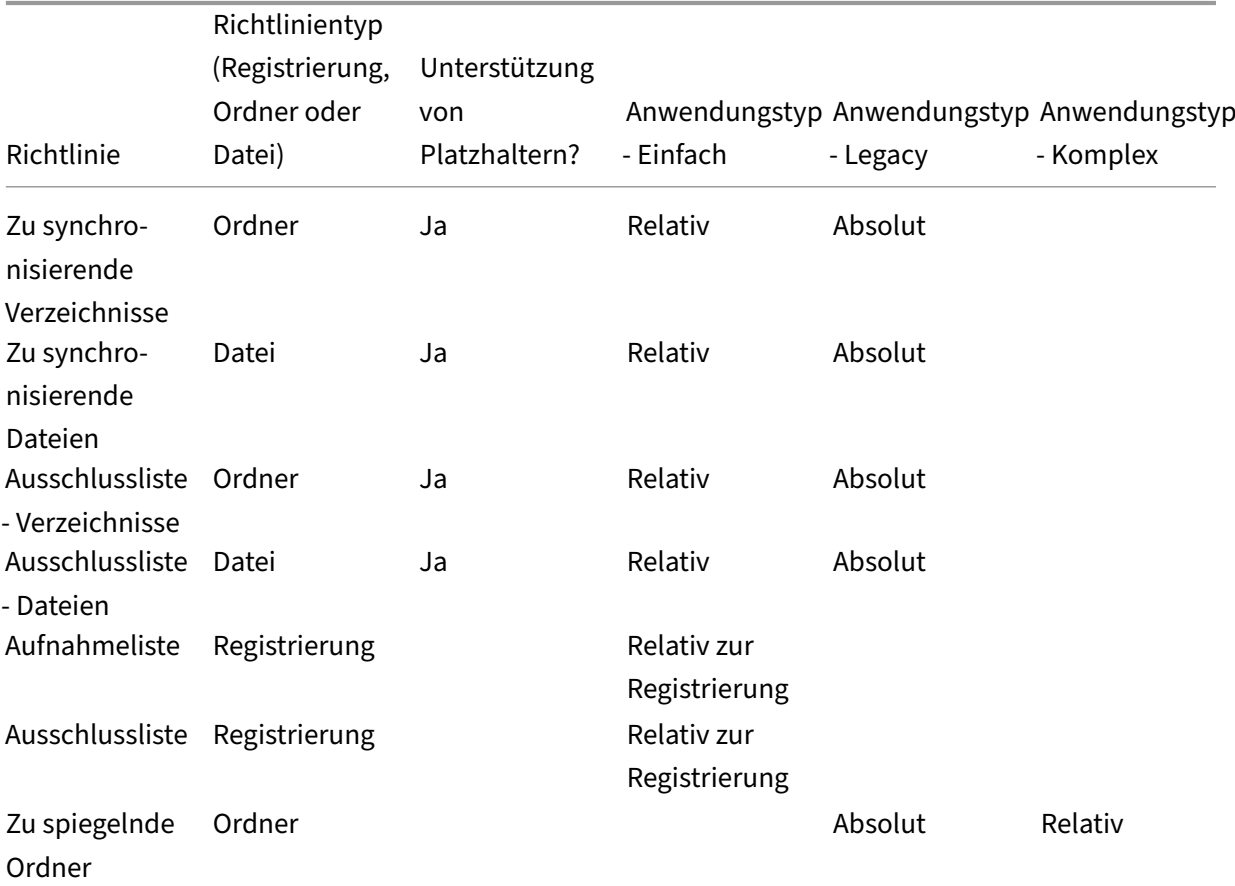

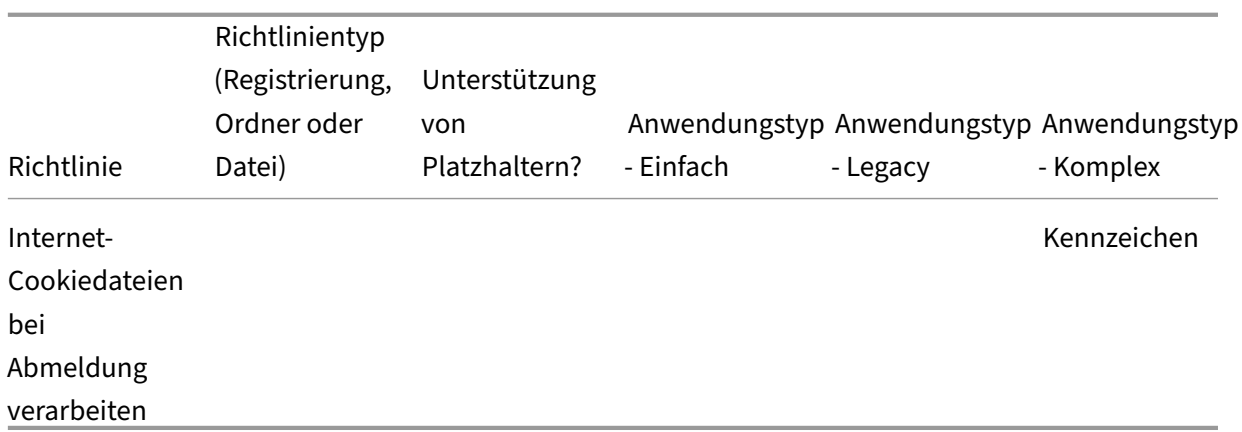

### **Verarbeitung von Platzhaltern in Datei‑ und Ordnernamen**

Richtlinien, die auf Dateien und Ordner verweisen (statt auf Registrierungseinträge), unterstützen Platzhalter. Weitere Informationen finden Sie unter Verwenden von Platzhaltern.

### **Aufnahme‑ und Ausschlussregeln**

Die Profilverwaltung verwendet Regeln zum Aufnehmen und Ausschließen von Dateien, Ordnern und Registrierungsschlüsseln in Benutzerprofilen im Benutzerspeicher. Diese Regeln ergeben ein vernün‑ ftiges und intuitives Verhalten. Alle Elemente werden standardmäßig aufgenommen. Von diesem Ausgangspunkt können Sie Ausnahmen auf höchster Ebene ausschließen, auf einer tieferen Ebene an‑ dere Ausnahmen aufnehmen usw. Weitere Informationen zu diesen Regeln, einschließlich Anweisun‑ gen zum Aufnehmen und Ausschließen von Elementen, finden Sie unter Aufnehmen und Ausschließen von Elementen.

#### **[Nicht‑englisc](https://docs.citrix.com/de-de/profile-management/current-release/configure/include-and-exclude-items.html)he Ordnernamen in Profilen**

Geben Sie für nicht‑englische Systeme, die Version 1‑Profile verwenden, relative Pfade in den Aufnahme‑ und Ausschlusslisten in der jeweiligen Sprache an. Verwenden Sie z. B. bei einem deutschen System **Dokumente** nicht **Documents**. Wenn Sie mehrere Gebietsschemas unterstützen, fügen Sie jedes aufgenommene oder ausgeschlossene Element in der jeweiligen Sprache hinzu.

#### **Nächste Schritte**

- 1. Beantworten Sie alle unter Auswählen einer Konfiguration aufgeführten Fragen.
- 2. Konfigurieren Sie die Profilverwaltung basierend auf Ihren Antworten für Ihre Bereitstellung. Für alle anderen Richtlinie[n können Sie die Standardeinste](https://docs.citrix.com/de-de/profile-management/current-release/plan/configuration.html)llungen lassen.

3. Testen und überprüfen Sie die Einstellungen. Aktivieren Sie dann die Profilverwaltung (siehe Testen der Profilverwaltung mit einem lokalen Gruppenrichtlinienobjekt).

## **Pla[nen für mehrere Plattformen](https://docs.citrix.com/de-de/profile-management/current-release/install-and-set-up/test-with-local-gpo.html)**

October 8, 2020

## **Warum stellen Benutzerprofile auf mehreren Plattformen solche Herausforderungen dar?**

Benutzer greifen häufig auf mehrere Computinggeräte zu. Die Schwierigkeiten bei Roamingprofilen beruht auf den Unterschieden zwischen den Systemen auf diesen Geräten. Beispiel: Wenn der Be‑ nutzer auf dem Desktop eine Verknüpfung zu einer lokalen Datei erstellt, die auf dem nächsten Gerät, an dem sich der Benutzer anmeldet, nicht existiert, hat der Benutzer eine nicht funktionierende Verknüpfung auf dem Desktop.

Ein ähnliches Problem besteht beim Roaming eines Benutzers zwischen einem Einzelsitzungs‑OS und einem Multisitzungs‑OS. Manche Einstellungen gelten evtl. auf dem Server nicht (z. B. Energie‑ oder Videoeinstellungen). Weitere Probleme können auftreten, wenn Anwendungen auf unterschiedliche Weise auf den Geräten, zwischen denen der Benutzer wechselt, installiert sind.

Manche Anpassungseinstellungen (z. B. Dokumente, Favoriten und andere Dateien, die unabhängig von Betriebssystem oder Anwendungsversion arbeiten) lassen sich einfacher verwalten als andere. Doch auch bei diesen Einstellungen können Schwierigkeiten beim Gerätewechsel auftreten, wenn ein Dokumenttyp nur auf einem System unterstützt wird. Ein Benutzer hat z. B. auf einem System Mi‑ crosoft Project installiert, aber auf einem anderen Computer wird dieser Dateityp nicht erkannt. Diese Situation wird verschärft, wenn dieselbe Anwendung auf zwei Systemen vorhanden ist und auf einem System andere Add‑Ons installiert sind, die von einem Dokument erwartet werden.

## **Wie kann das Ändern der Installationsmethode einer Anwendung zu Problemen führen?**

Obwohl Plattformen auf gleiche Weise installiert sind, können beim Anwendungsstart Fehler auftreten, wenn eine Anwendung anders als die andere konfiguriert ist. Beispielsweise wird ein Makro oder Add‑On in Excel auf der einen Plattform aktiviert, aber nicht auf der anderen.

### **Startmenü**

Das Startmenü enthält Links (LNK‑ und LNK2‑Dateien). Der benutzerspezifische Teil des Menüs wird im Profil gespeichert und kann von den Benutzern geändert werden. Es ist üblich, eigene Links (zu ausführbaren Dateien oder Dokumenten) hinzuzufügen. Sprachspezifische Links führen außerdem zu mehreren Startmenüeinträgen für dieselbe Anwendung. Darüber hinaus können Links, die auf Doku‑ mente verweisen, auf anderen Computern ungültig sein. Der Grund dafür ist, dass der Pfad zu dem Dokument relativ zu einem anderen System ist oder dass es sich um einen Netzwerkpfad handelt, auf den nicht zugegriffen werden kann.

Der Inhalt des Startmenüordners wird standardmäßig nicht von der Profilverwaltung gespeichert, da Links, die auf ausführbare Dateien verweisen, oft computergebunden sind. In Situationen, in denen Systeme ähnlich sind, können Sie die Konsistenz verbessern, wenn Benutzer von Desktop zu Desktop wechseln, indem Sie das Startmenü in Ihrer Profilverwaltungskonfiguration einschließen. Alternativ dazu können Sie das Startmenü auch mit Ordnerumleitung verarbeiten.

**Hinweis:** Bei ursprünglich harmlos erscheinenden Änderungen kommt es oft zu unvorhersehbaren Nebeneffekten. Ein Beispiel ist dem Artikel https://helgeklein.com/blog/2009/09/citrix-user-profilemanager-upm-and-the-broken-rootdrive/ im Sepago-Blog zu entnehmen.

Sie sollte das Verhalten des Startmenüs au[f den verschiedenen Plattformen immer testen und über‑](https://helgeklein.com/blog/2009/09/citrix-user-profile-manager-upm-and-the-broken-rootdrive/) [prüfen, dass es ordnungsgemäß funktionie](https://helgeklein.com/blog/2009/09/citrix-user-profile-manager-upm-and-the-broken-rootdrive/)rt.

## **Schnellstartleiste**

Die **Schnellstartleiste** enthält Links und kann von Benutzern konfiguriert werden. Die **Schnell‑ startleiste** wird von der Profilverwaltung standardmäßig gespeichert. In manchen Umgebungen ist das Speichern der **Schnellstartsymbolleiste** evtl. unerwünscht, da die Links computerabhängig sind.

Um die Symbolleiste aus den Profilen auszuschließen, fügen Sie der Ausschlussliste für Ordner folgen‑ den Eintrag hinzu: AppData\Roaming\Microsoft\Internet Explorer\Quick Launch.

## **Zu erstellende Profiltypen**

**Wichtig:** Aufgrund der unterschiedlichen Strukturen empfehlen wir, separate Version 1‑ und Version 2‑Profile für jeden Benutzer in Umgebungen mit mehreren Plattformen zu erstellen. Die Unterschiede in den Windows Vista‑ und Windows 7‑Profil‑Namespaces erschweren die gemeinsame Verwendung von Profilen aufmehreren Plattformen. Außerdem können Fehler zwischen Windows XP und Windows Server 2003 auftreten. Weitere Informationen zu Version 1‑ und Version 2‑Profilen finden Sie unter Übersicht über Profile.

Unter den Begriff mehrere Plattformen fallen nicht nur unterschiedliche Betriebssysteme (ein‑ schließlich solcher mit unterschiedlicher Bitanzahl) sondern auch unterschiedliche Anwendungsver‑ sionen, die auf demselben Betriebssystem ausgeführt werden. Die folgenden Beispiele stellen die Gründe für diese Empfehlung dar:

- 32‑Bit‑Systeme enthalten u. U. Profilregistrierungsschlüssel, die das Betriebssystem anweisen, Anwendungen in für 32‑Bit‑Betriebssystemen spezifischen Speicherorten zu starten. Wenn diese Schlüssel von einem Citrix‑Benutzerprofil auf einem 64‑Bit‑System verwendet werden, existiert der Speicherort möglicherweise nicht auf dem System und die Anwendung kann nicht gestartet werden.
- Microsoft Office 2003, Office 2007 und Office 2010 speichern einige Word-Einstellungen in unterschiedlichen Registrierungsschlüsseln. Selbst wenn diese Anwendungen auf demselben Be‑ triebssystem ausgeführt werden, müssen Sie separate Profile für die drei verschiedenen Versio‑ nen der Word‑Anwendung erstellen.

Wir empfehlen, die Microsoft-Ordnerumleitung mit Citrix-Benutzerprofilen zu verwenden, um die Profilinteroperabilität sicherzustellen. In einer Umgebung, in der Windows Vista oder Windows 7 mit Windows XP zusammenarbeiten müssen, ist dies noch wichtiger.

**Tipp:** Je nach den Datenverwaltungsrichtlinien in Ihrer Organisation wird empfohlen, Profile von Be‑ nutzerkonten, die aus Active Directory entfernt worden sind, aus dem Benutzerspeicher und dem plattformübergreifenden Speicher zu löschen.

# **Gemeinsames Verwenden von Citrix‑Benutzerprofilen auf mehreren Dateiservern**

#### November 8, 2021

In der einfachsten Implementierung der Profilverwaltung ist der Benutzerspeicher auf einem Dateiserver, der für alle Benutzer an einem geografischen Standort gilt. In diesem Abschnitt wird eine weiter verteilte Umgebung mit mehreren Dateiservern beschrieben. Weitere Informationen über verteilte Umgebungen finden Sie unter Hochverfügbarkeit und Notfallwiederherstellung mit der Profilverwal‑ tung.

Hinweis: Deaktivieren Sie serverseitige Dateikontingente für den Benutzerspeicher, da das Füllen des Kontingents zu Datenverlu[st führen kann und dann das Profil zurückgesetzt werden muss. Es ist](https://docs.citrix.com/de-de/profile-management/current-release/plan/high-availability-disaster-recovery.html) [besse](https://docs.citrix.com/de-de/profile-management/current-release/plan/high-availability-disaster-recovery.html)r, die Menge persönlicher Daten in Profilen zu begrenzen (z. B. Dokumente, Musik und Bilder), in‑ dem Sie Ordnerumleitung zu einem separaten Volume verwenden, auf dem serverseitige Dateikontin‑ gente aktiviert sind.

Der Benutzerspeicher kann sich über mehrere Dateiserver erstrecken, was in großen Bereitstellungen von Vorteil ist, in denen viele Profile über das Netzwerk verteilt werden müssen. Die Profilverwaltung definiert den Benutzerspeicher mit einer einzigen Einstellung: **Pfad zum Benutzerspeicher**. Sie definieren mehrere Dateiserver, indem Sie dieser Einstellung Attribute hinzufügen. Sie können be‑ liebige LDAP‑Attribute verwenden, die im Benutzerschema in Active Directory definiert sind. Weitere Informationen finden Sie unter https://docs.microsoft.com/en‑us/windows/win32/adschema/attrib utes‑all?redirectedfrom=MSDN.

Angenommen Ihre Benutzer befinden sich in Schulen in verschiedenen Städten und das Attribut #l# (kleines "L"für "Location"(Stan[dort\)\) ist konfiguriert, um dies widerzuspiegeln. Sie haben Standorte](https://docs.microsoft.com/en-us/windows/win32/adschema/attributes-all?redirectedfrom=MSDN) [in London, Paris und Madrid. Ko](https://docs.microsoft.com/en-us/windows/win32/adschema/attributes-all?redirectedfrom=MSDN)nfigurieren Sie den Pfad zum Benutzerspeicher folgendermaßen:

\\#l#.userstore.myschools.net\profile\#sAMAccountName#\%ProfileVer%\

Für Paris wird dies folgendermaßen erweitert:

\\Paris.userstore.myschools.net\profile\JohnSmith\v1\

Dann verteilen Sie die Städte auf die verfügbaren Server, z. B. indem Paris.Benutzerspeicher.Schulen.net in Ihrem DNS auf Server1 verweist.

Bevor Sie Attribute auf diese Weise verwenden, überprüfen Sie deren Werte. Sie dürfen nur Zeichen enthalten, die Teil eines Servernamens sein können. Wertefür #l# könnten z. B. Leerzeichen enthalten oder zu lang sein.

Wenn Sie das Attribut #l# nicht verwenden können, suchen Sie in Ihrem AD‑Benutzerschema nach anderen Attributen wie #company# oder #department#, mit denen Sie eine ähnliche Aufteilung erre‑ ichen können.

Sie können auch benutzerdefinierte Attribute erstellen. Verwenden Sie den Active Directory Explorer, ein Sysinternals‑Tool, mit dem Sie ermitteln können, welche Attribute für eine bestimmte Domäne definiert worden sind. Der Active Directory Explorer steht unter https://docs.microsoft.com/en‑us/sysinternals/downloads/adexplorer zur Verfügung.

Hinweis: Verwenden Sie zur Unterscheidung von Profilen oder Servern keine Benutzerumgebungsvariablen wie %homeshare%. Die Profilverwaltung erkennt Systemumgebungsvariablen, aber [keine Benutzerumgebungsvariablen. Sie können aber die verwandte](https://docs.microsoft.com/en-us/sysinternals/downloads/adexplorer) Active Directory-Eigenschaft #homeDirectory# verwenden. Wenn Sie Profile auf derselben Freigabe wie die Basisverzeichnisse der Benutzer speichern möchten, legen Sie als Pfad zum Benutzerspeicher #homeDirectory#\ profiles fest.

Die Verwendung von Variablen im Pfad zum Benutzerspeicher wird in den folgenden Abschnitten beschrieben:

- Angeben des Pfads zum Benutzerspeicher
- Verwalten von Profilen in Organisationseinheiten und organisationseinheitsübergreifend
- Hochverfügbarkeit und Notfallwiederherstellung mit der Profilverwaltung

# **Verwalten von Profilen in Organisationseinheiten und organisationseinheitsübergreifend**

November 8, 2021

### **In Organisationseinheiten**

Sie können steuern, wie die Profilverwaltung Profile in Organisationseinheiten verwaltet. Ver‑ wenden Sie in Windows Server 2008‑Umgebungen die Windows Management Instrumentation (WMI)‑Filterung, um die ADM‑ oder ADMX‑Datei auf eine Untergruppe von Computern in der Organisationseinheit zu beschränken. WMI-Filterung ist eine Funktion der Gruppenrichtlinien-Verwaltungskonsole mit Service Pack 1 (GPMC mit SP1).

Weitere Informationen zur WMI-Filterung finden Sie unter https://docs.microsoft.com/en-us/previou s-versions/windows/it-pro/windows-server-2003/cc779036(v=ws.10) und https://docs.microsoft.c om/en-us/previous-versions/windows/it-pro/windows-server-2003/cc758471(v=ws.10).

Weitere Informationen zur GPMC mit SP1 finden Sie unter https://www.microsoft.com/en-us/downl [oad/details.aspx?id=21895.](https://docs.microsoft.com/en-us/previous-versions/windows/it-pro/windows-server-2003/cc779036(v=ws.10))

[Mit den folgenden Methoden können Sie Computer mit unterschiedlichen Betriebssy](https://docs.microsoft.com/en-us/previous-versions/windows/it-pro/windows-server-2003/cc758471(v=ws.10))stemen mit einem einzigen Gruppenrichtlinienobjekt in einer einzig[en Organisationseinheit verwalten. Jede](https://www.microsoft.com/en-us/download/details.aspx?id=21895) [Methode stellt eine andere](https://www.microsoft.com/en-us/download/details.aspx?id=21895) Vorgehensweise beim Definieren des Pfads zum Benutzerspeichers dar:

- Fest codierte Zeichenketten
- Profilverwaltungsvariablen
- Systemumgebungsvariablen

Fest codierte Zeichenketten geben einen Speicherort an, der nur Computer desselben Typs enthält. So können Profile von diesen Computern von der Profilverwaltung eindeutig identifiziert werden. Wenn Sie z. B. eine Organisationseinheit haben, die nur Windows 7-Computer enthält, können Sie \ server\profiles\$\\%USERNAME%.%USERDOMAIN%\Windows7für**Pfad zum Benutzerspe‑** icher angeben. In diesem Beispiel ist der Windows7-Ordner fest codiert. Für fest codierte Zeichenketten ist keine Einrichtung auf den Computern, auf denen der Profilverwaltungsdienst ausgeführt wird, erforderlich.

Profilverwaltungsvariablen sind die bevorzugte Methode, da sie flexibel kombiniert werden können, um Computer eindeutig zu identifizieren, und weil keine Einrichtung erforderlich ist. Wenn Sie z. B. eine Organisationseinheit haben, die Windows 7‑ und Windows 8‑Profile enthält, die auf Betriebssystemen mit unterschiedlicher Bitanzahl ausgeführt werden, können Sie \server\ profiles\$\\%USERNAME%.%USERDOMAIN%!CTX\_OSNAME!!CTX\_OSBITNESS! für **Pfad**

**zum Benutzerspeicher** angeben. In diesem Beispiel werden die zwei Profilverwaltungsvariablen zu den Ordnern "Win7x86" (enthält Profile, die auf einem Windows 7 32-Bit-Betriebssystem ausgeführt werden) und "Win8x64"(enthält Profile, die auf einem Windows 8 64‑Bit‑Betriebssystem ausgeführt werden) aufgelöst. Weitere Informationen zu Profilverwaltungsvariablen finden Sie unter Profilverwaltungsrichtlinien.

Für Systemumgebungsvariablen sind zusätzliche Konfigurationsaufgaben erforderlich. Sie müssen auf jedem Computer, auf dem der Profilverwaltungsdienst ausgeführt wird, eingerichtet werden. [In Situationen, in denen Pro](https://docs.citrix.com/de-de/profile-management/current-release/policies/settings.html)filverwaltungsvariablen nicht geeignet sind, können Sie Systemumgebungsvariablen folgendermaßen in den Pfad zum Benutzerspeicher integrieren.

Richten Sie auf allen Computern eine Systemumgebungsvariable mit dem Namen %ProfVer% ein. (Benutzerumgebungsvariablen werden nicht unterstützt.) Geben Sie dann Folgendes als Pfad zum Benutzerspeicher an:

## pre codeblock \upmserver\upmshare%username%.%userdomain%%ProfVer% <!--NeedCopy-->

Beispiel: Stellen Sie den Wert für %ProfVer% auf Win7 für Windows 7 32-Bit-Computer und auf Win7x64 für Windows 7 64‑Bit‑Computer ein. Verwenden Sie für Windows Server 2008 32‑Bit‑ und 64‑Bit‑Computer jeweils 2k8 und 2k8x64. Die manuelle Einrichtung dieser Werte auf vielen Comput‑ ern ist zeitaufwendig, aber wenn Sie Provisioning Services verwenden, müssen Sie die Variable nur Ihrem Basisimage hinzufügen.

**Tipp:** In Windows Server 2008 R2 und Windows Server 2012 können Sie die Erstellung und An‑ wendung von Umgebungsvariablen über die Gruppenrichtlinie beschleunigen. Klicken Sie im Gruppenrichtlinienverwaltungs‑Editor auf

**Computerkonfiguration** > **Einstellungen** > **Windows‑Einstellungen** > **Umgebung** und dann auf **Aktion** > **Neu** > **Umgebungsvariable**.

## **Organisationseinheitsübergreifend**

Sie können steuern, wie die Profilverwaltung Profile über Organisationseinheiten hinweg verwaltet. Je nach Organisationseinheitshierarchie und der Vererbung von Gruppenrichtlinienobjekten können Sie eine Reihe von Profilverwaltungsrichtlinien, die für mehrere Organisationseinheiten gelten, in einem Gruppenrichtlinienobjekt zusammenfassen. Beispielsweise müssen **Pfad zum Benutzerspe‑ icher** und **Profilverwaltung aktivieren** auf alle Organisationseinheiten angewendet werden. Sie können sie separat in einem speziell dafür eingerichteten Gruppenrichtlinienobjekt speichern und nur

diese Richtlinien dort aktivieren (gleichzeitig lassen Sie sie nicht konfiguriert in allen anderen Grup‑ penrichtlinienobjekten).

Sie können vererbte Richtlinien auch mit einem speziell dafür eingerichteten Gruppenrichtlinienob‑ jekt überschreiben. Weitere Informationen zur Vererbung von Gruppenrichtlinienobjekten finden Sie auf der Website von Microsoft.

## **Domänen‑ und Gesamtstrukturunterstützung in der Profilverwaltung**

#### October 8, 2020

Die Profilverwaltung unterstützt die Domänen‑ und Strukturfunktionsebenen von Windows Server 2008 und Windows Server 2012. Ältere Betriebssysteme werden nicht unterstützt.

Mit Systemumgebungsvariablen können Sie Benutzernamen in mehreren Domänen unterscheiden. Weitere Informationen finden Sie unter Verwalten von Profilen in Organisationseinheiten und organisationseinheitsübergreifend.

# **[Hochverfügbarkeit u](https://docs.citrix.com/de-de/profile-management/current-release/plan/administer.html)nd Notf[allwiederherstellung mit der](https://docs.citrix.com/de-de/profile-management/current-release/plan/administer.html) Profilverwaltung**

#### February 10, 2021

Voraussetzung ist, dass Sie sich mit der Struktur des Benutzerspeichers vertraut machen und damit, wie Sie den Speicher erstellen. Weitere Informationen finden Sie unter Architektur der Profilverwaltung und Erstellen des Benutzerspeichers.

In diesen Abschnitten werden die unterstützten Szenarios für Hochverfügbarkeit und Notfallwiederherstellung im Zusammenhang mit der Citrix Profilverwaltung beschrieb[en. Es werden Verbindungen](https://docs.citrix.com/de-de/profile-management/current-release/how-it-works/architecture.html) [von d](https://docs.citrix.com/de-de/profile-management/current-release/how-it-works/architecture.html)en [Szenarios zu den relevanten, zugr](https://docs.citrix.com/de-de/profile-management/current-release/install-and-set-up/create-user-store.html)undeliegenden Technologien von Microsoft hergestellt und es werden die unterstützten Szenarios erläutert:

- Szenario 1: Einfache Einrichtung von geografisch nahen Benutzerspeichern und Failoverclustern
- Szenario 2: Mehrere Ordnerziele und Replikation
- [Szenario 3:](https://docs.citrix.com/de-de/profile-management/current-release/plan/high-availability-disaster-recovery-scenario-1.html) Notfallwiederherstellung
- Szenario 4: Mobile Benutzer
- [Szenario 5:](https://docs.citrix.com/de-de/profile-management/current-release/plan/high-availability-disaster-recovery-scenario-2.html) Lastausgleich bei Benutzerspeichern

Die Profilverwaltung nimmt an, dass sie in einer zuverlässigen Umgebung ausgeführt wird. Diese Zu‑ verlässigkeit bezieht sich auf die Verfügbarkeit von Active Directory (AD) und einem Benutzerspeicher im Netzwerk. Wenn eine nicht verfügbar ist, kann die Profilverwaltung kein Profil zur Verfügung stellen und übergibt die Verantwortung dafür an Windows, das im Allgemeinen ein Standardprofil zur Verfü‑ gung stellt.

## **Vergleich zwischen Roamingprofilen**

Bei der Notfallwiederherstellung und in Hochverfügbarkeitsszenarios können bei der Citrix Profil‑ verwaltung dieselben Probleme wie bei Microsoft‑Roamingprofilen auftreten. Sofern nicht anders angegeben behebt die Profilverwaltung solche Probleme nicht.

Beachten Sie insbesondere die folgenden Punkte:

- Die Profilverwaltung wird nur in den Szenarios unterstützt, in denen auch Roamingprofile unterstützt werden.
- Bei Freigaben für Roamingbenutzerprofile müssen Sie die Option für das Zwischenspeichern der Offlinedateien deaktivieren. Dieselben Einschränkungen gelten für Freigaben der Profilver‑ waltung.
- Ein Roamingprofil wird nicht von einer DFS‑Freigabe geladen. Dieselben Einschränkungen gel‑ ten für Freigaben der Profilverwaltung. Weitere Informationen finden Sie unter https://suppor t.microsoft.com/en‑us/help/2533009.

# **Sze[nario 1: Einfache Einrichtun](https://support.microsoft.com/en-us/help/2533009)g von geografisch nahen Benutzerspeichern und Failoverclustern**

#### September 7, 2022

"Meine Benutzer sollen immer denselben geografisch nahen, dem Netzwerk angeschlossenen bevorzugten Benutzerspeicher für ihre Profile verwenden."In diesem Fall gelten Optionen 1 und 2.

"Mein Netzwerkbenutzerspeicher soll in einem Failovercluster sein, um hohe Verfügbarkeit zu garantieren."In diesem Fall gilt Option 2.

Dieses Szenario wird in folgender Abbildung dargestellt. Benutzer in Nordamerika (NA) möchten die Netzwerkbenutzerspeicher in New York anstatt in der in Brisbane verwenden. Ziel ist es, die Latenz zu reduzieren und den Verkehr über die Interkontinentalverbindung nach Australien oder Neuseeland (ANZ) zu minimieren.

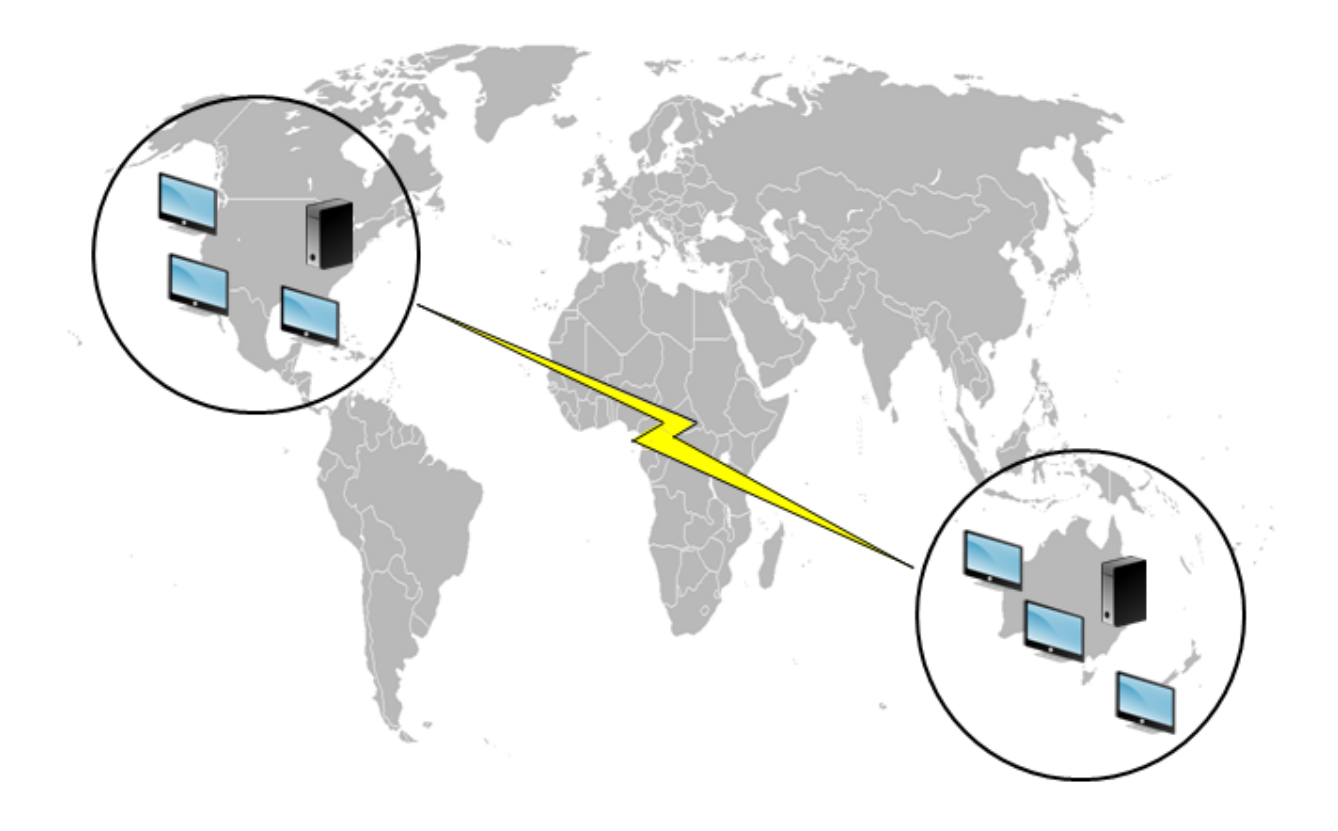

#### **Option 1 ‑ DFS‑Namespaces**

#### **Hintergrundliteratur**

- Eine Übersicht über die DFS-Namespaces-Technologie von Microsoft finden Sie unter Übersicht über DFS‑Namespaces.
- Weitere Informationen zum Lastausgleich von Benutzerspeichern finden Sie im Citrix Blog https: //www.citrix.com/blogs/2009/07/21/profile‑management‑load‑balancing‑user‑stor[es/.](https://docs.microsoft.com/de-de/windows-server/storage/dfs-namespaces/dfs-overview)

#### **Impl[ementieren dieser Option](https://www.citrix.com/blogs/2009/07/21/profile-management-load-balancing-user-stores/)**

DFS‑Namespaces können einige der in dem Blog genannten Probleme lösen.

Richten Sie hierzu einen Namespace für den Netzwerkbenutzerspeicher ein. Nennen Sie ihn \\Meine‑ Firma\Profile. Es ist der Namespace "root". Richten Sie Namespaceserver in New York und Brisbane (und allen anderen Standorten) ein. Jeder Namespaceserver hat Ordner für den jeweiligen Active Directory‑Standort, die wiederum Ziele auf einem Server in New York oder Brisbane haben.

#### Profilverwaltung 2402 LTSR

Beispielsweise sind die folgenden Standorte in Active Directory konfiguriert (Teil der Benutzerdatensätze).

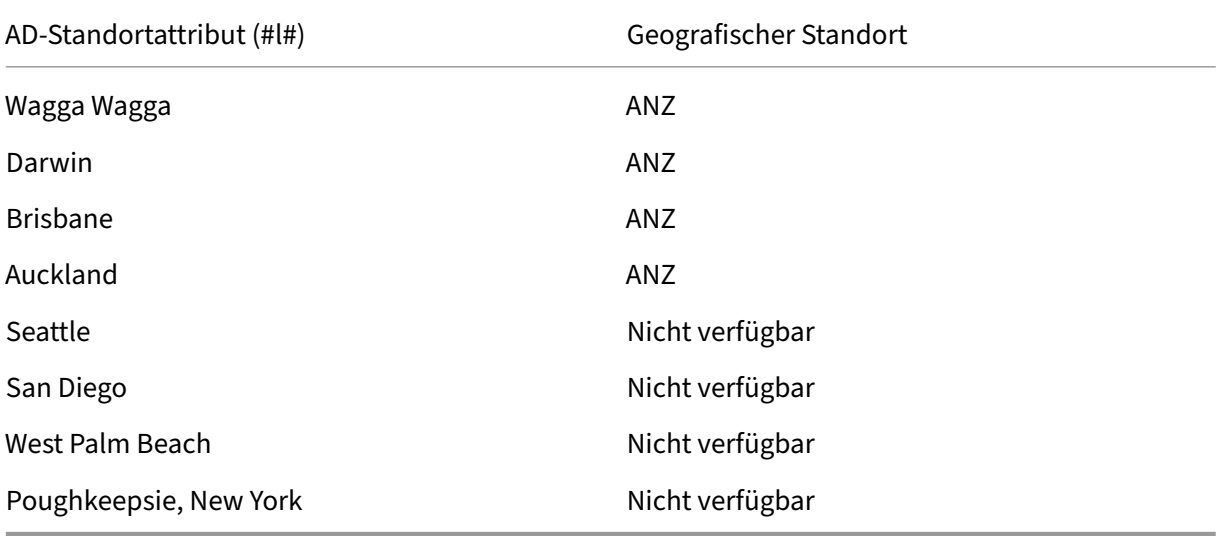

In der folgenden Abbildung sehen Sie eine Möglichkeit, dies mit DFS‑Namespaces einzurichten.

#### Profilverwaltung 2402 LTSR

Namespace

Server

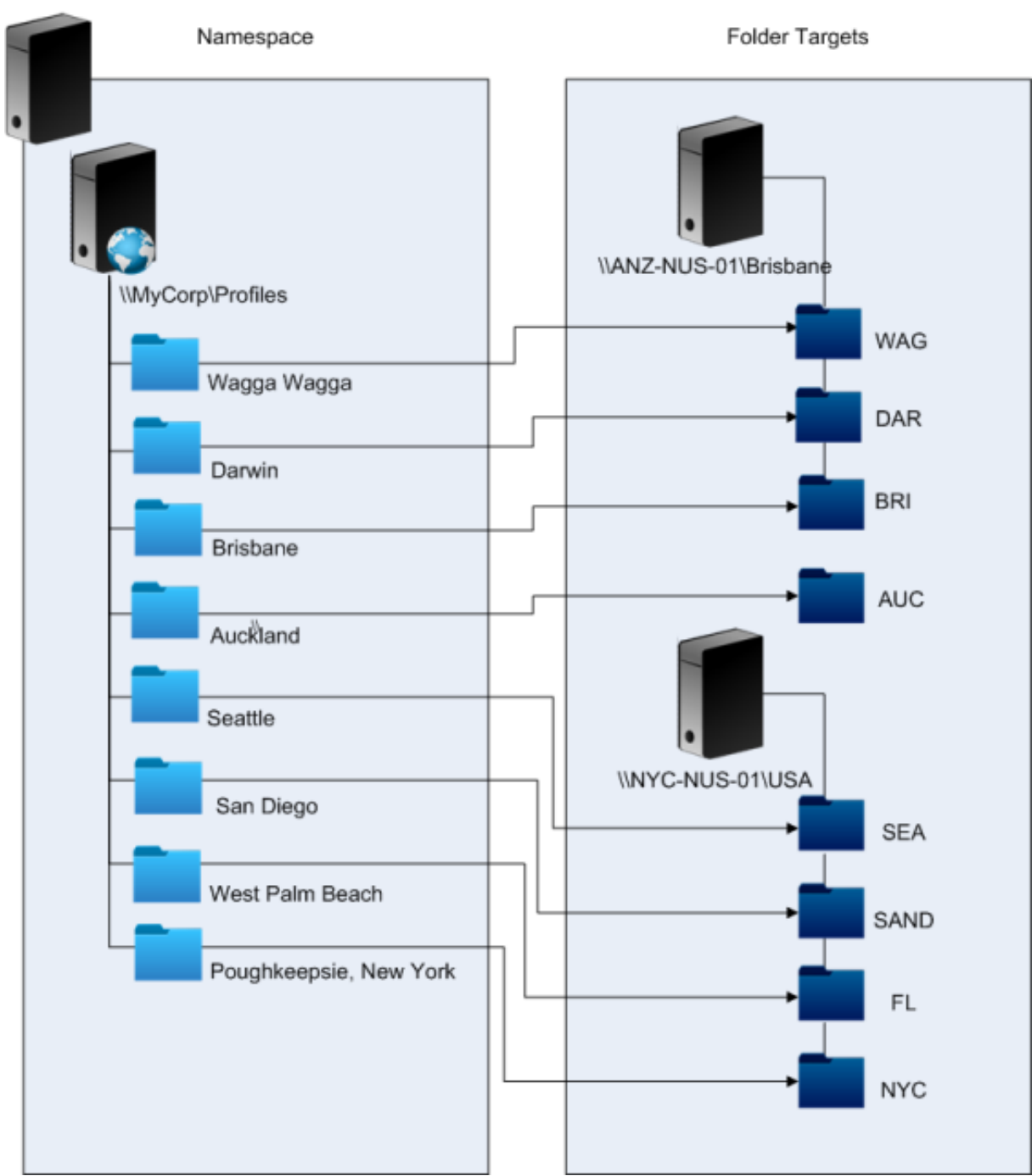

Nach dem Setup konfigurieren Sie die Einstellung "Pfad zum Benutzerspeicher"wie folgt:

\\MyCorp\Profiles\#l#

Die Profile von Benutzern an den acht Standorten werden auf nur zwei Server verteilt. Hierdurch wird die geografische Nähe gewährleistet, die von diesem Szenario gefordert wird.

#### **Alternativen**

Sie können Namespaceziele sortieren. Verwenden Sie die Sortierregeln folgendermaßen. Wenn DFS‑ Namespaces auflösen, welche Ziele verwendet werden, kann angegeben werden, dass nur Ziele am lokalen Standort gewählt werden. Dies funktioniert, solange Sie sicher sind, dass sich alle Desktops und Server für einen beliebigen Benutzer an demselben Standort befinden.

Diese Methode schlägt fehl, wenn ein Benutzer, der normalerweise in Poughkeepsie arbeitet, Wagga Wagga besucht. Das Laptopprofil kommt aus Brisbane, aber das von veröffentlichten Anwendungen verwendete Profil kommt immer noch aus New York.

Die empfohlene Methode mit AD‑Attributen stellt sicher, dass für jede Sitzung, die ein Benutzer startet, dieselben DFS‑Namespaces ausgewählt werden. Der Grund dafür ist, dass #l# von der AD‑Konfiguration und nicht der Konfiguration des Computer stammt.

#### **Option 2 ‑ DFS‑Namespaces mit Failoverclustering**

#### **Hintergrundliteratur**

- Eine schrittweise Anleitung zum Konfigurieren eines Server‑Failover‑Clusters mit zwei Knoten finden Sie unter Bereitstellen eines Clusterdateiservers mit zwei Knoten.
- Weitere Informationen zum Auswählen eines Namespacetyps finden Sie unter https://docs.m icrosoft.com/en-us/windows-server/storage/dfs-namespaces/choose-a-namespace-type.

#### **Impl[ementieren dieser Option](https://docs.microsoft.com/en-us/windows-server/storage/dfs-namespaces/choose-a-namespace-type)**

Wenn Sie Failoverclustering hinzufügen, können Sie einfache Hochverfügbarkeit gewährleisten.

Das wichtigste hierbei ist, dass die Dateiserver zu Failoverclustern gemacht werden, sodass Ord‑ nerziele auf einem Failovercluster statt auf einem einzelnen Server gehostet werden.

Wenn für den Namespaceserver hohe Verfügbarkeit erforderlich ist, müssen Sie einen eigenständigen Namespace auswählen. Domänenbasierte Namespaces unterstützen die Verwendung von Failover‑ clustern als Namespaceserver nicht. Ordnerziele können auf Failoverclustern gehostet werden, unab‑ hängig vom Typ des Namespaceservers.

Wichtig: Der Status von Dateisperren wird u. U. nicht beibehalten, wenn ein Server in einem Failovercluster ausfällt. Die Profilverwaltung führt zu bestimmten Zeitpunkten während der Pro‑ filverarbeitung Dateisperren auf dem Netzwerkbenutzerspeicher durch. Es ist möglich, dass ein Failover an einem kritischen Punkt zu einer Profilbeschädigung führt.

## **Szenario 2: Mehrere Ordnerziele und Replikation**

### October 8, 2020

"Wenn mein lokaler Netzwerkbenutzerspeicher nicht verfügbar ist, sollen Benutzer ihre Profildaten von einem Backup‑Speicherort an einer anderen Stelle im Unternehmensnetzwerk erhalten. Wenn Sie Änderungen vornehmen, müssen diese Änderungen an ihren bevorzugten Netzwerkbenutzerspe‑ icher zurückgegeben werden, wenn er wieder verfügbar ist."

Die grundlegende Anforderung in diesem Szenario ist es, alternative Standorte für Profile im Netzwerk zur Verfügung zu stellen. Der Anwendungsfall umfasst den teilweisen Ausfall der Netzwerkinfrastruktur oder die vollständige Unverfügbarkeit eines Ordnerziels, wie z. B. eines Failover‑Clusters.

Sie müssen die Verwendung mehrerer Ordnerziele und der DFS‑Replikation in Betracht ziehen.

## **Option 1: Weiterleitungen an mehrere Ordnerziele**

#### **Hintergrundliteratur**

Informationen zum Anpassen von DFS‑Namespaces finden Sie unter https://docs.microsoft.com/en‑ us/windows-server/storage/dfs-namespaces/tuning-dfs-namespaces.

#### **[Übersicht über diese Option](https://docs.microsoft.com/en-us/windows-server/storage/dfs-namespaces/tuning-dfs-namespaces)**

Eine Weiterleitung ist eine Liste mit einer Reihenfolge von Zielen, die das Benutzergerät nacheinan‑ der ausprobiert. Dies ist für Szenarios gedacht, in denen Ziele schreibgeschützt sind, z. B. Software‑ Bibliotheken. Es besteht keine Verbindung zwischen den Zielen, daher werden bei dieser Profilmeth‑ ode u. U. mehrfache Profile erstellt, die nicht synchronisiert werden können.

Sie können jedoch eine Sortiermethode und Prioritäten für Ziele in Weiterleitungen festlegen. Das Auswählen einer geeigneten Sortiermethode führt scheinbar zu einer konsistenten Zielwahl aller Be‑ nutzersitzungen. Selbst wenn alle Geräte eines Benutzers am selben Standort sind, kann es aufgrund von Routingproblemen am Standort jedoch trotzdem dazu kommen, dass einzelne Sitzungen unter‑ schiedliche Ziele wählen. Diese Situation verschlimmert sich weiter, wenn Geräte Weiterleitungen im Cache zwischenspeichern.

Wichtig: Diese Option ist für Profilverwaltungsbereitstellungen nicht geeignet und wird nicht unter‑ stützt. Dateireplikation wird in manchen speziellen Bereitstellungen eingesetzt, in denen nur eine einzige Sitzung garantiert werden kann und

"Aktiv zurückschreiben"deaktiviert ist. Wenn Sie Informationen zu diesen Spezialfällen benötigen, wenden Sie sich an Citrix Consulting.

## **Option 2: Replikation verteilter Dateisysteme**

#### **Hintergrundliteratur**

- Eine Übersicht über die DFS‑Replikation (DFSR) finden Sie unter https://docs.microsoft.com/e n‑us/windows‑server/storage/dfs‑replication/dfsr‑overview.
- Weitere Informationen zum Support für replizierte Benutzerprofildaten finden Sie unter https: //techcommunity.microsoft.com/t5/ask-the-directory-services-team/microsoft-8217-ssupport-statement-around-replicated-user/ba-p/398230.
- Eine Erläuterung, warum DFSR nicht das Sperren verteilter Dateien unterstützt, finden Si[e unter](https://techcommunity.microsoft.com/t5/ask-the-directory-services-team/microsoft-8217-s-support-statement-around-replicated-user/ba-p/398230) https://blogs.technet.com/b/askds/archive/2009/02/20/understanding-the-lack-of-distribute [d‑file‑locking‑in‑dfsr.aspx.](https://techcommunity.microsoft.com/t5/ask-the-directory-services-team/microsoft-8217-s-support-statement-around-replicated-user/ba-p/398230)

#### **Impl[ementieren dieser Option](https://blogs.technet.com/b/askds/archive/2009/02/20/understanding-the-lack-of-distributed-file-locking-in-dfsr.aspx)**

DFS‑Replikation bietet Ordnersynchronisierung über Netzwerkverbindungen mit begrenzter Band‑ breite. Hiermit werden die Probleme in Option 1 gelöst, da mehrere Ordnerziele mit einer einzigen Namespace‑Ordnerdefinition synchronisiert werden. Wenn Ordner einer Ordnerdefinition als Ziele hinzugefügt werden, können Sie sie so konfigurieren, als ob sie einer Replikationsgruppe angehören.

Es gibt zwei Formen von Replikation:

- Unidirektionale Replikation (auch aktiv‑passive Replikation genannt) dient dazu, wichtige Daten an einem sicheren Speicherort zu speichern. Mit dieser Replikation können Sie einen Standort für die Wiederherstellung im Notfall einrichten. Es funktioniert mit der Profilverwaltung, solange die passiven Ziele für Weiterleitungen deaktiviert sind und nur aufgerufen werden, wenn der Plan für die Wiederherstellung im Notfall aktiviert wird.
- Bidirektionale Replikation (auch aktiv‑aktive Replikation genannt) dient dazu, lokalen Schreibzugriff auf globale freigegebene Daten zu gewähren. Sofortige Replikation ist hierfür nicht unbedingt eine Anforderung. Die freigegebenen Daten werden möglicherweise nur selten geändert.

Wichtig: Aktive‑aktive DFSR wird nicht unterstützt.

Es gibt einen Zeitplan für die Häufigkeit, mit der Daten repliziert werden. Ein Zeitplan mit häufigen Replikationen kostet viel CPU und Bandbreite, aber garantiert keine sofortigen Aktualisierungen.

An verschiedenen Punkten während des Betriebs ist es für die Profilverwaltung erforderlich, dass bestimmte Dateien im Netzwerkbenutzerspeicher gesperrt werden, damit Aktualisierungen des gemeinsam verwendeten Benutzerspeichers koordiniert werden können. Diese Aktualisierungen finden üblicherweise am Anfang, Ende und in der Mitte der Sitzung statt, wenn aktives Zurückschreiben aktiviert ist. Da das Sperren verteilter Dateien von der DFS‑Replikation nicht

unterstützt wird, kann die Profilverwaltung nur ein Ziel als Netzwerkbenutzerspeicher wählen. Dies macht nahezu jeden Vorteil der bidirektionalen Replikation (aktiv‑aktive Replikation) zunichte. Sie ist daher für die Profilverwaltung nicht geeignet und wird nicht unterstützt. Unidirektionale Replikation (aktive‑passive Replikation) ist nur als Teil eines Systems für die Wiederherstellung im Notfall für die Profilverwaltung geeignet. Andere Verwendungen werden nicht unterstützt.

## **Szenario 3: Notfallwiederherstellung**

#### October 8, 2020

"Wie richte ich einen Standort für vollständige Wiederherstellung im Notfall für Citrix Benutzerprofile ein?"

Die Profilverwaltung unterstützt die wichtigsten Features, die für die Wiederherstellung im Notfall erforderlich sind:

- **DFS‑Namespaces**. In diesem Fall werden domänenbasierte Namespaceserver empfohlen, da der Standort für die Wiederherstellung im Notfall dann einen eigenen Namespaceserver haben kann. (Ein eigenständiger Namespaceserver kann nicht repliziert werden, kann aber auf einem Failover‑Cluster gehostet werden.)
- **Mehrere Ordnerziele und DFS‑Replikation**. Geben Sie für jeden Netzwerkbenutzerspeicher mindestens zwei Ziele an, aber aktivieren Sie nur einen für normalen Betrieb. Richten Sie uni‑ direktionale DFS‑Replikation ein, um sicherzustellen, dass die deaktivierten Ziele (an den Stan‑ dorten für die Wiederherstellung im Notfall) immer aktuell sind.
- **Failover‑Cluster zum Hosten individueller Ordnerziele**. Optional. Es kann zu einem erhöhten Verbrauch von Ressourcen am Standort für die Wiederherstellung im Notfall führen.

In dieser Abbildung verwaltet ein domänenbasierter Namespace den Netzwerkbenutzerspeicher. (Das Diagramm in Szenario 1 enthielt absichtlich keine Namespaces.) Sie können einen Namespace‑ server in jeder Site haben, einschließlich der DR‑Site. Die Server unterstützen alle dieselbe Ansicht des Namespace.

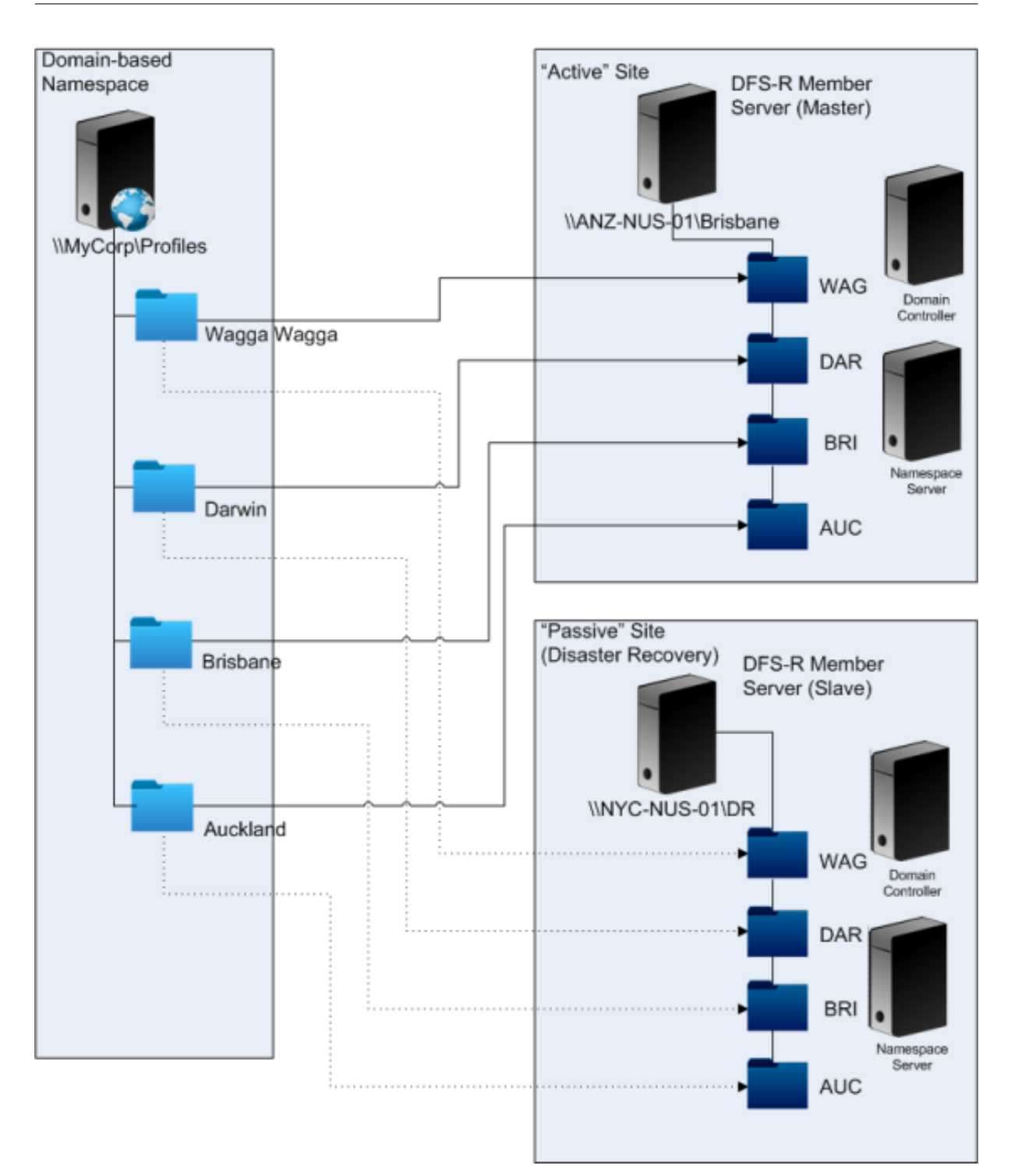

Wenn der Plan für die Notfallwiederherstellung aktiviert ist, verfügt der Netzwerkbenutzerspeicher an diesem Standort über aktuelle Änderungen des Haupt-Netzwerkbenutzerspeichers. Der Namespaceserver zeigt aber immer noch die falsche Ansicht des Namespace. Seine Konfiguration muss also aktualisiert werden. Die Ordnerziele am Hauptstandort müssen für alle Ordner deaktiviert sein und das Ordnerziel am Standort für die Wiederherstellung im Notfall muss aktiviert sein.

Nachdem die AD‑Aktualisierungen weitergegeben wurden, verweist der Namespaceserver auf die richtigen Ordnerziele für die Wiederherstellung im Notfall und der Standort für die Wiederherstellung im Notfall ist somit bereit für die Profilverwaltung.

### **Hinweis:** Die Einstellung

"Pfad zum Benutzerspeicher"verweist auf Namespace‑Ordner, nicht reale Server. Die Konfiguration der Profilverwaltung muss also nicht aktualisiert werden.

In der Praxis ist unidirektionale oder bidirektionale Replikation möglich, da der Standort für die Notfallwiederherstellung normalerweise nicht für Profile verwendet wird. Nachdem der Notfall behoben ist, sorgt eine Verbindung vom Standort für die Wiederherstellung im Notfall zum Hauptstandort dafür, dass während des Notfalls am Netzwerkbenutzerspeicher vorgenommene Änderungen am Hauptstandort übernommen werden.

## **Szenario 4: Mobile Benutzer**

#### October 8, 2020

"Wenn meine Benutzer zwischen verschiedenen Niederlassungen pendeln, soll sich ihr Netzwerkbe‑ nutzerspeicher ändern, damit sie immer einen geografisch nahen Netzwerkbenutzerspeicher verwenden."

Die Problematik dieses Szenarios besteht darin, dass sich die Anmeldesitzung eines Benutzers aus mehreren Standorten zusammensetzt. Sie ziehen normalerweise mit ihrer Desktopsitzung von einem Ort zum anderen. Viele ihrer Anwendungen werden jedoch auf Backendservern gehostet, die den aktuellen Standort des Benutzerdesktops nicht kennen.

Darüber hinaus stellt der Benutzer möglicherweise eine Verbindung zu getrennten Sitzungen wieder her, die wahrscheinlich an ihrem Hauptstandort gehostet werden. Wenn die Sitzungen aus irgendeinem Grund zu einem NUS am neuen Standort des Benutzers wechseln mussten, verschlechterte sich ihre Leistung.

Für Benutzer, die Hotdesking verwenden, wird empfohlen, die Optionen **Profilstreaming** und **Immer zwischenspeichern** zu verwenden. Mit einem festgelegten Computer erfolgt die Anmeldung immer noch zügig, wenn Sie gestreamte Citrix‑Benutzerprofilen verwenden. Wenn die Option Immer zwis‑ chenspeichern aktiviert ist, wird der Rest des Profils im Hintergrund geladen.

## **Szenario 5: Lastausgleich bei Benutzerspeichern**

September 7, 2022

"Ich möchte Lastausgleich durchführen und meine Benutzer auf geografisch nahe Netzwerkbenutzer‑ speicher verteilen."

## **Hintergrundliteratur**

- Eine Übersicht über die DFS‑Namespaces‑Technologie von Microsoft finden Sie unter Übersicht über DFS‑Namespaces.
- Weitere Informationen zum Lastausgleich von Benutzerspeichern finden Sie im Citrix Blog https: //blogs.citrix.com/2009/07/21/profile‑management‑load‑balancing‑user‑stores/.

Ander[s als in Szenario 1 gibt](https://docs.microsoft.com/de-de/windows-server/storage/dfs-namespaces/dfs-overview) es in diesem Szenario einen Standort, der so groß ist, dass m[ehrere](https://blogs.citrix.com/2009/07/21/profile-management-load-balancing-user-stores/) Netz[werkbenutzerspeicher erforderlich sind. Mit DFS‑Namespaces kann die Lösung au](https://blogs.citrix.com/2009/07/21/profile-management-load-balancing-user-stores/)s Szenario 1 verbessert werden.

In Szenario 1 (Option 1) wurden mehrere Standorte mit DFS‑Namespaces unterschiedlichen Ordnern auf demselben Server zugeordnet. Mit einer ähnlichen Methode können Sie Unterordner auf einem Namespace Ordnern auf anderen Servern zuordnen.

Idealerweise sollten Sie ein AD‑Attribut verwenden, mit dem die Benutzerkonten in ähnlich große Gruppen aufgeteilt werden, z. B. #department#. Wie in Szenario 1 muss #department# immer definiert sein und garantiert einen gültigen Ordnernamen enthalten.

Richten Sie hierzu wie in Szenario 1 einen Namespace für den Netzwerkbenutzerspeicher ein. Nennen Sie ihn \\MeineFirma\Profile.

Die Abbildung zeigt, wie der Namespace eingerichtet wird.

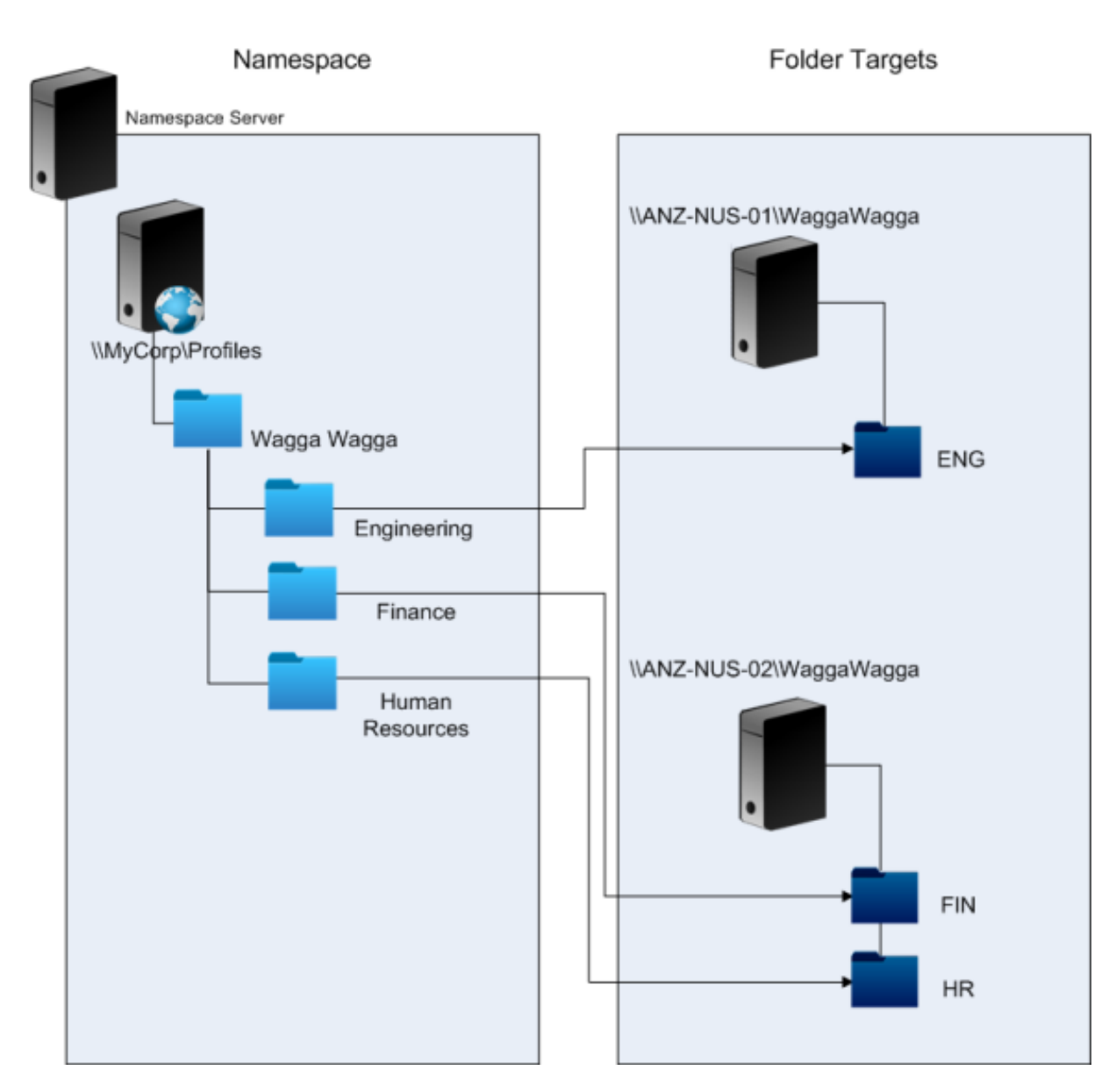

Sobald Sie das Setup abgeschlossen haben, konfigurieren Sie die Einstellung "Pfad zum Benutzerspe‑ icher"wie folgt:

\\MyCorp\Profiles\#l#\#department#

Mit dieser Konfiguration werden die Benutzer in Wagga Wagga über zwei Server mit Netzwerkbenutzerspeichern verteilt, die beide lokal sind.

## **Planen der Ordnerumleitung mit der Profilverwaltung**

May 10, 2022

Die Profilverwaltung unterstützt die Ordnerumleitung und die Verwendung wird empfohlen.

Mit Active Directory können Ordner, wie z. B. "Anwendungsdaten"und "Dokumente", an einem Speicherort im Netzwerk gespeichert (umgeleitet) werden. Der Inhalt der Ordner wird an dem umgeleit‑ eten Speicherort gespeichert und nicht im Benutzerprofil. Dadurch wird dessen Größe reduziert. Je nach der Version von Active Directory werden manche Ordner umgeleitet und andere nicht. Wenn Ordnerumleitung konfiguriert ist, können Benutzer mit verbindlichen Profilen einige Einstellungen, Dateien und andere Daten speichern, während die Verwendung der Profile gleichzeitig immer noch eingeschränkt wird.

Wir empfehlen als allgemeine Richtlinie, die Ordnerumleitung für alle Benutzerdaten zu aktivieren, auf die während einer Sitzung nicht regelmäßig zugegriffen wird, wenn die Netzwerkbandbreite dies erlaubt.

Nicht auf alle Ordner, die umgeleitet werden können, kann mit AD zugegriffen werden. Die Ordner, die unter dem Betriebssystem umgeleitet werden können, befinden sich in der Registrierung unter HKEY\_CURRENT\_USER\SOFTWARE\Microsoft\Windows\CurrentVersion\Explorer\ User Shell Folders.

## **Wichtige Informationen zur Ordnerumleitung**

Beachten Sie die folgenden wichtigen Punkte über die Verwendung der Ordnerumleitung mit der Pro‑ filverwaltung:

- In XenDesktop 7 geben Sie die Ordner, die umgeleitet werden, in Studio mit Citrix Virtual Desktops-Richtlinien an. Weitere Informationen finden Sie in der Citrix Virtual Desktops-Dokumentation.
- Um die Ordnerumleitung richtig zu konfigurieren, berücksichtigen Sie die Unterschiede in der Ordnerstruktur zwischen Version 1‑ und Version 2‑Profilen.
- Informationen zu zusätzlichen Sicherheitsaspekten bei der Verwendung der Ordnerumleitung finden Sie unter Sichern und im Artikel Überblick über die Ordnerumleitung auf der TechNet-Website von Microsoft.
- Behandeln Sie den Benutzerspeicher anders als die für umgeleitete Ordner verwendete Freigabe.
- Fügen Sie Ausschlusslisten keine umgeleiteten Ordner hinzu.

#### **In diesem Video erfahren Sie mehr:**

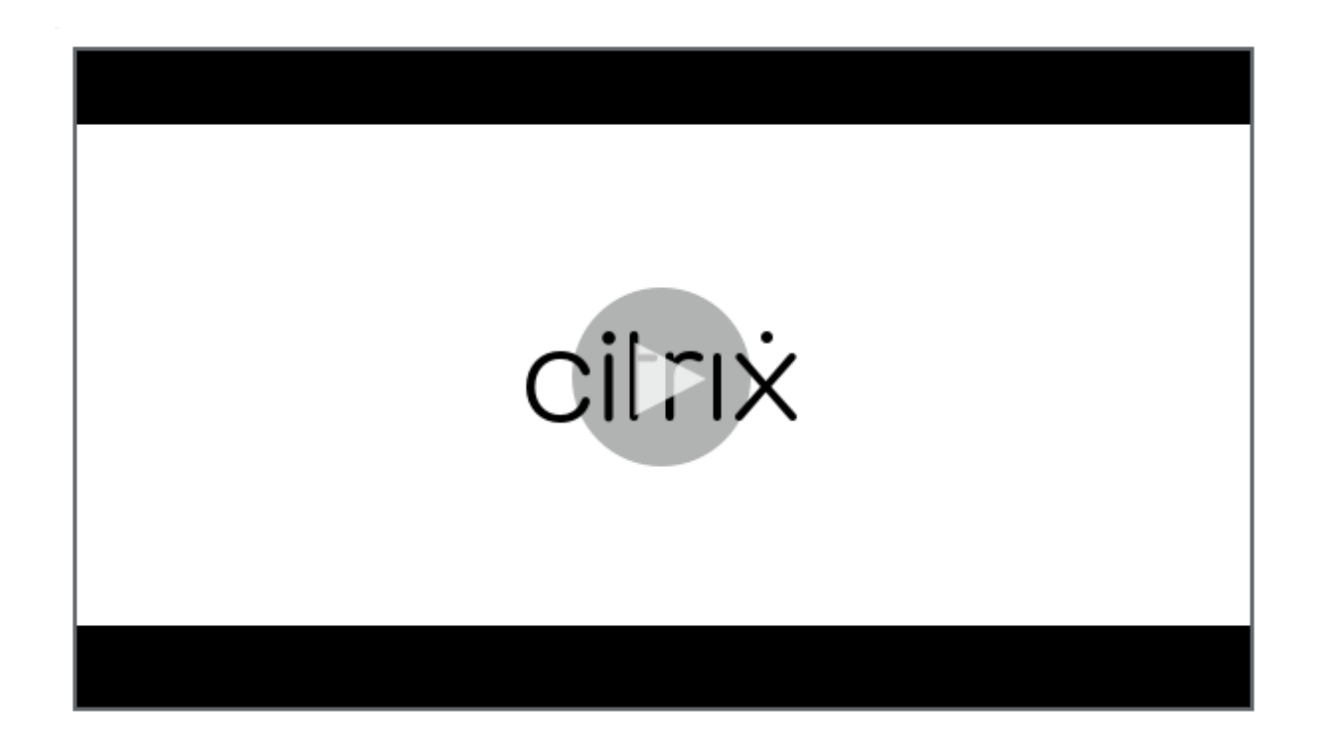

## **[Verzeichnis‑, Authentifizierungs‑ und Dateidienste von Drittanbietern](https://share.vidyard.com/watch/L6uGGPDgdZRZrGY5FxHiAG?)**

November 8, 2021

In diesem Artikel wird beschrieben, welche Verzeichnis-, Authentifizierungs- und Dateidienste von anderen Anbietern als Microsoft unterstützt werden.

### **Verzeichnisdienste**

**Wichtig:** Active Directory (AD) ist unerlässlich für die Verwendung der Profilverwaltung. Andere Verze‑ ichnisdienste werden nicht unterstützt. Diese Dienste umfassen:

- Novell eDirectory.
- Windows 2000 Server oder frühere Betriebssysteme. Windows 2000 Server unterstützt AD, allerdings nicht die erforderliche Stufe; weitere Informationen finden Sie unter Domänen- und Strukturunterstützung in der Profilverwaltung. Microsoft Windows NT 4.0 ist älter als AD.
- Samba 4 oder früher.

## **Authentifizierungsdienste**

Andere Authentifizierungsdienste können mit AD innerhalb einer Domäne koexistieren, werden je‑ doch nicht von der Profilverwaltung unterstützt. Der Grund dafür ist, dass sie wie der Profilverwaltungsdienst mit winlogon.exe interagieren und Probleme bei der Benutzeranmeldung verursachen können. Der Authentifizierungsdienst von Novell ermöglicht Benutzern z. B. den Zugriff auf Novell-Ressourcen, wie Drucker und Dateifreigaben, wird aber nicht unterstützt.

## **Dateidienste**

Sie können Dateidienste von Drittanbietern für den Benutzerspeicher und Ordnerumleitung verwenden (wenn dies vom verwendeten Windows‑Betriebssystem unterstützt wird). Dateiserver müssen vom Typ Server Message Block (SMB) oder Common Internet File System (CIFS) sein und müssen das NTFS-Dateisystem unterstützen. Aus diesen Gründen werden die folgenden Dateidienste unterstützt:

- Windows Server 2003 oder höher
- Samba 3

**Wichtig:** Da der Novell‑Dateidienst das Novell‑Verzeichnis für die Authentifizierung benötigt, wird er nicht unterstützt.

# **Häufig gestellte Fragen zu Profilen auf mehreren Plattformen und Migration der Profilverwaltung**

#### September 7, 2022

Dieser Abschnitt enthält Fragen und Antworten zur Verwendung von Profilen in Umgebungen mit mehreren Windows‑Betriebssystemen oder mit einzelnen Betriebssystemen mit unterschiedlichen Versionsnummern oder Bitanzahlen.

## **Wie können Kompatibilitätsprobleme bei Profilen sicher vermieden werden?**

Hierzu müssen die Anforderungen für die Unterstützung heterogener Umgebungen mit den Anforderungen für Anpassungseinstellungen, die Benutzern und ihren Geräten folgen sollen, gegeneinander aufgewogen werden. Dies kann normalerweise nur von Administratoren und IT‑ Abteilungen entschieden werden. Sie verwalten die verschiedenen Systeme durch Anpassen der Benutzerprofile wie folgt. Bei Roamingprofilen sollten alle Probleme korrekt behandelt, oder falls

notwendig, Einstellungen ignoriert und nicht verfolgt werden. Dies ist die Basis vieler Softwarelösun‑ gen von Drittanbietern.

Um die Problembehandlung zu minimieren, versuchen Sie, Profile in identischen Geräteumgebungen (installierte Anwendungen, Betriebssystemversion usw.) zu verwenden. In vielen Szenarios heutzu‑ tage lässt sich dies jedoch nicht so leicht bewerkstelligen, was zu einer unzureichenden Benutzererfahrung führt. Benutzer müssen z. B. nicht ihre Favoriten oder den Ordner "Dokumente"wiederher‑ stellen, nur weil sie mehrere Betriebssysteme verwenden. Administratoren können in solchen Fällen mit der Ordnerumleitung die Benutzererfahrung verbessern. Zur Verwendung dieses Microsoft Fea‑ tures wird auch in anderen Szenarios geraten.

## **Kann man dasselbe Profil auf unterschiedlichen Systemen verwenden?**

Citrix empfiehlt, ein Basisprofil pro Plattform verwenden. Dies ist nicht unbedingt gleichbedeutend mit einem Profil pro Betriebssystem. Weitere Informationen zu dieser Empfehlung finden Sie unter Planen für mehrere Plattformen. Dies minimiert die Anzahl der Einstellungen, die möglicherweise nicht zusammen funktionieren oder nicht für ein bestimmtes Betriebssystem gelten. Energieeinstellungen für Desktops gelten z. B. nicht in Serverszenarios oder solchen, die Remotedesktopdienste [\(früher Terminaldienste\) verwend](https://docs.citrix.com/de-de/profile-management/current-release/plan/multiple-platforms.html)en.

Wenn Sie versuchen, Profile zu vereinfachen und die Anzahl von Profilen zu reduzieren, und Sie diese Profile auf mehreren Betriebssystemen einsetzen, steigt das Risiko von Einstellungskonflikten. Dies wird weiterhin erschwert, wenn die Systeme nicht identisch sind. Microsoft Office-Add-Ins sind beispielsweise nicht auf allen Geräten vorhanden. Einstellungen wie diese, die nicht auf allen Geräten gelten, werden aber oft einfach ignoriert. Wenn sie nicht ignoriert werden, kann es zu Supportfällen kommen. Microsoft Excel startet z. B. nicht, wenn ein Add‑In fehlt.

## **Wie aktiviert die Profilverwaltung Einstellungen versions‑ oder plattformübergreifend?**

Citrix ermöglicht Roaming allgemeiner Einstellungen zwischen mehreren Basisprofilen. Citrix er‑ möglicht das Roaming von Einstellungen für Microsoft Office, Internet Explorer und den Hintergrund. Die Fähigkeit, solche Szenarios zu unterstützen, hängt davon ab, in welchem Grad Anwendungen das Roaming von Einstellungen zwischen Plattformen unterstützen. Die Links in den nächsten Fragen behandeln Microsofts Position und bieten optimale Verfahren.

## **Wie unterstützt Microsoft Roamingprofile plattform‑ und versionsübergreifend?**

Weitere Informationen finden Sie unter Bereitstellen von Roamingbenutzerprofilen.

Weitere Informationen zu Office 2007‑Symbolleisteneinstellungen finden Sie unter Die Symbolleiste für den Schnellzugriff anpassen.

In Fällen, in denen die Microsoft Windows‑Standardprofile die technischen oderg[eschäftlichen An‑](https://support.microsoft.com/de-de/office/customize-the-quick-access-toolbar-43fff1c9-ebc4-4963-bdbd-c2b6b0739e52?ui=en-us&rs=en-us&ad=us) [forderungen nicht erfüllen, stell](https://support.microsoft.com/de-de/office/customize-the-quick-access-toolbar-43fff1c9-ebc4-4963-bdbd-c2b6b0739e52?ui=en-us&rs=en-us&ad=us)t die Profilverwaltung eine gute Alternative dar.

## **Können dieselben Profile auf x86‑ und x64‑Plattformen verwendet werden?**

Die gemeinsame Verwendung eines Profils unter Windows x86 und x64 funktioniert normalerweise, es können aber Probleme auftreten.

Hierfür gibt es mehrere Gründe. Ein Grund ist z. B., dass Dateizuordnungen pro Verwendung unter HKEY\_CURRENT\_USER\SOFTWARE\Classes gespeichert werden. Wenn ein normaler Benutzer (kein Administrator) Firefox als Standard‑Browser einrichtet, wird auf einem 32‑Bit‑System Folgendes gespeichert:

HKEY\_CURRENT\_USER\SOFTWARE\Classes\FirefoxHTML\shell\open\command -> "C:\Program Files\Mozilla Firefox\firefox.exe"-requestPending -osint -url "%1"

Wenn ein Profil, das diesen Pfad enthält, unter Windows x64 verwendet wird, sucht das Betriebssystem nach einer 64‑Bit‑Version von Firefox, die jedoch nicht existiert. Stattdessen ist wahrscheinlich eine 32‑Bit‑Version unter C:\Program Files (x86)\Mozilla Firefox installiert. Dies führt dazu, dass der Browser nicht gestartet wird.

Das Gegenteil trifft auch zu. Ein Pfad wird auf einer x64‑Plattform eingerichtet und unter x86 verwen‑ det.

## **Ich möchte testen, wie sich ein Profil auf mehreren Plattformen verhält. Wo fange ich an?**

Ausführliche Tests sind unabdingbar beim Experimentieren mit Profilen auf mehr als einer Plattform. Der empfohlene Ansatz ist ein Profil pro Plattform. Wenn Sie herausfinden möchten, wie sich ein einzelnes Profil auf mehreren Plattformen verhält, können die folgenden Informationen nützlich sein.

Beginnen Sie mit der Identifizierung der möglichen Probleme, indem Sie die nächste Frage beantworten. Verwenden Sie die verbleibenden Fragen in diesem Thema für Ideen zum Beheben und Ver‑ folgen der Probleme.

Elemente, die plattformübergreifend funktionieren:

- Dokumente und Favoriten
- Anwendungen, die ihre Konfigurationsinformationen (mit Standardwerten) vollständig im Pro‑ fil speichern

Elemente, die möglicherweise nicht funktionieren:

- Anwendungen, die fest codierte Daten, Pfaddaten usw. speichern.
- Spezifische Einstellungen für x64‑ oder x86‑Plattformen.
- Installationen von Anwendungen, die nicht identisch sind, z. B. Excel‑Add‑Ins, die nicht auf allen Systemen vorhanden sind. Diese Installationen können zu einer Reihe von Fehlerbedingungen führen, die sich von Anwendung zu Anwendung unterscheiden.

## **Können Profile basierend auf dem Computer, an dem sich der Benutzer anmeldet, zugewiesen werden?**

Ja. Die Profilverwaltung kann Profile basierend auf dem lokalen Desktop, Citrix Virtual Apps, Citrix Virtual Desktops oder einer Kombination daraus anwenden.

Wenn die richtige Profilverwaltungseinstellung aktiviert ist, wird ein Remotedesktopdienstprofil (früher Terminaldienste) nur verwendet, wenn ein Benutzer eine Terminalserver‑ oder Citrix Vir‑ tual Apps‑Sitzung hat. Diese Einstellung überschreibt alle vorhandenen Profile (mit Ausnahme von Citrix‑Benutzerprofilen), wenn der Benutzer sich über eine Remotedesktopdienste‑Sitzung anmeldet.

Unter Windows 7 können Sie mit einer Computereinstellung im Gruppenrichtlinienobjekt ein Profil basierend auf dem Computer, an dem sich ein Benutzer anmeldet, zuweisen. Auch hier gilt, weil das Profil auf einer Gruppenrichtlinie basiert, hängt die Profilzuweisung von der Organisationseinheit ab, auf die das Gruppenrichtlinienobjekt angewendet wird.

#### **Warum ist es wünschenswert, dass Profilzuweisungen auf Computern basieren?**

Es ist nützlich, ein Profil dem Computer eines Benutzers zuzuweisen, wenn eine spezielle Benutzererfahrung gewünscht wird. Administratoren können z. B. entscheiden, dass mit Remotedesktopdienste‑Sitzungen (früher Terminalserver) verwendete Profile von Profilen für Desktops getrennt werden.

#### **Migriert die Profilverwaltung Windows‑Benutzerprofile zu Citrix‑Benutzerprofilen?**

Sie können die Profilverwaltung so konfigurieren, dass vorhandene Roaming- und lokale Profile automatisch migriert werden, wenn Benutzer sich anmelden. Sie können auch Vorlagenprofile oder Standard‑Windows‑Profile als Basis für neue Citrix‑Benutzerprofile verwenden.

Informationen zum Planen und Einrichten der Migration von Profilen finden Sie unter Profile migrieren oder erstellen?. Weitere Informationen, wie die Software Windows-Benutzerprofile zu Citrix-Benutzerprofilen migriert, finden Sie unter Anmeldediagramm.

#### **Welche Profile können zu Citrix‑Benutzerprofilen migriert werden?**

Die Profilverwaltung kann lokale Windows‑Profile und Windows‑Roamingprofile migrieren. Verbindliche Profile (MAN‑Dateien) werden von der Profilverwaltung ignoriert, sie können aber als Vorlagen für Citrix-Benutzerprofile verwendet werden. Um sicherzustellen, dass die Profilverwaltung korrekt funktioniert, deaktivieren Sie die Zuordnung von verbindlichen Profilen zu allen Benutzern.

Weitere Informationen zur Verwendung vorhandener verbindlicher Windows‑Profile als Vorlage finden Sie unter Angeben einer Vorlage oder eines verbindlichen Profils.

#### **Wie verwend[e ich ein Vorlagenprofil?](https://docs.citrix.com/de-de/profile-management/current-release/configure/template.html)**

Mit der Profilverwaltung können Sie ein Vorlagenprofil als Basis für neue Citrix‑Benutzerprofile angeben. Ein Benutzer, dem zum ersten Mal ein Profil zugewiesen wird, erhält normalerweise das Standardbenutzerprofil des Windows‑Gerätes, an dem er sich anmeldet. Dies kann akzeptabel sein, bedeutet aber, dass Unterschiede in den Standardbenutzerprofilen unterschiedlicher Geräte zu Unterschieden im Basisprofil für den Benutzer führen. Sie können daher das Vorlagenprofilfeature als ein globales Standardbenutzerprofil ansehen.

Wenn Sie keine benutzerseitige Änderung der Profildaten zulassen möchten, können sie auch ein Vor‑ lagenprofil als verbindliches Citrix‑Profil angeben.

Weitere Informationen finden Sie unter Angeben einer Vorlage oder eines verbindlichen Profils.

## **Installation und Einrichtung**

#### September 7, 2022

In diesem Artikel wird der allgemeine Arbeitsablauf zur Installation der Profilverwaltung mithilfe des Installationsprogramms beschrieben. Er enthält außerdem Informationen zu bewährten Methoden der Einrichtung der Profilverwaltung.

Der allgemeine Arbeitsablauf zur Installation der Profilverwaltung ist wie folgt:

- 1. Download des Installationspakets
- 2. Installieren der Profilverwaltung

Beac[hten Sie beim Einrichten der Profilv](https://docs.citrix.com/de-de/profile-management/current-release/install-and-set-up/files-in-download.html)erwaltung die folgenden bewährten Methoden:

- [Testen der Profilverwaltung mit e](https://docs.citrix.com/de-de/profile-management/current-release/install-and-set-up/install.html)inem lokalen Gruppenrichtlinienobjekt
- Erstellen des Benutzerspeichers
# **Download des Installationspakets**

### September 7, 2022

Vergewissern Sie sich, bevor Sie beginnen, dass Sie über ein gültiges Citrix‑Konto verfügen.

Führen Sie diese Schritte aus, um den Download abzuschließen:

- 1. Gehen Sie zur Citrix Virtual Apps and Desktops-Downloadseite.
- 2. Suchen und erweitern Sie die Version, die Sie herunterladen möchten (z. B. 2206), und klicken Sie dann auf **[Sign in to access restricted downloads](https://www.citrix.com/downloads/citrix-virtual-apps-and-desktops/)**.
- 3. Melden Sie sich mit den Anmeldeinformationen Ihres Citrix‑Kontos an.
- 4. Wählen Sie **Citrix Virtual Apps and Desktops 7 <Version\_Number> > Product Software > Citrix Virtual Apps and Desktops 7 <Version\_Number>, All Editions** aus.
- 5. Erweitern Sie den Knoten **Components that are on the product ISO but also packaged sep‑ arately** und klicken Sie dann im Unterknoten **Profilverwaltung** auf **Download File**.
- 6. Akzeptieren Sie im daraufhin angezeigten Dialogfeld **Download Agreement** die Vereinbarung, um den Download zu starten.

Nach Abschluss des Downloads wird die Datei ProfileMgmt\_<version\_number>.zip (z. B. ProfileMgmt\_2206.zip) im Downloads‑Ordner angezeigt.

## **Im Download enthaltene Dateien**

Entzippen Sie das heruntergeladene Paket. In der folgenden Tabelle finden Sie die im Paket enthalte‑ nen Dateien.

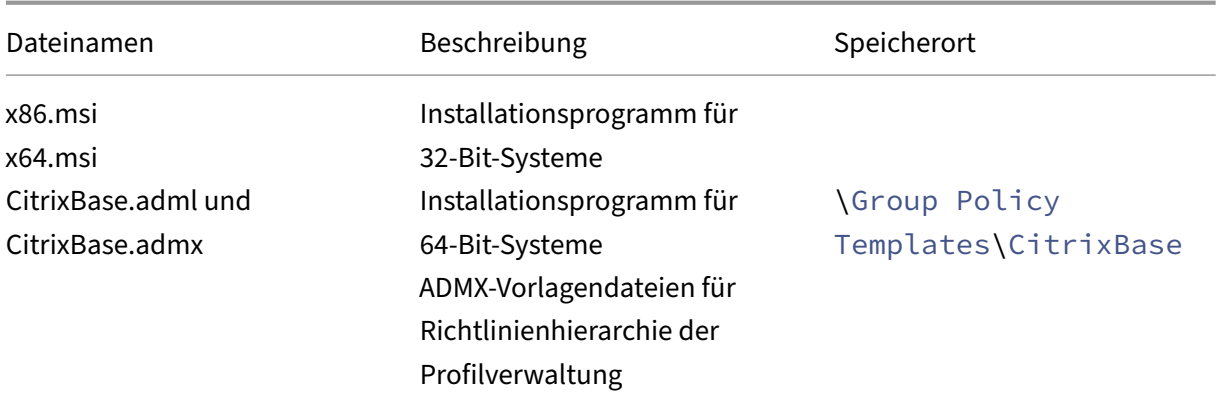

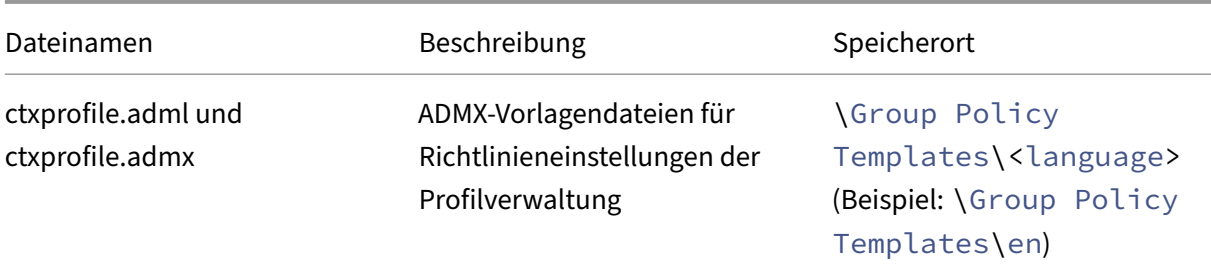

# **Installieren der Profilverwaltung**

#### September 20, 2023

Die Profilverwaltung ist eine optionale Komponente des VDA‑Installationsprogramms. Sie können sie zusammenmit dem VDA oder separat installieren. Dieser Artikel enthält eine Anleitung zur Installation der Profilverwaltung über deren eigenes Installationsprogramm.

Informationen zum Installieren der Profilverwaltung zusammen mit VDAs finden Sie unter Installieren von VDAs in der Citrix Virtual Apps and Desktops‑Dokumentation.

# **[Übersich](https://docs.citrix.com/de-de/citrix-virtual-apps-desktops/install-configure/install-vdas.html)t**

Sie müssen die Profilverwaltung auf allen Computern installieren, deren Benutzerprofile Sie verwal‑ ten möchten. Normalerweise führen Sie das MSI‑Installationsprogramm mit einem Verteilungstool, einer Imaging‑Lösung oder Streamingtechnologie auf Computern. Sie können die Anwendung auch direkt auf jedem Computer installieren. Unbeaufsichtigte Installationen werden unterstützt.

Allgemeines Installationsverfahren:

- 1. Führen Sie das MSI-Installationsprogramm aus.
- 2. Um die Profilverwaltung über Gruppenrichtlinien zu konfigurieren, fügen Sie ADMX‑ Vorlagendateien der Gruppenrichtlinie hinzu.

### **Hinweis:**

Es wird empfohlen, auf allen Benutzercomputern dieselbe Version der Profilverwaltung zu instal‑ lieren. Fügen Sie außerdem dieselbe Version der ADMX‑Vorlagendateien zur Gruppenrichtlinie hinzu. Dies verhindert die Zerstörung der Profildaten, die auftreten kann, wenn verschiedene Benutzerspeicherstrukturen (von verschiedenen Versionen) vorhanden sind.

### **Ausführen des MSI‑Installationsprogramms**

Mit diesem Verfahren installieren Sie die Profilverwaltung auf einem Computer:

- 1. Melden Sie sich am Computer als Administrator an.
- 2. Führen Sie das MSI-Installationsprogramm im Stammordner des Installationspakets aus. Der Installationsassistent wird angezeigt.
- 3. Folgen Sie den Anweisungen zum Durchführen der Installation.
- 4. Starten Sie den Computer neu.

Neben den DLLs und weiteren Dateien erstellt das Installationsprogramm diese Dateien im Installa‑ tionsverzeichnis (standardmäßig C:\Programme\Citrix\User Profile Manager).

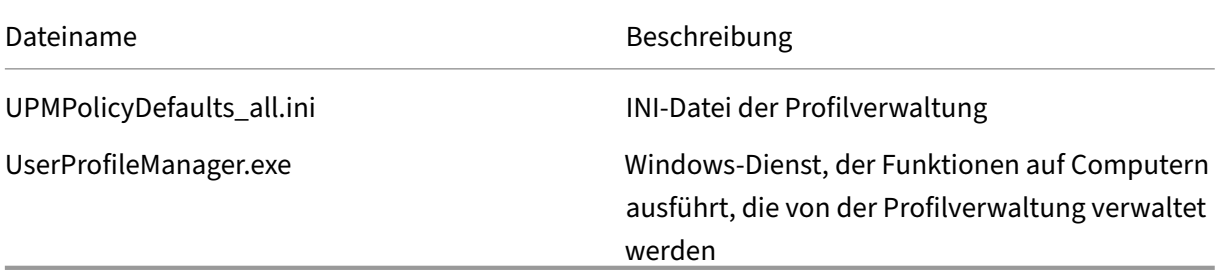

#### **Ausführen des MSI‑Installationsprogramms über die Befehlszeile**

Wenn Sie das MSI-Installationsprogramm über die Befehlszeile ausführen, ist keine Benutzerinteraktion erforderlich.

Die Befehlszeileninstallation bietet außerdem die folgenden Installationsoptionen:

• Unterdrücken des Neustarts mit der Option /norestart.

Je nach Betriebssystem funktioniert die Profilverwaltung erst nach dem Neustart des Comput‑ ers. Windows 7‑Arbeitsstationen müssen z. B. nicht neugestartet werden.

- Geben Sie bei Bedarf INSTALLDIR an.
- Legen Sie INSTALLPOLICYINIFILES auf no fest, um die Installation der INI-Datei der Profilverwaltung zu unterdrücken.

Wenn Sie die INI-Datei mit einer früheren Version verwendet haben und Sie die vorherigen Einstellungen weiter verwenden möchten, übertragen Sie nach der Installation jede Einstellung manuell in die entsprechende Profilverwaltungsrichtlinie im Gruppenrichtlinien‑Editor.

• Verwenden Sie die Option OVERWRITEINIFILES=yes für das Upgrade. Weitere Informationen finden Sie unter Aktualisieren der Profilverwaltung.

Im folgenden Beispiel wird die Profilverwaltung ohne Anzeigen einer Benutzeroberfläche und ohne Neustart installiert. Wenn die Benutzerkontensteuerung aktiviert ist, führen Sie den Befehl msiexec mit erhöhten Rechten aus. Zum Beispiel einer Eingabeaufforderung mit erhöhten Rechten.

```
pre codeblock msiexec /i <path to the MSI file> /quiet [/norestart
] [INSTALLDIR=<installation directory>] [OVERWRITEINIFILES=yes] [
INSTALLPOLICYINIFILES=no] <!--NeedCopy-->
```
## **Deinstallieren der Profilverwaltung**

Mit diesem Verfahren deinstallieren Sie die Profilverwaltung von einem einzelnen Computer. Bevor Sie beginnen, stellen Sie sicher, dass Sie der Computeradministrator sind.

- 1. Stellen Sie sicher, dass alle Benutzer abgemeldet sind, um Datenverlust zu vermeiden.
- 2. Wählen Sie in "Programme und Features"aus der Liste der installierten Programme **Profilver‑ waltung** aus und klicken Sie auf **Deinstallieren**.
- 3. Klicken Sie auf **Ja**.
- 4. Starten Sie den Computer neu.

Sie können die Profilverwaltung auch im unbeaufsichtigten Modus deinstallieren.

## **ADMX‑Vorlagendateien zur Gruppenrichtlinie hinzufügen**

Je nachdem, wie Sie die Profilverwaltung mit Gruppenrichtlinien konfigurieren, fügen Sie ADMX‑ Vorlagendateien den *Domänencontrollern* oder den *Computern* hinzu:

- Um die Profilverwaltung für Computer in einer Organisationseinheit zentral zu konfigurieren, fügen Sie die ADMX‑Vorlagendateien allen Domänencontrollern hinzu.
- Um die Profilverwaltung für einen Computer separat zu konfigurieren, fügen Sie dem Computer die ADMX‑Vorlagendateien hinzu.

Kopieren Sie die folgenden Dateien aus dem Installationspaket und fügen Sie sie an den Spe‑ icherorten auf den Domänencontrollern oder Computern ein. Die folgende Tabelle enthält detaillierte Angaben.

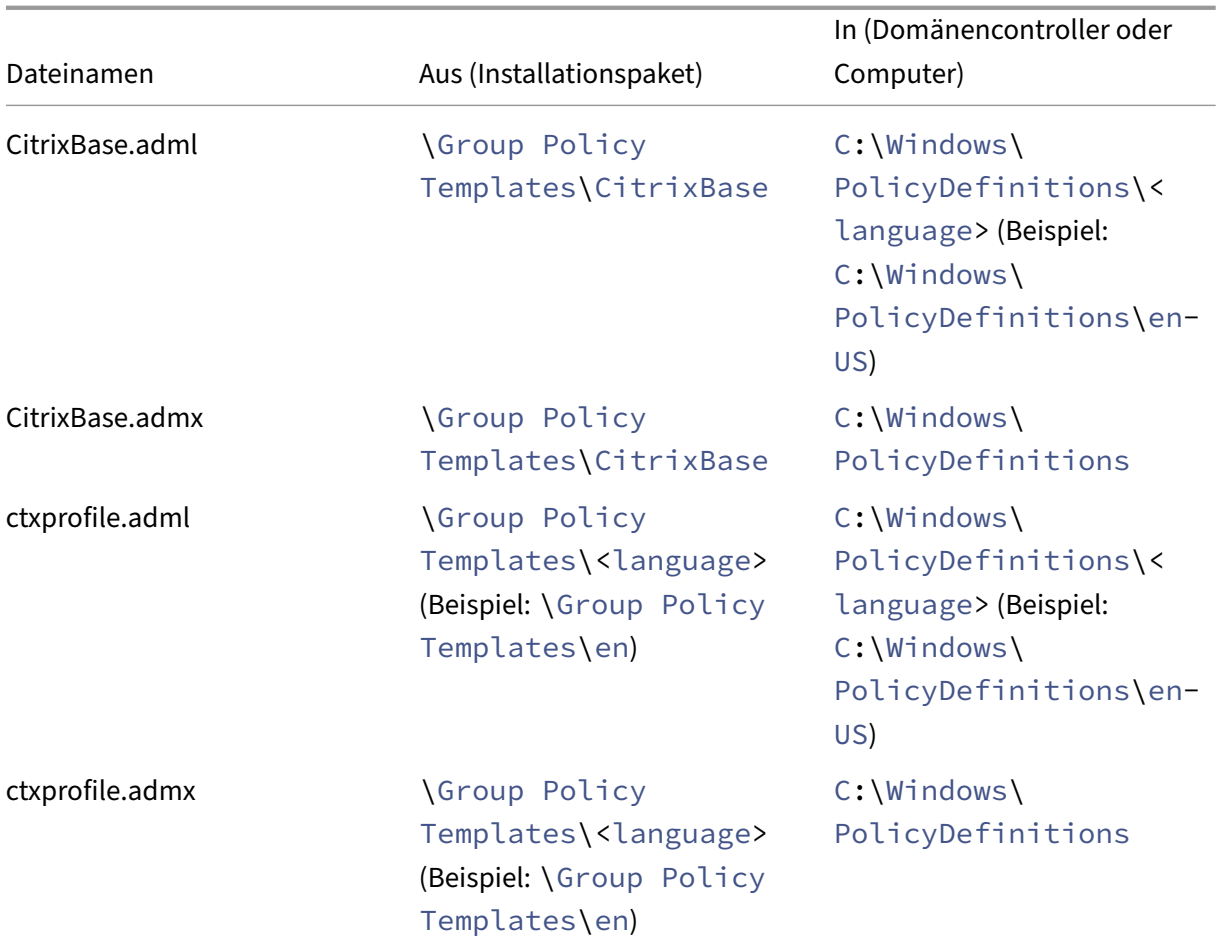

Weitere Informationen zu ADMX‑Vorlagendateien finden Sie in diesem Microsoft‑Artikel.

### **Konfigurieren von Profilverwaltungsrichtlinien mit GPO**

Nachdem Sie ADMX‑Dateien zu Domänencontrollern hinzugefügt haben, führen Sie die folgenden Schritte aus, um Profilverwaltungsrichtlinien anzuzeigen und zu konfigurieren:

- 1. Öffnen Sie auf einem Domänencontroller **Active Directory‑Benutzer und ‑Computer**. Identi‑ fizieren Sie die Organisationseinheiten, die die Computer enthalten, auf denen die Profilverwaltung installiert ist.
- 2. Öffnen Sie **Gruppenrichtlinienverwaltung**, klicken Sie mit der rechten Maustaste auf eine Or‑ ganisationseinheit, wählen Sie**Gruppenrichtlinienobjekt hier erstellen und verknüpfen** und erstellen Sie dann ein GPO.

**Hinweis:**

Wenn Sie Sicherheitsfilterung auf das Gruppenrichtlinienobjekt anwenden, verwenden Sie

entweder die Gruppe "Authentifizierte Benutzer"oder eine Computergruppe. Verwenden Sie keine Sicherheitsgruppe, die nur einzelne Benutzer enthält.

- 3. Klicken Sie unter **Gruppenrichtlinienobjekte** mit der rechten Maustaste auf das neu erstellte GPO und wählen Sie **Bearbeiten**. Der Gruppenrichtlinienverwaltungs‑Editor wird angezeigt.
- 4. Wählen Sie **Computerkonfiguration > Administrative Vorlagen…> Citrix‑Komponenten > Profilverwaltung**. Sie können alle Profilverwaltungsrichtlinien sehen.
- 5. Konfigurieren Sie die Profilverwaltung nach Bedarf.

# **Testen der Profilverwaltung mit einem lokalen Gruppenrichtlinienobjekt**

September 7, 2022

Wir empfehlen, eine Testumgebung einzurichten, bevor Sie die Profilverwaltung in einer Produktionsumgebung bereitstellen. Eine einfachere und voll unterstützte Methode zum Übertragen von Ein‑ stellungen zu Domänen‑Gruppenrichtlinienobjekten (GPO) basiert auf einer lokalen Installation und Konfiguration auf einer Maschine.

Der allgemeine Workflow ist wie folgt:

- 1. Installieren Sie die Profilverwaltung auf einer Maschine.
- 2. Konfigurieren Sie auf der Grundlage Ihrer Antworten auf die unter Auswählen einer Konfiguration aufgeführten Fragen die Profilverwaltungsrichtlinien mit einem lokalen GPO.
- 3. Aktivieren Sie die Profilverwaltung.
- 4. [Teste](https://docs.citrix.com/de-de/profile-management/current-release/plan/configuration.html)n Sie das An‑ und Abmeldeverhalten.
- 5. [Passen Sie die Einstellungen des lok](https://docs.citrix.com/de-de/profile-management/current-release/configure/enable.html)alen GPO an, bis Sie zufriedenstellende Ergebnisse erzielen.

## **Übersicht**

Sie können die Profilverwaltung mit einem lokalen GPO sicher testen, wenn die Maschine Mitglied einer Produktions-OU ist. Lokale GPO-Richtlinien werden wirksam, wenn OU- und Domänenrichtlinien nicht verfügbar sind. Stellen Sie bei der Verwendung eines lokalen GPOs sicher, dass keine Profilverwaltungs‑Gruppenrichtlinienobjekte an anderer Stelle verwendet werden (z. B. in der Domäne oder den Sites).

Wenn Sie keine Gruppenrichtlinien mit Domänen‑GPOs konfigurieren können, können Sie lokale Gruppenrichtlinienobjekte als langfristige Lösung verwenden. Auf diese Weise wird die Umgebung jedoch komplexer. Beispiele:

- Auf jeder Maschine müssen die ADMX‑Dateien der Profilverwaltung installiert sein.
- Domänenbenutzer können möglicherweise keine Einstellungen bewahren, wenn sie auf mehrere Maschinen zugreifen.

**Wichtig:**

Es wird nicht empfohlen, lokale GPOs als langfristige Unternehmenslösung zu verwenden.

### **Testen der Benutzererfahrung**

Bei der Implementierung einer Profillösung müssen Sie Unterschiede in der Benutzererfahrung minimieren, wenn Benutzer von verschiedenen Maschinen auf Ressourcen zugreifen.

Die Registrierung und Dateien der Benutzer variieren je nach physischer Maschine, Profilkonfiguration und Betriebssystem. Aus diesem Grund müssen Sie die Profilverwaltung konfigurieren, um die Unterschiede zwischen Systeminstallationen auf den Maschinen, zwischen denen die Benutzer wechseln, zu behandeln.

Überprüfen Sie hierfür den Benutzerzugriff auf Ressourcen in den in Ihrer Produktionsumgebung üblichen Weisen. Diese Ressourcen können Folgendes umfassen:

- Maschine mit lokal installierten Anwendungen
- Virtueller Desktop mit gestreamten oder lokal installierten Anwendungen
- Virtuelle App, die von einem Server für virtuelle Apps veröffentlicht oder von diesem gestreamt wird
- Terminaldiensteclient

## **Testen der Betriebssystemvariationen**

Benutzer greifen möglicherweise auf Anwendungen von verschiedenen Betriebssystemen zu. Die Unterschiede können zu widersprüchlichen Einstellungen innerhalb eines einzelnen Benutzerprofils führen.

Weitere Informationen finden Sie unter Profilversionen.

# **Erstellen des Benutzerspeic[hers](https://docs.citrix.com/de-de/profile-management/current-release/how-it-works/about-profiles.html#profile-versions)**

January 10, 2024

Dieser Artikel hilft Ihnen, den Benutzerspeicher zu erstellen und optimal an Ihre Organisation anzupassen. Stellen Sie sicher, dass Sie nicht nur die Informationen hier überprüfen, sondern auch den Pfad zum Benutzerspeicher so effizient wie möglich konfigurieren. Konfigurieren Sie den Pfad beispielsweise durch sinnvolle Verwendung von Variablen. Hinweise und Beispiele zu dem Thema finden Sie unter Angeben des Pfads zum Benutzerspeicher.

Der Benutzerspeicher ist der zentrale Netzwerkspeicherort für Citrix‑Benutzerprofile.

Sie können eine[n beliebigen Server Message Block \(SMB\) o](https://docs.citrix.com/de-de/profile-management/2305/configure/specify-user-store-path.html)der eine beliebige Common Internet File System (CIFS)‑Dateifreigabe für den Benutzerspeicher verwenden. Bewährte Methode ist, dass Fol‑ gendes sichergestellt ist:

- Mit Citrix‑Benutzerprofilen verwendete Konten können auf die Freigabe zugreifen.
- Die Freigabe hat ausreichende Kapazität zum Speichern der Profildaten.
- Die Freigabe ist robust im Fall von Datenträger‑ oder Netzwerkausfall.

Dieses Diagramm zeigt ein Beispiel für einen Benutzerspeicher zum Speichern umgeleiteter Ordnerelemente, den Speicher für plattformübergreifende Einstellungen (auf einem anderen Dateis‑ erver) und virtuelle Windows 11‑Desktops (mit Citrix Virtual Desktops veröffentlicht), auf denen Microsoft Office ausgeführt wird. Benutzergeräte, die auf die virtuellen Desktops zugreifen, werden ebenfalls als Referenz angezeigt.

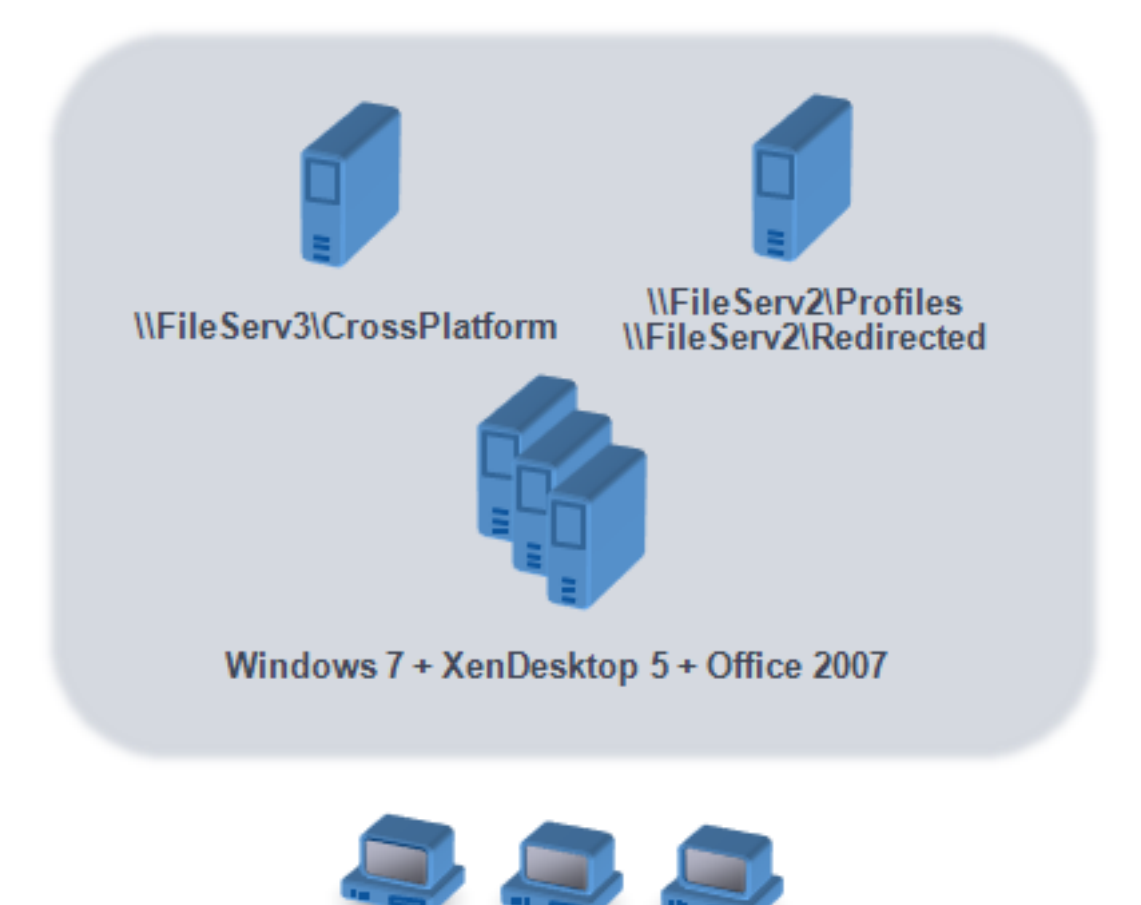

# **Windows user devices**

Empfehlungen zum Erstellen von sicheren Benutzerspeichern finden Sie im Artikel Create a file share for roaming user profiles auf der Microsoft TechNet‑Website. Dies sind Mindestanforderungen, die einen hohen Grad an Sicherheit für einfache Operationen garantieren. Schließen Sie außerdem bei der Konfiguration des Zugriffs auf den Benutzerspeicher die Gruppe "Administratoren"[mit ein, die](https://docs.microsoft.com/de-de/windows-server/storage/folder-redirection/deploy-roaming-user-profiles#step-3-create-a-file-share-for-roaming-user-profiles) [erforderlich ist, um ein Cit](https://docs.microsoft.com/de-de/windows-server/storage/folder-redirection/deploy-roaming-user-profiles#step-3-create-a-file-share-for-roaming-user-profiles)rix‑Benutzerprofil zu ändern oder zu entfernen.

Wenn Ihre Bereitstellung mehrere Plattformen enthält, lesen Sie die Informationen zu Version 1‑ und Version 2‑Profiltypen unter Planen für mehrere Plattformen.Zur Struktur des Benutzerspeichers siehe Architektur der Profilverwaltung.

**Hinweis:** Wenn eine Anwendung die Zugriffssteuerungsliste (ACL) einer Datei im Benutzerprofil än‑ dert, werden diese Änderu[ngen von der Profilverwaltung nic](https://docs.citrix.com/de-de/profile-management/2305/plan/multiple-platforms.html)ht im Benutzerspeicher repliziert. Dieses [Verhalten entspricht Windows‑Ro](https://docs.citrix.com/de-de/profile-management/2305/how-it-works/architecture.html)amingprofilen.

#### **Mehr erfahren Sie in diesem Video:**

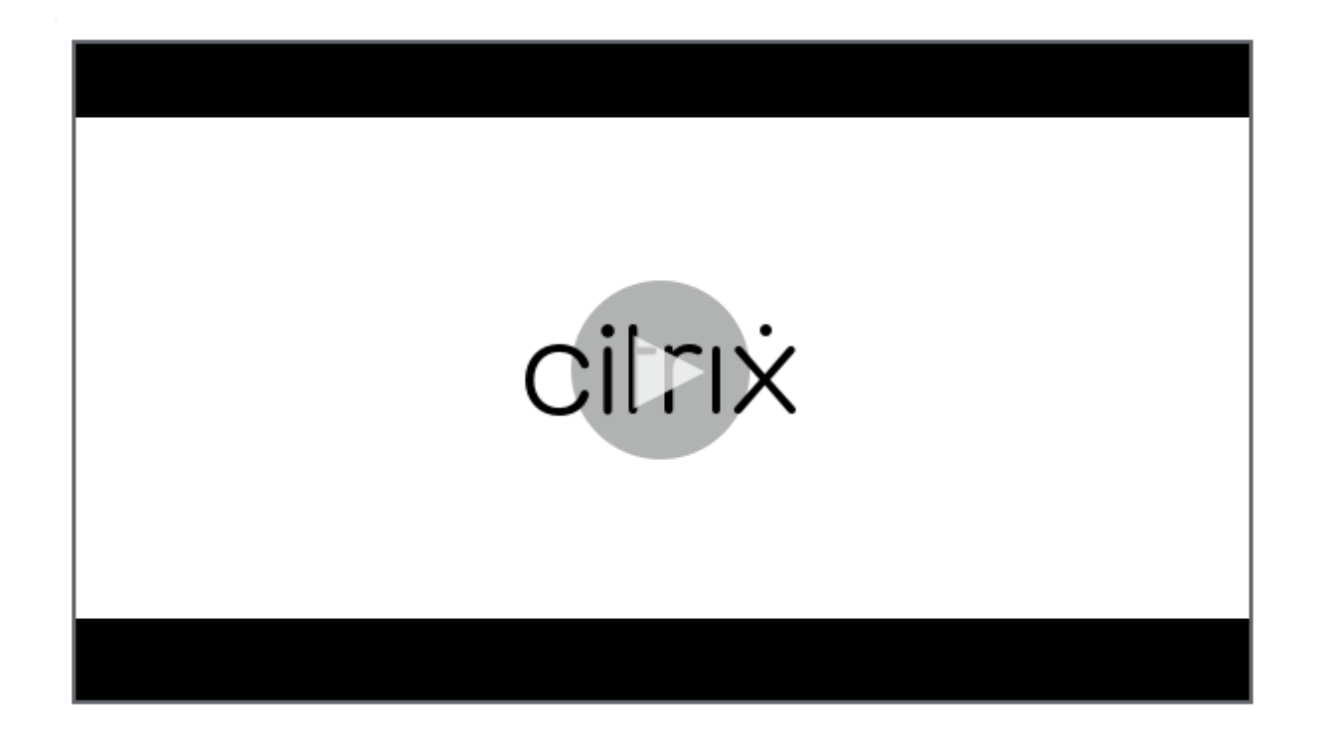

# **[Upgrade und Migration](https://share.vidyard.com/watch/pFRbRBdE4GaFwmkuP6ZfvK?)**

### April 12, 2022

Dieser Abschnitt enthält Verfahren für das Aktualisieren der Profilverwaltungssoftware und Informationen zum Übertragen vorhandener Windows Benutzerprofile zu Citrix‑Benutzerprofilen. Sie können mit diesen Verfahren z. B. problemlos von Version 3.x auf Version 5.x aktualisieren.

Machen Sie sich vor dem Upgrade mit den Features und Einstellungen der Profilverwaltung vertraut, die in dem alten und dem neuen Release zur Verfügung stehen. Informationen hierzu finden Sie unter Profilverwaltungsrichtlinien. Dieser Abschnitt enthält auch eine Übersicht darüber, welche Einstellungen in der INI‑Datei denen in den ADM‑ und ADMX‑Dateien entsprechen. Dies hilft Ihnen bei Upgrades von INI‑Dateien zur Gruppenrichtlinie.

[Konfigurieren Sie die Profilv](https://docs.citrix.com/de-de/profile-management/current-release/policies/settings.html)erwaltung nicht während des Upgrades (weder mit Gruppenrichtlinien noch mit der INI‑Datei). Trennen Sie diese beiden Aufgaben, indem Sie erst Ihre Bereitstellung aktual‑ isieren und dann nach Bedarf die Einstellungen konfigurieren. Beantworten Sie hierzu idealerweise erst die Fragen unter Auswählen einer Konfiguration.

Tipp: Sie können Ihre Bereitstellung mit Profilverwaltung 2.1.1 oder höher aktualisieren, indem Sie ein Upgrade auf die [neueste Version durchführen. N](https://docs.citrix.com/de-de/profile-management/current-release/plan/configuration.html)ach dem Upgrade können Sie neuere Features nach Bedarf aktivieren.

# **Gemischte Bereitstellungen**

In Bereitstellungen, in denen verschiedene Versionen der Profilverwaltung nebeneinander existieren, führen Sie folgende Schritte aus:

- Minimieren Sie die Dauer solcher gemischten Bereitstellungen.
- Fügen Sie die ADM‑ oder ADMX‑Datei der neuesten Version zu jedem Gruppenrichtlinienobjekt auf allen Domänencontrollern hinzu. Stellen Sie sicher, dass alle neuen Features deaktiviert sind, und lassen Sie Zeit für die Verteilung der neuen Richtlinien.
- Aktualisieren Sie alle Computer auf die neue Version der Profilverwaltung, bevor Sie Richtlinien aktivieren.

Gemischte Bereitstellungen, die Version 5.x und 3.2 enthalten, werden unterstützt. Behandeln Sie solche Bereitstellungen als einen vorübergehenden Zustand, der bei Migrationen von alten auf neue Versionen auftritt.

**Wichtig:** Bereitstellungen, die Version 5.x zusammen mit Version 2.1.1 oder anderen früheren Versio‑ nen, einschließlich Citrix Technical Preview oder Beta Releases, enthalten, werden nicht unterstützt. Wenn Sie kein Upgrade vornehmen können und diese Versionen gleichzeitig in Ihrer Bereitstellung vorkommen müssen, enthalten die folgenden Abschnitte nützliche Informationen.

# **Gemischte Bereitstellungen mit Profilverwaltung 2.1.1 oder früher**

Die folgenden Abschnitte enthalten Informationen zur Koexistenz von Profilverwaltung 2.1.1 oder früher und Profilverwaltung 3.x oder 5.x. Hier erfahren Sie, wie Sie von einer Version zur anderen migrieren können. In diesem Abschnitt werden die Begriffe Version 2 und Version 5 stellvertretend für diese Versionen verwendet.

Isolieren Sie beide Versionen in einer separaten Organisationseinheit und richten Sie separate Benutzerspeicher für die Computer ein, auf denen die Versionen ausgeführt werden. Wenn ein einziger Benutzerspeicher für Computer verwendet wird, auf denen beide Versionen ausgeführt werden, sollten Sie sicherstellen, dass Einstellungen von Version 5 erst aktiviert werden, nachdem alle Computer auf Version 5 aktualisiert worden sind. Nachdem Sie die Einstellung von Version 4 in einem "gemischten"Benutzerspeicher aktiviert haben, können sich Benutzer weiterhin an einem Computer anmelden, auf dem Version 2 ausgeführt wird. Sie erhalten jedoch ein temporäres Windows‑Benutzerprofil (nicht ihr Netzwerk‑, Citrix‑Benutzerprofil) und die Änderungen, die sie an diesem Profil vornehmen, werden nicht gespeichert. Sie sollten gemischte Bereitstellungen nur als vorübergehend ansehen und die Dauer der Koexistenz bis zum Abschluss des Upgrades minimieren.

Die Verwendung separater Organisationseinheiten und Benutzerspeicher ist aufwendig. Um diese Einschränkungen zu umgehen, können Sie eine der folgenden Strategien verwenden. Sie konfiguri-

eren beide Gruppen in der entsprechenden Version der Profilverwaltung mit der Einstellung Verarbeitete Gruppen. Strategie 2 ist mehr Arbeit als Strategie 1. Mit Strategie 2 aktualisieren Sie die von Version 5 verarbeiteten Benutzergruppen. Und Sie verwalten zwei Gruppen von Anwendungen und Desktops (Sie können jedoch automatisieren, indem Sie Anwendungsdefinitionen aus Citrix Virtual Apps exportieren). Der Vorteil ist, dass Sie sich bei der Migration Zeit lassen können.

Hinweis: Als Alternative zu den folgenden Strategien können Sie mit Windows Server 2008 Active Di‑ rectory WMI-Filterung verwenden, um ein Gruppenrichtlinienobjekt auf eine Teilgruppe von Computern in einer Organisationseinheit anzuwenden und zu bestimmen, welche Version der Profilverwal‑ tung installiert ist. So können Sie automatisch an die Version anpassen, welche Richtlinie angewendet wird.

# **Strategie 1: Einmalige Migration**

In diesem Szenario wird angenommen, dass eine gewisse Ausfallzeit akzeptabel ist. Alle Computer werden gleichzeitig migriert.

Migrationsstrategie:

- 1. Ersetzen Sie die ADM‑Datei von Version 2 durch die Datei von Version 5. Diese istmit derfrüheren Version kompatibel. Version 2‑Computer funktionieren daher weiterhin wie gewohnt.
- 2. Stellen Sie sicher, dass alle Version 5‑Einstellungen deaktiviert sind. Verwenden Sie nicht die Standardeinstellung **Nicht aktiviert**.
- 3. Beginnen Sie mit dem Upgrade aller Computer von Version 2 auf Version 5. Tun Sie dies im Rahmen Ihres normalen Wartungs‑ und Aktualisierungsplans. Mit einer Ausnahme verhält sich Version 5 wie Version 2, bis Sie eine Einstellung von Version 5 aktivieren. Es gibt folgende Ausnahme. Sie ist selten, tritt aber häufiger auf, wenn sich dieser Schritt über einen langen Zeitraum hinzieht. Wenn Benutzer von mehreren Servern auf ihre Citrix‑Benutzerprofile zugreifen, werden mehrere Version 4‑Sitzungen erstellt. Sie greifen z. B. erst von einer Arbeitsstation auf einen virtuellen Desktop auf einem Server und dann mit einem Laptop auf eine veröffentliche Anwendung auf einem anderen Server zu. Die Profilverwaltung muss den Bereich für ausstehende Dateien für die zweite Sitzung mit dem Laptop verwenden. An diesem Punkt wird die gesamte Organisationseinheit wie eine Version 5‑Bereitstellung behandelt (eine, in der allerdings keine Features von Version 5 aktiviert sind). Und PmCompatibility.ini wird aktualisiert, um diese Änderung widerzuspiegeln.
- 4. Falls gewünscht können Sie die verarbeitete Version 5‑Benutzergruppe so einrichten, dass nur die Mitglieder einer kleinen Testgruppe eingeschlossen werden. Warten Sie ab, bis die Änderungen der AD‑Gruppenrichtlinie im gesamten Netzwerk wirksam sind (z. B. über ein Wochenende). Es ist während der Änderung nicht erforderlich, Benutzer am Zugriff zu hindern. Legen Sie Back‑ ups der Profile der Testgruppe. Lassen Sie dann die Testgruppe die Profilverwaltung testen.
- 5. Wenn Sie mit den Ergebnissen der Testgruppe zufrieden sind, stellen Sie sicher, dass Sie Sicherungskopien der Profile der anderen Benutzer anlegen.
- 6. Fügen Sie während der nächsten geplanten Wartung die verbleibenden Benutzer der verarbeit‑ eten Version 5‑Benutzergruppe hinzu. Lassen Sie genügend Zeit, damit die Änderungen der AD‑ Gruppenrichtlinie allgemein wirksam werden können, und bitten Sie dann die übrigen Benutzer sich anzumelden.

## **Strategie 2: Gestaffelte Migration**

In diesem Szenario wird angenommen, dass Sie nicht alle Computer oder Benutzer gleichzeitig verschieben können. Daher wählen Sie Untergruppen von Benutzern aus, um Sie gestaffelt zu migrieren. Dieses Verfahren eignet sich für Bereitstellungen mit mehreren Datenzentren oder geografisch verteil‑ ten Benutzern.

Migrationsstrategie:

- 1. Ersetzen Sie die ADM‑Datei von Version 2 durch die Datei von Version 5. Diese istmit derfrüheren Version kompatibel. Version 2‑Computer funktionieren daher weiterhin wie gewohnt.
- 2. Stellen Sie sicher, dass alle Version 5‑Einstellungen deaktiviert sind. Verwenden Sie nicht die Standardeinstellung Nicht aktiviert.
- 3. Aktualisieren Sie einige Computer (die erste Gruppe) auf Version 5. Alternativ dazu können Sie auch Version 5 auf neuen Computern installieren. Die verarbeitete Version 5‑Benutzergruppe enthält standardmäßig eine leere Gruppe. Es wird also kein Benutzer als Version 5-Benutzer verarbeitet. Berücksichtigen Sie die in Strategie 1 beschriebene Ausnahme, die auch gelten kann, wenn Sie Computer gestaffelt migrieren.
- 4. Veröffentlichen Sie neue Anwendungen (mit Citrix Virtual Apps) oder virtuelle Desktops (mit Cit‑ rix Virtual Apps oder Citrix Virtual Desktops) von Ihren Version 5‑Computern. Diese Anwendun‑ gen und Desktops sind mit denen identisch, die Sie zuvor von Ihren Version 2-Computern veröffentlicht haben, mit Ausnahme der Namen. Diese Namen geben an, dass sie von Benutzern der Version 5 verwendet werden.
- 5. Die in dieser Gruppe ausgewählten Benutzer melden sich an den Anwendungen oder Desktops an (z. B. mit dem Webinterface). Sie wählen die neuen Anwendungen aus. (Mit dem Webinter‑ face können Sie dies basierend auf Benutzernamen oder Gruppenmitgliedschaft erzwingen.) Ihre Sitzungen werden daher auf Version 4‑Computern ausgeführt, sie werden aber mit Version 2‑Einstellungen verarbeitet.
- 6. Stellen Sie sicher, dass Sie Sicherungskopien aller Benutzerprofile angelegt haben.
- 7. Verschieben Sie die Benutzer der verarbeiteten Version 2‑Benutzergruppe in die Version 4‑Gruppe. Warten Sie, bis die Änderungen der AD‑Gruppenrichtlinien auf den Version 5‑ Computern wirksam geworden sind. Bei der nächsten Anmeldung werden die Sitzungen der Benutzer mit Version 5‑Einstellungen verarbeitet.

8. Aktualisieren Sie die nächste Gruppe von Computern und migrieren Sie die nächste Gruppe von Benutzern wie oben beschrieben.

# **Aktualisieren der Profilverwaltung**

### September 7, 2022

In diesem Artikel wird beschrieben, wie Sie die Profilverwaltungsbereitstellung mit Active Directory aktualisieren.

**Wichtig:** Sie müssen unbedingt die Reihenfolge der Schritte in diesem Upgradeprozess einhalten. Ak‑ tualisieren Sie die Software auf allen Computern nur, nachdem Sie der Gruppenrichtlinie die neue ADM‑ oder ADMX‑Datei hinzugefügt haben. Wenn Sie vorher ein Upgrade durchführen, werden Pro‑ tokolldateien möglicherweise an zwei Speicherorten gespeichert. Einer enthält Protokolldateien für die alte Version und der andere enthält die Dateien für die neue Version. Dieser Punkt gilt insbesondere für Citrix Virtual Desktops‑Bereitstellungen.

Es ist auch wichtig, das Upgrade während einer geplanten Wartungsperiode durchzuführen. Oder das Upgrade zu einem Zeitpunkt auszuführen, wenn die Active Directory‑Replikation zulässt, dass Änderungen in Ihrer gesamten Bereitstellung wirksam werden. In der Regel kann das Upgrade bis zu 24 Stunden dauern.

Der Upgradeprozess umfasst:

1. Erstellen Sie ein Gruppenrichtlinienobjekt und fügen Sie dem neuen Gruppenrichtlinienobjekt die neue ADM‑ oder ADMX‑Datei hinzu.

–Oder –

Aktualisieren einer vorhandenen ADM‑ oder ADMX‑Datei wie nachfolgend beschrieben

- 2. Aktualisieren der MSI‑Datei auf allen Computern wie nachfolgend beschrieben
- 3. Wenden Sie das Gruppenrichtlinienobjekt an.

### **So aktualisieren Sie eine vorhandene ADM‑Datei**

Wenn die Gruppenrichtlinie einefrühere Version der Profilverwaltungs‑ADM‑Datei enthält, können Sie sie mit folgendem Verfahren aktualisieren. Beim Upgrade werden alle Richtlinieneinstellungen in der früheren Version beibehalten.

1. Führen Sie im Domänencontroller einen der folgenden Schritte aus:

- Importieren Sie die vorhandene ADM‑Datei. Die Datei ist im Ordner "GPO\_Templates"im Downloadpaket.
- Kopieren Sie die ADMX‑Datei aus dem Ordner "GPO\_Templates"im Downloadpaket in den Ordner C:\Windows\PolicyDefinitions und kopieren Sie die ADML‑Datei in den Ordner C:\Windows\PolicyDefinitions\<localized folder>. Auf englischen Betriebssystemen ist der <localized folder> beispielsweise "en‑US".
- 2. Öffnen Sie auf dem Computer, mit dem Sie die Profilverwaltung konfigurieren, den Gruppenrichtlinienobjekt‑Editor.
- 3. Klicken Sie im Gruppenrichtlinienobjekt‑Editor mit der rechten Maustaste auf **Administrative Vorlagen** und wählen Sie **Vorlagen hinzufügen/entfernen**.
- 4. Wählen Sie die vorhandene Version der Profilverwaltungs‑ADM‑Datei aus (z. B. ctxprofile5.4.1), klicken Sie auf **Entfernen** und dann auf **Schließen**. Der Ordner Administrative Vorlagen\Citrix wird gelöscht.
- 5. Klicken Sie mit der rechten Maustaste auf **Administrative Vorlagen** und wählen Sie wieder **Vor‑ lagen hinzufügen/entfernen > Hinzufügen** aus.
- 6. Klicken Sie auf **Hinzufügen**, gehen Sie zum Speicherort der neuen Version der ADM‑ oder ADMX‑ Datei (z. B. ctxprofile5.5.0), wählen Sie sie aus und klicken Sie auf **Schließen**. Die neue Datei wird importiert, aber die alten Einstellungen werden beibehalten.

## **So aktualisieren Sie die MSI‑Datei**

Wir empfehlen, dass Sie dieselbe Version der Profilverwaltung auf allen Benutzergeräten installieren und dass Sie die dazugehörige Version der ADM‑ oder ADMX‑Datei jedem Gruppenrichtlinienobjekt auf jedem Domänencontroller hinzufügen. Dies verhindert die Beschädigung der Profildaten, die auftreten kann, wenn verschiedene Benutzerspeicherstrukturen (von verschiedenen Versionen) vorhanden sind.

Wir empfehlen, alle Computer auf die neueste Version der Profilverwaltung zu aktualisieren, bevor Sie neue Einstellungen aktivieren. Unter Profilverwaltungsrichtlinien können Sie überprüfen, ob eine Einstellung in der Version, die Sie verwenden, neu ist.

- 1. Stellen Sie sicher, das sich alle Be[nutzer von den Computern ab](https://docs.citrix.com/de-de/profile-management/current-release/policies/settings.html)gemeldet haben, die Sie aktual‑ isieren möchten.
- 2. Installieren Sie die neue Version der Profilverwaltung über der vorhandenen Version, indem Sie die MSI-Datei auf allen Computern ausführen. Weitere Informationen finden Sie unter Installation und Einrichtung.

### **So aktualisieren Sie die INI‑Datei**

Sie bearbeiten die INI‑Datei in einer früheren Version der Profilverwaltung und führen ein Upgrade auf eine neuere Version durch. Die Software erkennt, dass die Datei bearbeitet wurde und überschreibt diese standardmäßig nicht. Wenn Sie die Einstellungen Ihrer INI-Datei beibehalten möchten, gleichzeitig aber auch die neuen Einstellungen in der neuen Version nutzen möchten, müssen Sie eine der folgenden Aktionen durchführen:

- Fügen Sie die neuen Einstellungen der INI‑Datei der neuen Version in die vorhandene, bearbeit‑ ete Version der INI‑Datei ein.
- Speichern Sie eine Kopie der INI‑Datei der vorhandenen, bearbeiteten Version. Verwenden Sie die Befehlszeilenoption OVERWRITEINIFILES = yes, um ein Überschreiben der Datei während des Upgrades zu erzwingen. Fügen Sie die gespeicherten Einstellungen der aktualisierten INI‑ Datei hinzu. Beispiel:

```
msiexec /i <path to the MSI file\> /quiet [INSTALLDIR=<installation
 directory>] [OVERWRITEINIFILES=yes] [INSTALLPOLICYINIFILES=no]
```
#### **Hinweis**

Zum Konfigurieren der Profilverwaltungsrichtlinie über HDX ist Folgendes erforderlich:

- Aktualisieren der Delivery Controller. Der Grund dafür ist, dass HDX die Richtlinieneinstellungen für die Profilverwaltung aus der Datei UserProfileManager\_PowerShellSnapIn.msi liest, die im XenApp und XenDesktop-Image -full\x64\Citrix Desktop Delivery Controller ist.
- Aktualisieren Sie die VDAs, um die neueste Version der Profilverwaltung zu erhalten.

#### Weitere Ressourcen

- Profilverwaltungsrichtlinien
- Installation und Einrichtung

# **Mig[rieren von Benutzerp](https://docs.citrix.com/de-de/profile-management/current-release/install-and-set-up.html)rofilen**

#### September 20, 2023

In diesem Artikel werden zwei Migrationsworkflows beschrieben:

- Migration zur Citrix Lösung für containerbasierte Profile
- Migration zur Lösung für Windows‑Roamingprofile

Weitere Informationen zu Migrationsstrategien finden Sie unter Upgrade und Migration.

## **Migration zur Citrix Lösung für containerbasierte Profile**

Sie können Benutzerprofile mithilfe des Migrationstools im Installationspaket der Profilverwaltung von folgenden Profillösungen zur Lösung mit containerbasierten Profilen von Citrix zu migrieren:

- Lokale Windows‑Profile
- Citrix Lösung für dateibasierte Profile
- FSLogix‑Profilcontainer

#### **Migrationsworkflow**

Gehen Sie folgendermaßen vor, um Ihre Profile zur Lösung mit containerbasierten Profilen von Citrix zu migrieren:

1. Richten Sie den Citrix Benutzerspeicher auf einem Speicherserver ein und konfigurieren Sie dessen Windows‑Zugriffssteuerungslisten (ACLs).

Weitere Informationen finden Sie unter Benutzerspeicher erstellen.

2. Migrieren Sie die Benutzerprofile mithilfe des mit der Profilverwaltung gelieferten Migrationstools.

Weitere Informationen finden Sie [unter Beispiel: Benutzerp](https://docs.citrix.com/de-de/profile-management/current-release/install-and-set-up/create-user-store.html)rofile aus dem FSLogix-Profilcontainer migrieren

3. Installieren Sie die Profilverwaltung auf den Maschinen.

Weitere Informationen finden Sie unter Installation und Einrichtung.

- 4. Richten Sie die Lösung mit containerbasierten Profilen über die Konfiguration spezifischer Pro‑ filverwaltungsrichtlinien ein. Grundleg[ender Workflow:](https://docs.citrix.com/de-de/profile-management/current-release/install-and-set-up.html)
	- a) Profilverwaltung aktivieren
	- b) Pfad zum Benutzerspeicher angeben
	- c) Profilcontainer für das gesamte Benutzerprofil aktivieren

Weit[ere Informationen zu erweiterten Eins](https://docs.citrix.com/de-de/profile-management/current-release/configure/specify-user-store-path.html)tellungen für Profilcontainer finden Sie unter Profilcont[ainer der Citrix Profilverwaltung.](https://docs.citrix.com/de-de/profile-management/current-release/configure/citrix-profile-management-profile-container.html#enable-the-container-based-profile-solution)

- 5. FSLogix‑Profilcontainer auf den Maschinen deaktivieren. Andernfalls funktioniert die Cit[rix Lö‑](https://docs.citrix.com/de-de/profile-management/current-release/configure/citrix-profile-management-profile-container.html) [sung mit containerbasierten Profilen](https://docs.citrix.com/de-de/profile-management/current-release/configure/citrix-profile-management-profile-container.html) nicht einwandfrei. Verfahren:
	- a) Gehen Sie im **Registrierungseditor** zu HKEY\_LOCAL\_MACHINE\SOFTWARE\ FSLogix\Profiles.
	- b) Setzen Sie **Enabled** auf **0**.

### **Beispiel: Benutzerprofile aus dem FSLogix‑Profilcontainer migrieren**

In diesem Abschnitt wird beschrieben, wie Benutzerprofile von VHDX‑basierten FSLogix‑Profilcontainern zur Citrix Lösung mit containerbasierten Profilen migriert werden.

Stellen Sie zunächst sicher, dass die folgenden Anforderungen erfüllt sind:

- Der Citrix Benutzerspeicher ist auf einem Speicherserver eingerichtet und die zugehörigen Windows‑Zugriffssteuerungslisten (ACLs) sind konfiguriert.
- Der VHDX‑Speicherort des FSLogix‑Profilcontainers ist bekannt.
- Sie verfügen über Anmeldeinformationen eines Domänenadministrators.

#### Verfahren:

- 1. Melden Sie sich mit dem Domänenadministratorkonto an einer Maschine an.
- 2. Führen Sie die **Windows PowerShell ISE** als Administrator aus.
- 3. Greifen Sie in der PowerShell‑Konsole auf den Ordner **\tool** im Installationspaket der Profilver‑ waltung zu und führen Sie **CPM\_ProfileContainer\_Migration\_Tool.ps1** aus.
- 4. Wählen Sie bei entsprechender Aufforderung Migrationstyp**3**. Bei diesem handelt es sich um die Migration von Benutzerprofilen vom FSLogix‑Profilcontainer (VHDX) zur Lösung mit container‑ basierten Profilen von Citrix.
- 5. Geben Sie die Benutzer und Gruppen, die Sie migrieren möchten, getrennt durch Kommas ein. Beispiel:<DOMAIN NAME>\<USER NAME1>,<DOMAIN NAME>\<GROUP NAME1>
- 6. Geben Sie den VHDX‑Speicherort des FSLogix‑Profilcontainers ein.
- 7. Geben Sie den Pfad zum Citrix VHDX‑Speicher ein.

#### **Hinweis:**

- Sie können den Citrix Benutzerspeicher oder einen anderen Netzwerkspeicher als Citrix VHDX‑Speicher verwenden.
- Von den Variablen wird nur %USERNAME% unterstützt.
- 8. Geben Sie den Kurznamen der Windows-Betriebssystemversion Ihrer Maschinen ein. Informationen zu den Kurznamen finden Sie unter Profilverwaltungsrichtlinien.

#### **Hinweis:**

Nur Benutzerprofile mit dem angegebe[nen Betriebssystemtyp werde](https://docs.citrix.com/de-de/profile-management/current-release/policies/settings.html)n migriert.

#### Nach Abschluss des Vorgangs wird das Ergebnis angezeigt.

### **Migration zu Windows‑Roamingprofilen**

Sie können Citrix‑Benutzerprofile jederzeit auf Windows‑Roamingprofile migrieren. Verschieben Sie Profildaten an einen Netzwerkspeicherort, in dem die Roamingprofile gespeichert werden. Nach der Migration verarbeitet die Profilverwaltung keine Benutzeranmeldungen oder Anwendungseinstellungen mehr.

- 1. Stellen Sie sicher, dass alle Benutzer abgemeldet sind.
- 2. Entfernen Sie den Profilverwaltungsdienst von allen Computern, die von der Software verwaltet werden.
- 3. Verschieben Sie im Benutzerspeicher den Inhalt von \UPM\_Profile an den Speicherort der Roam‑ ingprofile. Der Inhalt des Speichers für plattformübergreifende Einstellungen muss nicht ver‑ schoben werden.
- 4. Nur Version 1-Profile: Entfernen Sie das Suffix \_upm\_var von allen Unterordnern von \UPM\_Profile.

Hinweis: Es ist möglich, diesen Schritt durch ein Skript zu automatisieren.

# **Konfigurieren**

September 20, 2023

In diesem Abschnitt wird erläutert, wie Sie Profilverwaltungsrichtlinien konfigurieren, um Ihre Bereitstellungsanforderungen zu erfüllen.

# **Konfigurationsrangfolge**

#### September 20, 2023

Sie können die Profilverwaltung mit Gruppenrichtlinien und der INI-Datei konfigurieren. Konfigurationseinstellungen werden folgendermaßen angewendet:

1. In Gruppenrichtlinien definierte Einstellungen haben Vorrang. Die INI‑Datei wird nur abgefragt, wenn eine Richtlinieneinstellung auf **Nicht konfiguriert** gesetzt ist.

**Hinweis:** Wenn Sie ein Gruppenrichtlinienobjekt nur auf bestimmte Sites und Domänen in einer Organisationseinheit anwenden möchten, gilt eine andere Reihenfolge. Siehe Gruppen‑ richtlinie: Filterung und Berechtigung. Domänen‑ und Organisationseinheitsrichtlinien haben Vorrang vor lokalen Richtlinien.

- 2. Wenn eine Einstellung nicht durch eine Richtlinie definiert ist, versucht die Profilverwaltung, die Einstellung aus der INI‑Datei zu lesen.
- 3. Wenn eine Einstellung nicht durch eine Richtlinie oder in der INI‑Datei konfiguriert ist, wird die Standardeinstellung verwendet.

Es kann Situationen geben, in denen Sie dieselbe Einstellung unterschiedlich in der Gruppenrichtlinie und der INI‑Datei konfigurieren möchten. Beispielsweise, um die Standardprotokollierung mit einer Gruppenrichtlinieneinstellung zu aktivieren, und gleichzeitig aber auf einem Computer für die Prob‑ lembehandlung detaillierte Protokollierung mit der INI‑Datei zu aktivieren.

# **Übersicht über die INI‑Datei der Profilverwaltung**

### **Standardkonfiguration**

Die Profilverwaltung verfügt über eine in einer INI‑Datei gespeicherten Standardkonfiguration. Die Datei muss im Installationsordner sein, damit der Profilverwaltungsdienst sie erkennt. Die Standard‑ konfiguration ist für die meisten Umgebungen geeignet. Hiermit werden die Profile aller Benutzer in allen Gruppen verarbeitet.

Wenn Sie nicht‑englische Bereitstellung der Profilverwaltung unter Windows XP oder Windows Server 2003 haben, müssen Sie eine entsprechende Sprachversion der INI-Datei mit UPMPolicyDefaults\_all.ini erstellen. Benennen Sie eine Kopie dieser Datei Ihrer Sprache entsprechend um (z. B. UPMPolicyDefaults\_all\_de.ini für Deutsch) und übersetzen Sie die Ordnernamen. Verwenden Sie diese Dateinamen:

- Für französische Betriebssysteme UPMPolicyDefaults\_all\_fr.ini
- Für deutsche Betriebssysteme UPMPolicyDefaults\_all\_de.ini
- Für spanische Betriebssysteme UPMPolicyDefaults\_all\_es.ini
- Für japanische Betriebssysteme UPMPolicyDefaults all ja.ini
- Für Betriebssysteme in vereinfachtem Chinesisch UPMPolicyDefaults\_all\_zh-CN.ini

### **Bearbeiten der INI‑Datei**

Wenn Sie einer INI‑Datei Einträge hinzufügen, stellen Sie sicher, dass die Variablen und Werte das richtige Format haben.

Flags (An/Aus‑Kennzeichen) müssen folgendes Format haben:

```
1 <variable>=<value>
2 <!--NeedCopy-->
```
Ein Wert von 1 aktiviert eine Einstellung und jeder andere Wert oder kein Wert deaktiviert sie. Der folgende Eintrag aktiviert beispielsweise die Einstellung ServiceActive:

```
1 ServiceActive=1
2 <!--NeedCopy-->
```
Jeder der folgenden Einträge deaktiviert die Einstellung:

```
1 ServiceActive=ON
2 ServiceActive=OFF
3 ServiceActive=TRUE
4 ServiceActive=FALSE
5 ServiceActive=
6 <!--NeedCopy-->
```
Listeneinträge müssen das folgende Format haben:

```
1 <value>=
2 <!--NeedCopy-->
```
Mit dem folgenden Eintrag werden die Microsoft Office-Dateien angegeben, die synchronisiert werden:

```
1 [SyncFileList]
2 AppData\Local\Microsoft\Office*.OfficeUI
3 <!--NeedCopy-->
```
Änderungen von Gruppenrichtlinieneinstellungen werden wirksam, wenn die Richtlinie auf den Ziel‑ computern manuell oder automatisch aktualisiert wird. Änderungen der INI‑Datei werden wirksam, wenn Sie, wie empfohlen, den Befehl **gpupdate /force** ausführen. Oder wenn Sie den Profilverwal‑ tungsdienst auf den Zielcomputern neu starten.

# **Aktivieren der Profilverwaltung**

#### January 9, 2023

Um die Bereitstellung zu erleichtern, verarbeitet die Profilverwaltung keine An‑ oder Abmeldungen. Aktivieren Sie die Profilverwaltung erst, nachdem Sie alle anderen Setupaufgaben ausgeführt haben und getestet haben, wie sich Citrix‑Benutzerprofile in Ihrer Umgebung verhalten.

Gehen Sie wie folgt vor, um die Profilverwaltung über Gruppenrichtlinien zu aktivieren:

- 1. Öffnen Sie den **Gruppenrichtlinienverwaltungs‑Editor**.
- 2. Doppelklicken Sie unter **Computerkonfiguration > Richtlinien > Administrative Vorlagen: Richtliniendefinitionen (ADMX‑Dateien) > Citrix Komponenten > Profilverwaltung** auf die Richtlinie **Profilverwaltung aktivieren**.
- 3. Wählen Sie **Aktiviert**.

Sie können die Profilverwaltung auch über die Datei UPMPolicyDefaults\_all.ini aktivieren. Führen Sie hierzu folgende Schritte aus:

- 1. Navigieren Sie auf der Maschine, auf der die Profilverwaltung installiert ist, zu C:\Program Files\Citrix\User Profile Manager\UPMPolicyDefaults.ini.
- 2. Öffnen Sie UPMPolicyDefaults.ini im Editor.
- 3. Bearbeiten Sie die Konfigurationen entsprechend Ihrer Umgebung.

Wenn diese Einstellung in der Gruppenrichtlinie nicht konfiguriert ist, wird der Wert in der INI‑Datei verwendet. Wenn die Einstellung weder in der Gruppenrichtlinie noch in der INI‑Datei konfiguriert ist, verarbeitet die Profilverwaltung keine Windows‑Benutzerprofile.

Sie können die Profilverwaltung auch über Folgendes aktivieren:

- Citrix Studio. Anweisungen zum Aktivieren der Profilverwaltung mit Citrix Studio finden Sie im Knowledge Center‑Artikel CTX222893.
- Workspace Environment Management (WEM). Anweisungen zum Aktivieren der Profilverwal‑ tung mit WEM finden Sie im Knowledge Center‑Artikel CTX229258.

Führen Sie den Befehl gpupdate / force an der Befehlszeile aus (siehe https://docs.microsoft.c om/en‑us/windows‑server/administration/windows‑comm[ands/gpup](https://support.citrix.com/article/CTX229258)date), um die Änderungen zu übernehmen.

### **[In diesem Video erfahren Sie](https://docs.microsoft.com/en-us/windows-server/administration/windows-commands/gpupdate) mehr:**

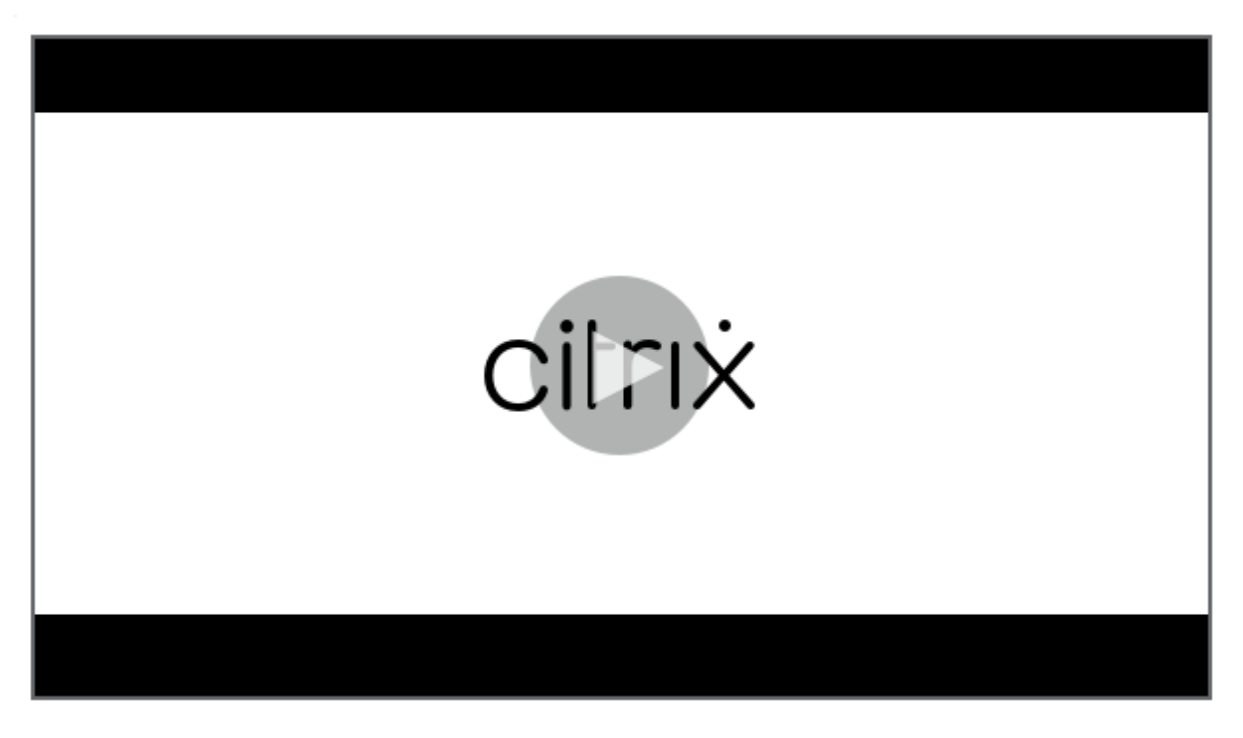

# **Angeben des Pfads zum Benutzerspeicher**

#### November 8, 2021

Bevor Sie den Pfad zum Benutzerspeicher festlegen, lesen Sie

Architektur der Profilverwaltung und, falls dies für Ihre Bereitstellung relevant ist, verdeutlichen Sie sich die Auswirkungen der folgenden Aktionen:

- Speichern mehrsprachiger Profile
- [Kombinieren von Aufnahm](https://docs.citrix.com/de-de/profile-management/current-release/how-it-works/architecture.html)e- und Ausschlusslisten
- 1. Doppelklicken Sie unter Profilverwaltung auf die Richtlinie Pfad zum Benutzerspeicher.
- 2. Wählen Sie Aktiviert und geben Sie den Pfad zu dem Verzeichnis (dem Benutzerspeicher) an, in dem die Benutzereinstellungen (Registrierungsänderungen und synchronisierte Dateien) gespeichert werden.

Mögliche Pfade:

- **Relativer Pfad.** Dieser Pfad muss relativ zum Stammverzeichnis sein, das für einen Benutzer in Active Directory normalerweise mit dem Attribut #homeDirectory# konfiguriert ist.
- **UNC‑Pfad.** Dieser Pfad gibt üblicherweise eine Serverfreigabe oder ein DFS‑Namespace an.
- Deaktiviert oder nicht konfiguriert: In diesem Fall wird als Wert #homeDirectory#\Windows angenommen.

Folgende Variablentypen können für diese Einstellung verwendet werden.

- Systemumgebungsvariablen in Prozentzeichen (z. B. %ProfVer%). Systemumgebungsvariablen erfordern im Allgemeinen eine zusätzliche Einrichtung. Weitere Informationen finden Sie unter Verwalten von Profilen in Organisationseinheiten und organisationseinheitsübergreifend.
- Attribute des AD‑Benutzerobjekts in Rauten (z. B. #sAMAccountName#).
- Profilverw[altungsvariablen: Weitere Informationen finden Sie unter](https://docs.citrix.com/de-de/profile-management/current-release/plan/administer.html) Profilverwaltungsrichtlin[ien.](https://docs.citrix.com/de-de/profile-management/current-release/plan/administer.html)

Benutzerumgebungsvariablen können nicht verwendet werden. Ausnahmen sind %username% und %userdomain%. Sie können auch eigene AD‑Attribute erstellen, um O[rganisationsvariablen wie](https://docs.citrix.com/de-de/profile-management/current-release/policies/settings.html) Stand[ort](https://docs.citrix.com/de-de/profile-management/current-release/policies/settings.html) und Benutzer zu definieren. Bei Attributen muss Groß- und Kleinschreibung beachtet werden.

Beispiele:

• \\server\share\#sAMAccountName# speichert die Benutzereinstellungen unter dem UNC-Pfad \\server\share\JohnSmith (wenn #sAMAccountName# zu JohnSmith als aktuellem Benutzer aufgelöst wird).

• \\server\profiles\$\%USERNAME%.%USERDOMAIN%\!CTX\_OSNAME!!CTX\_OSBITNESS! might expand to \\server\profiles\$\JohnSmith.Finance\Win8x64

Wichtig: Unabhängig davon, welche Attribute oder Variablen Sie verwenden, müssen Sie sicherstellen, dass diese Einstellung zu einem Ordner über dem Ordner, der NTUSER.DAT enthält, aufgelöst wird. Wenn sich diese Datei z. B. in \\server\profiles\$\JohnSmith.Finance\Win8x64\UPM\_Profilebefindet, geben Sie den Pfad zum Benutzerspeicher als \\server\profiles\$\JohnSmith.Finance\Win8x64 an (ohne den Unterordner \UPM\_Profile).

Die folgende Abbildung veranschaulicht die Komponenten eines typischen Pfads zum Benutzerspe‑ icher mit AD‑Attributen, Umgebungsvariablen und Profilverwaltungsvariablen.

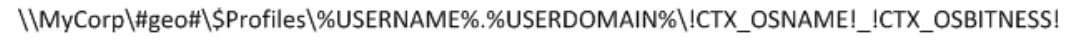

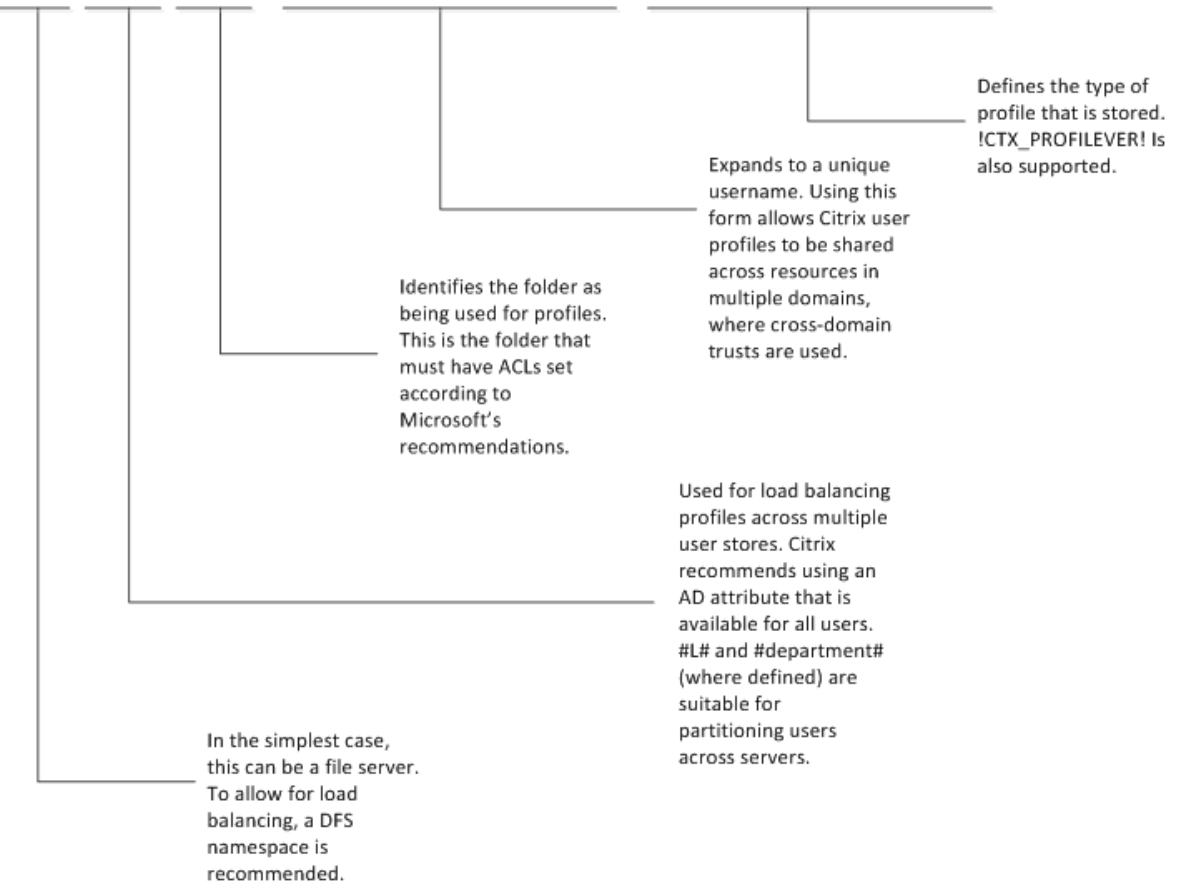

Weitere Informationen dazu, wie Sie den Pfad zum Benutzerspeicher mit Variablen angeben, finden Sie in den folgenden Abschnitten:

- Gemeinsames Verwenden von Citrix‑Benutzerprofilen auf mehreren Dateiservern
- Verwalten von Profilen in Organisationseinheiten und organisationseinheitsübergreifend
- Hochverfügbarkeit und Notfallwiederherstellung mit der Profilverwaltung

Wenn [Pfad zum Benutzerspeicher deaktiviert ist, werden die Benutzereinstellungen](https://docs.citrix.com/de-de/profile-management/current-release/plan/multiple-file-servers.html) [im Wind](https://docs.citrix.com/de-de/profile-management/current-release/plan/administer.html)ows-Unter[verzeichnis des Basisverzeichnisses gespeichert.](https://docs.citrix.com/de-de/profile-management/current-release/plan/high-availability-disaster-recovery.html)

Wenn diese Einstellung hier nicht konfiguriert ist, wird die Einstellung in der INI-Datei verwendet. Wenn diese Einstellung weder hier noch in der INI‑Datei konfiguriert ist, wird das Windows‑Verzeichnis auf dem Basislaufwerk verwendet.

Führen Sie den Befehl gpupdate /force an der Befehlszeile aus (siehe https://docs.microsoft.c om/en‑us/windows‑server/administration/windows‑commands/gpupdate), um die Änderungen zu übernehmen.

# **[Elemente aufnehmen und ausschließen](https://docs.microsoft.com/en-us/windows-server/administration/windows-commands/gpupdate)**

#### November 22, 2023

In diesem Artikel wird beschrieben, wie die Profilverwaltung Elemente in Benutzerprofilen aufnimmt oder von ihnen ausschließt. Sie müssen diesen Vorgang verstehen, wenn Sie die standardmäßigen Aufnahme- oder Ausschlusslisten ändern möchten, um die Erfahrung von Benutzern bei An- und Abmeldungen zu verbessern. Informationen dazu, ob diese Änderung erforderlich ist, finden Sie unter Verwendete Anwendungen.

Sie könnten z. B. Microsoft Word aufnehmen, da es eine extrem anpassbare und häufig verwendete Anwendung ist, die Roamingbenutzern immer identisch angezeigt werden muss, egal wie darauf zuge‑ [griffen wird. Andererseits m](https://docs.citrix.com/de-de/profile-management/current-release/plan/applications-to-profile.html)öchten Sie eventuell eine Unternehmensanwendung ausschließen, da sie von wenigen Gruppen selten verwendet wird, sodass ihre Profildaten nicht bei jeder An- und Abmeldung heruntergeladen werden müssen.

Standardmäßig werden alle Dateien und Ordner in lokalen Profilen mit dem Benutzerspeicher synchronisiert. Sie können Dateien und Ordner angeben, die nicht synchronisiert werden sollen, indem Sie sie einer Ausschlussliste hinzufügen. Wenn Sie einen Ordner ausschließen, können Sie Un‑ terordner des Ordners angeben, die synchronisiert werden sollen, indem Sie sie einer Aufnahmeliste hinzufügen.

Sie können Folgendes ein‑ und ausschließen:

- Dateien und Ordner in Profilen.
- Registrierungseinträge in der HKCU‑Struktur, die Personalisierungseinstellungen speichern. Einträge in der HKLM‑Struktur werden standardmäßig nicht verarbeitet und können auch nicht hierfür konfiguriert werden.

### **Vor dem Aufnehmen und Ausschließen von Elementen**

Vor der Optimierung des Inhalts der Benutzerprofile sollten Sie die Verwendung der integrierten Sys‑ temmonitor (Perfmon)-Leistungsindikatoren von Windows in Betracht ziehen. Diese bieten einen Einblick in das Verhalten Ihrer Profile. Zu den verfügbaren Leistungsindikatoren zählen Messwerte für

die Profilgröße und die Zeit, die das Erstellen eines Citrix‑Benutzerprofils auf dem lokalen Computer gedauert hat.

Sie müssen u. U. entscheiden, ob Profile lokal zwischengespeichert werden sollen (auf den Computern, auf denen die Profilverwaltung ausgeführt wird). Zu den Faktoren, die diese Entscheidung bee‑ influssen, gehören die Citrix Produkte in Ihrer Bereitstellung, der verfügbare Speicherplatz auf den lokalen Computern und die Anzahl der Benutzer in der Bereitstellung.

# **Dateien und Ordner**

Alle aufgenommenen und ausgeschlossenen Ordnernamen sind sprachspezifisch. Ordnernamen im Benutzerspeicher sind in einem von der Sprache des Betriebssystems unabhängigen Format gespe‑ ichert.

Sie können Dateien oder Ordner auf Datenträgern synchronisieren, die vom Betriebssystem als lokal behandelt werden. Dateien oder Ordner auf zugeordneten Netzlaufwerken können nicht synchronisiert werden.

# **Registrierung**

Für bestehende Benutzer wird die gesamte HKCU‑Struktur in den Benutzerspeicher kopiert. Für neue Benutzer, wird die Struktur des lokalen, Roaming-, Standard- oder Vorlagenprofils von Microsoft kopiert. Aufnahmen werden der Struktur hinzugefügt und Ausschlüsse daraus entfernt, wenn der Benutzerspeicher geändert wird.

Wenn Sie ein Vorlagenprofil mit unerwünschten Schlüsseln haben, verwenden Sie ein Tool wie z. B. Profile Nurse von Sepago, um sie aus dem Benutzerspeicher zu löschen.

## **Info zu Ausschlüssen**

Ausschlüsse werden bei der Abmeldung und nicht bei der Anmeldung verarbeitet. Sie löschen keine Daten aus dem Benutzerspeicher, verhindern aber, dass Daten in den Speicher geschrieben werden.

Normalerweise müssen außer den Standardausschlüssen keine weiteren Elemente ausgeschlossen werden, wenn Sie die Profilverwaltung erstmals bereitstellen. Später müssen Sie eventuell Elemente ausschließen, wenn Sie beim Überwachen der Anwendungsleistung und durch Feedback von Benutzern feststellen, dass Einstellungen von Anwendungen sich widersprechen oder wenn die Datei NTUSER.DAT eines Benutzers zu groß wird, weil unnötige Einstellungen gesammelt werden.

Fügen Sie umgeleitete Ordner nicht als Ausschlüsse hinzu.

Wichtig: Citrix empfiehlt, den Ordner AppData\LocalLow von der Synchronisierung auszuschließen. In der Standardkonfiguration enthält die Ausschlussliste bereits AppData\LocalLow. Außerdem können Sie auch Teilinhalte aus dem Ordner AppData\Local ausschließen. Wenn Sie AppData \LocalLow oder AppData\Local nicht ausschließen, können viele Daten über das Netzwerk übertragen werden und die Benutzeranmeldung erfolgt mit Verzögerung. Die Ordner werden von Windows‑Standardroamingprofilen nicht synchronisiert.

## **Aufnahme‑ und Ausschlussregeln**

Die folgenden Regeln werden von der Profilverwaltung beim Aufnehmen und Ausschließen von Dateien, Ordnern und Registrierungsschlüsseln verwendet:

- 1. Alle Elemente werden standardmäßig aufgenommen.
- 2. Wenn derselbe Pfad als Aufnahme und Ausschluss konfiguriert ist, hat die Aufnahme Vorrang.
- 3. Aufnahmen haben Vorrang vor Ausschlüssen im selben Ordner.
- 4. Aufnahmen haben Vorrang vor Ausschlüssen weiter oben in der Ordnerhierarchie.
- 5. Ausschlüsse haben Vorrang vor Aufnahmen weiter oben in der Ordnerhierarchie.

Diese Regeln ergeben ein vernünftiges und intuitives Verhalten. Alle Elemente werden standardmäßig aufgenommen. Von diesem Ausgangspunkt können Sie Ausnahmen auf höchster Ebene ausschließen, auf einer tieferen Ebene andere Ausnahmen aufnehmen usw.

# **Standardmäßige Aufnahmen und Ausschlüsse**

### May 20, 2024

**Hinweis:**

Standardeinschlüsse und ‑ausschlüsse gelten nur für die dateibasierte Profillösung.

In diesem Abschnitt werden die Standardelemente beschrieben, die von der Profilverwaltung in die Verarbeitung aufgenommen bzw. davon ausgeschlossen werden. Je nach den Anwendungen in Ihrer Bereitstellung sind u. U. zusätzliche, nicht standardmäßige Elemente erforderlich. Weitere Informationen zur Entscheidung, welche zusätzlichen Elemente Sie aufnehmen oder ausschließen müssen, finden Sie unter Verwendete Anwendungen.

Wichtig: Wenn Sie die Gruppenrichtlinie statt die INI-Datei verwenden (oder Sie eine Gruppenrichtlinienbereitstellung nach erfolgreichen Tests mit der INI-Datei einführen), werden anders als bei der installierten INI‑D[atei in der ADM‑ oder ADMX‑D](https://docs.citrix.com/de-de/profile-management/current-release/plan/applications-to-profile.html)atei standardmäßig keine Elemente aufgenommen oder ausgeschlossen. Sie müssen die Standardelemente manuell der Datei hinzufügen müssen. Sie wer‑ den in den Tabellen in diesem Abschnitt aufgeführt. Beachten Sie Folgendes:

- Weitere Informationen zur Zuordnung von Einstellungsnamen in der INI-Datei und ADM- oder ADMX‑Datei und zur Erweiterung von Variablen der Profilverwaltung (z. B. !ctx\_internetcache!) finden Sie unter Profilverwaltungsrichtlinien.
- Wenn Sie Aufnahmen und Ausschlüsse aus der INI‑Datei kopieren und einfügen, entfernen Sie das darauffolgende = (Gleichheitszeichen) von allen Elementen.
- Fügen Sie am A[nfang von Aufnahme‑ und Au](https://docs.citrix.com/de-de/profile-management/current-release/policies/settings.html)sschlusslisten keinen umgekehrten Schrägstrich hinzu.

### **Aufnahmeliste für die Registrierung**

Standardwert

### **Ausschlussliste für die Registrierung**

**Standardwert** 

Software\Microsoft\AppV\Client\Integration=

Software\Microsoft\AppV\Client\Publishing=

Software\Microsoft\Speech\_OneCore=

Hinweis: Wenn Sie Microsoft App‑V verwenden, ist dieser Ausschluss nicht richtig und andere Auss‑ chlüsse sind erforderlich, wie in Profilverwaltung und App‑V dokumentiert.

**[Aufnahmeliste für Ordne](https://docs.citrix.com/de-de/profile-management/current-release/integrate/app-v.html)r**

**Standardwert** 

Alle Ordner im Profil werden standardmäßig aufgenommen.

# **Ausschlussliste für Ordner**

Ordner in dieser Tabelle werden von der Synchronisierung ausgeschlossen.

#### **Standardwert**

- !ctx\_internetcache!=
- !ctx\_localappdata!\Google\Chrome\User Data\Default\Cache=
- !ctx\_localappdata!\Google\Chrome\User Data\Default\Cached Theme Images=
- !ctx\_localappdata!\Google\Chrome\User Data\Default\JumpListIcons=
- !ctx\_localappdata!\Google\Chrome\User Data\Default\JumpListIconsOld=
- !ctx\_localappdata!\GroupPolicy=
- !ctx\_localappdata!\Microsoft\AppV=
- !ctx\_localappdata!\Microsoft\Messenger=
- !ctx\_localappdata!\Microsoft\Office5.0\Lync\Tracing=
- !ctx\_localappdata!\Microsoft\OneNote=
- !ctx\_localappdata!\Microsoft\Outlook=
- !ctx\_localappdata!\Microsoft\Terminal Server Client=
- !ctx\_localappdata!\Microsoft\UEV=
- !ctx\_localappdata!\Microsoft\Windows Live=
- !ctx\_localappdata!\Microsoft\Windows Live Contacts=
- !ctx\_localappdata!\Microsoft\Windows\Application Shortcuts=
- !ctx\_localappdata!\Microsoft\Windows\Burn=
- !ctx\_localappdata!\Microsoft\Windows\CD Burning=
- !ctx\_localappdata!\Microsoft\Windows\Notifications=
- !ctx\_localappdata!\Packages=
- !ctx\_localappdata!\Sun=
- !ctx\_localappdata!\Windows Live=
- !ctx\_localsettings!\Temp=
- !ctx\_roamingappdata!\Microsoft\AppV\Client\Catalog=
- !ctx\_roamingappdata!\Sun\Java\Deployment\cache=
- !ctx\_roamingappdata!\Sun\Java\Deployment\log=

Profilverwaltung 2402 LTSR

#### **Standardwert**

!ctx\_roamingappdata!\Sun\Java\Deployment\tmp=

\$Recycle.Bin=

AppData\LocalLow=

Tracing=

#### **Aufnahmeliste für Dateien**

**Standardwert** 

Alle Dateien im Profil werden standardmäßig aufgenommen.

### **Ausschlussliste für Dateien**

**Standardwert** 

Keine Dateien im Profil werden standardmäßig ausgeschlossen.

# **Aufnehmen und Ausschließen von Elementen**

#### January 6, 2022

Es wird vorausgesetzt, dass Sie mit der Funktionsweise von Aufnahmen und Ausschlüssen vertraut sind. Weitere Informationen finden Sie unter Aufnehmen und Ausschließen von Objekten. Weitere Informationen zu den standardmäßig aufgenommenen und ausgeschlossenen Elementen finden Sie unter Standardmäßige Aufnahmen und Ausschlüsse.

Verwenden Sie die Eingabetaste, um mehrere Einträge zu trennen, wenn Sie Elemente ein- und ausschlie[ßen.](https://docs.citrix.com/de-de/profile-management/current-release/configure/include-and-exclude-items/defaults.html)

### **So schließen Sie Elemente aus**

- 1. Klicken Sie unter **Profilverwaltung** > **Registrierung** auf die Richtlinie **Ausschlussliste**.
- 2. Wählen Sie **Aktiviert**.
- 3. Klicken Sie auf **Anzeigen** und fügen Sie der HKCU‑Struktur die Registrierungsschlüssel hinzu, die während der Abmeldung nicht synchronisiert werden sollen. Beispiel: Software\ Policies.
- 4. Doppelklicken Sie unter **Profilverwaltung** > **Dateisystem** auf die Richtlinie **Ausschlussliste ‑ Verzeichnisse**.
- 5. Wählen Sie **Aktiviert**.
- 6. Klicken Sie auf **Anzeigen** und fügen Sie die Ordner hinzu, die von der Profilverwaltung nicht synchronisiert werden sollen.

Beachten Sie Folgendes:

- Geben Sie die Ordner mittels Pfaden relativ zum Benutzerprofil an (%USERPROFILE%) und lassen Sie den umgekehrten Schrägstrich am Anfang von Pfaden weg.
- Verwenden Sie die Variable %USERPROFILE%, um nach dem Profil zu suchen, geben Sie die Variable aber nicht in der Richtlinie ein.
- Ab Profilverwaltung 2112 werden Platzhalter in Ordnernamen unterstützt, jedoch nicht rekursiv angewendet.

Beispiele:

- **–** Desktop. Der Ordner Desktop wird nicht synchronisiert.
- **–** MyApp\tmp. Der Ordner %USERPROFILE%\MyApp\tmp wird nicht synchronisiert.
- 7. Doppelklicken Sie unter **Profilverwaltung** > **Dateisystem** auf die Richtlinie **Ausschlussliste ‑ Dateien**.
- 8. Wählen Sie **Aktiviert**.
- 9. Klicken Sie auf **Anzeigen** und fügen Sie die Dateien hinzu, die von der Profilverwaltung nicht synchronisiert werden sollen.

Beachten Sie Folgendes:

- Geben Sie die Dateinamen mit Pfad relativ zum Benutzerprofil (% USERPROFILE%) an. Geben Sie die Variable (%USERPROFILE%) nicht in dieser Richtlinie ein.
- Platzhalter in Dateinamen werden unterstützt und rekursiv angewendet. Ab Profilverwal‑ tung 7.15 können Sie einen senkrechten Strich (|) verwenden, um eine Richtlinie nur auf den aktuellen Ordner anzuwenden.

• Ab Profilverwaltung 2112 werden Platzhalter in Ordnernamen unterstützt, jedoch nicht rekursiv angewendet.

Beispiele:

- **–** Desktop\Desktop.ini. Ignoriert Desktop.ini im Ordner Desktop.
- **–** AppData\\*.tmp. Ignoriert alle Dateien mit der Erweiterung .tmp im Ordner AppData und seinen Unterordnern.
- **–** AppData\\*.tmp|. Ignoriert Dateien mit der Erweiterung .tmp nur im Ordner AppData.
- **–** Downloads\\*\a.txt. Ignoriert a.txt in jedem unmittelbaren Unterordner des Ordners Downloads.

Wenn **Ausschlussliste** deaktiviert ist, werden keine Registrierungsschlüssel ausgeschlossen. Wenn diese Einstellung hier nicht konfiguriert ist, wird der Wert in der INI‑Datei verwendet. Wenn diese Ein‑ stellung weder hier noch in der INI‑Datei konfiguriert ist, werden keine Registrierungsschlüssel aus‑ geschlossen.

Wenn **Ausschlussliste ‑ Verzeichnisse** deaktiviert ist, werden keine Verzeichnisse ausgeschlossen. Wenn diese Einstellung hier nicht konfiguriert ist, wird der Wert in der INI-Datei verwendet. Wenn diese Einstellung weder hier noch in der INI‑Datei konfiguriert ist, werden keine Ordner ausgeschlossen.

Wenn **Ausschlussliste - Dateien** deaktiviert ist, werden keine Ordner ausgeschlossen. Wenn diese Einstellung hier nicht konfiguriert ist, wird der Wert in der INI‑Datei verwendet. Wenn diese Einstellung weder hier noch in der INI‑Datei konfiguriert ist, werden keine Dateien ausgeschlossen.

Führen Sie den Befehl gpupdate /force an der Befehlszeile aus (siehe https://docs.microsoft.c om/en-us/windows-server/administration/windows-commands/gpupdate), um die Änderungen zu übernehmen.

## **[So nehmen Sie Elemente auf](https://docs.microsoft.com/en-us/windows-server/administration/windows-commands/gpupdate)**

## **Tipp:**

Sie können bestimmte Ordner auf der höchsten Ebene einschließen. Mit diesem Schritt können Sie andere Administratoren, mit denen Sie eng zusammenarbeiten, auf spezifische Ordner aufmerksam machen.

- 1. Doppelklicken Sie unter **Profilverwaltung** > **Registrierung** auf die Richtlinie **Aufnahmeliste**.
- 2. Wählen Sie **Aktiviert**.
- 3. Klicken Sie auf **Anzeigen** und fügen Sie alle profilbezogenen Registrierungsschlüssel in der HKEY\\\_CURRENT\\\_USER‑Struktur hinzu, die während der Abmeldung verarbeitet werden sollen. Beispiel: Software\Adobe.
- 4. Doppelklicken Sie unter **Profilverwaltung** > **Dateisystem** > **Synchronisierung** auf die Richtlinie **Zu synchronisierende Verzeichnisse**.
- 5. Wählen Sie **Aktiviert**.
- 6. Klicken Sie auf **Anzeigen** und fügen Sie die Ordner in ausgeschlossenen Ordnern hinzu, die von der Profilverwaltung synchronisiert werden sollen. Beispiel: Desktop\exclude\include stellt sicher, dass der Unterordner include synchronisiert wird, selbst wenn der Ordner Desktop\exclude nicht synchronisiert wird.

Beachten Sie Folgendes:

- Geben Sie die Ordner mittels Pfaden relativ zum Benutzerprofil an.
- Ab Profilverwaltung 2112 werden Platzhalter in Ordnernamen unterstützt, jedoch nicht rekursiv angewendet.
- 7. Doppelklicken Sie unter **Profilverwaltung** > **Dateisystem** > **Synchronisierung** auf die Richtlinie **Zu synchronisierende Dateien**.
- 8. Wählen Sie **Aktiviert**.
- 9. Klicken Sie auf **Anzeigen** und fügen Sie die Dateien in ausgeschlossenen Ordnern hinzu, die von der Profilverwaltung synchronisiert werden sollen.

Beachten Sie Folgendes:

- Geben Sie die Dateien mittels Pfaden relativ zum Benutzerprofil an.
- Platzhalter in Dateinamen werden unterstützt und rekursiv angewendet. Platzhalter können jedoch nicht geschachtelt werden. Ab Profilverwaltung 7.15 können Sie einen senkrechten Strich (|) verwenden, um eine Richtlinie auf den aktuellen Ordner zu beschränken und nicht auf Unterordner anzuwenden.
- Ab Profilverwaltung 2112 werden Platzhalter in Ordnernamen unterstützt, jedoch nicht rekursiv angewendet.

Beispiele:

- **–** AppData\Local\Microsoft\Office\Access.qat. Gibt eine Datei in einem Ordner an, der in der Standardkonfiguration ausgeschlossen ist.
- **–** AppData\Local\MyApp\\*.cfg. Gibt alle Dateien mit der Erweiterung .cfg im Profilordner AppData\Local\MyApp und dessen Unterordnern an.
- **–** Downloads\\*\a.txt. Gibt a.txt in jedem unmittelbaren Unterordner des Ord‑ ners Downloads an.
- Die Profilverwaltung synchronisiert die vollständigen Profile aller Benutzer zwischen dem System, auf dem sie installiert ist, und dem Benutzerspeicher. Es ist nicht erforderlich, Dateien in dem Benutzerprofil einzuschließen, indem Sie sie dieser Liste hinzufügen.

Wenn die **Aufnahmeliste** hier nicht konfiguriert ist, wird der Wert in der INI‑Datei verwen‑ det. Wenn diese Einstellung weder hier noch in der INI‑Datei konfiguriert ist, wird die gesamte HKEY\_CURRENT\_USER‑Struktur verarbeitet.

Wenn **Zu synchronisierende Verzeichnisse** hier nicht konfiguriert ist, wird der Wert in der INI‑Datei verwendet. Wenn diese Einstellung weder hier noch in der INI‑Datei konfiguriert ist, werden nur nicht ausgeschlossene Ordner im Benutzerprofil synchronisiert. Deaktivieren dieser Einstellung hat dieselbe Auswirkung, wie wenn Sie sie aktivieren und eine leere Liste konfigurieren.

Wenn **Zu synchronisierende Dateien** hier nicht konfiguriert ist, wird der Wert in der INI-Datei verwendet. Wenn diese Einstellung weder hier noch in der INI-Datei konfiguriert ist, werden nur nicht ausgeschlossene Dateien im Benutzerprofil synchronisiert. Deaktivieren dieser Einstellung hat dieselbe Auswirkung, wie wenn Sie sie aktivieren und eine leere Liste konfigurieren.

Führen Sie den Befehl gpupdate /force an der Befehlszeile aus (siehe https://docs.microsoft.c om/en-us/windows-server/administration/windows-commands/gpupdate), um die Änderungen zu übernehmen.

# **[Verwenden von Platzhaltern](https://docs.microsoft.com/en-us/windows-server/administration/windows-commands/gpupdate)**

#### February 4, 2022

In Richtlinien, die auf Dateien und Ordner verweisen, können Sie DOS‑Platzhalter verwenden, z. B. Fragezeichen (?) und Sternchen (\*). Beispiele sind Aufnahme‑ und Ausschlusslisten für Dateien und Ordner. Das Fragezeichen (?) steht für ein einzelnes Zeichen. Das Sternchen (\*) steht für kein oder mehr Zeichen.

Ab Profilverwaltung 7.15 können Sie einen senkrechten Strich (|) verwenden, um eine Richtlinie nur auf den aktuellen Ordner anzuwenden.

Beachten Sie Folgendes:

- Platzhalter in Dateinamen funktionieren rekursiv, während Platzhalter in Ordnernamen nicht rekursiv angewendet werden. Stellen Sie sicher, dass Sie bei der Verwendung von Platzhaltern einen gültigen Pfad angeben.
- Richtlinien, die Platzhalter unterstützen, unterstützen keine andere Art von Variablen, wie Umgebungsvariablen oder Active Directory‑Attribute. In Richtlinien, die auf Registrierungsein‑ träge verweisen, können Sie keine Platzhalter verwenden.

## **Beispiele**

Der Platzhalter <path name>\h\*.txt entspricht haus.txt, h.txt und haus.txt.txt, aber nicht ah.txt.

Der Platzhalter <path name>\a?c.txt entspricht abc.txt, aber entspricht nicht ac.txt.

Der Platzhalter <path name>\a?c\*d.txt entspricht abcd.txt und abccd.txt, aber entspricht nicht acd.txt.

### **Konfigurieren von Richtlinien im Stammordner des Profils:**

- \*.txt gibt alle Dateien mit der Erweiterung .txt im Profilordner und in Unterordnern an.
- \*h.txt gibt alle Dateien im Stammordner und in Unterordnern an, die diesem Platzhalter entsprechen.
- $h \star$ . txt gibt alle Dateien im Stammordner und in Unterordnern an, die diesem Platzhalter entsprechen.
- a?c.txt gibt alle Dateien im Stammordner und in Unterordnern an, die diesem Platzhalter entsprechen.
- \*.txt | gibt alle Dateien mit der Erweiterung .txt nur im Stammordner an.

#### **Konfigurieren von Richtlinien, die nicht in Profilstammordnern gespeichert sind:**

- AppData\\*.txt gibt alle Dateien im AppData-Ordner und in Unterordnern an, die diesem Platzhalter entsprechen.
- AppData\\*h.txt gibt alle Dateien im AppData-Ordner und in Unterordnern an, die diesem Platzhalter entsprechen.

# **Ausschlussscan beim Anmelden aktivieren**

#### September 20, 2023

Das Feature **Anmeldeausschlussprüfung aktivieren** steuert das Verhalten der Profilverwaltung, wenn ein Profil im Benutzerspeicher ausgeschlossene Dateien und Ordner enthält, wenn sich ein Benutzer anmeldet. Standardmäßig ist das Feature deaktiviert.

"Ausgeschlossene Dateien und Ordner"sind diejenigen, die Sie den Richtlinien **Ausschlussliste ‑ Dateien** bzw. **Ausschlussliste ‑ Verzeichnisse** hinzufügen. Wenn sich ein Benutzer abmeldet, synchronisiert die Profilverwaltung ausgeschlossene Dateien und Ordner nicht mit dem Benutzerspeicher. Ausgeschlossene Dateien und Ordner können sich jedoch zu dem Zeitpunkt, an dem Sie

sie zu Ausschlusslisten hinzufügen, bereits im Benutzerspeicher befinden. Mit der Richtlinie **Auss‑ chlussprüfung bei Anmeldung aktivieren** können Sie festlegen, dass die Profilverwaltung solche Dateien und Ordner ignoriert oder sie aus dem Benutzerspeicher löscht, wenn sich die Benutzer anmelden.

Führen Sie zum Verwenden dieses Features die folgenden Schritte aus:

- 1. Öffnen Sie den Gruppenrichtlinienverwaltungs‑Editor.
- 2. Doppelklicken Sie unter **Computerkonfiguration > Richtlinien > Administrative Vorlagen: Richtliniendefinitionen (ADMX‑Dateien) > Citrix Komponenten > Profilverwaltung > Dateisystem** auf die Richtlinie **Anmeldeausschlussprüfung**.
- 3. Wählen Sie **Aktiviert**.
- 4. Wählen Sie in der Dropdownliste eine Option aus. Standardmäßig ist die Option **Aus‑ geschlossene Dateien oder Ordner löschen** ausgewählt.
- 5. Klicken Sie auf **OK**.

Dieses Feature hat die folgenden drei Optionen:

- **Ausgeschlossene Dateien oder Ordner löschen**. Löscht die ausgeschlossenen Dateien und Ordner aus dem Benutzerspeicher, wenn sich ein Benutzer anmeldet.
- **Ausgeschlossene Dateien oder Ordner ignorieren**. Ignoriert die ausgeschlossenen Dateien und Ordner aus dem Benutzerspeicher, wenn sich ein Benutzer anmeldet.
- **Ausgeschlossene Dateien oder Ordner synchronisieren**. Synchronisiert die ausgeschlosse‑ nen Dateien und Ordner aus dem Benutzerspeicher zu einem lokalen Profil, wenn sich ein Be‑ nutzer anmeldet.

#### **Warnung:**

Wenn Sie **Ausgeschlossene Dateien oder Ordner löschen** wählen, löscht die Profilverwaltung die ausgeschlossenen Dateien und Ordner dauerhaft aus dem Benutzerspeicher. Wenn Sie die ausgeschlossenen Dateien und Ordner wieder einschließen, löscht die Profilverwaltung diese Dateien und Ordner immer noch aus dem zwischengespeicherten lokalen Profil, wenn Sie sich anmelden.

Führen Sie den Befehl gpupdate /force an der Befehlszeile aus, um die Änderungen zu übernehmen. Melden Sie sich ab und wieder an. Weitere Informationen finden Sie unter https: //docs.microsoft.com/en‑us/windows‑server/administration/windows‑commands/gpupdate.

Aktivieren Sie den Ausschlussscan bei Anmeldung über die INI-Datei, indem Sie folgende Schritte aus[führen:](https://docs.microsoft.com/en-us/windows-server/administration/windows-commands/gpupdate)

- 1. Öffnen Sie die INI‑Datei der Profilverwaltung.
- 2. Fügen Sie das Element EnableLogonExclusionCheck im Abschnitt [General Settings] hinzu.
- 3. Legen Sie einen Wert für das Element EnableLogonExclusionCheck wie folgt fest:
- Um die ausgeschlossenen Dateien und Ordner zu ignorieren, die in der Ausschlussliste im Benutzerspeicher angegeben werden, setzen Sie den Wert auf 1; z. B. EnableLogonExclu‑ sionCheck=1.
- Um die ausgeschlossenen Dateien und Ordner zu löschen, die in der Ausschlussliste im Benutzerspeicher angegeben werden, setzen Sie den Wert auf 2; z. B. EnableLogonExclu‑ sionCheck=2.
- Um die Überprüfung zu deaktivieren, setzen Sie den Wert auf 0; z. B. EnableLogonExclu‑ sionCheck = 0.
- 4. Speichern Sie die INI‑Datei der Profilverwaltung und schließen Sie sie.
- 5. Führen Sie den Befehl gpupdate /force aus, damit Ihre Änderungen wirksam werden.

Konfigurationsrangfolge:

- 1. Wenn diese Einstellung in Gruppenrichtlinienobjekten (GPO) nicht konfiguriert ist, wird der Wert der INI‑Datei verwendet.
- 2. Wenn diese Einstellung weder in GPO noch in der INI‑Datei konfiguriert ist, ist die Richtlinie deak‑ tiviert.

# **Gestreamte Benutzerprofile**

#### May 20, 2024

Standardmäßig ruft die Citrix Profilverwaltung das vollständige Benutzerprofil vom Benutzerspeicher auf den lokalen Computer ab, wenn ein Benutzer sich anmeldet. Große Dateien im Benutzerprofil können den Anmeldeprozess jedoch verlangsamen. Um die Benutzeranmeldung zu verbessern, können Sie das Profilstreaming aktivieren.

Wenn dieses Feature aktiviert ist, ruft die Profilverwaltung Profildateien und ‑ordner nur ab, wenn nach der Anmeldung auf sie zugegriffen wird.

**Hinweis:**

- Das Benutzerprofil enthält Dateien, Ordner und Registrierungseinträge. Dieses Feature gilt für Dateien und Ordner, nicht jedoch für Registrierungseinträge. Registrierungseinträge werden bei der Benutzeranmeldung immer abgerufen.
- Ab Version 2402 sind die folgenden Profilstreaming-Features in der dateibasierten Profillösung standardmäßig aktiviert: Profilstreaming, Profilstreaming für Ordner aktivieren, Pro‑ filstreaming für ausstehenden Bereich.

# **Aktivieren des Profilstreamings**

Mit den folgenden Richtlinien aktivieren Sie das Feature zum Profilstreaming:

- **Profilstreaming.** Wenn diese Richtlinie aktiviert ist, werden *Dateien* des Profils auf den lokalen Computer abgerufen, wenn der Benutzer darauf zugreift.
- **Profilstreaming für Ordner aktivieren.** Wenn diese Richtlinie aktiviert ist, werden *Ordner* des Profils auf den lokalen Computer abgerufen, wenn der Benutzer darauf zugreift.

Führen Sie folgende Schritte aus, um die Richtlinien zu aktivieren:

- 1. Öffnen Sie den Gruppenrichtlinienverwaltungs‑Editor.
- 2. Wählen Sie **Richtlinien > Administrative Vorlagen: Richtliniendefinitionen (ADMX‑Dateien) > Citrix Komponenten > Profilverwaltung > Gestreamte Benutzerprofile**.
- 3. Doppelklicken Sie auf **Profilstreaming**. Wählen Sie **Aktiviert** und klicken Sie auf **OK**.
- 4. Doppelklicken Sie auf **Profilstreaming für Ordner aktivieren**. Wählen Sie **Aktiviert** und klicken Sie auf **OK**.

## **Aktivieren von Verbesserungen für das Profilstreaming**

Nachdem Sie das Profilstreaming aktiviert haben, können Sie bei Bedarf verschiedene Verbesserun‑ gen vornehmen.

Beispiel 1: Benutzer melden ein langsames Laden großer Profildateien. Aktivieren Sie in diesem Fall die Richtlinie **Immer zwischenspeichern** und geben Sie eine Mindestgröße für große Dateien an. Dateien, die diese Größe überschreiten, werden dann *während* der Benutzeranmeldung von der Pro‑ filverwaltung im lokalen Profil zwischengespeichert.

Beispiel 2: In Ihrer Organisation greifen Benutzer auf bestimmte Profilordner häufig zu. Daher möchten Sie, dass diese Ordner auch bei aktiviertem Profilstreaming bereits bei der Benutzeran‑ meldung in das lokale Profil abgerufen werden. Um dies zu erreichen, aktivieren Sie die Richtlinie **Profilstreaming‑Ausschlussliste ‑ Verzeichnisse** und schließen die Ordner vom Profilstreaming aus.

Aktivieren Sie die Verbesserungen nach Bedarf. Verfahren:

- 1. Wählen Sie **Richtlinien > Administrative Vorlagen: Richtliniendefinitionen (ADMX‑Dateien) > Citrix Komponenten > Profilverwaltung > Gestreamte Benutzerprofile**.
- 2. Um die Ladezeiten großer Dateien zu reduzieren, aktivieren Sie, dass große Dateien *während* der Anmeldung von der Profilverwaltung im lokalen Profil zwischengespeichert werden. Ver‑ fahren:
	- a) Doppelklicken Sie auf **Immer zwischenspeichern**.
- b) Wählen Sie **Aktiviert**.
- c) Legen Sie eine Untergrenze (in MB) für Profildateien fest, die zwischengespeichert werden sollen. Um das gesamte Profil zwischenzuspeichern, wählen Sie als Untergrenze den Wert null.

### **Hinweise:**

- Alle Dateien, die diesen Grenzwert überschreiten, werden im lokalen Profil zwis‑ chengespeichert, sobald die Profilverwaltung *während* der Benutzeranmeldung den Back‑End‑Verarbeitungsthread startet.
- Alle Dateien, die den Grenzwert nicht erreichen, werden weiterhin erst dann in das lokale Profil abgerufen, wenn Benutzer darauf zugreifen.
- d) Klicken Sie auf **OK**.
- 3. Um das Profilstreaming nur auf bestimmte Benutzergruppen in der Domäne anzuwenden, führen Sie folgende Schritte aus:
	- a) Doppelklicken Sie auf **Gestreamte Benutzerprofilgruppen**.
	- b) Wählen Sie **Aktiviert**.
	- c) Geben Sie eine Liste der Benutzergruppen ein. Drücken Sie Enter, um Einträge zu trennen.
	- d) Klicken Sie auf **OK**.

**Hinweis:** Diese Richtlinie ist standardmäßig deaktiviert, sodass das Profilstreaming für alle Be‑ nutzergruppen in der Domäne gilt.

- 4. Um bestimmte Profilordner und Dateien vom Profilstreaming auszuschließen, führen Sie fol‑ gende Schritte aus:
	- a) Doppelklicken Sie auf die Richtlinie **Profilstreaming‑Ausschlussliste ‑ Verzeichnisse**.
	- b) Wählen Sie **Aktiviert**.
	- c) Klicken Sie auf **Anzeigen**.
	- d) Fügen Sie die Ordner hinzu, die von der Profilverwaltung nicht gestreamt werden sollen. Weitere Informationen finden Sie unter Profilstreamingausschluss aktivieren weiter unten in diesem Artikel.
- 5. Um den Anmeldeprozess in gleichzeitigen Sit[zungen desselben Benutzers zu optim](https://docs.citrix.com/de-de/profile-management/current-release/configure/stream-profiles.html#enable-profile-streaming-exclusion)ieren, führen Sie folgende Schritte aus:
	- a) Doppelklicken Sie auf **Profilstreaming für ausstehenden Bereich aktivieren**.
	- b) Wählen Sie **Aktiviert**.
	- c) Klicken Sie auf **OK**.

Weitere Informationen finden Sie unter Profilstreaming für ausstehenden Bereich weiter unten in diesem Artikel.

Führen Sie den Befehl gpupdate /force an der Befehlszeile aus, um die Änderungen zu übernehmen. Weitere Informationen finden Sie unter https://technet.microsoft.com/enus/library/bb490983.aspx.

# **[Konfigurationsrangfol](https://technet.microsoft.com/en-us/library/bb490983.aspx)ge**

Die Konfigurationspriorität für jede Richtlinie in **gestreamten Benutzerprofilen** lautet wie folgt:

- Wenn **Profilstreaming** weder im Gruppenrichtlinienobjekt noch in der INI‑Datei konfiguriert ist, ist **Profilstreaming** deaktiviert.
- Wenn **Immer zwischenspeichern** im Gruppenrichtlinienobjekt nicht konfiguriert ist, wird der Wert in der INI-Datei verwendet. Wenn diese Einstellung weder hier noch in der INI-Datei konfiguriert ist, ist sie deaktiviert.
- Wenn **Gruppen mit gestreamten Benutzerprofilen** deaktiviert ist, werden alle Benutzergrup‑ pen verarbeitet. Wenn diese Einstellung im Gruppenrichtlinienobjekt nicht konfiguriert ist, wird der Wert in der INI‑Datei verwendet. Wenn diese Einstellung weder im Gruppenrichtlinienobjekt noch in der INI‑Datei konfiguriert ist, werden alle Benutzer verarbeitet.
- Wenn **Profilstreaming für Ordner aktivieren** weder im Gruppenrichtlinienobjekt noch in der INI‑Datei konfiguriert ist, ist Profilstreaming für Ordner deaktiviert.
- Wenn **Profilstreamingausschluss aktivieren** weder im Gruppenrichtlinienobjekt noch in der INI‑Datei konfiguriert ist, werden alle Ordner gestreamt.
- Wenn **Profilstreaming für ausstehenden Bereich aktivieren** weder im Gruppenrichtlinienob‑ jekt noch in der INI-Datei konfiguriert ist, ist Profilstreaming für den ausstehenden Bereich deaktiviert.

# **Profilstreamingausschluss aktivieren**

Wenn der Profilstreamingausschluss aktiviert ist, streamt die Profilverwaltung die in der Ausschlus‑ sliste angegebenen Ordner nicht. Alle Ordner und Dateien in der Ausschlussliste werden sofort vom Benutzerspeicher auf den lokalen Computer abgerufen, bei dem sich der Benutzer anmeldet.

Um den Profilstreamingausschluss zu aktivieren, führen Sie folgende Schritte aus:

- 1. Doppelklicken Sie unter "Profilverwaltung"auf **Gestreamte Benutzerprofile**.
- 2. Doppelklicken Sie auf die Richtlinie **Profilstreaming‑Ausschlussliste ‑ Verzeichnisse**.
- 3. Wählen Sie **Aktiviert**.
- 4. Klicken Sie auf **Anzeigen**.
- 5. Fügen Sie die Ordner hinzu, die von der Profilverwaltung nicht gestreamt werden sollen. Sie können Ordnernamen als absolute Pfade oder relativ zum Benutzerprofil (%USERPROFILE%)

angeben. Verwenden Sie diese Variable, um nach dem Profil zu suchen, geben Sie sie aber nicht in der Richtlinie ein. Fügen Sie am Anfang von Pfaden keinen umgekehrten Schrägstrich hinzu.

Beispiel:

- Desktop: Der Ordner "Desktop"wird bei der Benutzeranmeldung abgerufen.
- MyApp\tmp. Der Ordner "%USERPROFILE%\MyApp\tmp"wird bei der Benutzeranmeldung abgerufen.

Wenn diese Einstellung hier nicht konfiguriert ist, werden die folgenden Ordner in der INI-Datei standardmäßig ausgeschlossen:

- AppData\Local\Microsoft\Credentials
- Appdata\Roaming\Microsoft\Credentials
- Appdata\Roaming\Microsoft\Crypto
- Appdata\Roaming\Microsoft\Protect
- Appdata\Roaming\Microsoft\SystemCertificates

### **Hinweis:**

- Diese Richtlinie ist nur wirksam, wenn Profilstreaming aktiviert ist.
- Diese Richtlinie unterstützt die Platzhalter \* und ? nicht.
- Tippen Sie Enter, um Einträge zu trennen.
- Wenn Sie die Ausschlussliste"Profilstreaming"manuell bearbeiten, müssen Sie die oben aufge‑ führten, standardmäßig ausgeschlossenen Ordner hinzufügen, damit die Anmeldungen nicht hängen bleiben.

# **Profilstreaming für den ausstehenden Bereich**

Die Profilverwaltung verwendet den ausstehenden Bereich zur vorübergehenden Speicherung von Profildateien und ‑ordnern, die in gleichzeitigen Sitzungen desselben Benutzers geändert wurden. Dieser Bereich bildet standardmäßig eine Ausnahme zum Profilstreaming. Selbst bei aktiviertem Pro‑ filstreaming werden die Dateien und [Ordner in diesem Berei](https://docs.citrix.com/de-de/profile-management/current-release/how-it-works/architecture.html#pending-area)ch schon bei der Benutzeranmeldung in das lokale Profil abgerufen.

Um den Anmeldeprozess bei gleichzeitigen Sitzungen desselben Benutzers zu optimieren, aktivieren Sie **Profilstreaming für ausstehenden Bereich aktivieren** als Verbesserung des Profilstreamings. Wenn diese Richtlinie aktiviert ist, werden Dateien und Ordner im ausstehenden Bereich erst dann von der Profilverwaltung in das lokale Profil abgerufen, wenn Benutzer darauf zugreifen. Wenn sich große Dateien in dem Bereich befinden, verkürzt dies die Anmeldezeit erheblich.

# **Benutzerspeicher replizieren**

# March 27, 2024

Über die Richtlinie**Benutzerspeicher replizieren** können Sie den Benutzerspeicher bei jeder An‑ und Abmeldung von Benutzern in mehrere Pfade replizieren. Dies bietet Profilredundanz und garantiert ein hohes Maß an Verfügbarkeit für Benutzerprofile.

## **Hinweis:**

- Dieses Feature gilt sowohl für dateibasierte als auch für containerbasierte Profillösungen.
- Replizierte Profilcontainer bieten Profilredundanz für Benutzeranmeldungen, jedoch nicht für Failover während der Sitzung.
- Das Aktivieren der Richtlinie erhöht die System‑E/A und verlängert u. U. das Abmelden.

# **Funktionsweise**

Wenn Sie mehrere Benutzerspeicher in Ihrer Umgebung bereitgestellt und konfiguriert haben, funktioniert die Profilverwaltung wie folgt:

- Während der *Benutzeranmeldung*wählt die Profilverwaltung den Benutzerspeicher mit dem neuesten Profil für den Benutzer aus. Wenn mehrere Benutzerspeicher über das neueste Profil verfügen, wählt die Profilverwaltung standardmäßig den frühesten konfigurierten Speicher aus. Sie können die Profilverwaltung auch aktivieren, um den Speicher mit der besten Zugriffsleistung auszuwählen. Weitere Informationen finden Sie unter Auswahlmethode für den Benutzerspeicher ändern.
- Während der*Benutzerabmeldung* schreibt die Profilverwaltung das lokale Profil in alle Benutzer‑ speicher zurück.

# **Replizierte Benutzerspeicher konfigurieren**

Führen Sie die folgenden Schritte aus, um die Richtlinie **Benutzerspeicher replizieren** unter Verwen‑ dung der Gruppenrichtlinie zu konfigurieren:

- 1. Öffnen Sie den Gruppenrichtlinienverwaltungs‑Editor.
- 2. Doppelklicken Sie unter **Computerkonfiguration > Administrative Vorlagen > Citrix Kompo‑ nenten > Profilverwaltung > Erweiterte Einstellungen** auf die Richtlinie **Benutzerspeicher replizieren**.
- 3. Legen Sie die Richtlinie auf **Aktiviert** fest.

4. Klicken Sie neben **Pfade zum Replizieren eines Benutzerspeichers** auf **Anzeigen**, um einen Benutzerspeicher zu replizieren, und geben Sie dann die Pfade in die Felder **Wert** ein.

Wenn der Profilcontainer für einen Teil des Benutzerprofils aktiviert ist, können Sie con‑ tainerbasierte und dateibasierte Profile an verschiedene Speicherorte replizieren. Geben Sie hierzu den Pfad folgendermaßen ein: <path to the replicated container-based profiles>|<path to the replicated file-based profiles>. Beispiel: \path\_a|\path\_b gibt an, dass die Profilverwaltung dateibasierte Profile nach \path\_a und containerbasierte Profile nach \path b repliziert.

5. Klicken Sie auf **OK** und erneut auf **OK**.

### **Hinweis:**

Um Dateien und Ordner, die während einer Sitzung geändert wurden, mit dem Benutzerspeicher zu synchronisieren, aktivieren Sie die Richtlinie Aktives Zurückschreiben aktivieren.

## **Auswahlmethode für den Benutzerspeiche[r ändern](https://docs.citrix.com/de-de/profile-management/current-release/configure/active-write-back.html)**

Wenn mehrere Benutzerspeicher verfügbar sind, wählt die Profilverwaltung standardmäßig den Be‑ nutzerspeicher mit dem neuesten Profil aus. Wenn mehrere Optionen vorhanden sind, wird diejenige ausgewählt, die am frühesten konfiguriert wurde. Bei Bedarf können Sie die Profilverwaltung ak‑ tivieren, um den Benutzerspeicher mit der besten Zugriffsleistung auszuwählen. Verfahren:

- 1. Öffnen Sie den Gruppenrichtlinienverwaltungs‑Editor.
- 2. Doppelklicken Sie unter **Computerkonfiguration > Administrative Vorlagen > Citrix Kompo‑ nenten > Profilverwaltung > Erweiterte Einstellungen** auf die Richtlinie **Auswahlmethode für den Benutzerspeicher**.
- 3. Legen Sie die Richtlinie auf **Aktiviert** fest.
- 4. Wählen Sie im Feld **Auswahlmethode** die Option **Zugriffsleistung** aus. Um zur Auswahl zurückzukehren, die auf der Konfigurationsreihenfolge basiert, wählen Sie **Konfigurationsrei‑ henfolge** aus.
	- **Reihenfolge der Konfiguration.** Die Profilverwaltung wählt den frühesten konfigurierten Speicher aus.
	- **Zugriffsleistung.** Die Profilverwaltung wählt den Speicher mit der besten Zugriffsleistung aus.
- 5. Klicken Sie auf **OK**.

Konfigurationsrangfolge:

1. Wenn diese Einstellung hier nicht konfiguriert ist, wird der Wert in der INI‑Datei verwendet.

2. Wenn diese Einstellung weder hier noch in der .ini‑Datei konfiguriert ist, wird die **Konfigura‑ tionsreihenfolge** verwendet.

**Tipp:**

Um ein Store‑Auswahlereignis bei der Benutzeranmeldung zu verfolgen, öffnen Sie die **Windows‑Ereignisanzeige** auf der Maschine, gehen Sie zu **Windows‑Protokolle > Anwen‑ dungen** und wenden Sie einen Filter für **Citrix Profilverwaltungsereignisse** mit der ID **5**an.

# **Profilcontainer einrichten**

### March 27, 2024

**Wichtig:**

Dieses Feature funktioniert nicht unter Windows 7.

Große Ordner in einem Benutzerprofil können die Benutzeranmeldung verlangsamen. Um dies zu optimieren, bietet die Profilverwaltung den Profilcontainer, eine VHDX‑basierte Profillösung. Damit können Sie die Profilordner Ihrer Wahl auf dem VHDX‑Profildatenträger speichern. Wenn Benutzer sich anmelden, wird der VHDX-Profildatenträger bereitgestellt und die Profilordner sind sofort verfügbar.

Mit Profilcontainern können Sie eines der folgenden Ziele erreichen:

- Einrichten containerbasierter Profile: Speichern des gesamten Benutzerprofils im Profilcontainer.
- Optimieren der Benutzererfahrung für die Profile auf Dateibasis: Speichern eines Teils des Be‑ nutzerprofils im Profilcontainer.

### **Workflow**

Dies ist der allgemeine Workflow zur Bereitstellung des Profilcontainers:

- 1. Konfigurieren der Speicherkapazität und des Pfads für Profilcontainer (optional).
- 2. Bedarfsgemäßes Aktivieren des Profilcontainers:
	- Aktivieren des Profilcontainers für einen Teil des Benutzerprofils (Optimierung dateibasierter Profile)
	- Aktivieren des Profilcontainers für das gesamte Benutzerprofil (containerbasierte Profile).

### **Hinweis:**

Wenn die Lösung für containerbasierte Profile aktiviert ist, werden die folgenden Benutzerprofile (falls vorhanden) bei der ersten Verwendung automatisch in den Container migriert:

- Lokales Windows‑Benutzerprofil
- Benutzerprofile aus der Citrix Lösung für dateibasierte Profile
- 3. Um ein Aufblähen des Profilcontainers zu verhindern, schließen Sie Ordner und Dateien aus.
- 4. Wenn in Ihrer Bereitstellung häufig Szenarien mit mehreren Sitzungen auftreten, aktivieren Sie nach Bedarf das Multisitzungszurückschreiben für Profilcontainer.
- 5. Damit Profilcontainer dynamisch mit den Profildaten mitwachsen können, aktivieren und kon‑ figurieren Sie die automatische Erweiterung von VHD‑Containern.
- 6. Um die Speicherkosten zu reduzieren, die durch identische Dateien in Benutzerprofilen entste‑ hen, können Sie Richtlinien zur Dateideduplizierung aktivieren und konfigurieren:
	- a) Geben Sie die Dateien an, die aus Profilcontainern dedupliziert werden sollen.
	- b) (Optional) Geben Sie die Dateien an, die von der Deduplizierung ausgeschlossen werden sollen.
	- c) (Optional) [Geben Sie die Mindestgröße der Dateien an, die aus Profilcontai](https://docs.citrix.com/de-de/profile-management/current-release/configure/enable-file-deduplication#include-files-in-the-shared-store-for-deduplication)nern dedu‑ pliziert we[rden sollen.](https://docs.citrix.com/de-de/profile-management/current-release/configure/enable-file-deduplication#exclude-files-from-the-shared-store)
- 7. (Opti[onal\) G](https://docs.citrix.com/de-de/profile-management/current-release/configure/enable-file-deduplication#exclude-files-from-the-shared-store)ewä[hren Sie AD‑Benutzern Lesezugriff auf Profilcontainer.](https://docs.citrix.com/de-de/profile-management/current-release/configure/enable-file-deduplication#specify-the-minimum-size-of-files-to-deduplicate-from-profile-containers)
- 8. Wen[n Sie den Profilcontain](https://docs.citrix.com/de-de/profile-management/current-release/configure/enable-file-deduplication#specify-the-minimum-size-of-files-to-deduplicate-from-profile-containers)er für das gesamte Benutzerprofil (containerbasierte Profillösung) aktiviert haben, können Sie nach Bedarf eine der folgenden Richtlinien aktivieren:
	- Zur Bereitstellung von Profilredundanz für eine hohe Profilverfügbarkeit aktivieren Sie die Option Benutzerspeicher replizieren.
	- Um Benutzerprofile auf dem lokalen Computer zwischenzuspeichern, aktivieren Sie das lokale Caching für Profilcontainer.
	- Um je[weils nur einen Zugriff auf Prof](https://docs.citrix.com/de-de/profile-management/current-release/configure/replicate-user-stores.html)ilcontainer zuzulassen, aktivieren Sie den exklusiven Zugriff auf Profilcontainer.

### **Hinweis:**

Wenn die Einstellung **Exklusiven Zugriff auf Profilcontainer aktivieren** für Profil‑ container aktiviert ist, wird die Einstellung **Multisitzungszurückschreiben für Pro‑ filcontainer aktivieren** automatisch deaktiviert.

• Geben Sie an, ob Benutzer abgemeldet werden sollen, wenn der Profilcontainer bei der Anmeldung nicht verfügbar ist.

# **Überlegungen**

Wenn die Lösung für containerbasierte Profile aktiviert ist, sollten Sie folgende Punkte in Betracht ziehen:

- Die Lösung für dateibasierte Profile wird automatisch deaktiviert und die folgenden Richtlinien werden nicht mehr angewendet:
	- **–** Profilstreaming

Ausnahme: Profilstreaming gilt nur für den Profilcontainer, wenn die Richtlinie *Lokales Caching für Profilcontainer aktivieren* aktiviert ist. Weitere Informationen finden Sie unter Lokales Caching für Profilcontainer aktivieren.

- **–** Dateisystem
- **–** Aktiv zurückschreiben
- **–** Lokal zwischengespeicherte Profile nach Abmeldung löschen

Informationen zu Richtlinien für containerbasierte Profile finden Sie unter Richtlinien für datei‑ und containerbasierte Lösung.

- Um eine Abwärtskompatibilität mit dem Suchindex‑Roaming für Outlook zu gewährleisten, be‑ hält die Profilverwaltung die beiden VHDX‑Datenträger bei, die zum Spei[chern der folgenden](https://docs.citrix.com/de-de/profile-management/current-release/policies/policy-application-table.html) [Dateien verwendet werden:](https://docs.citrix.com/de-de/profile-management/current-release/policies/policy-application-table.html)
	- **–** Outlook‑Suchindexdatenbank
	- **–** Outlook‑Offlinedatendateien (.ost)

### **Speicherkapazität und Pfad für Profilcontainer konfigurieren (optional)**

Standardmäßig wird der Profilcontainer im Benutzerspeicher mit einer Standardspeicherkapazität von 50 GB gespeichert.

Angenommen, Sie konfigurieren den Pfad des Benutzerspeichers wie folgt:

```
\\myprofileserver\profiles$\\%username%.%domain%\!ctx_osname!.!
ctx_osbitness!.
```
#### Der Profilcontainer wird dann gespeichert in:

\\myprofileserver\profiles\$\\%username%.%domain%\!ctx\_osname!.! ctx\_osbitness!\ProfileContainer\!ctx\_osname!.

Sie können einen anderen Netzwerkspeicherort für den Profilcontainer angeben und die Standard‑ speicherkapazität ändern. Weitere Informationen finden Sie unter Speicherkapazität und ‑pfad für VHDX‑Dateien festlegen.

# **Profilcontainer für einen Teil des Benutzerprofils aktivieren**

Um die Anmeldung mit dem Benutzerspeicher zu beschleunigen, können Sie die Profilcontainerfunk‑ tion aktivieren und große Profilordner dem Profilcontainer hinzufügen.

**Hinweis:**

Die Ordner, die Sie dem Profilcontainer hinzufügen, sind auch im Benutzerspeicher. Nachdem Sie den Profilcontainer aktiviert haben, synchronisiert die Profilverwaltung die Ordner zwischen dem Profilcontainer und dem Benutzerspeicher automatisch.

Angenommen, Sie aktivieren die Profilcontainer‑Funktion und deaktivieren sie dann. Um ein konsistentes Benutzerprofil zu gewährleisten, synchronisiert die Profilverwaltung das Benutzerspeicherprofil mit einem Profilcontainer. Diese Synchronisierung erfolgt während der Benutzer‑ anmeldung. Ordner in der Ausschlussliste werden nicht in den Benutzerspeicher kopiert.

- 1. Öffnen Sie den Gruppenrichtlinienverwaltungs‑Editor.
- 2. Doppelklicken Sie unter **Computerkonfiguration > Richtlinien > Administrative Vorlagen: Richtliniendefinitionen (ADMX‑Dateien) > Citrix Komponenten > Profilverwaltung > Pro‑ filcontainereinstellungen** auf die Richtlinie **Profilcontainer**.
- 3. Wählen Sie **Aktiviert**.
- 4. Klicken Sie auf **Anzeigen** und fügen Sie die Ordner in Form relativer Pfade zum Benutzerprofil hinzu. Wir empfehlen Ihnen, Ordner hinzuzufügen, die große Cachedateien enthalten. Nehmen Sie beispielsweise den Inhaltscacheordner für Citrix Files in die Liste auf: AppData\Local\ Citrix\Citrix Files\PartCache.

# **Aktivieren der Lösung für containerbasierte Profile**

Gehen Sie folgendermaßen vor, um containerbasierte Profile zu aktivieren:

- 1. Öffnen Sie den Gruppenrichtlinienverwaltungs‑Editor.
- 2. Doppelklicken Sie unter **Computerkonfiguration > Richtlinien > Administrative Vorlagen: Richtliniendefinitionen (ADMX‑Dateien) > Citrix Komponenten > Profilverwaltung > Pro‑ filcontainereinstellungen** auf die Richtlinie **Profilcontainer**.
- 3. Wählen Sie **Aktiviert**.
- 4. Klicken Sie auf **Anzeigen** und fügen Sie ein Sternchen (\*) zur Profilcontainerliste hinzu.
- 5. Klicken Sie auf **OK**.

# **(Optional) Aufnehmen und Ausschließen von Dateien und Ordnern**

Um ein Aufblähen des Profilcontainers zu verhindern, können Sie Ordner und Dateien ausschließen. Bei Bedarf können Sie Ordner und Dateien einbeziehen, auch wenn die übergeordneten Ordner aus‑

## geschlossen sind.

### **Ausschließen von Ordnern vom Profilcontainer**

### **Wichtig:**

Wenn Sie den Profilcontainer für das gesamte Benutzerprofil aktivieren, ist die Einstellung der Ordnerumleitung weiterhin wirksam. Setzen Sie keine umzuleitenden Ordner auf die Liste **Ord‑ ner, die vom Profilcontainer ausgeschlossen werden sollen**. Andernfalls funktioniert die Ord‑ nerumleitung nicht.

- 1. Doppelklicken Sie unter **Profilverwaltung > Profilcontainereinstellungen** auf die Richtlinie **Ordner, die in den Profilcontainer eingeschlossen werden sollen**.
- 2. Wählen Sie **Aktiviert**.
- 3. Klicken Sie auf **Anzeigen** und geben Sie die auszuschließenden Ordner in Form relativer Pfade im Benutzerprofil ein.

Platzhalter in Ordnernamen werden unterstützt, aber nicht rekursiv angewendet. Beispiel:

- Desktop zeigt den Ordner Desktop an.
- Downloads\\* zeigt alle unmittelbaren Unterordner des Ordners Downloads an.

### **Hinweis:**

Wenn Sie den Profilcontainer für das gesamte Benutzerprofil aktivieren (*containerbasierte Pro‑* fillösung), wird der Ordner appdata\local\temp automatisch aus dem Profilcontainer ausgeschlossen.

### Konfigurationsrangfolge:

- 1. Wenn die Einstellung deaktiviert ist, werden keine Ordner ausgeschlossen.
- 2. Wenn die Einstellung hier nicht konfiguriert ist, wird der Wert in der INI‑Datei verwendet.
- 3. Wenn die Einstellung weder hier noch in der INI-Datei konfiguriert ist, werden keine Ordner ausgeschlossen.

### **Aufnehmen von Ordnern in den Profilcontainer**

Führen Sie folgende Schritte aus, um Unterordner der ausgeschlossenen Ordner in den Profilcontainer aufzunehmen:

- 1. Doppelklicken Sie unter **Profilverwaltung > Profilcontainereinstellungen** auf die Richtlinie **Ordner, die in den Profilcontainer eingeschlossen werden sollen**.
- 2. Wählen Sie **Aktiviert**.

3. Klicken Sie auf **Anzeigen** und geben Sie die aufzunehmenden Ordner in Form relativer Pfade im Benutzerprofil ein.

Beachten Sie Folgendes:

- Die Ordner in dieser Liste müssen Unterordner der ausgeschlossenen Ordner sein. Andernfalls funktioniert diese Einstellung nicht.
- Platzhalter in Ordnernamen werden unterstützt, aber nicht rekursiv angewendet.
- Wenn Sie die Richtlinie aktivieren und eine leere Liste konfigurieren, hat dies denselben Effekt wie das Deaktivieren der Einstellung.

Konfigurationsrangfolge:

- 1. Wenn die Einstellung hier nicht konfiguriert ist, wird der Wert in der INI‑Datei verwendet.
- 2. Wenn die Einstellung weder hier noch in der INI‑Datei konfiguriert ist, werden Ordner, die nicht auf der Liste der ausgeschlossenen Ordner stehen, in den Profilcontainer aufgenommen.

### **Aufnehmen von Dateien in den Profilcontainer**

Nachdem Sie einen Ordner vom Profilcontainer ausgeschlossen haben, können Sie einzelne Dateien im Ordner in den Profilcontainer aufnehmen. Verfahren:

- 1. Doppelklicken Sie unter **Profilverwaltung > Profilcontainereinstellungen** auf die Richtlinie **Dateien, die in den Profilcontainer eingeschlossen werden sollen**.
- 2. Wählen Sie **Aktiviert**.
- 3. Klicken Sie auf **Anzeigen** und geben Sie die aufzunehmenden Dateien in Form relativer Pfade im Benutzerprofil ein.

Beachten Sie Folgendes:

- Die Dateien in dieser Liste müssen in den ausgeschlossenen Ordner sein. Andernfalls funktioniert diese Einstellung nicht.
- Platzhalter in Dateinamen werden rekursiv angewendet. Mit einem senkrechten Strich (|) können Sie die Richtlinie auf den aktuellen Ordner beschränken.
- Ab Profilverwaltung 2112 werden Platzhalter in Ordnernamen unterstützt, jedoch nicht rekursiv angewendet.

Beispiele:

- ‑ Desktop\Desktop.ini zeigt die Datei Desktop\Desktop.ini an.
- AppData $\star$ .tmp zeigt alle Dateien mit der Erweiterung .tmp im Ordner AppData und in seinen Unterordnern an.
- ‑ AppData\\*.tmp| zeigt Dateien mit der Erweiterung .tmp nur im Ordner AppData an.

- Downloads\\*\a.txtzeigta.txtin allen unmittelbaren Unterordnern des Ordners Downloads an.

Wenn Sie die Richtlinie aktivieren und eine leere Liste konfigurieren, hat dies denselben Effekt wie das Deaktivieren der Einstellung.

Konfigurationsrangfolge:

- 1. Wenn die Einstellung hier nicht konfiguriert ist, wird der Wert in der INI‑Datei verwendet.
- 2. Wenn die Einstellung weder hier noch in der INI‑Datei konfiguriert ist, werden Dateien, die nicht auf der Liste der ausgeschlossenen Ordner stehen, in den Profilcontainer aufgenommen.

### **Ausschließen von Dateien vom Profilcontainer**

Ab Profilverwaltung 2112 können Sie Dateien vom Profilcontainer ausschließen. Hier ist eine detail‑ lierte Schrittfolge.

- 1. Doppelklicken Sie unter **Profilverwaltung > Profilcontainereinstellungen** auf die Richtlinie **Dateien, die vom Profilcontainer ausgeschlossen werden sollen**.
- 2. Wählen Sie **Aktiviert**.
- 3. Klicken Sie auf **Anzeigen** und geben Sie die auszuschließenden Dateien in Form relativer Pfade im Benutzerprofil ein.

Beachten Sie Folgendes:

- Platzhalter in Dateinamen werden rekursiv angewendet. Mit einem senkrechten Strich (|) können Sie die Richtlinie auf den aktuellen Ordner beschränken.
- Ab Profilverwaltung 2112 werden Platzhalter in Ordnernamen unterstützt, jedoch nicht rekursiv angewendet.

Konfigurationsrangfolge:

- 1. Wenn die Einstellung deaktiviert ist, wird keine Datei ausgeschlossen.
- 2. Wenn die Einstellung hier nicht konfiguriert ist, wird der Wert in der INI‑Datei verwendet. Wenn die Einstellung weder hier noch in der INI‑Datei konfiguriert ist, wird keine Datei ausgeschlossen.

# **Automatische VHD‑Erweiterung aktivieren und konfigurieren (optional)**

Benutzerprofile werden im Laufe der Zeit normalerweise größer. Um die Speicherverwaltung zu vere‑ infachen, aktivieren Sie die automatische VHD‑Erweiterung für Profilcontainer. Wenn das Feature aktiviert ist, wird der Container automatisch um 10 GB erweitert, sobald er zu 90 % belegt ist. Die maximale Kapazität beträgt 80 GB. Bei Bedarf können Sie diese Standardeinstellungen anpassen.

### **Tipp:**

Mit Richtlinieneinstellungen auf Benutzerebene können Sie die automatische VHD-Erweiterung gezielter steuern. Sie können Standardeinstellungen für die automatische Erweiterung verwenden und gleichzeitig eigene Einstellungen, etwa eine größere Maximalkapazität für bestimmte Be[nutzer, konfigurieren.](https://docs.citrix.com/de-de/profile-management/current-release/configure/enable-configure-user-level-settings.html)

- 1. Öffnen Sie den Gruppenrichtlinienverwaltungs‑Editor.
- 2. Aktivieren Sie die automatische VHD‑Erweiterung wie folgt:
	- a) Gehen Sie zu **Computerkonfiguration > Richtlinien > Administrative Vorlagen: Richtliniendefinitionen (ADMX‑Dateien) > Citrix Komponenten > Profilverwaltung > Profilcontainereinstellungen**.
	- b) Doppelklicken Sie auf die Richtlinie **Automatische Erweiterung von VHD‑Containern aktivieren**.
	- c) Wählen Sie **Aktiviert**.
	- d) Klicken Sie auf **OK**.
- 3. Gehen Sie wie folgt vor, um den Standardspeichernutzungs‑Prozentsatz, bei dem Profilcon‑ tainer die automatische Erweiterung auslösen, zu ändern:
	- a) Gehen Sie zu **Computerkonfiguration > Richtlinien > Administrative Vorlagen: Richtliniendefinitionen (ADMX‑Dateien) > Citrix Komponenten > Profilverwaltung > Erweiterte Einstellungen**.
	- b) Doppelklicken Sie auf die Richtlinie **Schwellenwert für die automatische Erweiterung von Profilcontainern**.
	- c) Wählen Sie **Aktiviert**.
	- d) Geben Sie im Feld **Schwellenwert für automatische Erweiterung (%)** den gewünschten Wert ein.
	- e) Klicken Sie auf **OK**.
- 4. Zum Ändern der Speicherkapazität, um welche Profilcontainer automatisch erweitert werden, gehen Sie folgendermaßen vor:
	- a) Gehen Sie zu **Computerkonfiguration > Richtlinien > Administrative Vorlagen: Richtliniendefinitionen (ADMX‑Dateien) > Citrix Komponenten > Profilverwaltung > Erweiterte Einstellungen**.
	- b) Doppelklicken Sie auf die Richtlinie **Inkrement für die automatische Erweiterung von Profilcontainern**.
	- c) Wählen Sie **Aktiviert**.
	- d) Geben Sie im Feld **Inkrement für die automatische Erweiterung (GB)** den gewünschten Wert ein. Die Standardeinstellung ist 10 GB.
	- e) Klicken Sie auf **OK**.
- 5. Zum Ändern der maximalen Speicherkapazität für die automatische Profilcontainer‑ erweiterung gehen Sie folgendermaßen vor:
	- a) Gehen Sie zu **Computerkonfiguration > Richtlinien > Administrative Vorlagen: Richtliniendefinitionen (ADMX‑Dateien) > Citrix Komponenten > Profilverwaltung > Erweiterte Einstellungen**.
	- b) Doppelklicken Sie auf die Richtlinie **Grenzwert für die automatische Erweiterung von Profilcontainern**.
	- c) Wählen Sie **Aktiviert**.
	- d) Geben Sie im Feld **Limit für die automatische Erweiterung (GB)** den gewünschten Wert ein. Die Standardeinstellung ist 80 GB.
	- e) Klicken Sie auf **OK**.

# **(Optional) Aktivieren von Multisitzungszurückschreiben für Profilcontainer**

Die Profilverwaltung unterstützt standardmäßig den gleichzeitigen Zugriff auf den Profilcontainer. Unter den zeitgleichen Sitzungen hat jedoch nur eine Lese-/Schreibberechtigungen und kann Profiländerungen in den Container zusammenführen.

Im Folgenden wird erläutert, wie die Profilverwaltung den gleichzeitigen Zugriff verarbeitet:

• Bei Anmeldung an einer Sitzung:

Es wird geprüft, ob eine Lese‑Schreib‑Sitzung vorhanden ist. Wird eine gefunden, wird die ak‑ tuelle Sitzung schreibgeschützt. Andernfalls ist dies eine Lese‑Schreib‑Sitzung.

- Bei Sitzungsabmeldung:
	- 1. Der Profilcontainer wird ausgegliedert.
	- 2. Profiländerungen werden verworfen, wenn die aktuelle Sitzung schreibgeschützt ist.
	- 3. Profiländerungen der Lese‑Schreib‑Sitzung werden im Profilcontainer zusammengeführt, wenn keine anderen gleichzeitigen Sitzungen vorhanden sind.

Um das Multisitzungszurückschreiben zu aktivieren, verwenden Sie die Richtlinie Multisitzungszurückschreiben für Profilcontainer aktivieren.

# **[Exklusiven Zugriff auf Pro](https://docs.citrix.com/de-de/profile-management/current-release/configure/enable-multi-session-write-back-for-profile-containers.html)filcontainer aktivieren (optional)**

Standardmäßig ist bei Profilcontainern der gleichzeitige Zugriff zugelassen. Bei Bedarf können Sie den gleichzeitigen Zugriff auf Profilcontainer über **Profilcontainereinstellungen > Exklusiven Zu‑ griff auf VHD‑Container aktivieren** deaktivieren. Es ist dann jeweils nur ein Zugriff auf die Profilcon‑ tainer möglich.

### **Hinweis:**

- Diese Einstellung gilt nur für Profilcontainer, die für das gesamte Benutzerprofil aktiviert sind.
- Wenn diese Einstellung für Profilcontainer aktiviert ist, wird die Einstellung **Multi‑ sitzungszurückschreiben für Profilcontainer aktivieren** automatisch deaktiviert.

Weitere Informationen finden Sie unter Exklusiven Zugriff auf VHD-Container aktivieren.

# **(Optional) Lokales Caching für Pr[ofilcontainer aktivieren](https://docs.citrix.com/de-de/profile-management/current-release/configure/vhd-disk-compaction.html#enable-exclusive-access-to-vhd-containers)**

Das Feature **Lokales Caching für Profilcontainer aktivieren** wird nur wirksam, wenn der Profilcon‑ tainer für das gesamte Benutzerprofil aktiviert ist. Bei aktivierter Richtlinie **Lokales Caching für Pro‑ filcontainer aktivieren** wird das Benutzerprofil im Profilcontainer während der Benutzeranmeldung im lokalen Benutzerprofil zwischengespeichert.

**Wichtig:**

Anwendungen, die nur mit der containerbasierten Profillösung funktionieren, wie OneDrive, funktionierenmöglicherweise nicht richtig, wenn diese Richtlinie aktiviert ist. Um sicherzustellen, dass OneDrive ordnungsgemäß funktioniert, deaktivieren Sie entweder diese Richtlinie oder aktivieren Sie die OneDrive‑Containerrichtlinie.

Standardmäßig wird das gesamte Benutzerprofil bei der Benutzeranmeldung zwischengespeichert. Um die Benutzeranmeldung zu beschleunigen, können Sie die Richtlinie **Profilstreaming** aktivieren. Dadurch werden die Profilordner im Benutzerprofil je nach Bedarf nach der Anmeldung im Cache gespeichert.

# **(Optional) Geben Sie an, ob Benutzer abgemeldet werden sollen, wenn der Profilcontainer bei der Anmeldung nicht verfügbar ist**

Wenn der Profilcontainer während der Benutzeranmeldung nicht verfügbar ist, melden sich Benutzer standardmäßig stattdessen mit temporären Profilen an. Dieses Verhalten führt jedoch zu Datenver‑ lust für alle Änderungen, die während der Sitzung vorgenommen wurden. Alternativ können Sie die Option **Benutzer abmelden, wenn der Profilcontainer während der Anmeldung nicht verfüg‑ bar ist** aktivieren, um in solchen Fällen die Abmeldung von Benutzern zu erzwingen. Wenn diese Richtlinie aktiviert ist, erhalten Benutzer eine Fehlermeldung mit dem Hinweis **Ihr Profil kann nicht eingerichtet werden: Der Profilcontainer ist nicht verfügbar. Wenn sie auf OK klicken, werden sie abgemeldet und alle während dieser Sitzung vorgenommenen Änderungen gehen verloren.** Wenn sie in dieser Meldung auf **OK** klicken, werden sie sofort abgemeldet. Bei Bedarf können Sie die Fehlermeldung auch anpassen, wenn Sie diese Richtlinie aktivieren.

Führen Sie folgende Schritte aus, um diese Richtlinie mit GPO zu aktivieren:

- 1. Doppelklicken Sie unter **Profilverwaltung > Profilcontainereinstellungen** auf **Benutzer ab‑ melden, wenn der Profilcontainer während der Anmeldung nicht verfügbar ist**.
- 2. Wählen Sie **Aktiviert**.
- 3. Geben Sie im Feld **Fehlermeldung** die Meldung ein, die Benutzern angezeigt wird, wenn der Profilcontainer bei der Anmeldung nicht verfügbar ist. Wenn Sie es leer lassen, wird eine Standardnachricht angezeigt.
- 4. Klicken Sie auf **OK**.

## **Hinweis:**

Wenn Sie Profilverwaltungsrichtlinien mit Studio konfigurieren, kann diese Richtlinie durch Aus‑ führen der Aktion **Deaktivieren** nicht deaktiviert werden. Um sie zu deaktivieren, bearbeiten Sie stattdessen die Richtlinie, um ihren Wert in**Deaktiviert**zu ändern, und deaktivieren Sie dann das Kontrollkästchen für die Richtlinie.

## Konfigurationsrangfolge:

- 1. Wenn diese Richtlinie hier nicht konfiguriert ist, wird der Wert in der INI‑Datei verwendet.
- 2. Wenn diese Richtlinie weder hier noch in der INI-Datei konfiguriert ist, ist die Einstellung deaktiviert.

# **(Optional) Gewähren Sie AD‑Benutzern Lesezugriff auf Profilcontainer**

Gilt für: sowohl dateibasierte als auch containerbasierte Profillösungen.

Standardmäßig ist ein Profilcontainer nur für seinen Besitzer zugänglich. Um den Zugriff auf andere Benutzer in Ihren AD‑Domänen auszudehnen, können Sie die Richtlinie **Festlegen von Benutzern und Gruppen für den Zugriff auf den Profilcontainer** aktivieren. Die Profilverwaltung gewährt Benutzern und Benutzergruppen, die in dieser Richtlinie angegeben sind, **Lese‑ und Ausführungsberechtigungen**.

Verfahren:

- 1. Doppelklicken Sie unter **Profilverwaltung > Profilcontainereinstellungen** auf die Richtlinie **Festlegen von Benutzern und Gruppen für den Zugriff auf den Profilcontainer**.
- 2. Wählen Sie **Aktiviert**.
- 3. Klicken Sie im Feld **Festlegen von Benutzern und Gruppen für den Zugriff auf den Profil‑ container**auf **Anzeigen** und fügen Sie dann AD‑Benutzer und ‑Gruppen hinzu, denen Sie die Berechtigung Read and Execute für den Container gewähren möchten. Verwenden Sie das Format domain name\user or group name oder den Security Identifier (SID), um einen AD‑Benutzer oder eine AD‑Gruppe zu identifizieren.

4. Klicken Sie auf **OK** und erneut auf **OK**.

Konfigurationsrangfolge:

- 1. Wenn diese Richtlinie hier nicht konfiguriert ist, wird die Einstellung in der INI‑Datei verwendet.
- 2. Wenn diese Richtlinie weder hier noch in der INI‑Datei konfiguriert ist, kann nur der Besitzer auf den Profilcontainer zugreifen.

# **Multisitzungszurückschreiben für Profilcontainer aktivieren**

### January 10, 2024

**Tipp:**

Weitere Informationen zu FSLogix Profile Container finden Sie unter https://docs.microsoft.com /en‑us/fslogix/configure‑profile‑container‑tutorial. Weitere Informationen zum Profilcontainer der Citrix Profilverwaltung finden Sie unter Profilcontainer der Citrix Profilverwaltung.

# **Ü[bersicht](https://docs.microsoft.com/en-us/fslogix/configure-profile-container-tutorial)**

VHD-basierte Profillösungen wie FSLogix Profile Container und der Profilcontainer der Citrix Profilverwaltung bieten keine Unterstützung für das Speichern von Änderungen in Szenarien mit mehreren Sitzungen. Nur eine Sitzung (im Lese‑/Schreibmodus) darf Änderungen zurückschreiben. Änderun‑ gen in anderen Sitzungen (im schreibgeschützten Modus) werden verworfen.

Mehrere Sitzungen sind in Citrix Virtual Apps‑Anwendungsfällen üblich. Für diese Anwendungsfälle bieten wir die Richtlinie **Multisitzungszurückschreiben für Profilcontainer aktivieren**. Mit dieser Richtlinie können Sie das Multisitzungszurückschreiben sowohl für FSLogix Profile Container als auch für den Profilcontainer der Citrix Profilverwaltung aktivieren. Wenn ein Benutzer mehrere Sitzungen auf verschiedenen Maschinen startet, werden die in jeder Sitzung vorgenommenen Änderungen synchronisiert und im Profilcontainer des Benutzers gespeichert.

Während der Benutzeranmeldung wird der Profilcontainerdatenträger des Benutzers bereitgestellt und E/A‑Anforderungen werden an den bereitgestellten Datenträger umgeleitet. Die Profilverwaltung synchronisiert dann Änderungen aus dem Benutzerspeicher in das lokale Profil.

Während der Benutzerabmeldung funktioniert die Profilverwaltung unterschiedlich, je nachdem, welcher FSLogix Profile Container‑Modus in der Sitzung verwendet wird:

• Wenn der schreibgeschützte Modus verwendet wird, schreibt die Profilverwaltung Änderungen in den Benutzerspeicher zurück.

• Im Lese‑/Schreibmodus wendet die Profilverwaltung Änderungen aus dem Benutzerspeicher auf das lokale Profil an. Anschließend werden die Änderungen im Profilcontainer des Benutzers zusammengeführt.

## **Hinweis:**

Multisitzungszurückschreiben ist nicht mit Profilstreaming kompatibel, wenn FSLogix Profile Container verwendet wird.

## Folgende Ereignisse gelten als Änderungen:

- Erstellen
- Ändern
- Löschen
- Umbenennen

## **Strategie für das Zurückschreiben**

In der Profilverwaltung hat beim Anwenden von Änderungen der letzte Schreibvorgang Priorität.

- Beim Erstellen/Ändern von Dateien/Ordnern wird beim Zurückschreiben der Dateien/Ordner die letzte Schreibzeit verglichen.
- Beim Löschen und Umbenennen von Dateien/Ordnern wird beim Zurückschreiben der Zeit‑ stempel verglichen, der mit den Änderungen verknüpft ist. Die Profilverwaltung protokolliert Zeitstempel, wenn Änderungen auftreten.

# **Multisitzungszurückschreiben für Profilcontainer aktivieren**

Setzen Sie die Richtlinie **Multisitzungszurückschreiben für Profilcontainer aktivieren** auf **Ak‑ tiviert**, um das Feature zu verwenden. Die Richtlinie ist standardmäßig auf **Deaktiviert** festgelegt.

- Führen Sie die folgenden Schritte aus, um das Feature für FSLogix Profile Container zu verwen‑ den:
	- **–** FSLogix‑Profilcontainer
		- \* Stellen Sie sicher, dass FSLogix Profile Container installiert und aktiviert ist.
		- \* Stellen Sie sicher, dass der Profiltyp auf **Try for read‑write profile and fall back to read‑only** festgelegt ist.
	- **–** Citrix Profilverwaltung
		- \* Legen Sie die Richtlinie **Profilverwaltung aktivieren** auf "Aktiviert"fest.
		- \* Legen Sie für die Richtlinie **Pfad zum Benutzerspeicher** einen gültigen Pfad fest.
- \* (Optional) Legen Sie die Richtlinien für **Verarbeitete Gruppen** und **Ausgeschlossene Gruppen**fest. Stellen Sie sicher, dass die zu verarbeitenden Benutzergruppenmit den Gruppen in FSLogix Profile Container konsistent sind.
- \* Setzen Sie die Richtlinie **Multisitzungszurückschreiben für Profilcontainer ak‑ tivieren** auf **Aktiviert**. Sie können die Richtlinie in einem Gruppenrichtlinienobjekt oder in Citrix Studio festlegen. Anweisungen hierzu finden Sie weiter unten in diesem Artikel.
- Um das Multisitzungszurückschreiben für Profilcontainer der Citrix Profilverwaltung zu verwen‑ den, führen Sie die folgenden Schritte aus:
	- **–** Setzen Sie die Richtlinie **Multisitzungszurückschreiben für Profilcontainer aktivieren** auf **Aktiviert**.
	- **–** Aktivieren Sie das Profilcontainerfeature der Citrix Profilverwaltung.

Führen Sie die folgenden Schritte aus, um die Richtlinie **Multisitzungszurückschreiben für Profil‑ container aktivieren** [zu aktivieren:](https://docs.citrix.com/de-de/profile-management/current-release/configure/citrix-profile-management-profile-container.html)

- 1. Öffnen Sie den Gruppenrichtlinienverwaltungs‑Editor.
- 2. Doppelklicken Sie unter **Computerkonfiguration** > **Administrative Vorlagen** > **Citrix Komponenten** > **Profilverwaltung** > **Erweiterte Einstellungen** auf die Richtlinie **Multi‑ sitzungszurückschreiben für Profilcontainer aktivieren**.
- 3. Wählen Sie **Aktiviert** und klicken Sie auf **OK**.

Führen Sie auf der Maschine, auf der die Profilverwaltung installiert ist, den Befehl gpupdate / force an der Befehlszeile aus, um die Änderungen zu übernehmen. Melden Sie sich von allen Sitzun‑ gen ab und melden Sie sich dann wieder an. Weitere Informationen finden Sie unter https://docs.m icrosoft.com/en-us/windows-server/administration/windows-commands/gpupdate.

# **[Zugriff auf Anwendungen steuern](https://docs.microsoft.com/en-us/windows-server/administration/windows-commands/gpupdate)**

# May 20, 2024

Mit der App‑Zugriffssteuerung können Sie den Zugriff auf Anwendungen auf der Basis von Regeln steuern. Mit diesem Feature können Sie die Verwaltung von Anwendungen und Bildern optimieren. Sie können beispielsweise verschiedenen Abteilungen identische Maschinen bereitstellen und zugleich die individuellen Anwendungsanforderungen erfüllen. So sind weniger Images erforderlich.

In diesem Artikel wird die Aktivierung der App-Zugriffssteuerung und die Konfiguration der zugehörigen Regeln erläutert. Er enthält außerdem ein Beispiel für die Verwendung des Features zur Vereinfachung der Image‑Verwaltung in virtuellen Umgebungen.

## **Hinweis:**

Das Feature gilt sowohl für Active Directory‑Umgebungen (AD) als auch für Umgebungen ohne Domänenbindung (NDJ).

# **Übersicht**

Mit der App‑Zugriffssteuerung können Sie Anwendungen vor Benutzern, Maschinen und Prozessen verbergen, indem Sie Regeln zum Ausblenden konfigurieren.

Eine Regel zum Ausblenden besteht aus zwei Teilen:

• **Auszublendende Objekte.** Dateien, Ordner und Registrierungseinträge, die Sie für eine Anwen‑ dung ausblenden möchten.

Um beispielsweise eine Anwendung auszublenden, müssen Sie alle mit dieser Anwendung verknüpften Objekte, wie Dateien, Ordner und Registrierungseinträge, angeben.

• **Zuweisungen.** Benutzer, Maschinen und Prozesse, vor denen Sie die Anwendung verbergen möchten.

### **Zuweisungstypen**

Zuweisungen in Regeln zum Verbergen lassen sich in drei Kategorien einteilen: Prozesse, Benutzer und Maschinen. Zuweisungstypen:

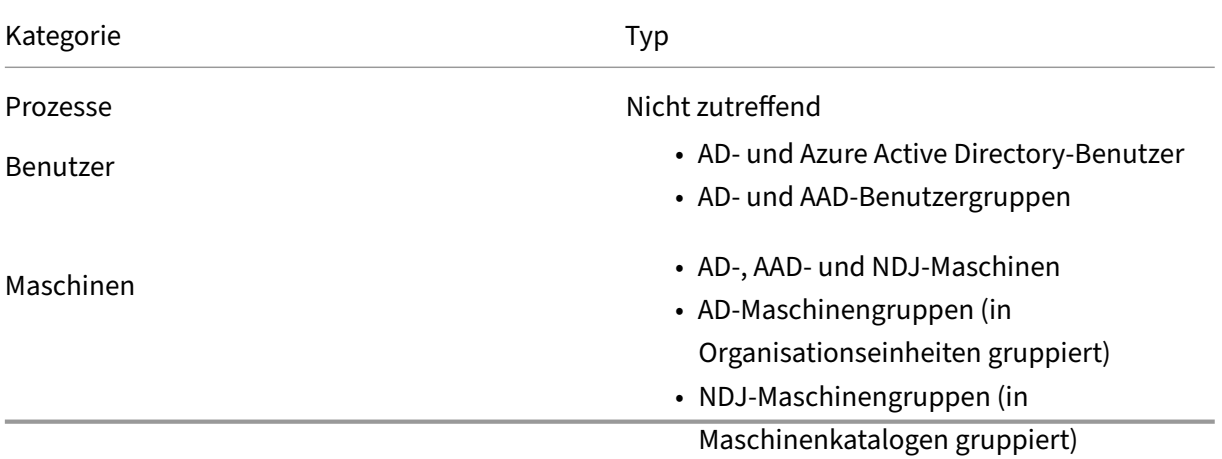

### **Hinweis:**

• Im Zusammenhang mit der App‑Zugriffssteuerung werden Organisationseinheiten nur als Container für Maschinen (nicht für Benutzer) verwendet. Daher verbirgt eine Organisation‑ seinheitenzuweisung die App nur für Maschinen in der Organisationseinheit, nicht aber von

Benutzern in der OU.

• NDJ‑Maschinen (non‑domain‑joined –nicht domänengebunden) sind ausschließlich von Citrix erstelltr und energieverwaltete Maschinen.

Wenn für eine Regel zum Ausblenden mehrere Zuweisungen konfiguriert sind, beachten Sie Folgendes:

- Wenn die Zuweisungen derselben Kategorie angehören (z. B. *Benutzer* A und *Benutzergruppe* B), wird die Anwendung vor allen in diesen Zuweisungen angegebenen Objekten verborgen (Be‑ nutzer A und alle Benutzer in Benutzergruppe B).
- Wenn diese Zuweisungen unterschiedlichen Kategorien angehören (z. B. *Benutzer* A und *Mas‑ chine* X), wird die Anwendung ausgeblendet, wenn die in all diesen Zuweisungen angegebenen Bedingungen erfüllt sind (wenn sich Benutzer A bei Maschine X anmeldet).
- Wenn diese Zuweisungen der *Prozesskategorie* angehören, wird die Anwendung für alle in diesen Zuweisungen angegebenen Prozessen ausgeblendet.

### **Hinweis:**

Wenn für eine Regel keine Zuweisungen konfiguriert sind, wird die in der Regel angegebene Anwendung ausgeblendet.

### **Workflow**

Mithilfe der App-Zugriffssteuerung können Anwendungen auf der Grundlage der von Ihnen angegebenen Regeln für Benutzer, Maschinen und Prozesse verborgen werden. Der Workflow zur Implementierung der App‑Zugriffssteuerung ist wie folgt:

- 1. Regeln zum Ausblenden erstellen und generieren. Hierfür stehen zwei Tools zur Verfügung:
	- GUI-Tool: WEM Tool Hub > Regelgenerator für die App-Zugriffssteuerung
	- PowerShell-Tool: im Installationspaket der Profilverwaltung enthalten. Weitere Informationen finden Sie unter Regeln mithilfe des Regelgenerators erstellen, verwalten und bereitstellen.
- 2. Verwenden Sie GPOs, um Regeln zum Ausblenden auf Maschinen in Ihrer Umgebung anzuwen‑ den. Weitere Informationen finden Sie unter App‑Zugriffssteuerung mithilfe von GPOs aktivieren.

### **Regeln mit Rule Generator erstellen, verwalten und bereitstellen**

Dieser Abschnitt enthält Anleitungen zur Verwendung des PowerShell‑basierten Tools Rule Generator zum Erstellen, Verwalten und Bereitstellen von Regeln.

Bevor Sie beginnen, stellen Sie sicher, dass die Maschine, auf der Sie das Tool ausführen, diefolgenden Anforderungen erfüllt:

- Windows 10 oder 11 oder Windows Server 2016, 2019 oder 2022.
- Nur AD‑Umgebungen: befindet sich in der gleichen Domäne wie die Benutzer und Maschinen.

Das allgemeine Verfahren ist wie folgt:

- 1. Führen Sie **Windows PowerShell** als Administrator aus.
- 2. Führen Sie im Installationspaket der Profilverwaltung im Ordner \tool die Datei CPM\_App\_Access\_Control\_ aus.
- 3. Folgen Sie den angezeigten Anweisungen, um Regeln zum Verbergen zu erstellen, zu verwalten und zu generieren:
	- a) Prüfen Sie den Zustand jeder auf der Maschine installierten Anwendung:
		- **Not configured.** Für die Anwendung sind keine Regeln konfiguriert.
		- **Configured.** Eine oder mehrere Regeln sind für die Anwendung konfiguriert und keine davon wird auf Maschinen angewendet.
		- Configured and applied. Eine oder mehrere Regeln sind für die Anwendung konfiguriert und zumindest eine davon wird auf Maschinen angewendet.

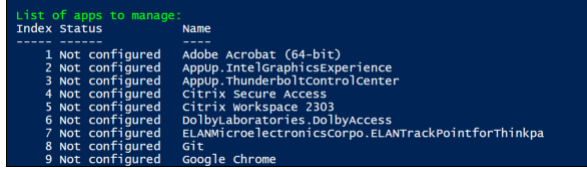

b) Wählen Sie aus der Anwendungsliste eine Anwendung aus, die Sie verbergen möchten, indem Sie ihren Index eingeben. Alle Dateien, Ordner und Registrierungseinträge, die mit der Anwendung verknüpft sind, werden angezeigt.

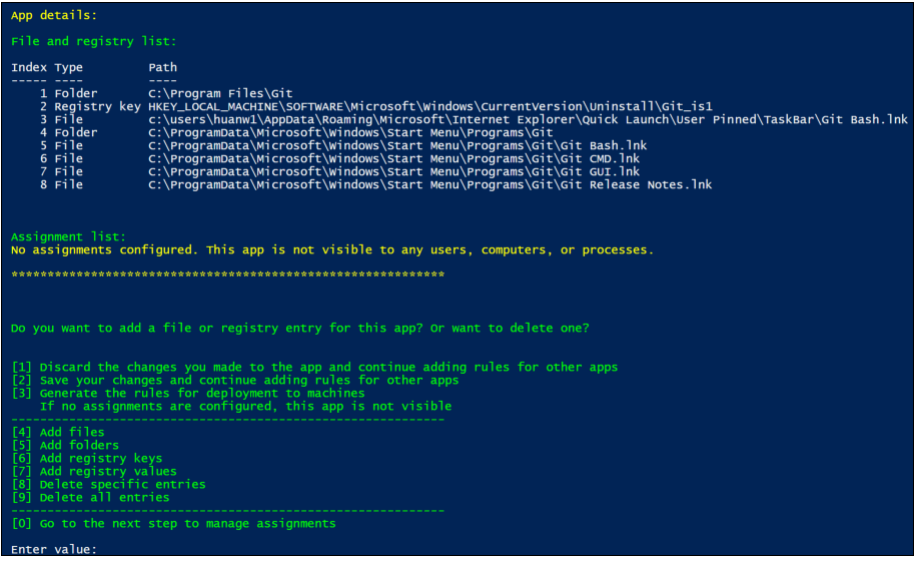

c) Um eine zusätzliche Datei, einen Ordner oder einen Registrierungseintrag für die ausgewählte Anwendung auszublenden, wählen Sie den Aktionstyp und fügen Sie das Objekt hinzu, indem Sie seinen Namen und Pfad eingeben. Wiederholen Sie diesen Schritt, um weitere hinzuzufügen.

Überlegungen:

- Systemumgebungsvariablen (wie %windir%) werden in den Pfaden unterstützt, Benutzerumgebungsvariablen (wie %appdata%) jedoch nicht.
- Platzhalter \* und ? werden für Dateien und Ordner unterstützt. Wenn eine Zeichenfolge mehrere Sternchen (\*) enthält, werden die Zeichen zwischen zwei Sternchen ignoriert. In der Zeichenfolge c:\users\Finance\*Manangement\* werden beispielsweise die Zeichen \*Management\* als ein einzelnes Sternchen (\*) behandelt.

#### **Hinweis:**

Sie können eine Anwendung auch manuell definieren, indem Sie sie Dateien, Ordnern und Registrierungseinträgen zuordnen.

d) Konfigurieren Sie Zuweisungen für die Regel. Geben Sie den Zuweisungstyp an und geben Sie dann die Objekte ein, vor denen Sie die Anwendung verbergen möchten. Weitere Informationen finden Sie in der nachfolgenden Tabelle.

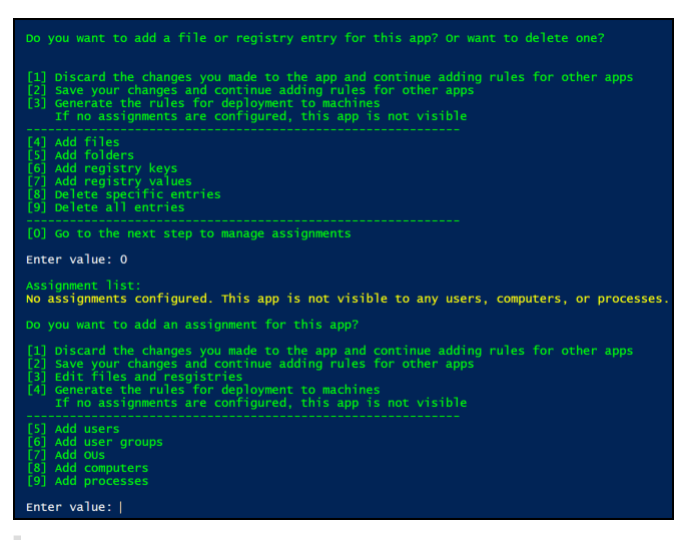

#### **Hinweis:**

Wenn Sie für eine Regel keine Zuweisungen konfigurieren, ist die in der Regel angegebene App unsichtbar.

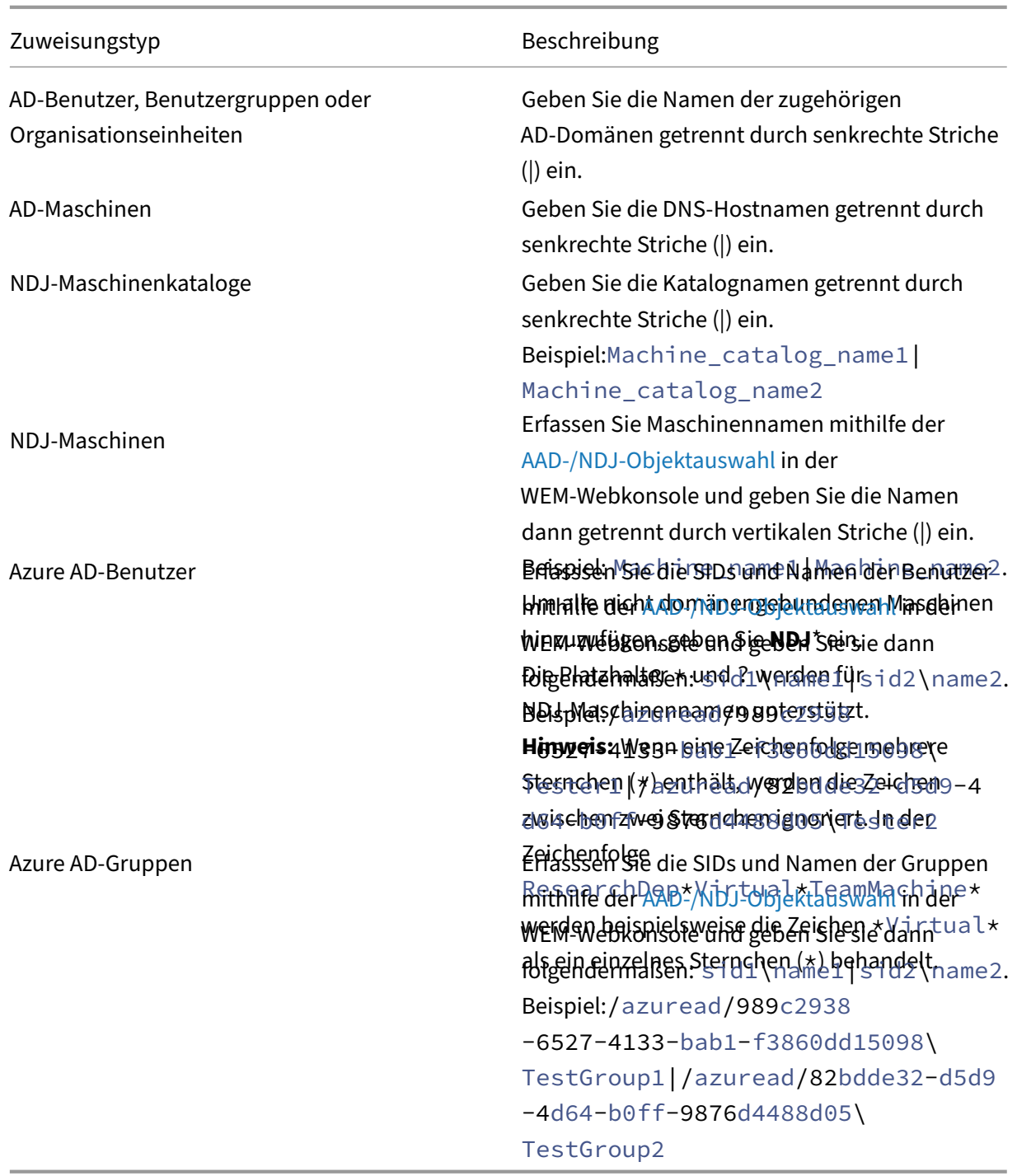

- 4. Wiederholen Sie Schritt 3, um Regeln für weitere Anwendungen zu erstellen.
- 5. Folgen Sie den angezeigten Anweisungen, um die Rohdaten für die konfigurierten Regeln zu generieren, und speichern Sie diese für die zukünftige Verwendung in einer TXT‑Datei.
- 6. Um die Regeln zu testen, folgen Sie der angezeigten Aufforderung, um sie auf dieser Maschine oder einer Maschinengruppe bereitzustellen.

## **Hinweis:**

Wir raten von der Verwendung dieses Tools zum Bereitstellen von Regeln für Produktionsumgebungen ab.

# **App‑Zugriffssteuerung mithilfe von GPOs aktivieren**

Nachdem Sie die Regeln zum Ausblenden erstellt und generiert haben, können Sie GPOs verwenden, um die Regeln auf Maschinen in Ihrer Umgebung anzuwenden.

Gehen Sie wie folgt vor, um Regeln per GPO auf Maschinen anzuwenden:

- 1. Öffnen Sie den Gruppenrichtlinienverwaltungs‑Editor.
- 2. Wählen Sie **Richtlinien > Administrative Vorlagen: Richtliniendefinitionen (ADMX‑Dateien) > Citrix Komponenten > Profilverwaltung > App‑Zugriffssteuerung**.
- 3. Doppelklicken Sie auf **App‑Zugriffssteuerung**.
- 4. Wählen Sie in dem nun angezeigten Richtlinienfenster **Aktiviert**.
- 5. Öffnen Sie die TXT‑Datei, in der Sie die generierten Regeln gespeichert haben, kopieren Sie den Inhalt und fügen Sie ihn in das Feld **App‑Zugriffssteuerungsregeln** ein.
- 6. Klicken Sie auf **OK**.

Konfigurationspriorität:

- 1. Wenn die Einstellung weder ein GPO, noch Studio oder WEM verwendet, wird der Wert aus der INI‑Datei verwendet.
- 2. Wenn die Einstellung nirgends konfiguriert ist, ist das Feature deaktiviert.

# **Beispiel**

Dieser Abschnitt enthält ein Beispiel der Implementierung der App‑Zugriffssteuerung für ein Image.

### **Anforderungen**

Dem Beispiel liegen folgende Anforderungen zugrunde:

- Verwendung eines einzelnen Images, um virtuelle Maschinen für die Vertriebs-, Personal- und Technikabteilungen zu erstellen.
- Steuern des Zugriffs auf die folgenden Anwendungen:
	- **–** Microsoft Excel: verborgen für Benutzer der Personalabteilung.
	- **–** Visual Studio Code: verborgen für Benutzer der Vertriebs‑ oder Personalabteilung.

### **Lösung**

Installieren Sie die Profilverwaltung, um den Zugriff auf installierte Anwendungen zu steuern.

### **Vorlagenmaschine installieren**

Installieren Sie eine Vorlagenmaschine zur Imageerfassung. Gehen Sie dazu folgendermaßen vor:

- 1. Fügen Sie der AD‑Domäne mit den Benutzern und Maschinen eine neue Maschine hinzu.
- 2. Installieren Sie die folgende Software auf der Maschine:
	- Windows 10 oder 11 oder Windows Server 2016, 2019 oder 2022, je nach Bedarf
	- Profilverwaltung Version 2303 oder höher
	- Alle erforderlichen Anwendungen

### **Regeln für das Verbergen erstellen und generieren**

- 1. Verwenden Sie auf der Vorlagenmaschine den Regelgenerator, um Regeln zu erstellen und zu generieren.
	- Regel 1: zum Verbergen von Microsoft Excel für Benutzer der Personalabteilung (Anwendung: Microsoft Excel, Zuweisung: Peronal‑Benutzergruppe)
	- Regel 2: zum Verbergen von Visual Studio Code für Benutzer der Vertriebs- und Personalabteilung (Anwendung: Visual Studio Code, Zuweisungen: Vertriebs‑Benutzergruppe und Personal‑Benutzergruppe)
- 2. Generieren Sie Rohdaten für die beiden Regeln und speichern Sie sie in einer TXT‑Datei.

Weitere Informationen zur Verwendung des Tools finden Sie unter Regeln mithilfe von Rule Generator erstellen, verwalten und bereitstellen.

Sie können nun das Image von der Vorlagenmaschine erfassen.

### **App‑Zugriffssteuerung mithilfe von GPOs aktivieren**

Wenn virtuelle Maschinen erstellt sind, können Sie die App-Zugriffssteuerung mithilfe von GPOs zentral aktivieren und die generierten Regeln auf Maschinen anwenden. Weitere Informationen finden Sie unter App‑Zugriffssteuerung mithilfe von GPOs aktivieren.

# **Richtlinieneinstellungen auf Benutzerebene aktivieren und konfigurieren**

## February 15, 2024

Standardmäßig funktionieren die meisten Profilverwaltungsrichtlinien auf Maschinenebene. Wenn Sie diese Richtlinieneinstellungen auf einen Container (Site, Domäne oder Organisationseinheit) anwenden, gelten sie für die Maschinen in dem Container, unabhängig davon, wer sich an ihnen anmeldet.

Wenn das Feature *Richtlinieneinstellungen auf Benutzerebene* aktiviert ist, können die maschinen‑ basierten Richtlinien auf Benutzerebene funktionieren. Sie können benutzer- oder gruppenspezifische Einstellungen für sie konfigurieren. Wenn Sie die Einstellungen auf einen Container anwenden, gelten sie nur, wenn die angegebenen Benutzer oder die Benutzer in den angegebenen Gruppen sich an Maschinen im Container anmelden.

Bei Einstellungskonflikten gilt folgende Prioritätsreihenfolge:

- 1. Benutzerspezifische Einstellungen
- 2. Benutzergruppenspezifische Einstellungen
- 3. Einstellungen auf Maschinenebene

# **Konfiguration**

Gehen Sie wie folgt vor, um Richtlinieneinstellungen auf Benutzerebene zu aktivieren und zu konfigurieren:

- 1. Richtlinieneinstellungen auf Benutzerebene aktivieren
- 2. Richtlinieneinstellungen für Benutzer oder Gruppen konfigurieren
- 3. (Optional) Geben Sie die Prioritätsreihenfolge für Benutzergruppen an.

# **Richtlinieneinstellungen auf Benutzerebene aktivieren**

Um die Profilverwaltungseinstellungen auf Benutzerebene anzuwenden, müssen Sie zunächst das Feature *Richtlinieneinstellungen auf Benutzerebene* aktivieren. Sie können hierfür verschiedene In‑ strumente nutzen, etwa ein Gruppenrichtlinienobjekt (GPO), Workspace Environment Management (WEM) oder Web Studio.

Führen Sie folgende Schritte aus, um das Feature per GPO zu aktivieren:

1. Erstellen Sie ein GPO und verknüpfen Sie es mit einem Container (z. B. eine Site, Domäne oder Organisationseinheit), der die Zielmaschinen enthält.

- 2. Öffnen Sie den Gruppenrichtlinienverwaltungs‑Editor für das GPO.
- 3. Wählen Sie **Richtlinien > Administrative Vorlagen: Richtliniendefinitionen (ADMX‑Dateien) > Citrix Komponenten > Profilverwaltung > Erweiterte Einstellungen**.
- 4. Doppelklicken Sie auf die Richtlinie **Richtlinieneinstellungen auf Benutzerebene aktivieren**.
- 5. Wählen Sie in dem nun angezeigten Richtlinienfenster **Aktiviert** und klicken Sie auf **OK**.

Konfigurationspriorität:

- 1. Wenn diese Einstellung hier nicht konfiguriert ist, wird der Wert in der INI‑Datei verwendet.
- 2. Wenn diese Einstellung weder hier noch in der INI‑Datei konfiguriert ist, ist sie deaktiviert.

### **Richtlinieneinstellungen für Benutzer und Gruppen konfigurieren**

In diesem Abschnitt wird beschrieben, wie Sie benutzer‑ oder gruppenspezifische Richtlinieneinstel‑ lungen konfigurieren.

Angenommen, das Unternehmen hat Gruppen wie Buchhaltung, Vertrieb, Marketing usw.. Die Buchhaltungsgruppe hat einen eigenen Benutzerspeicher und die anderen Gruppen teilen sich einen Benutzerspeicher. Konfigurieren Sie hierfür eine Richtlinie für **Pfad zum Benutzerspeicher** auf Benutzerebene für die Buchhaltungsgruppe und eine Einstellung **Pfad zum Benutzerspeicher** auf Maschinenebene für das Unternehmen.

Gehen Sie wie folgt vor, um eine benutzer‑ oder gruppenspezifische Richtlinieneinstellung zu konfig‑ urieren:

- 1. Rufen Sie die Sicherheits‑IDs (SIDs) von Benutzern und Gruppen ab.
- 2. Benutzer‑ oder gruppenspezifische Richtlinieneinstellungen konfigurieren

#### **Sicherheits‑IDs (SIDs) von Benutzern und Gruppen abrufen**

Bevor Sie benutzerspezifische Profilverwaltungseinstellungen für einen Benutzer oder eine Gruppe konfigurieren, rufen Sie deren SID anhand des Domänennamens ab. Verfahren:

- 1. Melden Sie sich am Domänencontroller an.
- 2. Führen Sie **Windows PowerShell** als Administrator aus.
- 3. Führen Sie in der PowerShell‑Befehlszeile einen der folgenden Befehle aus:
	- Um die SID eines Benutzers abzurufen, geben Sie Get-ADUser -Identity <ADUser > ein. Beispiel: Get-ADUser -Identity user5
	- Um die SID einer Gruppe abzurufen, geben Sie Get-ADGroup -Identity <ADGroup > ein. Beispiel: Get-ADGroup -Identity HR\_Group

4. Kopieren Sie die SID aus dem Ergebnis (z. B.S-1-5-21-2069497100-3951106413-1778302672-1117 unten).

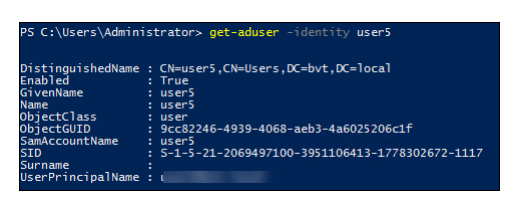

### **Benutzer‑ oder gruppenspezifische Richtlinieneinstellungen konfigurieren**

Sie können Richtlinieneinstellungen auf Benutzerebene wie folgt konfigurieren:

- Gruppenrichtlinieneinstellungen (GPP)
- WEM‑Webkonsole

**Einstellungen mithilfe von Gruppenrichtlinieneinstellungen konfigurieren** Sie können Richtlin‑ ieneinstellungen auf Benutzerebene mithilfe von GPPs konfigurieren. Als Teil der Gruppenrichtlinie werden GPP‑Einstellungen automatisch über GPOs an die zur Domäne gehörenden Maschinen verteilt.

Gehen Sie wie folgt vor, um eine Richtlinieneinstellung für einen Benutzer oder eine Gruppe zu konfigurieren:

1. Öffnen Sie den Gruppenrichtlinienverwaltungs‑Editor für das Ziel‑GPO.

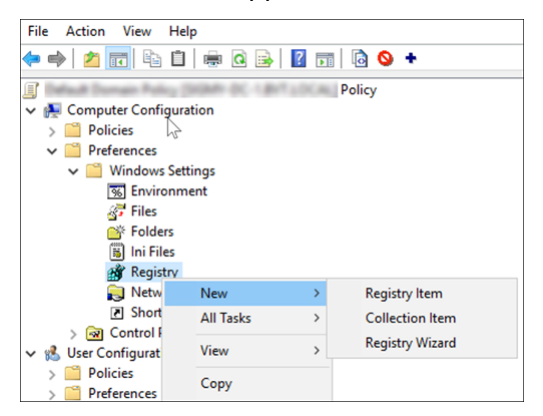

2. Gehen Sie zu **Computerkonfiguration > Einstellungen > Windows‑Einstellungen > Reg‑ istrierung** und klicken Sie mit der rechten Maustaste auf **Neu > Registrierungselement**. Das Fenster **Neue Registrierungseigenschaften** wird angezeigt.

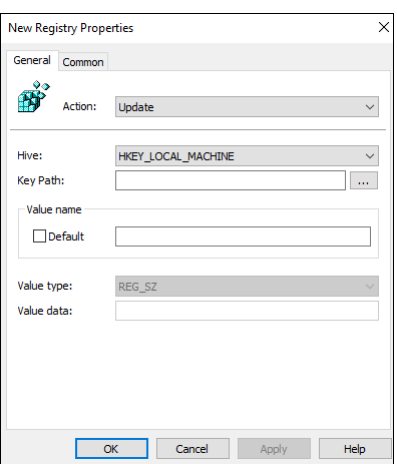

3. Konfigurieren Sie auf der Registerkarte **Allgemein** eine benutzer‑ oder gruppenspezifische Richtlinie (siehe Tabelle unten). Die Tabelle unten enthält auch ein Konfigurationsbeispiel für das Festlegen der Richtlinie *Pfad zum Benutzerspeicher* für einen Benutzer (SID: S -1-5-21-259756655-2069503554-2063751945-1108).

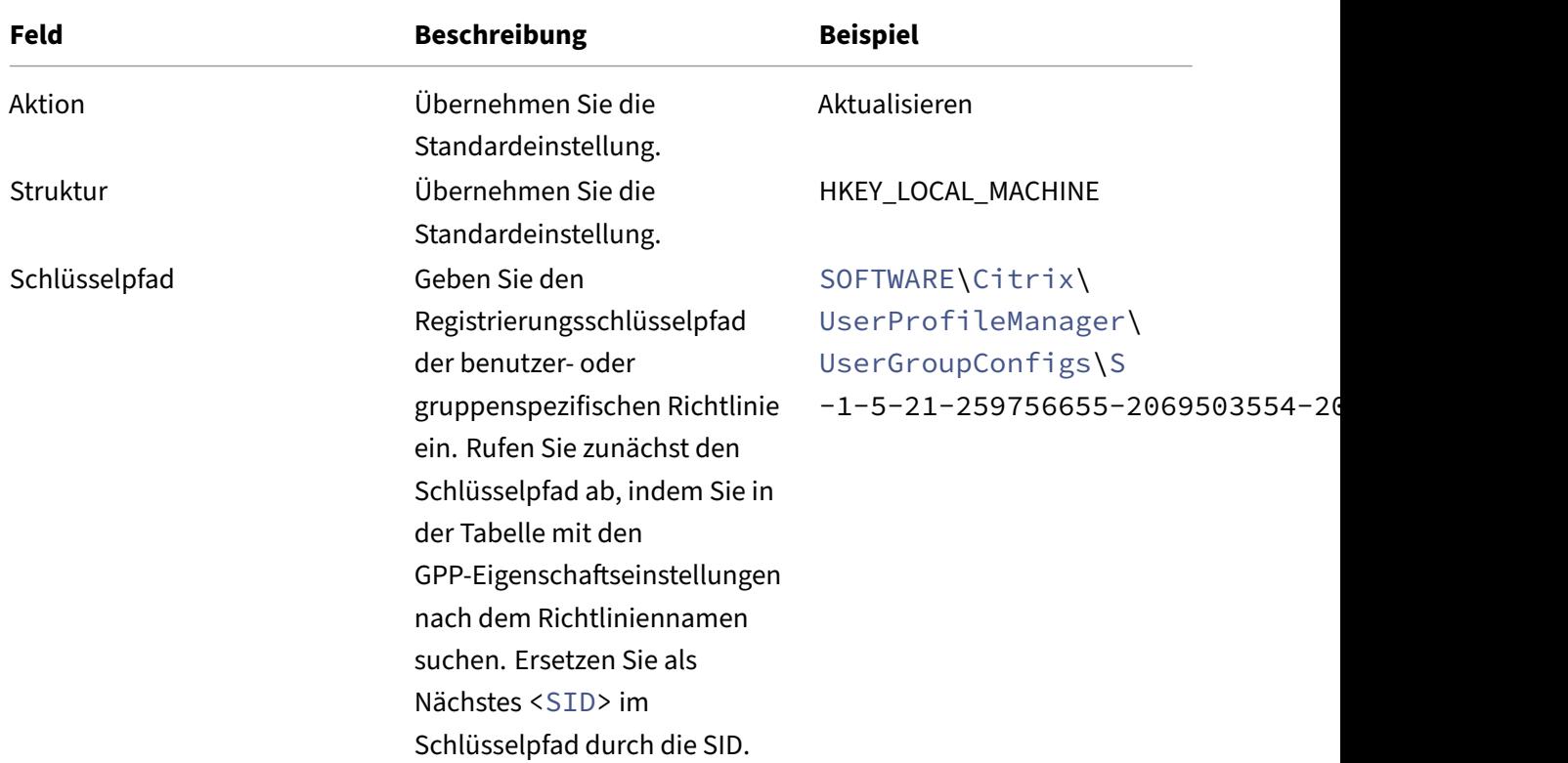

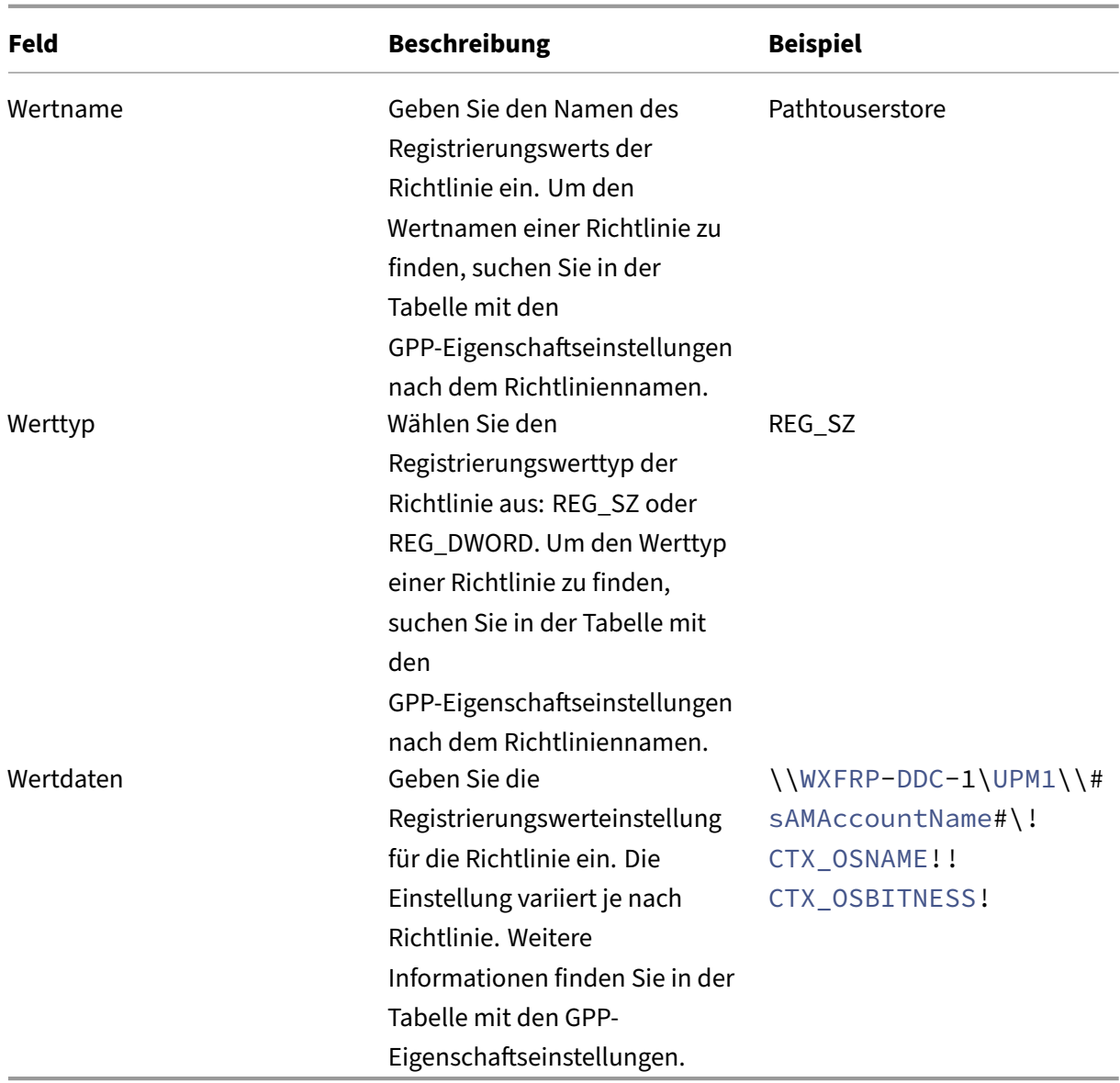

- 4. Klicken Sie auf die Registerkarte **Allgemein** und wählen Sie dann **Element entfernen, wenn es nicht mehr angewendet wird**. Ein Meldungsfeld wird angezeigt.
- 5. Klicken Sie auf **OK**, um Ihre Auswahl zu bestätigen. Die Option **Aktion** auf der Registerkarte **Allgemein** ändert sich in **Ersetzen**.
- 6. Klicken Sie auf **OK** oder **Übernehmen**. Die Änderungen werden auf dem Domänencontroller gespeichert. Das Konfigurationsergebnis (z. B. die Richtlinie *Pfad zum Benutzerspeicher*) wird angezeigt.

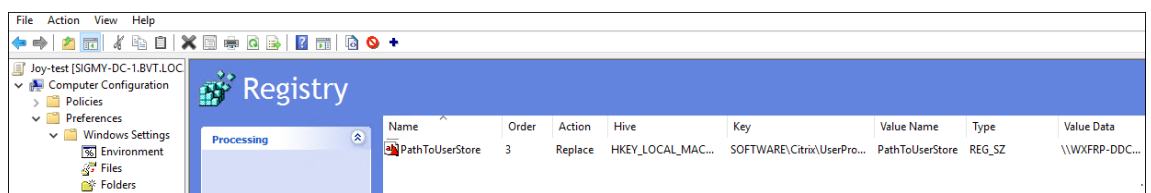

7. Um weitere benutzer- oder gruppenspezifische Richtlinieneinstellungen für dieses Gruppenrichtlinienobjekt zu konfigurieren, wiederholen Sie jeweils die Schritte 2 bis 6. Das Konfigurationsbeispiel finden Sie unter Beispiele.

Um diese Richtlinieneinstellungen manuell mit einem Computer zu synchronisieren, führen Sie den Befehl groupupdate/force auf dem Computer aus. Damit die Richtlinieneinstellungen auf Benutzerebene wirksam werden, melden Sie sich vom Computer ab und wieder an.

Wie im folgenden Screenshot gezeigt, werden die Richtlinieneinstellungen auf Benutzerebene im folgenden Registrierungsschlüssel angezeigt: HKLMSOFTWARECitrixUserProfileManagerUserGroup‑ Configs\<SID>.

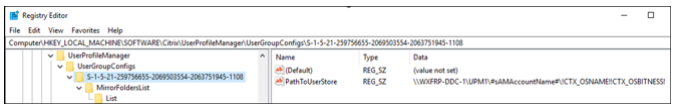

**Einstellungen mithilfe der WEM‑Webkonsole konfigurieren** Sie können Richtlinieneinstellungen auf Benutzerebene mithilfe der WEM‑Webkonsole konfigurieren. Weitere Informationen finden Sie unter GPO erstellen in der Workspace Environment Management Service-Dokumentation.

### **Beisp[iele](https://docs.citrix.com/de-de/workspace-environment-management/service/manage/configuration-sets/actions.html#create-a-gpo)**

Dieser Abschnitt enthält mehrere Beispiele für die Konfiguration von Richtlinieneinstellungen auf Be‑ nutzerebene.

**Profilverwaltung aktivieren** Konfigurieren Sie die Richtlinie **Profilverwaltung aktivieren** für einen Benutzer oder eine Gruppe mithilfe der GPP‑Einstellungen.

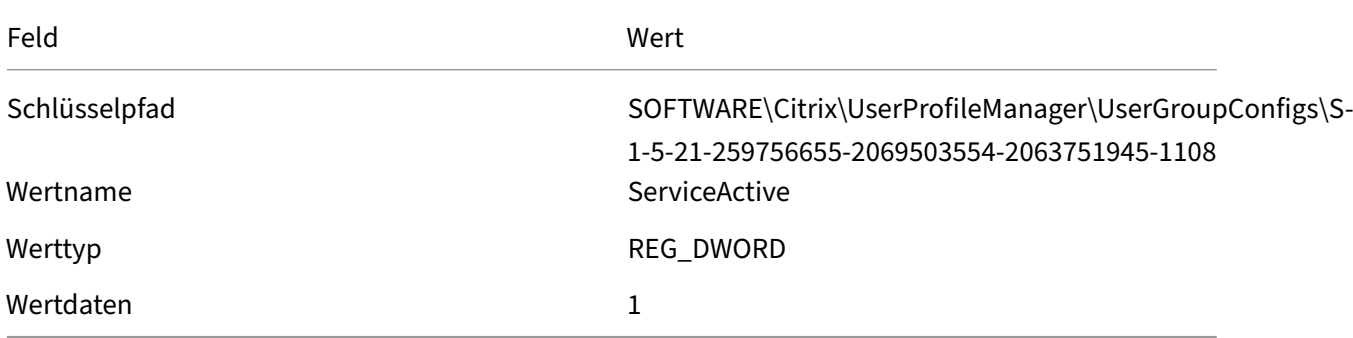

### Ort in der Registrierung:

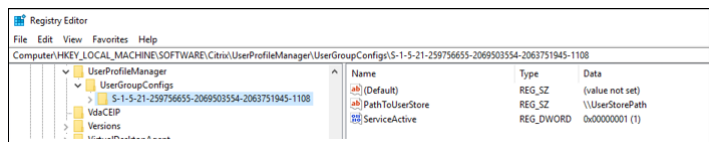

### **Zu spiegelnde Ordner**

#### **Hinweis:**

Um eine benutzerspezifische Richtlinie zu konfigurieren, die eine Liste von Dateien und Ordnern enthält, müssen Sie mehrere GPP‑Registrierungselemente konfigurieren.

Gehen Sie wie folgt vor, um die Richtlinie **Zu spiegelnde Ordner** für einen Benutzer oder eine Gruppe zu konfigurieren:

1. Aktivieren Sie die Richtlinie mithilfe folgender GPP‑Einstellungen.

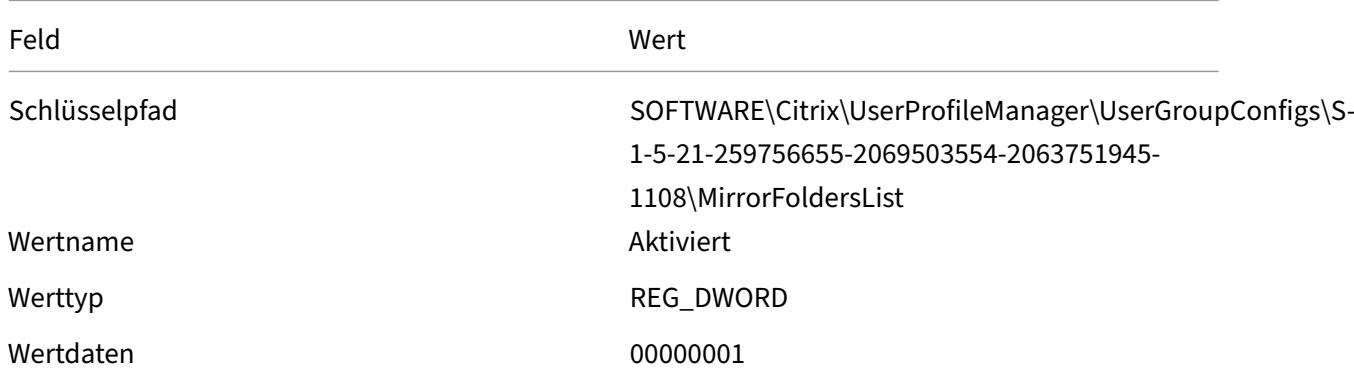

### Ort in der Registrierung:

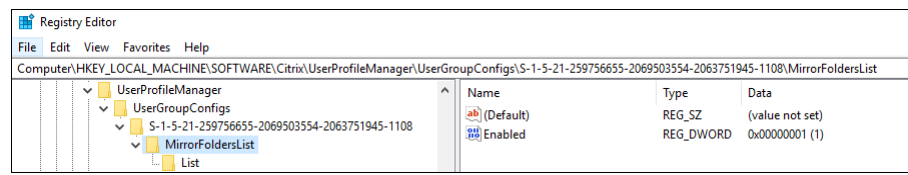

2. Fügen Sie mithilfe dieser GPP‑Einstellungen einen Ordner hinzu, den Sie spiegeln möchten (z. B. AppData\Local\Packages).

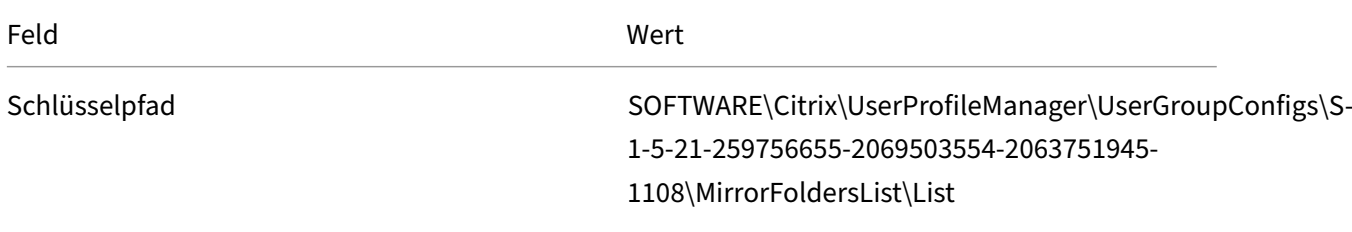

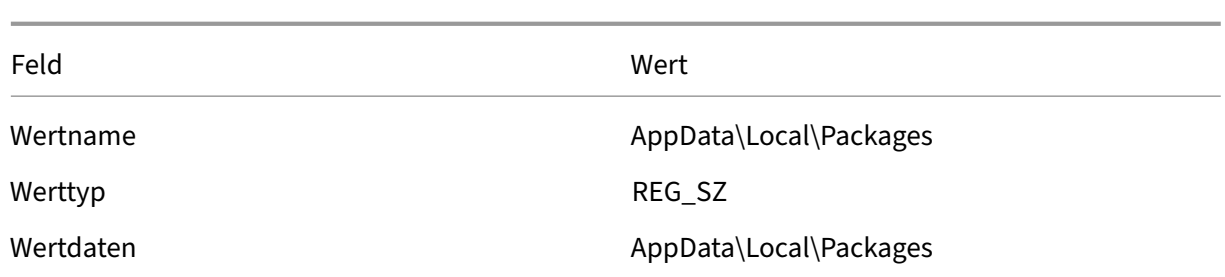

### **Hinweis:**

Geben Sie in den Feldern **Wertname** und **Wertdaten** den Ordner ein, der gespiegelt wer‑ den soll.

### Ort in der Registrierung:

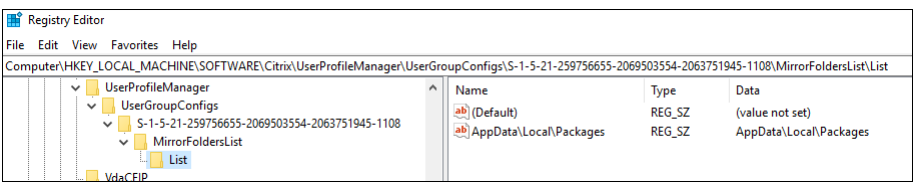

3. Wiederholen Sie Schritt 2, um weitere Ordner zu dieser Richtlinie hinzuzufügen.

# **(Optional) Prioritätsreihenfolge für Benutzergruppen angeben**

Wenn ein Benutzer mehreren Gruppen mit widersprüchlichen Richtlinieneinstellungen angehört, geben Sie die Prioritätsreihenfolge für diese Gruppen an.

Wenn Einstellungskonflikte auftreten, haben die Richtlinieneinstellungen der Gruppe mit der höch‑ sten Priorität Vorrang. Wenn keine Prioritäten angegeben sind, wird die Gruppe mit der frühesten alphabetischen SID priorisiert.

Gehen Sie folgendermaßen vor, um die Prioritätsreihenfolge per GPO zu konfigurieren:

- 1. Öffnen Sie den Gruppenrichtlinienverwaltungs‑Editor.
- 2. Wählen Sie **Richtlinien > Administrative Vorlagen: Richtliniendefinitionen (ADMX‑Dateien) > Citrix Komponenten > Profilverwaltung > Erweiterte Einstellungen**.
- 3. Doppelklicken Sie auf die Richtlinie **Prioritätsreihenfolge für Benutzergruppen festlegen**. Das Fenster "Richtlinie"wird angezeigt.
- 4. Wählen Sie **Aktiviert**.
- 5. Geben Sie in das Feld **Prioritätsreihenfolge für Benutzergruppen** die SIDs oder Domänenna‑ men der Gruppen in absteigender Prioritätsreihenfolge und getrennt durch Semikolon (;) ein. Beispiel:
ctxxa.local\groupb;S-1-5-21-674278408-26188528-2146851469-1174; ctxxa.local\groupc;

6. Klicken Sie auf **OK**.

Konfigurationspriorität:

- 1. Wenn diese Einstellung hier nicht konfiguriert ist, wird der Wert in der INI‑Datei verwendet.
- 2. Wenn diese Einstellung weder hier noch in der INI-Datei konfiguriert ist, wird keine Prioritätsreihenfolge angegeben.

### **GPP‑Eigenschaftseinstellungen**

In der nachfolgenden Tabelle sind die GPP‑Eigenschaftseinstellungen für Profilverwaltungsrichtlinien auf Benutzerebene aufgeführt.

#### **Hinweis:**

Die Tabelle enthält sechs Spalten. Ein Teil von ihnen könnte über den Viewport hinausreichen. Um die ausgeblendeten Spalten anzuzeigen, scrollen Sie nach unten und verwenden Sie die horizontale Scrollleiste.

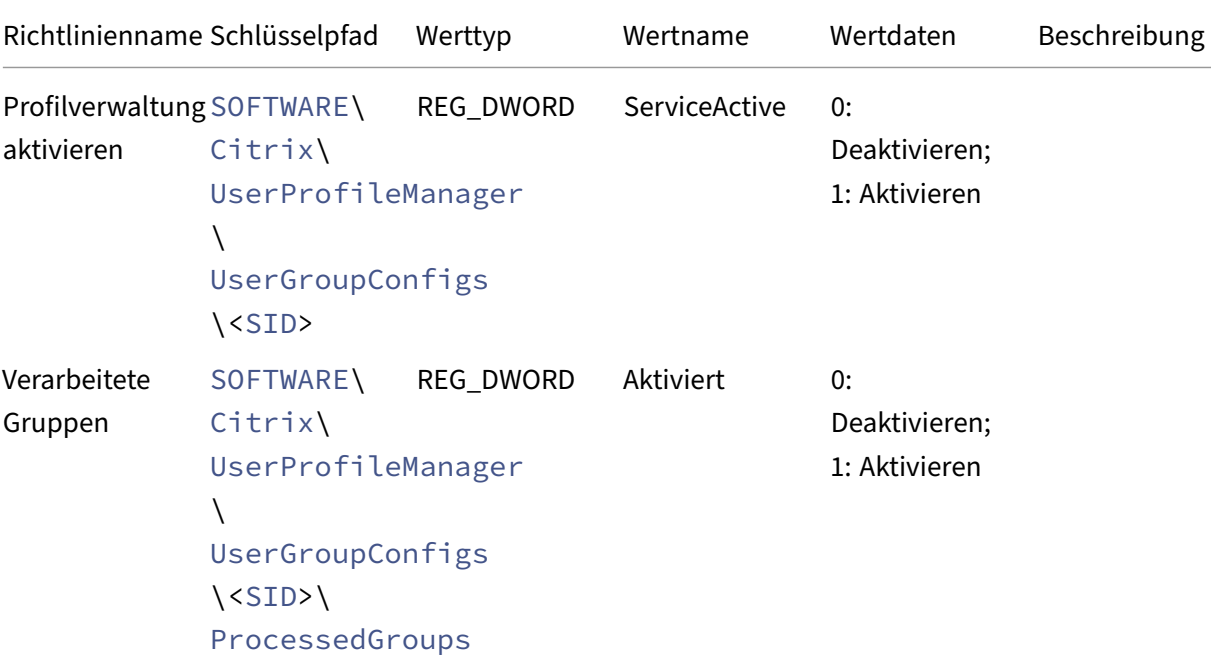

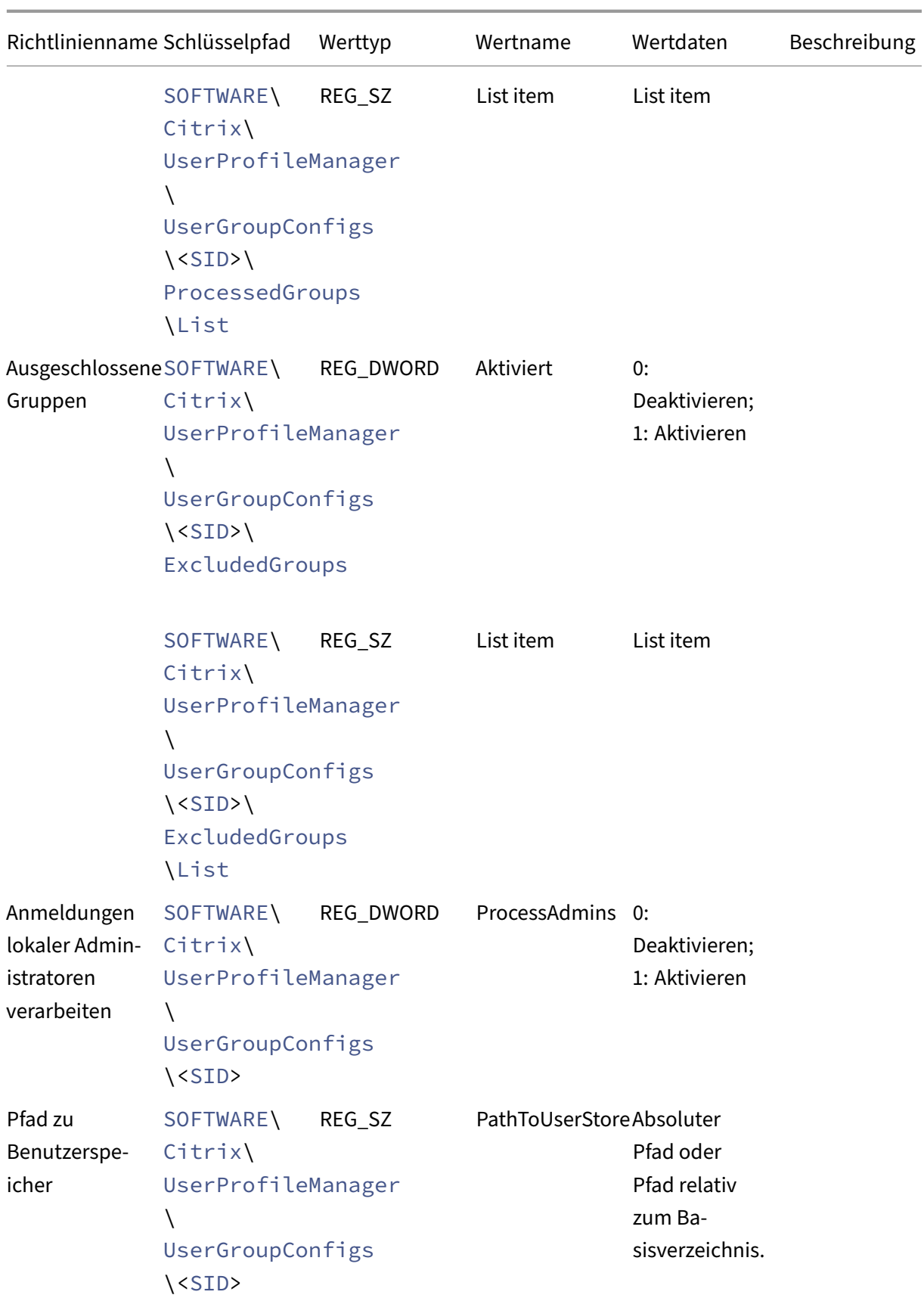

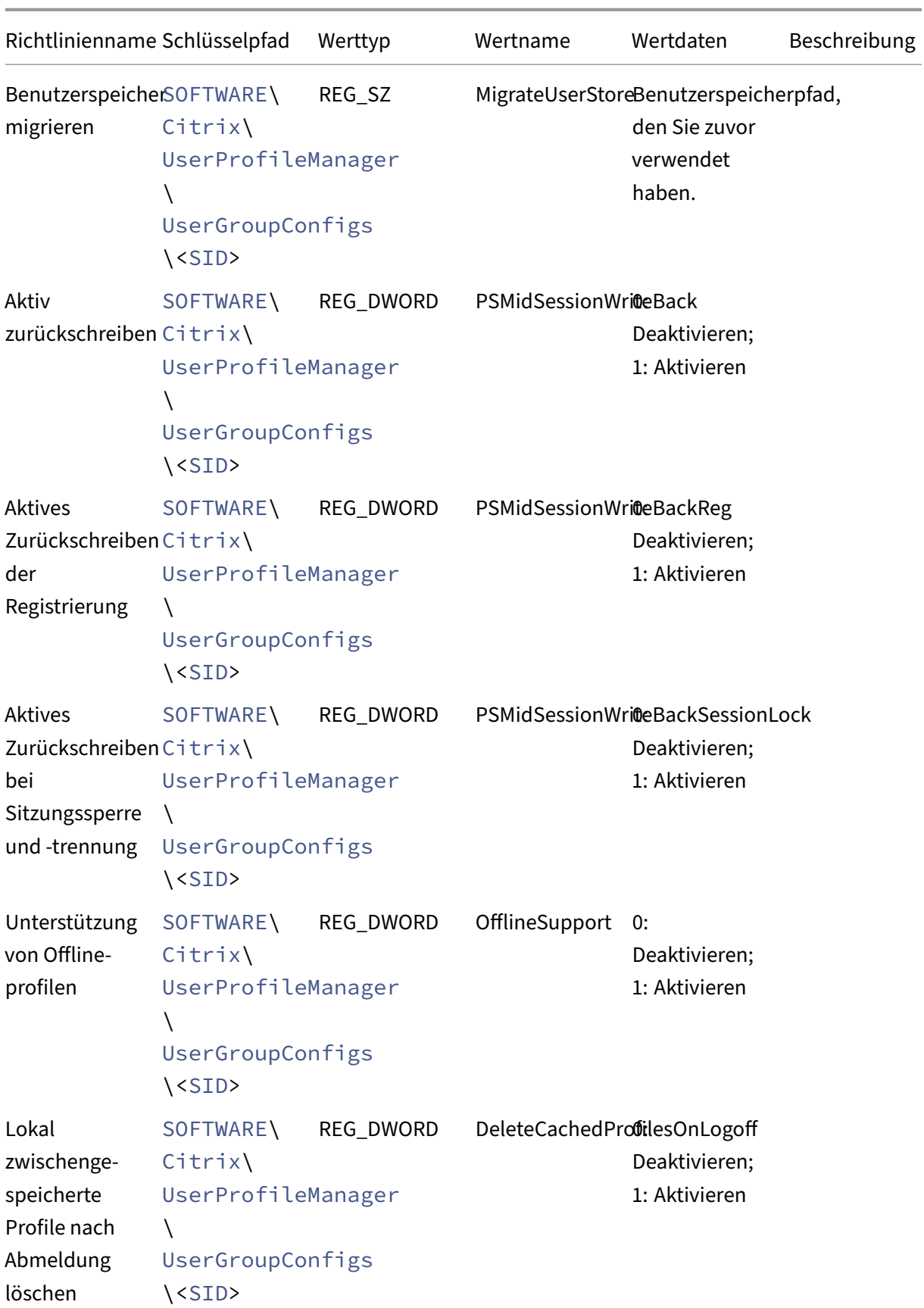

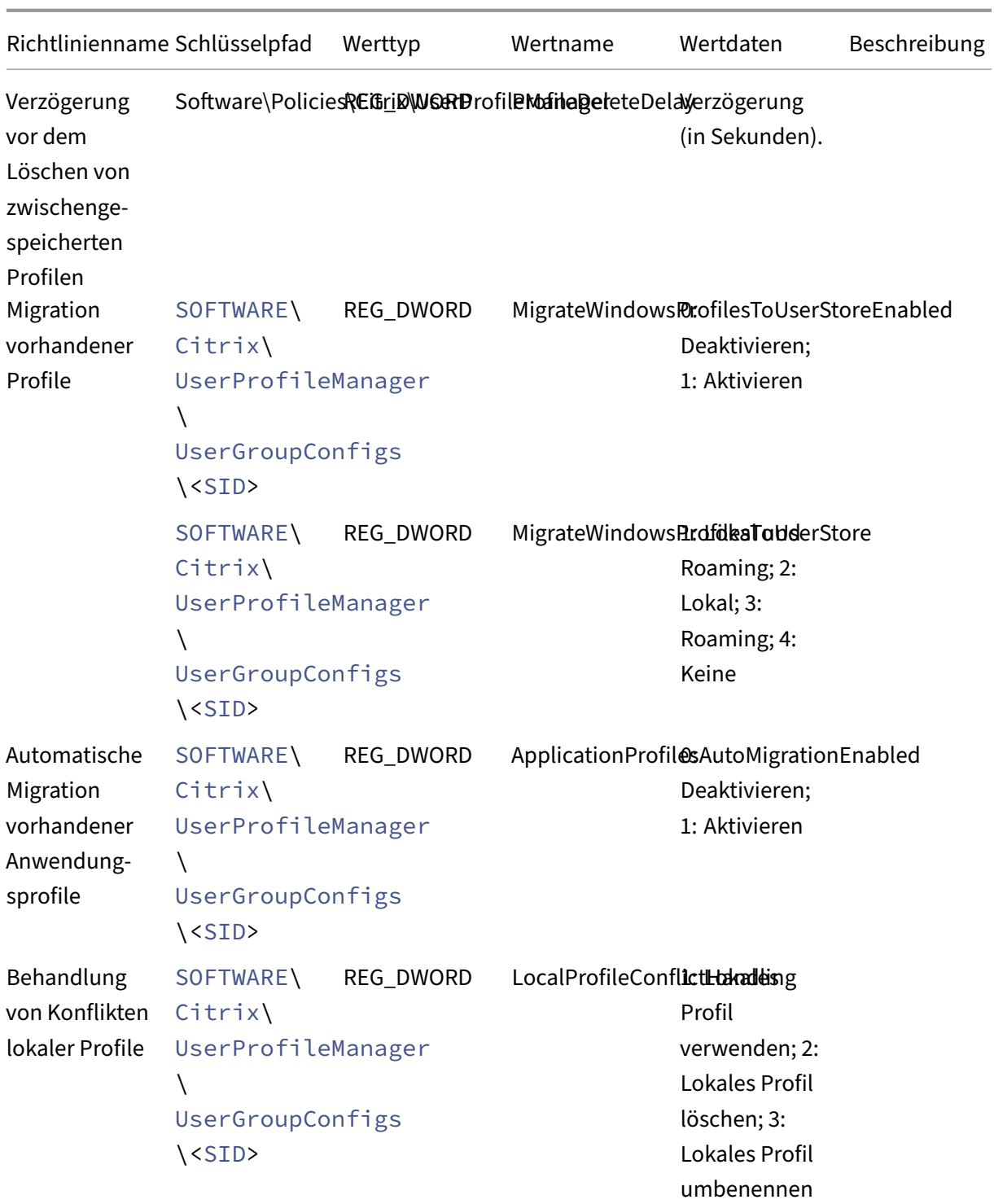

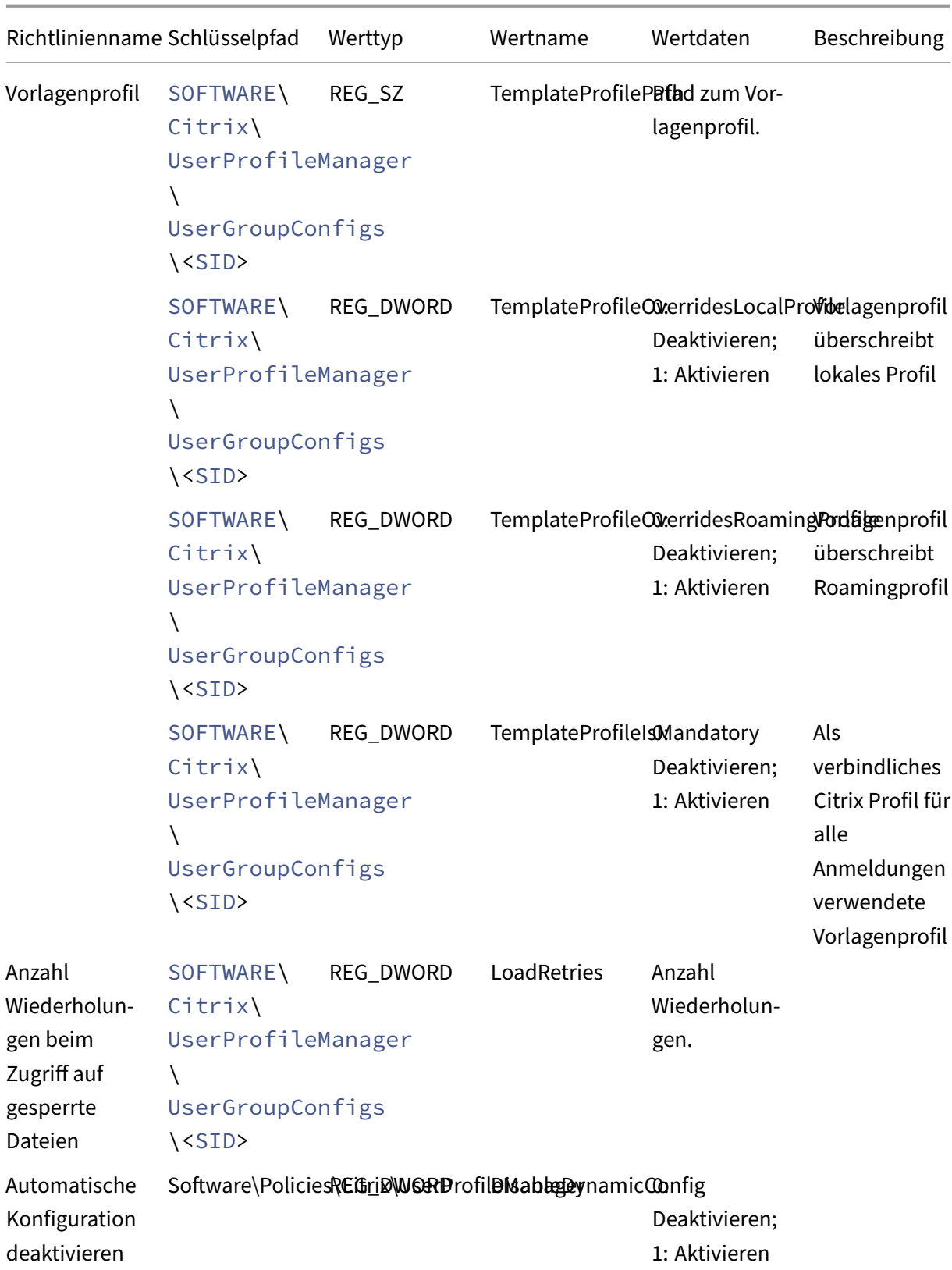

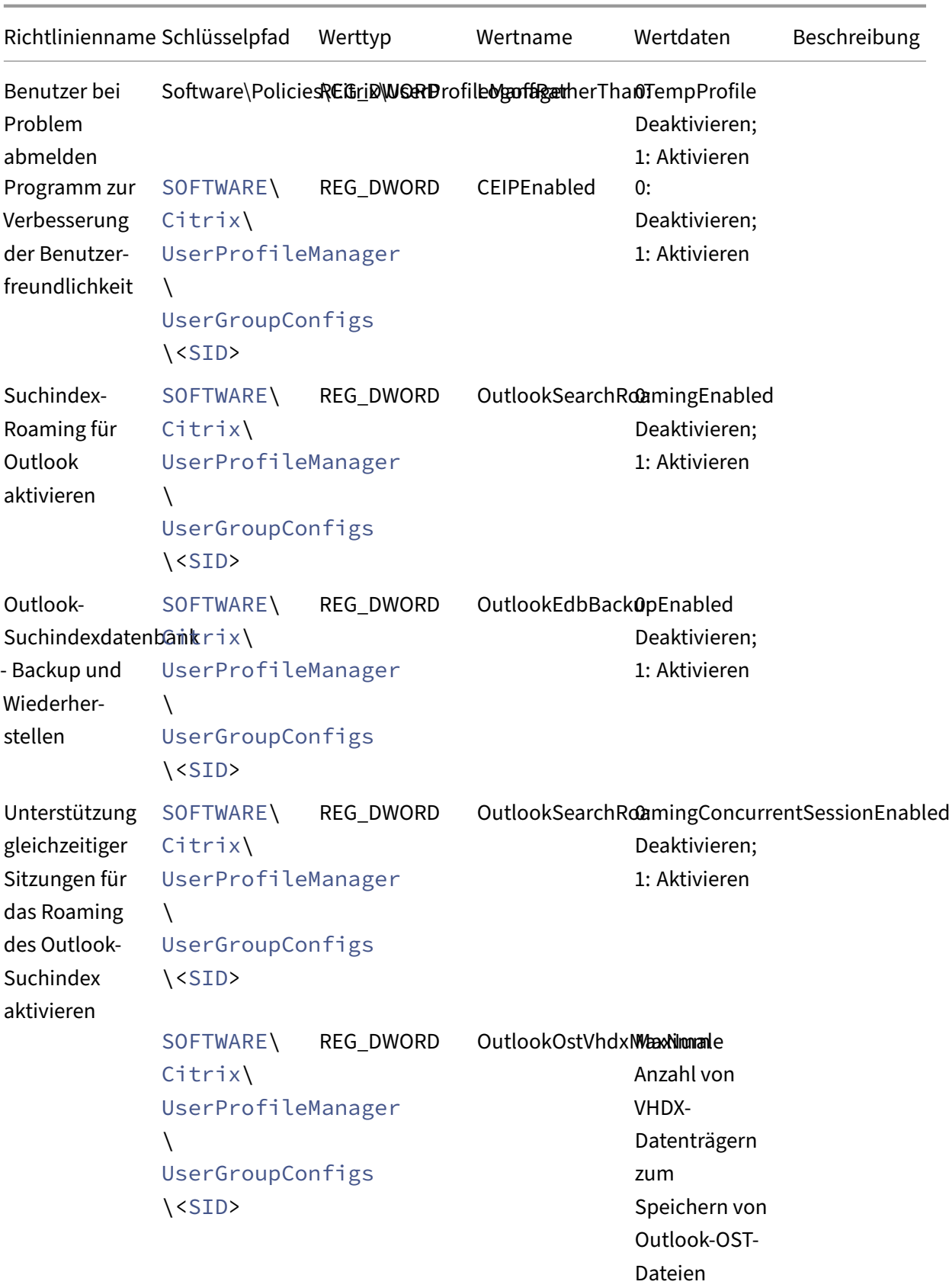

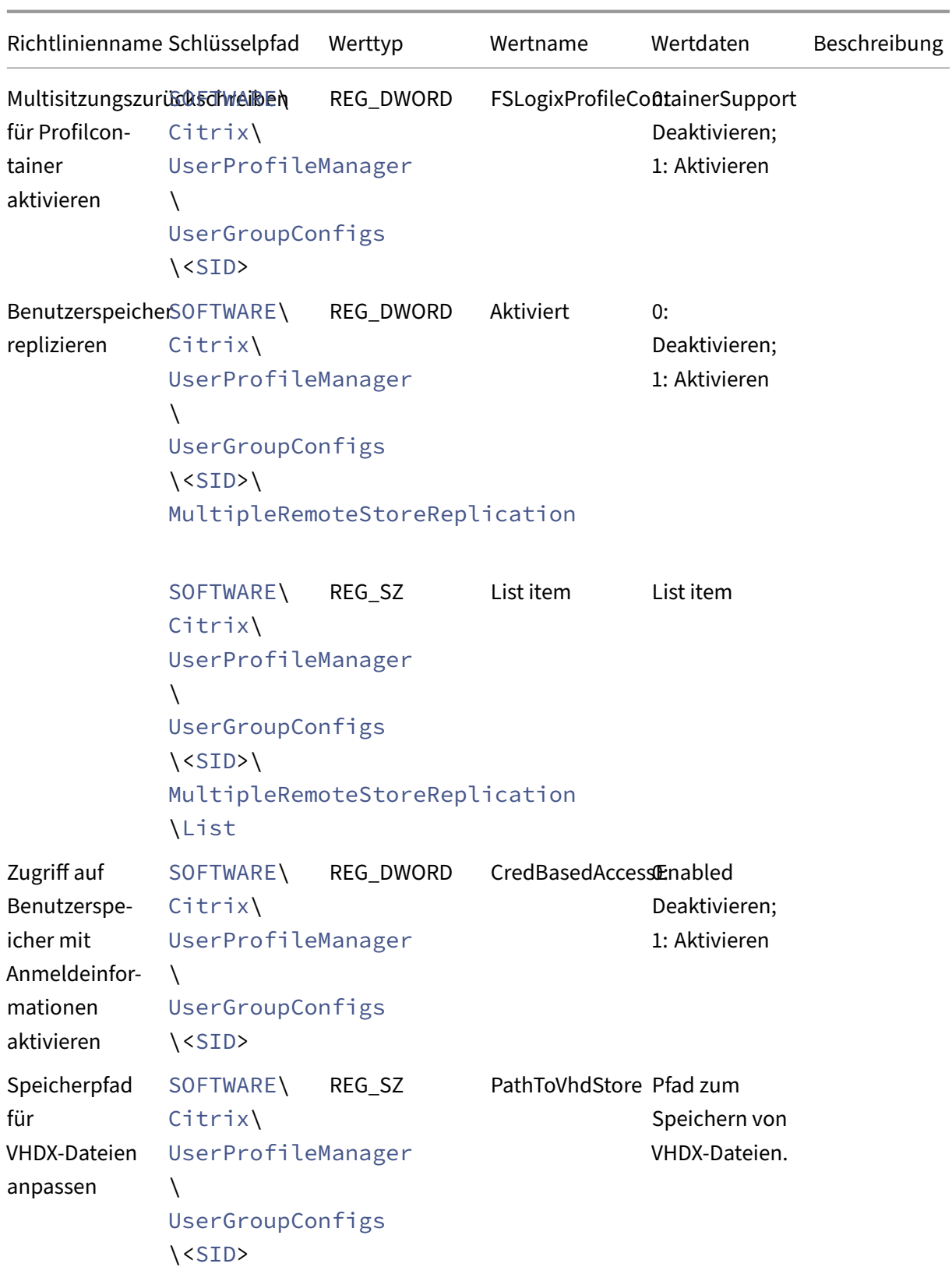

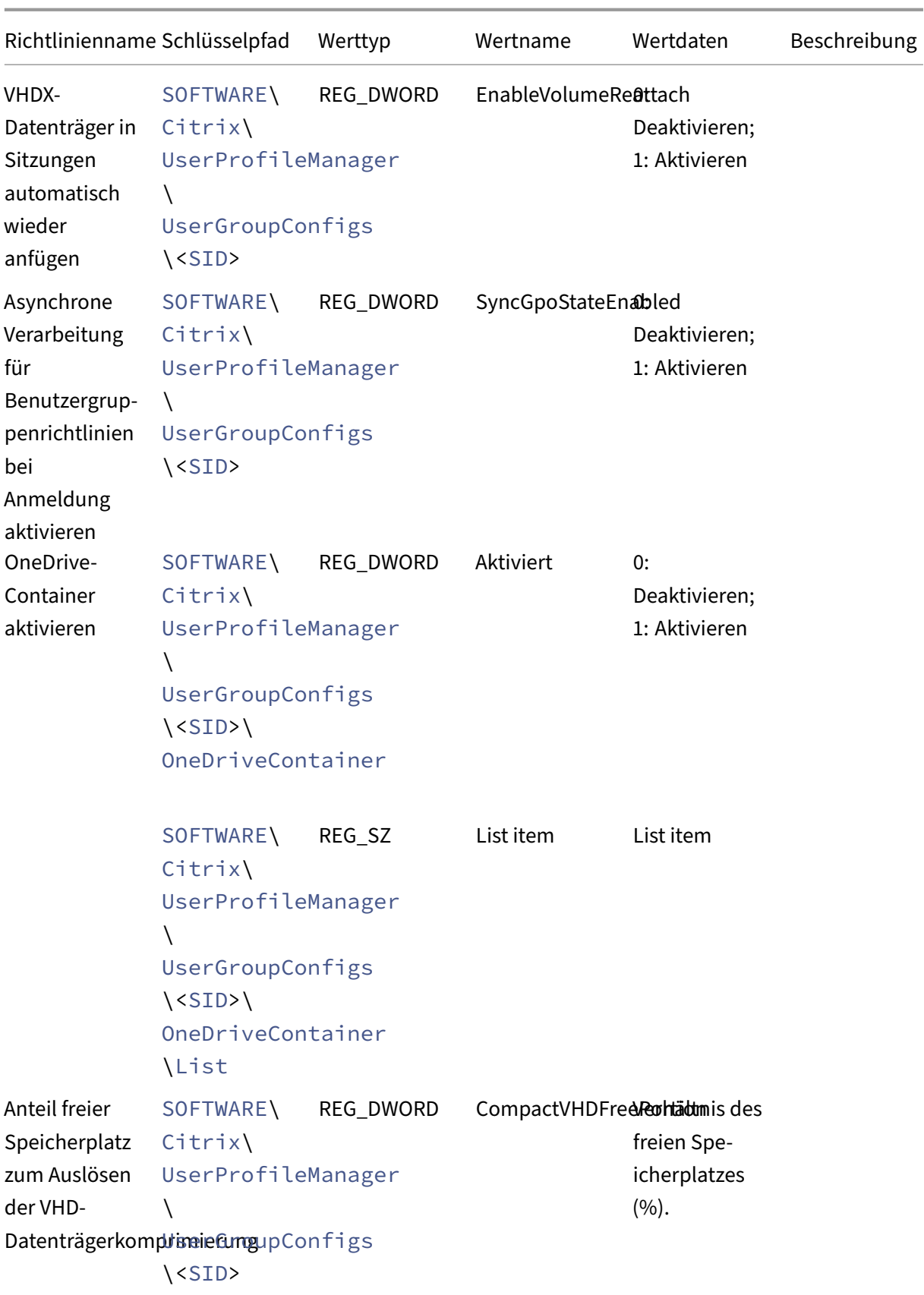

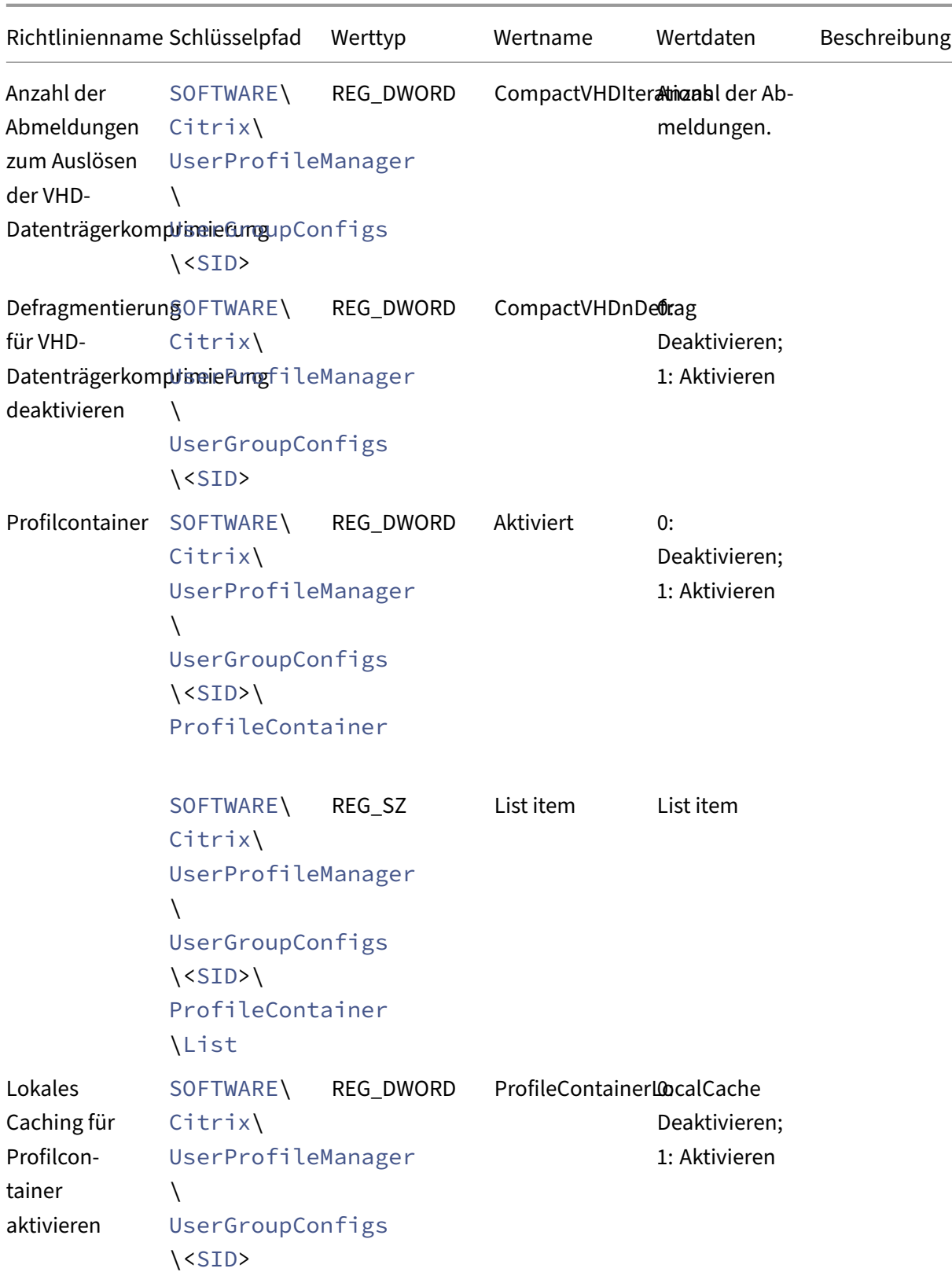

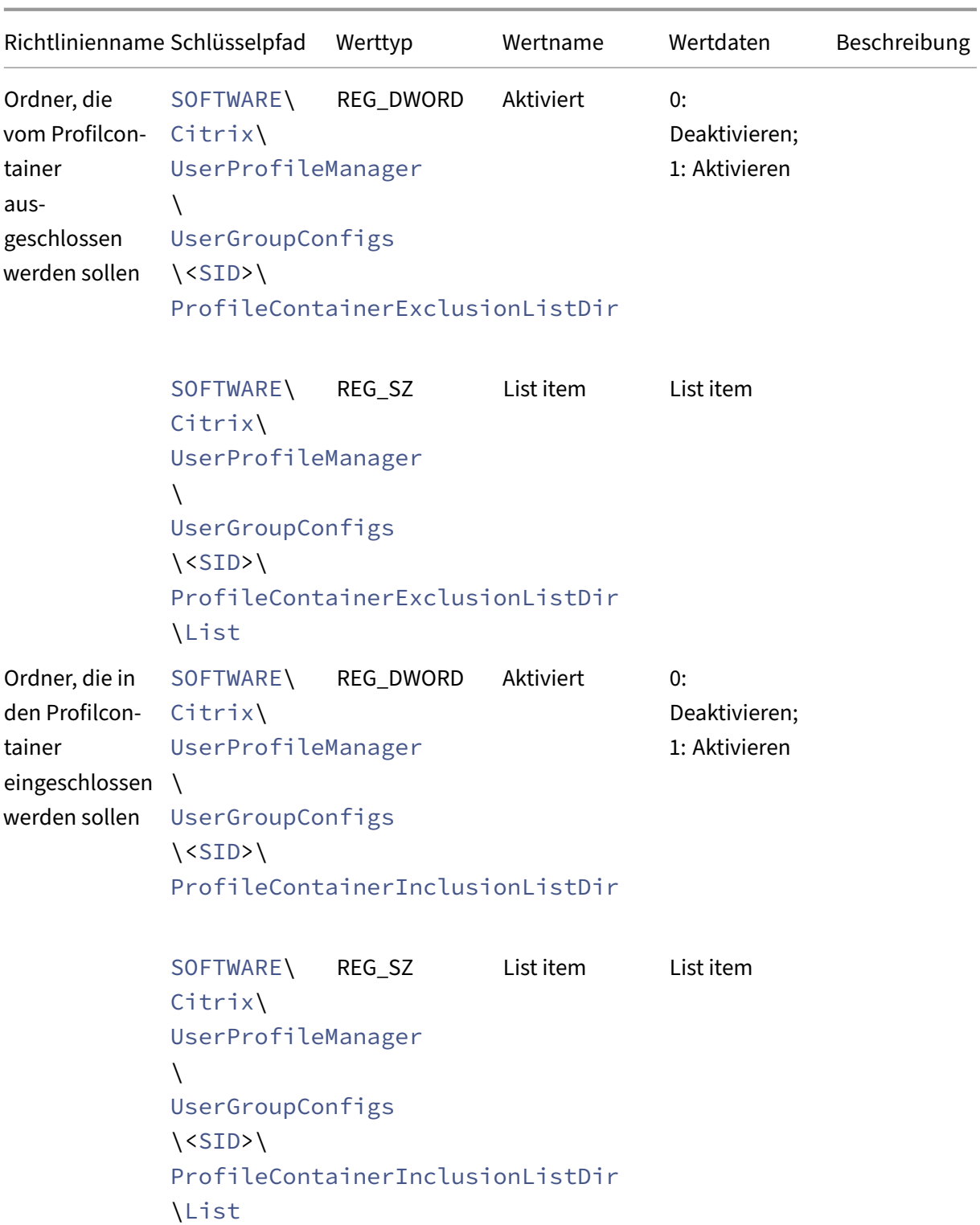

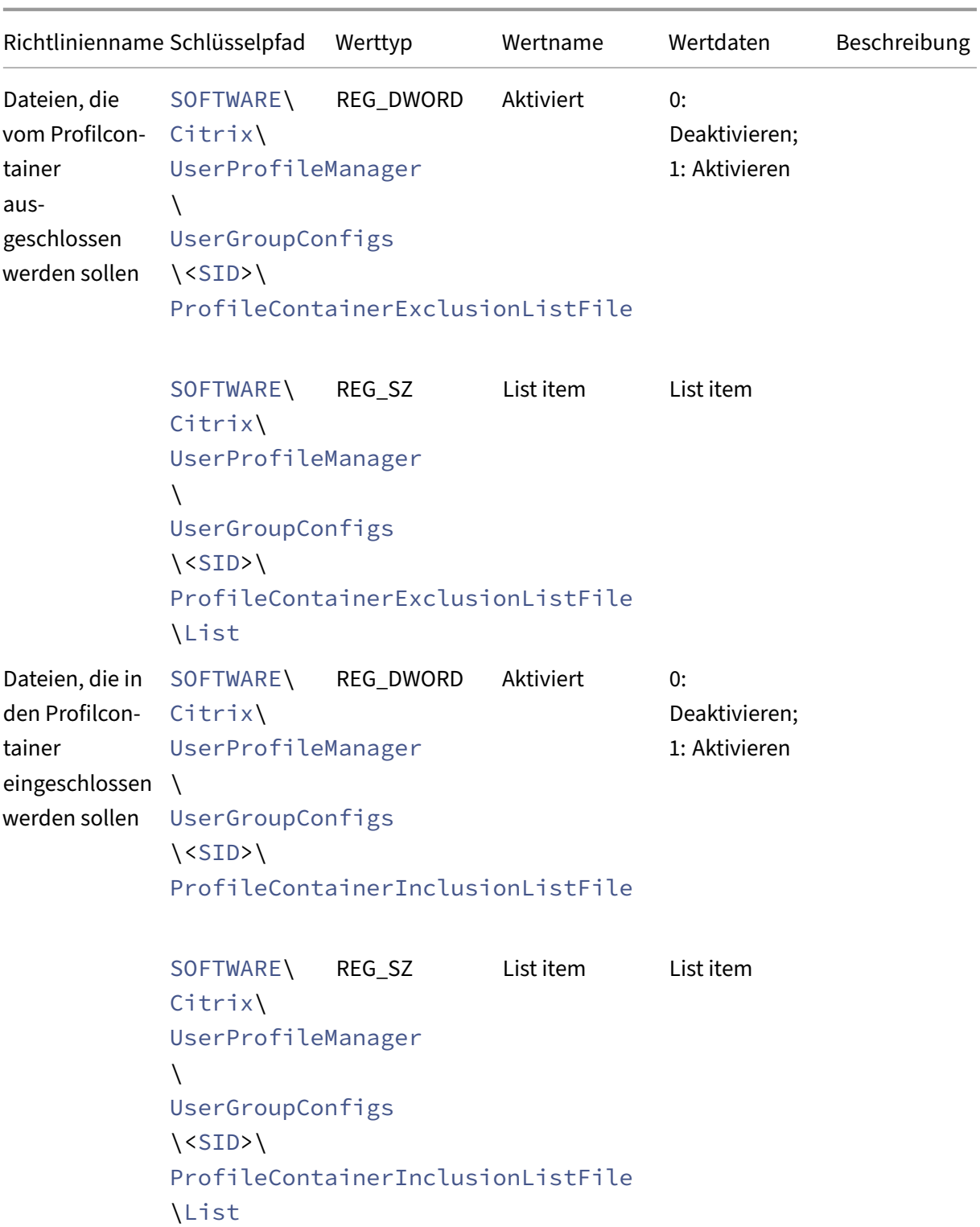

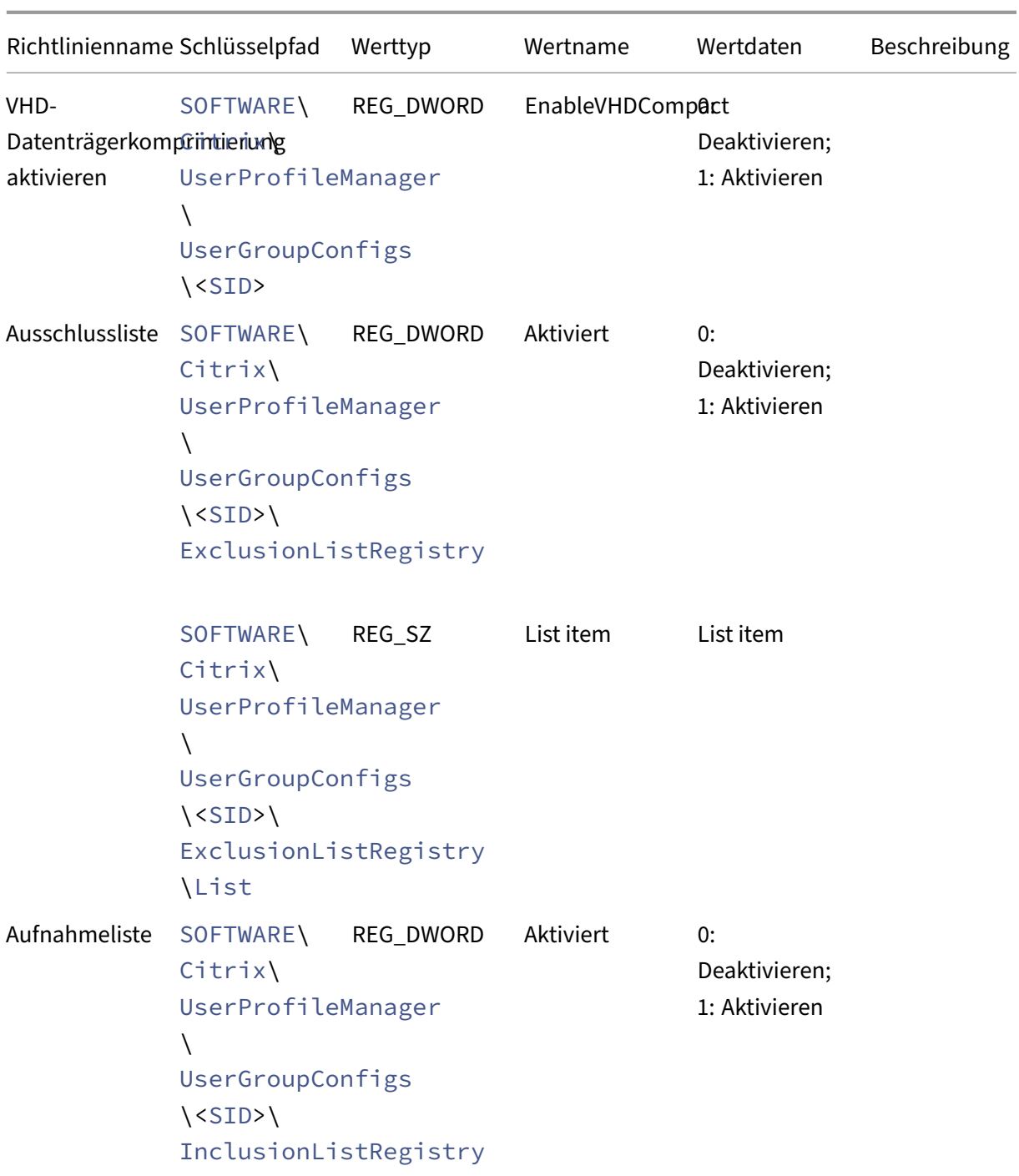

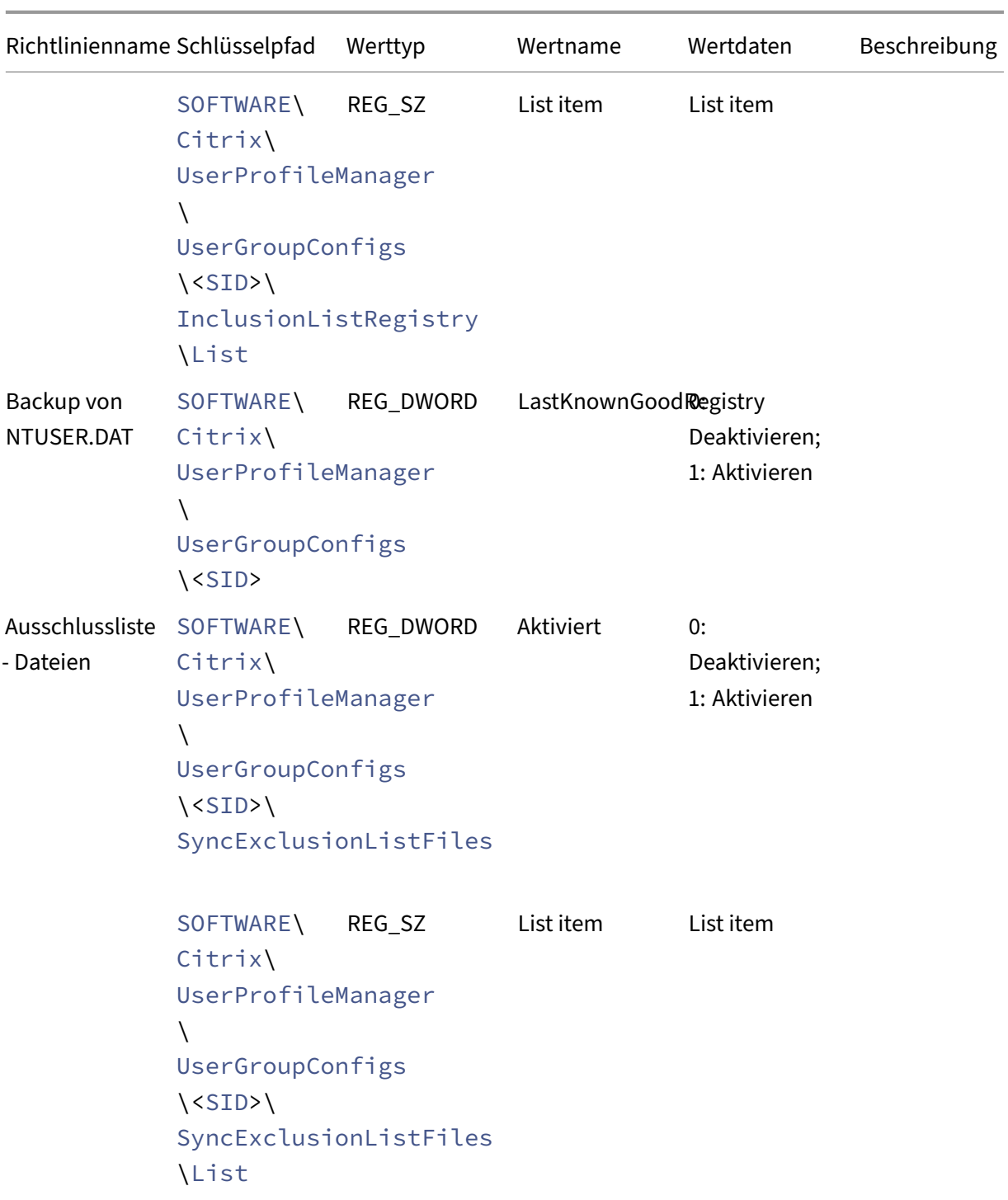

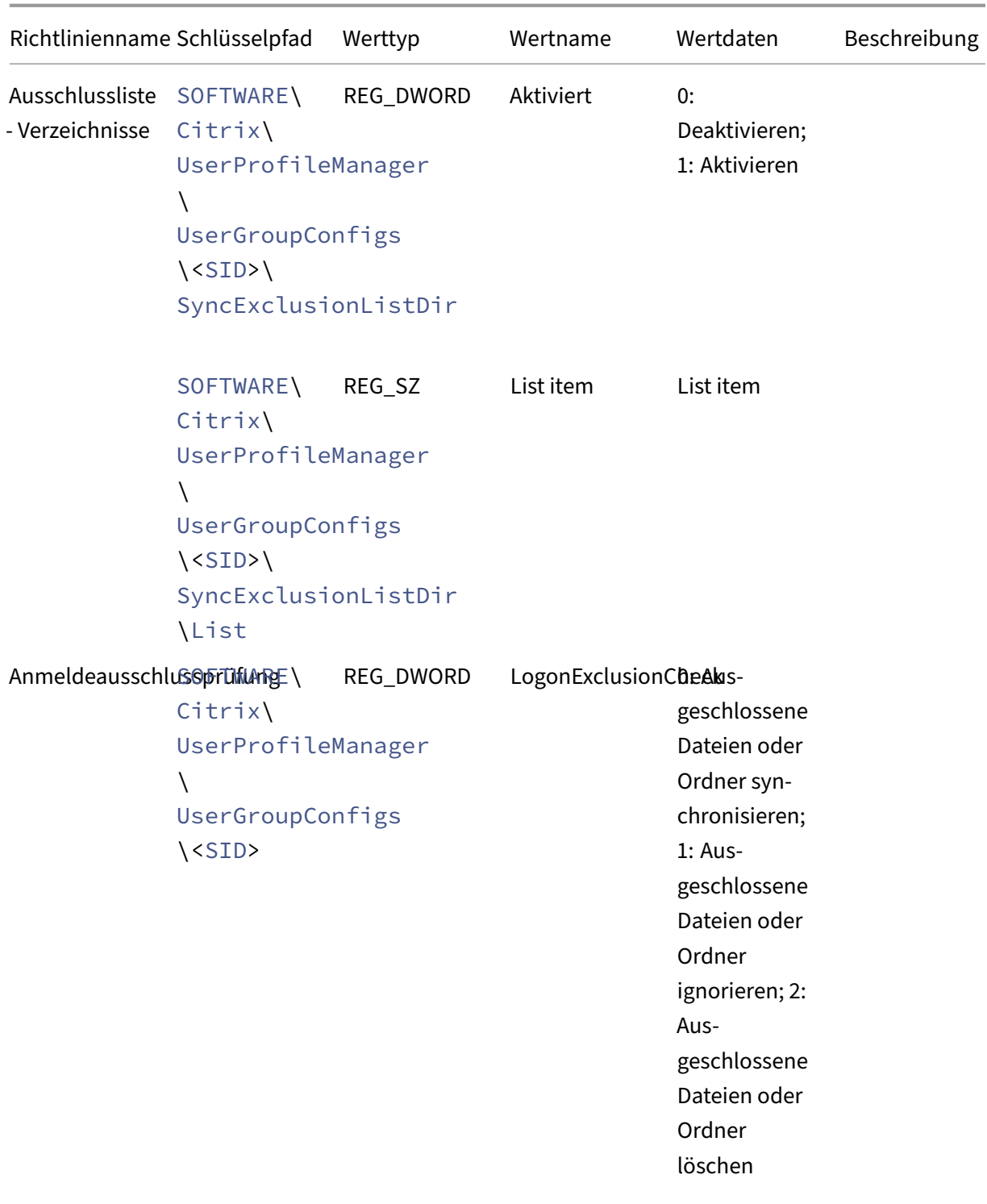

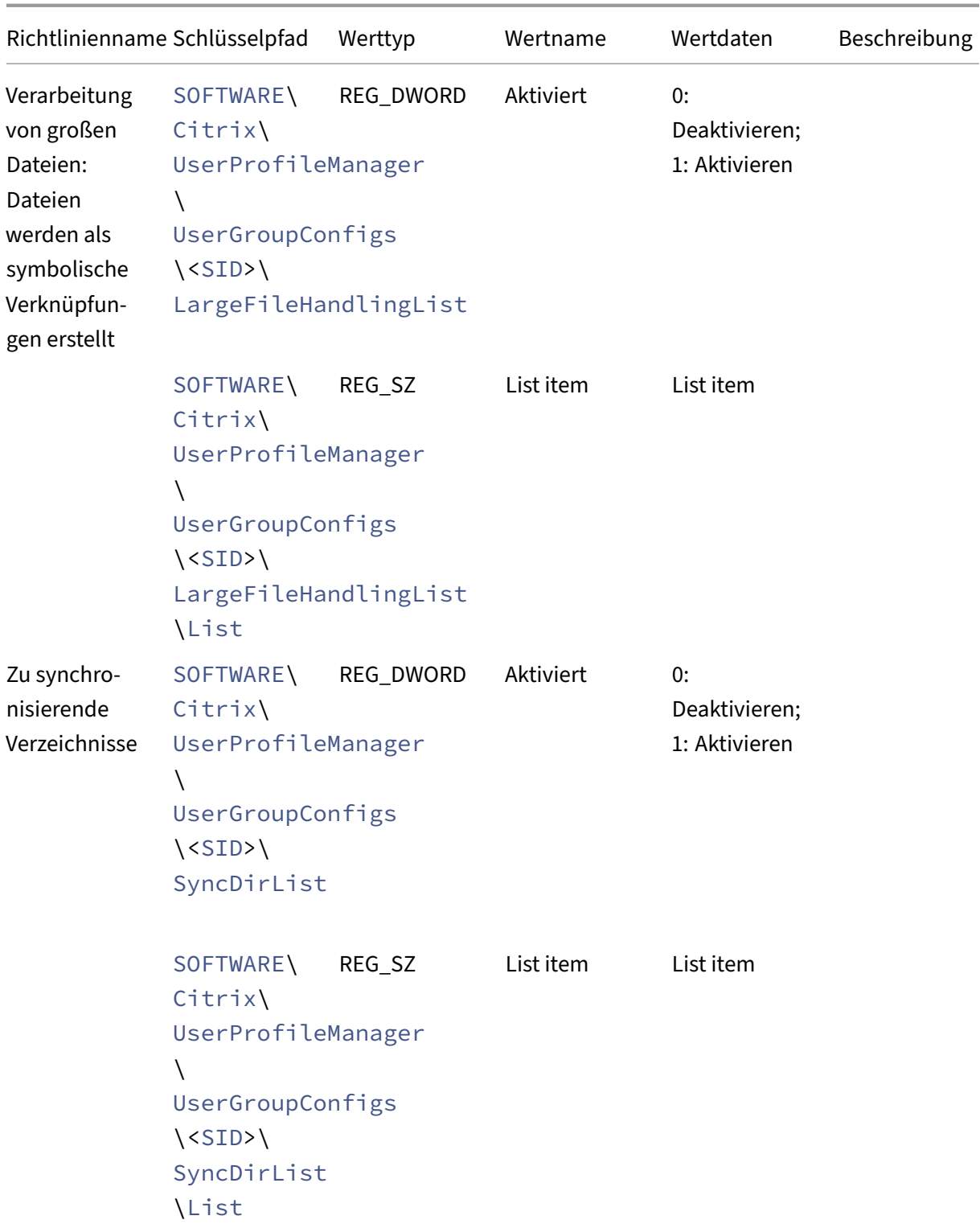

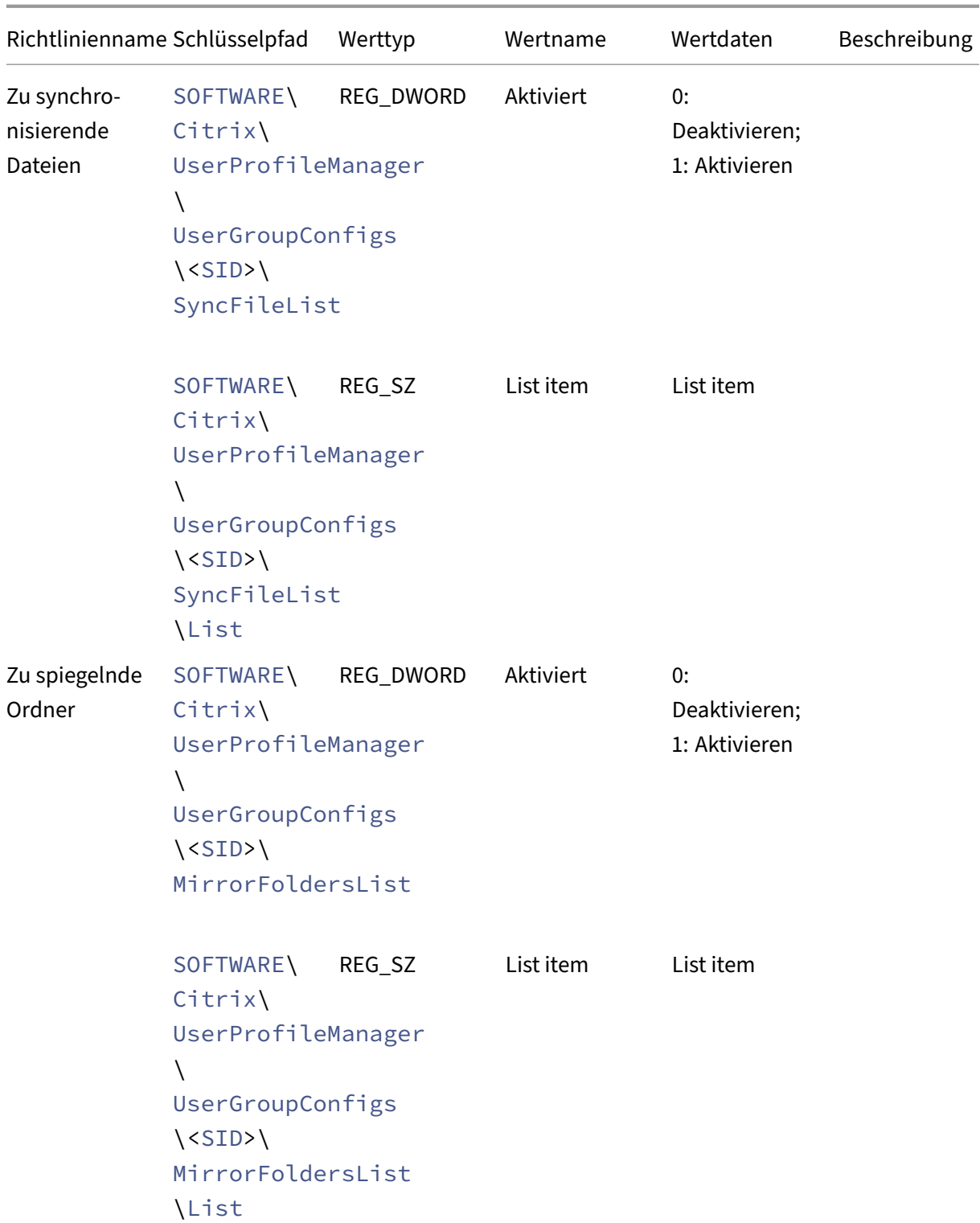

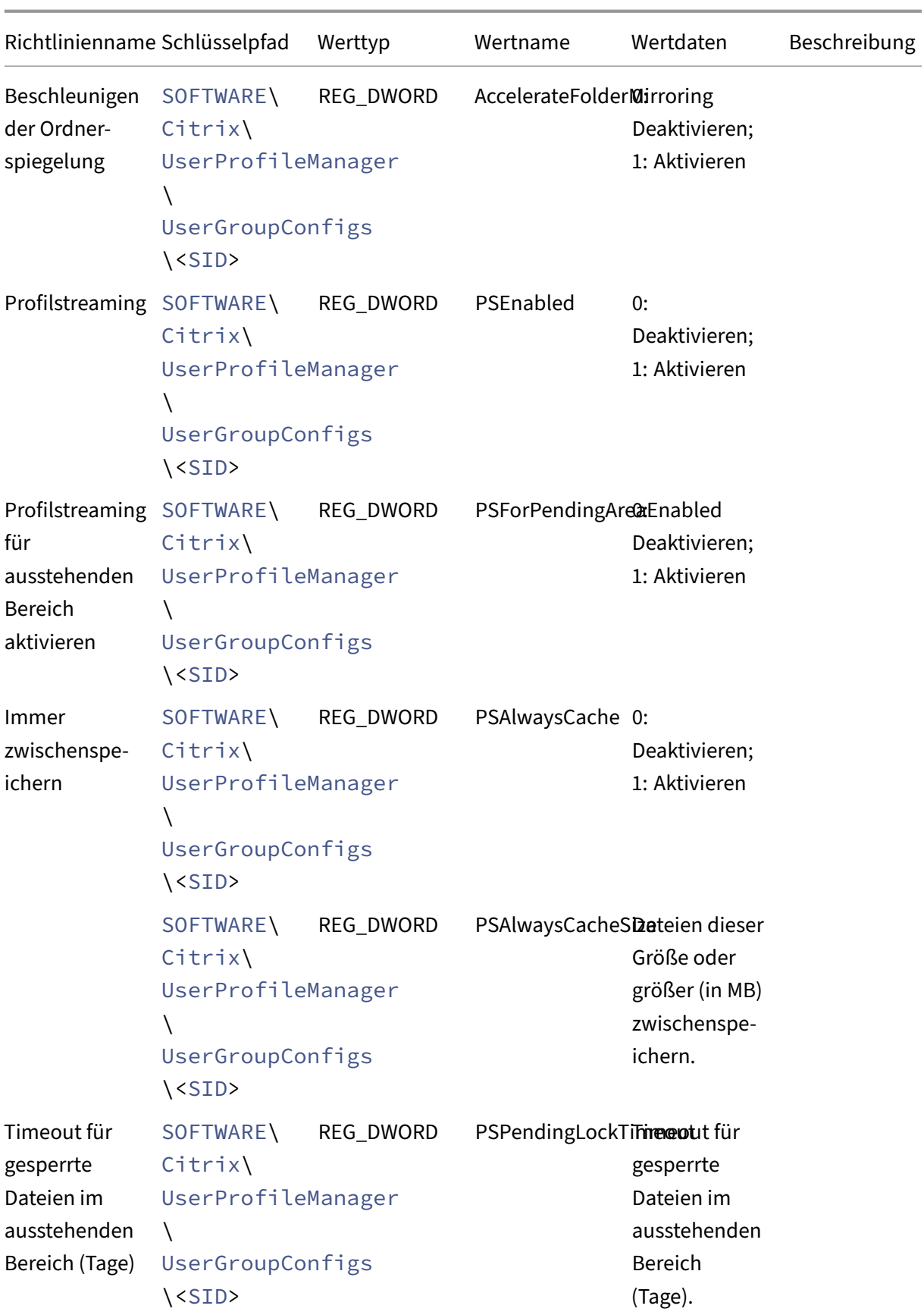

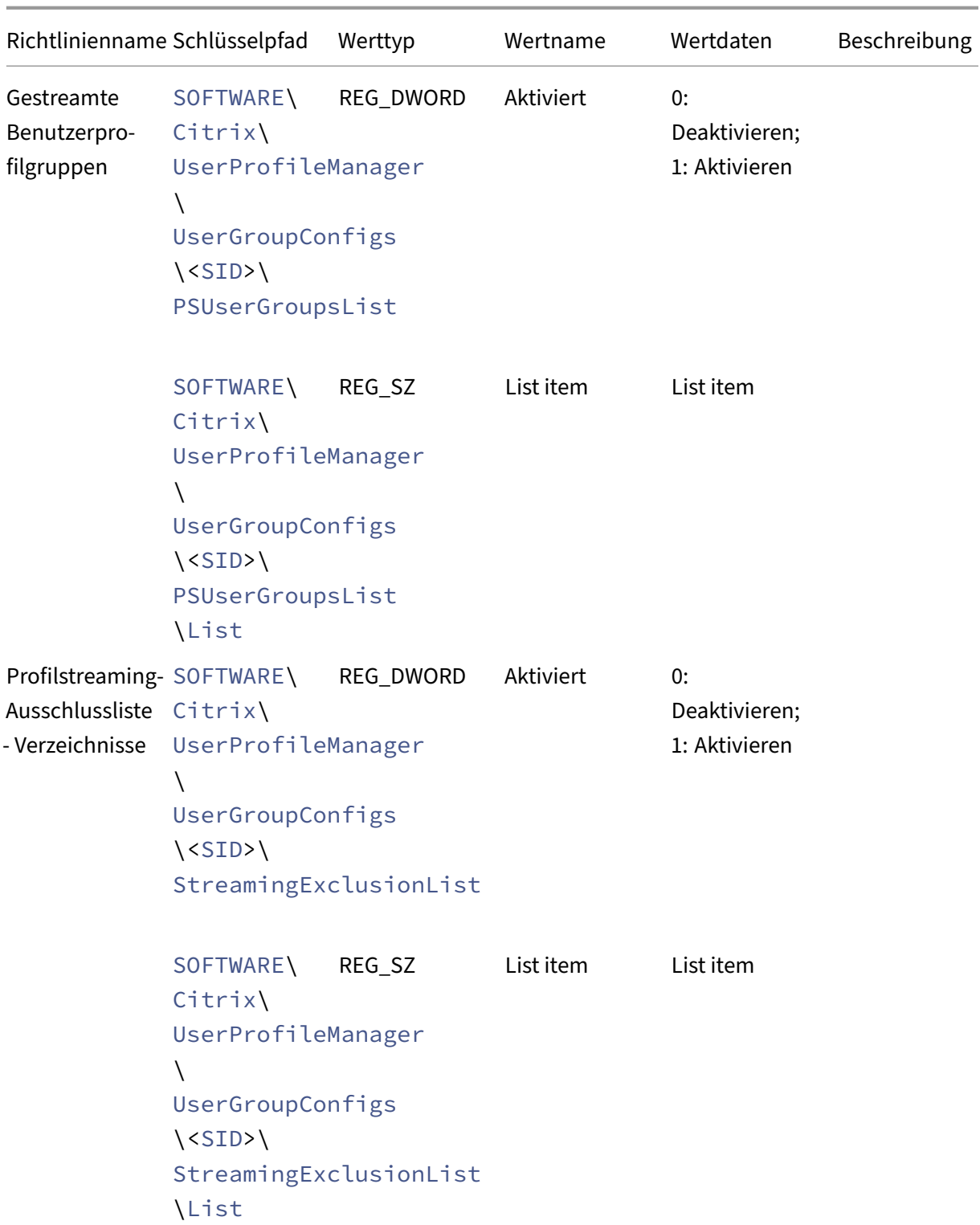

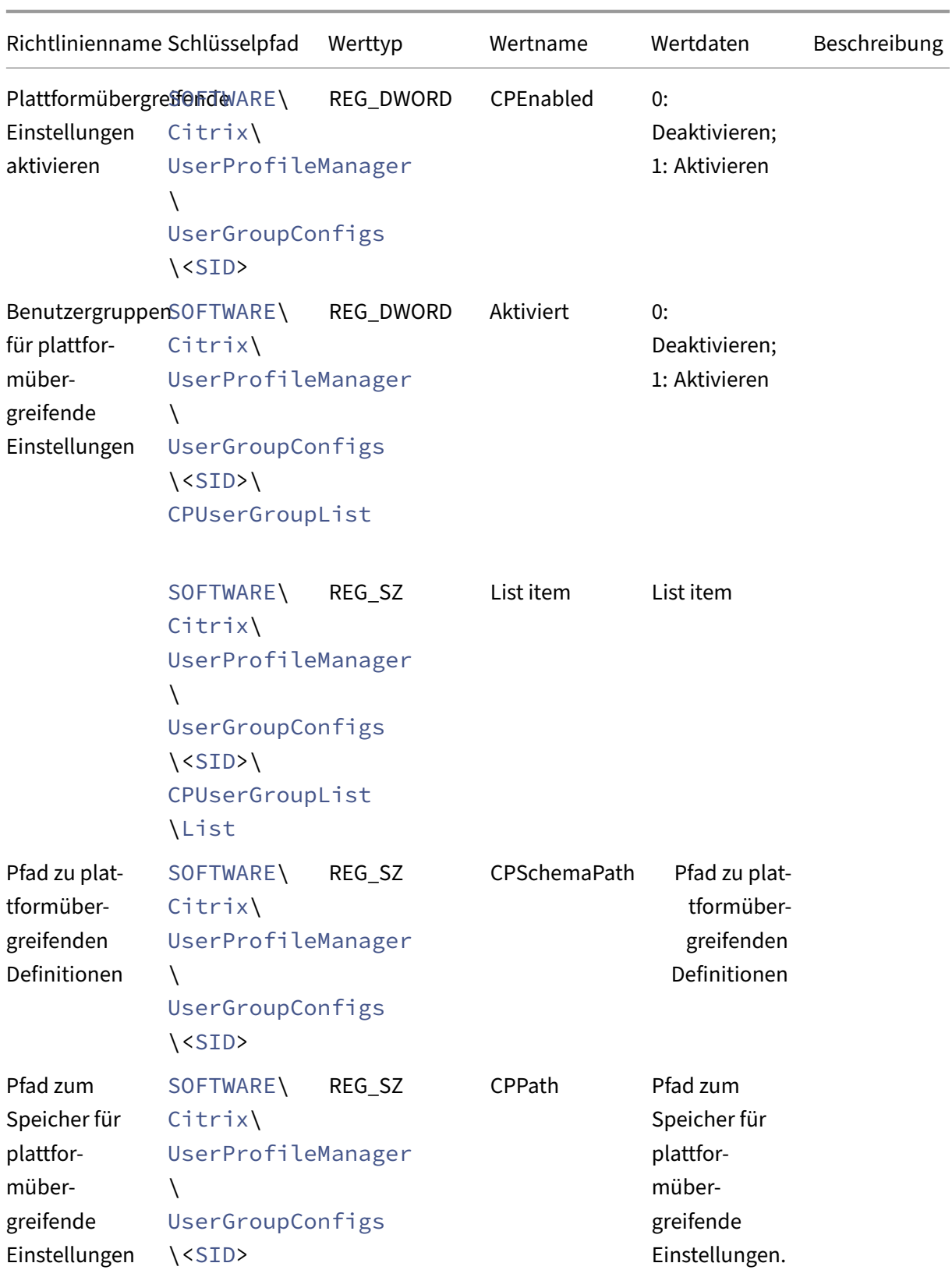

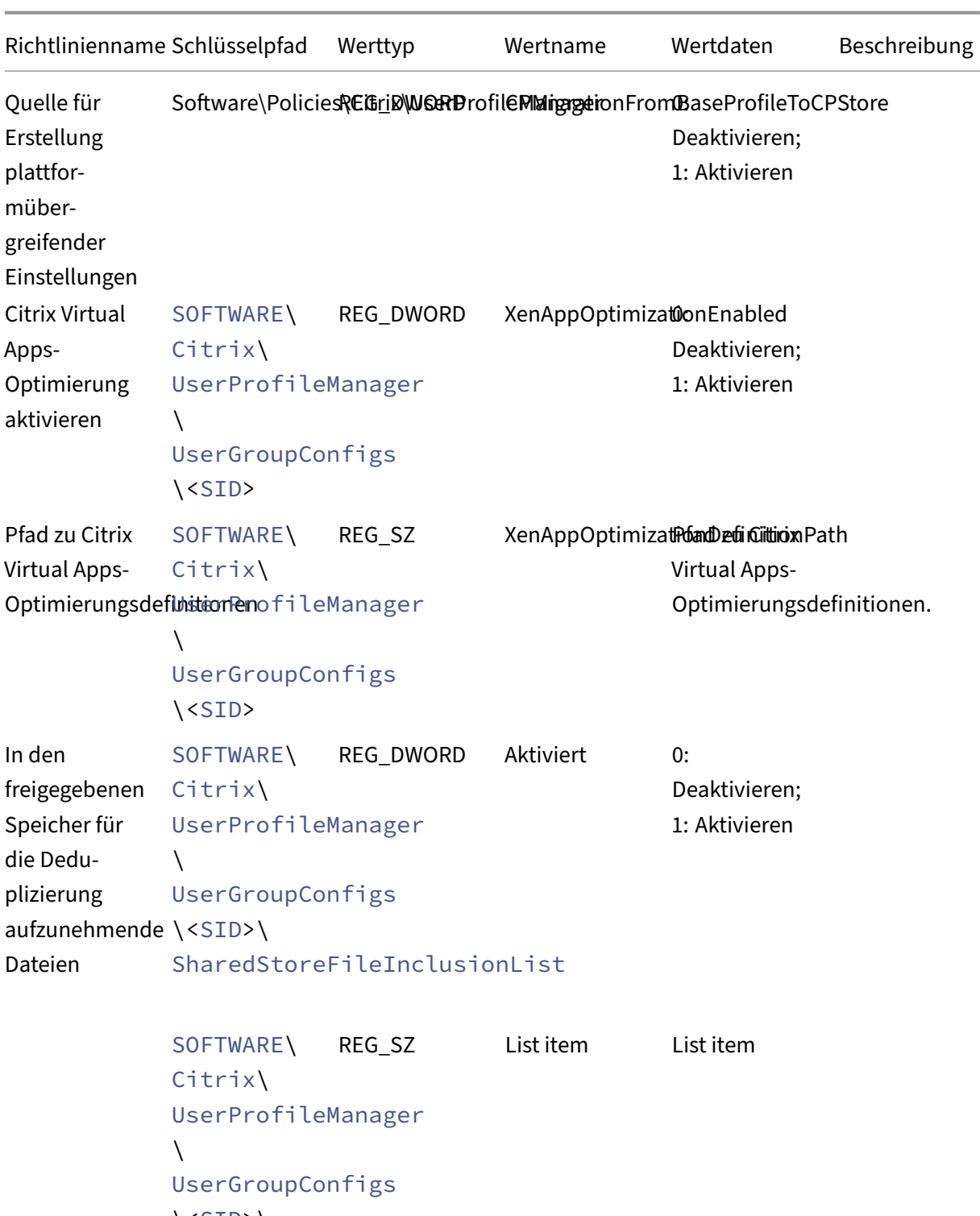

\<SID>\ SharedStoreFileInclusionList \List

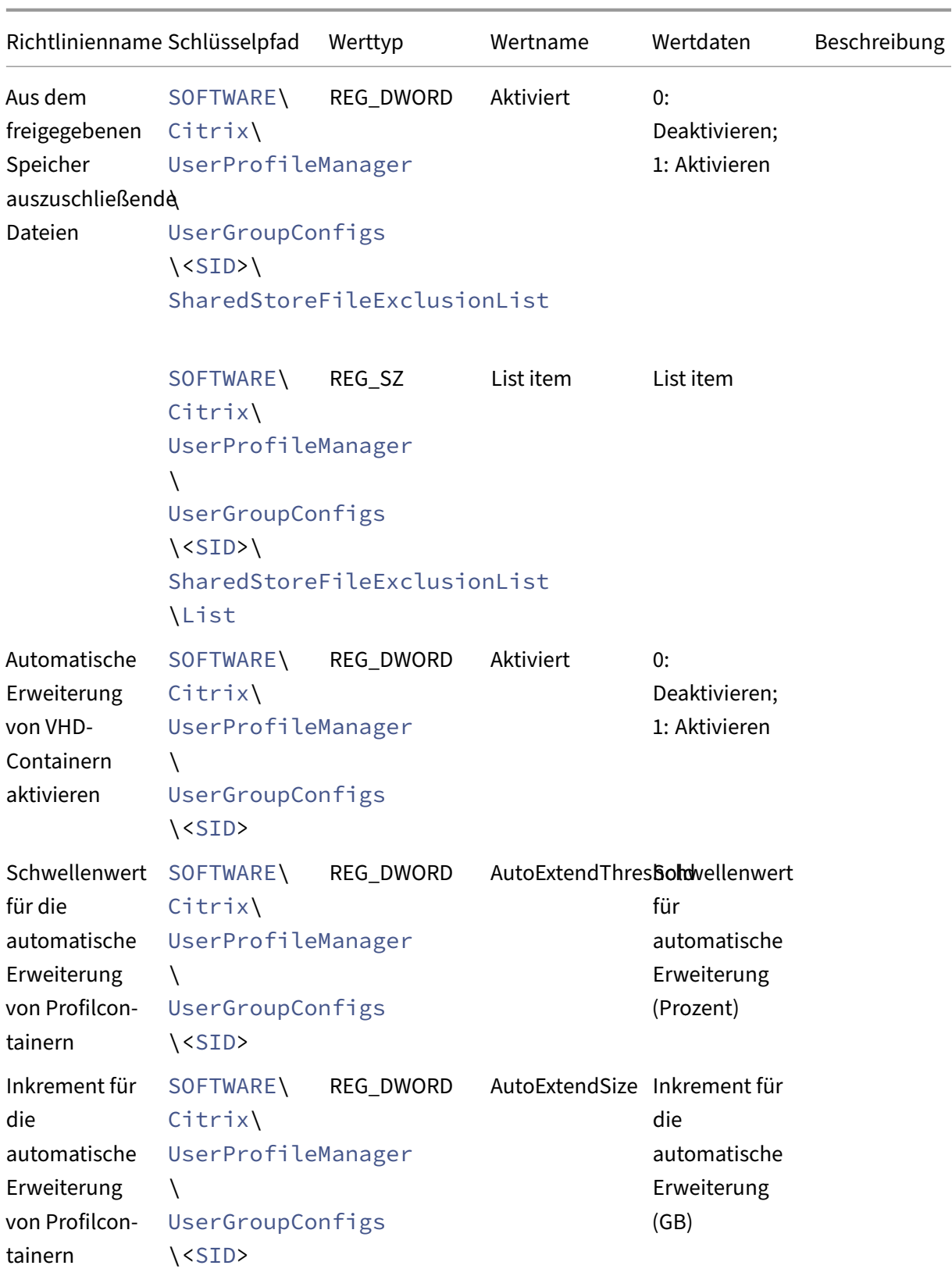

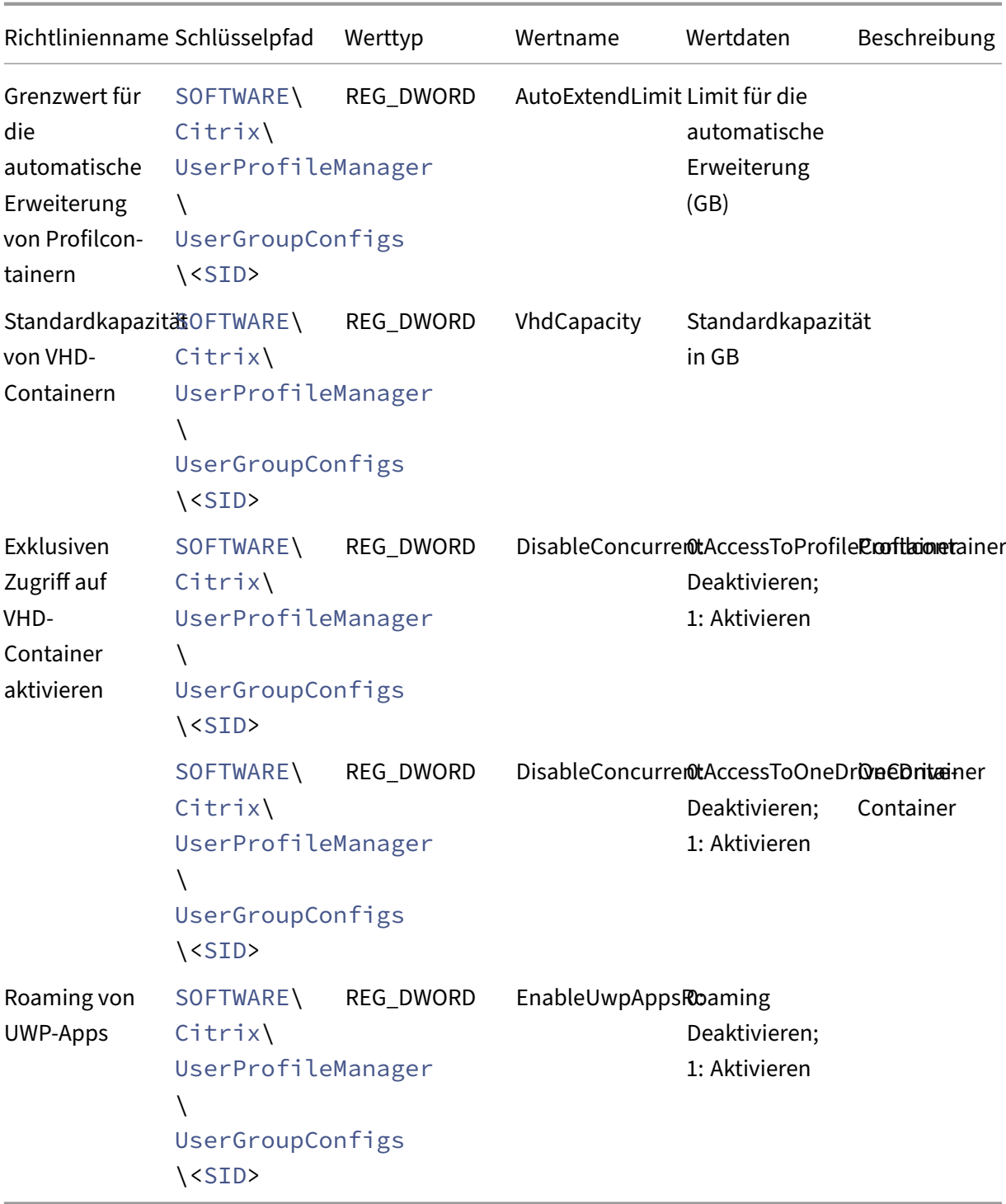

# **Unterstützung für in Azure AD eingebundene und nicht domänengebundene VDA‑Maschinen aktivieren**

#### September 20, 2023

Die Citrix Profilverwaltung kann jetzt die Profilverwaltung für in Azure AD eingebundene und nicht domänengebundene VDA‑Maschinen in einem vom Kunden verwalteten Azure‑Abonnement bereit‑ stellen.

### **Voraussetzungen**

- Profilverwaltung 2203 oder höher
- VDA‑Version 2203 oder höher
- Beim Speichern der Anmeldeinformationen des Profilspeicherservers mithilfe von Workspace Environment Management (WEM) ist WEM Agent Version 2109.2.0.1 oder höher zu verwenden.

### **Profilverwaltung aktivieren**

Zum Aktivieren der Profilverwaltung auf in Azure AD eingebundenen oder nicht domänengebundenen VDA‑Maschinen nehmen Sie die folgenden Einstellungen vor:

- 1. Legen Sie in der **Profilverwaltung** die Richtlinie **Profilverwaltung aktivieren** auf **Aktiviert** fest.
- 2. Legen Sie die Richtlinie **Pfad zum Benutzerspeicher** auf einen gültigen Pfad fest, auf den der VDA zugreifen kann. Auf einen Benutzerspeicher kann beispielsweise zugegriffen werden, wenn er auf einem Dateiserver oder in einer Azure Files‑Freigabe ist.
- 3. Legen Sie die Richtlinie **Profilcontainer** auf **Aktiviert** fest und fügen Sie ein Sternchen (\*) zur Profilcontainerliste hinzu. Weitere Informationen finden Sie unter Aktivieren des Profilcontain‑ ers für das gesamte Benutzerprofil.
- 4. Legen Sie die Richtlinie **Zugriff auf Benutzerspeicher mit Anmeldeinformationen aktivieren** auf **Aktiviert** fest. Speichern Sie dann die Anmeldeinformationen [des Profilspeicherservers in](https://docs.citrix.com/de-de/profile-management/current-release/configure/citrix-profile-management-profile-container#enable-the-container-based-profile-solution) [WEM oder in der Windows‑Anmelde](https://docs.citrix.com/de-de/profile-management/current-release/configure/citrix-profile-management-profile-container#enable-the-container-based-profile-solution)informationsverwaltung, damit die Profilverwaltung auf Be‑ nutzerspeicher zugreifen kann. Weitere Informationen finden Sie unter Zugriff auf Benutzerspe‑ icher mit Anmeldeinformationen aktivieren.

# **Zugriff auf Benutzerspeicher mit Anmeldeinformationen aktivieren**

#### November 22, 2023

Standardmäßig gibt sich die Citrix Profilverwaltung als aktueller Benutzer aus, um auf den Benutzer‑ speicher zuzugreifen. Dieses Verhalten erfordert, dass der aktuelle Benutzer die Berechtigung hat, direkt auf den Benutzerspeicher zuzugreifen. Im Gegensatz dazu ermöglicht die Richtlinie **Zugriff auf Benutzerspeicher mit Anmeldeinformationen aktivieren** der Profilverwaltung, mit den Anmelde‑ informationen des Speichers auf den Benutzerspeicher zuzugreifen.

Diese Richtlinie bietet Ihnen mehr Flexibilität bei der Bereitstellung und dem Zugriff auf den Be‑ nutzerspeicher. Mit dieser Richtlinie können Sie den Benutzerspeicher beispielsweise auf einer Dateifreigabe bereitstellen, für die der aktuelle Benutzer keine Zugriffsberechtigung hat, z. B. Azure Files. Sie können diese Richtlinie auch aktivieren, wenn Sie nicht möchten, dass die Profilverwaltung beim Zugriff auf Benutzerspeicher die Identität des aktuellen Benutzers annimmt.

#### **Hinweis:**

Die Profilverwaltung bietet zwei Arten von Profillösungen und der Benutzerspeicher kann als Speicherort für beide dienen:

- Dateibasierte Lösung. Benutzerprofile werden beim Anmelden vom Remotebenutzerspe‑ icher auf den lokalen Computer geholt und beim Abmelden zurückgeschrieben.
- Containerbasierte Lösung. Benutzerprofile werden in VHDX‑Dateien (Profilcontainer genannt) gespeichert. Diese VHDX‑Dateien werden bei der Anmeldung angehängt und bei der Abmeldung getrennt.

Diese Richtlinie ist sowohl für die dateibasierte als auch für die containerbasierte Lösung verfüg‑ bar. Für Profilverwaltungsversionen vor 2212 ist diese Richtlinie nur für die containerbasierte Lösung verfügbar.

Weitere Informationen zum Erstellen von sicheren Benutzerspeichern finden Sie unterErstellen Sie eine Dateifreigabe für Roamingbenutzerprofile auf der Microsoft TechNet‑Website.

Damit die Profilverwaltung mit den Anmeldeinformationen des Speichers auf den Benut[zerspeich](https://learn.microsoft.com/de-de/windows-server/storage/folder-redirection/deploy-roaming-user-profiles#step-3-create-a-file-share-for-roaming-user-profiles)er zu[greifen kann, müssen Sie beide der folgende Aktion](https://learn.microsoft.com/de-de/windows-server/storage/folder-redirection/deploy-roaming-user-profiles#step-3-create-a-file-share-for-roaming-user-profiles)en ausführen:

- Aktivieren Sie auf jeder Maschine, auf der die Profilverwaltung ausgeführt wird, die Richtlinie **Zugriff auf Benutzerspeicher mit Anmeldeinformationen aktivieren**.
- Fügen Sie den Maschinen die Anmeldeinformationen des Benutzerspeichers hinzu.

Sie können dieses Ziel auf eine der folgenden Arten erreichen: WEM‑Service und Gruppenrichtlin‑ ienobjekte.

### **Hinweis:**

Wenn die containerbasierte Lösung aktiviert ist, bleiben NTFS-Berechtigungen für den Benutzerspeicher erhalten.

### **Anmeldeinformationbasierter Zugriff mit WEM Service**

Wenn Sie WEM verwenden, müssen Sie nicht für jede Maschine, auf der die Profilverwaltung ausgeführt wird, dieselben Anmeldeinformationen eingeben. Sie aktivieren die Richtlinie und geben die Anmeldeinformationen für den Benutzerspeicher nur einmal in der WEM Service‑Konsole ein. Der WEM Service wendet diese Einstellungen dann auf jede Maschine an.

Verfahren:

- 1. Navigieren Sie in der Verwaltungskonsole zu **Policies and Profiles > Citrix Profilverwaltung Settings > User Store Credentials**.
- 2. Aktivieren Sie auf der Registerkarte **User Store Credentials** das Kontrollkästchen **Enable credential‑based access to user store**.

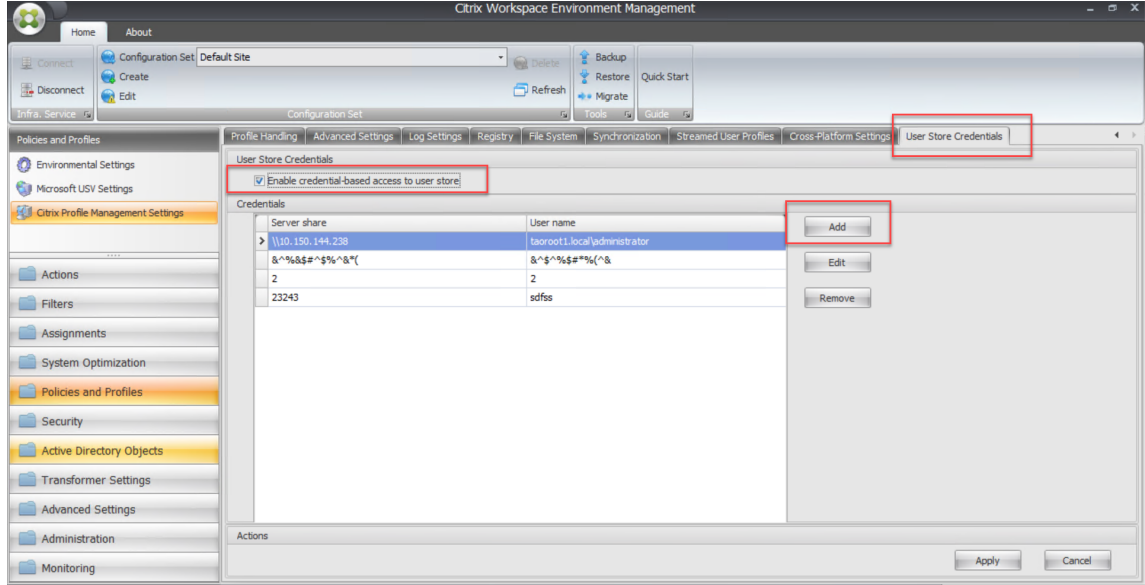

3. Klicken Sie auf **Hinzufügen**. Das Dialogfeld **New Credential** wird angezeigt.

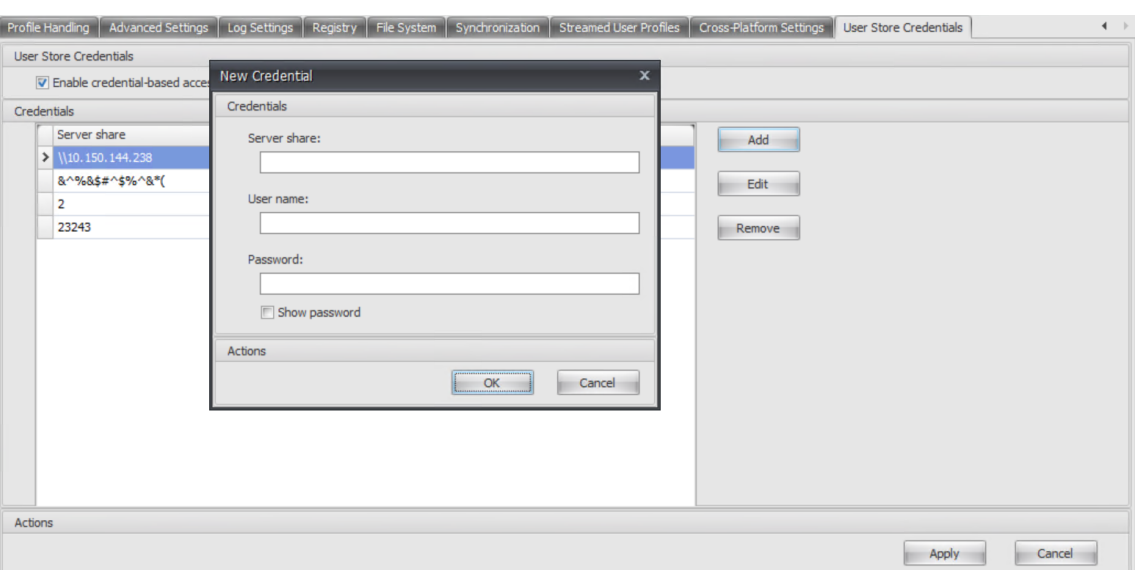

- 4. Geben Sie den FQDN oder die IP‑Adresse Ihres Profilspeicherservers und seine Anmeldeinfor‑ mationen ein.
- 5. Klicken Sie auf **OK**.

### **Anmeldeinformationbasierter Zugriff über Gruppenrichtlinienobjekten**

Wenn Sie sich dafür entscheiden, die Richtlinie über GPOs zu aktivieren, müssen Sie die Anmeldeinformationen auf jeder Maschine, auf der die Profilverwaltung ausgeführt wird, manuell hinzufügen.

#### **Aktivieren der Richtlinie**

Verfahren:

- 1. Öffnen Sie den Gruppenrichtlinienverwaltungs‑Editor.
- 2. Wählen Sie **Richtlinien > Administrative Vorlagen: Richtliniendefinitionen (ADMX‑Dateien) > Citrix Komponenten > Profilverwaltung > Erweiterte Einstellungen** und doppelklicken Sie auf **Zugriff auf Benutzerspeicher mit Anmeldeinformationen aktivieren**.
- 3. Wählen Sie **Aktiviert**.
- 4. Klicken Sie auf **OK**.

#### **Anmeldeinformationen zu Windows Credential Manager hinzufügen**

Die Profilverwaltung verwendet die Anmeldeinformationen, die auf der Maschine gespeichert sind, um auf den Benutzerspeicher zuzugreifen. Fügen Sie die Anmeldeinformationen für den Benutzerspeicher der **Windows‑Anmeldeinformationsverwaltung** auf jeder Maschine hinzu, auf der die Pro‑ filverwaltung ausgeführt wird. Verfahren:

- 1. Laden Sie **PsExec** von der Sysinternals‑Website herunter und entpacken Sie Dateien in C:\ PSTools.
- 2. Klicken Sie im **Startmenü** mit der rechten Maustaste auf die **Eingabeaufforderung** und wählen Sie **Als Administrator ausführen**. Eine Befehlsshell wird gestartet.
- 3. Führen Sie den Befehl C:\PSTools\PsExec -s -i cmd aus. Eine weitere Befehlsshell wird gestartet.

**Hinweis:**

Der Parameter -s gibt an, dass Sie das Tool mit dem lokalen Systemkonto ausführen. Dadurch können die Anmeldeinformationen sicher gespeichert werden.

- 4. Führen Sie in der neuen Befehlsshell den Befehl rundll32.exe keymgr.dll, KRShowKeyMgr aus. Das Dialogfeld **Gespeicherte Benutzernamen und Kennwörter** wird angezeigt.
- 5. Klicken Sie im Dialogfeld **Gespeicherte Benutzernamen und Kennwörter** auf **Hinzufügen**.
- 6. Geben Sie den FQDN oder die IP‑Adresse des Profilspeicherservers und die Anmeldeinformatio‑ nen ein. Lassen Sie den Standardanmeldeinformationstyp unverändert und klicken Sie dann auf **OK**.

### **Aktivieren der Handhabung großer Dateien**

#### November 8, 2021

Häufig sind in einem Profil vorhandene große Dateien der Grund für eine langsame An‑ und Abmel‑ dung. Citrix bietet eine Option zum Umleiten großer Dateien an den Benutzerspeicher. Mit dieser Option müssen diese Dateien nicht mehr über das Netzwerk synchronisiert werden.

Führen Sie die folgenden Schritte aus, um die Behandlung großer Dateien in Gruppenrichtlinien zu aktivieren:

- 1. Öffnen Sie unter **Profilverwaltung** den Ordner **Dateisystem**.
- 2. Doppelklicken Sie auf die Richtlinie **Verarbeitung von großen Dateien: Dateien werden als symbolische Verknüpfungen erstellt**.
- 3. Geben Sie die zu behandelnden Dateien an.

Führen Sie die folgenden Schritte aus, um die Behandlung großer Dateien in UPMPolicyDefaults\_all.ini zu aktivieren:

1. Fügen Sie den Abschnitt **[LargeFileHandlingList]** in der INI‑Datei hinzu.

2. Geben Sie in diesem Abschnitt die Dateien an, die behandelt werden sollen.

Sie können Platzhalter in Richtlinien verwenden, die sich auf Dateien beziehen. Beispiel: !ctx\_localappdata!\Microsoft\Outlook\\*.ost

Stellen Sie sicher, dass diese Dateien nicht in der Ausschlussliste der Citrix Profilverwaltung hinzugefügt werden.

### **Hinweis**

Einige Anwendungen erlauben keinen gleichzeitigen Dateizugriff. Citrix empfiehlt, dass Sie das Anwendungsverhalten bei der Definition Ihrer Richtlinien für die Verarbeitung großer Dateien berücksichtigen.

Citrix empfiehlt, dass Sie das Microsoft‑Sicherheitsupdate MS15‑090 anwenden.Stellen Sie als allgemeine Sicherheitspraxis sicher, dass Sie Ihre Microsoft Windows‑Systeme auf dem neuesten Stand halten.

## **Dateideduplizierung aktivieren**

#### January 10, 2024

Identische Dateien können in verschiedenen Benutzerprofilen im Benutzerspeicher vorhanden sein. Doppelte Dateiinstanzen im Benutzerspeicher steigern die Speicherkosten.

Mithilfe von Dateideduplizierungsrichtlinien kann die Profilverwaltung doppelte Dateien aus dem Benutzerspeicher entfernen und eine Instanz an einem zentralen Speicherort (dem *freigegebenen Speicher*) speichern. Dies vermeidet Dateiduplikate im Benutzerspeicher und spart Speicherkosten. Die Deduplizierung wird auf den Benutzerspeicher und jeden replizierten Benutzerspeicher angewendet.

Um die Dateideduplizierung zu aktivieren und Dateien anzugeben, die im freigegebenen Speicher en‑ thalten sein sollen, konfigurieren Sie die folgenden Richtlinien:

- 1. **Dateideduplizierung > In den freigegebenen Speicher für die Deduplizierung aufzunehmende Dateien**
- 2. (Optional) **Dateideduplizierung > Aus dem freigegebenen Speicher auszuschließende Dateien**
- 3. (Optional) **Dateideduplizierung > Mindestgröße der zu deduplizierenden Dateien aus Pro‑ filcontainern**

#### **Hinweis:**

Ab 2311 gelten die Richtlinien zur Dateideduplizierung auch für Profilcontainer. Um eine optimale Benutzeranmeldung zu gewährleisten, dedupliziert die Profilverwaltung maximal 10 Dateien aus Profilcontainern (Sie können jedoch in der Richtlinie **In den freigegebenen Speicher für die Deduplizierung aufzunehmende Dateien**, mehr als 10 Dateien definieren). Eine Deduplizierung erfolgt, wenn eine aufgelistete Datei aktualisiert oder erstellt wird und die angegebene Größe überschreitet, sofern weniger als 10 deduplizierte Dateien vorhanden sind.

Nachdem Sie Richtlinien für die Dateideduplizierung konfiguriert haben, erstellt die Profilverwaltung den freigegebenen Speicher im Pfad des Benutzerspeichers. Beispiel:

- Pfad des Benutzerspeichers: \\server\profiles\$\\%USERDOMAIN%\\%USERNAME %\!CTX\_OSNAME!!CTX\_OSBITNESS!
- Pfad desfreigegebenen Speichers: \\server\profiles\$\\%USERDOMAIN%\SharedFilesStore

### **Aufnehmen von Dateien im freigegebenen Speicher für die Deduplizierung**

Wenn duplizierte Dateien im Benutzerspeicher vorhanden sind, können Sie die Dateideduplizierung aktivieren und Dateien angeben, die für die Deduplizierung in den freigegebenen Speicher aufgenommen werden sollen.

**Wichtig:**

Da alle in den gemeinsamen Speicher deduplizierten Dateien von allen Domänenbenutzern gelesen werden können, wird davon abgeraten, personenbezogene und sensible Daten zu deduplizieren.

#### Verfahren:

- 1. Öffnen Sie den Gruppenrichtlinienverwaltungs‑Editor.
- 2. Wählen Sie **Richtlinien > Administrative Vorlagen: Richtliniendefinitionen (ADMX‑Dateien) > Citrix Komponenten > Profilverwaltung > Dateideduplizierung**.
- 3. Doppelklicken Sie auf **In den freigegebenen Speicher für die Deduplizierung aufzunehmende Dateien**.
- 4. Wählen Sie **Aktiviert**.
- 5. Klicken Sie unter **In den freigegebenen Speicher aufzunehmende Dateien** auf **Anzeigen**.

6. Geben Sie die Dateinamen mit Pfaden relativ zum Benutzerprofil an.

Platzhalter werden unterstützt. Hierbei gilt Folgendes:

- Platzhalter in Dateinamen werden rekursiv angewendet. Mit einem senkrechten Strich (|) können Sie sie auf den aktuellen Ordner beschränken.
- Platzhalter in Ordnernamen werden nicht rekursiv angewendet.

#### Beispiele:

- Downloads\profilemgt\_x64.msi: Die Datei profilemgt\_x64.msi im Ordner "Downloads"
- \*. cfg: Dateien mit der Erweiterung .cfg im Benutzerprofilordner und dessen Unterordnern
- Music\\*: Dateien im Ordner "Music" und dessen Unterordnern
- Downloads\\*.iso: Dateien mit der Erweiterung .iso im Ordner "Downloads"und dessen Unterordnern
- Downloads\\*.iso|: Dateien mit der Erweiterung .iso im Ordner "Downloads"
- AppData\Local\Microsoft\OneDrive\\*\\*.dll: Dateien mit der Erweiterung .dll in einem beliebigen direkten Unterordner des Ordners "AppData\Local\Microsoft\OneDrive"
- 7. Klicken Sie auf **OK** und erneut auf **OK**.

#### **Konfigurationsrangfolge**

.

- 1. Wenn die Einstellung deaktiviert ist, ist der freigegebene Speicher deaktiviert.
- 2. Wenn diese Einstellung hier nicht konfiguriert ist, wird der Wert in der INI‑Datei verwendet.
- 3. Wenn diese Einstellung weder hier noch in der INI‑Datei konfiguriert ist, ist der freigegebene Speicher deaktiviert.

### **Ausschließen von Dateien aus dem freigegebenen Speicher**

Mit Platzhalterzeichen können Sie eine Dateiengruppe in den freigegebenen Speicher aufnehmen. Um Dateien aus der Gruppe auszuschließen, aktivieren und konfigurieren Sie die Richtlinie **Aus dem freigegebenen Speicher auszuschließende Dateien** wie folgt:

- 1. Öffnen Sie den Gruppenrichtlinienverwaltungs‑Editor.
- 2. Wählen Sie **Richtlinien > Administrative Vorlagen: Richtliniendefinitionen (ADMX‑Dateien) > Citrix Komponenten > Profilverwaltung > Dateideduplizierung**.
- 3. Doppelklicken Sie auf **Aus dem freigegebenen Speicher auszuschließende Dateien**.
- 4. Wählen Sie **Aktiviert**.
- 5. Klicken Sie unter **Aus dem freigegebenen Speicher auszuschließende Dateien** auf **Anzeigen**.
- 6. Geben Sie die Dateinamen mit Pfaden relativ zum Benutzerprofil an.

Platzhalter werden unterstützt. Hierbei gilt Folgendes:

- Platzhalter in Dateinamen werden rekursiv angewendet. Mit einem senkrechten Strich (|) können Sie sie auf den aktuellen Ordner beschränken.
- Platzhalter in Ordnernamen werden nicht rekursiv angewendet.

#### Beispiele:

- Downloads\profilemgt\_x64.msi: Die Datei profilemgt\_x64.msi im Ordner "Downloads"
- \*. tmp: Dateien mit der Erweiterung .tmp im Benutzerprofilordner und dessen Unterordnern
- AppData\\*.tmp: Dateien mit der Erweiterung .tmp im Ordner "AppData"und dessen Unterordnern
- AppData $\star$ .tmp |: Dateien mit der Erweiterung .tmp im Ordner "AppData"
- Downloads\\*\a.txt: Die Datei a.txt in einem beliebigen direkten Unterordner des Ordners "Downloads"
- 7. Klicken Sie auf **OK** und erneut auf **OK**.

#### **Konfigurationsrangfolge**

- 1. Wenn diese Einstellung deaktiviert ist, werden keine Dateien ausgeschlossen.
- 2. Wenn diese Einstellung hier nicht konfiguriert ist, wird der Wert in der INI‑Datei verwendet.
- 3. Wenn diese Einstellung weder hier noch in der INI‑Datei konfiguriert ist, werden keine Dateien ausgeschlossen.

### **Geben Sie die Mindestgröße der Dateien an, die aus Profilcontainern dedupliziert werden sollen**

Wenn Profilcontainer aktiviert sind, können Sie die Mindestgröße der Dateien angeben, die aus Pro‑ filcontainern dedupliziert werden sollen. Standardmäßig dedupliziert die Profilverwaltung Dateien aus Profilcontainern nur, wenn sie 256 MB überschreiten. Bei Bedarf können Sie diesen Schwellenwert mithilfe der folgenden Schritte erhöhen:

- 1. Öffnen Sie den Gruppenrichtlinienverwaltungs‑Editor.
- 2. Wählen Sie **Richtlinien > Administrative Vorlagen: Richtliniendefinitionen (ADMX‑Dateien) > Citrix Komponenten > Profilverwaltung > Dateideduplizierung**.
- 3. Doppelklicken Sie auf **Mindestgröße der zu deduplizierenden Dateien aus Profilcontainern**.
- 4. Wählen Sie **Aktiviert**.
- 5. Geben Sie im Feld **Mindestgröße in Megabyte** je nach Bedarf einen Wert größer als 256 ein.
- 6. Klicken Sie auf **OK**.

#### **Konfigurationsrangfolge**

- 1. Wenn diese Einstellung hier nicht konfiguriert ist, wird der Wert in der INI‑Datei verwendet.
- 2. Wenn diese Einstellung weder hier noch in der INI‑Datei konfiguriert ist, ist der Wert 256.

### **Sicherheitseinstellungen für gemeinsam genutzten Speicher konfigurieren**

Wenn kein gemeinsam genutzter Speicher vorhanden ist, erstellt die Profilverwaltung automatisch einen mit den folgenden Berechtigungseinstellungen:

- Domänencomputer: Vollzugriff
- Domänenbenutzer: Lesezugriff

Da die Standardeinstellungen Vollzugriff auf Domänencomputer gewähren, wird empfohlen, den gemeinsamen Speicher manuell zu erstellen und den auf Anmeldeinformationen basierenden Zugriff zu implementieren, um die Sicherheit zu verbessern. Führen Sie hierzu folgende Schritte aus:

- 1. Erstellen Sie den gemeinsamen Speicherordner auf derselben Verzeichnisebene wie im Parameter %USERNAME% in der Einstellung **Pfad zum Benutzerspeicher**. Beispiel: Die Ein‑ stellung **Pfad zum Benutzerspeicher** lautet \\SERVER\UPM\_USER\_STORE\\%USERNAME %.%USERDOMAIN%\!CTX\_OSNAME!!CTX\_OSBITNESS!, dann muss der gemeinsame Speicherordner \\SERVER\UPM\_USER\_STORE\SharedStore sein.
- 2. Gewähren Sie die folgenden Berechtigungen für den gemeinsam genutzten Speicher. Wie in dieser Abbildung dargestellt, werden die Anmeldeinformationen des Benutzers SharedStoreManagementUser für den Zugriff auf den gemeinsamen Speicher verwendet.

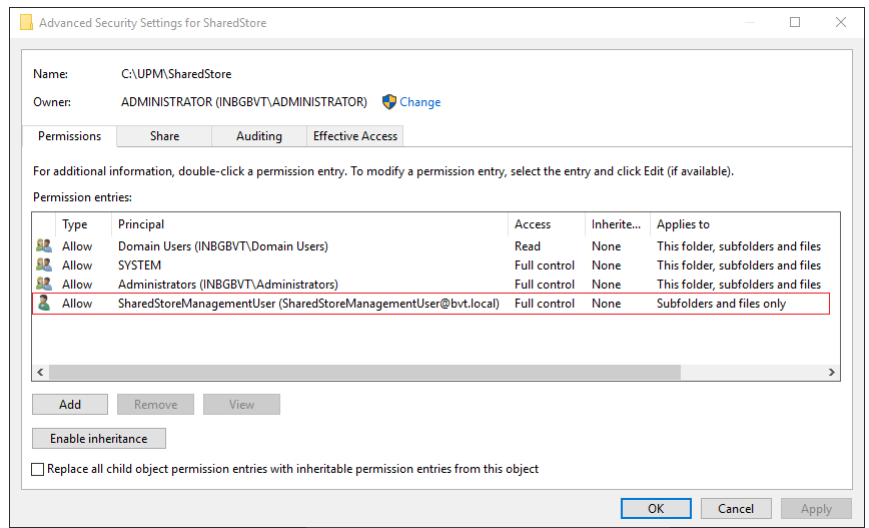

3. Fügen Sie auf jedem VDA Windows-Anmeldeinformationen für das Benutzerkonto SharedStoreManagement hinzu, um auf den gemeinsamen Speicher zuzugreifen. Hierfür können Sie die Windows-Anmeldeinformationsverwaltung oder Workspace Environment Management verwenden. Weitere Informationen finden Sie unter Zugriff auf Benutzerspeicher mit Anmeldeinformationen aktivieren.

### **Nati[ve Outlook](https://docs.citrix.com/de-de/profile-management/current-release/configure/enable-credential-based-access-to-user-stores.html)‑Suchfunktion aktivieren**

#### November 22, 2023

Das Feature **Suchindex‑Roaming für Outlook aktivieren** bietet eine native Outlook‑Sucherfahrung. Mit diesem Feature werden die Outlook-Offlinedatendatei (.ost) und die benutzerspezifische Suchdatenbank per Roaming mit dem Benutzerprofil weitergeleitet.

#### **Voraussetzungen**

Dieses Feature ist für Maschinen verfügbar, die die folgenden Anforderungen erfüllen:

- Betriebssystem:
	- **–** Microsoft Windows 10 1709 oder höher
	- **–** Windows Server 2016 oder höher
- Microsoft Outlook 2019, 2016 oder 2103 bzw. Microsoft Office 365

Damit das Feature wirksam wird, muss der Microsoft Windows‑Suchdienst auf Maschinen aktiviert sein. Er ist standardmäßig auf Windows‑Desktops aktiviert und auf Windows‑Servern deaktiviert.

Weitere Informationen zum Aktivieren des Diensts auf Windows-Servern enthält dieser Microsoft-Artikel. Die folgenden Versionen wurden getestet und werden unterstützt:

- 7.0.20348.380, 7.0.20348.138,7.0.20344.1
- [•](https://docs.microsoft.com/de-de/troubleshoot/windows-server/shell-experience/windows-search-is-disabled-by-default#resolution) 7.0.21286.1000, 7.0.21343.1000
- 7.0.17134.376, 7.0.17134.285, 7.0.17134.228, 7.0.17134.1
- 7.0.16299.402, 7.0.16299.248, 7.0.16299.15
- 7.0.15063.413
- 7.0.14393.2457, 7.0.14393.2430, 7.0.14393.2368, 7.0.14393.2312, 7.0.14393.2273, 7.0.14393.2248, 7.0.14393.1884, 7.0.1493.1593
- 7.0.1393.2125, 7.0.1393.1884, 7.0.1393.1770
- 7.0.10240.17443
- 7.0.9600.18722

#### **Hinweis:**

Dieses Feature wird voraussichtlich die zukünftigen Versionen des Microsoft Windows‑ Suchdiensts unterstützen. Wenn Sie feststellen, dass das Feature nicht mit bestimmten zukünftigen Versionen des Microsoft Windows‑Suchdiensts funktioniert, wenden Sie sich an den technischen Support von Citrix.

#### **Funktionsweise**

VHDX (Virtual Hard Disk) ist ein Datenträgerdateiformat, das verwendet wird, um virtuellen und lo‑ gischen Datenträgerspeicherplatz für virtuelle Maschinen darzustellen. Für das Feature "Suchindex‑ Roaming für Outlook aktivieren"müssen die VHDX‑Dateien funktionieren.

VHDX‑Dateien werden für alle Benutzer erstellt, die das Feature verwenden. VHDX‑Dateien speichern ein benutzerspezifisches Profil auf einem separaten virtuellen Laufwerk, das dediziert für das Profil dieses Benutzers ist. Die Profilverwaltung stellt VHDX‑Dateien bei der Anmeldung bereit und hebt die Bereitstellung beim Abmelden wieder auf. Es gibt zwei VHDX‑Dateien:

- OutlookOST.vhdx, die die Outlook-Offlinedatendatei (.ost) speichert
- OutlookSearchIndex.vhdx, die die Suchindexdatenbank für die Offlineordnerdatei speichert, die in der Datei OutlookOST.vhdx gespeichert wird.

#### **Hinweis:**

Die Profilverwaltung fügt VHDX-Dateien, die während einer Sitzung getrennt werden, standardmäßig automatisch wieder an. Weitere Informationen finden Sie unter Automatisches Wieder‑

#### anfügen getrennter VHDX‑Datenträger in Sitzungen.

[Die Profilverwaltung biet](https://docs.citrix.com/de-de/profile-management/current-release/configure/vhd-disk-compaction#enable-automatic-reattachment-of-vhdx-disks-in-sessions)et eine standardmäßige VHDX‑Kapazität von 30 GB. Planen Sie Ihr Spe‑ icherkontingent entsprechend. Wenn die tatsächliche VHDX-Nutzung das konfigurierte Kontin[gent überschreitet, wird die Bereitstellung der VHDX](https://docs.citrix.com/de-de/profile-management/current-release/configure/vhd-disk-compaction#enable-automatic-reattachment-of-vhdx-disks-in-sessions)‑Datei aufgehoben.

#### **Zwischen Exchange‑Cache‑Modus und Onlinemodus automatisch Umschalten**

Die Profilverwaltung bietet einen unterbrechungsfreien Outlook‑Dienst auf Outlook‑Container‑ fähigen Maschinen:

- Wenn bei der Benutzeranmeldung festgestellt wird, dass alle Bedingungen für das Funktionieren des Outlook‑Containers erfüllt sind, aktiviert die Profilverwaltung automatisch den Exchange‑Cache‑Modus für Outlook. Wenn der Exchange‑Cache‑Modus aktiviert ist, sind Benutzer mit ihren Outlook‑Containern für Postfachdaten verbunden. Zu den Bedingungen gehören:
	- **–** Die Richtlinie "Suchindex‑Roaming für Outlook aktivieren"ist aktiviert.
	- **–** Der Outlook‑Container ist angefügt.
	- **–** Der benutzerdefinierte OST‑Pfad ist nicht festgelegt oder er ist auf appdata\local\ microsoft\outlook festgelegt (Bereitstellungspfad des Outlook‑Containers).
- Wenn die Profilverwaltung feststellt, dass der Container während der Sitzung abgehängt wird, wechselt Outlook vom Exchange‑Cache‑Modus in den Onlinemodus. Die Benutzer sind dann mit Exchange Server für Postfachdaten verbunden.
- Wenn die Profilverwaltung feststellt, dass der Container während der Sitzung wieder angefügt wird, wechselt Outlook zurück in den Exchange‑Cache‑Modus.

#### **Unterstützung für gleichzeitige Sitzungen**

Mit **Unterstützung gleichzeitiger Sitzungen für das Roaming des Outlook‑Suchindex aktivieren** stellt die Profilverwaltung die native Outlook‑Suche in gleichzeitigen Sitzungen desselben Benutzers bereit.

Das Feature weist jeder gleichzeitigen Sitzung eines Benutzers eine Kopie der Outlook‑OST‑Datei zu. Standardmäßig stellt die Profilverwaltung zwei VHDX-Datenträger zum Speichern von Outlook-OST-Dateien bereit (eine Datei pro Datenträger). Wenn der Benutzer mehrere Sitzungen startet, werden die zusätzlichen Outlook‑OST‑Dateien im lokalen Profil gespeichert.

Je nach verfügbarer Speicherkapazität können Sie die Standardanzahl der VHDX‑Datenträger auch erhöhen. Legen Sie die Anzahl beispielsweise auf 3 Datenträger fest. Die Profilverwaltung speichert die OST‑Dateien für die ersten drei Sitzungen dann auf VHDX‑Datenträgern und die OST‑Dateien für alle weiteren Sitzungen im lokalen Profil.

#### **Automatisches Backup und Wiederherstellen der Outlook‑Suchindexdatenbank**

Die Profilverwaltung kann automatisch ein Backup der letzten bekanntermaßen funktionierende Kopie der Suchindexdatenbank anlegen und die Datenbank mit dieser Kopie wiederherstellen, wenn es zu einer Beschädigung kommt.

Wenn dieses Feature aktiviert ist, speichert die Profilverwaltung jedes Mal ein Backup der Suchindex‑ datenbank, wenn diese bei der Anmeldung erfolgreich bereitgestellt wird. Das zuvor gespeicherte Backup wird gelöscht, wenn ein neues erfolgreich gespeichert wurde. Die Profilverwaltung behandelt das Backup als fehlerfreie Kopie der Suchindexdatenbank. Wenn ein Versuch, die Suchindexdatenbank bereitzustellen, fehlschlägt, wird diese automatisch auf die letzte als fehlerfrei bekannte Kopie zurückgesetzt.

**Wichtig:**

- Die Profilverwaltung speichert kein Backup der Suchindexdatenbank, nachdem die Richtlinie beim ersten Erstellen der Suchindexdatenbank wirksam wird.
- Das zuvor gespeicherte Backup wird gelöscht, wenn ein neues erfolgreich gespeichert wurde. Das Backup verbraucht mehr Speicherplatz der VHDX‑Dateien.

### **Feature aktivieren**

Um die native Outlook‑Suchfunktion bereitzustellen, aktivieren Sie das Feature **Suchindex‑Roaming für Outlook aktivieren** sowie bei Bedarf die zugehörigen Verbesserungen. Hier ist eine detaillierte Schrittfolge.

- 1. Öffnen Sie den Gruppenrichtlinienverwaltungs‑Editor.
- 2. Wählen Sie **Richtlinien > Administrative Vorlagen: Richtliniendefinitionen (ADMX‑Dateien) > Citrix Komponenten > Profilverwaltung > Erweiterte Einstellungen**.
- 3. Aktivieren Sie das Feature mit den folgenden Schritten:
	- a) Doppelklicken Sie auf die Richtlinie **Suchindex‑Roaming für Outlook aktivieren**.
	- b) Wählen Sie **Aktiviert**.
	- c) Klicken Sie auf **OK**.
- 4. Um das Feature in gleichzeitigen Sitzungen desselben Benutzers zu unterstützen, führen Sie folgende Schritte aus:
	- a) Doppelklicken Sie auf die Richtlinie **Unterstützung gleichzeitiger Sitzungen für das Roaming des Outlook‑Suchindex aktivieren**.
	- b) Wählen Sie **Aktiviert**.
	- c) Erhöhen Sie bei verfügbarer Speicherkapazität die Standardanzahl der VHDX‑Datenträger im Feld **Maximale Anzahl von VHDX‑Datenträgern zum Speichern von Outlook‑OST‑**
Dateien. Weitere Informationen zu diesem Feld finden Sie unter Unterstützung für gleichzeitige Sitzungen.

- d) Klicken Sie auf **OK**.
- 5. Um eine hohe Stabilität für das Feature zu gewährleisten, führen Sie folgende Schritte aus:
	- a) Doppelklicken Sie auf die Richtlinie **Outlook‑Suchindexdatenbank ‑ Backup und Wiederherstellen**.
	- b) Wählen Sie **Aktiviert**.
	- c) Klicken Sie auf **OK**.
- 6. Um eine hohe Verfügbarkeit für das Feature zu gewährleisten, führen Sie folgende Schritte aus:
	- a) Doppelklicken Sie auf die Richtlinie **VHDX‑Datenträger in Sitzungen automatisch wieder anfügen**.
	- b) Wählen Sie **Aktiviert**.
	- c) Klicken Sie auf **OK**.

Damit Ihre Änderungen wirksam werden, führen Sie an der Eingabeaufforderung den Befehl gpupdate / force aus. Melden Sie alle Sitzungen ab und melden Sie sich dann neu an. Einzelheiten finden Sie unter https://docs.microsoft.com/en-us/windows-server/administration/windowscommands/gpupdate.

#### **Hinweis:**

[Damit das Feature unter Microsoft Windows 10 1809 und höher sowie unter Windows Server 2019](https://docs.microsoft.com/en-us/windows-server/administration/windows-commands/gpupdate) und höher funktioniert, fügen Sie unter HKEY\_LOCAL\_MACHINE\SOFTWARE\Microsoft\ Windows Search den DWORD-Wert EnablePerUserCatalog = 0 hinzu. Starten Sieden VDA neu, damit die Registrierungseinstellung wirksam wird.

# **OneDrive‑Container aktivieren**

#### January 10, 2024

Der OneDrive-Container ermöglicht das Roaming von OneDrive-Ordner mit Benutzern. Benutzer können dann auf jedem Computer auf dieselben OneDrive‑Ordner zugreifen.

Der OneDrive‑Container ist eine VHDX‑basierte Lösungfür das Roaming von Ordnern. Die Profilverwal‑ tung erstellt eine VHDX‑Datei pro Benutzer in einer Dateifreigabe und speichert die OneDrive‑Ordner der Benutzer in den VHDX‑Dateien. Die VHDX‑Dateien werden angehängt, wenn sich Benutzer an‑ melden, und getrennt, wenn sich Benutzer abmelden.

Die Profilverwaltung bietet die folgenden zwei Profillösungen und der OneDrive‑Container gilt für beide:

- **Dateibasiert**. Benutzerprofile werden beim Anmelden vom Remotebenutzerspeicher auf den lokalen Computer geholt und beim Abmelden zurückgeschrieben.
- **Containerbasiert.** Benutzerprofile werden in VHDX-Dateien (Profilcontainer genannt) gespeichert. Diese VHDX‑Dateien werden bei der Anmeldung automatisch angehängt und bei der Ab‑ meldung getrennt.

Dies ist der allgemeine Workflow zum Bereitstellen des OneDrive‑Containers:

- 1. (Optional) Speicherpfad für die VHDX‑Dateien festlegen
- 2. OneDrive‑Container aktivieren und konfigurieren

#### **Hinweis:**

- Wenn Sie ab Citrix Profilverwaltung 2206 die containerbasierte Lösung verwenden, werden OneDrive‑Ordner standardmäßig mit Benutzern weitergeleitet. Um jedochfür das Roaming von OneDrive‑Ordnern einen separaten Container zu verwenden, kön‑ nen Sie auch den OneDrive‑Container aktivieren.
- Ab Citrix Profile Management 2311 unterstützt OneDrive Container die folgenden Syn‑ chronisierungsfunktionen:

‑ Laufzeitsynchronisierung für mehrere Sitzungen. Alle Änderungen, die ein Be‑ nutzer in einer Sitzung an den OneDrive‑Dateien vornimmt, sind jetzt sofort in allen gleichzeitigen Sitzungen sichtbar.

‑ Single Sign‑On‑(SSO)‑Synchronisierung. Benutzer müssen bei nachfolgenden Anmeldungen die Anmeldeinformationen für OneDrive nicht erneut eingeben.

### **(Optional) Speicherpfad für die VHDX‑Dateien festlegen**

Die VHDX‑Dateien für den OneDrive‑Container werden standardmäßig auf demselben Speicherserver wie der Benutzerspeicher gespeichert.

Konfigurieren Sie beispielsweise den Pfad des Benutzerspeichers wie folgt:

## \\myprofileserver\profiles\$\\%username%.%domain%\!ctx\_osname!.! ctx\_osbitness!

Die VHDX‑Dateien für den OneDrive‑Container werden dann hier gespeichert:

\\myprofileserver\profiles\$\\%username%.%domain%\!ctx\_osname!.! ctx\_osbitness!\OneDrive

Bei Bedarf können Sie eine andere Dateifreigabe zum Speichern der VHDX-Datenträger für OneDrive-Ordner angeben. Weitere Informationen finden Sie unter Festlegen des Speicherpfads für VHDX‑ Dateien.

## **OneDrive‑Container aktivieren und konfigurieren**

Aktivieren Sie die Richtlinie für den OneDrive‑Container und geben Sie die OneDrive‑Ordner an, die Sie in den VHDX‑Dateien speichern möchten. Verfahren:

- 1. Öffnen Sie den Gruppenrichtlinienverwaltungs‑Editor.
- 2. Wählen Sie **Richtlinien > Administrative Vorlagen: Richtliniendefinitionen (ADMX‑Dateien) > Citrix Komponenten > Profilverwaltung > Erweiterte Einstellungen** und doppelklicken Sie auf **OneDrive‑Container aktivieren**.
- 3. Wählen Sie **Aktiviert**.
- 4. Klicken Sie im Feld **Liste der OneDrive‑Ordner** auf **Anzeigen**.
- 5. Geben Sie Ihre OneDrive‑Ordner in Form des Pfads relativ zum Benutzerprofil ein, und klicken Sie dann auf **OK**.

```
Wenn der absolute Pfad Ihres OneDrive-Ordners beispielsweise %userprofile%\
OneDrive - Citrix lautet, fügen Sie OneDrive - Citrix der Liste hinzu.
```
**Hinweis:**

Die relativen Pfade dürfen keine Variablen wie !CTX\_OSNAME!und !CTX\_OSBITNESS! enthalten.

6. Klicken Sie auf **OK**.

# **UWP‑App‑Roaming aktivieren**

#### May 20, 2024

Mit der Richtlinie **Roaming von UWP‑Apps aktivieren** können Sie das Roaming von UWP‑Apps (Uni‑ versal Windows Platform) mit Benutzern zulassen. Dadurch können die Benutzer von verschiedenen Geräten aus auf dieselben UWP‑Apps zugreifen.

**Hinweis:**

Diese Richtlinie ist nur mit Windows 10 kompatibel und mit anderen Windows‑Versionen oder Windows Server‑Versionen nicht kompatibel.

### **Funktionsweise**

Wenn die Roaming‑Richtlinie**UWP‑Apps aktivieren** aktiviert ist, funktioniert die Profilverwaltung wie folgt:

- 1. Wenn ein Benutzer die Installation einer UWP‑App startet, überwacht die Profilverwaltung den Installationsvorgang.
- 2. Wenn es sich um die Erstinstallation der App in Ihrer Umgebung handelt, erstellt die Profil‑ verwaltung einen VHDX-Datenträger im Ordner { USER STORE PATH } \AppStore\ (als *UWP‑App‑Container* bezeichnet) und speichert die App (mit Ausnahme der persönlichen Einstellungen) auf diesem Datenträger. Für die spätere Installation derselben App erstellt die Profilverwaltung keinen zusätzlichen VHDX‑Datenträger. Somit hat jede UWP‑App einen einzelnen VHDX‑Datenträger im UWP‑App‑Container.
- 3. Bei der Benutzeranmeldung an einer Maschine werden VHDX‑Datenträger der vom Benutzer installierten UWP-Apps angehängt. Bei der Benutzerabmeldung werden diese Datenträger getrennt.

#### **Wichtig:**

- UWP‑App‑Roaming gilt nur für UWP‑Apps, die mit benutzerspezifischen Paketen installiert wurden, nachdem die Richtlinie aktiviert wurde. Mit anderen Worten, wenn die Richtlinie nach der Installation einer App aktiviert wird, profitiert die App nicht vom Roaming, bis sie mit einem benutzerspezifischen Paket neu installiert wird.
- Alle Benutzer teilen sich UWP‑VHDX‑Datenträger.

## **Richtlinie "UWP‑App‑Roaming"mit einem GPO aktivieren**

Verfahren:

- 1. Öffnen Sie den Gruppenrichtlinienverwaltungs‑Editor.
- 2. Wählen Sie **Richtlinien > Administrative Vorlagen: Richtliniendefinitionen (ADMX‑Dateien) > Citrix Komponenten > Profilverwaltung > Erweiterte Einstellungen**.
- 3. Doppelklicken Sie auf die Richtlinie **Roaming von UWP‑Apps**.
- 4. Wählen Sie in dem nun angezeigten Richtlinienfenster **Aktiviert** und klicken Sie auf **OK**.
- 5. Zur Verbesserung der An‑ und Abmeldung beim UWP‑Roaming aktivieren Sie die Richtlinie **Beschleunigen der Ordnerspiegelung**:
	- a) Wählen Sie **Richtlinien > Administrative Vorlagen: Richtliniendefinitionen (ADMX‑ Dateien) > Citrix Komponenten > Profilverwaltung > Dateisystem > Synchro‑ nisierung**.
	- b) Doppelklicken Sie auf die Richtlinie **Beschleunigen der Ordnerspiegelung**.
	- c) Wählen Sie in dem nun angezeigten Richtlinienfenster **Aktiviert** und klicken Sie auf **OK**.

Konfigurationspriorität:

• Wenn die Einstellung nicht über ein GPO, Studio oder über Workspace Environment Manage‑ ment (WEM) konfiguriert ist, wird der Wert aus der INI‑Datei verwendet.

• Wenn die Einstellung nirgends konfiguriert ist, ist das Feature deaktiviert.

Führen Sie den Befehl gpupdate / force an der Befehlszeile aus (siehe https://docs.microsoft.c om/en-us/windows-server/administration/windows-commands/gpupdate), um die Änderungen zu übernehmen.

# **[VHD‑Einstellungen konfigurieren](https://docs.microsoft.com/en-us/windows-server/administration/windows-commands/gpupdate)**

#### February 15, 2024

Die Profilverwaltung bietet die folgenden VHDX‑basierten Funktionen:

- Profilcontainer
- Outlook‑Suchindexroaming (*"Outlook‑Suchindexcontainer"*)
- [Beschleunigen](https://docs.citrix.com/de-de/profile-management/current-release/configure/citrix-profile-management-profile-container.html) der Ordnerspiegelung (*"Container zur Ordnerspiegelung"*)
- [OneDrive‑Container](https://docs.citrix.com/de-de/profile-management/current-release/configure/enable-native-outlook-search-experience.html)
- [UWP‑App‑Roaming](https://docs.citrix.com/de-de/profile-management/current-release/policies/descriptions-and-defaults.html#accelerate-folder-mirroring) (als *UWP‑App‑Container* bezeichnet)

In die[sem Artikel erfahren](https://docs.citrix.com/de-de/profile-management/current-release/configure/enable-the-onedrive-container.html) Sie, wie Sie VHDX-basierte Features anpassen und optimieren können:

• [Speicherkapazität u](https://docs.citrix.com/de-de/profile-management/current-release/configure/uwp-app-roaming)nd Pfad für VHD‑Container angeben

Gilt für: Profilcontainer, OneDrive-Container, Container zur Ordnerspiegelung und Outlook-Suchindexcontainer.

- Einstellungen für die VHD‑Datenträgerkomprimierung aktivieren und konfigurieren Gilt für: Profilcontainer, OneDrive‑Container und Container zur Ordnerspiegelung.
- Exklusiven Zugriff auf VHD‑Container aktivieren

Gilt für: Profilcontainer und OneDrive‑Container

• Automatisches Wiederanfügen von VHDX‑Datenträgern in Sitzungen aktivieren Gilt für: alle Containerarten

### **Speicherkapazität und Pfad für VHD‑Container angeben**

Standardmäßig wird jeder VHDX‑Container im Benutzerspeicher mit einer Kapazität von 50 GB gespe‑ ichert. Bei Bedarf können Sie einen anderen Speicherpfad wählen und die Standardkapazität än‑ dern.

In der folgenden Tabelle sind die Standard- und benutzerdefinierten Speicherpfade von VHDX-Dateien aufgeführt.

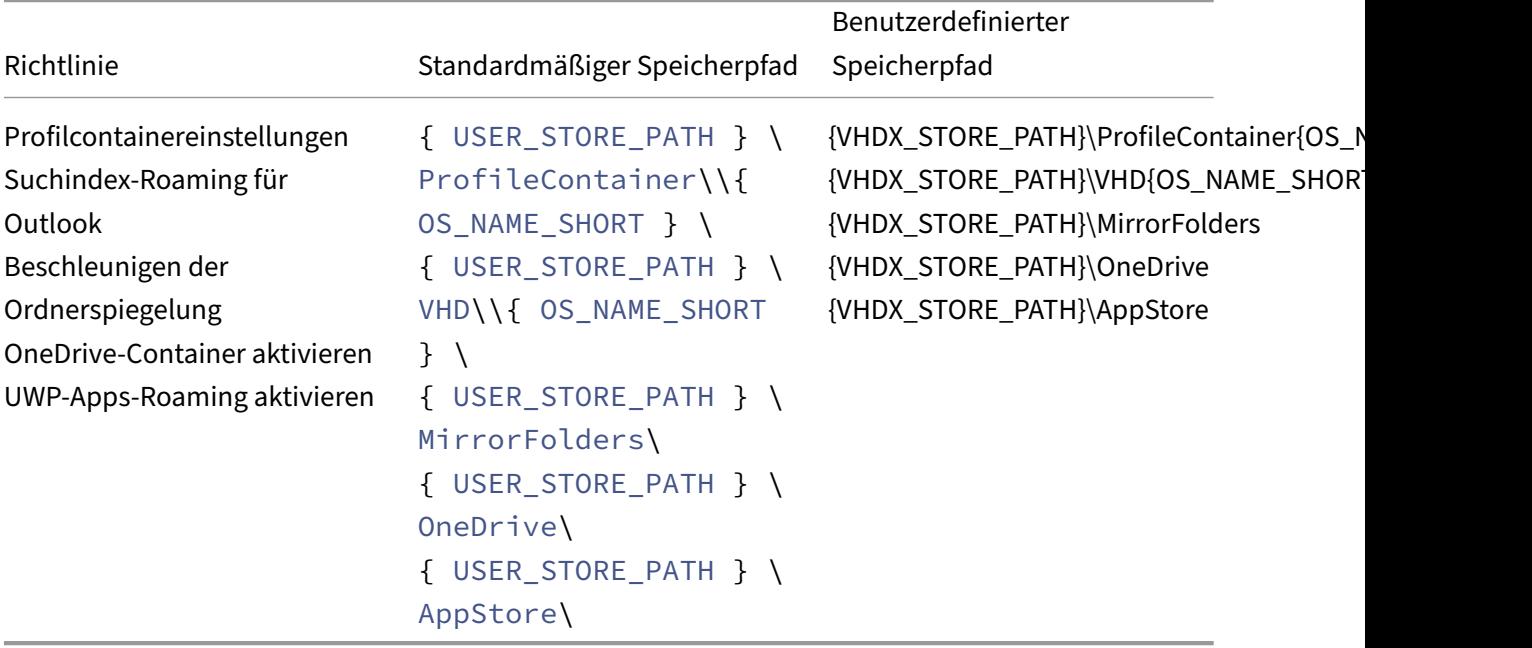

Die Profilverwaltung nimmt jetzt die Identität des aktuellen Benutzers an, um auf die VHDX‑Dateien zuzugreifen. Domänencomputer erhalten dabei keine full control-Berechtigung für den Speicherpfad der VHDX‑Dateien.

### **Speicherpfad festlegen**

Bereiten Sie einen Netzwerkspeicherort für die VHDX‑Container vor. Stellen Sie sicher, dass Sie Be‑ nutzern die Modify-Berechtigung oder höher für den Speicherort erteilen.

Führen Sie folgende Schritte aus, um den Speicherpfad für VHDX‑Container anzugeben:

- 1. Öffnen Sie den **Gruppenrichtlinienverwaltungs‑Editor**.
- 2. Doppelklicken Sie unter **Computerkonfiguration > Administrative Vorlagen > Citrix Kompo‑ nenten > Profilverwaltung > Erweiterte Einstellungen** auf die Richtlinie **Speicherpfad für VHDX‑Dateien anpassen**.
- 3. Wählen Sie **Aktiviert**.
- 4. Geben Sie im Feld **Pfad zum Speichern von VHDX‑Dateien** den vollständigen Pfad des Spe‑ icherorts ein. Beispiel: \\myservername\vhdx store.
- 5. Klicken Sie auf **Übernehmen** und dann auf **OK**.

Führen Sie folgende Schritte aus, um die Einstellung zu aktivieren:

1. Melden Sie sich von allen Sitzungen ab, die das Benutzerprofil verwenden.

2. Führen Sie an der Eingabeaufforderung den Befehl gpupdate /force aus.

Wann die Richtlinie wirksam wird, hängt vom jeweiligen Anwendungsfall ab:

- Wenn Sie zum ersten Mal einen Speicherpfad für VHDX‑Dateien festlegen, wird die Richtlinie wirksam, nachdem der Benutzer sich anmeldet.
- Wenn Sie den Speicherpfad für VHDX‑Dateien ändern, wird die Richtlinie nach dem ersten Abmelden des Benutzers wirksam.

Weitere Informationen zum Befehl gpupdate finden Sie im Microsoft‑Dokument.

Wenn diese Einstellung hier nicht konfiguriert ist, wird der Wert in der INI‑Datei verwendet. Wenn diese Einstellung weder hier noch in der INI‑Datei konfiguri[ert ist, werden die VH](https://docs.microsoft.com/de-de/windows-server/administration/windows-commands/gpupdate)DX‑Dateien im Be‑ nutzerspeicher gespeichert.

#### **Standardspeicherkapazität für VHD‑Container angeben**

Jeder VHD‑Container hat eine Standardspeicherkapazität von 50 GB. Gehen Sie wie folgt vor, um die Kapazität zu ändern:

- 1. Öffnen Sie den **Gruppenrichtlinienverwaltungs‑Editor**.
- 2. Doppelklicken Sie unter **Computerkonfiguration > Administrative Vorlagen > Citrix Kompo‑ nenten > Profilverwaltung > Erweiterte Einstellungen** auf die Richtlinie **Standardkapazität von VHD‑Containern (GB)**.
- 3. Wählen Sie **Aktiviert**.
- 4. Geben Sie im Feld **Standardkapazität (in GB)** den gewünschten Wert ein.
- 5. Klicken Sie auf **OK**.

#### **Einstellungen für die VHD‑Datenträgerkomprimierung aktivieren und konfigurieren**

Bei der VHD‑Datenträgerkomprimierung wird die Größe von VHD‑Dateien durch Entfernen leeren Speicherplatzes und Kombinieren der Daten in der Datei verringert. Mit der Richtlinie **VHD‑ Datenträgerkomprimierung aktivieren** können Sie die VHD‑Datenträgerkomprimierung für die Profilverwaltung aktivieren. Von der Profilverwaltung erstellte VHD-Dateien werden bei der Benutzerabmeldung automatisch komprimiert, wenn bestimmte Bedingungen erfüllt sind. Dadurch wird Speicherplatz im zentralen oder Cloudspeicher gespart.

Dieser Abschnitt enthält eine Anleitung zum Aktivieren der VHD‑Datenträgerkomprimierung und zum Anpassen der Standardkomprimierungseinstellungen.

#### **Überblick**

Die VHDX‑Datenträgerkomprimierung gilt für die folgenden VHDX‑Dateien in der Profilverwaltung:

- Profilcontainer
- OneDrive‑Container
- Container zur Ordnerspiegelung

Wenn [die Richtlinie](https://docs.citrix.com/de-de/profile-management/current-release/configure/citrix-profile-management-profile-container.html) **VHD‑Datenträgerkomprimierung aktivieren** aktiviert ist, wird eine VHDX‑Datei bei d[er Benutzerabmeldung automatis](https://docs.citrix.com/de-de/profile-management/current-release/policies/descriptions-and-defaults.html#accelerate-folder-mirroring)ch komprimiert, sofern eine derfolgenden Bedingungen erfüllt ist:

• Die Quote des freien Speicherplatzes der VHD-Datei überschreitet einen festgelegten Wert (standardmäßig 20 %)

Quote des freien Speicherplatzes = (aktuelle VHD‑Dateigröße ‑ Mindestgröße der VHD‑Datei\*) ÷ aktuelle VHD‑Dateigröße

\* Wird mit der GetSupportedSize‑Methode der Klasse MSFT\_Partition vom Microsoft Windows‑Betriebssystem ermittelt. Weitere Informationen finden Erforderliche Mindestgröße einer VHD‑Datei ermitteln.

• Die Anzahl der Abmeldungen seit der letzten Komprimierung erreicht einen festgelegten Wert (standardmäßig 5).

#### **Hinweis:**

Bei der Abmeldung eines Benutzers erfolgt das Komprimieren von VHD-Datenträger parallel zum Abmeldevorgang. Dadurch verlängert die Datenträgerkomprimierung die Ab‑ meldezeit nicht. Wenn die VHD‑Datenträgerkomprimierung nicht abgeschlossen ist, wenn der Benutzer versucht, sich erneut anzumelden, verhindert die Profilverwaltung die An‑ meldung.

Abhängig von Ihren Anforderungen und den verfügbaren Ressourcen können Sie die Standardeinstel‑ lungen über die folgenden Richtlinien unter **Erweiterte Einstellungen** anpassen:

- Anteil freier Speicherplatz zum Auslösen der VHD‑Datenträgerkomprimierung
- Anzahl der Abmeldungen zum Auslösen der VHD‑Datenträgerkomprimierung

Wenn die VHD‑Datenträgerkomprimierung aktiviert ist, wird die VHD‑Datenträgerdatei zuerst mit dem integrierten Windows-Tool defrag defragmentiert und anschließend komprimiert. Die Defragmentierung von VHD-Datenträgern führt zu einer besseren Komprimierung. Ihre Deaktivierung kann jedoch Systemressourcen einsparen. Bei Bedarf können Sie die Defragmentierung mithilfe der folgenden Richtlinie unter **Erweiterte Einstellungen** deaktivieren:

• Defragmentierung für VHD‑Datenträgerkomprimierung deaktivieren

### **VHD‑Datenträgerkomprimierung aktivieren**

Wenn die VHD‑Datenträgerkomprimierung aktiviert ist, können Sie vom Profilcontainer, vom OneDrive‑Container und vom Container zur Ordnerspiegelung belegten Speicherplatz einsparen.

Gehen Sie wie folgt vor, um die VHD‑Datenträgerkomprimierung mithilfe eines GPOs zu aktivieren:

- 1. Öffnen Sie den Gruppenrichtlinienverwaltungs‑Editor.
- 2. Wählen Sie **Richtlinien > Administrative Vorlagen: Richtliniendefinitionen (ADMX‑Dateien) > Citrix Komponenten > Profilverwaltung > Profilcontainereinstellungen**.
- 3. Doppelklicken Sie auf die Richtlinie **VHD‑Datenträgerkomprimierung**.
- 4. Wählen Sie in dem nun angezeigten Richtlinienfenster **Aktiviert** und klicken Sie auf **OK**.

Konfigurationspriorität:

- 1. Wenn diese Einstellung nicht über ein GPO, Studio oder über Workspace Environment Management (WEM) konfiguriert ist, wird der Wert aus der INI‑Datei verwendet.
- 2. Wenn die Einstellung nirgends konfiguriert ist, ist das Feature deaktiviert.

#### **Einstellungen und Verhalten der Komprimierung ändern**

Die Aktivierung der VHD‑Datenträgerkomprimierung kann Speicherplatz sparen, verbraucht aber auch System-E/A und Netzwerkbandbreite. Sie können die Auslastung der System- und Netzwerkressourcen während der Komprimierung überwachen, um zu prüfen, ob die folgenden Einstellungen angepasst werden müssen:

- Anteil freier Speicherplatz zum Auslösen der VHD‑Datenträgerkomprimierung
- Anzahl der Abmeldungen zum Auslösen der VHD‑Datenträgerkomprimierung
- Defragmentierung für VHD‑Datenträgerkomprimierung deaktivieren

Gehen Sie wie folgt vor, um die Standardeinstellungen der Komprimierung mithilfe eines GPOs zu ändern:

- 1. Öffnen Sie den Gruppenrichtlinienverwaltungs‑Editor.
- 2. Wählen Sie **Richtlinien > Administrative Vorlagen: Richtliniendefinitionen (ADMX‑Dateien) > Citrix Komponenten > Profilverwaltung > Erweiterte Einstellungen**.
- 3. Gehen Sie wie folgt vor, um die Quote freien Speicher zum Auslösen der Komprimierung zu än‑ dern:
	- a) Doppelklicken Sie auf Anteil freier Speicherplatz zum Auslösen der VHD-Datenträgerkomprimierung.
	- b) Wählen Sie in dem nun angezeigten Richtlinienfenster **Aktiviert**, geben Sie den erforder‑ lichen Prozentwert ein und klicken Sie auf **OK**.
- 4. Gehen Sie wie folgt vor, um die Anzahl der Abmeldungen (seit der letzten Komprimierung) zum Auslösen der Komprimierung zu ändern:
- a) Doppelklicken Sie auf **Anzahl der Abmeldungen zum Auslösen der VHD‑Datenträgerkomprimierung**.
- b) Wählen Sie in dem nun angezeigten Richtlinienfenster **Aktiviert**, geben Sie den erforder‑ lichen Wert ein und klicken Sie auf **OK**.
- 5. Gehen Sie wie folgt vor, um die Defragmentierung für die VHD‑Datenträgerkomprimierung zu deaktivieren:
	- a) Doppelklicken Sie auf die Richtlinie**Defragmentierung für VHD‑Datenträgerkomprimierung deaktivieren**.
	- b) Wählen Sie in dem nun angezeigten Richtlinienfenster **Aktiviert** und klicken Sie auf **OK**.

#### Konfigurationspriorität:

- Anteil freier Speicherplatz zum Auslösen der VHD‑Datenträgerkomprimierung
	- 1. Wenn diese Einstellung nicht über ein GPO, Studio oder über WEM konfiguriert ist, wird der Wert aus der INI‑Datei verwendet.
	- 2. Wenn diese Einstellung nirgendwo konfiguriert ist, wird der Standardwert 20 % verwendet.
- Anzahl der Abmeldungen zum Auslösen der VHD‑Datenträgerkomprimierung
	- 1. Wenn diese Einstellung nicht über ein GPO, Studio oder über WEM konfiguriert ist, wird der Wert aus der INI‑Datei verwendet.
	- 2. Wenn diese Einstellung nirgends konfiguriert ist, wird der Standardwert 5 verwendet.
- Defragmentierung für VHD‑Datenträgerkomprimierung deaktivieren
	- 1. Wenn diese Einstellung nicht über ein GPO, Studio oder über WEM konfiguriert ist, wird der Wert aus der INI‑Datei verwendet.
	- 2. Wenn diese Einstellung nirgends konfiguriert ist, ist die Defragmentierung standardmäßig aktiviert.

#### **Erforderliche Mindestgröße einer VHD‑Datei ermitteln**

#### Verfahren:

- 1. Stellen Sie sicher, dass die VHD‑Datei an das Betriebssystem angefügt ist.
- 2. Führen Sie folgenden PowerShell‑Befehl als Administrator aus:

# Get-WmiObject -Class MSFT Partition -Namespace ROOT\Microsoft\ Windows\Storage

Alle Partitionen des aktuellen Desktops werden angezeigt.

3. Suchen Sie die Partition, die der VHD‑Datei entspricht, und rufen Sie dann mithilfe der GetSupportedSize‑Methode die erforderliche Mindestgröße (SizeMin) ab.

# **Exklusiven Zugriff auf VHD‑Container aktivieren**

## **Hinweis:**

- Diese Einstellung gilt für OneDrive‑Container und Profilcontainer, die für das gesamte Be‑ nutzerprofil aktiviert sind.
- Wenn diese Einstellung für Profilcontainer aktiviert ist, wird die Einstellung **Multi‑ sitzungszurückschreiben für Profilcontainer aktivieren** automatisch deaktiviert.

Standardmäßig ist bei VHD‑Containern der gleichzeitige Zugriff zugelassen. Bei Bedarf können Sie den gleichzeitigen Zugriff auf Profilcontainer und OneDrive‑Container deaktivieren.

Verfahren:

- 1. Öffnen Sie den **Gruppenrichtlinienverwaltungs‑Editor**.
- 2. Doppelklicken Sie unter **Computerkonfiguration > Administrative Vorlagen > Citrix Kom‑ ponenten > Profilverwaltung > Profilcontainereinstellungen** auf die Richtlinie **Exklusiven Zugriff auf VHD‑Container aktivieren**.
- 3. Wählen Sie **Aktiviert**.
- 4. Wählen Sie die Container aus, für die Sie exklusiven Zugriff aktivieren möchten. Die Optionen sind **Profilcontainer** und **OneDrive‑Container**.
- 5. Klicken Sie auf **OK**.

Führen Sie folgende Schritte aus, um die Einstellung zu aktivieren:

- 1. Melden Sie sich von allen Sitzungen ab, die das Benutzerprofil verwenden.
- 2. Führen Sie an der Eingabeaufforderung den Befehl gpupdate /force aus.

Wenn diese Richtlinie hier nicht konfiguriert ist, wird der Wert in der INI‑Datei verwendet. Wenn diese Richtlinie weder hier noch in der INI‑Datei konfiguriert ist, ist die Einstellung deaktiviert.

# **Automatisches Wiederanfügen von VHDX‑Datenträgern in Sitzungen aktivieren**

Mit dem Feature **VHDX‑Datenträger in Sitzungen automatisch wieder anfügen** gewährleistet die Profilverwaltung hohe Stabilität bei VHDX‑basierten Richtlinien.

Jede für VHDX relevante Richtlinie funktioniert nur mit dem entsprechenden VHDX‑Datenträger. Die Profilverwaltung fügt diese Datenträger bei der Anmeldung an und trennt sie bei der Abmeldung. Die VHDX‑Datenträger können jedoch während einer Sitzung versehentlich getrennt werden, sodass die Richtlinien nicht ordnungsgemäß funktionieren. Mögliche Ursachen für das Trennen eines VHDX‑ Datenträgers:

- Vorübergehender Fehler auf Dateiserver
- Langsame Netzwerkverbindung

Wenn die Richtlinie **VHDX‑Datenträger in Sitzungen automatisch wieder anfügen** aktiviert ist, überwacht die Profilverwaltung VHDX‑Datenträger, die von den VHDX‑basierten Richtlinien verwen‑ det werden. Wenn einer der Datenträger getrennt wird, bindet die Profilverwaltung den Datenträger automatisch wieder ein.

#### **Aktivieren der Richtlinie**

Die Richtlinie ist standardmäßig aktiviert. Wir empfehlen, die Standardeinstellung beizubehalten, um die hohe Stabilität von VHDX‑basierten Richtlinien zu gewährleisten.

Bei Leistungsproblemen mit VHDX-basierten Richtlinien können Sie die Richtlinieneinstellung mithilfe der folgenden Schrittfolge überprüfen:

- 1. Öffnen Sie den Gruppenrichtlinienverwaltungs‑Editor.
- 2. Doppelklicken Sie unter **Citrix Komponenten > Profilverwaltung > Erweiterte Einstellungen** auf die Richtlinie **VHDX‑Datenträger in Sitzungen automatisch wieder anfügen**.
- 3. Wenn die Einstellung **Deaktiviert** ist, wählen Sie **Aktiviert** und klicken auf **OK**.

Führen Sie an der Befehlszeile den Befehl gpupdate /force aus, um die Änderungen zu übernehmen (siehe Microsoft‑Artikel).

Konfigurationsrangfolge:

- 1. Wenn diese Ri[chtlinie hier nicht](https://docs.microsoft.com/de-de/windows-server/administration/windows-commands/gpupdate) konfiguriert ist, wird der Wert aus der INI‑Datei verwendet (Stan‑ dardeinstellung: **Aktiviert**).
- 2. Wenn diese Einstellung weder hier noch in der INI‑Datei konfiguriert ist, ist die Richtlinie stan‑ dardmäßig aktiviert.

# **Lösen von Profilkonflikten**

November 8, 2021

Es können Konflikte zwischen lokalen Windows‑Benutzerprofilen und Citrix‑Benutzerprofilen (im Be‑ nutzerspeicher) auftreten, wenn Sie einer vorhandenen Bereitstellung die Profilverwaltung hinzufügen. In diesem Szenario müssen Sie ermitteln, wie die Daten im lokalen Windows‑Profil verwaltet werden.

- 1. Öffnen Sie unter "Profilverwaltung"den Ordner "Profilverarbeitung".
- 2. Doppelklicken Sie auf die Richtlinie **Behandlung von Konflikten lokaler Profile**.
- 3. Wählen Sie **Aktiviert** aus.
- 4. Wählen Sie eine der folgenden Optionen aus der Dropdownliste:
	- **Lokales Profil verwenden.** Die Profilverwaltung verarbeitet das lokale Windows‑ Benutzerprofil, aber ändert es nicht.
	- **Lokales Profil löschen.** Die Profilverwaltung löscht das lokale Windows‑Benutzerprofil und importiert dann das Citrix‑Benutzerprofil aus dem Benutzerspeicher.
	- **Lokales Profil umbenennen.** Die Profilverwaltung benennt das lokale Windows‑ Benutzerprofil um (als Sicherungskopie) und importiert dann das Citrix‑Benutzerprofil aus dem Benutzerspeicher.

Wenn "Behandlung von Konflikten lokaler Profile"hier nicht konfiguriert ist, wird der Wert in der INI-Datei verwendet. Wenn diese Einstellung weder hier noch in der INI‑Datei konfiguriert ist, werden vorhandene lokale Profile verwendet.

Führen Sie den Befehl gpupdate / force an der Befehlszeile aus (siehe https://docs.microsoft.c om/en‑us/windows‑server/administration/windows‑commands/gpupdate), um die Änderungen zu übernehmen.

# **[Angeben einer Vorlage oder eines verbindlichen Profils](https://docs.microsoft.com/en-us/windows-server/administration/windows-commands/gpupdate)**

#### November 8, 2021

Standardmäßig werden neue Citrix‑Benutzerprofile von den Standardbenutzerprofilen auf dem Com‑ puter, an dem sich der Benutzer als erstes anmeldet, erstellt. Die Profilverwaltung kann bei der Er‑ stellung neuer Profile auch zentral gespeicherte Vorlagen verwenden. Die Vorlage kann ein standardmäßiges Roamingprofil oder ein lokales oder verbindliches Profil sein, das sich auf einer beliebigen Netzwerkfreigabe befindet.

Unterschiede in den Standardbenutzerprofilen unterschiedlicher Geräte führen zu Unterschieden im Basisprofil, das für den Benutzer erstellt wurde. Sie können das Ihnen ausgewählte Vorlagenprofil als globales Standardbenutzerprofil betrachten.

Voraussetzungen:

- Stellen Sie sicher, dass das Vorlagenprofil keine benutzerspezifischen Daten enthält.
- Stellen Sie sicher, dass Benutzer Lesezugriff auf das Vorlagenprofil haben.
- Konvertieren Sie ein verbindliches Profil in eine Vorlage; benennen Sie die Datei NTUSER.MAN in NTUSER.DAT um.
- Entfernen Sie SACLs aus NTUSER.DAT in dem Vorlagenprofil

Weitere Informationen zum Erstellen von Vorlagenprofilen durch Anpassen vorhandener Microsoft-Profile finden Sie unter https://support.microsoft.com/kb/959753 und https://support.microsoft.co m/kb/973289.

- 1. Öffnen Sie unter "Profilverwaltung"den Ordner "Profilverarbeitung".
- 2. Doppelklicken Sie auf die Richtlinie **Vorlagenprofil**.
- 3. Wählen Sie Aktiviert aus.
- 4. Geben Sie unter **Pfad zum Vorlagenprofil** den Speicherort des Profils ein, das Sie als Vorlage oder verbindliches Profil verwenden möchten. Dies ist der vollständige Pfad zu dem Ordner, der die Registrierungsdatei NTUSER.DAT und etwaige andere für die Vorlage erforderliche Dateien und Ordner enthält.

Wichtig: Wenn der Pfad nur aus NTUSER.DAT besteht, müssen Sie sicherstellen, dass Sie den Dateinamen nicht in den Pfad einschließen. Geben Siefür die Datei \\Server\Profile\Vorlage\ntuser.dat den Speicherort als \\Server\Profile\Vorlage an.

Verwenden Sie absolute Pfade, entweder UNC‑Pfade oder Pfade auf dem lokalen Computer. Sie können lokale Pfade verwenden, um z. B. ein permanentes Vorlagenprofil auf einem Citrix Pro‑ visioning Services‑Image anzugeben. Relative Pfade werden nicht unterstützt.

Diese Richtlinie unterstützt keine Auflösung von Active Directory‑Attributen, Systemumge‑ bungsvariablen oder der Variablen %USERNAME% und %USERDOMAIN%.

5. Falls gewünscht aktivieren Sie das Kontrollkästchen zum Überschreiben vorhandener Windows‑Benutzerprofile. Wenn ein Benutzer kein Citrix‑Benutzerprofil hat, aber ein lokales oder Windows‑Roamingbenutzerprofil vorhanden ist, wird standardmäßig das lokale Profil verwendet. Und diese Datei wird in den Benutzerspeicher migriert, wenn dies nicht deaktiviert ist. Sie können dies ändern, indem Sie das Kontrollkästchen **Vorlagenprofil überschreibt lokales Profil** oder **Vorlagenprofil überschreibt Roamingprofil** aktivieren. Identifizieren Sie außerdem die Vorlage als ein verbindliches Citrix‑Profil. Genauso wie bei verbindlichen Windows‑Profilen können Änderungen nicht für verbindliche Citrix‑Profile gespeichert werden.

Wenn das **Vorlagenprofil** hier nicht konfiguriert ist, wird der Wert in der INI‑Datei verwendet. Wenn diese Einstellung weder hier noch in der INI‑Datei konfiguriert ist, wird keine Vorlage oder kein verbindliches Profil verwendet.

Führen Sie den Befehl gpupdate / force an der Befehlszeile aus (siehe https://docs.microsoft.c om/en-us/windows-server/administration/windows-commands/gpupdate), um die Änderungen zu übernehmen.

# **[Migrationsrichtlinie wählen](https://docs.microsoft.com/en-us/windows-server/administration/windows-commands/gpupdate)**

June 22, 2023

Wenn sich ein Benutzer zum ersten Mal anmeldet, nachdem die Profilverwaltung aktiviert wurde, ist kein Citrix-Benutzerprofil für sie vorhanden. Sie können jedoch ihr vorhandenes Windows-Benutzerprofil während der Anmeldung migrieren. Entscheiden Sie, welche vorhandenen Profile (Roaming‑ oder lokale Profile oder beide) kopiert und bei der weiteren Verarbeitung verwendet werden.

Weitere Informationen zum Planen einer Migrationsstrategie finden Sie unter Migrieren oder Erstellen von Profilen. Lesen Sie außerdem die Systemanforderungen für das Migrieren vorhandener Profile unter Systemanforderungen.

- 1. [Öffnen](https://docs.citrix.com/de-de/profile-management/current-release/plan/new-or-existing.html) Sie unter "Profilverwaltung"den Ordner "Profilverarbeitung".
- 2. [Doppelklicken Sie auf d](https://docs.citrix.com/de-de/profile-management/current-release/system-requirements.html)ie Richtlinie "Migration vorhandener Profile".
- 3. Wählen Sie Aktiviert.
- 4. Wählen Sie eine der folgenden Optionen aus der Dropdownliste:
	- Lokal. Verwenden Sie diese Einstellung, wenn Sie lokale Profile migrieren.
	- Lokal und Roaming: Verwenden Sie diese Einstellung, wenn Sie lokale und Roamingprofile migrieren (einschließlich Remotedesktopdiensteprofile, früher Terminaldiensteprofile).
	- Roaming: Verwenden Sie diese Einstellung, wenn Sie Roamingprofile oder Remotedesk‑ topdienstprofile migrieren.

Wenn "Migration vorhandener Profile"hier nicht konfiguriert ist, wird der Wert in der INI-Datei verwendet. Wenn diese Einstellung weder hier noch in der INI‑Datei konfiguriert ist, werden vorhandene lokale und servergespeicherte Profile migriert. Wenn diese Einstellung deaktiviert ist, werden keine Profile migriert. Wenn diese Einstellung deaktiviert ist und kein Citrix-Benutzerprofil im Benutzerspeicher vorhanden ist, wird der vorhandene Windows-Mechanismus zum Erstellen der Profile verwendet, so als ob die Profilverwaltung nicht eingerichtet ist.

Führen Sie den Befehl gpupdate /force an der Befehlszeile aus (siehe https://docs.microsoft.c om/en‑us/windows‑server/administration/windows‑commands/gpupdate), um die Änderungen zu übernehmen.

# **[Definieren der Gruppen, deren Profile verarbeitet werd](https://docs.microsoft.com/en-us/windows-server/administration/windows-commands/gpupdate)en**

#### November 8, 2021

Sie legen die Benutzer fest, deren Profile verarbeitet sowie Profile, die nicht verarbeitet werden. Sie können Gruppen auf dem lokalen Computer und Domänengruppen (lokal, global und universal) verwenden. Geben Sie Domänengruppen im Format <DOMÄNENNAME>\<GRUPPENNAME> an. Geben Sie lokale Gruppen im Format GRUPPENNAME ein.

**Hinweis:** Lokale Computergruppen müssen neu erstellte lokale Gruppen sein und die Mitglieder müssen Domänenbenutzer sein.

- 1. Doppelklicken Sie unter Profilverwaltung auf die Richtlinie **Verarbeitete Gruppen**.
- 2. Wählen Sie **Aktiviert** aus.
- 3. Klicken Sie auf **Anzeigen**.
- 4. Fügen Sie die Gruppen mit den Benutzern hinzu, deren Profile von der Profilverwaltung verarbeitet werden sollen. Trennen Sie mehrere Einträge durch Zeilenumbruch mit der Eingabetaste.

Wenn diese Einstellung hier nicht konfiguriert ist, wird der Wert in der INI‑Datei verwendet. Wenn diese Einstellung weder hier noch in der INI‑Datei konfiguriert ist, werden Mitglieder aller Benutzergruppen verarbeitet, wenn sie nicht mit der Richtlinie "Ausgeschlossene Gruppen" ausgeschlossen sind.

- 5. Doppelklicken Sie unter "Profilverwaltung"auf die Richtlinie "Ausgeschlossene Gruppen".
- 6. Wählen Sie **Aktiviert** aus.
- 7. Klicken Sie auf **Anzeigen**.
- 8. Fügen Sie die Gruppen mit den Benutzern hinzu, die nicht von der Profilverwaltung verarbeitet werden.Trennen Sie mehrere Einträge durch Zeilenumbruch mit der Eingabetaste.

Wenn diese Einstellung hier nicht konfiguriert ist, wird der Wert in der INI‑Datei verwendet. Wenn diese Einstellung weder hier noch in der INI‑Datei konfiguriert ist, werden keine Mitglieder aller Gruppen ausgeschlossen.

9. Doppelklicken Sie zum Verwalten von Profilen lokaler Administratoren unter "Profilverwaltung" auf die Richtlinie **Anmeldungen lokaler Administratoren verarbeiten** und klicken Sie dann auf **Aktiviert**.

Wichtig: In der Standardeinstellung erkennt die Profilverwaltung das verwendete Betriebssystem und verarbeitet die Konten lokaler Administratoren auf Desktop- nicht Serverbetriebssystemen. Benutzer sind normalerweise nur auf Desktops Mitglieder der lokalen Administratorgruppe, und der Ausschluss lokaler Administratoren von der Verarbeitung in Serverumgebungen erleichtert die Fehlerbehebung. Sie sollten daher diese Richtlinie nur aktivieren, wenn Sie das Standardverhalten ändern möchten.

Die Richtlinie **Ausgeschlossene Gruppen** hat Vorrang vor der Richtlinie **Anmeldungen lokaler Administratoren verarbeiten**. Wenn ein Konto in beiden Richtlinien angezeigt wird, wird es nicht von der Profilverwaltung verarbeitet.

Wenn diese Einstellung hier nicht konfiguriert ist, wird der Wert in der INI‑Datei verwendet. Wenn diese Einstellung weder hier noch in der INI‑Datei konfiguriert ist, werden die Profile lokaler Administratoren nicht verarbeitet.

Führen Sie den Befehl gpupdate / force an der Befehlszeile aus (siehe https://docs.microsoft.c om/en‑us/windows‑server/administration/windows‑commands/gpupdate), um die Änderungen zu übernehmen.

# **[Benutzerspeicher migrieren](https://docs.microsoft.com/en-us/windows-server/administration/windows-commands/gpupdate)**

#### November 16, 2022

Die Profilverwaltung ermöglicht das Migrieren des Benutzerspeichers ohne Datenverlust. Dieses Fea‑ ture kann nützlich sein, wenn der Benutzerspeicher auf einen besser skalierbaren Dateiserver migriert werden soll.

Verwenden Sie zum Migrieren des Benutzerspeichers die Richtlinien "Benutzerspeicher migrieren" und "Pfad zum Benutzerspeicher". Mit der Richtlinie "Benutzerspeicher migrieren"können Sie den Pfad zu dem Ordner angeben, in dem die Benutzereinstellungen (Registrierungsänderungen und syn‑ chronisierte Dateien) zuvor gespeichert waren (d. h. der zuvor verwendete Benutzerspeicherpfad).

Der Pfad kann ein absoluter UNC‑Pfad oder ein relativer Pfad zum Basisverzeichnis sein. In beiden Fällen können Sie die folgenden Variablentypen verwenden:

- Systemumgebungsvariablen (in Prozentzeichen)
- Attribute des Active Directory-Benutzerobjekts (in Rauten)

Beispiele:

- Die Benutzereinstellungen werden von Ordner Windows\\%ProfileVer% in den Un‑ terordner Windows\W2K3 des Benutzerspeichers gespeichert (wenn %ProfileVer% eine Systemumgebungsvariable ist, die in W2K3 aufgelöst wird).
- \\server\share\\#SAMAccountName# speichert die Benutzereinstellungen im UNC-Pfad \\server\share\<JohnSmith> (wenn #SAMAccountName# für den aktuellen Benutzer in JohnSmith aufgelöst wird).

Im Pfad können Sie keine Benutzerumgebungsvariablen außer %username% und %userdomain% verwenden.

Wenn diese Einstellung deaktiviert ist, werden die Benutzereinstellungen im aktuellen Benutzerspe‑ icher gespeichert.

Wenn diese Einstellung hier nicht konfiguriert ist, wird die zugehörige Einstellung in der INI-Datei verwendet.

Wenn diese Einstellung weder hier noch in der INI-Datei konfiguriert ist, werden die Benutzereinstellungen im aktuellen Benutzerspeicher gespeichert.

Sobald die Änderungen an den Richtlinieneinstellungen wirksam werden, werden die im vorherigen Benutzerspeicher gespeicherten Benutzereinstellungen in den aktuellen Benutzerspeicher migriert, der in der Richtlinie "**Pfad zum Benutzerspeicher**"angegeben ist.

Führen Sie die folgenden Schritte aus, um die Migration des Benutzerspeichers in der Gruppenrichtlinie zu konfigurieren:

- 1. Öffnen Sie den Gruppenrichtlinienverwaltungs‑Editor.
- 2. Doppelklicken Sie unter **Richtlinien > Administrative Vorlagen: Richtliniendefinitionen (ADMX‑Dateien) > Citrix Komponenten > Profilverwaltung** auf die Richtlinie **Benutzerspe‑ icher migrieren**.
- 3. Wählen Sie **Aktiviert**.
- 4. Geben Sie im Bereich **Optionen** den zuvor verwendeten Benutzerspeicherpfad ein.
- 5. Klicken Sie auf **OK**.

Führen Sie den Befehl gpupdate /force an der Befehlszeile aus, um die Änderungen zu übernehmen. Melden Sie alle Sitzungen ab und anschließend wieder an. Einzelheiten finden Sie unter https://docs.microsoft.com/en-us/windows-server/administration/windowscommands/gpupdate.

Sie könne[n die Profilverwaltungsrichtlinien auch in Citrix Studio konfigurieren. Führen Sie hierzu die](https://docs.microsoft.com/en-us/windows-server/administration/windows-commands/gpupdate) [folgenden Schritte aus](https://docs.microsoft.com/en-us/windows-server/administration/windows-commands/gpupdate):

- 1. Klicken Sie im linken Bereich von Citrix Studio auf **Richtlinien**.
- 2. Geben Sie im Fenster **Richtlinie erstellen** die Richtlinie in das Suchfeld ein. Geben Sie beispiel‑ sweise "Benutzerspeicher migrieren"ein.
- 3. Klicken Sie auf **Auswählen**, um die Richtlinie **Benutzerspeicher migrieren** zu öffnen.
- 4. Wählen Sie **Aktiviert** und geben Sie den zuvor verwendeten Benutzerspeicherpfad ein.
- 5. Klicken Sie auf **OK**.

# **Automatische Migration von Anwendungsprofilen**

#### November 11, 2020

Die Profilverwaltung bietet eine Lösung zum automatischen Migrieren von Anwendungsprofilen. Die Anwendungsprofile umfassen die Anwendungsdaten im **AppData**‑Ordner und die Registrierungsein‑ träge HKEY\_CURRENT\_USER\SOFTWARE.

Dieses Feature kann nützlich sein, wenn Sie Anwendungsprofile über verschiedene Betriebssysteme migrieren möchten. Angenommen, Sie führen ein Upgrade von Windows 10 Version 1803 auf Win‑ dows 10 Version 1809 aus. Wenn das Feature aktiviert ist, migriert die Profilverwaltung die Anwendungseinstellungen automatisch nach Windows 10, Version 1809, wenn sich die Benutzer erstmals

anmelden. Somit werden die Anwendungsdaten im **AppData**‑Ordner und die Registrierungseinträge unter HKEY\_CURRENT\_USER\SOFTWARE migriert. Die Benutzer müssen die Anwendungen nicht mehr erneut konfigurieren.

#### **Hinweis:**

Für dieses Feature müssen Sie den Kurznamen des Betriebssystems über die Variable ! CTX\_OSNAME! im Benutzerspeicherpfad angeben.

Dieses Feature unterstützt derzeit Windows 10 1909 und früher, Windows Server 2019, Windows Server 2016 und Windows Server 2012 R2.

Diese Funktion ist in der Standardeinstellung deaktiviert. Führen Sie zum Aktivieren des Features in der Gruppenrichtlinie die folgenden Schritte aus:

- 1. Öffnen Sie den Gruppenrichtlinienverwaltungs‑Editor.
- 2. Doppelklicken Sie unter **Richtlinien > Administrative Vorlagen: Richtliniendefinitionen (ADMX‑Dateien) > Citrix Komponenten > Profilverwaltung > Profilverarbeitung** auf die Richtlinie **Automatische Migration vorhandener Anwendungsprofile**.
- 3. Wählen Sie **Aktiviert** und klicken Sie auf **OK**.

Führen Sie den Befehl gpupdate /force an der Befehlszeile aus, um die Änderungen zu übernehmen. Melden Sie alle Sitzungen ab und anschließend wieder an. Weitere Informationen finden Sie unter https://docs.microsoft.com/en-us/windows-server/administration/windowscommands/gpupdate.

Sie können die P[rofilverwaltungsrichtlinien auch in Citrix Studio konfigurieren. Führen Sie hierzu die](https://docs.microsoft.com/en-us/windows-server/administration/windows-commands/gpupdate) [folgenden Schritte aus](https://docs.microsoft.com/en-us/windows-server/administration/windows-commands/gpupdate):

- 1. Klicken Sie im linken Bereich von Citrix Studio auf **Richtlinien**.
- 2. Geben Sie im Fenster **Richtlinie erstellen** die Richtlinie in das Suchfeld ein. Geben Sie beispiel‑ sweise "Automatische Migration von Anwendungsprofilen"ein.
- 3. Klicken Sie auf **Auswählen**, um die Richtlinie **Automatische Migration vorhandener Anwen‑ dungsprofile** zu öffnen.
- 4. Wählen Sie **Aktiviert** und klicken Sie auf **OK**.

### **Funktionsweise**

Die Profilverwaltung führt die Migration durch, wenn sich ein Benutzer anmeldet und keine Benutzerprofile im Benutzerspeicher vorliegen. Bevor die Migration gestartet wird, sucht die Profilverwaltung die zu migrierenden Anwendungsprofile. Dies geschieht durch automatische Erkennung. Es wird Fol‑ gendes gesucht und migriert:

• Anwendungseinstellungen unter%userprofile%\Local\Appdata\ und %userprofile%\Roaming\Appdata. Die folgenden Microsoft‑Ordner, die die aktuellen Betriebssystemplattforminformationen en‑ thalten, werden ignoriert:

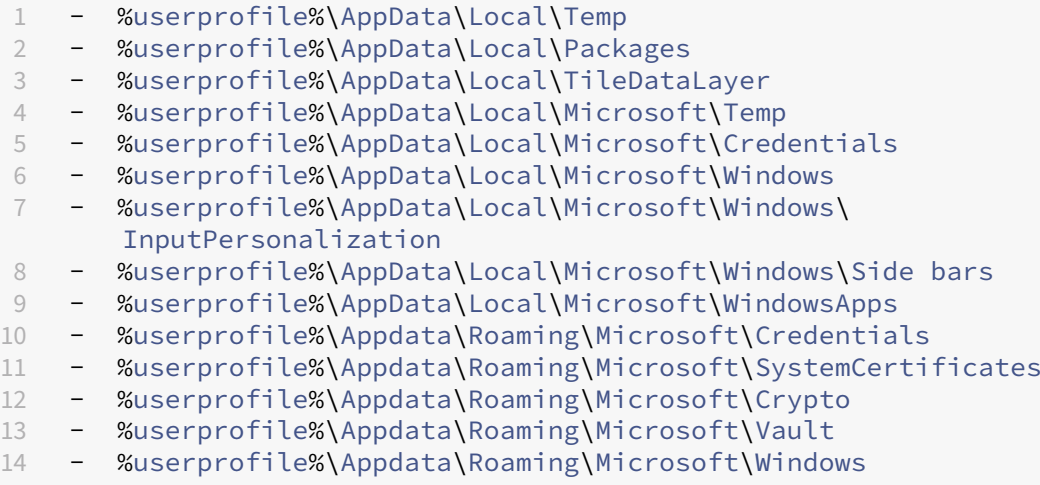

• Registrierungsschlüssel unter HKEY\_CURRENT\_USER\SOFTWARE und HKEY\_CURRENT\_USER \SOFTWARE\Wow6432Node (mit Ausnahme von HKEY\_CURRENT\_USER\SOFTWARE\ Microsoft und HKEY\_CURRENT\_USER\SOFTWARE\Classes)

Gibt es mehrere Anwendungsprofile, führt die Profilverwaltung die Migration in der folgenden Prioritätsreihenfolge durch:

- 1. Profile des gleichen Betriebssystemtyps (Einzelsitzungs‑OS zu Einzelsitzungs‑OS und Multisitzungs‑OS zu Multisitzungs‑OS).
- 2. Profile derselben Windows‑Betriebssystemfamilie (z. B. Windows 10 nach Windows 10 oder Win‑ dows Server 2016 nach Windows Server 2016).
- 3. Profile einer früheren Betriebssystemversion (z. B. Windows 7 nach Windows 10 oder Windows Server 2012 nach Windows 2016).
- 4. Profile des ähnlichsten Betriebssystems.

#### **Hinweis:**

Sie müssen den Kurznamen des Betriebssystems über die Variable !CTX\_OSNAME! im Benutzerspeicherpfad angeben. Dadurch kann die Profilverwaltung die vorhandenen Anwen‑ dungsprofile finden.

Angenommen, Sie konfigurieren den Benutzerspeicherpfad als \\fileserver\userstore \\%username%\!CTX\_OSNAME!!CTX\_OSBITNESS! und das Betriebssystem ist Windows 10 Version 1803 64-Bit (Win10RS4x64). Die Profilverwaltung sucht zuerst den vorherigen Profilordner und migriert ihn dann in der folgenden Reihenfolge in den Anwendungsprofilordner im Benutzerspeicher:

- 1. \fileserver\userstore\user1\Win10RS3x64
- 2. \fileserver\userstore\user1\Win10RS2x64
- 3. \fileserver\userstore\user1\Win10RS1x64
- 4. \fileserver\userstore\user1\Win10x64
- 5. \fileserver\userstore\user1\Win10RS5x64
- 6. \fileserver\userstore\user1\Win10RS6x64
- 7. \fileserver\userstore\user1\Win8x64
- 8. \fileserver\userstore\user1\Win7x64
- 9. \fileserver\userstore\user1\Win2016
- 10. \fileserver\userstore\user1\Win2012R2
- 11. \fileserver\userstore\user1\Win2012
- 12. \fileserver\userstore\user1\Win2008
- 13. \fileserver\userstore\user1\Win2019

Wenn keiner davon verfügbar ist, beendet die Profilverwaltung den Migrationsprozess und gibt einen Fehler zurück.

# **Zertifikate speichern**

#### September 20, 2023

Verwenden Sie dieses Verfahren, um persönliche Zertifikate zu speichern, die während einer Sitzung in den Zertifikatspeicher importiert wurden. Standardmäßig werden Zertifikate automatisch synchronisiert.

Fügen Sie den Pfad Application Data\Microsoft\SystemCertificates\My zur Einstellung **Zu synchronisierende Verzeichnisse** hinzu. Die Sprache des Betriebssystems bestimmt den Anwendungsdatenordner an diesem Speicherort. Wenn eine Richtlinie für die Konfiguration mehrsprachiger Systeme verwendet wird, fügen Sie der Liste den Speicherort der einzelnen Sprachen hinzu.

### **Beispiel**

Auf englischen Systemen ist der PfadApplication Data\Microsoft\SystemCertificates \My. Auf deutschen Systemen ist es Anwendungsdaten\Microsoft\SystemCertificates \My.

Führen Sie den Befehl gpupdate / force an der Befehlszeile aus (siehe https://docs.microsoft.c om/en-us/windows-server/administration/windows-commands/gpupdate), um die Änderungen zu übernehmen.

# **Konfigurieren der Ordnerumleitung**

#### November 8, 2021

Die Ordnerumleitung ist ein Microsoft Windows‑Feature und kann mit der Profilverwaltung verwendet werden.

### **Wichtig:**

Konfigurieren Sie die Ordnerumleitung mit einer der beiden folgenden Methoden: Microsoft Ac‑ tive Directory (AD) GPOs oder Citrix Richtlinien. Verwenden Sie nicht beide Methoden, da dies zu unerwarteten Ergebnissen führen kann.

Führen Sie die nachfolgend beschriebenen Schritte aus, um die Ordnerumleitung zu konfigurieren:

- 1. Verschieben Sie relevante Benutzer in eine OU, die von der Profilverwaltung verwaltet wird.
- 2. Erstellen Sie ein Gruppenrichtlinienobjekt und öffnen Sie es zum Bearbeiten.
- 3. Navigieren Sie zu **Benutzerkonfiguration > Administrative Vorlagen > Citrix Komponenten > Profilverwaltung > Ordnerumleitung** und wählen Sie den umzuleitenden Ordner aus.
- 4. Aktivieren Sie die Richtlinie "<folder name>‑Ordner umleiten"und geben Sie den Um‑ leitungspfad ein. Fügen Sie umgeleitete Ordner nicht als Ausschlüsse hinzu. Fügen Sie dem Pfad keine Benutzernamen oder Ordnernamen hinzu. Wenn Sie beispielsweise den Pfad zum Desktop-Ordner als \\server\share\ festlegen, wird der Ordner in der Benutzerumgebung als \\server\share\<user name>\Desktop umgeleitet.
- 5. Führen Sie den Befehl gpupdate /force an der Befehlszeile aus, um die Änderungen zu übernehmen. Einzelheiten finden Sie unter https://docs.microsoft.com/en-us/windowsserver/administration/windows‑commands/gpupdate.

Folgende Ordner können umgeleitet werden:

- [AppData\(Roaming\)](https://docs.microsoft.com/en-us/windows-server/administration/windows-commands/gpupdate)
- Desktop
- Startmenü
- Dokumente
- Bilder
- Musik
- Videos
- Favoriten
- Kontakte
- Downloads
- Verknüpfungen
- Suchen
- Gespeicherte Spiele

Beachten Sie beim Umleiten von Ordnern Folgendes:

- Ordner **Dokumente**: Sie können diesen Ordner zum Basisverzeichnis des Benutzers umleiten.
- Ordner**Musik**, **Bilder** und **Videos**: Sie können die Ordner in Ordner relativ zu dem Ordner**Doku‑ mente** umleiten.

# **Überprüfen des Funktionierens der Ordnerumleitung**

Führen Sie die nachfolgend beschriebenen Schritte aus, um zu überprüfen, ob die Ordnerumleitung funktioniert:

- 1. Navigieren Sie in einer Sitzung zu einem umgeleiteten Ordner, klicken Sie mit der rechten Maustaste darauf und wählen Sie **Eigenschaften**.
- 2. Navigieren Sie im Eigenschaftenfenster zur Registerkarte **Verknüpfung** und prüfen Sie das Feld **Ziel**. Wenn in dem Feld ein umgeleiteter Pfad angezeigt wird, funktioniert die Ordnerumleitung. Andernfalls funktioniert die Ordnerumleitung nicht.

### **Protokolle der Ordnerumleitung**

**Hinweis:**

Die Profilverwaltung schreibt Informationen nur dann in das Windows‑Ereignisprotokoll, wenn die Ordnerumleitung fehlschlägt.

Die Profilverwaltung schreibt Informationen in das Windows‑Ereignisprotokoll. Sie können die Ereignisse im Bereich **Anwendung** der Windows‑Ereignisanzeige anzeigen. Anhand der Informatio‑ nen können Sie Probleme mit der Ordnerumleitung behandeln.

# **Transaktionsordner verwalten**

#### September 20, 2023

Ein Transaktionsordner enthält voneinander abhängige Dateien, wobei eine Datei auf andere Dateien verweist. Die Richtlinie **Zu spiegelnde Ordner** stellt die Integrität von Transaktionsordnern während der Profilsynchronisierung sicher. Mit dieser Richtlinie spiegelt die Profilverwaltung den gesamten Transaktionsordner zwischen Benutzerspeicher und lokalem Benutzerprofil.

Die Richtlinie **Beschleunigen der Ordnerspiegelung** ist mit der Profilverwaltung 2106 und höher ver‑ fügbar.

Dieser Artikel enthält eine Anleitung zur Verwaltung von Transaktionsordnern mithilfe der Richtlinie **Zu spiegelnde Ordner**. Zudem finden Sie ein Beispiel für die Verwaltung von Internet Explorer‑ Cookieordnern mithilfe dieser Richtlinie.

## **Funktionsweise der Ordnerspiegelung**

Bei der Synchronisierung von Benutzerprofilen zwischen Benutzerspeicher und lokalen Profilen synchronisiert die Profilverwaltung in der Regel nur aktualisierte Dateien, indem sie die Zeitstempel ver‑ gleicht. Da ein Transaktionsordner jedoch einander zugeordnete Dateien enthält, muss die Profilverwaltung den gesamten Ordner synchronisieren, um Integritätsprobleme zu vermeiden. Dies kann beispielsweise ein Ordner sein, der Transaktionsprotokolldateien und die zugehörigen Datenbank‑ dateien enthält. Das Vermischen von Transaktionsprotokolldateien und Datenbankdateien aus un‑ terschiedlichen Sitzungen kann zu Problemen bei der Transaktionsintegrität führen.

Um einen Transaktionsordner fehlerfrei zu synchronisieren, stellt die Profilverwaltung die Richtlinie **Zu spiegelnde Ordner** bereit. Der Transaktionsordner wird dann von der Profilverwaltung mit folgen‑ den Schritten auf das Zielverzeichnis gespiegelt:

- 1. Kopieren des gesamten Ordnerinhalts in das Zielverzeichnis, ohne Berücksichtigung von Zeit‑ stempeln.
- 2. Löschen aller zusätzlichen Inhalte im Zielverzeichnis.

#### **Achtung:**

Das Spiegeln von Transaktionsordnern bedeutet, dass der letzte Schreibvorgang Priorität hat. Dateien, die in mehr als einer Sitzung geändert wurden, werden vom letzten Update überschrieben, sodass Profiländerungen verloren gehen können.

# **Zu spiegelnde Ordner angeben**

Aktivieren Sie die Richtlinie **Zu spiegelnde Ordner** und geben Sie die zu spiegelnden Ordner an.

Nehmen wir als Beispiel Google Chrome. Die lesezeichenbezogenen Dateien und Unterordner unter AppData\Local\Google\Chrome\User Data\Default sind voneinander abhängig und müssen während der Profilsynchronisierung als Ganzes verarbeitet werden. Um dies zu erreichen, müssen Sie diesen Ordner der Richtlinie **Zu spiegelnde Ordner** hinzufügen.

Sie können Dateien und Unterordner auch aus einem zu spiegelnden Ordner ausschließen. Im vorherigen Beispiel enthält der Ordner AppData\Local\Google\Chrome\User Data\ Default auch Dateien und Unterordner ohne Bezug zu Lesezeichen. Diese können Sie mit den Richtlinien **Ausschlussliste ‑ Verzeichnisse** und **Ausschlussliste ‑ Dateien** ausschließen.

Verfahren:

- 1. Gehen Sie zu **Profilverwaltung > Dateisystem > Synchronisierung** und doppelklicken Sie auf die Richtlinie **Zu spiegelnde Ordner**.
- 2. Wählen Sie **Aktiviert**.
- 3. Geben Sie im Feld **Liste der zu spiegelnden Ordner** die Liste der zu spiegelnden Ordner im Format relativer Pfade zum Benutzerspeicher ein. Trennen Sie Ordner mit Enter.

**Hinweis:**

Diese Richtlinie wird rekursiv angewendet. Fügen Sie der Liste daher keine Unterordner hinzu.

Wenn Sie beispielsweise AppData\Roaming\Microsoft\Windows\Cookies hinzufügen, fügen Sie nicht AppData\Roaming\Microsoft\Windows\Cookies\Low hinzu.

- 4. Klicken Sie auf **OK**.
- 5. Führen Sie folgende Schritte aus, um bestimmte Dateien und Unterordner in einem gespiegelten Ordner von der Spiegelung auszuschließen:
	- a) Gehen Sie zu **Profilverwaltung > Dateisystem** und doppelklicken Sie auf die Richtlinie **Ausschlussliste ‑ Verzeichnisse** oder **Ausschlussliste ‑ Dateien**.
	- b) Geben Sie die auszuschließenden Dateien und Unterordner an.

Konfigurationsrangfolge:

- 1. Wenn diese Richtlinie hier nicht konfiguriert ist, wird der Wert in der INI‑Datei verwendet.
- 2. Wenn diese Einstellung weder hier noch in der INI‑Datei konfiguriert ist, werden keine Ordner gespiegelt.

#### **Beschleunigen der Ordnerspiegelung**

Ab Profilverwaltung 2106 können Sie die Ordnerspiegelung beschleunigen, indem Sie die Richtlinie **Beschleunigen der Ordnerspiegelung** aktivieren.

Wenn diese Richtlinie aktiviert ist, speichert die Profilverwaltung gespiegelte Ordner auf einem VHDX‑basierten virtuellen Datenträger. Der virtuelle Datenträger wird von der Profilverwaltung bei der Anmeldung eingebunden und bei der Abmeldung getrennt, sodass Ordner nicht mehr zwischen Benutzerspeicher und lokalen Profilen kopiert werden müssen.

Führen Sie folgende Schritte aus, um diese Richtlinie zu aktivieren:

1. Doppelklicken Sie unter **Profilverwaltung > Dateisystem > Synchronisierung** auf die Richtlinie **Zu spiegelnde Ordner**.

- 2. Wählen Sie **Aktiviert**.
- 3. Klicken Sie auf **OK**.

Konfigurationsrangfolge:

- 1. Wenn diese Richtlinie hier nicht konfiguriert ist, wird der Wert in der INI‑Datei verwendet.
- 2. Wenn diese Einstellung weder hier noch in der INI‑Datei konfiguriert ist, ist die Richtlinie deak‑ tiviert.

### **Beispiel: Cookieordner in Internet Explorer verwalten**

Beim Verwalten des Cookieordners in Internet Explorer müssen Sie die Transaktionsintegrität sicherstellen und gleichzeitig aufgeblähte Profile vermeiden. Um dieses Ziel zu erreichen, verwenden Sie die Richtlinien **Zu spiegelnde Ordner** und **Internet‑Cookiedateien bei Abmeldung verarbeiten**.

Verfahren:

- 1. Zu spiegelnde Cookieordner festlegen.
- 2. Bei aufgeblähten Profilen Löschen veralteter Cookies bei der Benutzerabmeldung aktivieren.

Führen Sie an der Befehlszeile den Befehl gpupdate /force aus, um die Änderungen zu übernehmen (wie in diesem Microsoft‑Artikel beschrieben).

#### **Übersicht**

In diesem Abschnitt wird erläutert, wie die beiden Richtlinien das Verwalten von Cookieordnern erle‑ ichtern.

Nehmen wir als Beispiel den Cookieordner von Internet Explorer 8. Dieser Ordner enthält die Datei in‑ dex.dat und Cookiedateien. Index.dat verweist auf Cookiedateien, wenn Benutzer im Internet surfen. Ein Benutzer hat beispielsweise zwei Internet Explorer‑Sitzungen (jede auf einem anderen Gerät) und besucht in jeder Sitzung verschiedene Websites. Cookies von jeder Website werden den entsprechen‑ den Geräten hinzugefügt.

Herstellen von Transaktionsintegrität Betrachten wir, was geschieht, wenn der Benutzer sich im vorliegenden Beispiel von beiden Sitzungen abmeldet. Cookies aus den Sitzungen werden zusam‑ mengeführt, während die Datei index.dat mit der Datei aus der letzten abgemeldeten Sitzung syn‑ chronisiert wird. Die Cookiedateien und die Verweise auf diese Cookiedateien in index.dat stimmen daraufhin nicht mehr überein.

Dieses Problem wird durch die Richtlinie **Zu spiegelnde Ordner** behoben. Wenn diese Richtlinie ak‑ tiviert ist, kopiert die Profilverwaltung bei der Profilsynchronisierung den gesamten Ordner in das

Zielverzeichnis. Weitere Informationen zur Funktionsweise dieser Richtlinie finden Sie unter Verwalten von Transaktionsordnern.

**Vermeiden von aufgeblähten Profilen** Die Internetsuche in neuen Sitzungen führt zu eine[m aufge‑](https://docs.citrix.com/en-us/profile-management/current-release/configure/manage-transactional-folders.html) [blähten Cookieordner. Wenn](https://docs.citrix.com/en-us/profile-management/current-release/configure/manage-transactional-folders.html) Websites zudem mehrmals besucht werden, sammeln sich veraltete Cookies an. Dieses Problem wird durch die Richtlinie **Internet‑Cookiedateien bei Abmeldung ver‑ arbeiten** behoben, indem veraltete Cookies bei der Benutzerabmeldung aus dem Profil entfernt wer‑ den.

#### **Hinweis:**

Informationen zu Cookies und zum Browserverlauf aus Internet Explorer 9 und früher sind nicht kompatibel mit Informationen zu Cookies und zum Browserverlauf aus Internet Explorer 10 und später. Benutzer sollten nicht mehrere Systeme mit verschiedenen Internet Explorer‑Versionen verwenden.[#474200]

#### **Zu spiegelnde Cookieordner festlegen**

Aktivieren Sie die Richtlinie **Zu spiegelnde Ordner**. Geben Sie in der Richtlinie die zu spiegelnden Cookieordner an, basierend auf den in Ihrer Bereitstellung unterstützten Betriebssystemversionen.

- 1. Gehen Sie zu **Profilverwaltung > Dateisystem > Synchronisierung**.
- 2. Doppelklicken Sie auf die Richtlinie **Zu spiegelnde Ordner**.
- 3. Wählen Sie **Aktiviert**.
- 4. Fügen Sie im Feld **Liste der zu spiegelnden Ordner** diefolgenden Cookieordner hinzu. Trennen Sie Ordner mit Enter.
	- AppData\Roaming\Microsoft\Windows\Cookies für Version 2-Profile.
	- AppData\Local\Microsoft\Windows\INetCookies (Cookieordner für Win‑ dows 8.1 und höher)
	- AppData\Roaming\Microsoft\Windows\Cookies (Cookieordner für Windows 7 und Windows 8)
	- AppData\Local\Microsoft\Windows\WebCache (Ordner für Internet Explorer 10 und höher, in dem die Cookiedatenbankdatei Webcache01.dat gespeichert ist)
- 5. Klicken Sie auf **OK**.
- 6. Wenn Sie Profilverwaltung 2106 oder höher verwenden, doppelklicken Sie auf die Richtlinie **Beschleunigen der Ordnerspiegelung** und wählen Sie **Aktiviert**.

#### **(Optional) Löschen von veralteten Cookies bei der Abmeldung**

Damit die Profilverwaltung veraltete Cookies bei der Benutzerabmeldung löscht, aktivieren Sie die Richtlinie **Internet‑Cookiedateien bei Abmeldung verarbeiten**.

Da die Richtlinie die Abmeldung verlangsamt, sollten Sie sie nur beim Auftreten aufgeblähter Profile verwenden.

- 1. Gehen Sie zu **Profilverwaltung** > **Erweiterte Einstellungen**.
- 2. Doppelklicken Sie auf die Richtlinie **Internet‑Cookiedateien bei Abmeldung verarbeiten**.
- 3. Wählen Sie **Aktiviert**.
- 4. Klicken Sie auf **OK**.

# **Konfigurieren von Offlineprofilen**

#### October 8, 2020

Citrix Offlineprofile sind für Benutzer gedacht, die Laptops oder andere mobile Geräte verwenden und nicht permanent Zugriff auf ein Netzwerk haben. Mit diesem Feature können Profile zum nächstmöglichen Zeitpunkt mit dem Benutzerspeicher synchronisiert werden. Wenn die Verbindung zum Netzwerk unterbrochen wird, bleiben die Profile auf dem Laptop oder Gerät intakt, selbst wenn das Gerät neu gestartet wird oder im Ruhezustand gewesen ist. Während mobile Benutzer arbeiten, wer‑ den ihre Profile lokal aktualisiert und am Ende mit dem Benutzerspeicher synchronisiert, wenn die Netzwerkverbindung wiederhergestellt worden ist.

Dieses Feature funktioniert nur mit Domänencomputern (einschließlich denen, auf denen Citrix Xen‑ Client ausgeführt wird). Es ist nicht für die Verwendung mit Servern oder Desktopcomputern gedacht, deren Netzwerkverbindungen eher permanent sind.

Üblicherweise würden Sie Offlineprofile und gestreamte Benutzerprofile nicht gleichzeitig aktivieren. Aus diesem Grund haben Offlineprofile Vorrang vor gestreamten Benutzerprofilen und deaktivieren sie und die Einstellung Lokal zwischengespeicherte Profile nach Abmeldung löschen. So stellen Sie sicher, dass Benutzer immer ein vollständiges Profil auf Ihrem Laptop oder mobilen Gerät haben, wenn sie sich zum ersten Mal anmelden.

Sie können Offlineprofile mit folgenden Methoden konfigurieren:

- **Verwenden von Gruppenrichtlinien**. So können Sie das Feature zentral verwalten, sie müssen aber eine separate Organisationseinheit erstellen, die die Laptops oder Geräte enthält, die die Offlineprofile verwenden sollen.</span>
- **Verwenden der INI‑Datei**. Es ist eine einfachere Option, wenn Sie keine spezielle Organisation‑ seinheit nur für Laptops und mobile Geräte erstellen möchten. Es übergibt jedoch effektiv die

Kontrolle über diese Feature an die Besitzer der einzelnen Geräte. Bei dieser Option müssen alle Laptops und mobilen Geräte einmalig konfiguriert werden.</span>

Wenn "Unterstützung von Offlineprofilen"nicht mit einer Gruppenrichtlinie konfiguriert ist, wird der Wert in der INI‑Datei verwendet. Wenn diese Einstellung weder mit einer Gruppenrichtlinie noch in der INI‑Datei konfiguriert ist, sind Offlineprofile deaktiviert.

## **Verwenden von Gruppenrichtlinien**

- 1. Erstellen Sie eine Organisationseinheit mit allen Computern, die von der Profilverwaltung ver‑ waltet werden. Schließen Sie die Laptops und mobilen Geräte ein, die Offlineprofile verwenden, die Citrix Virtual Apps‑Server und die virtuellen Desktops.
- 2. Erstellen Sie eine untergeordnete Organisationseinheit, die nur die Laptops und mobilen Geräte enthält.
- 3. Erstellen Sie in der Gruppenrichtlinienverwaltung ein Basis‑Gruppenrichtlinienobjekt, das die standortweiten Richtlinien enthält, und verknüpfen Sie es mit beiden Organisationseinheiten.
- 4. Konfigurieren Sie das Basis‑Gruppenrichtlinienobjekt mit den Einstellungen der Profilverwal‑ tung, die alle Computer gemeinsam verwenden.
- 5. Erstellen Sie ein zweites Offline‑Gruppenrichtlinienobjekt und verknüpfen Sie es mit der unter‑ geordneten Organisationseinheit.
- 6. Konfigurieren Sie das Offline‑Gruppenrichtlinienobjekt folgendermaßen:
	- a) Doppelklicken Sie unter "Profilverwaltung"auf "Unterstützung von Offlineprofilen".
	- b) Wählen Sie Aktiviert und klicken Sie auf OK.
	- c) Konfigurieren Sie bei Bedarf weitere Einstellungen, die nur für Laptops und mobile Geräte gelten sollen.

Führen Sie den Befehl gpupdate / force an der Befehlszeile aus (siehe https://docs.microsoft.c om/en-us/windows-server/administration/windows-commands/gpupdate), um die Änderungen zu übernehmen.

# **[Verwenden der INI‑Datei](https://docs.microsoft.com/en-us/windows-server/administration/windows-commands/gpupdate)**

Als Voraussetzungmuss Unterstützung vonOfflineprofilen im Basis‑ und im Offline‑Gruppenrichtlinienobjekt nicht konfiguriert sein (Standardeinstellung). Wenn die Einstellung konfiguriert ist, wird die Einstel‑ lung in der INI‑Datei überschrieben.

1. Suchen Sie auf den Laptops oder mobilen Geräten die INI‑Datei, die vom Installationsprogramm der Profilverwaltung erstellt wurde. Informationen zum Speicherort der INI‑Datei finden Sie unter Im Download enthaltene Dateien.

2. Kommentieren Sie diese Zeile aus (indem Sie das Semikolon entfernen):

pre codeblock ;OfflineSupport= <!--NeedCopy-->

3. Speichern Sie die INI‑Datei.

Führen Sie den Befehl gpupdate /force an der Befehlszeile aus (siehe https://docs.micro soft.com/en-us/windows-server/administration/windows-commands/gpupdate), um die Änderungen zu übernehmen.

# **Kon[figurieren des Programms zur Verbesserung der](https://docs.microsoft.com/en-us/windows-server/administration/windows-commands/gpupdate) Benutzerfreundlichkeit (CEIP)**

December 21, 2022

Gehen Sie folgendermaßen vor, um CEIP zu konfigurieren:

- 1. Öffnen Sie den Gruppenrichtlinienverwaltungs‑Editor.
- 2. Doppelklicken Sie unter **Computerkonfiguration > Richtlinien > Administrative Vorlagen: Richtliniendefinitionen (ADMX files) > Citrix Komponenten > Profilverwaltung > Erweit‑ erte Einstellungen** auf **Programm zur Verbesserung der Benutzerfreundlichkeit**.
- 3. Wählen Sie **Aktiviert** oder **Deaktiviert** und klicken Sie auf **OK**.
- 4. Führen Sie den Befehl gpupdate / force an der Befehlszeile aus (siehe https://docs.micro soft.com/en-us/windows-server/administration/windows-commands/gpupdate), um die Änderungen zu übernehmen.

#### **Hi[nweis:](https://docs.microsoft.com/en-us/windows-server/administration/windows-commands/gpupdate)**

- Für Maschinen in außereuropäischen Regionen wird der Wert aus der INI‑Datei verwendet, wenn diese Richtlinie nicht in Gruppenrichtlinienobjekten (GPOs) konfiguriert ist. Wenn diese Richtlinie nicht in GPOs oder in der INI‑Datei konfiguriert ist, ist CEIP aktiviert.
- Für Maschinen in europäischen Regionen ist CEIP unabhängig vom Wert der INI‑Datei deak‑ tiviert, wenn diese Richtlinie nicht in GPOs konfiguriert ist.

Weitere Informationen zum CEIP finden Sie unter Citrix Programm zur Verbesserung der Benutzerfreundlichkeit.

# **"[Aktiv zu](https://www.citrix.com/community/cx/ceip.html?_ga=1.132974989.220607373.1476062399)rückschreiben"konfigurie[ren](https://www.citrix.com/community/cx/ceip.html?_ga=1.132974989.220607373.1476062399)**

March 29, 2023

Standardmäßig schreibt die Profilverwaltung Änderungen am lokalen Benutzerprofil zurück in den Benutzerspeicher, wenn sich ein Benutzer abmeldet. Wenn ein Benutzer eine zweite Sitzung startet, bevor er sich von der ersten abmeldet, sind Änderungen am lokalen Profil, die in der ersten Sitzung vorgenommen wurden, in der zweiten nicht verfügbar.

Um die Profilkonsistenz in simultanen Sitzungen zu verbessern, können Sie das Feature "Aktiv zurückschreiben"aktivieren. Die Profilverwaltung schreibt dann Änderungen am lokalen Profil *bei laufender Sitzung* zurück in den Benutzerspeicher.

# **Übersicht**

Die Profilverwaltung bietet die Richtlinie **Aktiv zurückschreiben** sowie zwei erweiternde Richtlin‑ ien:

- **Aktiv zurückschreiben.** Die Profilverwaltung schreibt Änderungen, die an den lokalen *Profil‑ dateien und ‑ordnern* vorgenommen wurden, zurück in das Benutzerprofil. Standardmäßig er‑ folgt das Zurückschreiben alle fünf Minuten.
- **Aktives Zurückschreiben der Registrierung.** Verwenden Sie dies in Kombination mit der Richtlinie **Aktiv zurückschreiben**. Die Profilverwaltung schreibt Änderungen, die an den lokalen *Registrierungseinträgen* vorgenommen wurden, zurück in das Benutzerprofil.
- **Aktives Zurückschreiben bei Sitzungssperre und ‑trennung.** Verwenden Sie dies in Kombi‑ nation mit der Richtlinie **Aktiv zurückschreiben**. Die Profilverwaltung schreibt nicht alle fünf Minuten, sondern nur dann Änderungen zurück, wenn eine Sitzung gesperrt oder getrennt wird.

### **Aktives Zurückschreiben aktivieren**

Gehen Sie wie folgt vor, um das aktive Zurückschreiben mithilfe eines GPOs zu aktivieren:

- 1. Öffnen Sie den Gruppenrichtlinienverwaltungs‑Editor.
- 2. Wählen Sie **Richtlinien > Administrative Vorlagen: Richtliniendefinitionen (ADMX‑Dateien) > Citrix Komponenten > Profilverwaltung**.
- 3. Doppelklicken Sie auf **Aktiv zurückschreiben**.
- 4. Wählen Sie in dem nun angezeigten Richtlinienfenster **Aktiviert** und klicken Sie auf **OK**. Standardmäßig erfolgt das Zurückschreiben alle fünf Minuten.
- 5. Gehen Sie wie folgt vor, um das aktive Zurückschreiben für Registrierungseinträge zu aktivieren:
	- a) Doppelklicken Sie auf **Aktives Zurückschreiben der Registrierung**.
	- b) Wählen Sie in dem nun angezeigten Richtlinienfenster **Aktiviert** und klicken Sie auf **OK**.
- 6. Damit die Profilverwaltung nur dann Änderungen zurückschreibt, wenn eine Sitzung gesperrt oder getrennt wird, führen Sie folgende Schritte aus:
- a) Doppelklicken Sie auf **Aktives Zurückschreiben bei Sitzungssperre und ‑trennung**.
- b) Wählen Sie in dem nun angezeigten Richtlinienfenster **Aktiviert** und klicken Sie auf **OK**. **Hinweis:**

Als bewährte Methode empfehlen wir die Richtlinie **Aktives Zurückschreiben bei Sitzungssperre und ‑trennung** zu aktivieren.

Die Konfigurationspriorität für die Richtlinie zum aktiven Zurückschreiben ist wie folgt:

- Wenn die Einstellung nicht über ein GPO, Studio oder über Workspace Environment Management (WEM) konfiguriert ist, wird der Wert aus der INI‑Datei verwendet.
- Wenn die Einstellung überhaupt nicht konfiguriert ist, wird sie von der Profilverwaltung dynamisch konfiguriert.

Führen Sie den Befehl gpupdate / force an der Befehlszeile aus (siehe https://docs.microsoft.c om/en-us/windows-server/administration/windows-commands/gpupdate), um die Änderungen zu übernehmen.

# **[Konfigurieren von plattformübergreifenden Einstellun](https://docs.microsoft.com/en-us/windows-server/administration/windows-commands/gpupdate)gen**

#### November 8, 2021

**Wichtig:** Beachten Sie die folgenden wichtigen Informationen für dieses Feature:

- Plattformübergreifende Einstellungen in der Profilverwaltung unterstützen eine Reihe von unterstützten Betriebssystemen und Anwendungen. Konfigurieren Sie dieses Feature nur in einer Produktionsumgebung.
- Roaming von Microsoft Office-Einstellungen zwischen verschiedenen Versionen dieser Anwendung ist nicht möglich. Weitere Informationen finden Sie unter Betriebssysteme und Anwen‑ dungen, die von den plattformübergreifenden Einstellungen unterstützt werden.
- Diese Feature eignet sich für Registrierungs‑ und Anwendungseinstellungen. Es ist nicht für Dateien und Ordner, oder für Objekte, für die normalerweise Ord[nerumleitung verwendet wird](https://docs.citrix.com/de-de/profile-management/current-release/configure/cross-platform-settings/operating-systems-and-applications-supported-by-cross-platform-settings.html) [\(z. B. Browserfavoriten und Desktop‑ und Startmenüeinstellungen\).](https://docs.citrix.com/de-de/profile-management/current-release/configure/cross-platform-settings/operating-systems-and-applications-supported-by-cross-platform-settings.html)
- Wenn Sie dieses Feature verwenden, um Benutzerprofile zwischen Systemen mit unter‑ schiedlichen Profilversionen zu migrieren, deaktivieren Sie es, nachdem die Migration für alle Benutzer beendet ist. Dieses Feature wirkt sich etwas auf die Leistung aus, vor allem bei Abmeldungen. Daher ist es am besten, das Feature deaktiviert zu lassen, es sei denn, Sie unterstützen Roaming zwischen Profilversionen.

Dieser Abschnitt erläutert anhand eines Beispiels die Schritte, mit denen Sie plattformübergreifende Einstellungen konfigurieren können. Eine ausführlichere Fallstudie finden Sie unter Plattformübergreifende Einstellungen ‑ Fallstudie.

**Tipp:** Wir empfehlen, diese Funktion auf eine kleine Testgruppe von Benutzern zu beschränken, bevor sie in Produktion geht. Verwenden Sie hierzu die Option

**Benutzergruppen für plattformübergreifende Einstellungen**. Wenn diese Einstellung konfiguriert ist, werden nur Mitglieder dieser Benutzergruppen vom Profilverwaltungs-Feature für plattformübergreifende Einstellungen verarbeitet. Wenn diese Einstellung deaktiviert ist, verarbeitet das Feature alle Benutzer, die in der Einstellung

"Verarbeitete Gruppen"angegeben sind. Wenn

**Benutzergruppen für plattformübergreifende Einstellungen** weder in der Gruppenrichtlinie noch in der INI‑Datei konfiguriert ist, werden alle Benutzergruppen verarbeitet.

- 1. Erstellen Sie für Einstellungen, die von mehreren Plattformen gemeinsam verwendet werden, ein gemeinsames Gruppenrichtlinienobjekt, verknüpfen Sie es mit der ADM- oder ADMX-Datei der Profilverwaltung und konfigurieren Sie die Einstellungen nach Bedarf. Dieses Setup ist die empfohlene Vorgehensweise, da so die Gefahr doppelter Einstellungen minimiert werden kann, die bei einer späteren Fehlerbehebung Probleme bereiten können. Je nach Ihren Anforderun‑ gen funktionieren alle Einstellungen der Profilverwaltung auf mehreren Plattformen, mit Ausnahme von **Pfad zum Benutzerspeicher**.Diese Einstellung müssen Sie aufgrund von Unter‑ schieden in der Benutzerspeicherstruktur von Version 1‑ und Version 2‑Profilen individuell für jede Plattform einrichten. Lassen Sie diese Einstellung in dem gemeinsamen Gruppenrichtlinienobjekt unkonfiguriert.
- 2. Erstellen Sie separate Organisationseinheitenfür die verschiedenen Plattformen. Erstellen Sie z. B. bei Migrationen von Windows 7 auf Windows 8 eine Organisationseinheit pro Betriebssystem und richten Sie Pfad zum Benutzerspeicher in jeder Organisationseinheit entsprechend ein.
- 3. Suchen Sie die Definitionsdateien (XML) für die unterstützten Anwendungen, deren Anpassun‑ gen plattformübergreifend funktionieren sollen. Diese Dateien befinden sich im Ordner "Cross-Platform"im Downloadpaket.Sie können eigene Anwendungsdefinitionsdateien erstellen. Weit‑ ere Informationen finden Sie unter Erstellen einer Definitionsdatei.
- 4. Kopieren Sie die XML‑Dateien an einen geeigneten Speicherort in Ihrem Netzwerk.
- 5. Bearbeiten Sie die Gruppenrichtlinie im Gruppenrichtlinienverwaltungs‑Editor. Öffnen Sie unter Profilverwaltung den Ordne[r Plattformübergreifende Einst](https://docs.citrix.com/de-de/profile-management/current-release/configure/cross-platform-settings/create-definition-files.html)ellungen und konfigurieren Sie die folgenden Einstellungen:
	- Benutzergruppen für plattformübergreifende Einstellungen: Schränkt die Benutzer ein, für die plattformübergreifende Einstellungen gelten. Diese Einstellung ist optional. Sie ist nützlich beim Testen dieses Features oder bei der phasenweisen Umsetzung.
	- Pfad zu plattformübergreifenden Definitionen: Gibt den Netzwerkspeicherort der Defini‑ tionsdateien an, die Sie aus dem Downloadpaket kopiert haben. Dies muss ein UNC‑Pfad sein. Benutzer benötigen Lesezugriff auf diesen Speicherort und Administratoren benötigen Schreibzugriff. Der Speicherort muss ein Server Message Block (SMB) oder eine Com‑ mon Internet File System (CIFS)‑Dateifreigabe sein.
	- Pfad zum Speicher für plattformübergreifende Einstellungen. Es ist der Bereich des

Benutzerspeichers mit Profildaten, die von mehreren Plattformen gemeinsam verwendet werden. Benutzer benötigen Schreibzugriff auf diesen Bereich. Der Pfad kann ein ab‑ soluter UNC‑Pfad oder ein relativer Pfad zum Basisverzeichnis sein. Sie können dieselben Variablen wie für **Pfad zum Benutzerspeicher** verwenden.

6. Geben Sie eine Basisplattform an, indem Sie "Quelle für Erstellung plattformübergreifender Einstellungen"in der Organisationseinheit dieser Plattform auf "Aktiviert"festlegen. Diese Einstellung migriert Daten von den Profilen der Basisplattform in den Speicher für plattformübergreifende Einstellungen. Setzen Sie diese Richtlinie in den Organisationseinheiten der anderen Plattformen auf Deaktiviert oder Nicht konfiguriert. Die Profile jeder Plattform werden in einer separaten Organisationseinheit gespeichert. Sie müssen die Plattform auswählen, deren Profildaten zum Füllen des Speichers für plattformübergreifende Einstellungen verwendet werden sollen. Dies wird als Basisplattform bezeichnet. Wenn der Speicher für plattformübergreifende Einstellungen eine Definitionsdatei ohne Daten enthält oder die zwischengespeicherten Daten eines Einzelplattformprofils neuer sind als die Definitionsdaten im Speicher, migriert die Profilverwaltung die Daten des Einzelplattformprofils in den Speicher, wenn Sie diese Einstellung nicht deaktivieren.

Wichtig: Wenn

"Quelle für Erstellung plattformübergreifender Einstellungen"in mehreren Organisationsein‑ heiten aktiviert ist, stellt die Plattform, an der sich der Benutzer als erstes anmeldet, das Basisprofil zur Verfügung.

- 7. Setzen Sie "Quelle für Erstellung plattformübergreifender Einstellungen"auf "Aktiviert". Um die Bereitstellung zu vereinfachen, sind die plattformübergreifenden Einstellungen standardmäßig deaktiviert, bis Sie diese Einstellung aktivieren.
- 8. Aktualisieren Sie die Gruppenrichtlinien.
- 9. Wenn Sie Profile zwischen Plattformen migrieren, aber Roaming zwischen den Plattfor‑ men nicht unterstützen, sollten Sie "Plattformübergreifende Einstellungen aktivieren"auf **Deaktiviert** setzen, wenn die Migration abgeschlossen ist.

Wenn "Pfad zu plattformübergreifenden Definitionen"hier nicht konfiguriert ist, wird der Wert in der INI‑Datei verwendet. Wenn diese Einstellung weder hier noch in der INI‑Datei konfiguriert ist, werden keine plattformübergreifenden Einstellungen angewendet.

Wenn Pfad zum Speicher für plattformübergreifende Einstellungen deaktiviert ist, wird der Standardpfad Windows\PM\_CP verwendet. Wenn diese Einstellung hier nicht konfiguriert ist, wird der Wert in der INI‑Datei verwendet. Wenn diese Einstellung weder hier noch in der INI‑Datei konfiguriert ist, wird der Standardpfad verwendet.

Wenn Plattformübergreifende Einstellungen aktivieren hier nicht konfiguriert ist, wird der Wert in der INI‑Datei verwendet. Wenn diese Einstellung weder hier noch in der INI‑Datei konfiguriert ist, werden keine plattformübergreifenden Einstellungen angewendet.

# **Beispiel: Roaming von Microsoft Office‑Einstellungen zwischen Windows Server 2008 und Windows 7**

In diesem Beispiel werden die Hauptschritte beschrieben, mit denen Sie ein Roaming der Anwendung‑ seinstellungen der Benutzer zwischen zwei Betriebssystemen zulassen, die Version 2‑Profile erstellen. Microsoft Office 2010 ist die Beispielanwendung und das Roaming findet zwischen Citrix XenApp 6.5 unter Windows Server 2008 und Windows 7 statt. Beide Betriebssysteme sind 64 Bit.

- 1. Benutzer sind daran gewöhnt, auf Office 2010 und Internet Explorer 9 als auf Citrix Virtual Apps‑ Servern veröffentlichte Anwendungen zuzugreifen und mehrere Einstellungen in diesen Anwen‑ dungen zu ändern. Beispielsweise die E‑Mail‑Signatur in Office ändern und eine neue Startseite in Internet Explorer auswählen.
- 2. Zu einem späteren Zeitpunkt werden virtuelle Desktops erstellt (mit Citrix Virtual Desktops), aber noch nicht für die Benutzer freigegeben. Auf den Desktops wird Windows 7 ausgeführt und sie sind mit Office 2010 und Internet Explorer 9 vorkonfiguriert.
- 3. Die Benutzer erwarten, dass ihre Einstellungen auf den neuen Desktops identisch sind. Konfig‑ urieren Sie die plattformübergreifenden Einstellungen mit dem Verfahren in diesem Abschnitt. Es umfasst das Aktivieren von Quelle für plattformübergreifende Einstellungen in der Organisa‑ tionseinheit für Windows Server 2008.
- 4. Wenn die Benutzer zum nächsten Mal die veröffentlichten Versionen der Anwendungen (nicht die neuen veröffentlichten Desktops) ausführen, werden ihre Einstellungen in den Speicher für plattformübergreifende Einstellungen kopiert.
- 5. Dann werden die neuen Desktops für die Benutzer freigegeben. Wenn sie sich anmelden und die lokalen Versionen von Office und Internet Explorer ausführen, werden die Einstellungen von den früheren Windows Server 2008‑Sitzungen verwendet. Die geänderten E‑Mail‑Signaturen und Homepages der Benutzer stehen auf den Windows 7‑Maschinen zur Verfügung.
- 6. Die Benutzer verwenden Internet Explorer auf dem virtuellen Desktop und ändern die Startseite erneut.
- 7. Die Benutzer melden sich ab und verlassen das Büro. Sie haben keinen Zugriff auf den virtuellen Desktop von zuhause, können aber die veröffentlichte Version von Internet Explorer 9 remote ausführen. Benutzer stellen fest, dass die aktuelle Homepage, die unter Windows 7 im vorherigen Schritt erstellt wurde, gespeichert wurde.

# **Betriebssysteme und Anwendungen, die von den plattformübergreifenden Einstellungen unterstützt werden**

October 8, 2020

In diesem Artikel werden die Anwendungen und Betriebssysteme erläutert, die vom Feature für plattformübergreifende Einstellungen in diesem Release der Profilverwaltung unterstützt werden.

## **Übersicht über Definitionsdateien**

Definitionsdateien enthalten häufige Anpassungen für ausgewählte Windows‑Anwendungen. Jede Datei und die darin enthaltenen Definitionen ermöglichen es Benutzern, eine Verbindung zu dersel‑ ben Anwendung auf mehreren Betriebssystemen herzustellen. Es werden sozusagen auf jeder Plat‑ tform identische Profile verwendet. Beispielsweise können Benutzer auf zwei Instanzen von Microsoft Office zugreifen. Eine ist auf einem virtuellen Windows 7-Desktop installiert und die andere ist mit Citrix Virtual Apps unter Windows Server 2003 veröffentlicht. Auf welche Instanz auch zugegriffen wird, die Benutzererfahrung von Office ist konsistent.

Vorkonfigurierte Definitionsdateien sind ein Hauptaspekt des Features für plattformübergreifende Einstellungen. Es gibt eine Definitionsdatei für jede unterstützte Anwendung. Definitionsdateien liegen in einem XML‑Format vor.

Wichtig: Ohne detaillierte Analyse des Verhaltens einer Anwendung auf verschiedenen Betriebssyste‑ men und Verständnis der Funktionsweise des Features kann das Bearbeiten von Definitionsdateien zu unerwarteten Änderungen in den Profilen der Benutzer führen, die schwierig zu beheben sind. Aus diesem Grund unterstützt Citrix nicht das Bearbeiten der mitgelieferten Definitionsdateien oder das Erstellen neuer Definitionsdateien. Beachten Sie auch, dass manche Anwendungseinstellungen auf‑ grund der Struktur der Windows‑Benutzerprofile nicht auf anderen Betriebssystemen dupliziert wer‑ den können.

Beachten Sie außerdem, dass obwohl dieses Feature für Registrierungs- und Anwendungseinstellungen geeignet ist, eignet es sich nicht für Dateien oder Ordner oder für Objekte, für die normalerweise Ordnerumleitung verwendet wird (z. B. Browserfavoriten und Desktop- und Startmenüeinstellungen).

### **Unterstützte Betriebssysteme**

Profilroaming kann jeweils zwischen allen unterstützten Einzelsitzungs‑OS und allen unterstützten Multisitzungs‑OS stattfinden.

Folgende Betriebssysteme werden unterstützt (x86‑ und x64‑Versionen wie zutreffend):

- **Einzelsitzungs‑OS**. Windows XP, Windows 7 und Windows Vista.
- **Multisitzungs‑OS**. Windows Server 2003, Windows Server 2008 und Windows Server 2008 R2.
### **Unterstützte Citrix Produkte**

Die plattformübergreifenden Einstellungen unterstützen folgende Citrix Produkte:

- XenApp 5 Feature Pack für Windows Server 2003 und höher
- XenDesktop 4 und höher

### **Unterstützte Anwendungen**

Folgende Definitionsdateien sind in diesem Release verfügbar. Der XML-Dateiname enthält die unterstützte Anwendung und Version.

- **Internet Explorer 7 Plus.xml**. Diese Datei unterstützt das Roaming von Version 7, 8 und 9 von Internet Explorer (mit Ausnahme der Favoriten) zwischen mehreren Plattformen. Das Roaming von Favoriten und Feeds wird nicht unterstützt.
- **Office 2007.xml**.
- **Office 2010.xml**.
- **Wallpaper.xml**. Diese Datei unterstützt das plattformübergreifende Roaming von Desktophin‑ tergründen. Das plattformübergreifende Roaming von Designs wird nicht unterstützt.

**Wichtig:** Verwenden Sie die Definitionsdateien für alle Anwendungen nur in den oben erläuterten Szenarios. Beispielsweise führt Internet Explorer 7 Plus.xml Roaming für Einstellungen zwischen mehreren Versionen dieses Browsers durch. Sie können Office 2007.xml oder Office 2010.xml jedoch nicht zum Roaming zwischen Office‑Versionen verwenden.

# **Erstellen einer Definitionsdatei**

#### November 8, 2021

Definitionsdateien definieren die Ordner, Dateien oder Registrierungen, die synchronisiert werden sollen. Sie können eigene Anwendungsdefinitionsdateien erstellen.

Verwenden Sie den Microsoft UE‑V‑Vorlagengenerator zum Erstellen einer UE‑V‑Vorlagendatei.

- 1. Laden Sie das **Windows Assessment and Deployment Kit**(Windows ADK) für Windows 10 von der Microsoft‑Website herunter.
- 2. Installieren Sie Windows ADK. Wählen Sie **Microsoft User Experience Virtualization (UE‑V) Template Generator**. Klicken Sie auf **Installieren**. Klicken Sie auf **Fertig stellen**, um den As‑ sistenten nac[h Abschlu](https://developer.microsoft.com/de-de/windows/hardware/windows-assessment-deployment-kit)ss der Installation zu schließen.
- 3. Klicken Sie auf **Start**, klicken Sie auf **Microsoft User Experience Virtualization**, und klicken Sie dann auf **Generator für die Virtualisierung der Microsoft‑Benutzeroberfläche**.
- 4. Klicken Sie auf **Vorlage für Einstellungsorte erstellen**.
- 5. Folgen Sie dem Assistenten, um anwendungsbezogene Parameter anzugeben. Klicken Sie zum Fortfahren auf **Weiter**. Nehmen Sie z. B. Notepad. Geben Sie den Dateipfad als **C:\ Windows\System32\notepad.exe**

6. Nachdem die angegebene Anwendung gestartet wurde, schließen Sie sie.

- 7. Wenn der Vorgang abgeschlossen ist, klicken Sie auf **Weiter**, um fortzufahren.
- 8. Wählen Sie im linken Bereich **Orte überprüfen**. Aktivieren Sie alle Kontrollkästchen in den Lis‑ ten für standard‑ und nicht standardmäßige Registrierungseinträge/Dateien.
- 9. Klicken Sie auf **Erstellen** um die XML‑Vorlagendatei zu speichern. Nehmen Sie z. B. Notepad. Speichern Sie die XML‑Vorlagendatei als **Notepad.xml**.

**Hinweis**

an.

Sie können mehrere Anwendungen in einer einzelnen UE‑V‑Vorlagendatei definiert haben.

Führen Sie die folgenden Schritte aus, um die UE‑V‑Vorlagendatei in eine plattformübergreifende De‑ finitionsdatei zu konvertieren:

- 1. Laden Sie das Konvertierungstool hier herunter.
- 2. Führen Sie an einer Eingabeaufforderung den Befehl **convert show filename** aus, um alle An‑ wendungsnamen in der Definition[sdat](https://support.citrix.com/article/CTX230786?download)ei anzuzeigen.
- 3. Führen Sie den folgenden Befehl aus, um die UE‑V‑Vorlagendatei in eine Definitionsdatei zu kon‑ vertieren.

```
convert source destination [/Index] [/V]
```
[/Index]: Nur die Anwendung konvertieren, die per Indexnummer angegeben wurde.

Standardmäßig konvertiert dieses Tool alle Anwendungen in der UE‑V‑Vorlage.

[/V]: Zeigt ausführliche Informationen für die Konvertierung an.

Bei plattformübergreifenden Einstellungen müssen Sie die obigen Schritte für andere Betriebssysteme wiederholen und die Definitionsdateien zu einer Datei zusammenführen. Sie können das Ele‑ ment **Platform** mit dem Attribut **OSVersionNumber** zum Zusammenführen der Dateien verwenden. Unter Windows 7 ist ein Einstellungsordner unter**AppData\Application\Win7\folder**. Unter Windows 10 ist er unter **AppData\Application\Win10\folder**.

Unter Windows 7 sieht die von Ihnen erstellte Definitionsdatei wie folgt aus:

```
1 <?xml version="1.0" encoding="utf-8"?>
2
3 <GroupDefinitions Version="4.0.0.0" GUID="93E41C6E-2091-1B9B-36BC-7
      CE94EDC677E">
4
```

```
5 <Group Name="Common Settings" GUID="32D83BB6-F3AD-985F-D4BC-655
        B3D9ACBE2">
6
7 <Object Name="!CTX_ROAMINGAPPDATA!\Application\Win7\folder"
            GUID="1B43DE3F-EC9C-463c-AC19-CD01D00219B6">
8
9 <Platform>
10
11 <Folder>
12
13 <Path>!CTX_ROAMINGAPPDATA!\Application\Win7\folder
                      </Path>
14<br>1515 <Recurse/>
16
17 </Folder>
18
19 </Platform>
20
21 </Object>
22
23 </Group>
24
25 </GroupDefinitions>
26 <!--NeedCopy-->
```
Unter Windows 10 sieht die von Ihnen erstellte Definitionsdatei wie folgt aus:

```
1 <?xml version="1.0" encoding="utf-8"?>
\mathfrak{D}3 <GroupDefinitions Version="4.0.0.0" GUID="93E41C6E-2091-1B9B-36BC-7
     CE94EDC677E">
\frac{4}{5}5 <Group Name="Common Settings" GUID="32D83BB6-F3AD-985F-D4BC-655
         B3D9ACBE2">
6
7 <Object Name="!CTX_ROAMINGAPPDATA!\Application\Win10\folder"
            GUID="1B43DE3F-EC9C-463c-AC19-CD01D00219B6">
8
9 <Platform>
10
11 <Folder>
12
13 <Path>!CTX_ROAMINGAPPDATA!\Application\Win10\folder
                       </Path>
14
15 <Recurse/>
16
17 </Folder>
18
19 </Platform>
20
21 </Object>
```

```
22
23 </Group>
24
25 </GroupDefinitions>
26 <!--NeedCopy-->
```
Nach dem Zusammenführen sieht der Inhalt der Definitionsdatei wie folgt aus:

```
1 <?xml version="1.0" encoding="utf-8"?>
2
3 <GroupDefinitions Version="4.0.0.0" GUID="93E41C6E-2091-1B9B-36BC-7
     CE94EDC677E">
4
5 <Group Name="Common Settings" GUID="32D83BB6-F3AD-985F-D4BC-655
        B3D9ACBE2">
6
7 <Object Name="!CTX_ROAMINGAPPDATA!\Application%osname%\folder"
            GUID="1B43DE3F-EC9C-463c-AC19-CD01D00219B6">
8
9 <!-- Assuming that the folder locates differently when in
               different platforms -->
10
11 <Platform OSVersionNumber="6.1"> <!-- Win7 -->
12
13 <Folder>
14
15 <Path>!CTX_ROAMINGAPPDATA!\Application\Win7\folder
                      </Path>
16
17 <Recurse/>
18
19 </Folder>
20
            21 </Platform>
22
            23 <Platform OSVersionNumber="10.0"> <!-- Win10 -->
24
25 <Folder>
26
27 <Path>!CTX_ROAMINGAPPDATA!\Application\Win10\folder
                      </Path>
28
29 <Recurse/>
30
31 </Folder>
32
33 </Platform>
34
35 </Object>
36
      37 </Group>
38
39 </GroupDefinitions>
```
40 <!--NeedCopy-->

Informationen zum Konfigurieren plattformübergreifender Einstellungen finden Sie unter Konfigurieren von plattformübergreifenden Einstellungen.

Informationen zur Architektur von Definitionsdateien finden Sie unter Struktur von Anwendungsdefinitionsdateien.

[Weitere Informationen zum Aktivieren des Anwe](https://docs.citrix.com/de-de/profile-management/current-release/configure/cross-platform-settings.html)ndungsprofilers finden Sie unter Aktivieren des An[wendungsprofi](https://docs.citrix.com/de-de/profile-management/current-release/configure/cross-platform-settings/application-definition-file-structure.html)lers.

# **[Struktur von A](https://docs.citrix.com/de-de/profile-management/current-release/configure/to-enable-xenapp-optimization.html)nwendungsdefinitionsdateien**

#### November 8, 2021

In diesem Artikel wird die XML‑Struktur von Anwendungsdefinitionsdateien für die Profilverwaltung beschrieben. Diese Struktur gilt sowohl für den Anwendungsprofiler als auch für plattformübergreifende Einstellungen.

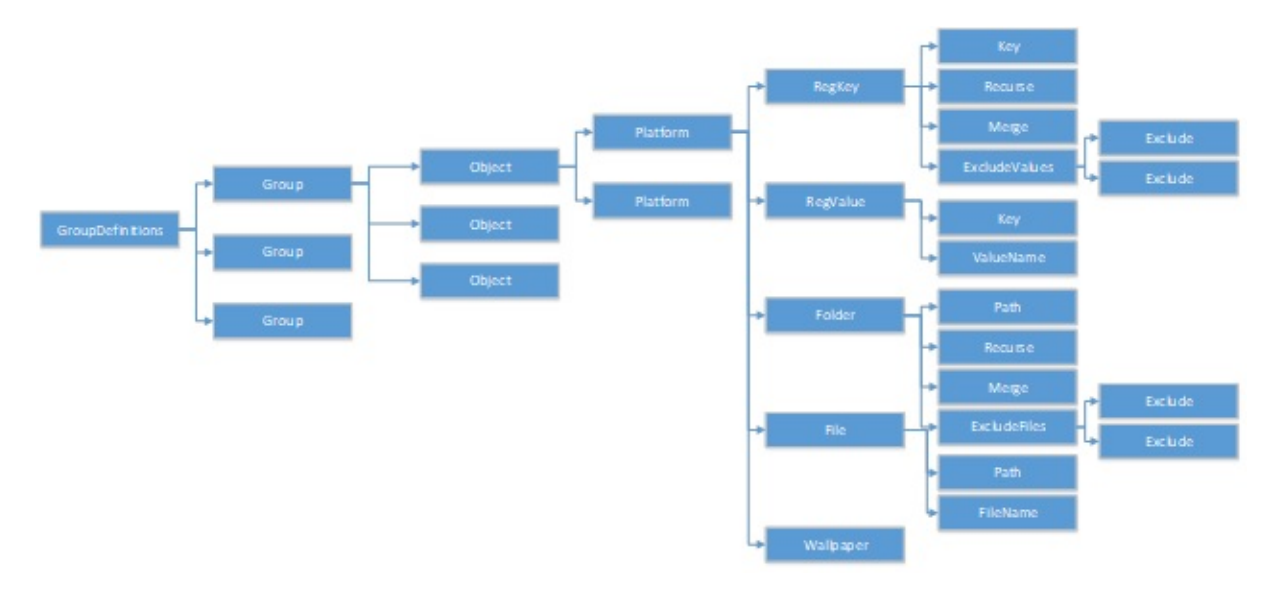

### **Architektur**

• XML‑Deklaration und Kodierungsattribut

Die XML‑Deklaration muss das Attribut <?xml version="1.0"> angeben.

Encoding="UTF‑8"ist ein empfohlenes Attribut.

• GroupDefinitions

Ein Container mit Sammlungen von Gruppen. Es fungiert als Stammelement des XML-Dokuments. Die Attribute umfassen "version"und "GUID". Sie sind obligatorische Attribute.

• Gruppe

Definiert die Einstellungen einer Unteranwendung. Die Attribute sind "name"und "GUID". Sie sind obligatorische Attribute.

• Objekt

Definiert eine Einstellung einer Unteranwendung. Die Attribute sind "name"und "GUID". Sie sind obligatorische Attribute.

• Plattform

Dieses Attribut bietet unterschiedliche Definitionen in verschiedenen Betriebssystemen. Es kann mit dem optionalen Attribut "OSVersionNumber"das Betriebssystem angeben. Wenn kein Attribut vorhanden ist, akzeptieren alle Plattformen die innere Definition der Einstellung. Das Attribut "Platform"muss eines der folgenden Elemente enthalten: RegKey, RegValue, File, Folder oder Wallpaper.

• RegKey

Definiert eine Einstellung als Schlüssel in der Registrierung. Es muss das Element "Key"enthalten. Es enthält zwei optionale Unterelemente, "Recurse"und "Merge". "Recurse"und "Merge" definieren die Leistung, wenn die Profilverwaltung den Schlüssel durchläuft. Ein weiteres op‑ tionales Unterelement ist "ExcludeValues". ExcludeValues definiert die Registrierungswerte, die ausgeschlossen werden können.

• RegValue

Definiert eine Einstellung als Wert in der Registrierung. Es muss "Key"enthalten, um den Pfad seines übergeordneten Key‑Elements anzugeben.

• Ordner

Definiert eine Einstellung als Ordner. Es muss "Path"enthalten, um den Pfad des Ordners anzugeben. Es enthält optionale Unterelemente, Recurse und Merge. "Recurse"und "Merge"definieren die Leistung, wenn das Profilmanagement den Ordner durchläuft. Ein weiteres optionales Unterelement ist ExcludeFiles, das die Dateien definiert, die ausgeschlossen werden können.

• Datei

Definiert eine Einstellung als Datei. Es muss Path enthalten, um den Pfad des übergeordneten Ordners anzugeben, und FileName, um den Namen einer Datei anzugeben.

• Hintergrundbild

Definiert alle Hintergrundeinstellungen. Es sind keine Attribute oder Unterelemente erforder‑ lich. Die Profilverwaltung durchläuft diese Einstellungen automatisch.

• Schlüssel

Gibt den Pfad des Registrierungsschlüssels oder den Pfad des übergeordneten Registrierungsschlüssels an. "Key"ist das Unterelement von "RegKey"und "RegValue".

• ValueName

Gibt den Namen des Registrierungswerts an. Es ist ein Unterelement von "RegValue".

• Pfad

Gibt den Pfad des Ordners oder des übergeordneten Ordners an. Es ist ein Unterelement von "Folder"und "File". Profilverwaltungsvariablen können übernommen werden.

• FileName

Gibt den Namen einer Datei an. Es ist ein Unterelement von "File".

• Recurse

Optionales Unterelement von "RegKey"und "Folder". Wenn dieses Element vorhanden ist, durchläuft die Profilverwaltung den Schlüssel und den Ordner rekursiv.

• Merge

Optionales Unterelement von "RegKey"und "Folder". Wenn dieses Element vorhanden ist, führt die Profilverwaltung den Schlüssel und den Ordner zusammen (keine Ersetzung).

• ExcludeValues

Optionales Unterelement von "RegKey". Gibt die Werte an, die beim Durchlaufen des Schlüssels ausgeschlossen werden können.

• ExcludeFiles

Optionales Unterelement von "Folder". Gibt die Dateien an, die beim Durchlaufen des Ordners ausgeschlossen werden können.

• Exclude

Unterelement von "ExcludeValues"und "ExcludeFiles". Gibt die ausgeschlossenen Elementefür Dateien oder Registrierungswerte an.

### **Hinweis**

Stellen Sie sicher, dass Ihr Dokument ein korrektes Syntaxformat enthält. Die Profilverwaltung überprüft diese Dateien mit der Validierungsdatei CPSValidationSchema.xsd, wenn die Dateien geladen werden. Sie finden die Validierungsdatei im Installationspfad der Profilverwaltung. Die Profilverwaltung ignoriert falsche Dateien und zeichnet Fehlermeldungen im Protokoll auf.

# **Beispiel**

```
1 <?xml version="1.0" encoding="UTF-8"?>
2
3 <!-- Copyright 2011 Citrix Systems, Inc. All Rights Reserved. -->
4
5 <GroupDefinitions GUID="748E63D3-426E-4796-9C32-420B25DB2D9F" Version="
      4.0.0.0">
6
7 <!-- Application Settings -->
8
9 <Group GUID="0FCCCF29-0A0E-482d-A77E-3F39A8A854A6" Name="Application
      Settings">
10
11 <!-- Registry Key Setting Example -->
12
13 <Object GUID="637EC13C-2D47-4142-A8EB-3CEA6D53522A" Name="Software\
      Application\certain key">
14
15 <Platform>
16
17 <RegKey>
18
19 <Key>Software\Microsoft\Office\certain key</Key>
20
21 <Merge/>
22
  23 <Recurse/>
24
25 <ExcludeValues>
26
27 <Exclude>excluded value 1</Exclude>
28
29 <Exclude>excluded value 2</Exclude>
30
31 <Exclude>excluded value 3</Exclude>
32
33 </ExcludeValues>
34
35 </RegKey>
36
37 </Platform>
38
39 </Object>
40
41 <!-- Registry Value Setting Example -->
42
43 <Object GUID="3C896310-10C4-4e5f-90C7-A79F4E653F81" Name="Software\
      Application\certain value">
44
45 <!-- Folder Setting Example -->
46
47 <Object GUID="7F8615D0-5E63-4bd0-982D-B7740559C6F9" Name="!
```

```
CTX_ROAMINGAPPDATA!\Application\setting folder">
48
49 <Platform>
50
51 <Folder>
52
53 <!-- We can use Citrix variable if necessary -->
54
55 <Path>!CTX_ROAMINGAPPDATA!\Application\setting folder</Path>
56
57 <Merge/>
58
59 <Recurse/>
60
61 <ExcludeFiles>
62
63 <Exclude>excluded file 1</Exclude>
64
65 <Exclude>excluded file 2</Exclude>
66
67 <Exclude>excluded file 3</Exclude>
68
69 </ExcludeFiles>
70
71 </Folder>
72
73 </Platform>
74
75 </Object>
76
77 <!-- File Setting Example -->
78
79 <Object GUID="7F8615D0-5E63-4bd0-982D-B7740559C6F9" Name="!
      CTX_ROAMINGAPPDATA!\Application\file.txt">
80
81 <Platform>
82
83 <File>
84
85 <!-- We can use Citrix variable if necessary -->
86
87 <Path>!CTX_ROAMINGAPPDATA!\Application</Path>
88
89 <FileName>file.txt</FileName>
90
91 </File>
92
93 </Platform>
94
95 </Object>
96<br>97
   97 <!-- Setting based on different OS -->
98
```

```
99 <Object GUID="1B43DE3F-EC9C-463c-AC19-CD01D00219B6" Name="!
       CTX_ROAMINGAPPDATA!\Application\%osname%\folder">
100
101 <!-- Assuming that the folder locates differently when in different
       platforms -->
102
103 <Platform OSVersionNumber="6.1">
104
105 <!-- Win7 -->
106
107 <Folder>
108
109 <Path>!CTX_ROAMINGAPPDATA!\Application\Win7\folder</Path>
110
111 <Recurse/>
112
113 </Folder>
114
115 </Platform>
116
117 <Platform OSVersionNumber="10.0">
118
119 <!-- Win10 -->
120
121 <Folder>
122
123 <Path>!CTX_ROAMINGAPPDATA!\Application\Win10\folder</Path>
124
125 <Recurse/>
126
127 </Folder>
128
129 </Platform>
130
131 </Object>
132
133 </Group>
134
135 </GroupDefinitions>
```
# **Plattformübergreifende Einstellungen ‑ Fallstudie**

### October 8, 2020

Die plattformübergreifenden Einstellungen werden hauptsächlich bei der Migration von Windows 7 und Windows Server 2008 auf Windows 8 bzw. Windows Server 2012 verwendet. Diese Migration kann auch mit einer Umstellung von Microsoft Office 2003 oder Office 2007 auf Office 2010 einhergehen. Angesichts der typischen Investition in Windows 2003‑Systeme ist eine relativ lange Phase der Koexistenz zu erwarten. Das Feature soll sowohl eine Migration als auch eine längere Koexistenz unterstützen.

Diese Fallstudie beginnt mit einer vorhandenen Windows 7‑ und Windows 2008‑Umgebung, in der Office 2007 ausgeführt wird. Dann werden freigegebene, bereitgestellte virtuelle Desktops unter Windows 8 hinzugefügt.

Die Fallstudie besteht aus den folgenden Themen:

- Erstmalige Konfiguration
- Planen der neuen Site
- Umsetzen des Plans
- [Andere Überlegungen](https://docs.citrix.com/de-de/profile-management/current-release/configure/cross-platform-settings/cross-platform-settings-case-study/initial-configuration.html)

# **Erst[konfiguration](https://docs.citrix.com/de-de/profile-management/current-release/configure/cross-platform-settings/cross-platform-settings-case-study/other-considerations.html)**

April 12, 2022

Die folgende Grafik zeigt die Umgebungskonfiguration in dieser Fallstudie.

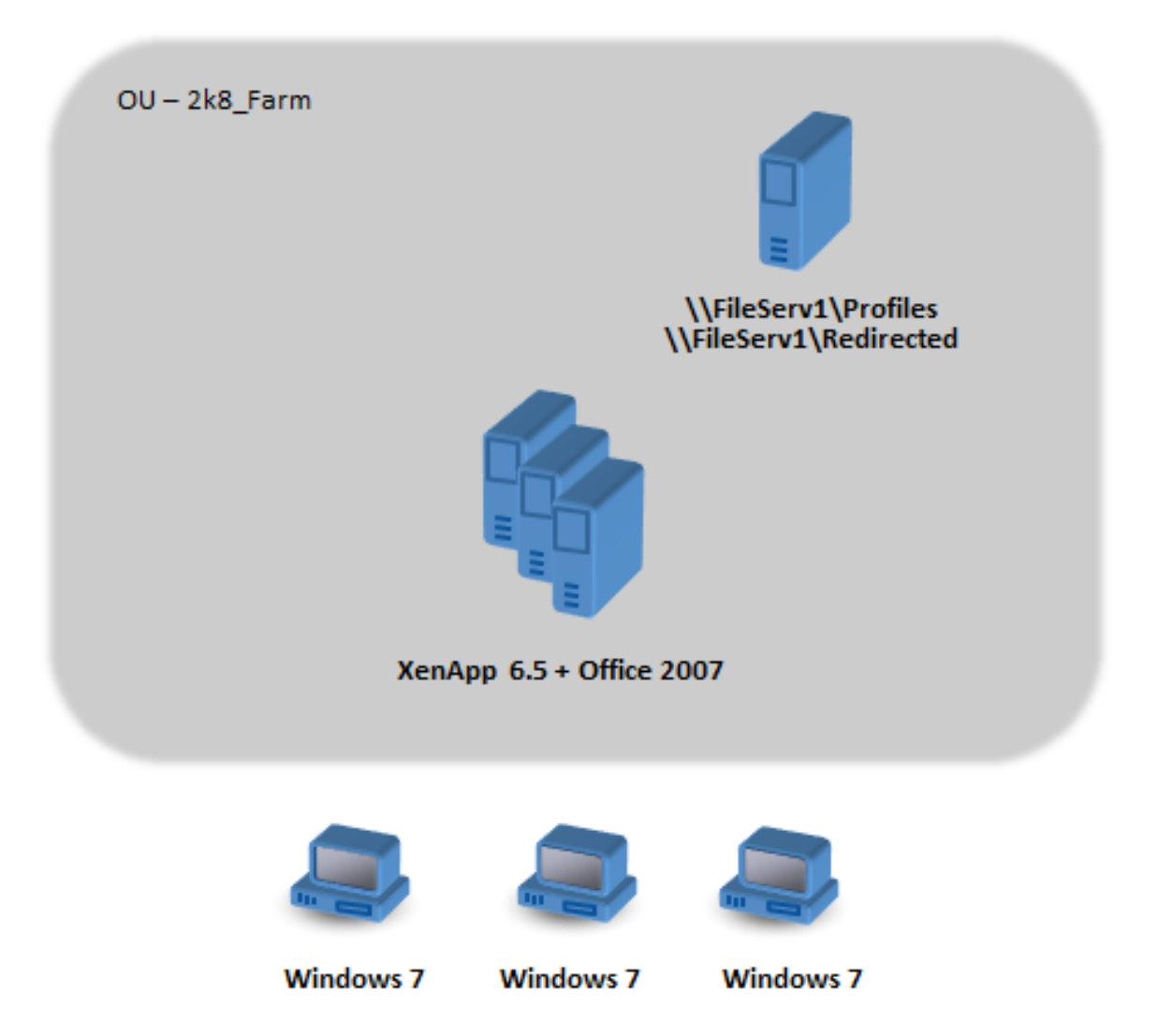

Windows 7‑Computer sind für die Verwendung von Office 2007 konfiguriert, das unter Citrix XenApp 6.5 veröffentlich ist.

Die Domäne umfasst Windows 2008‑Domänencontroller, auf denen Active Directory unter Windows 2008 ausgeführt wird. Alle Maschinen gehören zu einer Organisationseinheit 2k8\_Farm und die ADM‑ Datei der Profilverwaltung 5.0 wird einem Gruppenrichtlinienobjekt 2k8\_Farm\_PO hinzugefügt. Die folgenden Richtlinien werden konfiguriert.

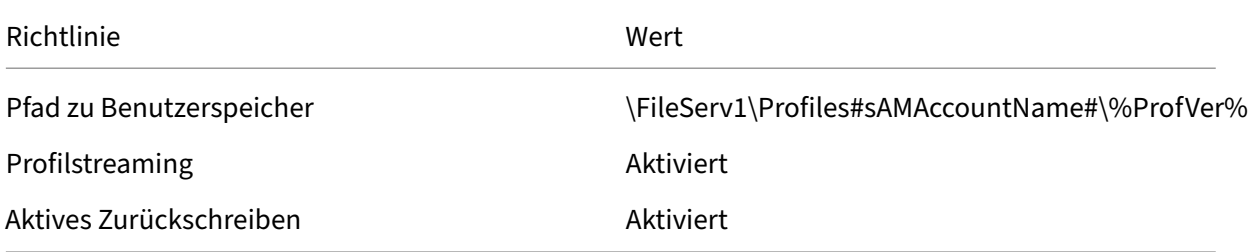

Ein Computeranmeldeskript, das die Systemumgebungsvariable %ProfVer% festlegt, wird auf allen

Computern in der Organisationseinheit ausgeführt.

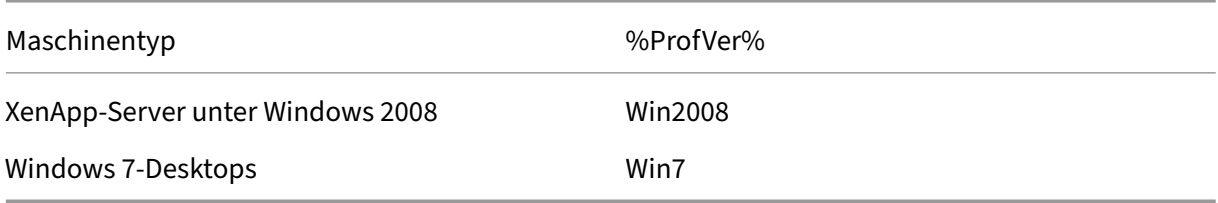

Das Profil des Benutzers john.smith wird unter \\FileServ1\Profiles\john.smith\Win7 für den Windows 7-Desktop und unter \\FileServ1\Profiles\john.smith\Win2008 für die Citrix Virtual Apps-Server gespeichert. Für Desktops und Server werden separate Profile verwendet. Dem Administrator ist bewusst, dass Probleme auftreten, wenn Profile zwischen Arbeitsstations‑ und Multisitzungs‑OS wechseln, und ist daher vorsichtig.

Die Ordnerumleitung wird mit einer Gruppenrichtlinie unter **Benutzerkonfiguration** > **Richtlinien** > **Windows‑Einstellungen** > **Ordnerumleitung** eingerichtet.

# **Neue Site planen**

### February 15, 2024

Die Netzwerkadministratoren haben beschlossen, eine neue Domäne für die neue Umgebung einzurichten, die auf Windows Server 2012‑Domänencontrollern und Active Directory 2012 basiert. Langfristig ist eine neue virtuelle Apps-Site geplant, basierend auf Windows Server 2012 mit ausgeführten virtuellen Apps. Im Moment wird die neue Domäne nur für die virtuelle Desktops‑Site mit Windows 7 verwendet.

Die Site basiert auf einem freigegebenen Windows 7‑Basisimage, das in einer XenServer‑Umgebung (früher: Citrix Hypervisor) gehostet wird und auf das Windows‑Terminals zugreifen. Das Basisimage umfasst auch Office 2007.

Da erwartet wird, dass Benutzer beider Domänen die neue Domäne verwenden, wird eine bidirek‑ tionale Vertrauensstellung zwischen AlteDomäne und NeueDomäne eingerichtet. Beide Domänen müssen derselben AD‑Gesamtstruktur angehören.

Die folgende Grafik zeigt die Konfiguration der neuen virtuellen Desktops‑Site.

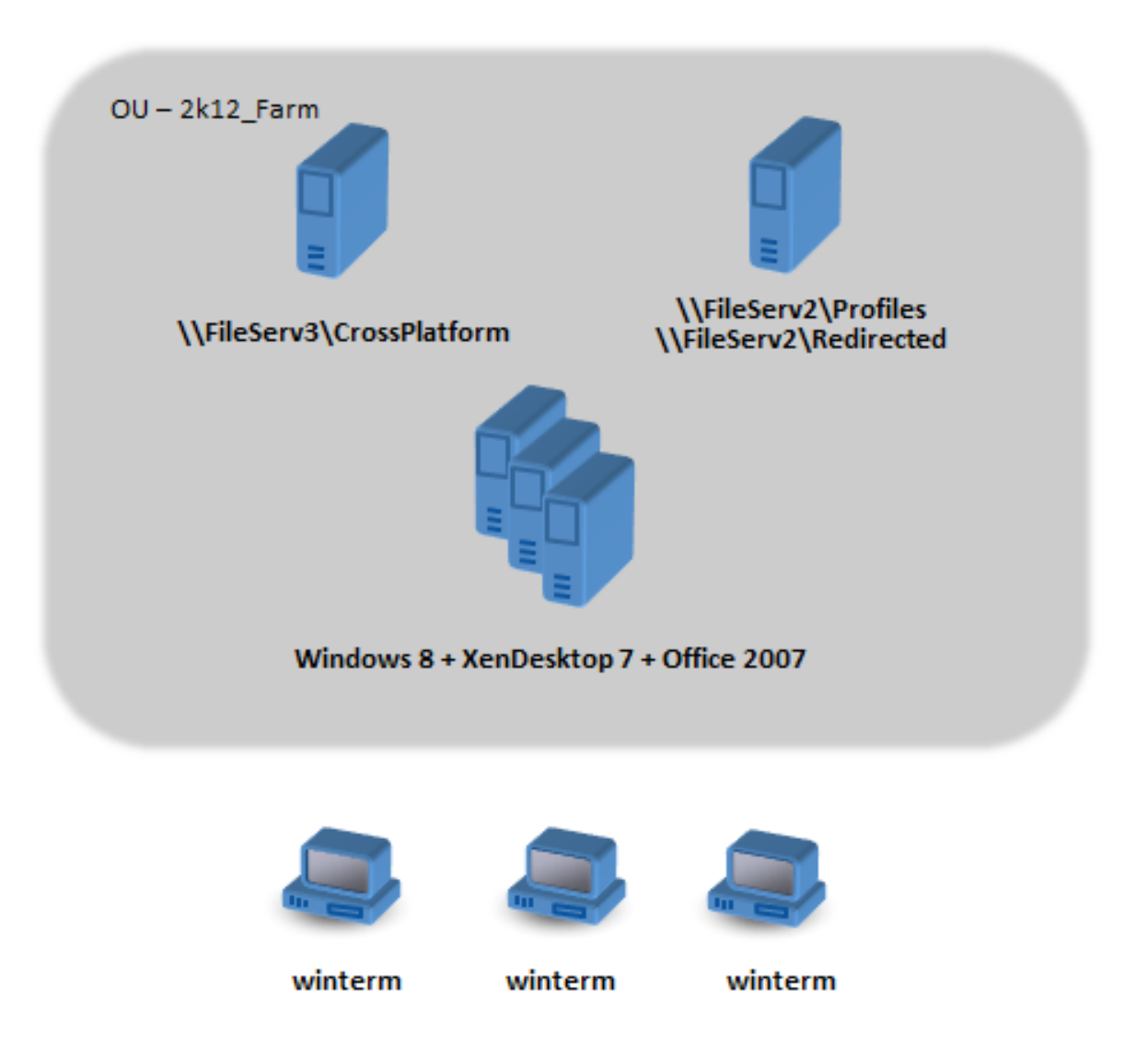

# **Umsetzen des Plans**

April 12, 2022

### **Phase 1: Konfigurieren der neuen Dateiserver**

Sie richten Dateiserver in NeueDomäne zum Verwalten von plattformübergreifenden Einstellungen (\\FileServ3) und zum Speichern von Profilen für 2k12\_Farm (\\FileServ2) ein.

In diesem Beispiel werden separate Dateiserver für die Profile und die plattformübergreifenden Einstellungen eingerichtet. Diese Vorgehensweise ist nicht unbedingt notwendig, aber es ist eine einfache Methode, den plattformübergreifenden Einstellungsserver verfügbar zu machen. Der Pro‑ filserver hat möglicherweise ein anders Design, z. B. mit DFS‑Namespaces, und die Implementierung dauert daher länger.

In beiden Fällen richten Sie die Serverfreigaben entsprechend den Sicherheitsempfehlungen für das Roaming von Benutzerprofilen auf freigegebenen Ordnern ein. Weitere Informationen finden Sie unter https://docs.microsoft.com/en-us/windows-server/storage/folder-redirection/deployroaming‑user‑profiles.

### **[Phase 2: Aktualisieren der Maschinen in der 2k8\\_Farm auf die Profilverwaltung 5.0](https://docs.microsoft.com/en-us/windows-server/storage/folder-redirection/deploy-roaming-user-profiles)**

Anweisungen finden Sie unter Aktualisieren der Profilverwaltung.

### **Phase 3: Auswählen der b[ereitgestellten Definitionsdate](https://docs.citrix.com/de-de/profile-management/current-release/upgrade-and-migrate/upgrade.html)ien**

Manche Konfigurationsdateien (Definitionsdateien) werden für Microsoft Office, Internet Explorer und Windows‑Hintergründe zur Verfügung gestellt.

Wichtig: Aktualisieren Sie diese Dateien nur, wenn Sie von Citrix dazu aufgefordert werden.

Wählen Sie die für Ihre Bereitstellung relevanten Konfigurationsdateien und kopieren Sie nur diese Dateien nach \\FileServ3\CrossPlatform\Definitions. Kopieren Sie in diesem Beispiel nur Office 2007.xml.

### **Phase 4: Konfigurieren der Maschinen in der 2k8\_Farm für die Profilverwaltung 5.0**

Nachdem das Upgrade abgeschlossen ist, nehmen Sie die folgenden Konfigurationsänderungen vor, um das Feature für plattformübergreifende Einstellungen (teilweise) zu aktivieren. Zu diesem Zeit‑ punkt muss nur \\FileServ3\CrossPlatform verfügbar sein.

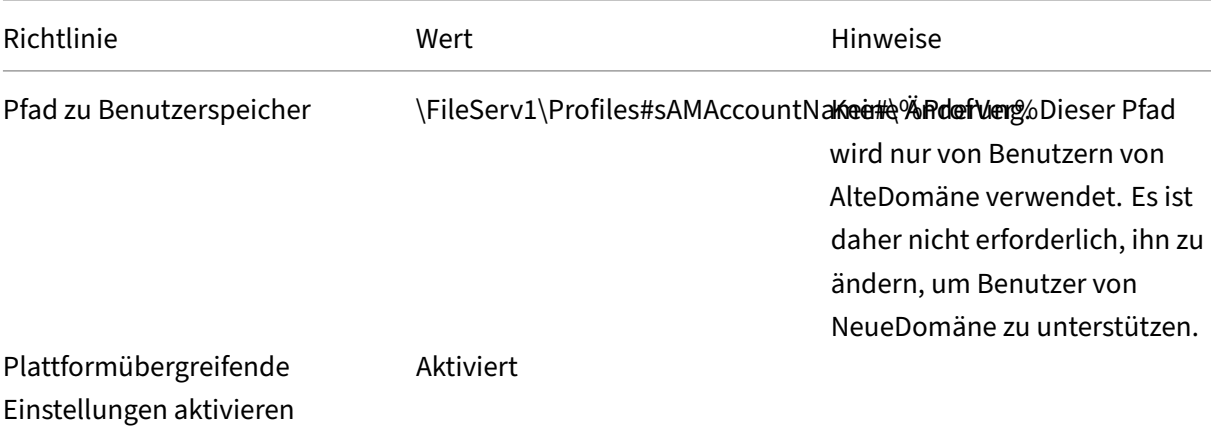

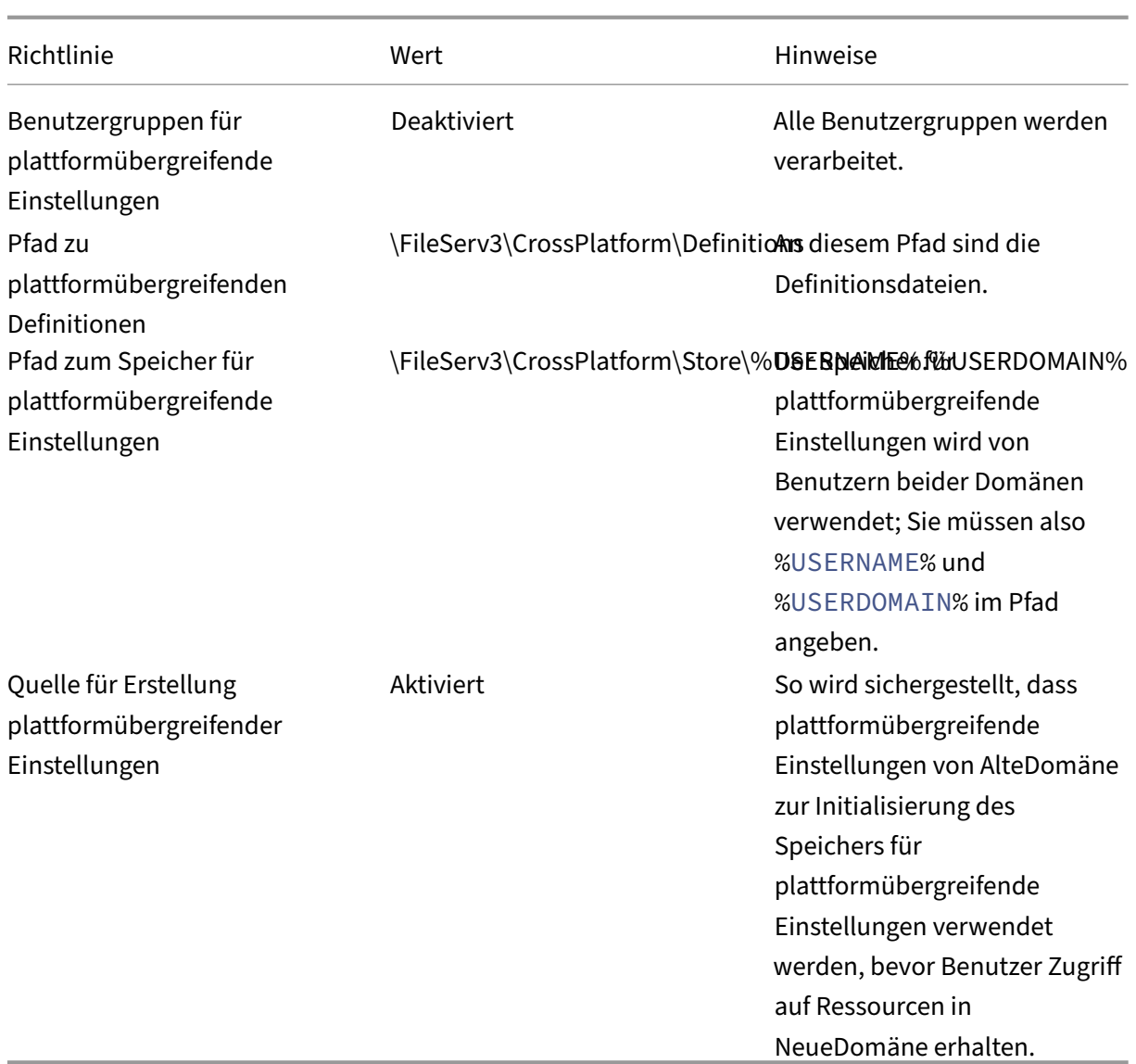

Das Computeranmeldeskript muss nicht geändert werden.

Die Ordnerumleitungsrichtlinie muss nicht geändert werden.

Die Organisationseinheit 2k8\_Farm kann jetzt weiter ausgeführt werden. Wenn sich Benutzer anmelden, kopiert die Profilverwaltung die in der Definitionsdatei Office 2007.xml angegebenen Einstel‑ lungen in den Speicher für plattformübergreifende Einstellungen.

# **Phase 5: Vorbereiten der Maschinen in der 2k12\_Farm**

Nachdem Sie die Dateiserver in 2k8\_Farm eingerichtet haben, müssen Sie die Citrix Virtual Desktops-Site erstellen. Installieren Sie die Profilverwaltung 5.0, wenn die virtuellen Desktops unter Windows 7 ausgeführt werden. Im Folgenden finden Sie eine geeignete Konfiguration.

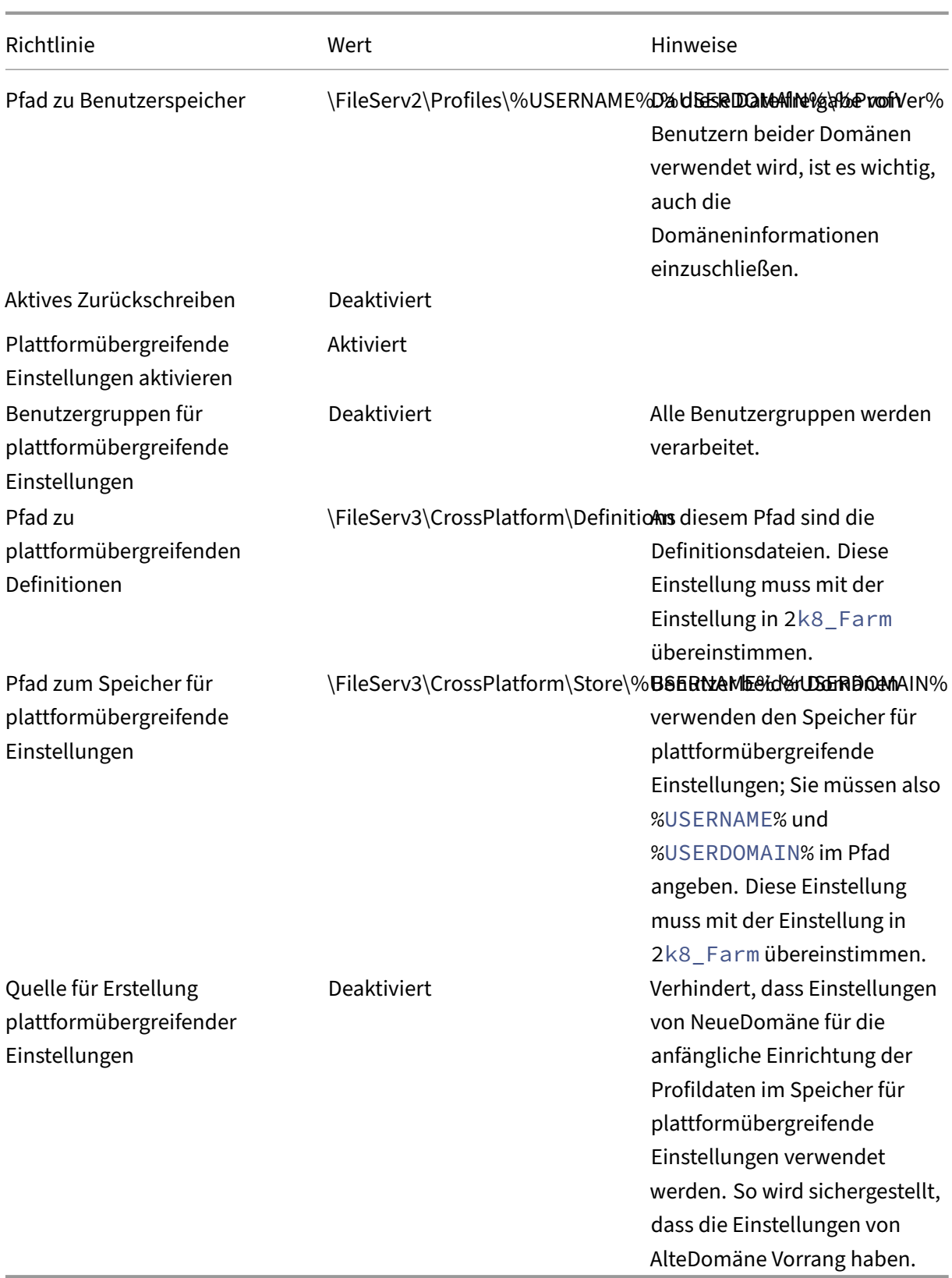

Ein Computeranmeldeskript, das die Systemumgebungsvariable %ProfVer% festlegt, wird auf allen

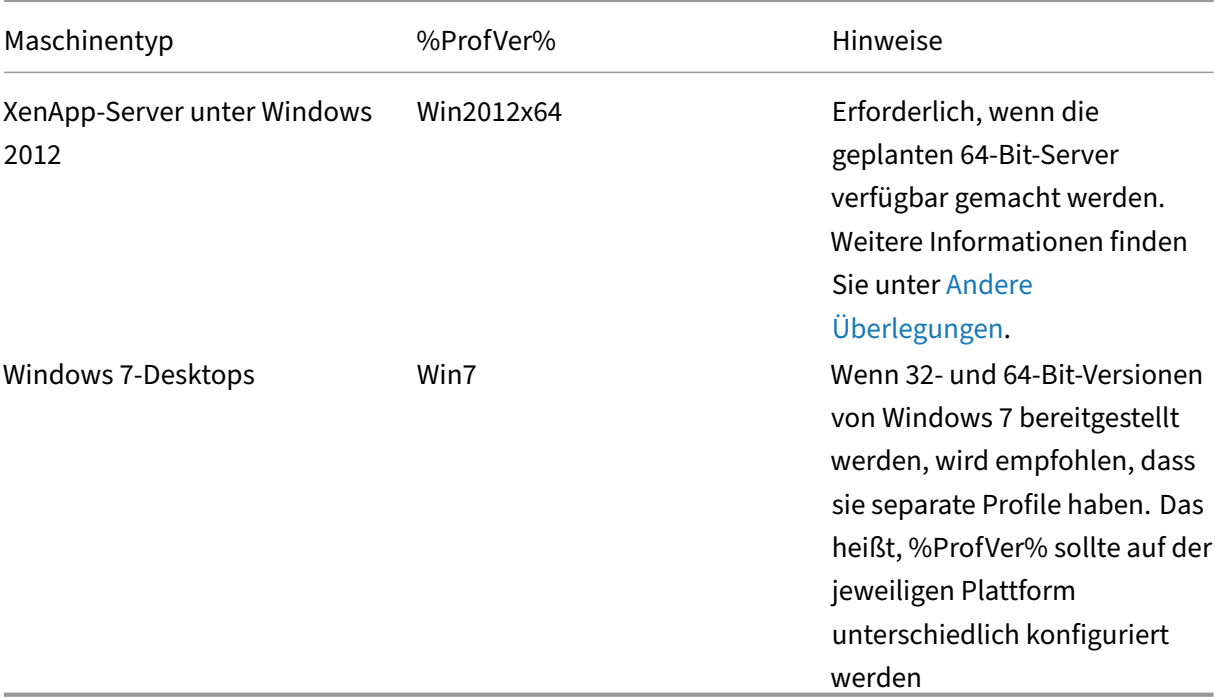

Computern in der Organisationseinheit ausgeführt.

Der AlteDomäne-Benutzer john.smith hat ein Profil in \\FileServ2\Profiles\ john.smith. OldDomain\Win7 für den Windows 7-Desktop und in \\FileServ2\Profiles\john.smith. OldDomain\Win2012x64 für die Citrix Virtual Apps‑Server.

Und der NeueDomäne‑Benutzer william.brown hat ein Profil in \\FileServ2\Profiles\ william.brown .NewDomain\Win7 für den Windows 7-Desktop und in \\FileServ2 \Profiles\william.brown.NewDomain\Win2012x64 für die XenApp‑Server.

Sie richten die Ordnerumleitung wieder mit einer Gruppenrichtlinie ein. Da die Domäne auf Windows Server 2012 basiert, richten Sie die Ordnerumleitung über **<Name des Gruppenrichtlinienobjekts>** > **Benutzerkonfiguration** > **Richtlinien** > **Windows‑Einstellungen** > **Ordnerumleitung** ein.

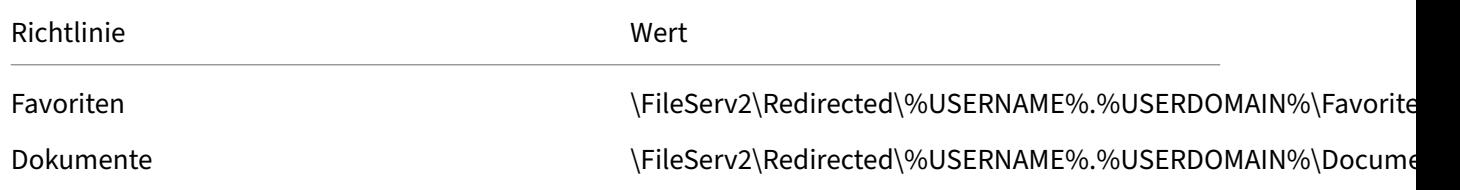

%USERDOMAIN% wurde zum Pfad für die Ordnerumleitung hinzugefügt. Diese Konfiguration ist nicht erforderlich, da diese Richtlinie nur für Benutzer von NeueDomäne gilt. Es kann jedoch nützlich sein, wenn Sie in Zukunft entscheiden, AlteDomäne‑Benutzer auf denselben Server zu migrieren. Bis dahin verwenden AlteDomäne‑Benutzer weiterhin die Ordnerumleitungsrichtlinie von AlteDomäne, mit der ihre Ordner zu \\FileServ1 umgeleitet werden.

### **Phase 6: Testen in der Praxis**

Die Tests werden in zwei Stufen durchgeführt:

- 1. Sie testen, ob die Profildaten von Benutzern von NeueDomäne richtig funktionieren. Für diese Benutzer sind keine Daten im Speicher für plattformübergreifende Einstellungen eingerichtet. Da die Richtlinie Quelle für plattformübergreifende Einstellungen deaktiviert ist, werden ihre Profiländerungen nicht an AlteDomäne weitergegeben.
- 2. Sie testen mit einigen Benutzern von AlteDomäne. Wenn sie sich zum ersten Mal anmelden, wer‑ den die plattformübergreifenden Einstellungen in ihr Profil kopiert. Bei späteren Anmeldungen werden Änderungen in beiden Domänen in die jeweils andere kopiert. Wenn sich ein Benutzer von AlteDomäne an NeueDomäne anmeldet und keine Profildaten vorhanden sind (weil der Be‑ nutzer sein Profil in AlteDomäne seit dem Upgrade von AlteDomäne auf die Profilverwaltung 5.0 nicht verwendet hat), wird der Speicher für plattformübergreifende Einstellungen nicht ak‑ tualisiert. Mit der in diesem Abschnitt beschriebenen Konfiguration müssen sich Benutzer erst an AlteDomäne anmelden, bevor ihre Einstellungen zwischen den Domänen wechseln. So wird sichergestellt, dass Benutzereinstellungen (die u. U. im Verlauf mehrerer Jahre erstellt worden sind) nicht von den Standardeinstellungen in NeueDomäne überschrieben werden.

# **Andere Überlegungen**

### October 8, 2020

In dieser Fallstudie verwendet die Profilverwaltung zur Initialisierung des Speichers für plattformübergreifende Einstellungen nicht die Einstellungen von NeueDomäne. Es werden nur Einstellungen von AlteDomäne verwendet. Dies ist zulässig, bis NeueDomäne mehr als einen Profiltyp enthält (z. B. Windows 7 32 Bit und Windows 7 64 Bit). Andernfalls müssen Benutzer von NeueDomäne auf Ressourcen in AlteDomäne zugreifen. In diesen Fällen müssen Sie die Richtlinie "Quelle für plattformübergreifende Einstellungen"auf weiteren Computertypen entsprechend aktivieren.

### **Achtung:**

### Wenn

"Quelle für plattformübergreifende Einstellungen"nicht richtig eingerichtet ist, ist es möglich, dass ein neues Profil ein vorhandenes Profil, das viele über einen langen Zeitraum angesammelte Einstellungen enthält, überschreibt. Daher empfehlen wir, diese Richtlinie jeweils nur auf einer Plattform einzurichten. Diese Plattform ist normalerweise die ältere Plattform, auf der sich Ein‑ stellungen angesammelt haben, die Benutzer wahrscheinlich behalten möchten.

In dieser Fallstudie werden unterschiedliche Domänen verwendet, um verschiedene Punkte zu er‑ läutern. Das Feature für plattformübergreifende Einstellungen kann auch das Roaming von Einstellungen zwischen zwei Organisationseinheiten oder sogar zwischen verschiedenen Computertypen in einer Organisationseinheit verwalten. In diesem Fall müssen Sie die Richtlinie Quelle für plattformübergreifende Einstellungen für die verschiedenen Computertypen eventuell unterschiedlich ein‑ richten. Dieses Setup kann auf verschiedene Arten erreicht werden:

- Stellen Sie die Richtlinie mit der Einstellung CPMigrationsFromBaseProfileToCPStore in der INI-Datei auf jedem Maschinentyp nach Bedarf ein. Richten Sie nicht die Richtlinie Quelle für plat‑ tformübergreifende Einstellungen ein.
- Verwenden Sie die Windows Management Instrumentation (WMI)-Filterung, um verschiedene Gruppenrichtlinienobjekte in derselben Organisationseinheit zu verwalten. Sie können die häu‑ figen Einstellungen in einem Gruppenrichtlinienobjekt konfigurieren, das für alle Computer in der Organisationseinheit gilt. Sie fügen dann für zusätzliche Gruppenrichtlinienobjekte nur die Richtlinie Quelle für Erstellung plattformübergreifender Einstellungen hinzu und filtern mit einer WMI‑Abfrage.

# **Aktivieren des Anwendungsprofilers**

### November 8, 2021

Dieses Feature definiert die anwendungsbasierte Profilbehandlung. Wenn Sie dieses Feature aktivieren, werden nur die in der Definitionsdatei definierten Einstellungen synchronisiert.

Gehen Sie folgendermaßen vor, um den Anwendungsprofiler zu aktivieren:

- 1. Öffnen Sie unter**Profilverwaltung**den Ordner**Citrix Virtual Apps‑Optimierungseinstellungen**.
- 2. Aktivieren Sie die Richtlinie **Citrix Virtual Apps‑Optimierung aktivieren**.
- 3. Aktivieren Sie die Richtlinie **Pfad zu Citrix Virtual Apps‑Optimierungsdefinitionen**.
- 4. Geben Sie einen Ordner an, der die Definitionsdateien für die Citrix Virtual Apps‑Optimierung enthält.
- 5. Führen Sie den Befehl gpupdate / force aus, um die Richtlinienbereitstellung durchzusetzen.

### **Hinweis:**

Informationen zum Erstellen von Definitionsdateien finden Sie unter Erstellen einer Definitions‑ datei.

Während der Abmeldung werden nur Einstellungen in der Definitionsdatei synchronisiert, alle anderen Einstellungen werden verworfen. Verwenden Sie die Ordn[erumleitung, wenn Sie Be‑](https://docs.citrix.com/de-de/profile-management/current-release/configure/cross-platform-settings/create-definition-files.html) [nutze](https://docs.citrix.com/de-de/profile-management/current-release/configure/cross-platform-settings/create-definition-files.html)rdokumente in der Sitzung anzeigen oder aktualisieren möchten. Informationen zum Kon‑ figurieren der Ordnerumleitung finden Sie unter Konfigurieren der Ordnerumleitung.

# **Erzwingen von Benutzerabmeldungen**

### November 8, 2021

In der Standardeinstellung erhalten Benutzer ein temporäres Profil, wenn ein Problem auftritt (beispielsweise das Problem, dass der Benutzerstore nicht verfügbar ist). Sie können die Profilverwaltung jedoch auch so konfigurieren, dass eine Fehlermeldung angezeigt wird und die Benutzer abgemeldet werden. Die Fehlermeldung kann bei der Fehlerbehebung helfen.

- 1. Öffnen Sie unter **Profilverwaltung** den Ordner **Erweiterte Einstellungen**.
- 2. Doppelklicken Sie auf die Richtlinie **Benutzer bei Problem abmelden**.
- 3. Wählen Sie **Aktiviert** aus.

# **Synchronisieren von Dateisicherheitsattributen**

November 8, 2021

Sicherheitsattribute können synchronisiert werden, wenn die Profilverwaltung die Dateien und Ord‑ ner eines Benutzerprofils zwischen dem System, auf dem das Profil installiert ist, und dem Benutzer‑ speicher kopiert. Diese Funktion soll Inkonsistenzen zwischen Sicherheitsattributen verhindern. Sie erfordert Windows 10 und höher und Windows Server 2016.

Das Feature ist in der Standardeinstellung aktiviert. Gehen Sie zum Deaktivieren folgendermaßen vor:

- 1. Fügen Sie in der Datei **UPMPolicyDefaults\_all.ini** im Abschnitt **Allgemeine Einstellungen** die Option **SecurityPreserveEnabled=0** hinzu.
- 2. Führen Sie an einer Befehlszeile den Befehl gpupdate /force aus.

Die Profilverwaltung synchronisiert Profiländerungen basierend auf der letzten Änderungszeit des Profils. Die Profilverwaltung synchronisiert eine Datei nicht, wenn Änderungen nur an den Sicher‑ heitsattributen der Datei vorgenommen werden.

# **Asynchrone Verarbeitung für Benutzergruppenrichtlinien bei Anmeldung aktivieren**

May 20, 2024

Windows bietet zwei Verarbeitungsmodi für Benutzergruppenrichtlinien: synchron und asynchron. Windows verwendet einen Registrierungswert, um den Verarbeitungsmodus für die nächste Benutzer‑ anmeldung zu bestimmen. Wenn der Registrierungswert nicht vorhanden ist, wird der synchrone Modus angewendet.

Der Registrierungswert ist eine Einstellung auf Maschinenebene und es erfolgt kein Roaming mit Be‑ nutzern. Daher wird der asynchrone Modus in folgenden Fällen nicht wie erwartet angewendet:

- Wenn Benutzer sich an verschiedenen Maschinen anmelden.
- Wenn Benutzer sich an der Maschine anmelden, auf der die Richtlinie "Lokal zwischengespe‑ icherte Profile nach Abmeldung löschen"aktiviert ist.

Die Citrix Profilverwaltung stellt die Richtlinie **Asynchrone Verarbeitung für Benutzergruppen‑ richtlinien bei Anmeldung aktivieren** bereit, um dieses Problem zu beheben. Wenn diese Richtlinie aktiviert ist, wird der Registrierungswert mit Benutzern von der Profilverwaltung weitergeleitet. Dadurch wird bei jeder Benutzeranmeldung der tatsächliche Verarbeitungsmodus angewendet.

Dieses Feature gilt sowohl für Windows‑ als auch für Windows Server‑Betriebssysteme.

### **Voraussetzungen**

Damit der asynchrone Modus auf Windows‑Computern wirksam wird, müssen Sie keine zusätzlichen Maßnahmen ergreifen. Damit dieser Modus jedoch auf Windows Server‑Computern wirksam wird, stellen Sie sicher, dass diese die folgenden Anforderungen erfüllen:

- Die Rolle "Remotedesktop-Sitzungshost" ist installiert.
- Die Gruppenrichtlinien sind wie folgt festgelegt:
	- **– Computerkonfiguration > Administrative Vorlagen > System > Anmeldung > Beim Neustart des Computers und bei der Anmeldung immer auf das Netzwerk warten**: Deaktiviert
	- **– Computerkonfiguration > Administrative Vorlagen > System > Gruppenrichtlinie > Asynchrone Verarbeitung der Benutzergruppenrichtlinie bei Anmeldung über Remotedesktopdienste zulassen**: Aktiviert

### **Aktivieren der Richtlinie**

Führen Sie folgende Schritte aus, um die Richtlinie zu aktivieren:

1. Öffnen Sie den Gruppenrichtlinienverwaltungs‑Editor, und wählen Sie **Richtlinien > Adminis‑ trative Vorlagen: Richtliniendefinitionen (ADMX‑Dateien) > Citrix Komponenten > Profil‑ verwaltung**.

- 2. Klicken Sie unter "Profilverwaltung"auf **Erweiterte Einstellungen**.
- 3. Doppelklicken Sie auf die Richtlinie **Asynchrone Verarbeitung für Benutzergruppenrichtlin‑ ien bei Anmeldung aktivieren**.
- 4. Wählen Sie **Aktiviert**.
- 5. Klicken Sie auf **OK**.

Führen Sie den Befehl gpupdate /force an der Befehlszeile aus, um die Änderungen zu übernehmen. Melden Sie alle Sitzungen ab und anschließend wieder an. Einzelheiten finden Sie unter https://docs.microsoft.com/en-us/windows-server/administration/windowscommands/gpupdate.

Konfigura[tionsrangfolge:](https://docs.microsoft.com/en-us/windows-server/administration/windows-commands/gpupdate)

- 1. [Wenn diese Eins](https://docs.microsoft.com/en-us/windows-server/administration/windows-commands/gpupdate)tellung hier nicht konfiguriert ist, wird die entsprechende Einstellung aus der INI‑Datei verwendet.
- 2. Wenn diese Einstellung weder hier noch in der INI-Datei konfiguriert ist, ist die Richtlinie deaktiviert.

# **Profilverwaltungsrichtlinien**

January 10, 2024

In diesem Artikel werden wichtige Aspekte der Richtlinien in den ADM- und ADMX-Dateien beschrieben.

### **Profilverwaltungsvariablen**

In dieser Version der Profilverwaltung können folgende Variablen in der Gruppenrichtlinie und der INI‑Datei verwendet werden.

Für Richtlinien, die Datei‑ oder Registrierungseinträge festlegen, werden die folgenden Variablen wie folgt erweitert:

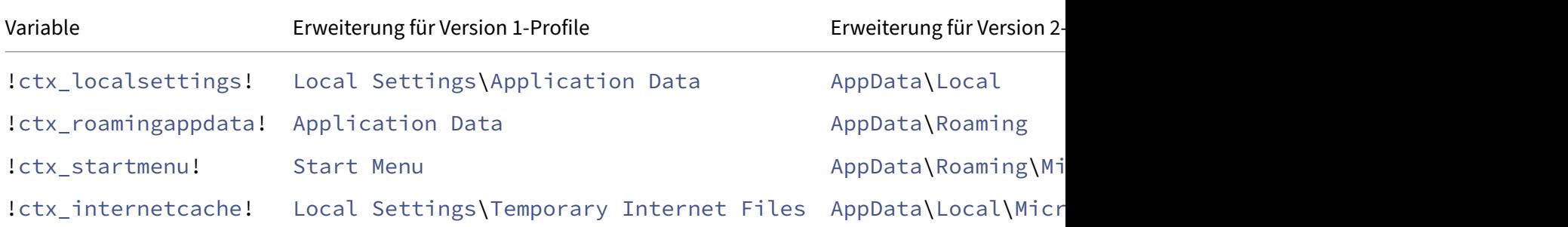

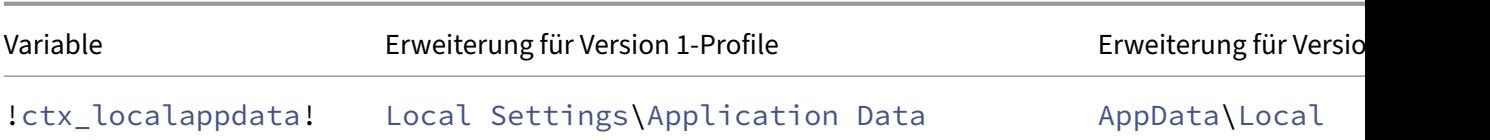

Bei Richtlinien, die zum Erstellen von Pfaden verwendet werden, wird die Variable!ctx\_osbitness ! je nach Betriebssystem auf x86 oder x64 erweitert. Die folgenden Variablen werden ebenfalls erweitert:

- !ctx\_osname! außerdem den Kurznamen wie folgt (abhängig vom Betriebssystem).
- ! ctx\_profilever! wird auf die Profilversion (abhängig vom Betriebssystem) wie folgt erweitert.

Der lange Name wird in die Protokolldatei geschrieben, wenn der Profilverwaltungsdienst gestartet wird.

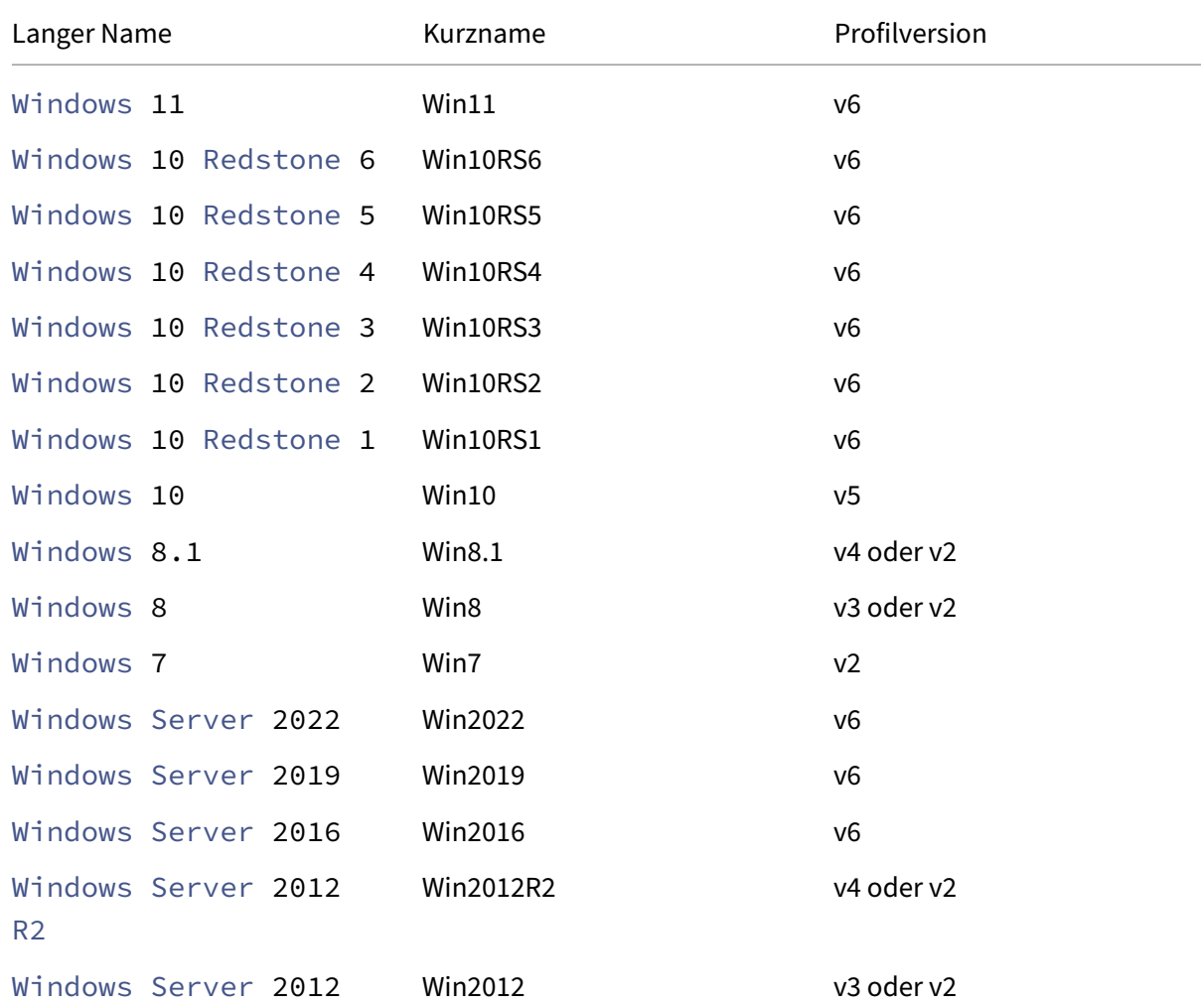

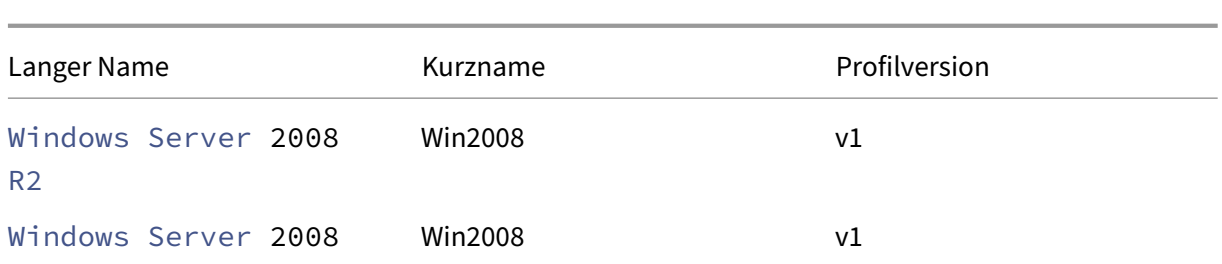

### **Hinweis:**

Bei Windows 10, das mit 20H1 beginnt, lautet der Langname "Windows10"<postfix> und der Kurzname "Win10\_"<postfix>. Der <postfix> Wert wird aus zwei Registrierungseinträgen abgerufen:

- Eintrag: HKLM\Software\Microsoft\Windows NT\CurrentVersion > Wert: DisplayVersion
- Eintrag: HKLM\Software\Microsoft\Windows NT\CurrentVersion > Wert: ReleaseId

Wenn der erste Registrierungseintrag einen Wert enthält, wird er als <postfix> verwendet. Andernfalls wird der Wert aus dem zweiten Registrierungseintrag verwendet.

Bei Windows 8, Windows 8.1, Windows Server 2012 und Windows Server 2012 R2 kann sich die Profilversion ändern, je nach Einstellung des Registrierungsschlüssels UseProfilePathExtensionVersi unter HLKM\System\CurrentControlset\Services\ProfSvc\Parameters:

- Wenn er auf 1 festgelegt ist, ist die Profilversion je nach Betriebssystem v3 oder v4.
- Ist er nicht oder auf 0 festgelegt, ist die Profilversion v2.

### **Richtlinien nach Version**

Als Hilfe bei Migrationen enthalten die folgenden Tabellen die Richtlinien, die in den verschiedenen Versionen der Profilverwaltung zur Verfügung stehen, den Speicherort aller Richtlinien in der ADM‑ oder ADMX‑ und in der INI‑Datei und das Feature, für das jede dieser Richtlinien entwickelt wurde (oder ob sie Teil der Basiskonfiguration aller Bereitstellungen ist).

Der Speicherort in der ADM- oder ADMX-Datei entspricht Citrix > Profile Management.

### **Richtlinien ab Version 2311**

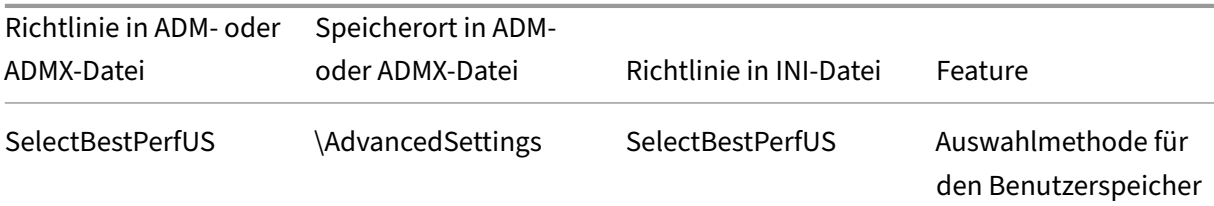

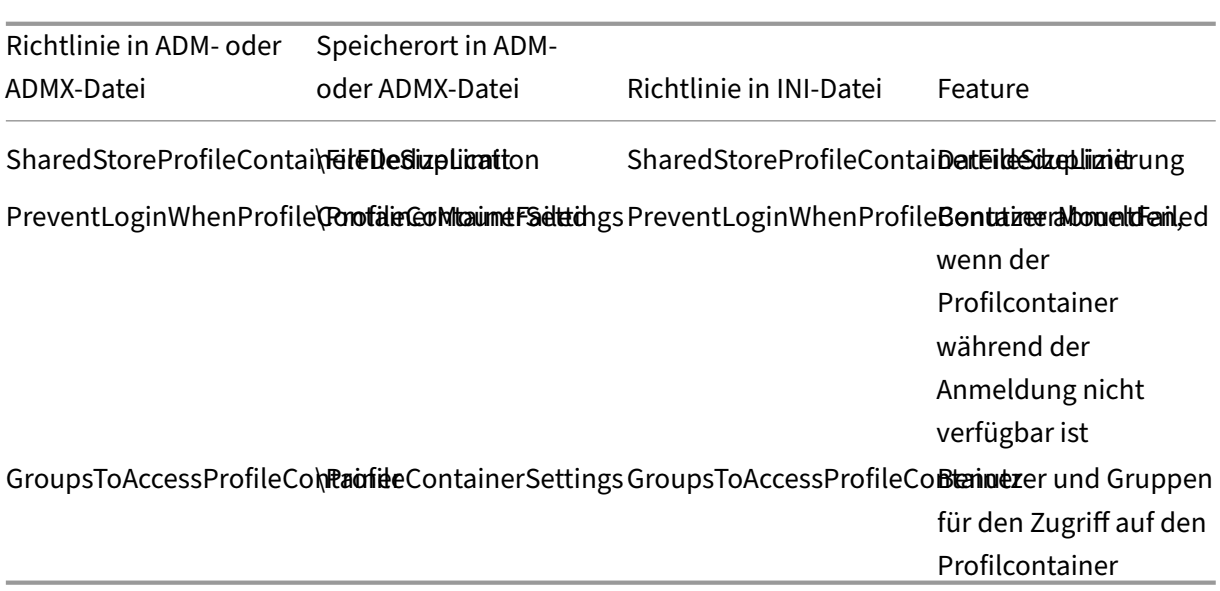

# **Ab Version 2308 verfügbare Richtlinien**

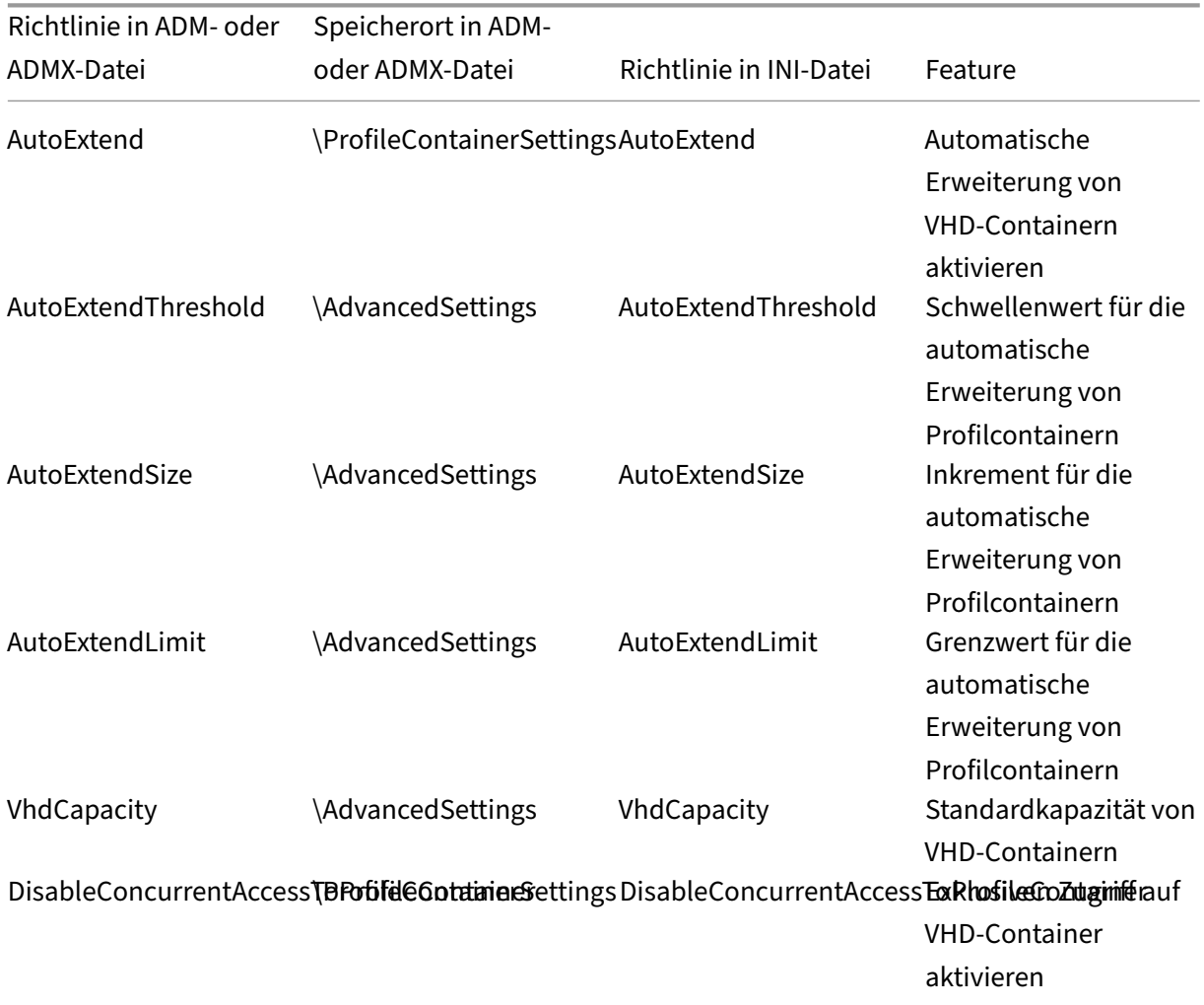

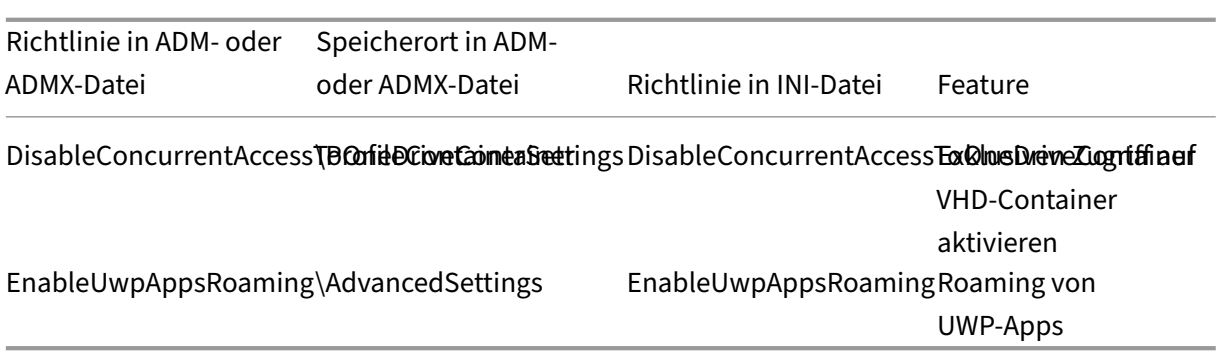

# **Ab Version 2305 verfügbare Richtlinien**

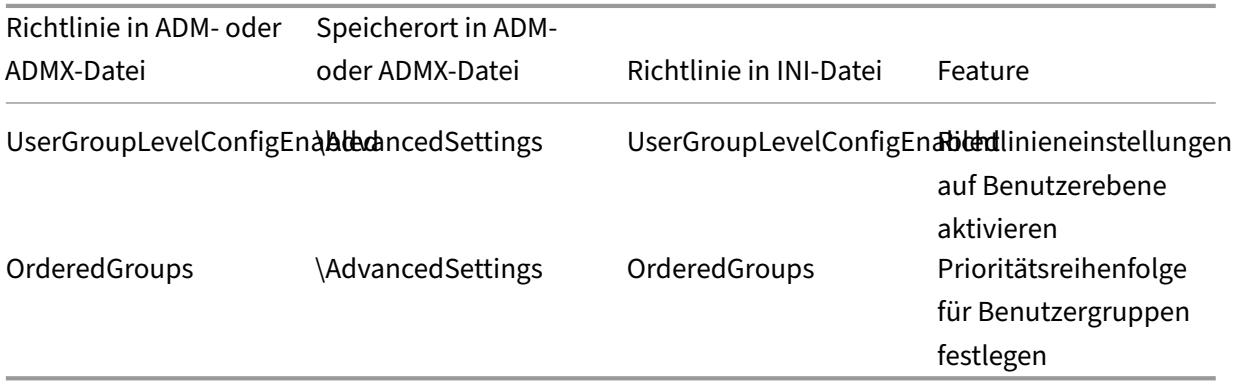

# **Richtlinien ab Version 2303**

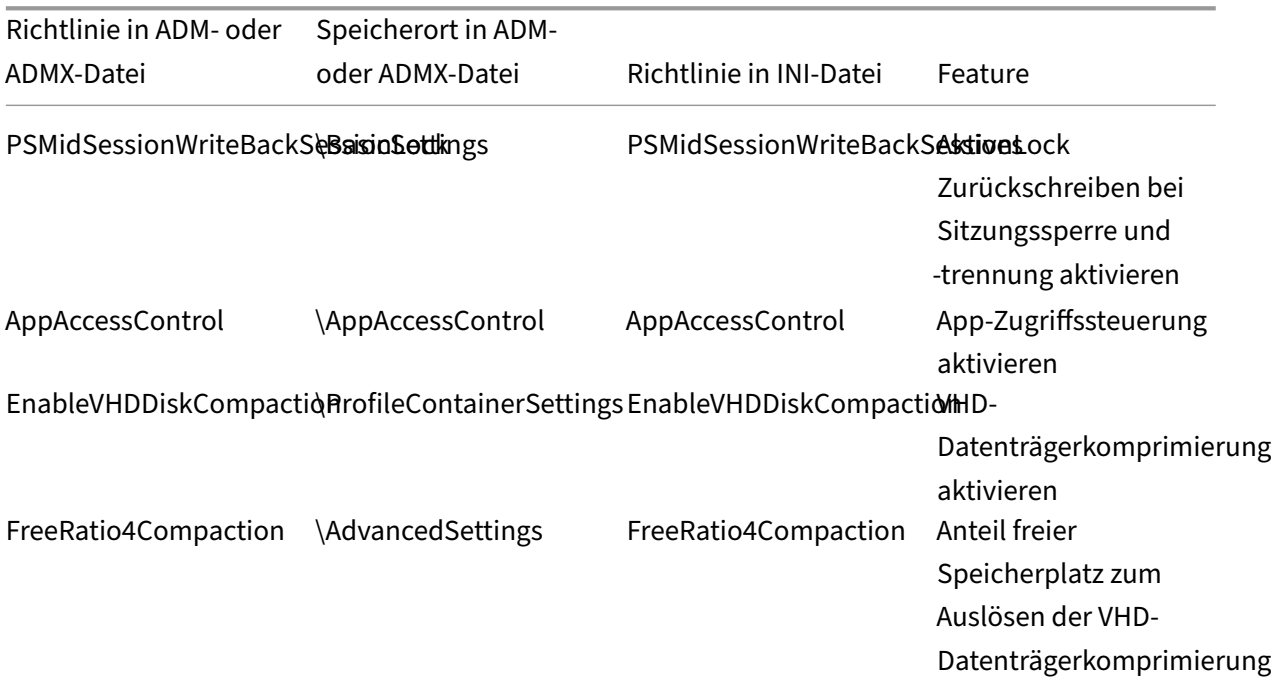

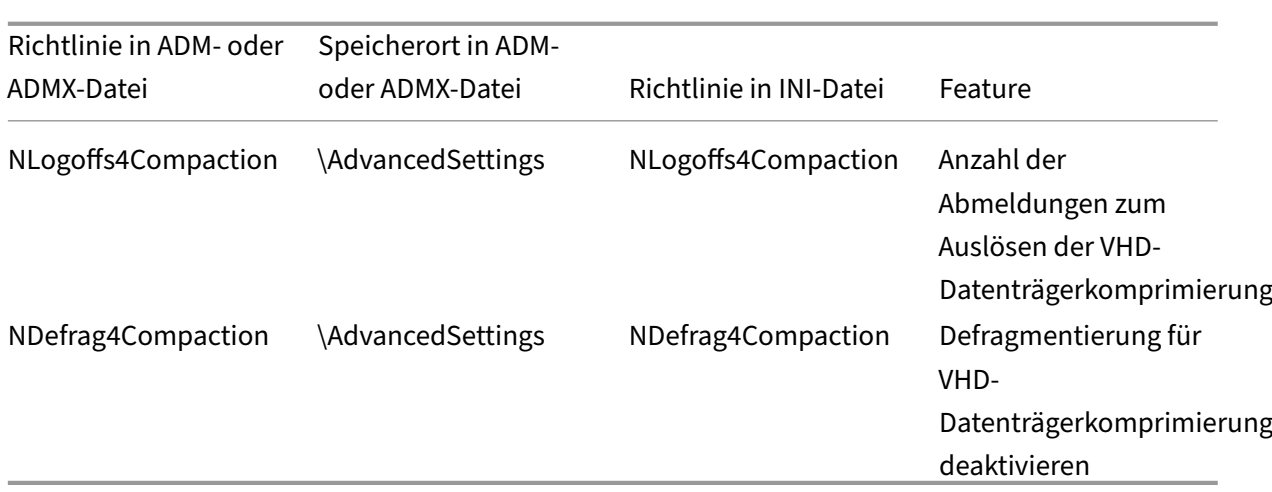

# **Richtlinien ab Version 2209 verfügbar**

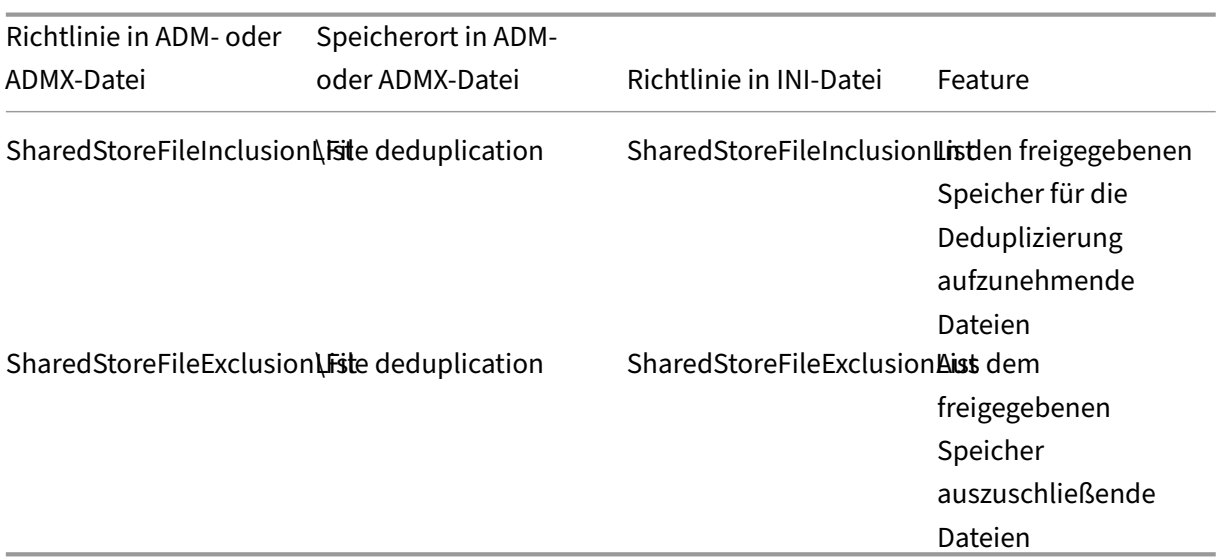

# **Ab Version 2206 verfügbare Richtlinien**

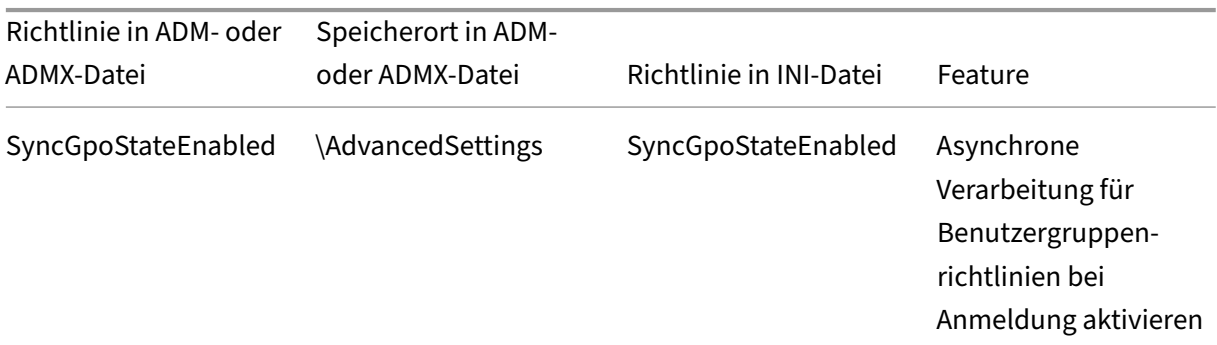

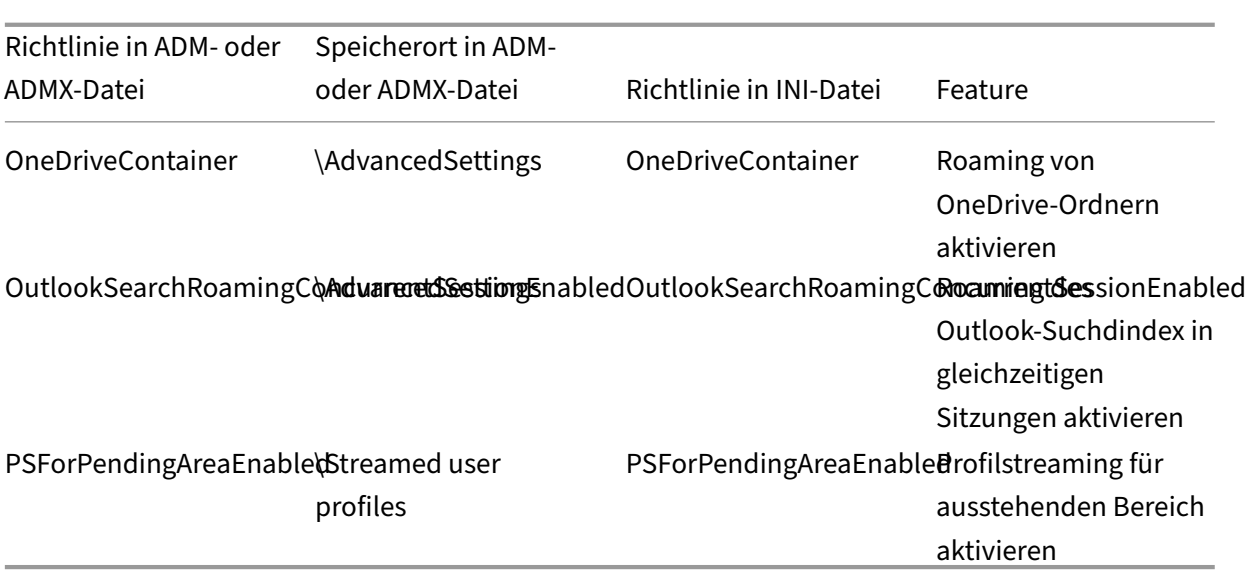

# **Ab Version 2203 verfügbare Richtlinien**

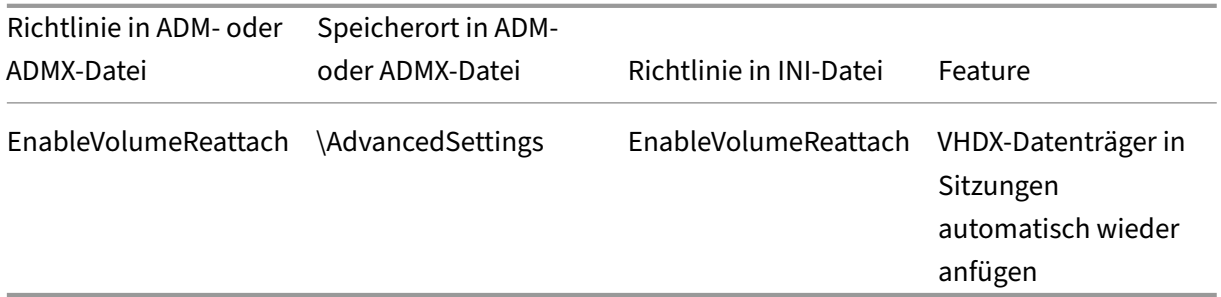

# **Ab Version 2112 verfügbare Richtlinien**

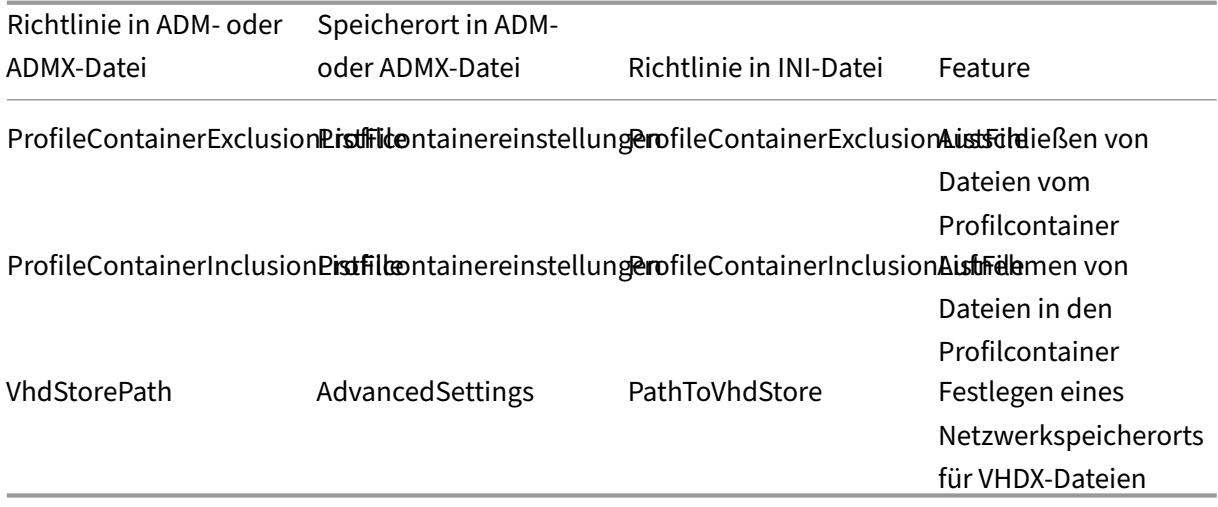

### **Richtlinien ab Version 2109**

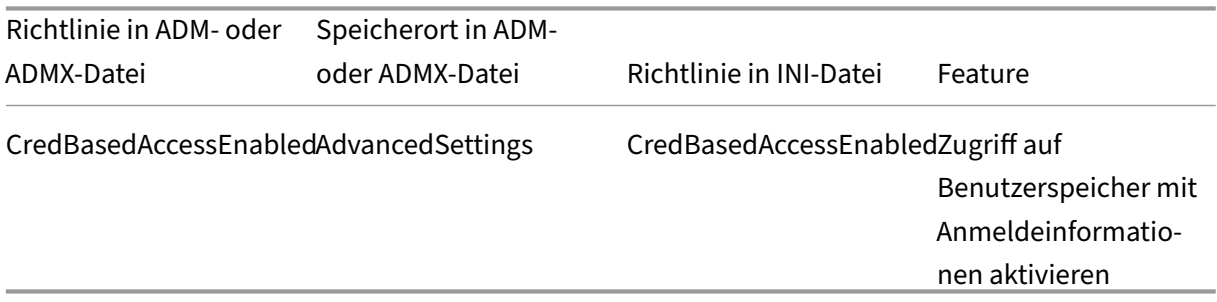

#### **Richtlinien ab Version 2106**

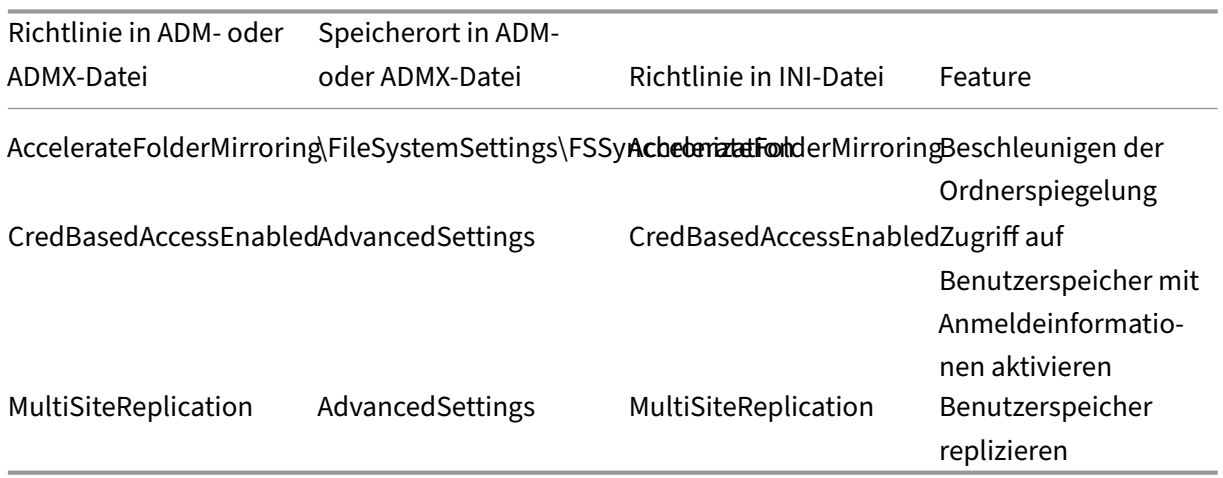

## **Richtlinien ab Version 2103**

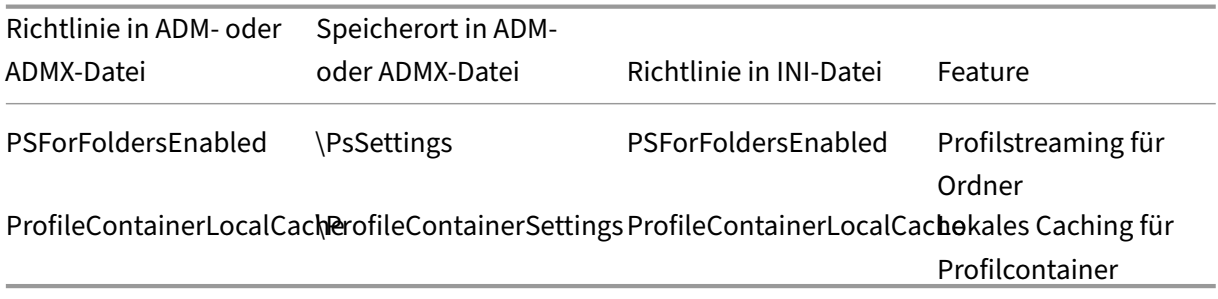

## **Richtlinien ab Version 2009**

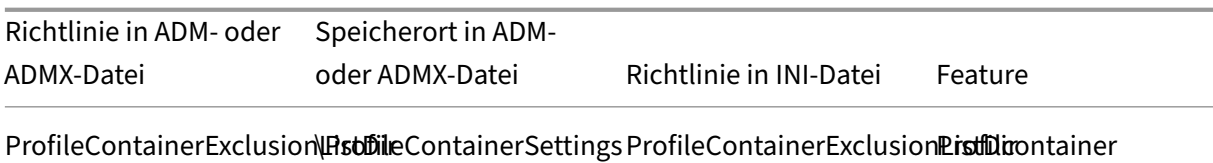

ProfileContainerInclusion\PstDileContainerSettingsProfileContainerInclusionPistDicontainer

### **Richtlinie ab Version 2003**

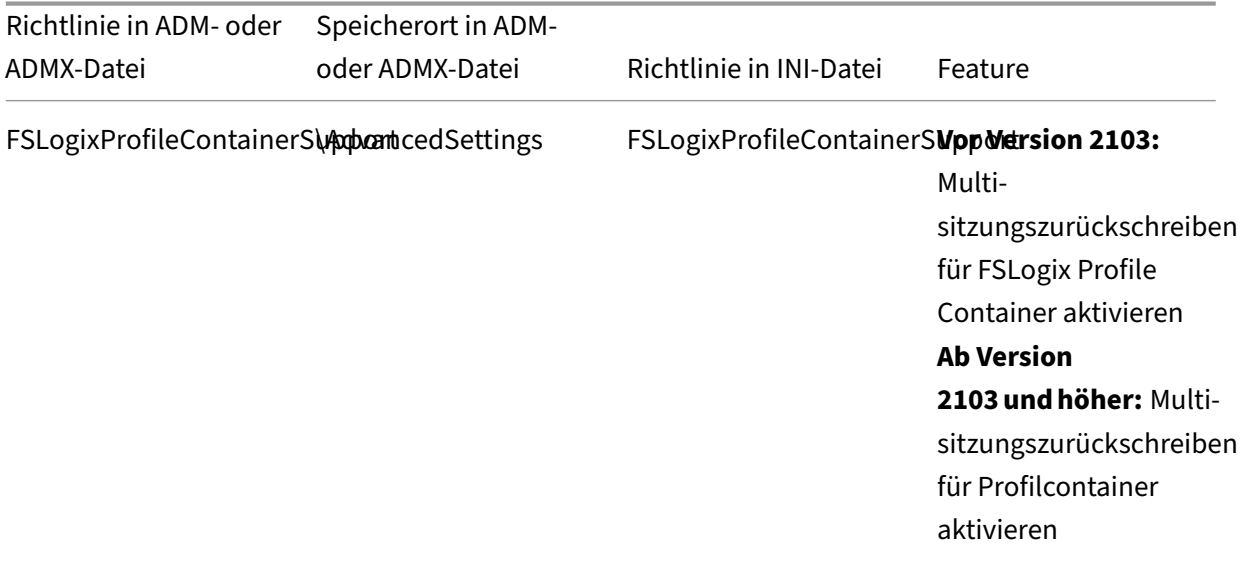

### **Richtlinien ab Version 1909**

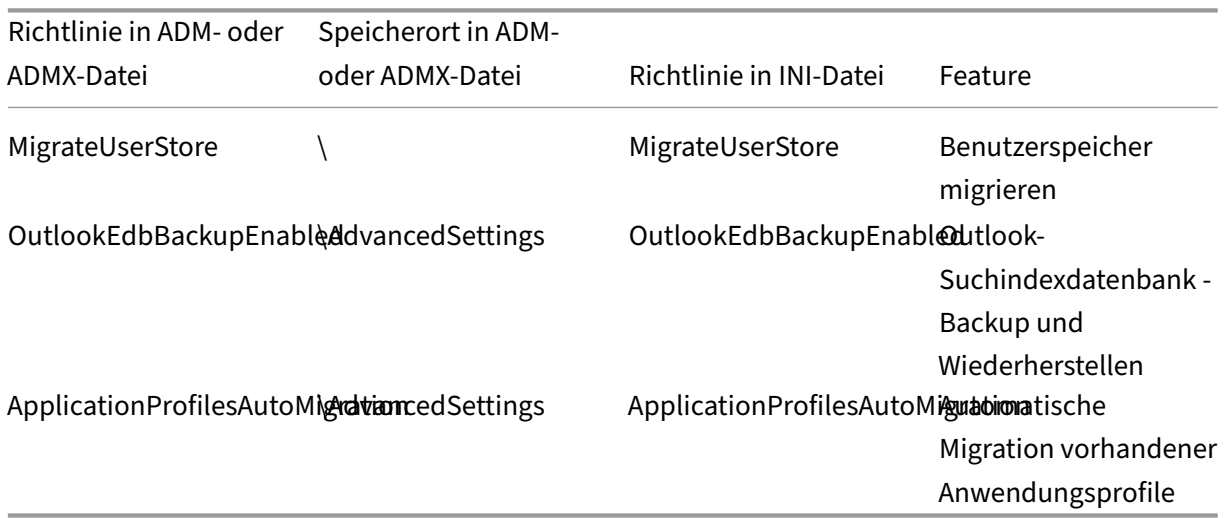

### **Richtlinie ab Version 1903**

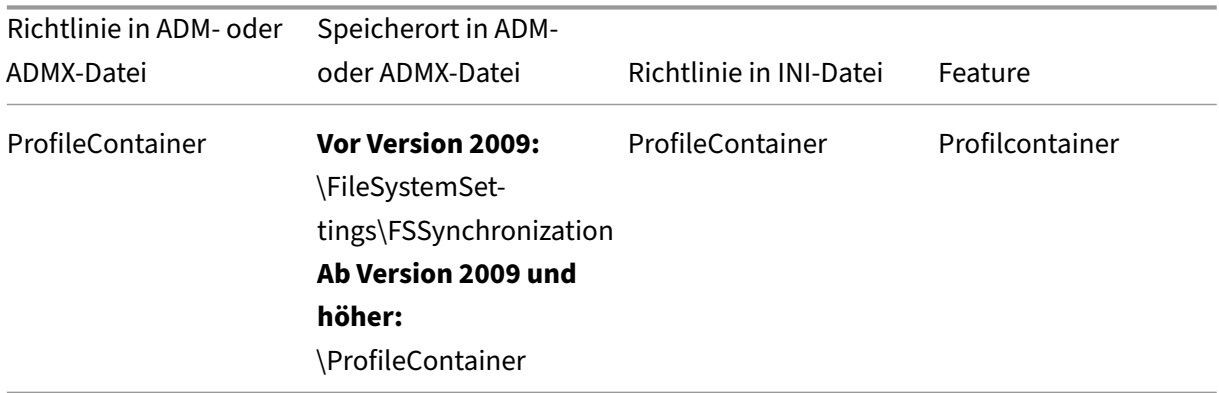

### **Richtlinie ab Version 7.18**

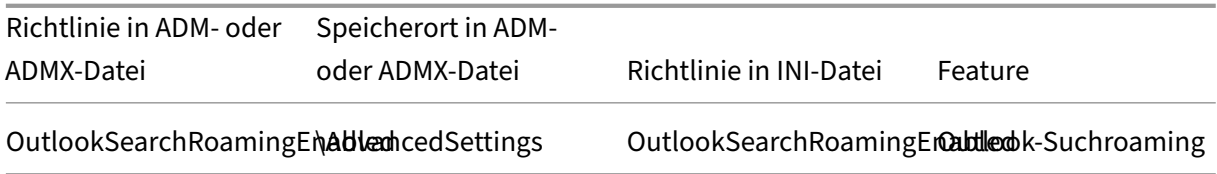

# **Richtlinien ab Version 7.16**

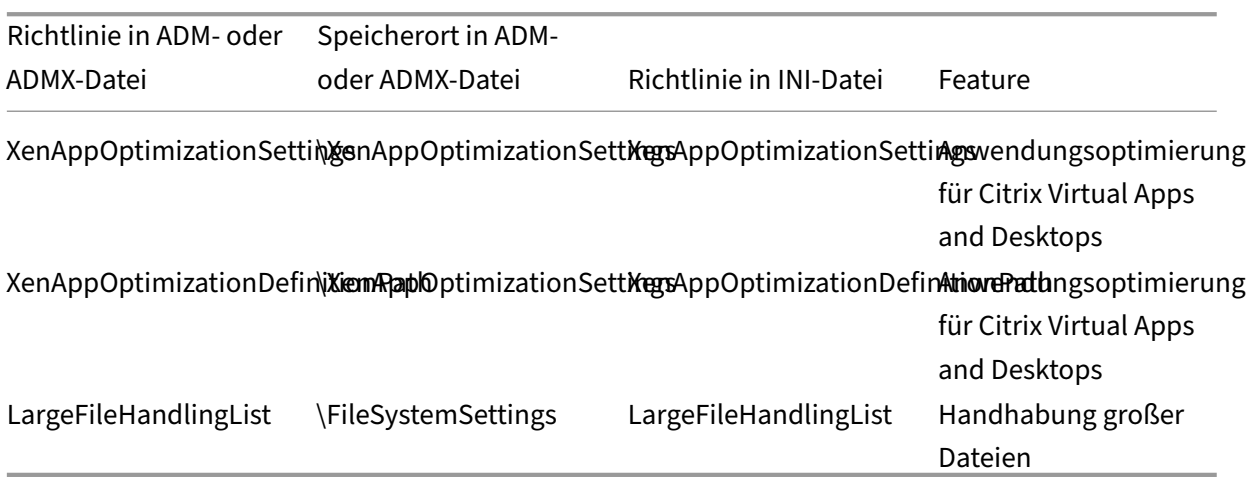

# **Richtlinie ab Version 7.15**

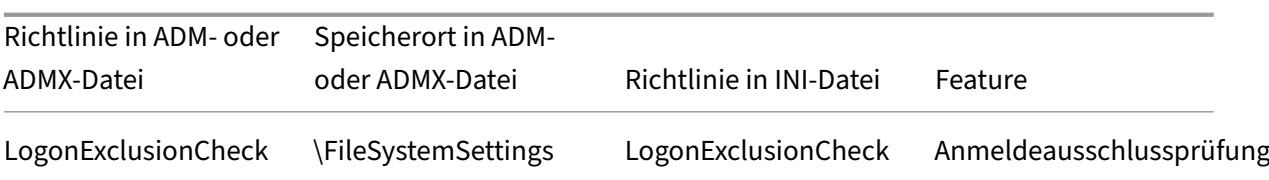

### **Richtlinie ab Version 5.8**

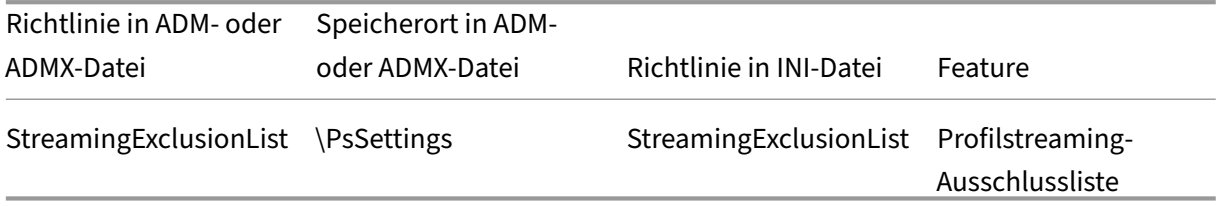

### **Richtlinien ab Version 5.6**

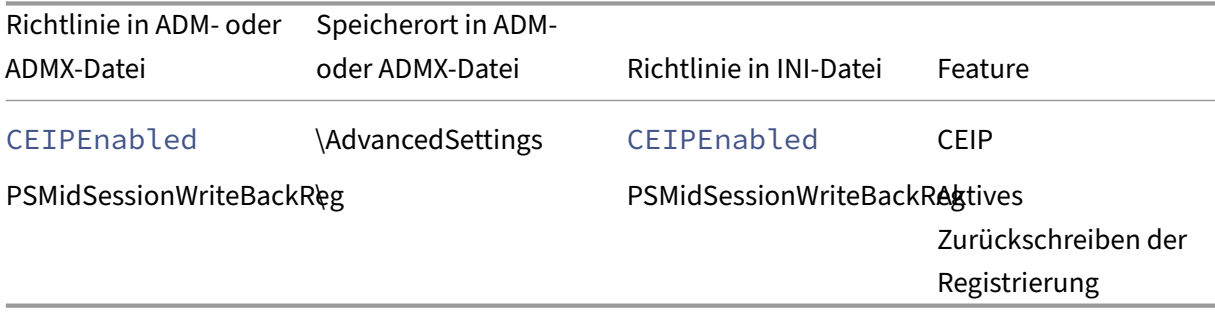

### **Richtlinien ab Version 5.5**

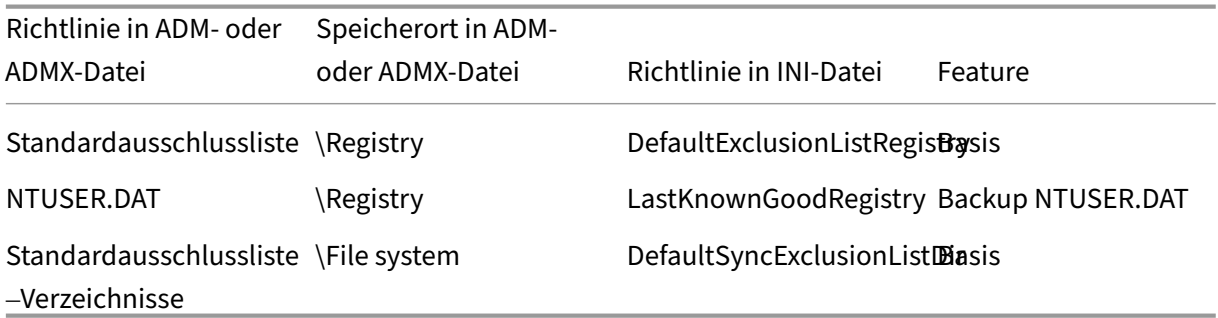

**Richtlinien ab Version 5.0 –Version 5.4**

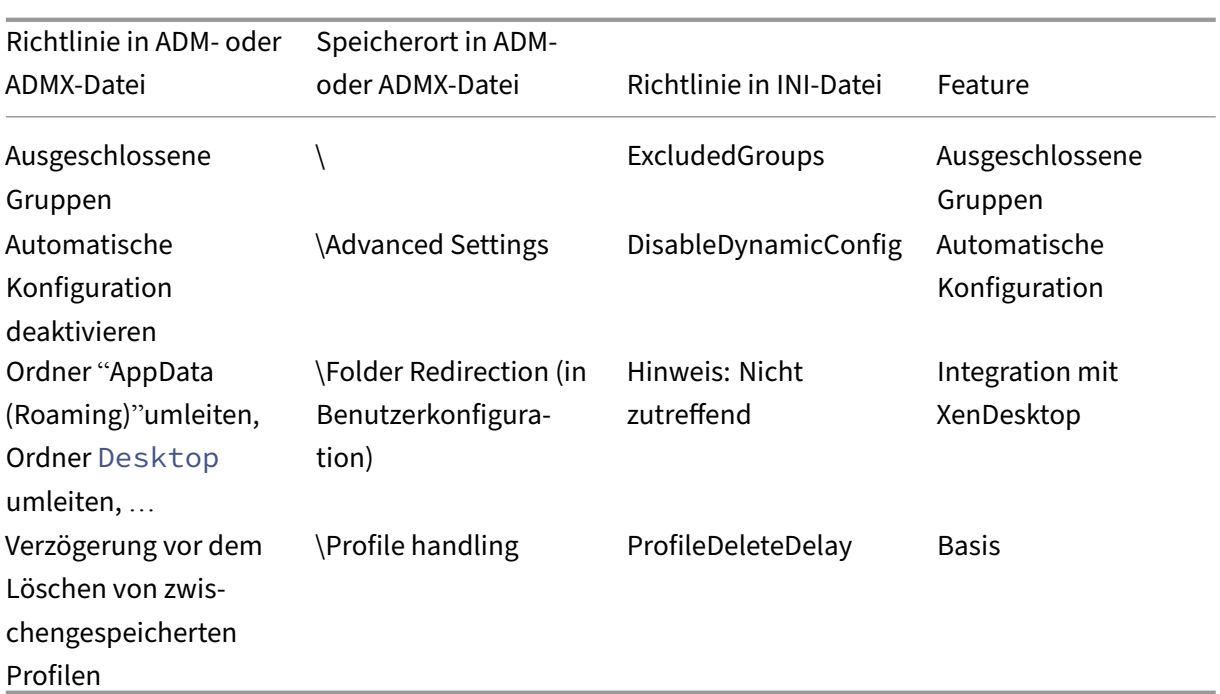

# **Richtlinien ab Version 4.x**

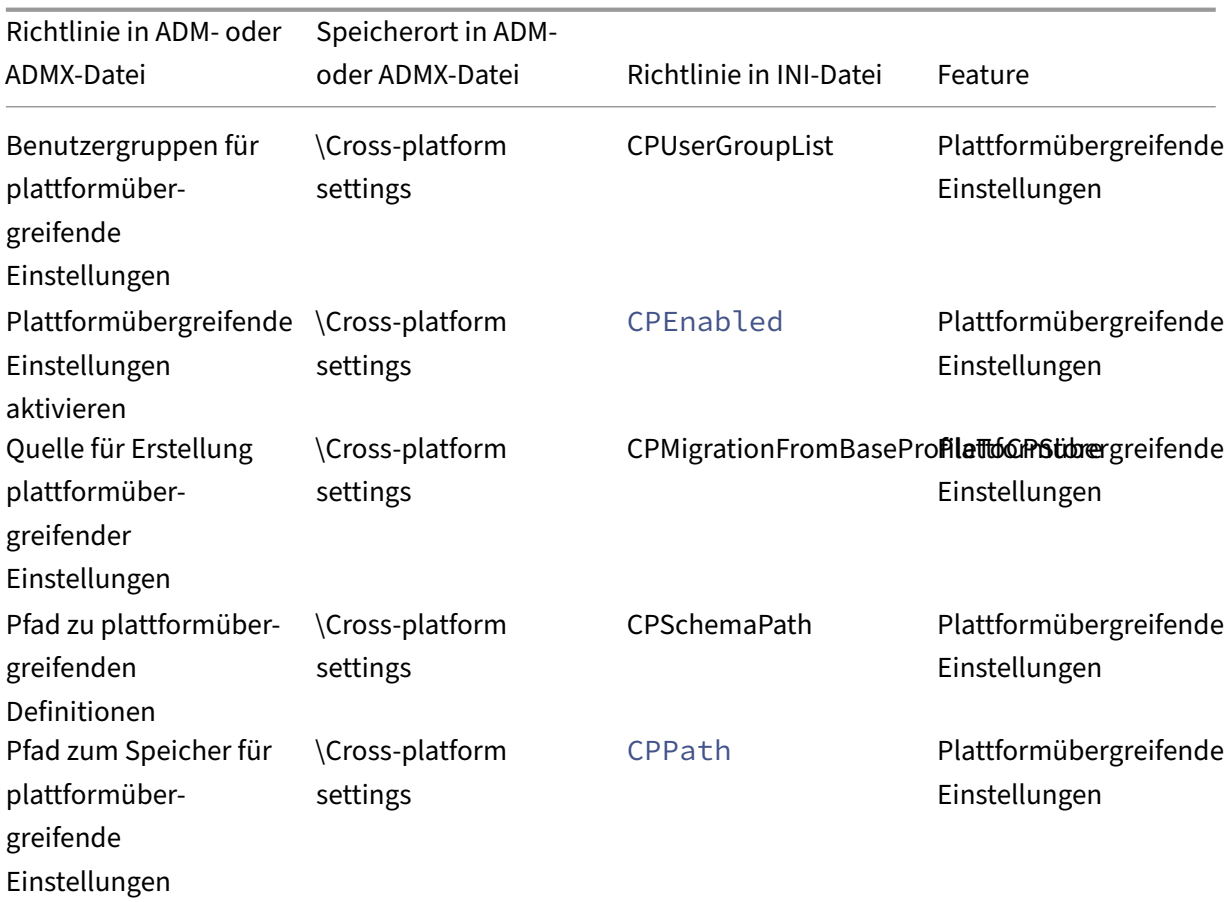

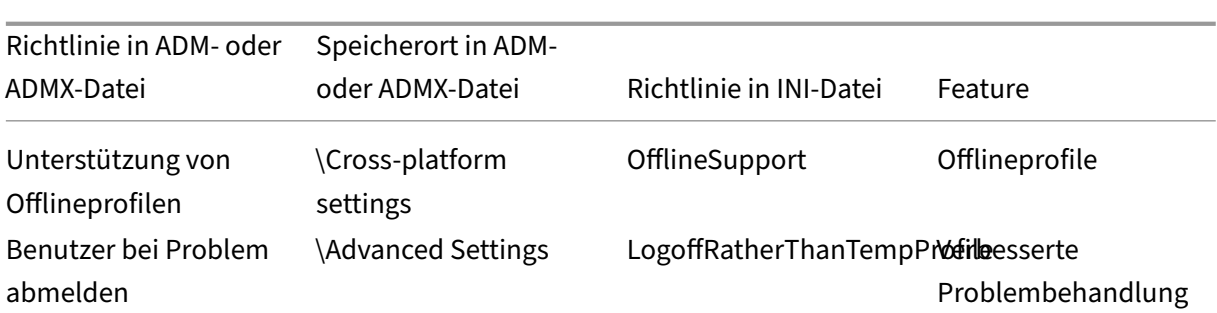

# **Ab Version 3.x verfügbare Richtlinien**

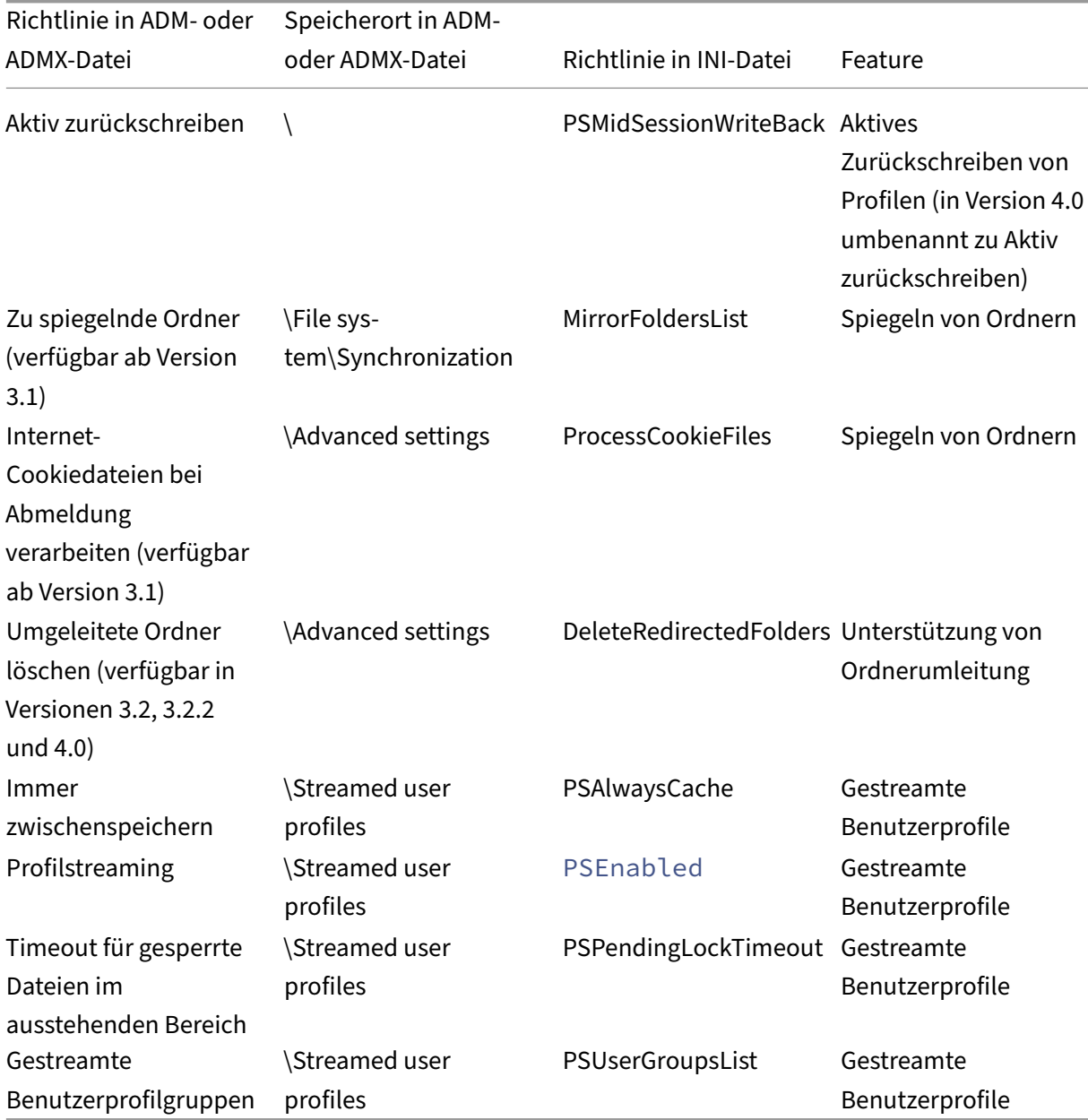

### **Richtlinien ab Version 2.x**

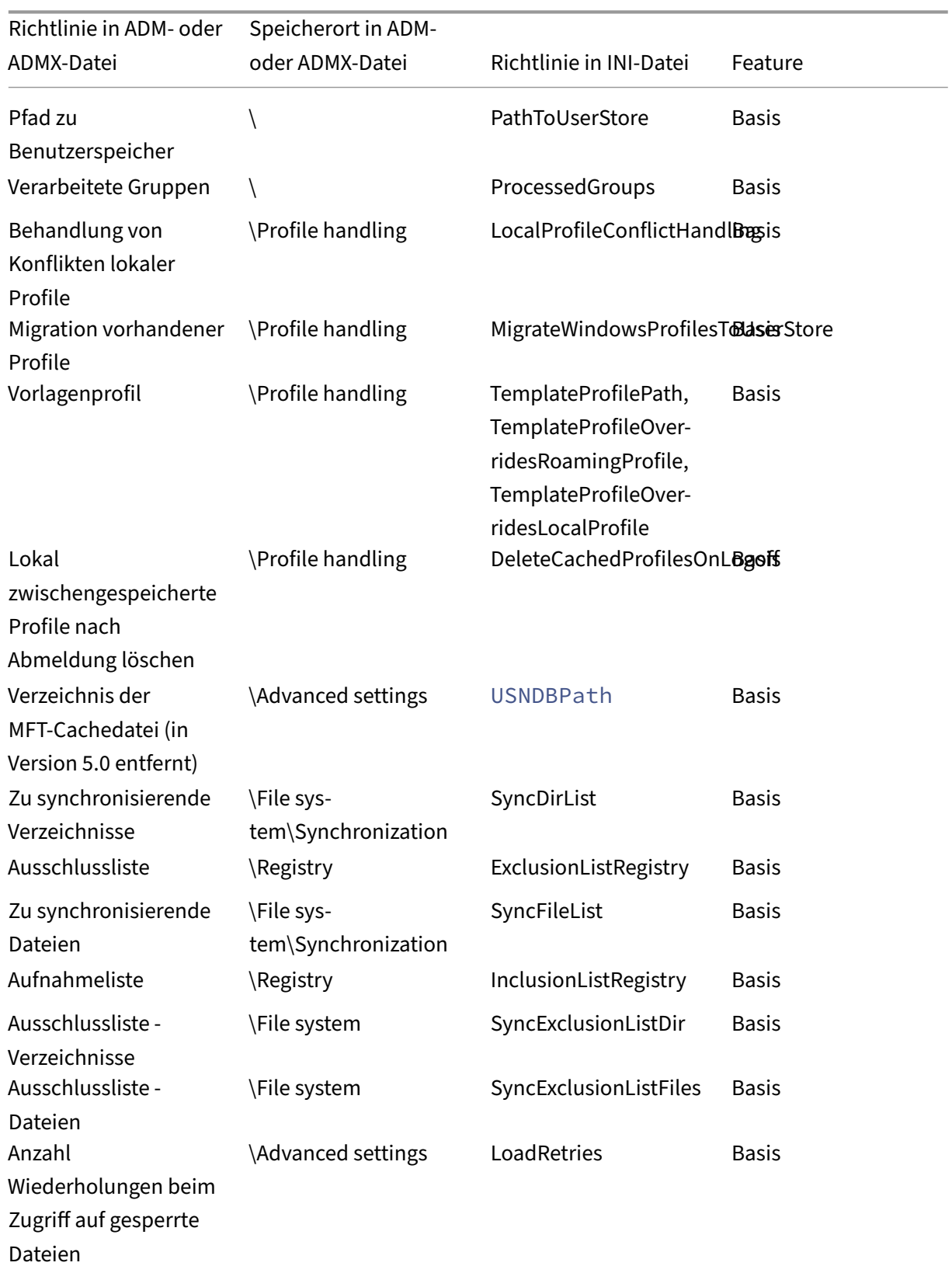
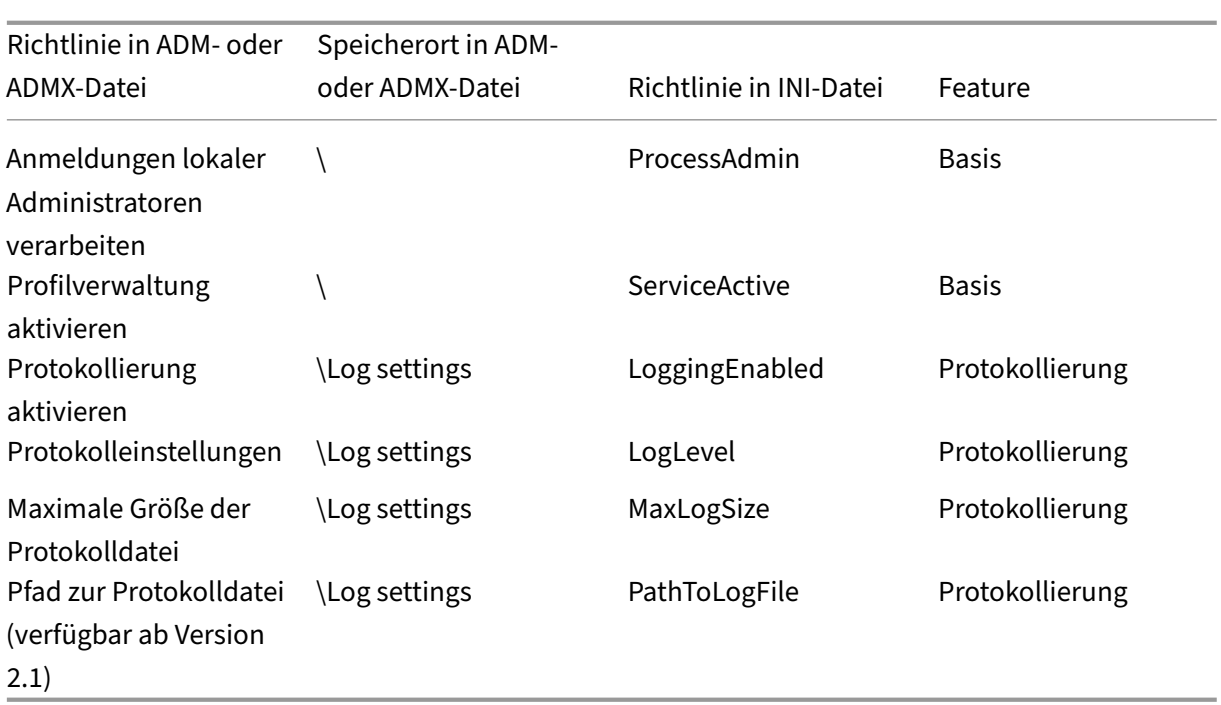

# **Profilverwaltungsrichtlinien**

January 10, 2024

In diesem Artikel werden wichtige Aspekte der Richtlinien in den ADM- und ADMX-Dateien beschrieben.

# **Profilverwaltungsvariablen**

In dieser Version der Profilverwaltung können folgende Variablen in der Gruppenrichtlinie und der INI‑Datei verwendet werden.

Für Richtlinien, die Datei- oder Registrierungseinträge festlegen, werden die folgenden Variablen wie folgt erweitert:

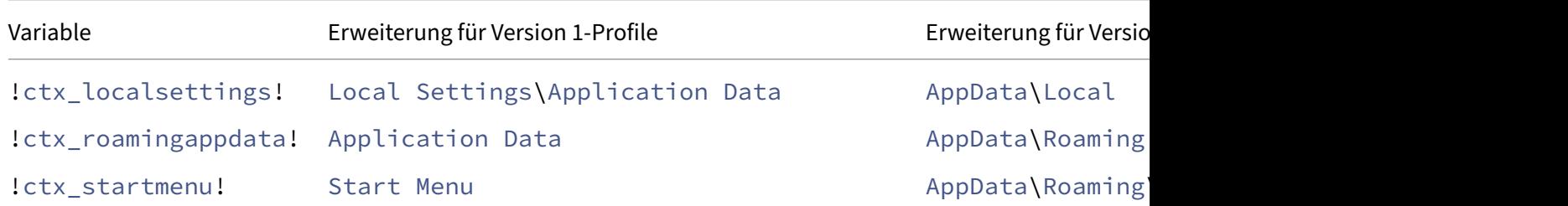

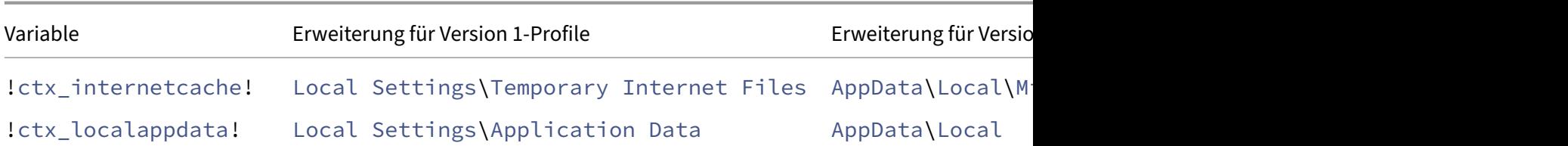

Bei Richtlinien, die zum Erstellen von Pfaden verwendet werden, wird die Variable!ctx\_osbitness ! je nach Betriebssystem auf x86 oder x64 erweitert. Die folgenden Variablen werden ebenfalls erweitert:

- !ctx\_osname! außerdem den Kurznamen wie folgt (abhängig vom Betriebssystem).
- ! ctx\_profilever! wird auf die Profilversion (abhängig vom Betriebssystem) wie folgt erweitert.

Der lange Name wird in die Protokolldatei geschrieben, wenn der Profilverwaltungsdienst gestartet wird.

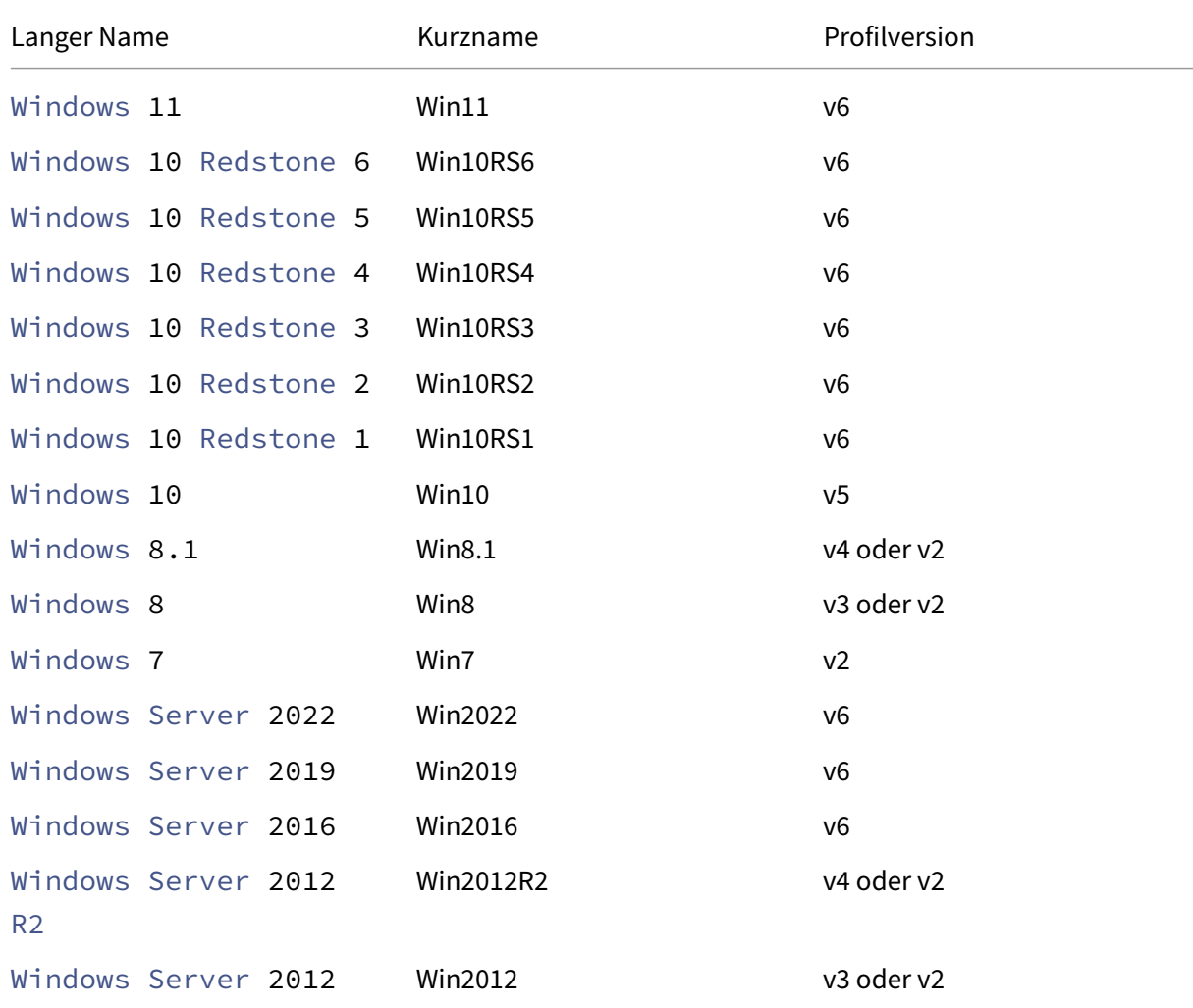

## Profilverwaltung 2402 LTSR

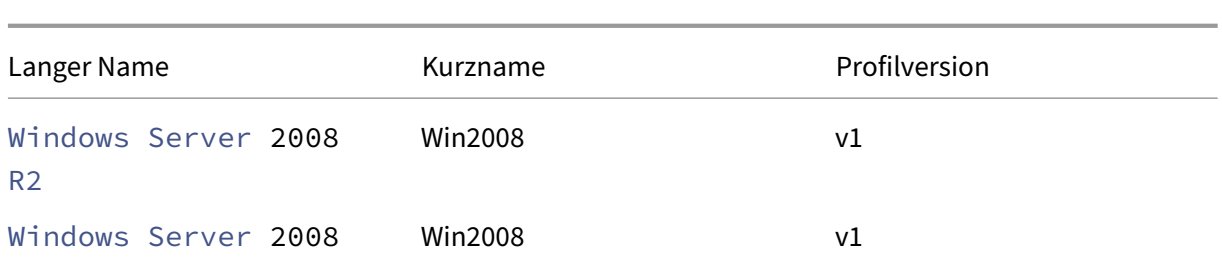

## **Hinweis:**

Bei Windows 10, das mit 20H1 beginnt, lautet der Langname "Windows10"<postfix> und der Kurzname "Win10\_"<postfix>. Der <postfix> Wert wird aus zwei Registrierungseinträgen abgerufen:

- Eintrag: HKLM\Software\Microsoft\Windows NT\CurrentVersion > Wert: DisplayVersion
- Eintrag: HKLM\Software\Microsoft\Windows NT\CurrentVersion > Wert: ReleaseId

Wenn der erste Registrierungseintrag einen Wert enthält, wird er als <postfix> verwendet. Andernfalls wird der Wert aus dem zweiten Registrierungseintrag verwendet.

Bei Windows 8, Windows 8.1, Windows Server 2012 und Windows Server 2012 R2 kann sich die Profilversion ändern, je nach Einstellung des Registrierungsschlüssels UseProfilePathExtensionVersi unter HLKM\System\CurrentControlset\Services\ProfSvc\Parameters:

- Wenn er auf 1 festgelegt ist, ist die Profilversion je nach Betriebssystem v3 oder v4.
- Ist er nicht oder auf 0 festgelegt, ist die Profilversion v2.

# **Richtlinien nach Version**

Als Hilfe bei Migrationen enthalten die folgenden Tabellen die Richtlinien, die in den verschiedenen Versionen der Profilverwaltung zur Verfügung stehen, den Speicherort aller Richtlinien in der ADM‑ oder ADMX‑ und in der INI‑Datei und das Feature, für das jede dieser Richtlinien entwickelt wurde (oder ob sie Teil der Basiskonfiguration aller Bereitstellungen ist).

Der Speicherort in der ADM- oder ADMX-Datei entspricht Citrix > Profile Management.

## **Richtlinien ab Version 2311**

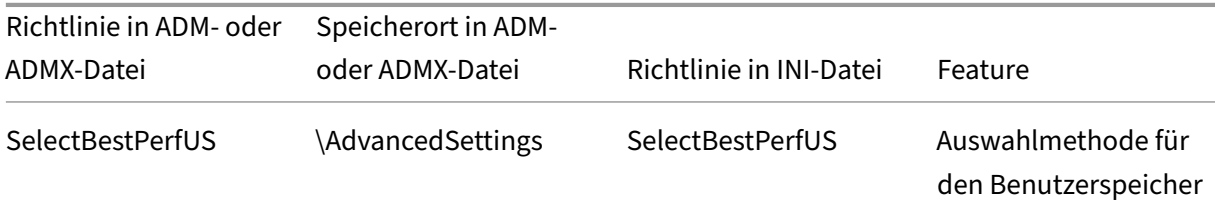

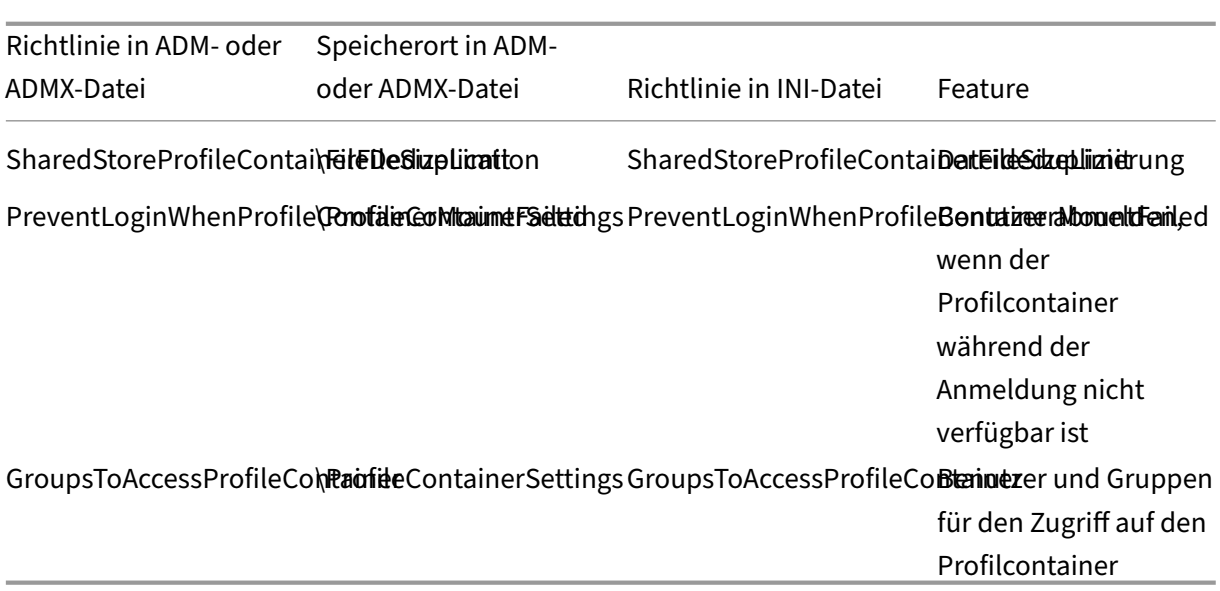

# **Ab Version 2308 verfügbare Richtlinien**

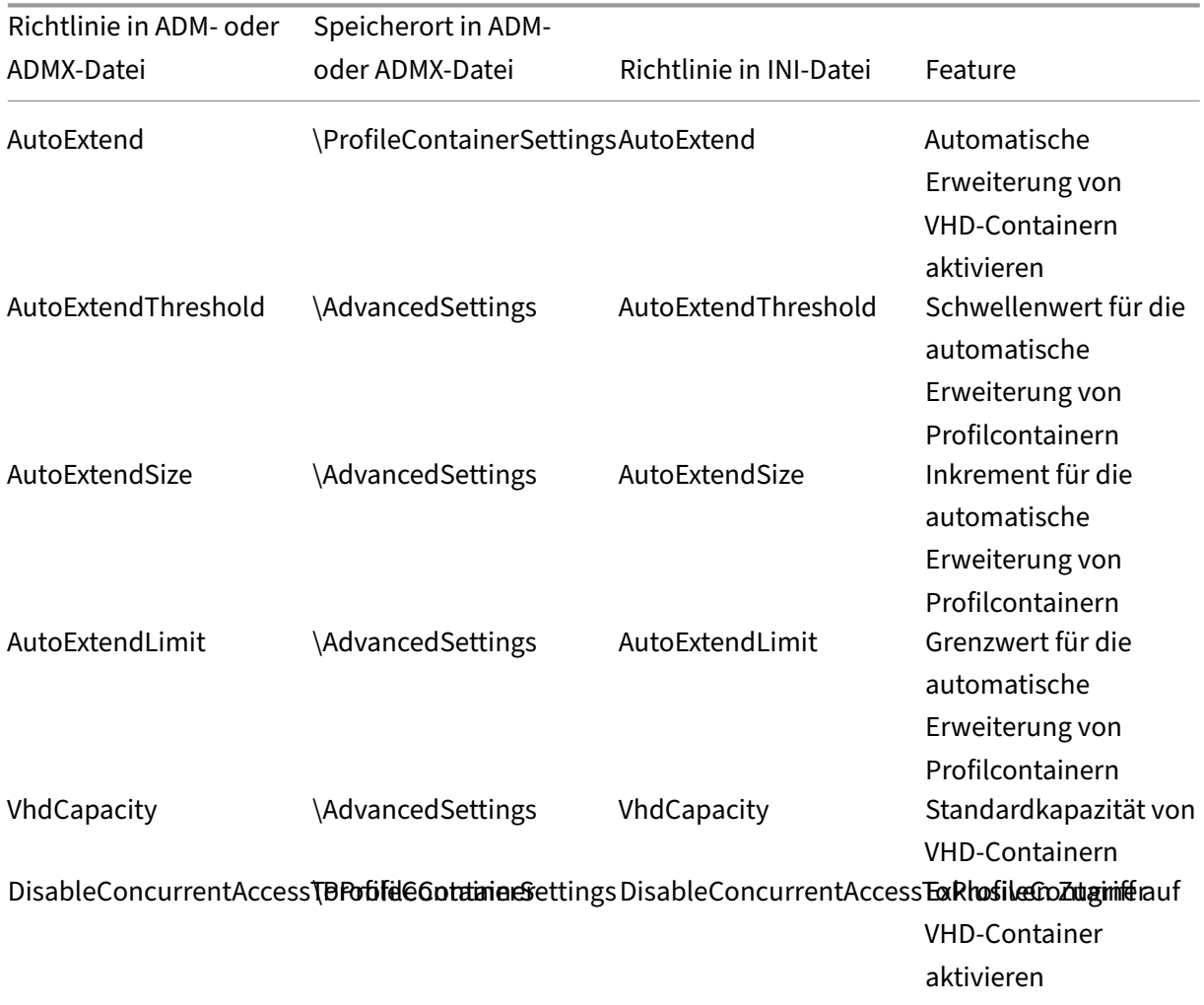

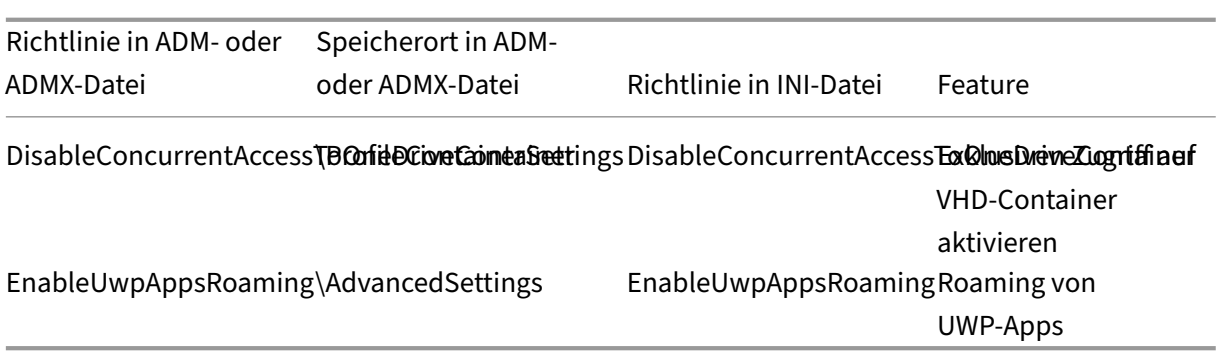

# **Ab Version 2305 verfügbare Richtlinien**

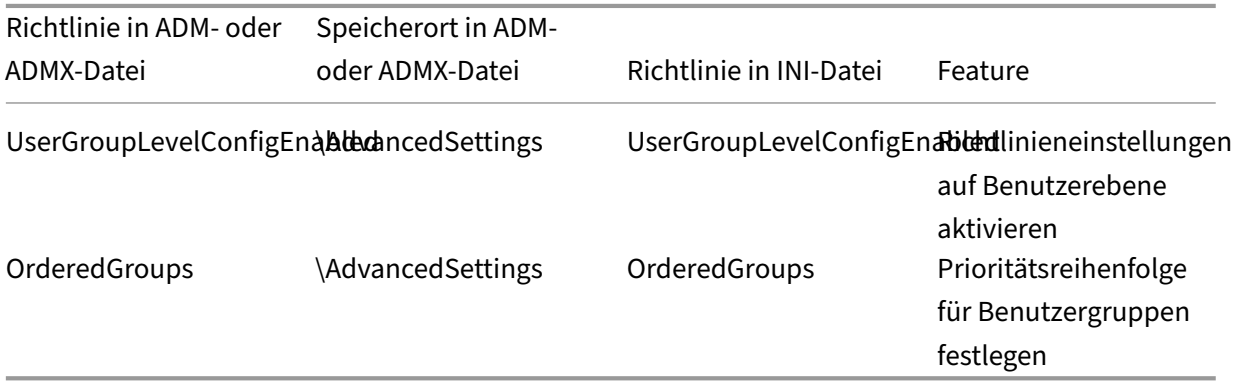

# **Richtlinien ab Version 2303**

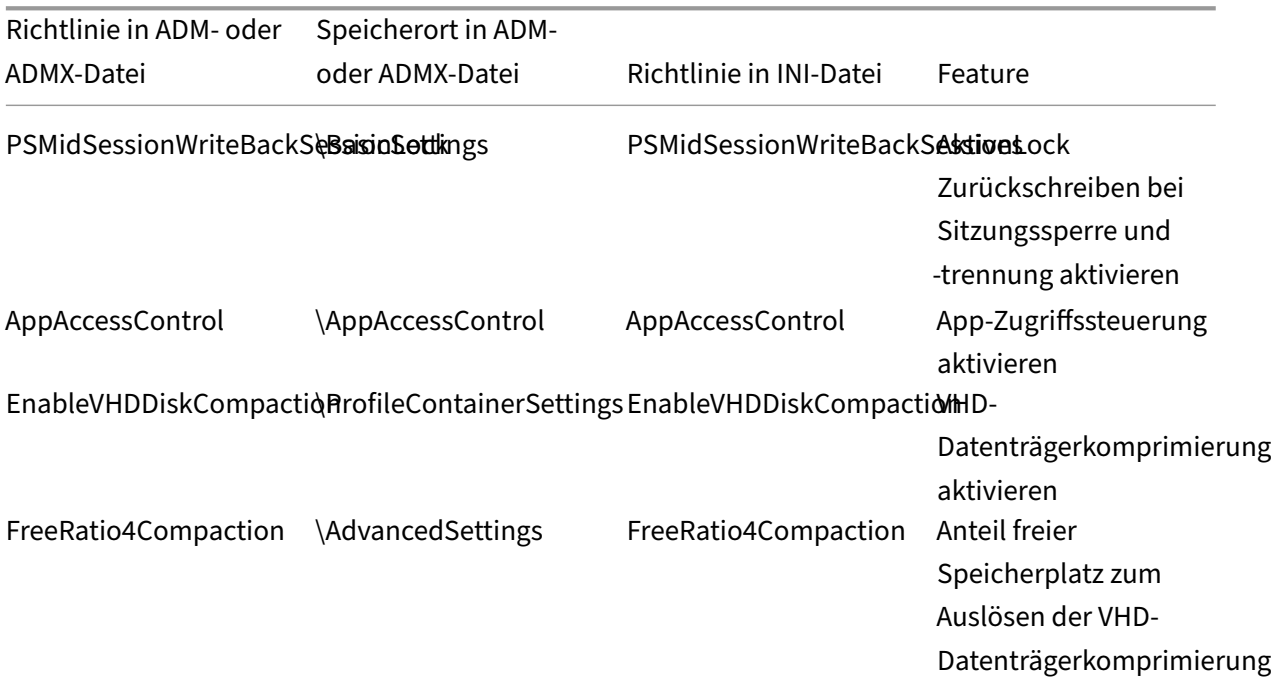

# Profilverwaltung 2402 LTSR

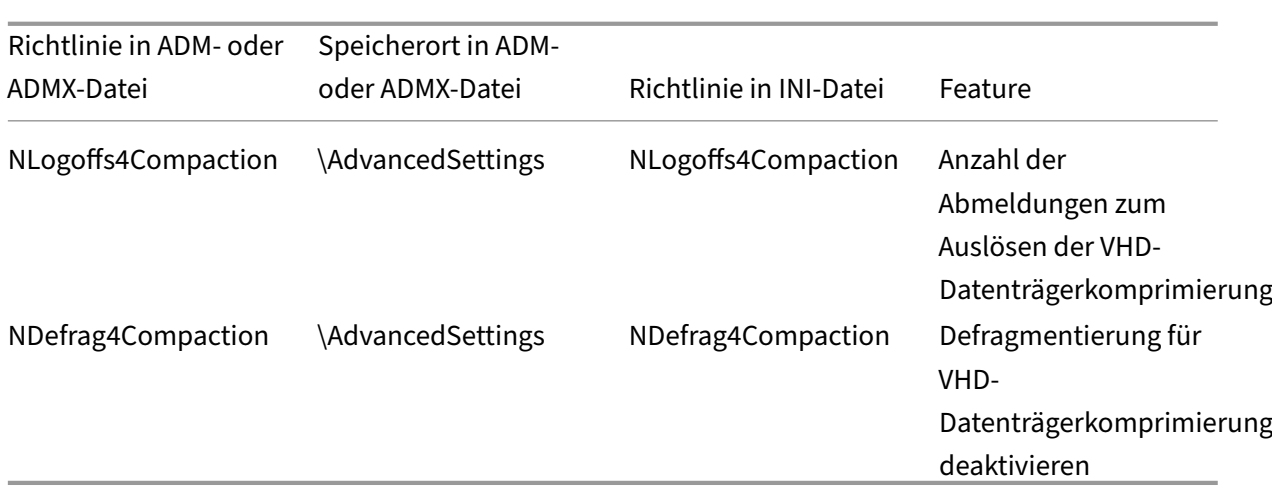

# **Richtlinien ab Version 2209 verfügbar**

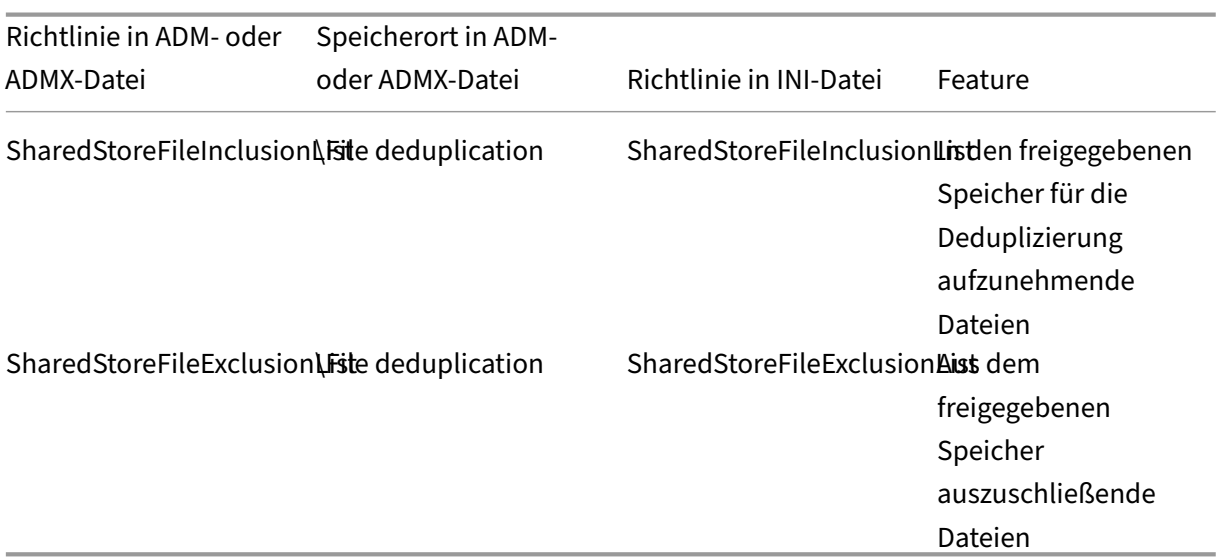

# **Ab Version 2206 verfügbare Richtlinien**

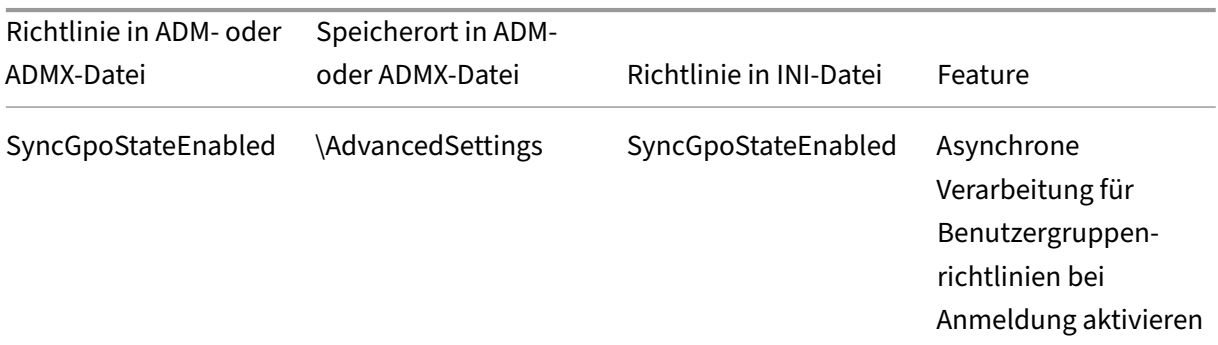

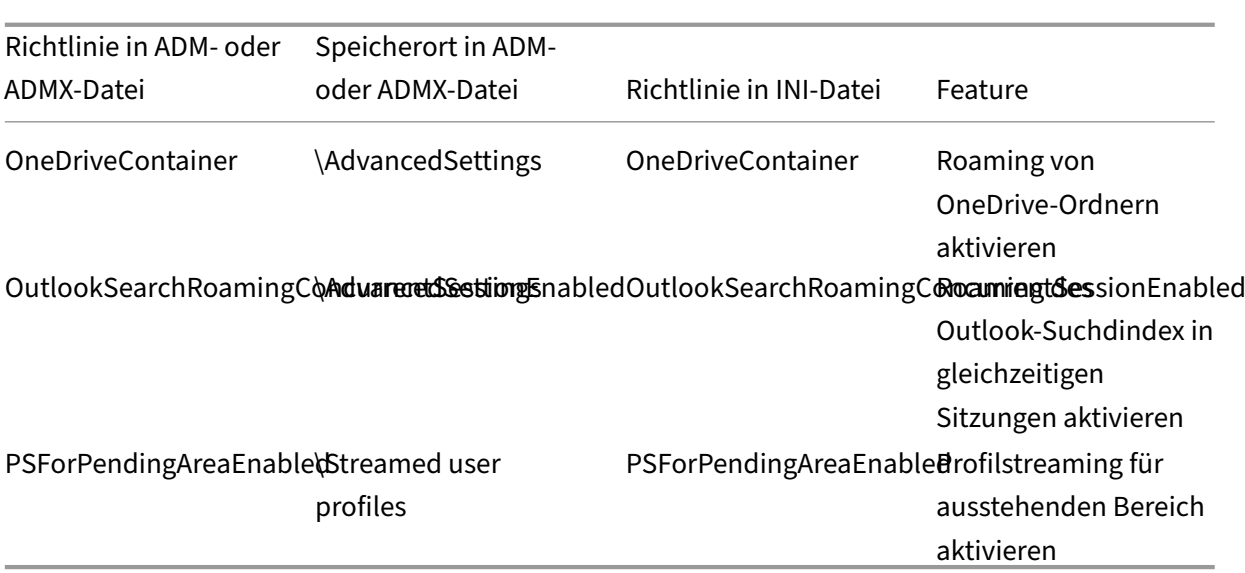

# **Ab Version 2203 verfügbare Richtlinien**

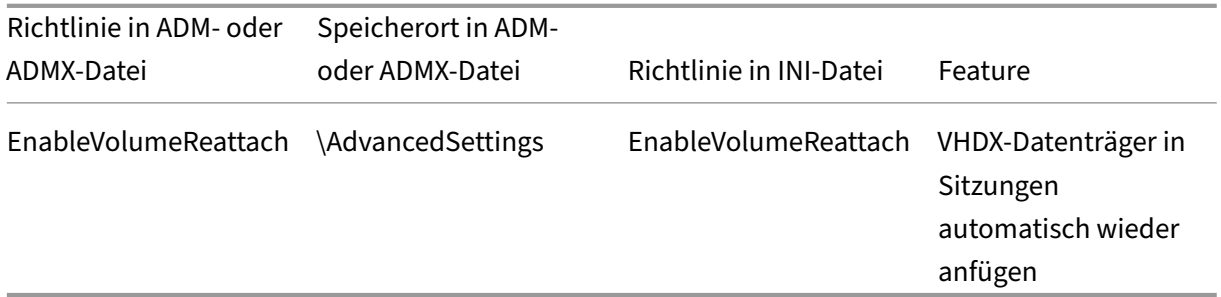

# **Ab Version 2112 verfügbare Richtlinien**

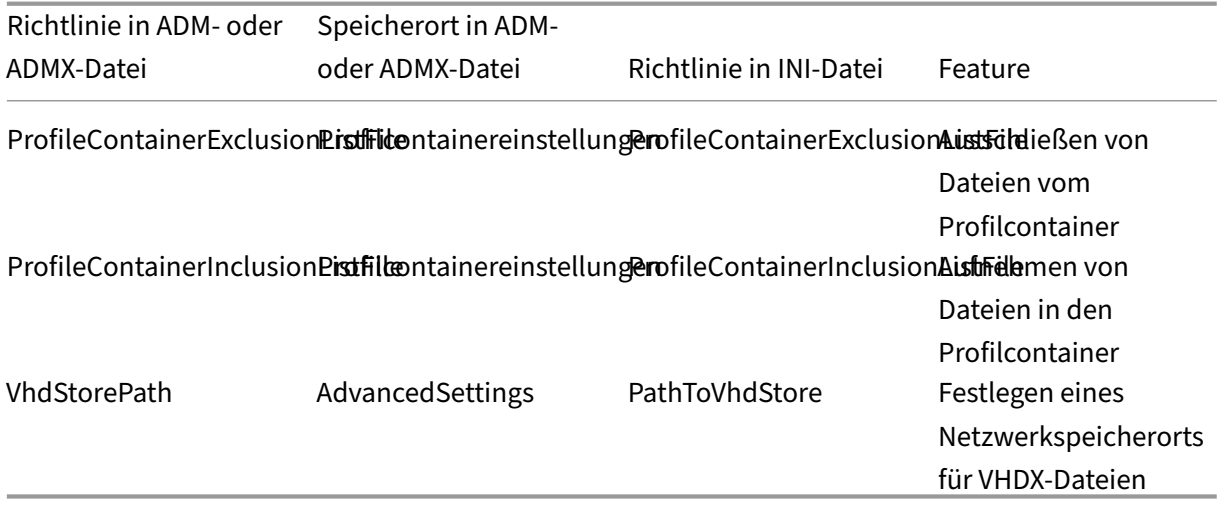

# **Richtlinien ab Version 2109**

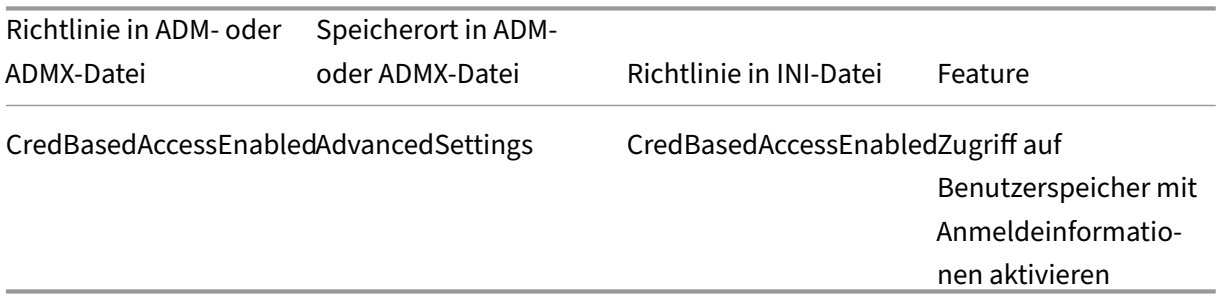

### **Richtlinien ab Version 2106**

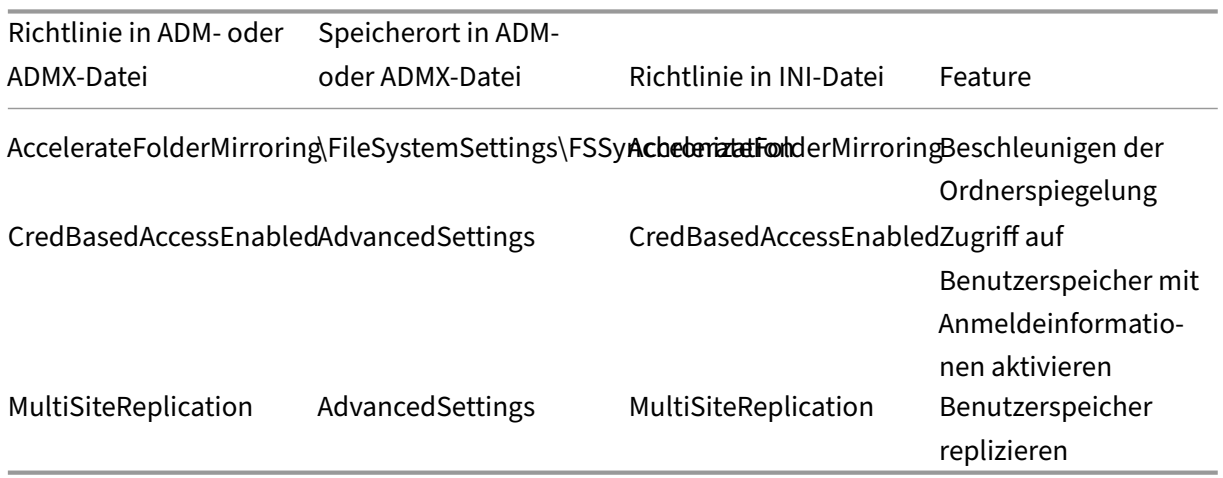

# **Richtlinien ab Version 2103**

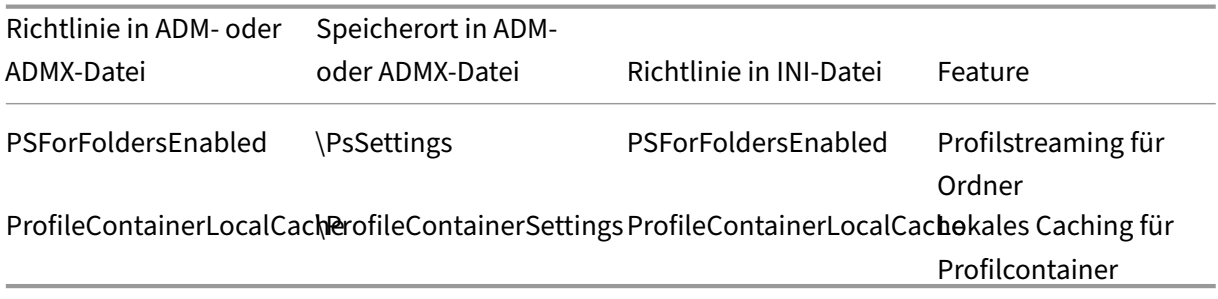

# **Richtlinien ab Version 2009**

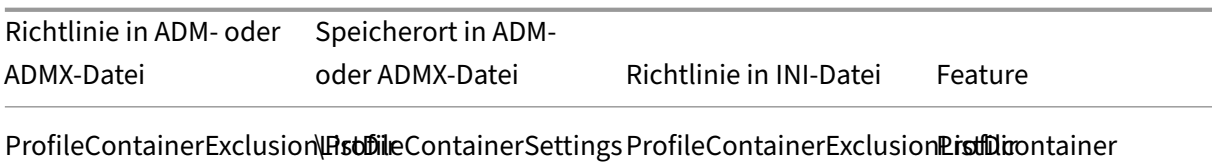

ProfileContainerInclusion\PstDileContainerSettingsProfileContainerInclusionPistDicontainer

# **Richtlinie ab Version 2003**

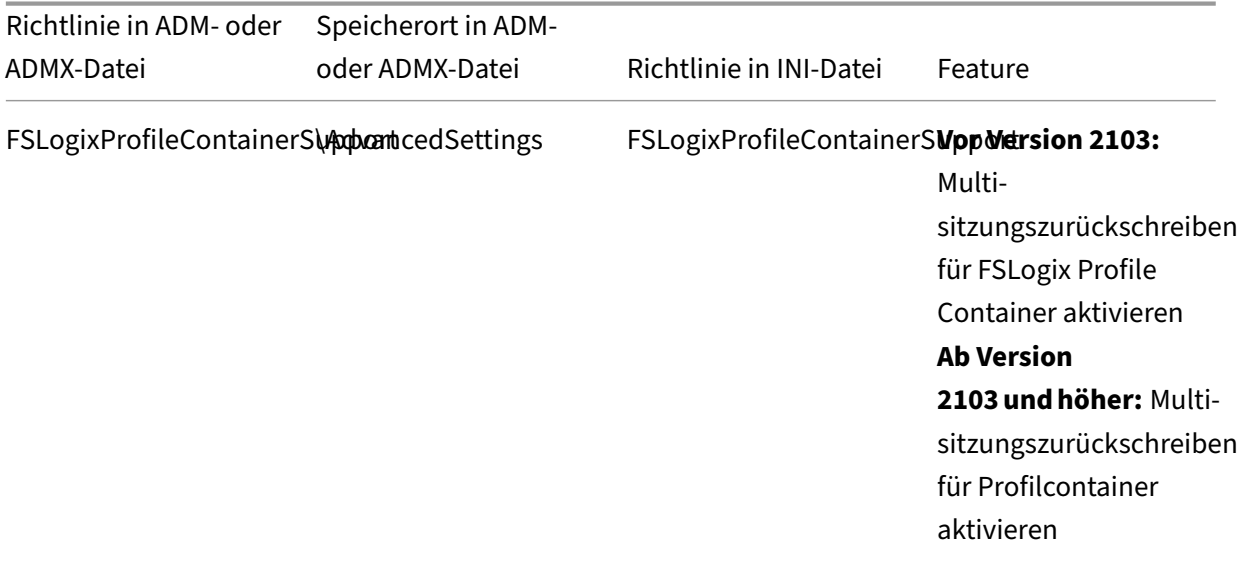

## **Richtlinien ab Version 1909**

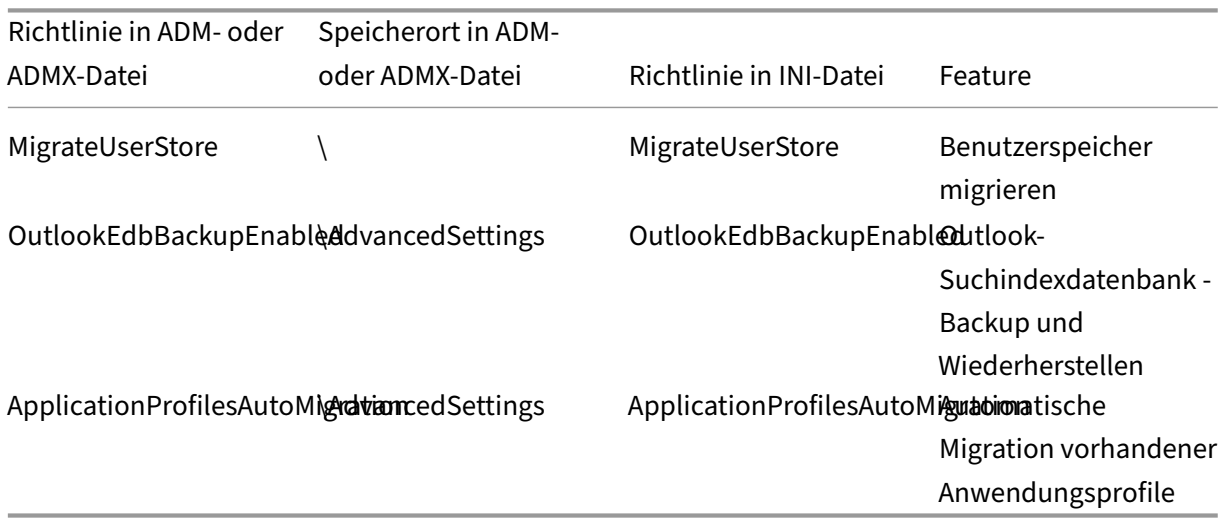

# **Richtlinie ab Version 1903**

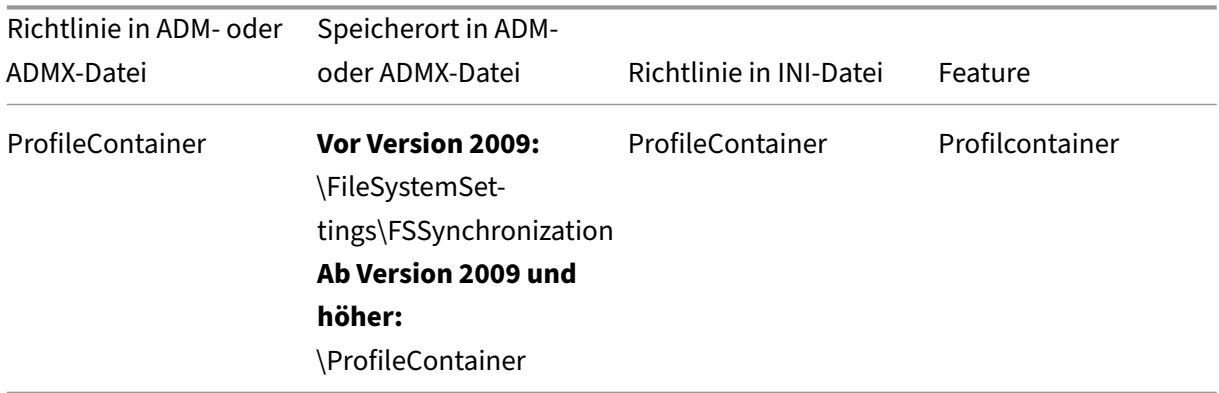

# **Richtlinie ab Version 7.18**

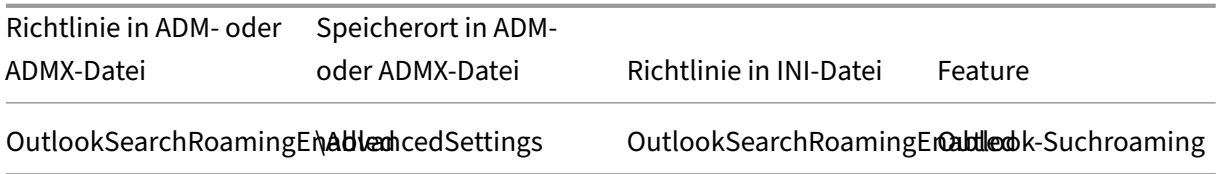

# **Richtlinien ab Version 7.16**

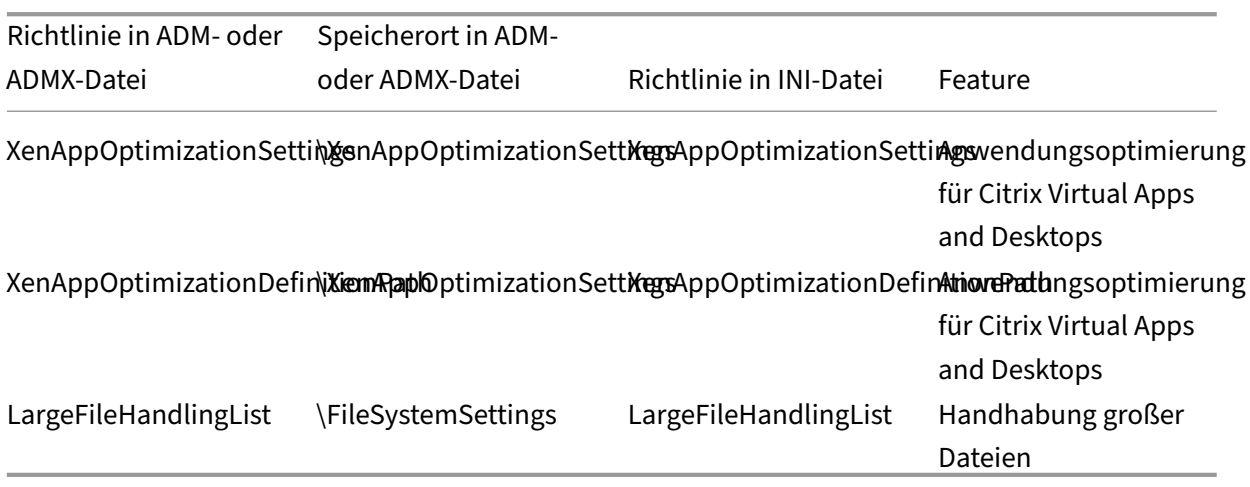

# **Richtlinie ab Version 7.15**

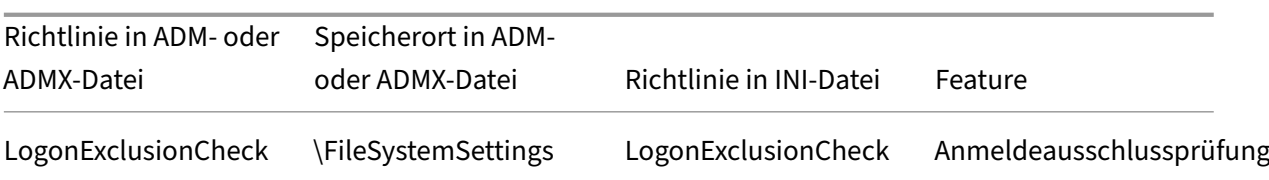

## **Richtlinie ab Version 5.8**

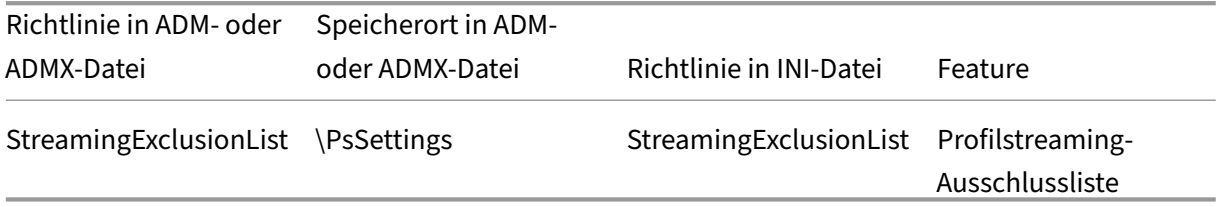

# **Richtlinien ab Version 5.6**

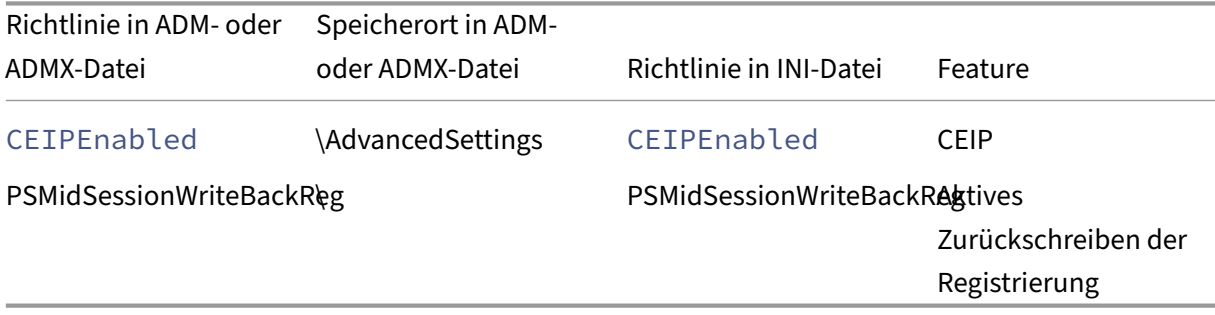

## **Richtlinien ab Version 5.5**

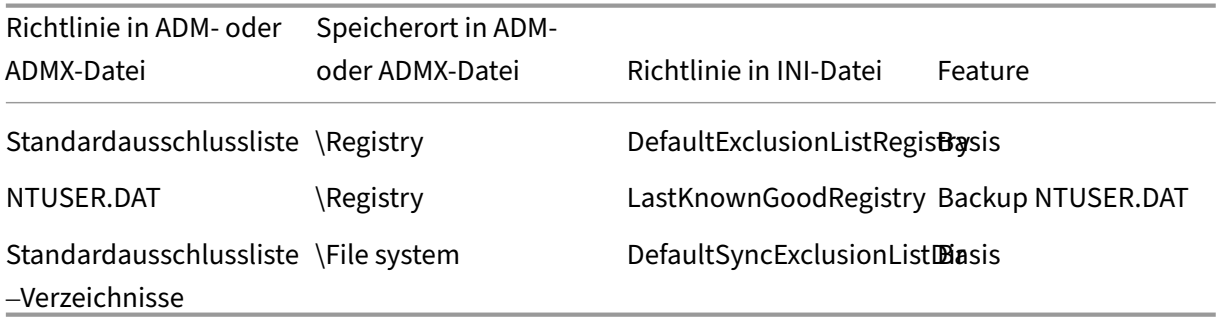

**Richtlinien ab Version 5.0 –Version 5.4**

# Profilverwaltung 2402 LTSR

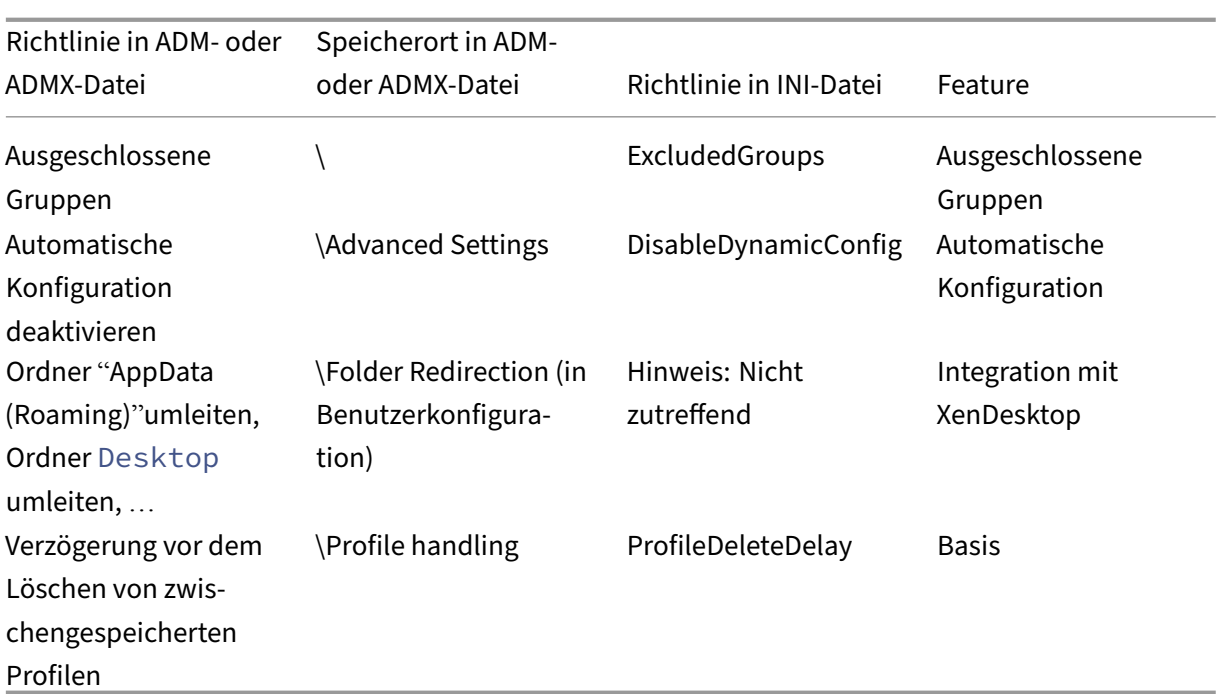

# **Richtlinien ab Version 4.x**

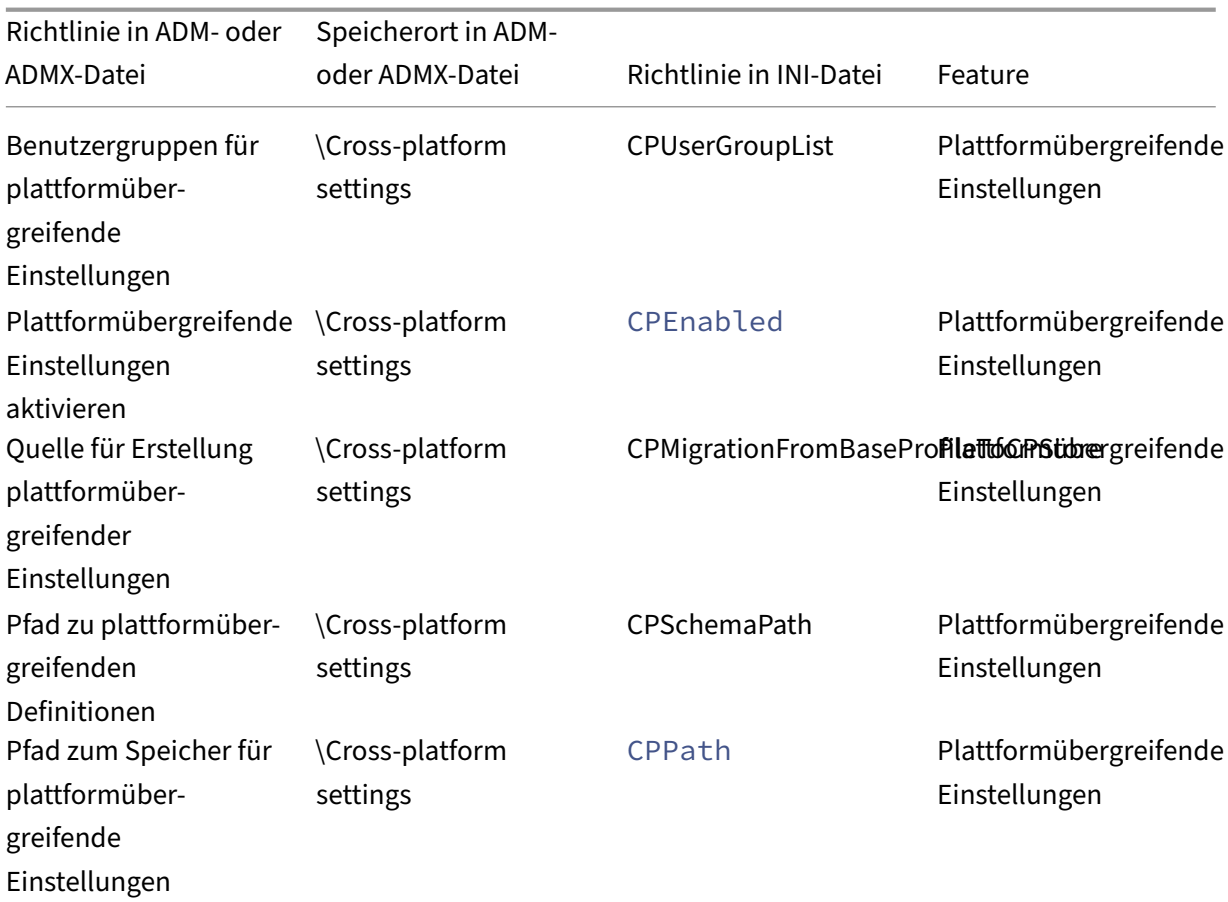

# Profilverwaltung 2402 LTSR

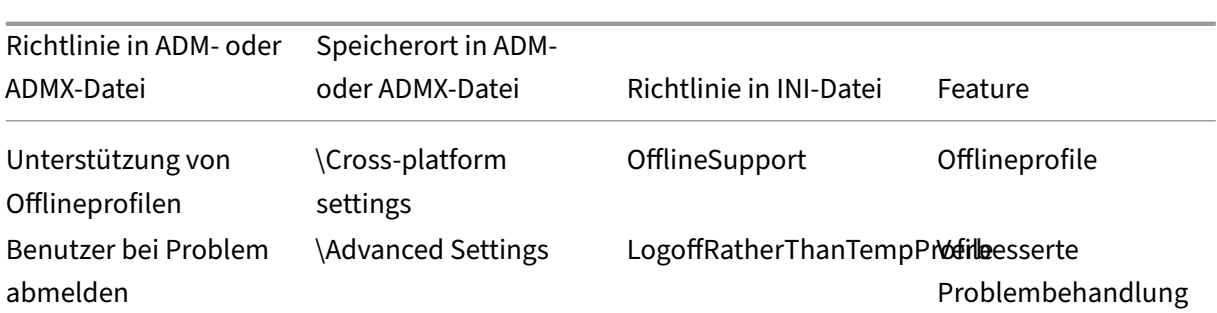

# **Ab Version 3.x verfügbare Richtlinien**

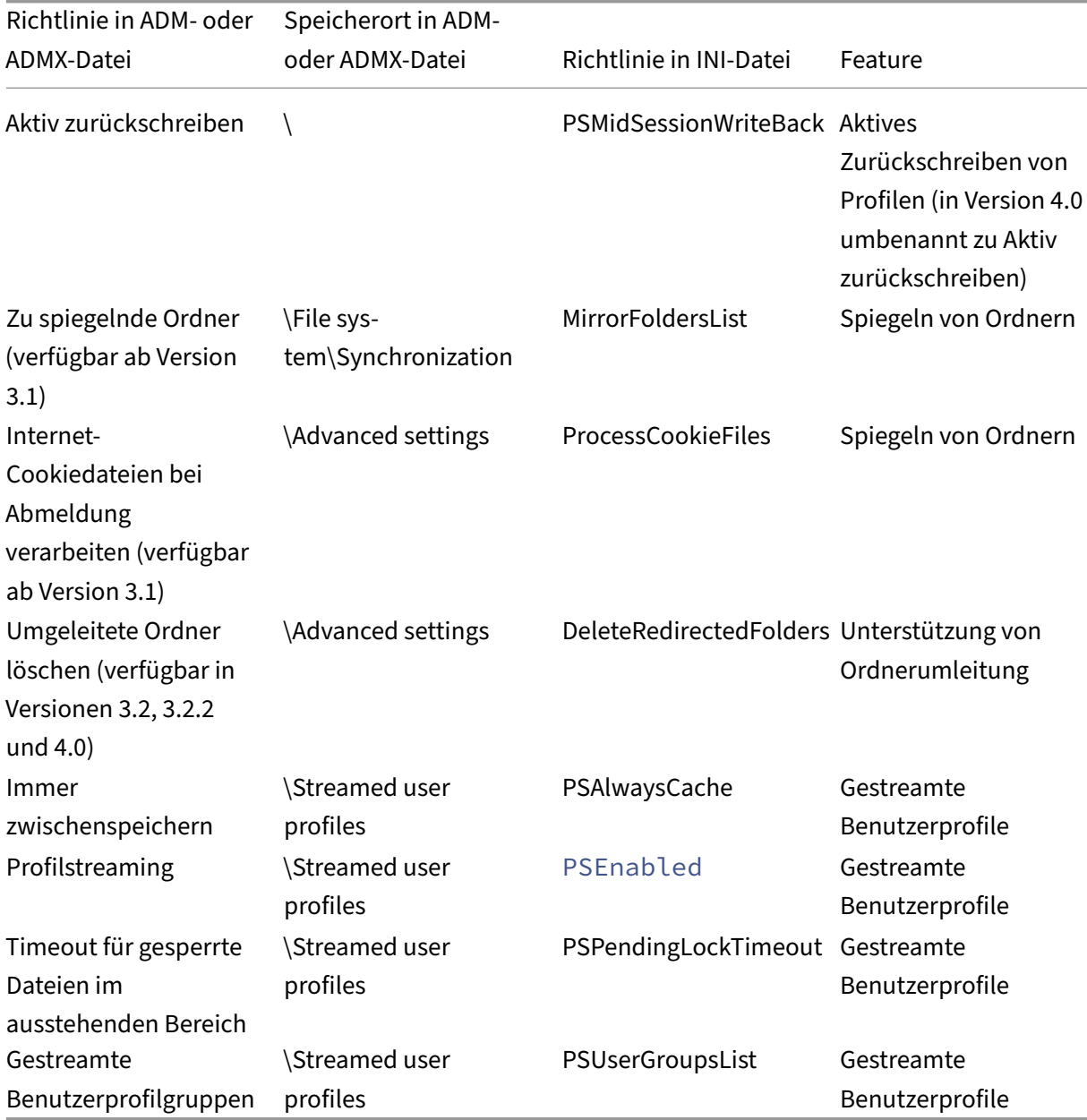

# **Richtlinien ab Version 2.x**

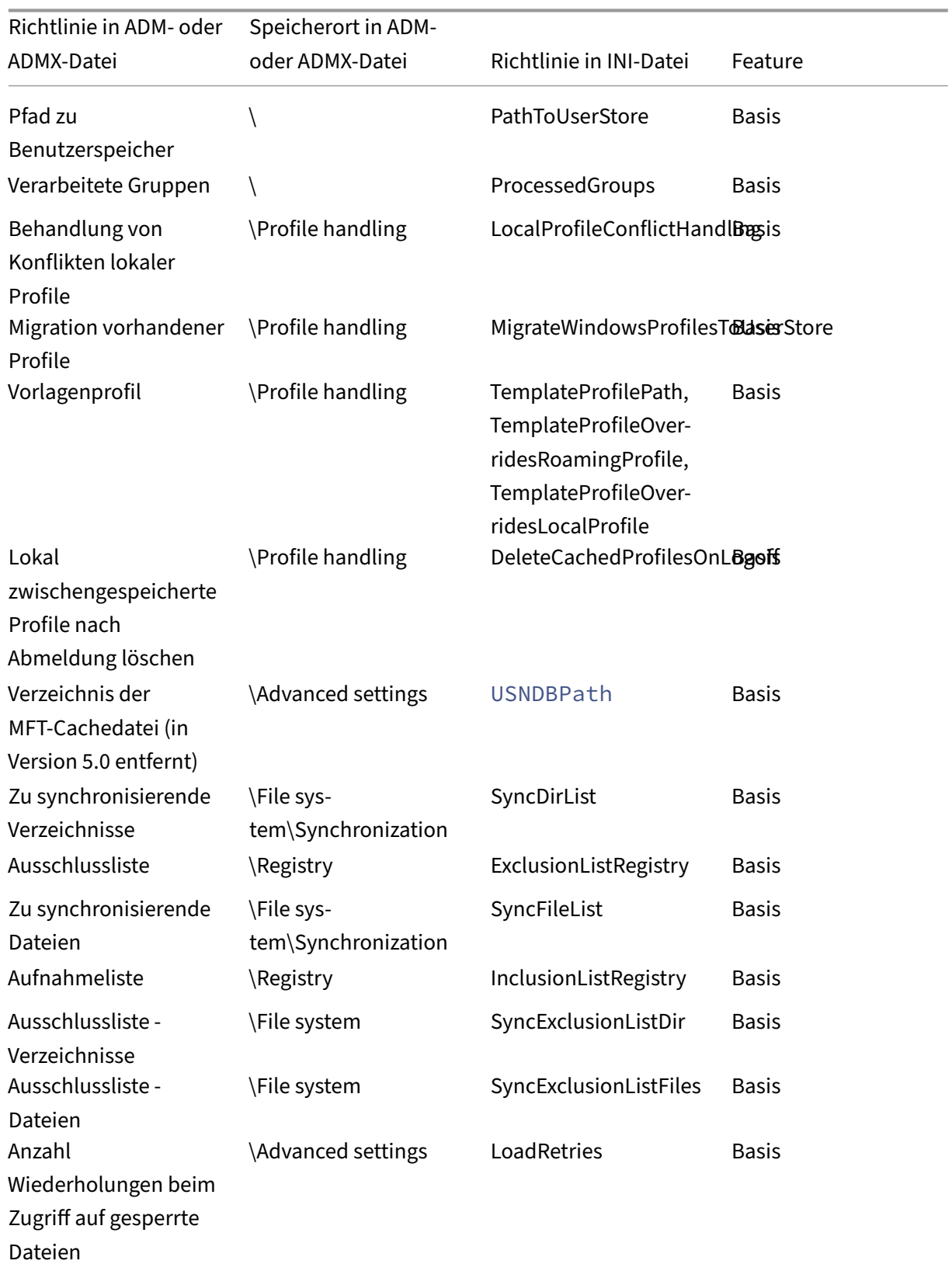

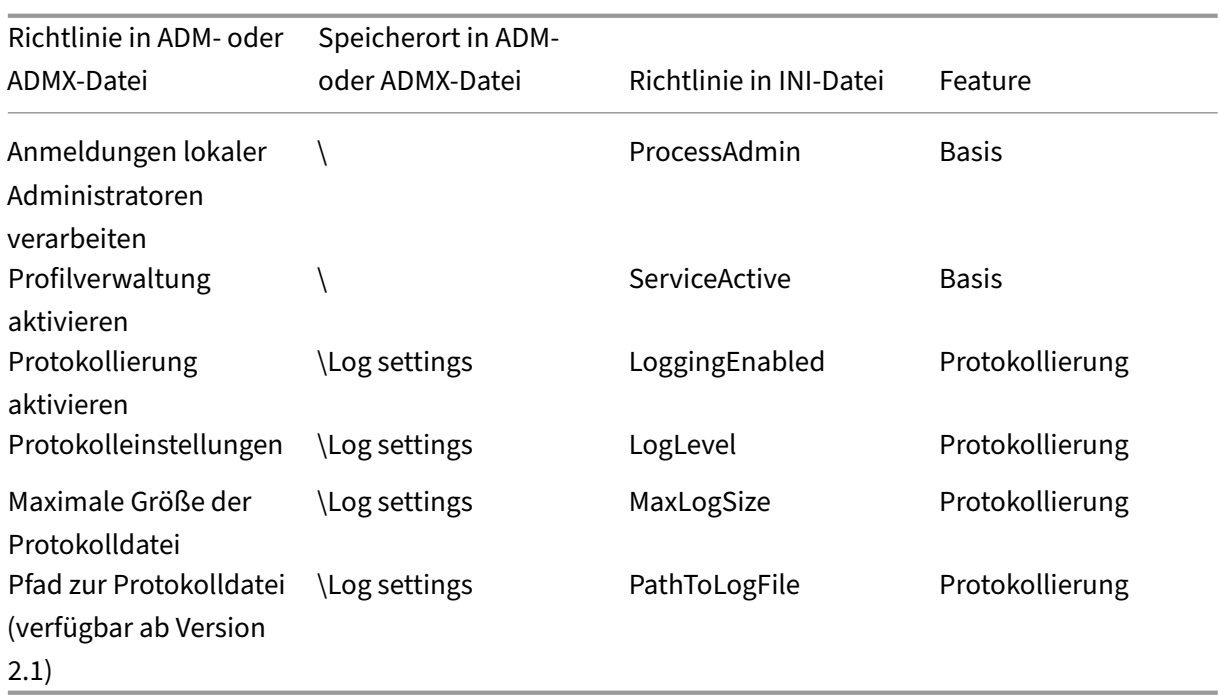

# **Beschreibungen der Richtlinien der Profilverwaltung und deren Standardwerte**

#### January 10, 2024

In diesem Abschnitt werden die Richtlinien in den ADM- und ADMX-Dateien der Profilverwaltung beschrieben.

Weitere Informationen zu den Richtlinien finden Sie unter Profilverwaltungsrichtlinien.

## **Abschnitte in den ADM‑ und ADMX‑Dateien**

Die Richtlinien der Profilverwaltung befinden sich in den folgenden Abschnitten:

Profilverwaltung

Profilverwaltung\Ordnerumleitung (Benutzerkonfiguration)

Profilverwaltung\Profilverarbeitung

Profilverwaltung\Erweiterte Einstellungen

Profilverwaltung\Protokolleinstellungen

Profilverwaltung\Registrierung

Profilverwaltung\Dateisystem

Profilverwaltung\Dateisystem\Synchronisierung

Profilverwaltung\Dateideduplizierung

Profilverwaltung\Gestreamte Benutzerprofile

Profilverwaltung\Plattformübergreifende Einstellungen

Im Gruppenrichtlinienobjekt‑Editor werden die meisten Richtlinien unter **Computerkonfiguration > Administrative Vorlagen > Klassische administrative Vorlagen > Citrix** angezeigt. Richtlinien für umgeleitete Ordner werden unter **Benutzerkonfiguration > Administrative Vorlagen > Klassische administrative Vorlagen > Citrix** angezeigt.

Die Richtlinien sind im Gruppenrichtlinien‑Editor unter **Computerkonfiguration** oder aber im Ab‑ schnitt **Benutzerkonfiguration** abgelegt.

# **Profilverwaltung**

## **Profilverwaltung aktivieren**

Hiermit können Sie die Profilverwaltung aktivieren. Um die Bereitstellung zu erleichtern, verarbeitet die Profilverwaltung standardmäßig keine An‑ oder Abmeldungen. Aktivieren Sie die Profilverwal‑ tung erst, nachdem Sie alle anderen Setupaufgaben ausgeführt haben und getestet haben, wie Citrix-Benutzerprofile sich in Ihrer Umgebung verhalten.

Konfigurationsrangfolge:

- 1. Wenn diese Richtlinie hier nicht konfiguriert ist, wird der Wert in der INI‑Datei verwendet.
- 2. Wenn diese Richtlinie weder hier noch in der INI-Datei konfiguriert ist, verarbeitet die Profilverwaltung keine Windows‑Benutzerprofile.

## **Verarbeitete Gruppen**

Hiermit können Sie Benutzer festlegen, deren Profile verarbeitet werden. Geben Sie Benutzer unter Verwendung der folgenden Benutzergruppen an:

- Domänengruppen (lokal, global und universell) im Format <DOMAIN NAME>\<GROUP NAME  $\rightarrow$
- Lokale Gruppen im Format GROUP NAME

Konfigurationsrangfolge:

- 1. Wenn diese Richtlinie hier konfiguriert ist, verarbeitet die Profilverwaltung nur Mitglieder dieser Benutzergruppen. Wenn diese Richtlinie deaktiviert ist, verarbeitet die Profilverwaltung alle Benutzer.
- 2. Wenn diese Richtlinie hier nicht konfiguriert ist, wird der Wert in der INI‑Datei verwendet.
- 3. Wenn diese Richtlinie weder hier noch in der INI‑Datei konfiguriert ist, werden Mitglieder aller Benutzergruppen verarbeitet.

# **Ausgeschlossene Gruppen**

Hiermit können Sie Benutzer festlegen, deren Profile nicht verarbeitet werden. Sie können Benutzer festlegen, indem Sie die folgenden Benutzergruppen verwenden:

- Domänengruppen (lokal, global und universell) im Format <DOMAIN NAME>\<GROUP NAME >
- Lokale Gruppen im Format GROUP NAME

Konfigurationsrangfolge:

- 1. Wenn diese Einstellung hier konfiguriert ist, schließt die Profilverwaltung Mitglieder dieser Be‑ nutzergruppen aus.
- 2. Wenn diese Einstellung deaktiviert ist, schließt die Profilverwaltung keine Benutzer aus.
- 3. Wenn diese Einstellung hier nicht konfiguriert ist, wird der Wert in der INI‑Datei verwendet.
- 4. Wenn diese Einstellung weder hier noch in der INI‑Datei konfiguriert ist, werden keine Mitglieder aller Gruppen ausgeschlossen.

## **Anmeldungen lokaler Administratoren verarbeiten**

Hiermit können Sie festlegen, ob die Profilverwaltung Anmeldungen von Mitgliedern der Gruppe BUILTIN\Administrators verarbeitet. Das Aktivieren dieser Richtlinie empfiehlt sich für Citrix Virtual Desktops‑Bereitstellungen, in denen die meisten Benutzer lokale Administratoren sind.

Citrix Virtual Apps‑Umgebungen sind typische Anwendungsfälle für Multisitzungsbetriebssysteme. Wenn diese Richtlinie auf Maschinen mit Multisitzungs‑OS deaktiviert oder nicht konfiguriert ist, verarbeitet die Profilverwaltung nur Anmeldungen von Domänenbenutzern, nicht jedoch von lokalen Administratoren. Citrix Virtual Desktops-Umgebungen sind typische Anwendungsfälle für Einzelsitzungsbetriebssysteme. Auf Maschinen mit Einzelsitzungs‑OS verarbeitet die Profilverwaltung lokale Administratoranmeldungen.

Domänenbenutzer mit lokalen Administratorberechtigungen sind in der Regel Citrix Virtual Desktops-Benutzer mit zugewiesenen virtuellen Desktops. Wenn auf einem Desktop Probleme mit der Profilver‑ waltung auftreten, können Benutzer sich mit dieser Richtlinie ohne Anmeldeverarbeitung anmelden und das Problem beheben.

# **Hinweis:**

Domänenbenutzeranmeldungen unterliegen möglicherweise Einschränkungen aufgrund ihrer Gruppenmitgliedschaft. Dies dient üblicherweise dazu, die Einhaltung von Lizenzvereinbarun‑ gen für Software zu gewährleisten.

# Konfigurationsrangfolge:

- 1. Wenn diese Richtlinie deaktiviert ist, verarbeitet die Profilverwaltung nicht Anmeldungen lokaler Administratoren.
- 2. Wenn diese Richtlinie hier nicht konfiguriert ist, wird der Wert in der INI‑Datei verwendet.
- 3. Wenn diese Richtlinie weder hier noch in der INI‑Datei konfiguriert ist, werden Administratoren nicht verarbeitet.

# **Pfad zu Benutzerspeicher**

Hiermit können Sie den Speicherpfad des Benutzerspeichers festlegen. Der Benutzerspeicher ist der zentrale Netzwerkspeicherort für Benutzerprofile (Registrierungsänderungen und synchronisierte Dateien).

Optionen für Pfade:

- Pfad relativ zum Basisverzeichnis. Das Basisverzeichnis ist normalerweise mit dem Attribut # homeDirectory# für einen Benutzer in Active Directory konfiguriert.
- Ein UNC-Pfad. Hiermit wird üblicherweise eine Serverfreigabe oder ein DFS-Namespace angegeben.
- Deaktiviert oder nicht konfiguriert. In diesem Fall ist der Pfad #homeDirectory#\Windows.

Die folgenden Variablentypen können in der Pfadeinstellung verwendet werden:

- Systemumgebungsvariablen in Prozentzeichen (z. B. %ProfVer%). Systemumgebungsvariablen erfordern im Allgemeinen eine zusätzliche Einrichtung.
- Attribute des Active Directory‑Benutzerobjekts in Rauten (z. B. #sAMAccountName#).
- Profilverwaltungsvariablen: Weitere Informationen finden Sie in der Produktdokumentation unter "Profilverwaltungsvariablen".

Benutzerumgebungsvariablen können nicht verwendet werden. Ausnahmen sind %username% und %userdomain%. Sie können auch eigene Attribute erstellen, um Organisationsvariablen wie Stan‑ dort und Benutzer vollständig zu definieren. Bei Attributen muss Groß- und Kleinschreibung beachtet werden.

Beispiele:

- \\server\share\\#sAMAccountName# speichert die Benutzereinstellungen im UNC-Pfad \\server\share\JohnSmith (wenn #sAMAccountName# für den aktuellen Benutzer in JohnSmith aufgelöst wird)
- \\server\profiles\$\\%USERNAME%.%USERDOMAIN%\!CTX\_OSNAME!!CTX\_OSBITNESS !könnte erweitert werden in \\server\profiles\$\JohnSmith.DOMAINCONTROLLER1 \Win8x64

Wichtig: Unabhängig davon, welche Attribute oder Variablen Sie verwenden, müssen Sie sicherstellen, dass diese Richtlinie zu einem Ordner über dem Ordner, der NTUSER.DAT enthält, aufgelöst wird. Wenn sich diese Datei z. B. in \server\profiles\$\JohnSmith.Finance\Win8x64\UPM\_Profile befindet, geben Sie den Pfad zum Benutzerspeicher als \server\profiles\$\JohnSmith.Finance\Win8x64 an (ohne den Unterordner \UPM\_Profile).

Weitere Informationen dazu, wie Sie den Pfad zum Benutzerspeicher mit Variablen angeben, finden Sie in den folgenden Abschnitten:

- Gemeinsames Verwenden von Citrix‑Benutzerprofilen auf mehreren Dateiservern
- Verwalten von Profilen in Organisationseinheiten und organisationseinheitsübergreifend
- Hochverfügbarkeit und Notfallwiederherstellung mit der Profilverwaltung

Konfigurationsrangfolge:

- 1. Wenn Pfad zum Benutzerspeicher deaktiviert ist, werden die Benutzereinstellungen im Windows‑Unterverzeichnis des Basisverzeichnisses gespeichert. Wenn diese Richtlinie deaktiviert ist, werden die Benutzereinstellungen im Windows‑Unterverzeichnis des Ba‑ sisverzeichnisses gespeichert.
- 2. Wenn diese Richtlinie hier nicht konfiguriert ist, wird der Wert in der INI‑Datei verwendet.
- 3. Wenn diese Richtlinie weder hier noch in der INI‑Datei konfiguriert ist, wird das Windows‑ Verzeichnis auf dem Basislaufwerk verwendet.

## **Benutzerspeicher migrieren**

Hiermit können Sie den Speicherpfad des Benutzerspeichers angeben, der zuvor von der Profilverwal‑ tung verwendet wurde (die Einstellung path to user store, die Sie zuvor festgelegt haben).

Wenn diese Einstellung konfiguriert ist, werden die im vorherigen Benutzerspeicher gespeicherten Benutzereinstellungen in den aktuellen Benutzerspeicher migriert.

Der Pfad kann ein absoluter UNC‑Pfad oder ein relativer Pfad zum Basisverzeichnis sein.

In beiden Fällen können Sie die folgenden Variablentypen verwenden:

- Systemumgebungsvariablen in Prozentzeichen
- Attribute des Active Directory‑Benutzerobjekts in Rauten

Beispiele:

- Wenn %ProfileVer% eine Systemumgebungsvariable ist, die in W2K3 aufgelöst wird, werden die Benutzereinstellungen von Ordner Windows\\%ProfileVer% im Unterordner Windows\ W2K3 des Benutzerspeichers gespeichert.
- Wenn #SAMAccountName# für den aktuellen Benutzer in JohnSmith aufgelöst wird, speichert \\server\share\\#SAMAccountName#die Benutzereinstellungen im UNC-Pfad \\server\share\<JohnSmith>.

Konfigurationsrangfolge:

- 1. Im Pfad können Sie Benutzerumgebungsvariablen außer %username% und %userdomain% verwenden. Wenn diese Einstellung deaktiviert ist, werden die Benutzereinstellungen im ak‑ tuellen Benutzerspeicher gespeichert.
- 2. Wenn diese Einstellung hier nicht konfiguriert ist, wird die entsprechende Einstellung aus der INI‑Datei verwendet.
- 3. Wenn diese Einstellung weder hier noch in der INI‑Datei konfiguriert ist, werden die Benutzere‑ instellungen im aktuellen Benutzerspeicher gespeichert.

# **Aktiv zurückschreiben**

Hiermit können Sie das Feature zum aktiven Zurückschreiben aktivieren. Wenn dieses Feature ak‑ tiviert ist, werden Dateien und Ordner, die während der Sitzung auf dem lokalen Computer geändert wurden, von der Profilverwaltung im Benutzerspeicher synchronisiert.

Konfigurationsrangfolge:

- 1. Wenn diese Richtlinie hier nicht konfiguriert ist, wird der Wert in der INI‑Datei verwendet.
- 2. Wenn diese Richtlinie weder hier noch in der INI‑Datei konfiguriert ist, ist sie deaktiviert.

## **Aktives Zurückschreiben der Registrierung**

Hiermit können Sie aktivieren, dass Registrierungseinträge, die während der Sitzung auf dem lokalen Computer geändert wurden, im Benutzerspeicher synchronisiert werden. Verwenden Sie diese Richtlinie mit der Richtlinie **Aktiv zurückschreiben**.

Konfigurationsrangfolge:

- 1. Wenn Sie diese Einstellung hier nicht konfigurieren, wird der Wert in der INI‑Datei verwendet.
- 2. Wenn Sie diese Einstellung weder hier noch in der INI‑Datei konfigurieren, ist das aktive Zurückschreiben der Registrierung deaktiviert.

# **Aktives Zurückschreiben bei Sitzungssperre und ‑trennung**

Wenn diese Richtlinie und die Richtlinie **Aktiv zurückschreiben** aktiviert sind, werden Profildateien und ‑ordner nur dann zurückgeschrieben, wenn eine Sitzung gesperrt oder getrennt wird.

Wenn diese Richtlinie und die Richtlinien **Aktiv zurückschreiben** und **Aktives Zurückschreiben der Registrierung** aktiviert sind, werden Registrierungseinträge nur dann zurückgeschrieben, wenn eine Sitzung gesperrt oder getrennt wird.

Konfigurationsrangfolge:

- Wenn diese Einstellung hier nicht konfiguriert ist, wird der Wert in der INI‑Datei verwendet.
- Wenn diese Einstellung weder hier noch in der INI‑Datei konfiguriert ist, ist die Richtlinie deak‑ tiviert.

## **Unterstützung von Offlineprofilen**

Hiermit können Sie das Offlineprofil‑Feature aktivieren. Mit diesem Feature können Profile zum näch‑ stmöglichen Zeitpunkt mit dem Benutzerspeicher synchronisiert werden.

Dieses Feature ist für mobile Benutzer gedacht, die häufig Laptops oder andere mobile Geräte ver‑ wenden. Wenn die Verbindung zum Netzwerk unterbrochen wird, bleiben die Profile auf dem Laptop oder Gerät intakt, selbst wenn das Gerät neu gestartet wird oder im Ruhezustand gewesen ist. Wenn mobile Benutzer Sitzungen starten, werden ihre Profile lokal aktualisiert. Die Profilverwaltung syn‑ chronisiert ihre Profile erst dann mit dem Benutzerspeicher, wenn die Netzwerkverbindung wieder‑ hergestellt wurde.

Konfigurationsrangfolge:

- Wenn diese Richtlinie hier nicht konfiguriert ist, wird der Wert in der INI‑Datei verwendet.
- Wenn diese Richtlinie weder hier noch in der INI-Datei konfiguriert ist, sind Offlineprofile deaktiviert.

# **Profilverwaltung\Erweiterte Einstellungen**

## **Anzahl Wiederholungen beim Zugriff auf gesperrte Dateien**

Hiermit können Sie die Anzahl der Wiederholungen beim Zugriff auf gesperrte Dateien festlegen.

Es ist sehr unwahrscheinlich, dass Sie diese Richtlinie aktivieren müssen.

Wenn gesperrte Dateien vorhanden sind, versucht die Profilverwaltung bei der Abmeldung so oft, auf die Dateien zuzugreifen und sie in den Benutzerspeicher zu kopieren, wie Sie hier festgelegt haben. Normalerweisemuss die Profilverwaltung die Dateien aber nur lesen, und nicht in sie schreiben, damit

der Kopiervorgang erfolgreich ist. Wenn gesperrte Dateien vorhanden sind, löscht die Profilverwaltung das lokale Profil nicht, sondern lässt es "veralten"(wenn die entsprechende Richtlinie aktiviert wurde).

Wir empfehlen, dass Sie diese Richtlinie nicht aktivieren.

Konfigurationsrangfolge:

- 1. Wenn diese Richtlinie deaktiviert ist, werden standardmäßig fünf Wiederholungen unternom‑ men.
- 2. Wenn diese Richtlinie hier nicht konfiguriert ist, wird der Wert in der INI‑Datei verwendet.
- 3. Wenn diese Richtlinie weder hier noch in der INI‑Datei konfiguriert ist, wird der Standardwert verwendet.

## **Internet‑Cookiedateien bei Abmeldung verarbeiten**

In manchen Bereitstellungen werden zusätzliche Internet‑Cookies zurückgelassen, auf die es keine Verweise in Index.dat gibt. Nach längerem Browsen im Internet können diese zusätzlichen Cookies das Profil aufblähen. Mit dieser Richtlinie können Sie die Verarbeitung von Index.dat durch die Profilverwaltung erzwingen und die zusätzlichen Cookies entfernen. Die Richtlinie verlangsamt die Abmeldung. Aktivieren Sie sie daher nur, wenn dieses Problem bei Ihnen auftritt.

Konfigurationsrangfolge:

- 1. Wenn diese Richtlinie hier nicht konfiguriert ist, wird der Wert in der INI‑Datei verwendet.
- 2. Wenn diese Richtlinie weder hier noch in der INI‑Datei konfiguriert ist, wird Index.dat nicht ver‑ arbeitet.

## **Automatische Konfiguration deaktivieren**

Die Profilverwaltung überprüft alle Citrix Virtual Desktops‑Umgebungen beispielsweise auf das Vorhandensein von persönlichen vDisks und konfiguriert die Gruppenrichtlinie entsprechend. Nur Richtlinien der Profilverwaltung im Zustand Nicht konfiguriert werden angepasst, damit Ihre Anpassungen gespeichert bleiben.

Diese Richtlinie beschleunigt die Bereitstellung und vereinfacht die Optimierung. Sie müssen die Richtlinie nicht konfigurieren. Sie können die automatische Konfiguration jedoch deaktivieren, wenn Sie einen der folgenden Schritte ausführen:

- Upgrade zum Beibehalten der Einstellungen aus früheren Versionen
- Problembehandlung

Sie können die automatische Konfiguration als dynamische Konfigurationsprüfung betrachten, die die Standardrichtlinieneinstellungen automatisch zur Laufzeit entsprechend der Umgebung konfiguriert. Es entfällt die Notwendigkeit, die Einstellungen manuell zu konfigurieren. Laufzeitumgebungen enthalten:

- Windows‑Betriebssystem
- Windows‑Betriebssystemversionen
- Vorhandensein von Citrix Virtual Desktops
- Vorhandensein von Personal vDisks

Die automatische Konfiguration ändert möglicherweise die folgenden Richtlinien, wenn sich die Umgebung ändert:

- Aktiv zurückschreiben
- Immer zwischenspeichern
- Lokal zwischengespeicherte Profile nach Abmeldung löschen
- Verzögerung vor dem Löschen von zwischengespeicherten Profilen
- Profilstreaming

In der folgenden Tabelle finden Sie den Standardstatus der oben genannten Richtlinien für verschiedene Betriebssysteme:

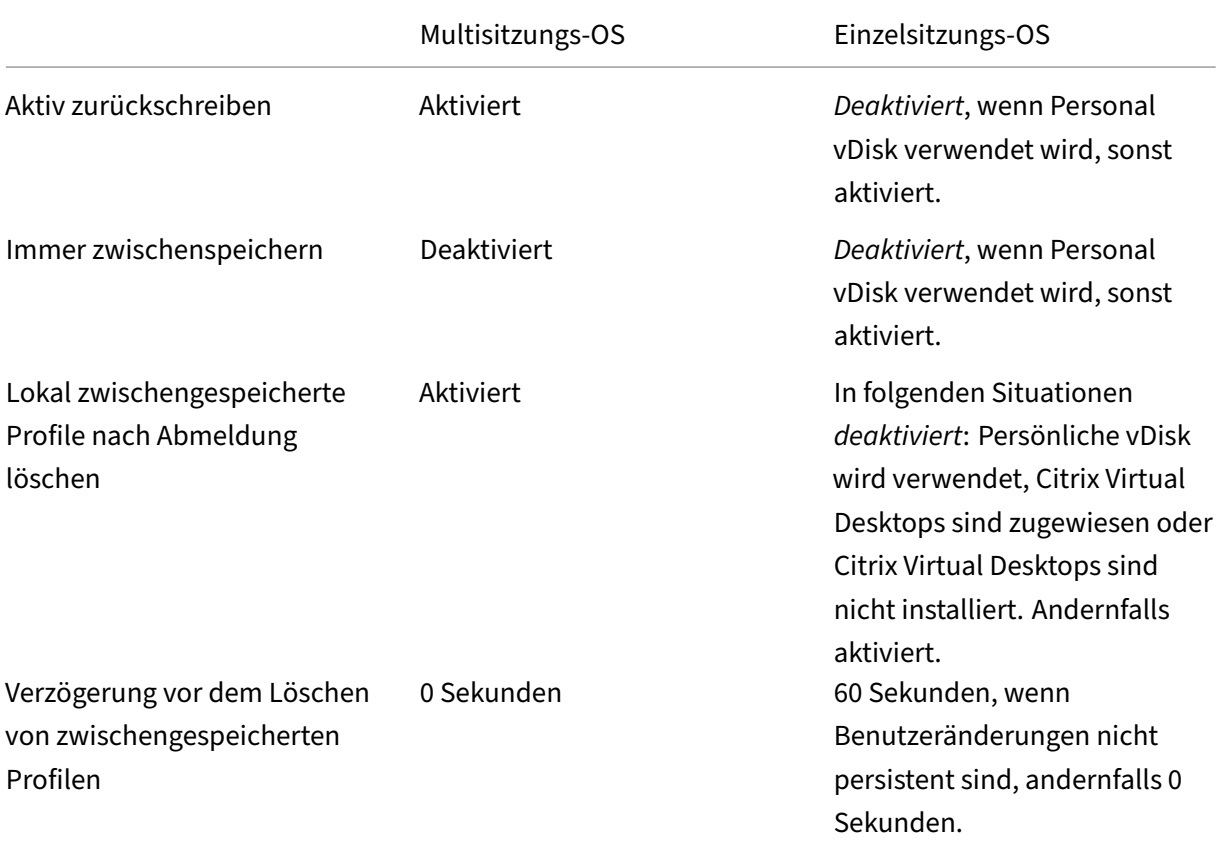

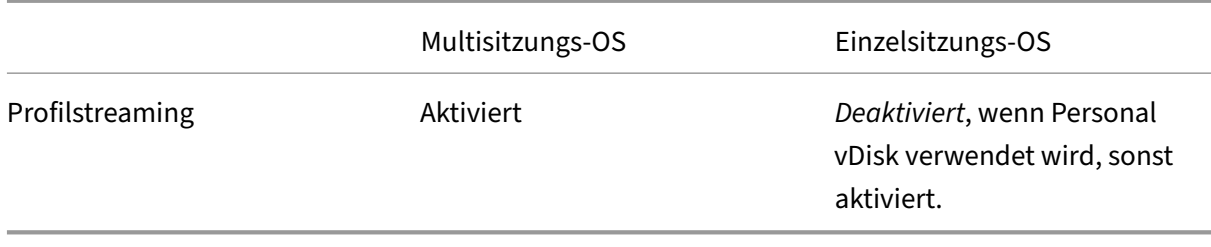

Wenn jedoch die automatische Konfiguration deaktiviert ist, werden alle oben genannten Richtlinien standardmäßig **deaktiviert**.

Führen Sie folgende Schritte aus, damit das Startmenüroaming unter Windows 10, Windows Server 2016 und Windows Server 2019 ordnungsgemäß funktioniert:

- 1. Aktivieren Sie die automatische Konfiguration oder setzen Sie die Richtlinie **Automatische Konfiguration deaktivieren** auf **Aktiviert**.
- 2. Schließen Sie die Konfigurationsschritte ab, wie im Artikel Bewährte Methoden für die Profilver‑ waltung beschrieben.

Konfigurationsrangfolge:

- 1. [Wenn die](https://docs.citrix.com/de-de/profile-management/current-release/profile-management-best-practices.html)se Einstellung hier nicht konfiguriert ist, wird der Wert in der INI‑Datei verwendet.
- 2. Wenn diese Einstellung wieder hier noch in der INI‑Datei konfiguriert ist, ist die automatische Konfiguration aktiviert. In diesem Fall ändern sich möglicherweise die Einstellungen der Profil‑ verwaltung, wenn sich die Umgebung ändert.

#### **Benutzer bei Problem abmelden**

Hiermit können Sie festlegen, ob Benutzer abgemeldet werden, wenn ein Problem auftritt.

Wenn diese Richtlinie deaktiviert oder nicht konfiguriert ist, wird Benutzern von der Profilverwaltung ein temporäres Profil zugewiesen, wenn ein Problem auftritt. Beispielsweise ist der Benutzerspeicher nicht verfügbar.

Konfigurationsrangfolge:

- 1. Wenn diese Einstellung aktiviert ist, wird eine Fehlermeldung angezeigt, und Benutzer werden abgemeldet. Dieses Setup kann die Problembehandlung vereinfachen.
- 2. Wenn diese Einstellung hier nicht konfiguriert ist, wird der Wert in der INI‑Datei verwendet.
- 3. Wenn diese Einstellung weder hier noch in der INI‑Datei konfiguriert ist, wird ein temporäres Profil bereitgestellt.

# **Programm zur Verbesserung der Benutzerfreundlichkeit**

Das Programm zur Verbesserung der Benutzerfreundlichkeit ist standardmäßig aktiviert, damit die Qualität und Leistung von Citrix‑Produkten verbessert werden kann, indem anonyme Statistiken und Nutzungsdaten gesendet werden.

Wenn diese Einstellung hier nicht konfiguriert ist, wird der Wert in der INI-Datei verwendet.

# **Suchindex‑Roaming für Outlook aktivieren**

Wenn diese Richtlinie aktiviert ist, bietet die Profilverwaltung eine native Outlook‑Suche durch ein au‑ tomatisches Roaming von Daten der Outlook‑Suche mit Benutzerprofilen. Diese Richtlinie erfordert zusätzlichen Speicherplatz, um den Suchindex für Outlook zu speichern.

Melden Sie sich ab und wieder an, damit diese Richtlinie wirksam wird.

# **Outlook‑Suchindexdatenbank ‑ Backup und Wiederherstellen**

Hiermit können Sie festlegen, was bei der Anmeldung geschieht, wenn die Richtlinie "Suchindex‑ Roaming für Outlook aktivieren"aktiviert ist.

Wenn diese Richtlinie aktiviert ist, speichert die Profilverwaltung jedes Mal ein Backup der Suchin‑ dexdatenbank, wenn diese bei der Anmeldung erfolgreich bereitgestellt wird. Die Profilverwaltung behandelt das Backup als fehlerfreie Kopie der Suchindexdatenbank. Wenn die Suchindexdatenbank aufgrund einer Beschädigung nicht bereitgestellt werden kann, wird die Datenbank automatisch auf die letzte als fehlerfrei bekannte Kopie zurückgesetzt.

## **Hinweis:**

Das zuvor gespeicherte Backup wird gelöscht, wenn ein neues erfolgreich gespeichert wurde. Das Backup verbraucht den verfügbaren VHDX‑Speicher.

# **Unterstützung gleichzeitiger Sitzungen für das Roaming des Outlook‑Suchindex aktivieren**

Ermöglicht der Profilverwaltung, native Outlook‑Suche in gleichzeitigen Sitzungen desselben Be‑ nutzers zu bieten. Verwenden Sie diese Richtlinie zusammen mit der Richtlinie "Suchindex‑Roaming für Outlook".

Wenn diese Richtlinie aktiviert ist, verwendet jede gleichzeitige Sitzung eine separate Outlook-OST-Datei.

Standardmäßig können nur zwei VHDX‑Datenträger zum Speichern von Outlook‑OST‑Dateien verwen‑ det werden (eine Datei pro Datenträger). Wenn der Benutzer mehrere Sitzungen startet, werden seine

Outlook‑OST‑Dateien im lokalen Benutzerprofil gespeichert. Sie können die maximale Anzahl von VHDX‑Datenträgern zum Speichern von Outlook‑OST‑Dateien angeben.

# **Multisitzungszurückschreiben für Profilcontainer aktivieren**

Hiermit können Sie das Zurückschreiben für Profilcontainer in Szenarios mit mehreren Sitzungen ak‑ tivieren.

**Hinweis:**

Der Profilcontainer der Citrix Profilverwaltung ist ab Citrix Profilverwaltung 2103 verfügbar. FS‑ Logix Profile Container wird ab Citrix Profilverwaltung 2003 unterstützt.

Wenn die Richtlinie aktiviert ist, werden Änderungen in allen Sitzungen in Profilcontainer zurück‑ geschrieben. Andernfalls werden nur Änderungen in der ersten Sitzung gespeichert, da nur die erste Sitzung im Lese‑/Schreibmodus in Profilcontainern ist.

Um diese Richtlinie für den FSLogix‑Profilcontainer zu verwenden, müssen folgende Voraussetzungen erfüllt sein:

- Das Feature "FSLogix Profile Container"ist installiert und aktiviert.
- In FSLogix ist der Profiltyp auf **Try for read‑write profile and fallback to read‑only** festgelegt.

## **Benutzerspeicher replizieren**

Hiermit können Sie den Remote‑Benutzerprofilspeicher bei jeder An‑ und Abmeldung in mehrere Pfade replizieren. Dadurch kann die Profilverwaltung Profilredundanz für Benutzeranmeldungen bereitstellen.

Das Aktivieren der Richtlinie erhöht die System‑E/A und verlängert u. U. das Abmelden.

**Hinweis:**

- Dieses Feature ist sowohl für den Benutzerspeicher als auch für den Container mit Gesamt‑ profil verfügbar.
- Replizierte Profilcontainer bieten Profilredundanz für Benutzeranmeldungen, jedoch nicht für Failover während der Sitzung.

## **Zugriff auf Benutzerspeicher mit Anmeldeinformationen aktivieren**

Hiermit können Sie den Zugriff mit Anmeldeinformationen auf Benutzerspeicher aktivieren.

Standardmäßig gibt sich die Citrix Profilverwaltung als aktueller Benutzer aus, um auf Benutzerspe‑ icher zuzugreifen. Daher muss der aktuelle Benutzer über Zugriffsrechte auf den Benutzerspeicher verfügen. In einigen Situationen sollen Benutzerspeicher in Speicherrepositorys sein (z. B. Azure Files), auf die der aktuelle Benutzer keinen Zugriff hat. Aktivieren Sie in diesen Fällen diese Richtlinie. Die Profilverwaltung kann dann über die Anmeldeinformationen des Speicherrepositorys auf die Be‑ nutzerspeicher zugreifen.

Um sicherzustellen, dass die Profilverwaltung auf Benutzerspeicher mit Anmeldeinformationen zugreifen kann, speichern Sie die Anmeldeinformationen in Workspace Environment Management (WEM) oder in der Windows‑Anmeldeinformationsverwaltung. Es wird empfohlen, Workspace Environment Management zu verwenden, da Sie sonst für jede Maschine, auf der die Profilver‑ waltung ausgeführt wird, dieselben Anmeldeinformationen konfigurieren müssen. Wenn Sie die Windows‑Anmeldeinformationsverwaltung verwenden, sollten Sie die Anmeldeinformationen im lokalen Systemkonto sicher speichern.

## **Hinweis:**

Diese Richtlinie ist sowohl für dateibasierte als auch für VHDX‑basierte Benutzerspeicher verfüg‑ bar. Für Profilverwaltungsversionen vor 2212 ist diese Richtlinie nur für VHDX-basierte Benutzerspeicher verfügbar.

# Konfigurationsrangfolge:

- 1. Wenn diese Einstellung hier nicht konfiguriert ist, wird der Wert in der INI‑Datei verwendet.
- 2. Wenn diese Einstellung weder hier noch in der INI‑Datei konfiguriert ist, wird sie standardmäßig deaktiviert.

# **Festlegen des Speicherpfads für VHDX‑Dateien**

Hiermit können Sie einen Speicherpfad festlegen für VHDX-Dateien, die in der Profilverwaltung verwendet werden.

Die Citrix Profilverwaltung bietet die folgenden VHDX-basierten Richtlinien: Aktivieren der nativen Outlook‑Suchfunktion, Profilcontainer der Citrix Profilverwaltung und Beschleunigen der Ordnerspiegelung. Standardmäßig werden VHDX‑Dateien im Benutzerspeicher gespeichert.

Konfigurationsrangfolge:

- 1. Wenn diese Einstellung hier nicht konfiguriert ist, wird der Wert in der INI‑Datei verwendet.
- 2. Wenn diese Einstellung weder hier noch in der INI‑Datei konfiguriert ist, wird sie standardmäßig deaktiviert.

## **Standardkapazität von VHD‑Containern**

Ermöglicht die Angabe der Standardspeicherkapazität (in GB) von VHD‑Containern.

# Konfigurationsrangfolge:

- 1. Wenn diese Richtlinie hier nicht konfiguriert ist, wird der Wert in der INI‑Datei verwendet.
- 2. Wenn diese Richtlinie weder hier noch in der INI‑Datei konfiguriert ist, wird der Standardwert (50 GB) verwendet.

# **VHDX‑Datenträger in Sitzungen automatisch wieder anfügen**

Wenn diese Richtlinie aktiviert ist, bietet die Profilverwaltung ein hohes Maß an Stabilität der VHDX‑ basierten Richtlinien. Standardmäßig ist diese Richtlinie aktiviert.

Wenn diese Richtlinie aktiviert ist, überwacht die Profilverwaltung VHDX‑Datenträger, die von VHDX‑ basierten Richtlinien verwendet werden. Wenn einer der Datenträger getrennt wird, bindet die Profil‑ verwaltung den Datenträger automatisch wieder ein.

# **Asynchrone Verarbeitung für Benutzergruppenrichtlinien bei Anmeldung aktivieren**

Windows bietet zwei Verarbeitungsmodi für Benutzergruppenrichtlinien: synchron und asynchron. Windows verwendet einen Registrierungswert, um den Verarbeitungsmodus für die nächste Benutzer‑ anmeldung zu bestimmen. Wenn der Registrierungswert nicht vorhanden ist, wird der synchrone Modus angewendet. Der Registrierungswert ist eine Einstellung auf Maschinenebene und es erfolgt kein Roamingmit Benutzern. Daher wird der asynchrone Modus infolgenden Fällen nicht wie erwartet angewendet:

- Wenn Benutzer sich an verschiedenen Maschinen anmelden.
- Wenn Benutzer sich an der Maschine anmelden, auf der die Richtlinie "Lokal zwischengespe‑ icherte Profile nach Abmeldung löschen"aktiviert ist.

Wenn diese Richtlinie aktiviert ist, erfolgt das Roaming des Registrierungswerts mit Benutzern. Daher wird der Verarbeitungsmodus jedes Mal angewendet, wenn sich Benutzer anmelden.

# **Anteil freier Speicherplatz zum Auslösen der VHD‑Datenträgerkomprimierung**

Gilt, wenn VHD‑Datenträgerkomprimierung aktivieren aktiviert ist. Hier können Sie den Anteil des freien Speicherplatzes zum Auslösen der VHD‑Datenträgerkomprimierung angeben. Wenn die Quote desfreien Speicherplatzes bei der Benutzerabmeldung den angegebenen Wert überschreitet, wird die Datenträgerkomprimierung ausgelöst.

Quote des freien Speicherplatzes = (aktuelle VHD-Dateigröße - Mindestgröße der VHD-Datei\*) ÷ aktuelle VHD‑Dateigröße

\* Wird mit der GetSupportedSize‑Methode der Klasse MSFT\_Partition vom Microsoft Windows‑ Betriebssystem ermittelt.

Konfigurationsrangfolge:

- 1. Wenn diese Einstellung hier nicht konfiguriert ist, wird der Wert in der INI‑Datei verwendet.
- 2. Wenn diese Einstellung weder hier noch in der INI‑Datei konfiguriert ist, wird der Standardwert 20 (%) verwendet.

# **Anzahl der Abmeldungen zum Auslösen der VHD‑Datenträgerkomprimierung**

Gilt, wenn VHD‑Datenträgerkomprimierung aktivieren aktiviert ist. Sie können die Anzahl der Be‑ nutzerabmeldungen für das Auslösen der VHD‑Datenträgerkomprimierung angeben.

Wenn die Anzahl der Abmeldungen seit der letzten Komprimierung den angegebenen Wert erreicht, wird die Datenträgerkomprimierung erneut ausgelöst.

Konfigurationsrangfolge:

- 1. Wenn diese Einstellung hier nicht konfiguriert ist, wird der Wert in der INI‑Datei verwendet.
- 2. Wenn diese Einstellung weder hier noch in der INI‑Datei konfiguriert ist, wird der Standardwert 5 verwendet.

# **Defragmentierung für VHD‑Datenträgerkomprimierung deaktivieren**

Gilt, wenn VHD‑Datenträgerkomprimierung aktivieren aktiviert ist. Hier können Sie angeben, ob die Dateidefragmentierung für die VHD‑Datenträgerkomprimierung deaktiviert werden soll.

Wenn die VHD‑Datenträgerkomprimierung aktiviert ist, wird die VHD‑Datenträgerdatei zuerst mit dem integrierten Windows-Tool defrag defragmentiert und anschließend komprimiert. Die Defragmentierung von VHD-Datenträgern führt zu einer besseren Komprimierung. Ihre Deaktivierung kann jedoch Systemressourcen einsparen.

Konfigurationsrangfolge:

- 1. Wenn diese Einstellung hier nicht konfiguriert ist, wird der Wert in der INI‑Datei verwendet.
- 2. Wenn diese Einstellung weder hier noch in der INI-Datei konfiguriert ist, ist die Defragmentierung standardmäßig aktiviert.

## **Schwellenwert für die automatische Erweiterung von Profilcontainern**

Ermöglicht die Angabe der Speicherbelegung, bei deren Erreichen die automatische Profilcontainer‑ erweiterung ausgelöst wird.

Konfigurationsrangfolge:

• Wenn diese Richtlinie hier nicht konfiguriert ist, wird der Wert in der INI‑Datei verwendet.

• Wenn diese Richtlinie weder hier noch in der INI‑Datei konfiguriert ist, wird der Standardwert 90 % verwendet.

# **Inkrement für die automatische Erweiterung von Profilcontainern**

Ermöglicht die Angabe der Speichermenge in GB, um die Profilcontainer automatisch erweitert wer‑ den.

Konfigurationsrangfolge:

- Wenn diese Richtlinie hier nicht konfiguriert ist, wird der Wert in der INI‑Datei verwendet.
- Wenn diese Richtlinie weder hier noch in der INI‑Datei konfiguriert ist, wird der Standardwert (10 GB) verwendet.

# **Grenzwert für die automatische Erweiterung von Profilcontainern**

Ermöglicht die Angabe der maximalen Speicherkapazität in GB, bis zu der Profilcontainer automatisch erweitert werden können.

Konfigurationsrangfolge:

- Wenn diese Richtlinie hier nicht konfiguriert ist, wird der Wert in der INI‑Datei verwendet.
- Wenn diese Richtlinie weder hier noch in der INI‑Datei konfiguriert ist, wird der Standardwert (80 GB) verwendet.

## **OneDrive‑Container aktivieren**

Ermöglicht Benutzern das Roaming von OneDrive‑Ordnern.

Der OneDrive‑Container ist eine VHDX‑basierte Lösungfür das Roaming von Ordnern. Die Profilverwal‑ tung erstellt eine VHDX‑Datei pro Benutzer in einer Dateifreigabe und speichert die OneDrive‑Ordner der Benutzer in den VHDX-Dateien. Die VHDX-Dateien werden angehängt, wenn sich Benutzer anmelden, und getrennt, wenn sich Benutzer abmelden.

## **Roaming von UWP‑Apps**

Ermöglicht das Aktivieren des Roamings von Universal Windows Platform‑Apps mit den Benutzern. Dadurch können die Benutzer von verschiedenen Geräten aus auf dieselben UWP‑Apps zugreifen.

Wenn diese Richtlinie aktiviert ist, ermöglicht die Profilverwaltung das Roaming von UWP‑Apps mit Benutzern durch die Speicherung der Apps auf separaten VHDX‑Datenträgern. Diese Datenträger wer‑ den bei Benutzeranmeldungen angefügt und bei Benutzerabmeldungen getrennt.

# Konfigurationsrangfolge:

Wenn diese Einstellung hier nicht konfiguriert ist, wird der Wert in der INI‑Datei verwendet. Wenn diese Einstellung weder hier noch in der INI-Datei konfiguriert ist, wird das Feature deaktiviert.

# **Richtlinieneinstellungen auf Benutzerebene aktivieren**

Wenn diese Richtlinie aktiviert ist, können Richtlinieneinstellungen auf Maschinenebene auf der Benutzerebene funktionieren und Einstellungen auf Benutzerebene setzen Einstellungen auf Maschinenebene außer Kraft.

Konfigurationsrangfolge:

- 1. Wenn diese Richtlinie hier nicht konfiguriert ist, wird der Wert in der INI‑Datei verwendet.
- 2. Wenn diese Richtlinie weder hier noch in der INI‑Datei konfiguriert ist, ist sie deaktiviert.

# **Prioritätsreihenfolge für Benutzergruppen festlegen**

Geben Sie die Prioritätsreihenfolge für Benutzergruppen an. Die Reihenfolge bestimmt, welche Gruppe Vorrang hat, wenn ein Benutzer mehreren Gruppen mit unterschiedlichen Richtlinieneinstellungen angehört.

Wenn ein Benutzer mehreren Gruppen mit widersprüchlichen Richtlinieneinstellungen angehört, sollten Sie Folgendes beachten:

- Wenn der Benutzer einer oder mehreren in dieser Richtlinie definierten Gruppen angehört, hat die Gruppe mit der höchsten Priorität Vorrang.
- Wenn der Benutzer keiner der in dieser Richtlinie definierten Gruppen angehört, hat die Gruppe Vorrang, deren SID alphabetisch an erster Stelle steht.

Konfigurationsrangfolge:

- 1. Wenn diese Einstellung hier nicht konfiguriert ist, wird der Wert in der INI‑Datei verwendet.
- 2. Wenn diese Einstellung weder hier noch in der INI-Datei konfiguriert ist, wird keine Prioritätsreihenfolge angegeben.

## **Auswahlmethode für den Benutzerspeicher**

Wenn mehrere Benutzerspeicher verfügbar sind, kann damit die Methode für die Auswahl festgelegt werden. Die folgenden Optionen sind verfügbar:

- **Konfigurationsreihenfolge.** Die Profilverwaltung wählt den frühesten konfigurierten Speicher aus.
- **Zugriffsleistung.** Die Profilverwaltung wählt den Speicher mit der besten Zugriffsleistung aus.

Konfigurationsrangfolge:

- 1. Wenn diese Einstellung hier nicht konfiguriert ist, wird der Wert in der INI‑Datei verwendet.
- 2. Wenn diese Einstellung weder hier noch in der INI‑Datei konfiguriert ist, wird die **Konfigura‑ tionsreihenfolge** verwendet.

# **Profilverwaltung\Citrix Virtual Apps‑Optimierungseinstellungen**

#### **Citrix Virtual Apps‑Optimierung aktivieren**

Wenn Sie dieses Feature aktivieren, werden nur die Einstellungen synchronisiert, die für die veröffentlichten Anwendungen gelten, die ein Benutzer startet oder beendet.

Konfigurationsrangfolge:

- 1. Wenn diese Einstellung hier nicht konfiguriert ist, wird der Wert in der INI‑Datei verwendet.
- 2. Wenn diese Einstellung weder hier noch in der INI‑Datei konfiguriert ist, werden die Citrix Virtual Apps‑Optimierungseinstellungen angewendet.

## **Pfad zu Citrix Virtual Apps‑Optimierungsdefinitionen**

Hiermit können Sie einen Ordner festlegen, in dem die Definitionsdateien für die Citrix Virtual Apps‑ Optimierung gespeichert werden.

Konfigurationsrangfolge:

- 1. Wenn diese Einstellung hier nicht konfiguriert ist, wird der Wert in der INI‑Datei verwendet.
- 2. Wenn diese Einstellung weder hier noch in der INI‑Datei konfiguriert ist, werden die Citrix Virtual Apps‑Optimierungseinstellungen angewendet.

**Hinweis:**

Der Ordner kann sich im lokalen Speicher oder sich auf einer SMB‑Dateifreigabe befinden.

## **Profilverwaltung\Plattformübergreifende Einstellungen**

#### **Plattformübergreifende Einstellungen aktivieren**

Hiermit können Sie die plattformübergreifende Einstellungen aktivieren. Die plattformüber‑ greifenden Einstellungen werden hauptsächlich bei der Migration von Windows 7 und Windows

Server 2008 auf Windows 8 bzw. Windows Server 2012 verwendet. Diese Migration kann auch mit einer Umstellung von Microsoft Office 2003 oder Office 2007 auf Office 2010 einhergehen.

Um die Bereitstellung zu vereinfachen, sind die plattformübergreifenden Einstellungen standard‑ mäßig deaktiviert. Aktivieren Sie diese Richtlinie nur, nachdem Sie das Feature ausreichend geplant und getestet haben.

Konfigurationsrangfolge:

- 1. Wenn diese Richtlinie hier nicht konfiguriert ist, wird der Wert in der INI‑Datei verwendet.
- 2. Wenn diese Richtlinie weder hier noch in der INI-Datei konfiguriert ist, werden keine plattformübergreifenden Einstellungen angewendet.

# **Benutzergruppen für plattformübergreifende Einstellungen**

Hiermit können Sie Windows-Benutzergruppen festlegen, auf die die plattformübergreifenden Einstellungen angewendet werden. Sie können mit dieser Richtlinie z. B. erreichen, dass nur die Profile einer Testbenutzergruppe verarbeitet werden.

Konfigurationsrangfolge:

- 1. Wenn diese Richtlinie konfiguriert ist, werden nur Mitglieder dieser Benutzergruppen vom Profilverwaltungs‑Feature für plattformübergreifende Einstellungen verarbeitet. Wenn diese Richtlinie deaktiviert ist, verarbeitet das Feature alle Benutzer, die in der Richtlinie "Verarbeitete Gruppen"angegeben sind.
- 2. Wenn diese Richtlinie hier nicht konfiguriert ist, wird der Wert in der INI‑Datei verwendet.
- 3. Wenn diese Richtlinie weder hier noch in der INI‑Datei konfiguriert ist, werden alle Benutzer‑ gruppen verarbeitet.

## **Pfad zu plattformübergreifenden Definitionen**

Hiermit können Sie den Netzwerkspeicherort für die Definitionsdateien festlegen.

Dies muss ein UNC‑Pfad sein. Benutzer benötigen Lesezugriff auf diesen Speicherort und Adminis‑ tratoren benötigen Schreibzugriff. Der Speicherort muss ein Server Message Block (SMB) oder eine Common Internet File System (CIFS)‑Dateifreigabe sein.

Konfigurationsrangfolge:

- 1. Wenn diese Richtlinie hier nicht konfiguriert ist, wird der Wert in der INI‑Datei verwendet.
- 2. Wenn diese Richtlinie weder hier noch in der INI-Datei konfiguriert ist, werden keine plattformübergreifenden Einstellungen angewendet.

# **Pfad zum Speicher für plattformübergreifende Einstellungen**

Hiermit können Sie den Speicherpfad für die plattformübergreifenden Einstellungen festlegen. Der Speicher verweist auf den Ordner, in dem die plattformübergreifenden Einstellungen der Benutzer gespeichert werden.

Der Speicher befindet sich im Benutzerspeicher bei Profildaten, die von mehreren Plattformen gemeinsam verwendet werden. Benutzer benötigen Schreibzugriff auf den Speicher. Der Pfad kann ein absoluter UNC‑Pfad oder ein relativer Pfad zum Basisverzeichnis sein. Sie können die für **Pfad zum Benutzerspeicher** verwendeten Variablen verwenden.

Konfigurationsrangfolge:

- 1. Wenn diese Richtlinie deaktiviert ist, wird der Pfad Windows\PM\_CP verwendet.
- 2. Wenn diese Richtlinie hier nicht konfiguriert ist, wird der Wert in der INI‑Datei verwendet.
- 3. Wenn diese Richtlinie weder hier noch in der INI‑Datei konfiguriert ist, wird der Standardwert verwendet.

# **Quelle für Erstellung plattformübergreifender Einstellungen**

Hiermit können Sie eine Plattform als Basisplattform festlegen, wenn diese Richtlinie in der Organisationseinheit der Plattform aktiviert ist. Diese Richtlinie migriert Daten von den Profilen der Basisplat‑ tform in den Speicher für plattformübergreifende Einstellungen. Diese Richtlinie ist standardmäßig deaktiviert.

Die Profile jeder Plattform werden in einer separaten Organisationseinheit gespeichert. Wählen Sie die Plattform aus, deren Profildaten Sie als Basisplattform zum Füllen des Speichers für plattformübergreifende Einstellungen verwenden möchten.

Bei aktivierter Richtlinie migriert die Profilverwaltung die Daten des Einzelplattformprofils in den Speicher, wenn eine der folgenden Situationen eintritt.

- Der Speicher für plattformübergreifende Einstellungen enthält eine Definitionsdatei ohne Daten.
- Die zwischengespeicherten Daten eines Einzelplattformprofils sind neuer als die Definitions‑ daten im Speicher.

# **Wichtig:**

Wenn diese Einstellung in mehreren Organisationseinheiten, Benutzer‑ oder Maschinenobjekten aktiviert ist, wird die Plattform, bei der sich der erste Benutzer anmeldet, zum Basisprofil.

# **Profilverwaltung\Dateisystem**

## **Ausschlussliste ‑ Dateien**

Hiermit können Sie die Dateien festlegen, die von der Profilverwaltung bei der Synchronisierung ig‑ noriert werden. Dateinamen müssen Pfade sein, die relativ zum Benutzerprofil sind (%USERPRO‑ FILE%). Platzhalter sind zulässig und werden rekursiv angewendet.

Beispiele:

- Desktop\Desktop.ini ignoriert die Datei Desktop.ini im Ordner Desktop.
- %USERPROFILE%\\*.tmp ignoriert alle Dateien mit der Erweiterung.tmp im gesamten Profil.
- AppData\Roaming\MyApp\\*.tmp ignoriert alle Dateien mit der Erweiterung .tmp in einem Teil des Profils.

Konfigurationsrangfolge:

- 1. Wenn diese Richtlinie deaktiviert ist, werden keine Dateien ausgeschlossen.
- 2. Wenn diese Richtlinie hier nicht konfiguriert ist, wird der Wert in der INI‑Datei verwendet.
- 3. Wenn diese Richtlinie weder hier noch in der INI‑Datei konfiguriert ist, werden keine Dateien ausgeschlossen.

## **Standardausschlussliste der Verzeichnisse aktivieren**

Hiermit können Sie die Standardliste der Verzeichnisse festlegen, die von der Profilverwaltung bei der Synchronisierung ignoriert werden. Verwenden Sie diese Liste, um die GPO‑Ausschlussverzeichnisse anzugeben, ohne sie manuell ausfüllen zu müssen.

Konfigurationsrangfolge:

- 1. Wenn Sie diese Richtlinie deaktivieren, werden keine Verzeichnisse standardmäßig von der Profilverwaltung ausgeschlossen.
- 2. Wenn Sie diese Richtlinie hier nicht konfigurieren, wird der Wert in der INI-Datei von der Profilverwaltung verwendet.
- 3. Wenn Sie diese Richtlinie hier oder in der INI‑Datei nicht konfigurieren, werden standardmäßig keine Verzeichnisse von der Profilverwaltung ausgeschlossen.

## **Ausschlussliste ‑ Verzeichnisse**

Hiermit können Sie die Ordner festlegen, die von der Profilverwaltung bei der Synchronisierung ig‑ noriert werden. Ordnernamen müssen Pfade sein, die relativ zum Benutzerprofil sind (%USERPRO‑ FILE%).

Beispiel:

• Desktop ignoriert den Ordner "Desktop"im Benutzerprofil.

Konfigurationsrangfolge:

- 1. Wenn diese Richtlinie deaktiviert ist, werden keine Ordner ausgeschlossen.
- 2. Wenn diese Richtlinie hier nicht konfiguriert ist, wird der Wert in der INI‑Datei verwendet.
- 3. Wenn diese Richtlinie weder hier noch in der INI‑Datei konfiguriert ist, werden keine Ordner ausgeschlossen.

# **Anmeldeausschlussprüfung**

Hiermit wird die Vorgehensweise der Profilverwaltung konfiguriert, falls ein Profil im Benutzerspe‑ icher ausgeschlossene Dateien oder Ordner enthält.

Konfigurationsrangfolge:

- 1. Wenn die Einstellung deaktiviert oder auf den Standardwert **Ausgeschlossene Dateien oder Ordner synchronisieren** festgelegt ist, synchronisiert die Profilverwaltung die ausgeschlosse‑ nen Dateien oder Ordner vom Benutzerspeicher in das lokale Profil, wenn ein Benutzer sich anmeldet.
- 2. Wenn die Einstellung auf **Ausgeschlossene Dateien oder Ordner ignorieren** festgelegt ist, ignoriert die Profilverwaltung die ausgeschlossenen Dateien oder Ordner, wenn ein Benutzer sich anmeldet. Wenn die Einstellung auf **Ausgeschlossene Dateien oder Ordner löschen** festgelegt ist, werden die ausgeschlossenen Dateien oder Ordner bei der Anmeldung eines Benutzers gelöscht.
- 3. Wenn diese Einstellung hier nicht konfiguriert ist, wird der Wert in der INI‑Datei verwendet.
- 4. Wenn die Einstellung weder hier noch in der INI-Datei konfiguriert ist, werden die ausgeschlossenen Dateien oder Ordner vom Benutzerspeicher in das lokale Profil synchronisiert.

## **Verarbeitung von großen Dateien: Dateien werden als symbolische Verknüpfungen erstellt**

Hiermit können Sie die Dateien angeben, die als symbolische Links erstellt werden. Diese Einstellung verbessert die Anmeldeleistung und ermöglicht die Verarbeitung großer Dateien.

Sie können Platzhalter in Richtlinien verwenden, die sich auf Dateien beziehen. Beispiel: ! ctx\_localappdata!\Microsoft\Outlook\*.OST.

Um die Outlook‑Offlinedatendatei (\* .ost) zu verarbeiten, stellen Sie sicher, dass der **Outlook**‑ Ordner nicht von der Profilverwaltung ausgeschlossen ist.

Auf diese Dateien kann nicht gleichzeitig in mehreren Sitzungen zugegriffen werden.
### **Profilverwaltung\Dateisystem\Synchronisierung**

**Zu synchronisierende Verzeichnisse** Hiermit können Sie Ordner festlegen, die von der Profilver‑ waltung synchronisiert werden sollen, wenn die ihnen übergeordneten Ordner ausgeschlossen wer‑ den.

Pfade in dieser Liste müssen relativ zum Benutzerprofil sein.

Die Profilverwaltung synchronisiert die vollständigen Profile aller Benutzer zwischen dem System, auf dem sie installiert ist, und dem Benutzerspeicher. Es ist nicht erforderlich, Unterordner des Benutzer‑ profils einzuschließen, indem Sie sie dieser Liste hinzufügen.

Deaktivieren dieser Richtlinie hat dieselbe Auswirkung, wie wenn Sie sie aktivieren und eine leere Liste konfigurieren.

Konfigurationsrangfolge:

- 1. Wenn diese Richtlinie hier nicht konfiguriert ist, wird der Wert in der INI‑Datei verwendet.
- 2. Wenn diese Richtlinie weder hier noch in der INI‑Datei konfiguriert ist, werden nur nicht aus‑ geschlossene Ordner im Benutzerprofil synchronisiert.

**Zu synchronisierende Dateien** Hiermit können Sie Dateien festlegen, die von der Profilverwaltung synchronisiert werden sollen, wenn die ihnen übergeordneten Ordner ausgeschlossen werden.

Pfade in dieser Liste müssen relativ zum Benutzerprofil sein. Platzhalter können in Datei- und Ordnernamen verwendet werden. Platzhalter werden jedoch nur in Dateinamen rekursiv angewendet.

Beispiele:

- AppData\Local\Microsoft\Office\Access.qat gibt eine Datei in einem Ordner an, der in der Stan‑ dardkonfiguration ausgeschlossen wurde.
- AppData\Local\MyApp\*.cfg gibt alle Dateien mit der Erweiterung .cfg im Profilordner Anwen‑ dungsdaten\Lokal\Anwendungen und dessen Unterordnern an.

Die Profilverwaltung synchronisiert die vollständigen Profile aller Benutzer zwischen dem System, auf dem sie installiert ist, und dem Benutzerspeicher. Es ist nicht erforderlich, Dateien in dem Benutzer‑ profil einzuschließen, indem Sie sie dieser Liste hinzufügen.

Deaktivieren dieser Richtlinie hat dieselbe Auswirkung, wie wenn Sie sie aktivieren und eine leere Liste konfigurieren.

Konfigurationsrangfolge:

- 1. Wenn diese Richtlinie hier nicht konfiguriert ist, wird der Wert in der INI‑Datei verwendet.
- 2. Wenn diese Richtlinie weder hier noch in der INI‑Datei konfiguriert ist, werden nur nicht aus‑ geschlossene Dateien im Benutzerprofil synchronisiert.

**Zu spiegelnde Ordner** Diese Richtlinie kann zur Lösung von Problemen mit Transaktionsordnern beitragen (auch als Referenzordner bezeichnet). Dieser Ordnertyp enthält voneinander abhängige Dateien, wobei eine Datei auf andere Dateien verweist.

Mit der Richtlinie verarbeitet die Profilverwaltung bei der Synchronisierung von Benutzerprofilen einen Transaktionsordner und seinen Inhalt als eine Einheit.

Konfigurationsrangfolge:

- 1. Wenn diese Richtlinie hier nicht konfiguriert ist, wird der Wert in der INI‑Datei verwendet.
- 2. Wenn diese Richtlinie weder hier noch in der INI‑Datei konfiguriert ist, werden keine Ordner gespiegelt.

**Beschleunigen der Ordnerspiegelung** Wenn sowohl diese Richtlinie als auch die Richtlinie **Zu spiegelnde Ordner** aktiviert sind, speichert die Profilverwaltung gespiegelte Ordner auf einem VHDX‑basierten virtuellen Datenträger. Der virtuelle Datenträger wird während der Anmeldung angehängt und während der Abmeldung wieder entfernt. Durch Aktivieren dieser Richtlinie müssen die Ordner nicht mehr zwischen dem Benutzerspeicher und lokalen Profilen kopiert werden. Dies beschleunigt die Ordnerspiegelung.

### **Profilverwaltung\Dateideduplizierung**

Identische Dateien können unter verschiedenen Benutzerprofilen im Benutzerspeicher vorhanden sein. Doppelte Dateiinstanzen im Benutzerspeicher steigern die Speicherkosten.

Mithilfe von Dateideduplizierungsrichtlinien kann die Profilverwaltung doppelte Dateien aus dem Be‑ nutzerspeicher entfernen und eine Instanz an einem zentralen Speicherort (dem *freigegebenen Spe‑ icher*) speichern. Dies vermeidet Dateiduplikate im Benutzerspeicher und spart Speicherkosten.

#### **In den freigegebenen Speicher für die Deduplizierung aufzunehmende Dateien**

Hier können Sie die Dateideduplizierung aktivieren und Dateien angeben, die für die Deduplizierung in den freigegebenen Speicher aufgenommen werden sollen.

#### **Aus dem freigegebenen Speicher auszuschließende Dateien**

Hier können Sie Dateien angeben, die aus demfreigegebenen Speicher ausgeschlossen werden sollen. Verwenden Sie diese Richtlinie zusammen mit der Richtlinie *In den freigegebenen Speicher für die Deduplizierung aufzunehmende Dateien*.

### **Mindestgröße der zu deduplizierenden Dateien aus Profilcontainern**

Ermöglicht die Angabe der Mindestgröße von Dateien, die aus Profilcontainern dedupliziert werden sollen. Diese Größe muss mindestens 256 MB sein.

Konfigurationsrangfolge:

- 1. Wenn diese Einstellung hier nicht konfiguriert ist, wird der Wert in der INI‑Datei verwendet.
- 2. Wenn diese Einstellung weder hier noch in der INI‑Datei konfiguriert ist, ist der Wert 256.

### **Profilverwaltung\Protokolleinstellungen**

#### **Protokollierung aktivieren**

Hiermit können Sie festlegen, ob die Protokollierung für die Profilverwaltung aktiviert werden soll. Aktivieren Sie diese Richtlinie nur bei der Problembehandlung für die Profilverwaltung.

Konfigurationsrangfolge:

- 1. Wenn diese Richtlinie deaktiviert ist, werden nur Fehler protokolliert. Wenn diese Richtlinie hier nicht konfiguriert ist, wird der Wert in der INI‑Datei verwendet.
- 2. Wenn diese Richtlinie weder hier noch in der INI-Datei konfiguriert ist, werden nur Fehler protokolliert.

#### **Protokolleinstellungen**

Hiermit können Sie auswählen, welche Ereignisse oder Aktionen von der Profilverwaltung protokol‑ liert werden. Wählen Sie nur dann alle Optionen aus, wenn Sie von Citrix Mitarbeitern dazu aufgefordert werden.

Konfigurationsrangfolge:

- 1. Wenn die Richtlinie hier nicht konfiguriert ist, verwendet die Profilverwaltung die Werte in der INI‑Datei.
- 2. Wenn diese Richtlinie weder hier noch in der INI-Datei konfiguriert ist, werden Fehler und allgemeine Informationen protokolliert.

Die Kontrollkästchen für diese Richtlinie entsprechen den folgenden Einstellungen in der INI‑Datei: LogLevelWarnings, LogLevelInformation, LogLevelFileSystemNotification, LogLevelFileSystemActions, LogLevelRegistryActions, LogLevelRegistryDifference, LogLevelActiveDirectoryActions, LogLevelPolicyUserLogon, LogLevelLogon, LogLevelLogoff und LogLevelUserName.

### **Maximale Größe der Protokolldatei**

Hiermit können Sie die maximale Größe der Protokolldatei für die Profilverwaltung (in Byte) angeben.

Der Standardwert für die maximale Größe der Protokolldatei der Profilverwaltung ist 10 MB. Wenn Sie über ausreichend Speicherplatz verfügen, erhöhen Sie den Wert. Wenn die Protokolldatei die maximale Größe überschreitet, geschieht Folgendes:

- 1. Ein vorhandenes Backup der Datei (.bak) wird gelöscht.
- 2. Die Protokolldatei wird in eine BAK‑Datei umbenannt.
- 3. Eine neue Protokolldatei wird erstellt.

Die Protokolldatei wird in %SystemRoot%\System32\Logfiles\UserProfileManager oder am Speicherort erstellt, der in der Richtlinie **Pfad zur Protokolldatei** festgelegt ist.

Konfigurationsrangfolge:

- 1. Wenn diese Richtlinie deaktiviert ist, wird der Standardwert 10 MB verwendet.
- 2. Wenn diese Richtlinie hier nicht konfiguriert ist, wird der Wert in der INI‑Datei verwendet.
- 3. Wenn diese Richtlinie weder hier noch in der INI‑Datei konfiguriert ist, wird der Standardwert verwendet.

#### **Pfad zur Protokolldatei**

Hiermit können Sie einen alternativen Pfad zum Speichern der Protokolldateien konfigurieren.

Der Pfad kann zu einem lokalen Laufwerk oder zu einem Laufwerk im Netzwerk (UNC‑Pfad) führen.

- Remotelaufwerke werden für große, verteilte Umgebungen empfohlen. Sie können jedoch für erheblichen Netzwerkdatenverkehr sorgen, was für Protokolldateien ungeeignet sein kann.
- Lokale Laufwerke werden häufig in bereitgestellten virtuellen Maschinen mit persistenter Fest‑ platte verwendet.

Hierdurch wird sichergestellt, dass Protokolldateien beim Neustart der Maschine beibehalten werden. Geben Sie für virtuelle Maschinen ohne eine persistente Festplatte einen UNC‑Pfad an. So werden Protokolldateien beibehalten. Das Systemkonto für die Maschinen muss aber Schreibzugriff auf die UNC‑Freigabe haben. Verwenden Sie für Laptops, die vom Feature für Offlineprofile verwaltet werden, einen lokalen Pfad.

Wennfür Protokolldateien ein UNC‑Pfad verwendet wird, empfiehlt Citrix, dass Sie eine entsprechende Zugriffssteuerungsliste auf den Protokolldateiordner anwenden. Durch die Zugriffssteuerung wird sichergestellt, dass nur autorisierte Benutzer‑ oder Computerkonten auf die gespeicherten Dateien zugreifen können.

Beispiele:

- D:\LogFiles\ProfileManagement
- \server\LogFiles\ProfileManagement

Wenn diese Richtlinie hier nicht konfiguriert ist, wird der Wert in der INI‑Datei verwendet. Wenn diese Richtlinie weder hier noch in der INI-Datei konfiguriert ist, wird der Standardspeicherort "%System-Root%\System32\Logfiles\UserProfileManager"verwendet.

## **Profilverwaltung\Profilcontainereinstellungen**

### **Profilcontainer**

Hiermit können Sie einen VHDX‑basierten Netzwerkdatenträger (Profilcontainer) zum Speichern von Benutzerprofilen verwenden. Sie können damit ein Benutzerprofil ganz oder teilweise speichern. Bei der Benutzeranmeldung wird der Profilcontainer in der Benutzerumgebung bereitgestellt und die Pro‑ filordner sind sofort verfügbar.

### **Lokales Caching für Profilcontainer aktivieren**

Hiermit können Sie ein lokales Caching für Profilcontainer der Citrix Profilverwaltung aktivieren. Die Richtlinie wird nur wirksam, wenn der Profilcontainer für das gesamte Benutzerprofil aktiviert ist.

Wenn die Richtlinie auf **Aktiviert** festgelegt ist, dient jedes lokale Profil als lokaler Cache für den zugehörigen Profilcontainer der Citrix Profilverwaltung. Bei Verwendung von Profilstreaming werden lokal zwischengespeicherte Dateien bei Bedarf erstellt. Andernfalls werden sie bei Benutzeranmeldungen erstellt.

### **Ordner, die vom Profilcontainer ausgeschlossen werden sollen**

Hiermit können Sie Ordner festlegen, die vom Profilcontainer der Citrix Profilverwaltung ausgeschlossen werden sollen.

#### **Ordner, die in den Profilcontainer eingeschlossen werden sollen**

Hiermit können Sie Ordner festlegen, die in einem Profilcontainer der Citrix Profilverwaltung verbleiben sollen, wenn die ihnen übergeordneten Ordner ausgeschlossen werden.

Die Ordner in dieser Liste müssen Unterordner der ausgeschlossenen Ordner sein. Andernfalls funk‑ tioniert diese Einstellung nicht.

Deaktivieren dieser Einstellung hat dieselbe Auswirkung, wie wenn Sie sie aktivieren und eine leere Liste konfigurieren.

#### **Dateien, die in den Profilcontainer eingeschlossen werden sollen**

Hiermit können Sie Dateien festlegen, die in einen Profilcontainer der Citrix Profilverwaltung aufgenommen werden sollen, wenn die ihnen übergeordneten Ordner ausgeschlossen werden.

Die Dateien in dieser Liste müssen in den ausgeschlossenen Ordner sein. Andernfalls funktioniert diese Einstellung nicht.

#### **Dateien, die vom Profilcontainer ausgeschlossen werden sollen**

Hiermit können Sie Dateien festlegen, die vom Profilcontainer der Citrix Profilverwaltung aus‑ geschlossen werden sollen.

#### **VHD‑Datenträgerkomprimierung aktivieren**

Ermöglicht die Aktivierung der VHD‑Datenträgerkomprimierung für die Profilverwaltung. Wenn diese Option aktiviert ist, werden VHD‑Datenträger bei der Benutzerabmeldung automatisch komprimiert, wenn bestimmte Bedingungen erfüllt sind. Mit dieser Richtlinie können Sie vom Profilcontainer, vom OneDrive‑Container und vom Container zur Ordnerspiegelung belegten Speicherplatz einsparen.

Je nach Ihren Anforderungen und den verfügbaren Ressourcen können Sie die Standardeinstellungen der VHD‑Komprimierung mithilfe der Richtlinien **Anteil freier Speicherplatz zum Auslösen der VHD‑Datenträgerkomprimierung**, **Anzahl der Abmeldungen zum Auslösen der VHD‑Datenträgerkomprimierung** und **Defragmentierung für VHD‑Datenträgerkomprimierung deaktivieren** unter Erweiterte Einstellungen anpassen.

Konfigurationsrangfolge:

- 1. Wenn diese Einstellung hier nicht konfiguriert ist, wird der Wert in der INI‑Datei verwendet.
- 2. Wenn diese Einstellung weder hier noch in der INI-Datei konfiguriert ist, wird das Feature deaktiviert.

#### **Automatische Erweiterung von VHD‑Containern aktivieren**

Hier können Sie angeben, ob die automatische Erweiterung für den VHD-Profilcontainer aktiviert werden soll. Ist die Option aktiviert, werden alle Einstellungen für die automatische Erweiterung auf den Profilcontainer angewendet.

Konfigurationsrangfolge:

- Wenn diese Richtlinie hier nicht konfiguriert ist, wird der Wert in der INI‑Datei verwendet.
- Wenn diese Richtlinie weder hier noch in der INI‑Datei konfiguriert ist, ist sie deaktiviert.

### **Exklusiven Zugriff auf VHD‑Container aktivieren**

Standardmäßig ist bei VHD‑Containern der gleichzeitige Zugriff zugelassen. Wenn diese Einstellung aktiviert ist, ist jeweils nur ein Zugriff möglich. Das Feature gilt für Profilcontainer und OneDrive-Container.

#### **Hinweis:**

Wenn die Einstellung für containerbasierte Profile aktiviert ist, wird die Einstellung *Multi‑ sitzungszurückschreiben für Profilcontainer aktivieren* automatisch deaktiviert.

### Konfigurationsrangfolge:

- 1. Wenn diese Richtlinie hier nicht konfiguriert ist, wird der Wert in der INI‑Datei verwendet.
- 2. Wenn diese Richtlinie weder hier noch in der INI‑Datei konfiguriert ist, ist die Einstellung deak‑ tiviert.

### **Benutzer abmelden, wenn der Profilcontainer während der Anmeldung nicht verfügbar ist**

Hier können Sie angeben, ob die Abmeldung von Benutzern erzwungen werden soll, wenn der Pro‑ filcontainer während der Benutzeranmeldung nicht verfügbar ist, und die Fehlermeldung anpassen, die Benutzern angezeigt wird.

Konfigurationsrangfolge:

- 1. Wenn diese Richtlinie hier nicht konfiguriert ist, wird der Wert in der INI‑Datei verwendet.
- 2. Wenn diese Richtlinie weder hier noch in der INI-Datei konfiguriert ist, ist die Einstellung deaktiviert.

#### **Benutzer und Gruppen für den Zugriff auf den Profilcontainer**

Hier können Sie angeben, welche AD-Domänenbenutzer und -gruppen über Lese- und Ausführungsberechtigungen für Profilcontainer verfügen. Standardmäßig ist ein Profilcontainer nur für seinen Be‑ sitzer zugänglich.

Konfigurationsrangfolge:

- 1. Wenn diese Richtlinie hier nicht konfiguriert ist, wird die Einstellung in der INI‑Datei verwendet.
- 2. Wenn diese Richtlinie weder hier noch in der INI‑Datei konfiguriert ist, kann nur der Besitzer auf den Profilcontainer zugreifen.

# **Profilverwaltung\Profilverarbeitung**

### **Lokal zwischengespeicherte Profile nach Abmeldung löschen**

Hiermit können Sie festlegen, ob lokal zwischengespeicherte Profile nach der Abmeldung gelöscht werden.

Wenn diese Richtlinie aktiviert ist, wird der lokale Profilcache eines Benutzers nach der Abmeldung gelöscht. Diese Einstellung wird für Terminalserver empfohlen. Wenn diese Richtlinie deaktiviert ist, werden zwischengespeicherte Profile nicht gelöscht.

### **Hinweis:**

Mit der Richtlinie "Verzögerung vor dem Löschen von zwischengespeicherten Profilen"können Sie steuern, wann Profilcaches bei der Abmeldung gelöscht werden.

### Konfigurationsrangfolge:

- 1. Wenn diese Richtlinie hier nicht konfiguriert ist, wird der Wert in der INI‑Datei verwendet.
- 2. Wenn diese Richtlinie weder hier noch in der INI‑Datei konfiguriert ist, werden zwischengespe‑ icherte Profile nicht gelöscht.

### **Verzögerung vor dem Löschen von zwischengespeicherten Profilen**

Hiermit können Sie optional das Intervall verlängern, bevor lokal zwischengespeicherte Profile bei der Abmeldung gelöscht werden. Diese Verzögerung ist von Vorteil, wenn Sie wissen, dass ein Prozess Dateien oder Registrierungsstrukturen des Benutzers bei der Abmeldung geöffnet hält. Bei großen Profilen kann dieses Setup auch den Abmeldungsvorgang beschleunigen.

Bei einem Wert von 0 werden die Profile am Ende der Abmeldung sofort gelöscht.

Die Profilverwaltung prüft jede Minute auf Abmeldungen. Ein Wert von 60 stellt sicher, dass Profile innerhalb von ein oder zwei Minuten nach dem Abmelden gelöscht werden (je nachdem, wann die letzte Überprüfung war).

**Wichtig:** Diese Richtlinie funktioniert nur, wenn Lokal zwischengespeicherte Profile nach Abmeldung löschen aktiviert ist.

Wenn diese Richtlinie hier nicht konfiguriert ist, wird der Wert in der INI‑Datei verwendet. Wenn diese Richtlinie weder hier noch in der INI‑Datei konfiguriert ist, werden Profile sofort gelöscht.

#### **Migration vorhandener Profile**

Hiermit können Sie festlegen, welche Benutzerprofiltypen von der Profilverwaltung in einen leeren Benutzerspeicher migriert werden.

Die Profilverwaltung kann vorhandene Profile während der Anmeldung migrieren, wenn der Benutzer kein Profil im Benutzerspeicher hat. Wählen Sie **Roaming**, wenn Sie Roamingprofile oder Remotedesktopdienste‑Profile migrieren.

Während der Anmeldung geschehen folgende Ereignisse. Wenn der Benutzer anstelle eines Citrix Benutzerprofils ein Windows‑Profil im Benutzerspeicher hat, migriert die Profilverwaltung dieses Windows‑Profil in den Benutzerspeicher. Anschließend verwendet die Profilverwaltung das Profil im Benutzerspeicher in der aktuellen und in zukünftigen Sitzungen, die den Pfad zu demselben Benutzerspeicher verwenden.

Konfigurationsrangfolge:

- 1. Wenn diese Einstellung aktiviert ist, können Sie die Profilmigration für Roaming- und lokale Profile (Standard), nur Roamingprofile oder nur lokale Profile aktivieren. Sie können die Profilmigration auch deaktivieren.
- 2. Wenn diese Richtlinie deaktiviert ist und kein Citrix-Benutzerprofil im Benutzerspeicher vorhanden ist, wird der vorhandene Windows‑Mechanismus zum Erstellen der Profile verwendet.
- 3. Wenn die Profilmigration deaktiviert ist und kein Citrix‑Benutzerprofil im Benutzerspeicher vorhanden ist, wird der vorhandene Windows‑Mechanismus zum Erstellen der Profile verwen‑ det.
- 4. Wenn diese Richtlinie hier nicht konfiguriert ist, wird der Wert in der INI‑Datei verwendet.
- 5. Wenn diese Richtlinie weder hier noch in der INI‑Datei konfiguriert ist, werden vorhandene lokale und Roamingprofile in den Benutzerspeicher migriert.

### **Automatische Migration vorhandener Anwendungsprofile**

Diese Einstellung aktiviert oder deaktiviert die automatische Migration von Anwendungsprofilen über verschiedene Betriebssysteme. Die Anwendungsprofile umfassen die Anwendungsdaten im **AppData**‑Ordner und die Registrierungseinträge HKEY\_CURRENT\_USER\SOFTWARE. Die Einstel‑ lung kann nützlich sein, wenn Sie Anwendungsprofile über verschiedene Betriebssysteme migrieren möchten.

Angenommen, Sie führen ein Upgrade von Windows 10 Version 1803 auf Windows 10 Version 1809 aus. Wenn die Einstellung aktiviert ist, migriert die Profilverwaltung die Anwendungseinstellungen automatisch nach Windows 10, Version 1809, wenn sich die Benutzer erstmals anmelden. Die An‑ wendungsdaten im **AppData**‑Ordner und die Registrierungseinträge unter HKEY\_CURRENT\_USER\ SOFTWARE werden migriert.

Gibt es mehrere Anwendungsprofile, führt die Profilverwaltung die Migration in der folgenden Prior‑ itätsreihenfolge durch:

- 1. Profile des gleichen Betriebssystemtyps (Einzelsitzungs‑OS zu Einzelsitzungs‑OS und Multisitzungs‑OS zu Multisitzungs‑OS).
- 2. Profile derselben Windows‑Betriebssystemfamilie (z. B. Windows 10 nach Windows 10 oder Win‑ dows Server 2016 nach Windows Server 2016).
- 3. Profile einer früheren Betriebssystemversion (z. B. Windows 7 nach Windows 10 oder Windows Server 2012 nach Windows 2016).
- 4. Profile des ähnlichsten Betriebssystems.

### **Hinweis:**

Sie müssen den Kurznamen des Betriebssystems über die Variable !CTX\_OSNAME! im Benutzerspeicherpfad angeben. Dadurch kann die Profilverwaltung die vorhandenen Anwen‑ dungsprofile finden.

Wenn diese Einstellung hier nicht konfiguriert ist, wird die Einstellung aus der INI‑Datei verwendet.

Wenn diese Einstellung weder hier noch in der INI-Datei konfiguriert ist, wird sie standardmäßig deaktiviert.

### **Behandlung von Konflikten lokaler Profile**

Hiermit können Sie das Verhalten der Profilverwaltung festlegen, wenn ein Profil im Benutzerspeicher und ein lokales Windows‑Benutzerprofil (kein Citrix‑Benutzerprofil) vorhanden sind.

Konfigurationsrangfolge:

- 1. Wenn diese Richtlinie deaktiviert oder auf den Standardwert **Lokales Profil verwenden** gesetzt ist, verwendet die Profilverwaltung lokale Profile und ändert Sie in keiner Weise.
- 2. Wenn diese Richtlinie auf **Lokales Profil löschen** gesetzt ist, löscht die Profilverwaltung das lokale Windows‑Benutzerprofil. Und importiert dann das Citrix‑Benutzerprofil aus dem Benutzerspeicher. Wenn diese Richtlinie auf **Lokales Profil umbenennen** gesetzt ist, benennt die Profilverwaltung das lokale Windows‑Benutzerprofil um (als Backup). Und importiert dann das Citrix‑Benutzerprofil aus dem Benutzerspeicher.
- 3. Wenn diese Richtlinie hier nicht konfiguriert ist, wird der Wert in der INI‑Datei verwendet. Wenn diese Richtlinie weder hier noch in der INI-Datei konfiguriert ist, werden vorhandene lokale Profile verwendet.

## **Vorlagenprofil**

Hiermit können Sie den Speicherpfad des Profils festlegen, das Sie als Vorlage verwenden möchten. Dies ist der vollständige Pfad zu dem Ordner, der die Registrierungsdatei NTUSER.DAT und weitere für das Vorlagenprofil erforderliche Dateien und Ordner enthält.

**Wichtig:** Geben Sie den Pfad ohne das Element NTUSER.DAT an. Geben Sie beispielsweise bei der Datei \\myservername\myprofiles\template\ntuser.dat den Speicherort als \\myservername\myprofiles\template an.

Verwenden Sie absolute Pfade, entweder UNC‑Pfade oder Pfade auf dem lokalen Computer. Sie kön‑ nen lokale Pfade verwenden, um z. B. ein permanentes Vorlagenprofil auf einem Citrix Provisioning Services‑Image anzugeben. Relative Pfade werden nicht unterstützt.

Diese Richtlinie unterstützt keine Auflösung von Active Directory‑Attributen, Systemumgebungsvari‑ ablen oder der Variablen %USERNAME% und %USERDOMAIN%.

Konfigurationsrangfolge:

- 1. Wenn diese Richtlinie deaktiviert ist, werden keine Vorlagen verwendet.
- 2. Wenn diese Richtlinie aktiviert ist, verwendet die Profilverwaltung beim Erstellen neuer Benutzerprofile die Vorlage statt das lokale Standardprofil. Wenn ein Benutzer kein Citrix-Benutzerprofil hat, aber ein lokales oder Windows‑Roamingbenutzerprofil vorhanden ist, wird standardmäßig das lokale Profil verwendet. Und das lokale Profil wird in den Benutzerspeicher migriert, wenn diese Richtlinie nicht deaktiviert ist. Sie können dieses Setup ändern, indem Sie das Kontrollkästchen **Vorlagenprofil überschreibt lokales Profil** oder **Vorlagenprofil überschreibt Roamingprofil** aktivieren. Wenn Sie die Vorlage außerdem als ein verbindliches Citrix‑Profil identifizieren, werden wie bei verbindlichen Windows‑Profilen Änderungen nicht gespeichert.
- 3. Wenn diese Richtlinie hier nicht konfiguriert ist, wird der Wert in der INI‑Datei verwendet.
- 4. Wenn diese Richtlinie weder hier noch in der INI‑Datei konfiguriert ist, werden keine Vorlagen verwendet.

#### **Profilverwaltung\Registrierung**

#### **Ausschlussliste**

Hiermit können Sie die Registrierungsschlüssel in der HKCU‑Struktur festlegen, die von der Profilver‑ waltung beim Abmelden ignoriert werden.

Beispiel: Software\Richtlinien.

Konfigurationsrangfolge:

- Wenn diese Richtlinie deaktiviert ist, werden keine Registrierungsschlüssel ausgeschlossen.
- Wenn diese Richtlinie hier nicht konfiguriert ist, wird der Wert in der INI‑Datei verwendet.
- Wenn diese Richtlinie weder hier noch in der INI-Datei konfiguriert ist, werden keine Registrierungsschlüssel ausgeschlossen.

### **Aufnahmeliste**

Hiermit können Sie die Registrierungsschlüssel in der HKCU‑Struktur festlegen, die von der Profilver‑ waltung beim Abmelden verarbeitet werden.

Beispiel: Software\Adobe.

Konfigurationsrangfolge:

- 1. Wenn diese Richtlinie aktiviert ist, werden nur Schlüssel von dieser Liste verarbeitet. Wenn diese Richtlinie deaktiviert ist, wird die gesamte HKCU‑Struktur verarbeitet.
- 2. Wenn diese Richtlinie hier nicht konfiguriert ist, wird der Wert in der INI‑Datei verwendet.
- 3. Wenn diese Richtlinie weder hier noch in der INI‑Datei konfiguriert ist, wird die gesamte HKCU‑ Struktur verarbeitet.

#### **Standardausschlussliste aktivieren –Profilverwaltung 5.5**

Hiermit können Sie die Registrierungsschlüssel in der HKCU‑Struktur festlegen, die nicht mit den Benutzerprofilen synchronisiert werden. Verwenden Sie diese Liste, um die GPO‑Ausschlussdateien anzugeben, ohne sie manuell ausfüllen zu müssen.

Konfigurationsrangfolge:

- 1. Wenn Sie diese Richtlinie deaktivieren, werden keine Registrierungsschlüssel standardmäßig von der Profilverwaltung ausgeschlossen.
- 2. Wenn Sie diese Richtlinie hier nicht konfigurieren, wird der Wert in der INI-Datei von der Profilverwaltung verwendet.
- 3. Wenn Sie diese Richtlinie weder hier noch in der INI‑Datei konfigurieren, werden standardmäßig keine Registrierungsschlüssel ausgeschlossen.

#### **Backup von NTUSER.DAT**

Hiermit können Sie ein Backup der letzten bekannten fehlerfreien Kopie von NTUSER.DAT aktivieren und bei einer Beschädigung ein Rollback durchführen.

Wenn Sie diese Richtlinie hier nicht konfigurieren, wird der Wert in der INI-Datei von der Profilverwaltung verwendet. Wenn Sie diese Richtlinie weder hier noch in der INI‑Datei konfigurieren, wird NTUSER.DAT nicht von der Profilverwaltung gesichert.

### **Profilverwaltung: App‑Zugriffssteuerung**

Ermöglicht die Steuerung des Zugriffs auf Dateien, Ordner und Registrierungen.

#### **App‑Zugriffssteuerung**

Wenn diese Option aktiviert ist, steuert die Profilverwaltung den Benutzerzugriff auf Elemente wie Dateien, Ordner und Registrierungen auf der Grundlage der von Ihnen angegebenen Regeln.

Verwenden Sie die folgenden Methoden, um Anwendungsregeln zu erstellen:

- GUI‑Tool: **WEM Tool Hub > Regelgenerator für die App‑Zugriffssteuerung**
- PowerShell-Tool: im Installationspaket der Profilverwaltung enthalten

Konfigurationsrangfolge:

- 1. Wenn diese Richtlinie hier nicht konfiguriert ist, wird der Wert in der INI‑Datei verwendet.
- 2. Wenn diese Richtlinie weder hier noch in der INI‑Datei konfiguriert ist, ist sie deaktiviert.

### **Profilverwaltung\Gestreamte Benutzerprofile**

#### **Profilstreaming**

Hiermit können Sie das Feature zum Profilstreaming aktivieren. Wenn dieses Feature aktiviert ist, werden Dateien in Benutzerprofilen nur dann aus dem Benutzerspeicher auf den lokalen Computer abgerufen, wenn Benutzer darauf zugreifen. Die Datei NTUSER. DAT und andere Dateien im ausstehenden Bereich sind davon ausgenommen. Sie werden sofort abgerufen. NTUSER.DAT speichert Registrierungseinträge.

Konfigurationsrangfolge:

- 1. Wenn diese Richtlinie hier nicht konfiguriert ist, wird der Wert in der INI‑Datei verwendet.
- 2. Wenn diese Richtlinie weder hier noch in der INI‑Datei konfiguriert ist, ist sie deaktiviert.

#### **Profilstreaming für Ordner aktivieren**

Hiermit können Sie das Feature zum Profilstreaming für Ordner in Benutzerprofilen aktivieren.

Wenn diese Richtlinie und die Richtlinie**Profilstreaming** auf **Aktiviert**festgelegt sind, werden Ordner in einem Benutzerprofil nur dann aus dem Benutzerspeicher auf den lokalen Computer abgerufen, wenn Benutzer darauf zugreifen.

Konfigurationsrangfolge:

- 1. Wenn diese Richtlinie hier nicht konfiguriert ist, wird der Wert in der INI‑Datei verwendet.
- 2. Wenn diese Richtlinie weder hier noch in der INI‑Datei konfiguriert ist, ist sie deaktiviert.

### **Immer zwischenspeichern**

Hiermit können Sie die Mindestgröße von Dateien angeben, die unmittelbar nach der Anmeldung aus dem Benutzerspeicher auf den lokalen Computer abgerufen werden.

Bei aktiviertem Profilstreaming werden Dateien in Benutzerprofilen auf lokale Computer abgerufen, wenn Benutzer darauf zugreifen. Dieses Verfahren eines Dateiabrufs bei Bedarf führt bei großen Dateien zu langen Ladezeiten. Wenn diese Richtlinie aktiviert ist, werden Dateien, die eine festgelegte Größe überschreiten, sofort nach der Anmeldung auf die lokalen Computer abgerufen.

Um das gesamte Profil sofort nach der Anmeldung auf den lokalen Computer abzurufen, setzen Sie diesen Wert auf null.

Konfigurationsrangfolge:

- 1. Wenn diese Richtlinie hier nicht konfiguriert ist, wird der Wert in der INI‑Datei verwendet.
- 2. Wenn diese Richtlinie weder hier noch in der INI‑Datei konfiguriert ist, ist sie deaktiviert.

#### **Timeout für gesperrte Dateien im ausstehenden Bereich**

Hiermit können Sie festlegen, nach wie viel Tagen Benutzerdateien von der Profilverwaltung freigegeben werden. Nach Ablauf dieser Frist werden Benutzerdateien vom ausstehenden Bereich in den Benutzerspeicher geschrieben, falls der Speicher nach einem Serverausfall gesperrt bleibt. Verwenden Sie diese Richtlinie, um ein Aufblähen des Bereichs für ausstehende Dateien zu vermeiden und um sicherzustellen, dass der Benutzerspeicher immer die aktuellen Dateien enthält.

Konfigurationsrangfolge:

- 1. Wenn diese Richtlinie hier nicht konfiguriert ist, wird der Wert in der INI‑Datei verwendet.
- 2. Wenn diese Richtlinie weder hier noch in der INI‑Datei konfiguriert ist, wird der Standardwert von einem Tag verwendet.

#### **Gestreamte Benutzerprofilgruppen**

Hiermit können Sie Windows‑Benutzergruppen festlegen, deren Benutzerprofile gestreamt wer‑ den.

Diese Richtlinie streamt die Profile einer Untergruppe der Windows‑Benutzergruppen in der Organi‑ sationseinheit. Die Profile von Benutzern in allen anderen Gruppen werden nicht gestreamt.

Konfigurationsrangfolge:

1. Wenn diese Richtlinie deaktiviert ist, werden alle Benutzergruppen verarbeitet.

2. Wenn diese Richtlinie hier nicht konfiguriert ist, wird der Wert in der INI‑Datei verwendet. Wenn diese Richtlinie weder hier noch in der INI‑Datei konfiguriert ist, werden alle Benutzer verar‑ beitet.

#### **Profilstreaming‑Ausschlussliste ‑ Verzeichnisse**

Hiermit können Sie die Ordner angeben, die vom Profilstreaming ignoriert werden. Geben Sie die Ordnernamen als Pfad relativ zum Benutzerprofil an.

Beispiele:

Bei der Eingabe von Desktop wird das Verzeichnis Desktop im Benutzerprofil ignoriert.

Konfigurationsrangfolge:

- 1. Wenn diese Einstellung deaktiviert ist, werden keine Ordner ausgeschlossen.
- 2. Wenn diese Einstellung hier nicht konfiguriert ist, wird der Wert in der INI‑Datei verwendet.
- 3. Wenn diese Einstellung weder hier noch in der INI‑Datei konfiguriert ist, werden keine Ordner ausgeschlossen.

**Hinweis:**

Profilstreaming-Ausschlüsse weisen nicht darauf hin, dass die konfigurierten Ordner von der Profilverarbeitung ausgeschlossen werden. Sie werden weiterhin von der Citrix Profilverwaltung verarbeitet.

#### **Profilstreaming für ausstehenden Bereich aktivieren**

Hiermit können Sie das Feature zum Profilstreaming für Dateien und Ordner im ausstehenden Bereich aktivieren.

Der ausstehende Bereich wird verwendet, um die Profilkonsistenz sicherzustellen, während Profil‑ streaming aktiviert ist. Profildateien und Ordner, die in gleichzeitigen Sitzungen geändert wurden, werden vorübergehend im ausstehenden Bereich gespeichert.

Diese Richtlinie ist standardmäßig deaktiviert, und alle Dateien und Ordner im ausstehenden Bereich werden bei der Anmeldung in das lokale Profil abgerufen. Wenn diese Richtlinie aktiviert ist, werden Dateien im ausstehenden Bereich nur dann in das lokale Profil abgerufen, wenn sie angefordert werden. Verwenden Sie die Richtlinie mit der Richtlinie "Profilstreaming", um eine optimale Anmeldeer‑ fahrung bei mehreren gleichzeitigen Sitzungen zu gewährleisten.

Die Richtlinie gilt für Ordner im ausstehenden Bereich, wenn die Richtlinie "Profilstreamingfür Ordner aktivieren"aktiviert ist.

# **Profilverwaltung\Ordnerumleitung (Benutzerkonfiguration)**

Mit dieser Option können Sie festlegen, ob Ordner, die üblicherweise in Profilen angezeigt werden, umgeleitet werden, und Sie können das Umleitungsziel angeben. Geben Sie Ziele als UNC‑Pfade (für Serverfreigaben oder DFS‑Namespaces) an oder als Pfade, die relativ zum Basisverzeichnis des Be‑ nutzers sind. Das Basisverzeichnis wird in der Regel mit dem Attribut #homeDirectory# in Active Directory konfiguriert.

Wenn eine Richtlinie hier nicht konfiguriert ist, leitet die Profilverwaltung den angegebenen Ordner nicht um.

**Hinweis:**

Wenn Sie UNC‑Pfade für die Ordnerumleitung verwenden, wird die Variable #homedirectory# nicht unterstützt. Wenn Sie die Richtlinie **Zum Basisverzeichnis des Benutzers umleiten** aus‑ gewählt haben, brauchen Sie keinen Pfad anzugeben.

Mit der Richtlinie "Ordner <folder-name> umleiten"können Sie angeben, wie der Ordner < folder-name> umgeleitet werden soll. Wählen Sie dazu **Aktiviert** und geben Sie dann den Umleitungspfad ein.

**Achtung:**

Datenverlust möglich.

Es kann sein, dass Sie den Pfad ändern möchten, nachdem die Richtlinie wirksam wurde. Dabei müssen Sie das Risiko des Datenverlusts berücksichtigen. Die im umgeleiteten Ordner enthaltenen Daten werden möglicherweise gelöscht, wenn der geänderte Pfad auf denselben Speicherort verweist wie der vorherige Pfad.

Angenommen, Sie geben den Kontaktpfad als path1 an. Später ändern Sie path1 in path2. Wenn path1 und path2 auf denselben Speicherort verweisen, werden alle Daten im umgeleiteten Ordner gelöscht, nachdem die Richtlinie wirksam wird.

Führen Sie die folgenden Schritte aus, um Datenverluste zu vermeiden:

- 1. Wenden Sie die Microsoft‑Richtlinie auf Maschinen an, auf denen die Profilverwaltung über Ac‑ tive Directory‑Gruppenrichtlinienobjekte ausgeführt wird. Verfahren:
	- a) Öffnen Sie die Gruppenrichtlinien‑Verwaltungskonsole.
	- b) Navigieren Sie zu **Computerkonfiguration > Administrative Vorlagen > Windows‑ Komponenten > Datei‑Explorer**.
	- c) Aktivieren Sie **Vor der Umleitung überprüfen, ob das alte und das neue Ziel der Ord‑ nerumleitung auf dieselbe Freigabe verweisen**.

2. Wenden Sie gegebenenfalls Hotfixes auf Maschinen an, auf denen die Profilverwaltung ausgeführt wird. Weitere Informationen finden Sie unter https://support.microsoft.com/en-us/help/ 977229 und https://support.microsoft.com/en‑us/help/2799904.

# **Ric[htlinie](https://support.microsoft.com/en-us/help/977229)nf[ür datei‑ und containerbasierte Lösung](https://support.microsoft.com/en-us/help/2799904)**

#### March 27, 2024

Die Profilverwaltung bietet eine datei- und eine containerbasierte Profillösung. In der folgenden Tabelle werden die Profilverwaltungsrichtlinien und ihre Verfügbarkeit aufgeführt.

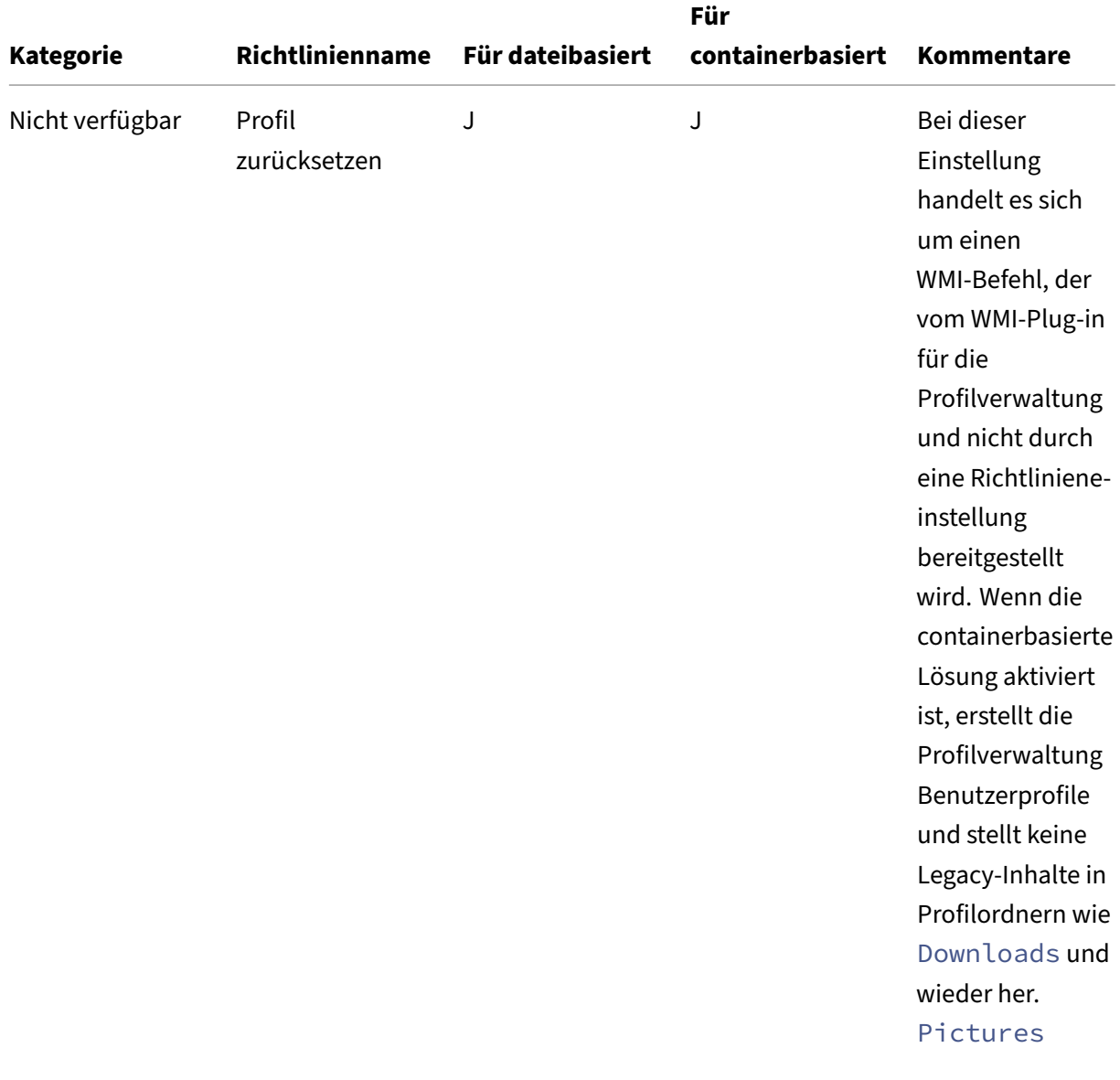

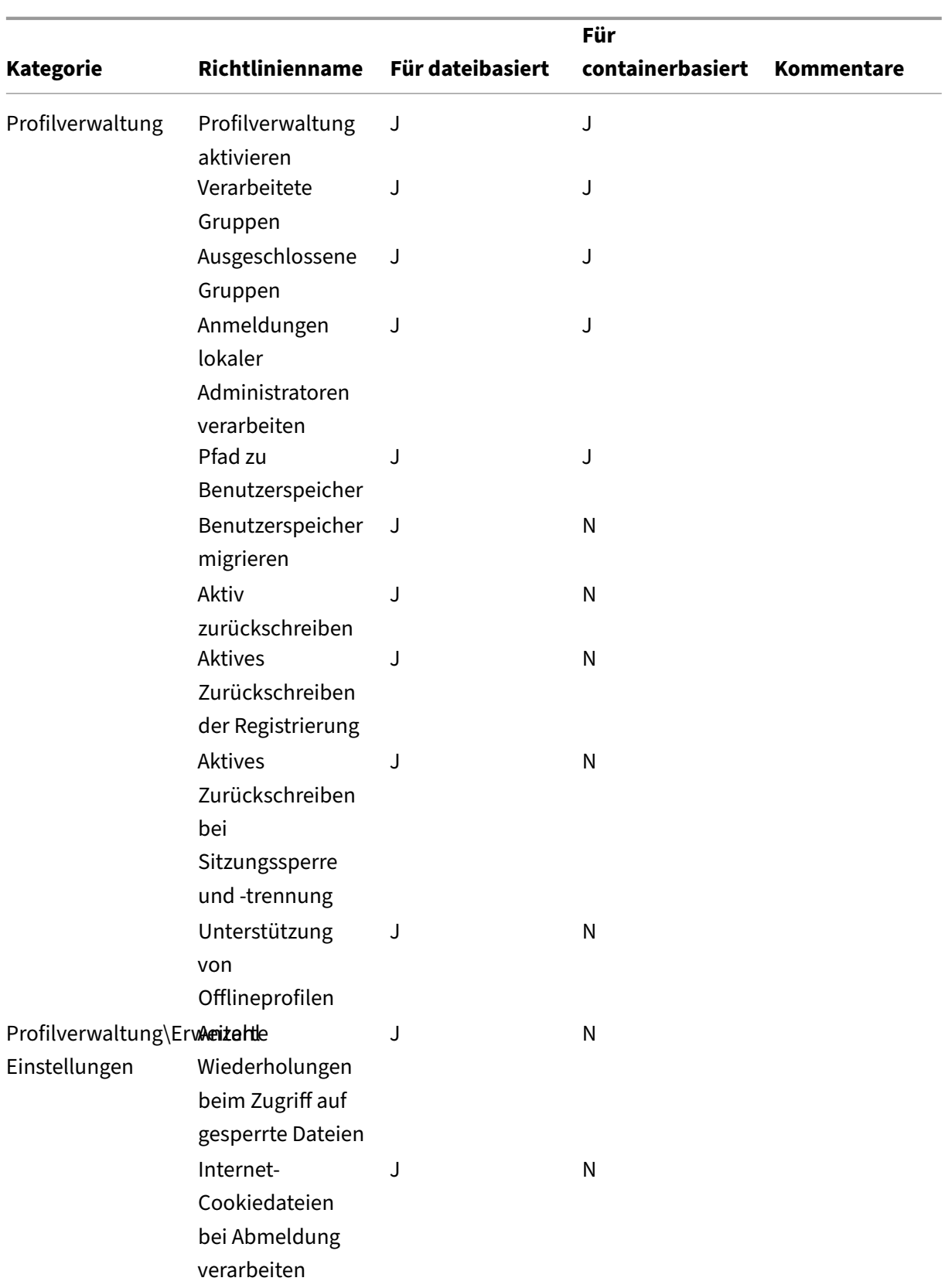

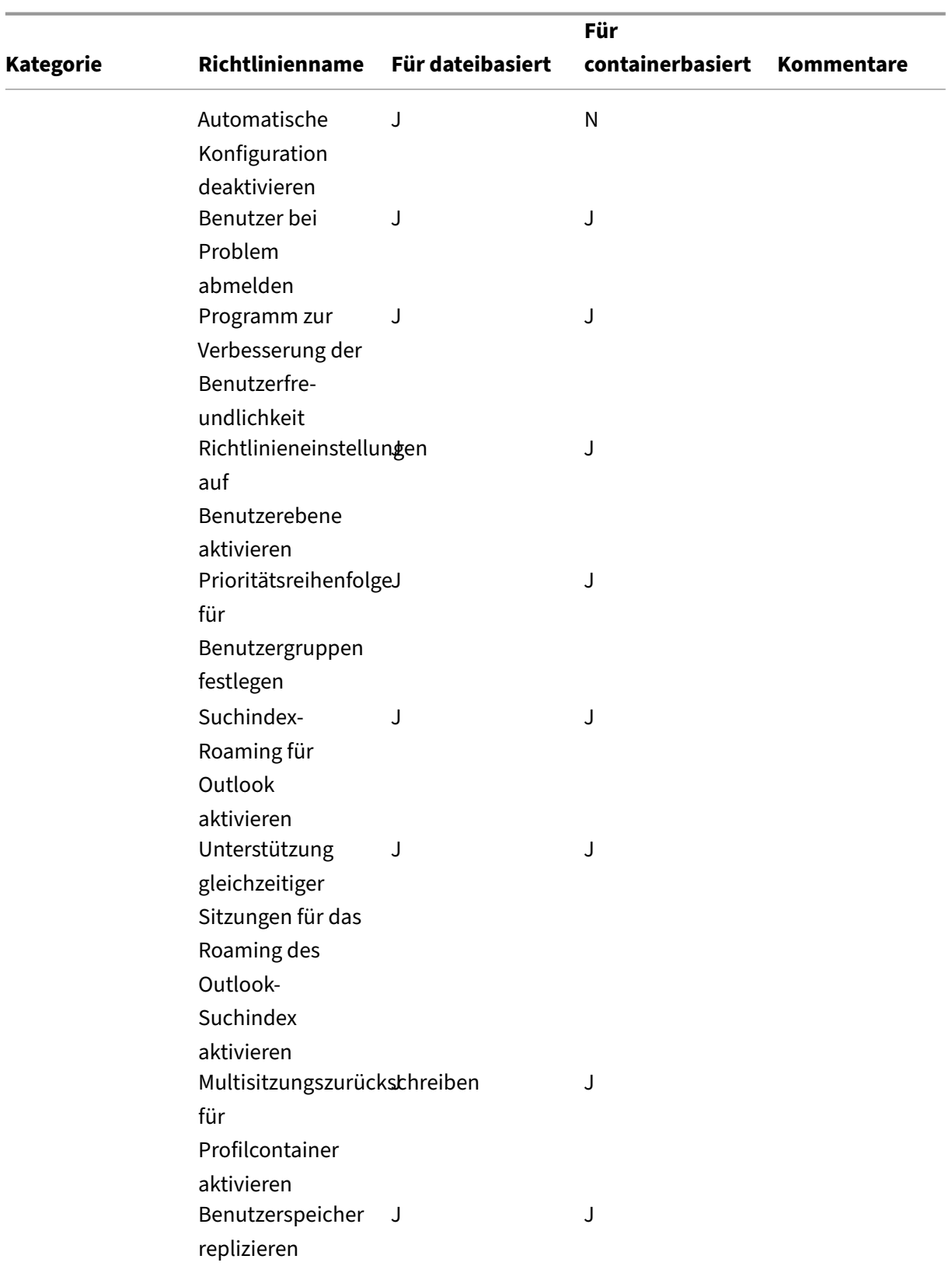

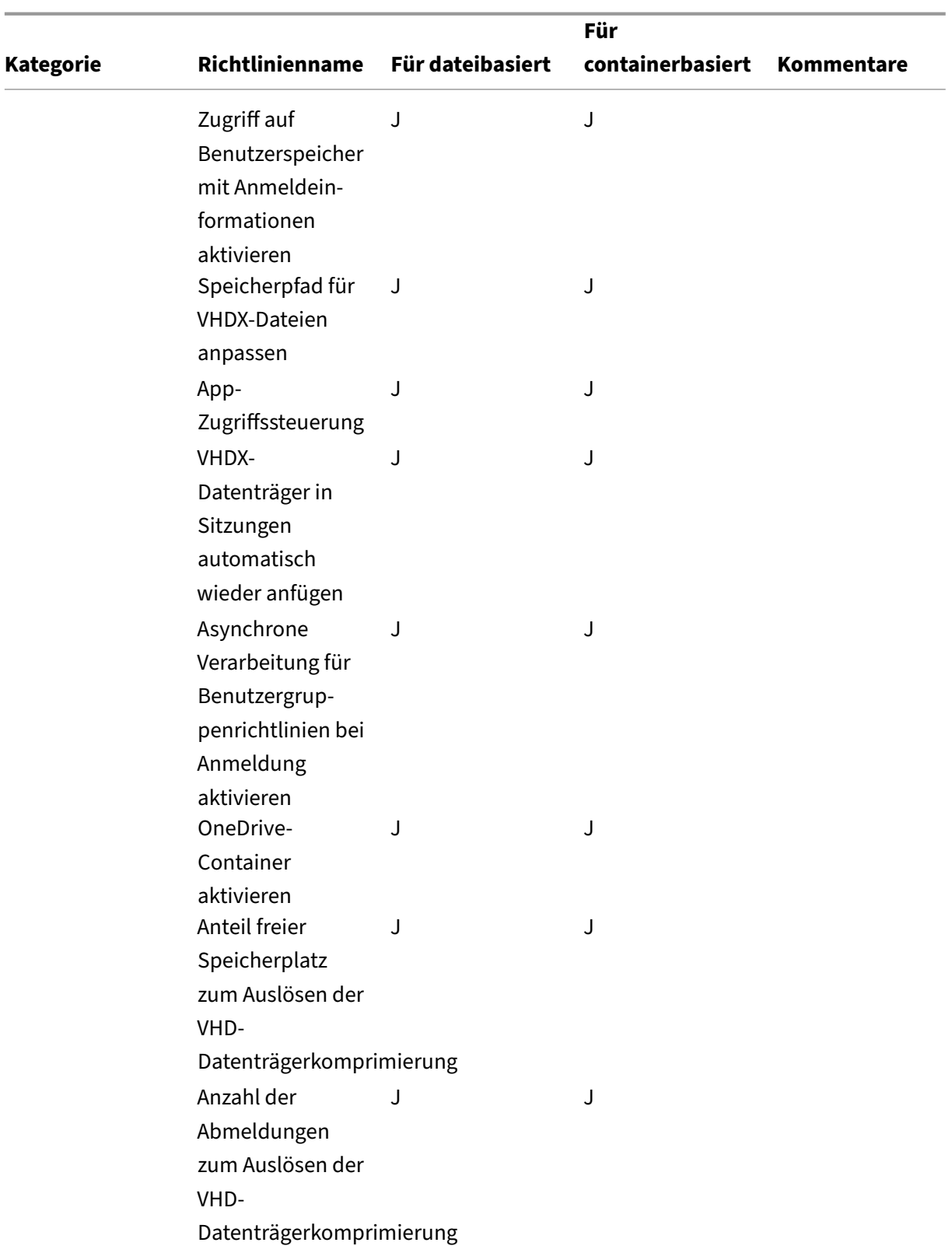

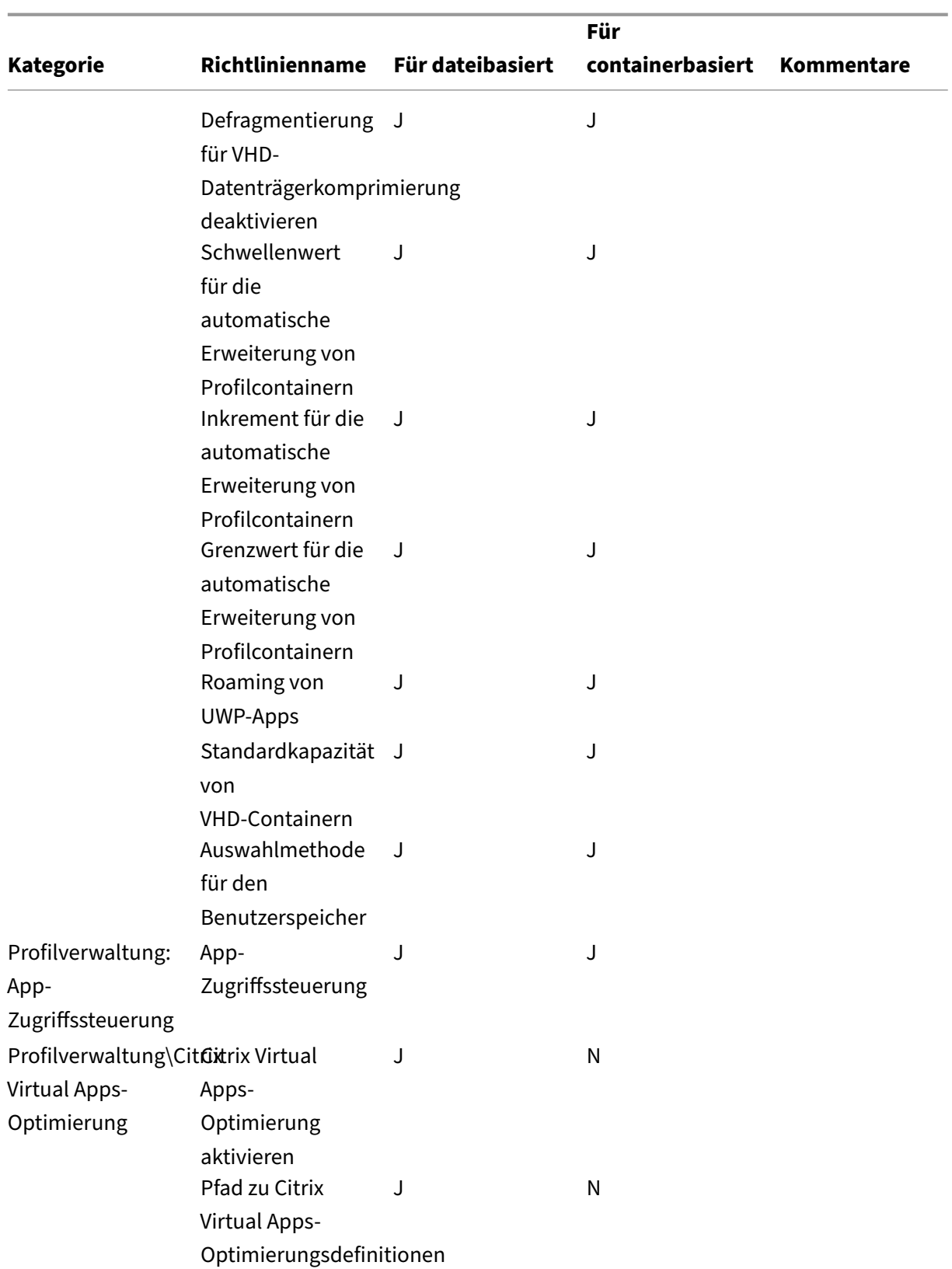

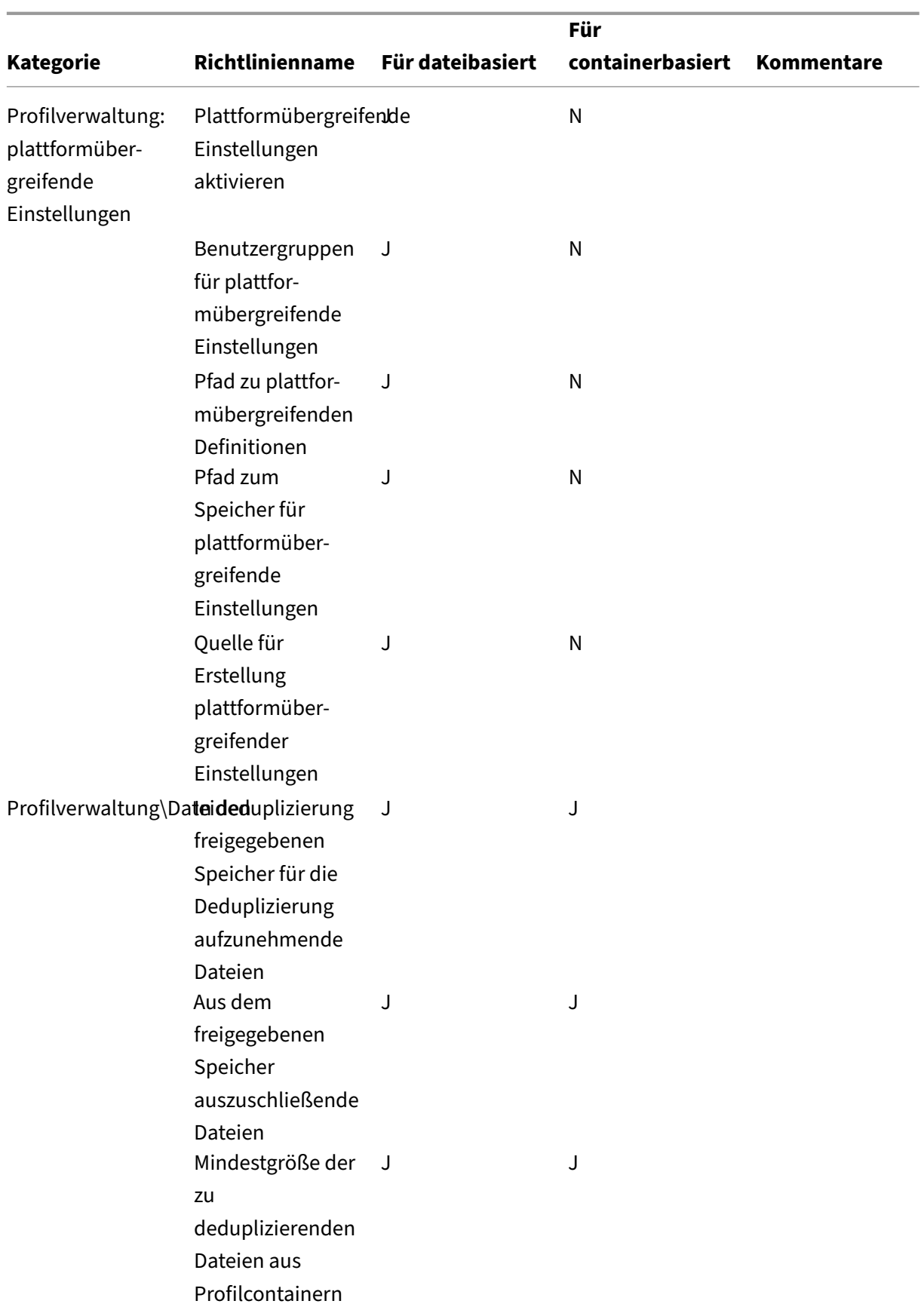

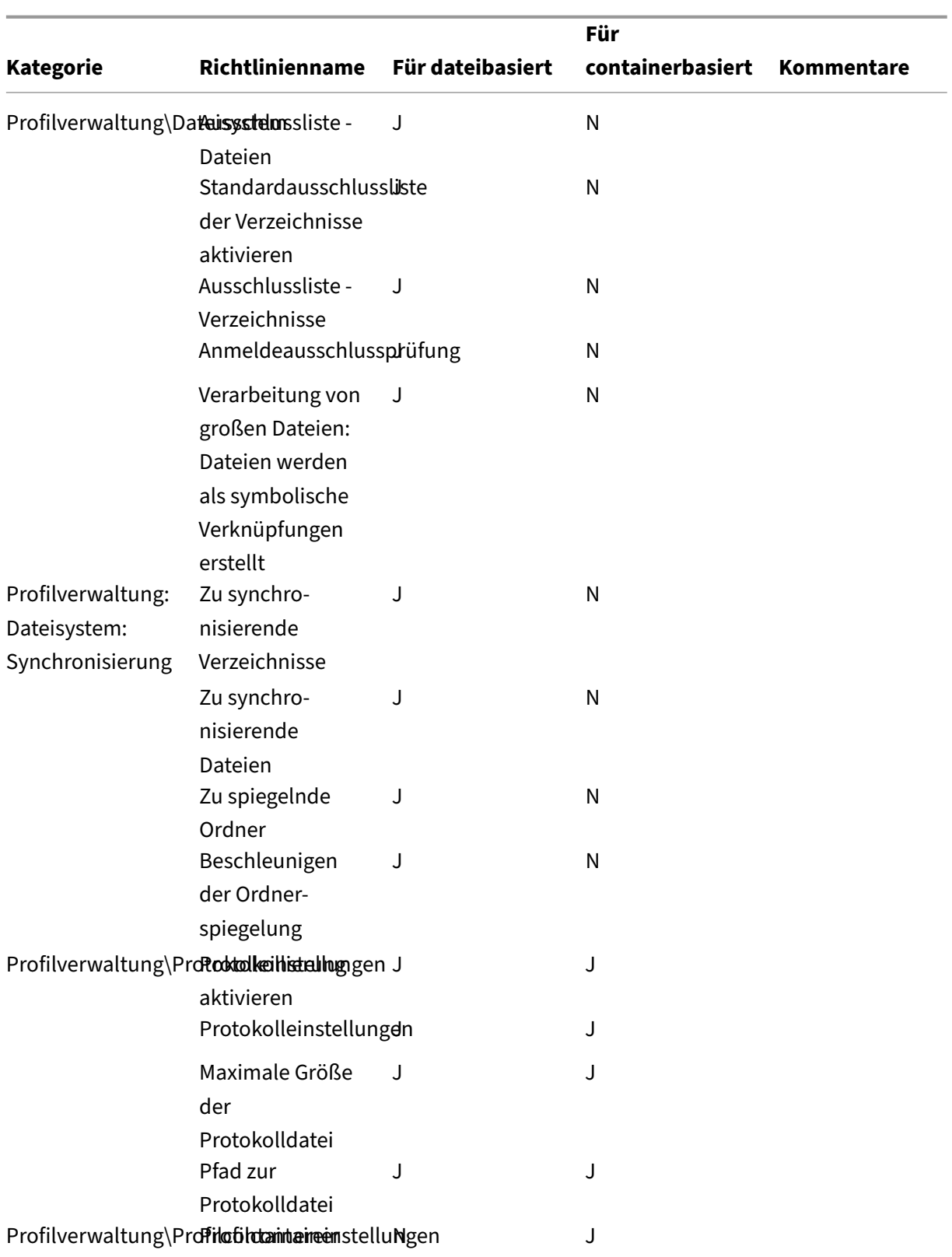

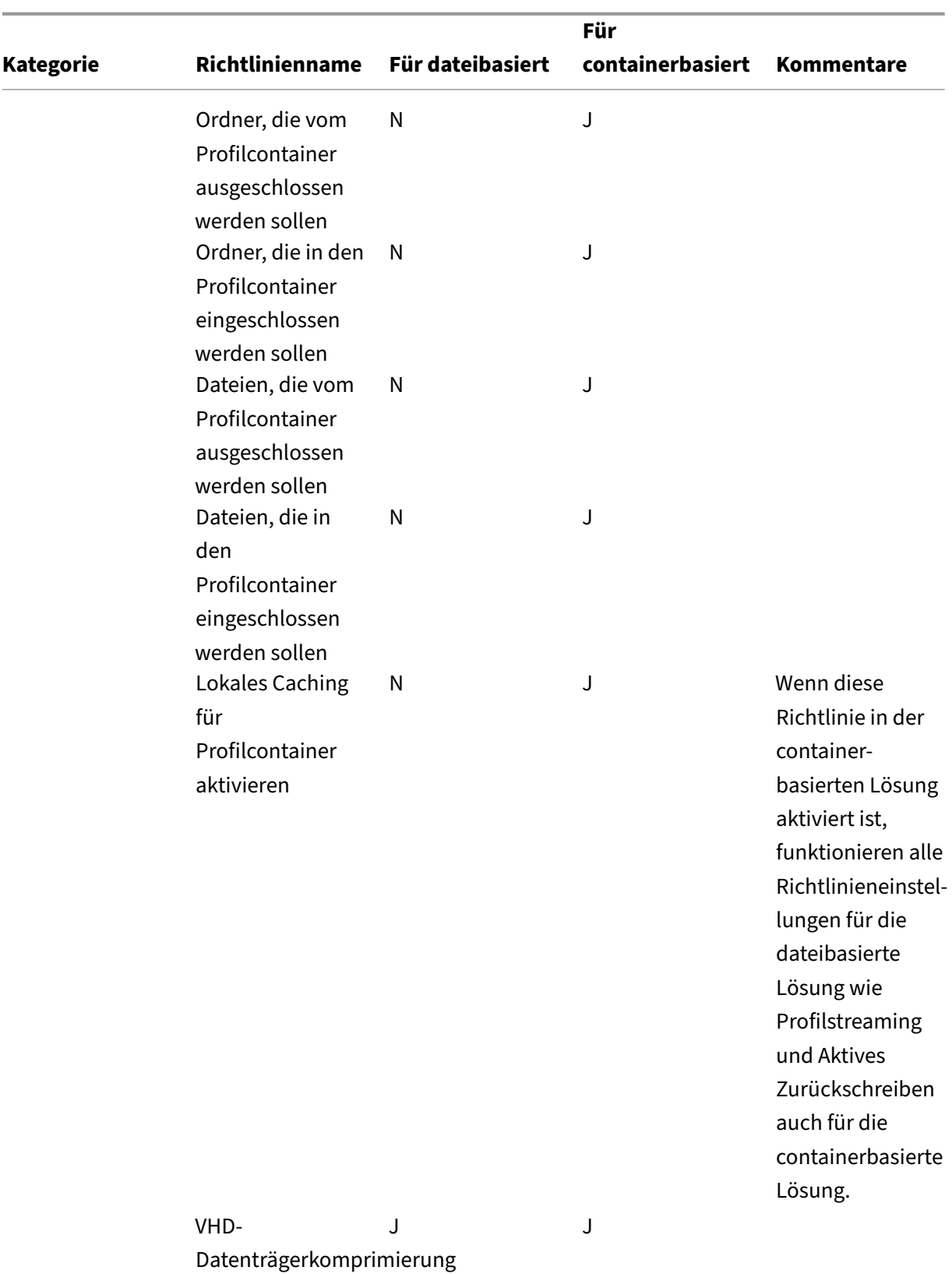

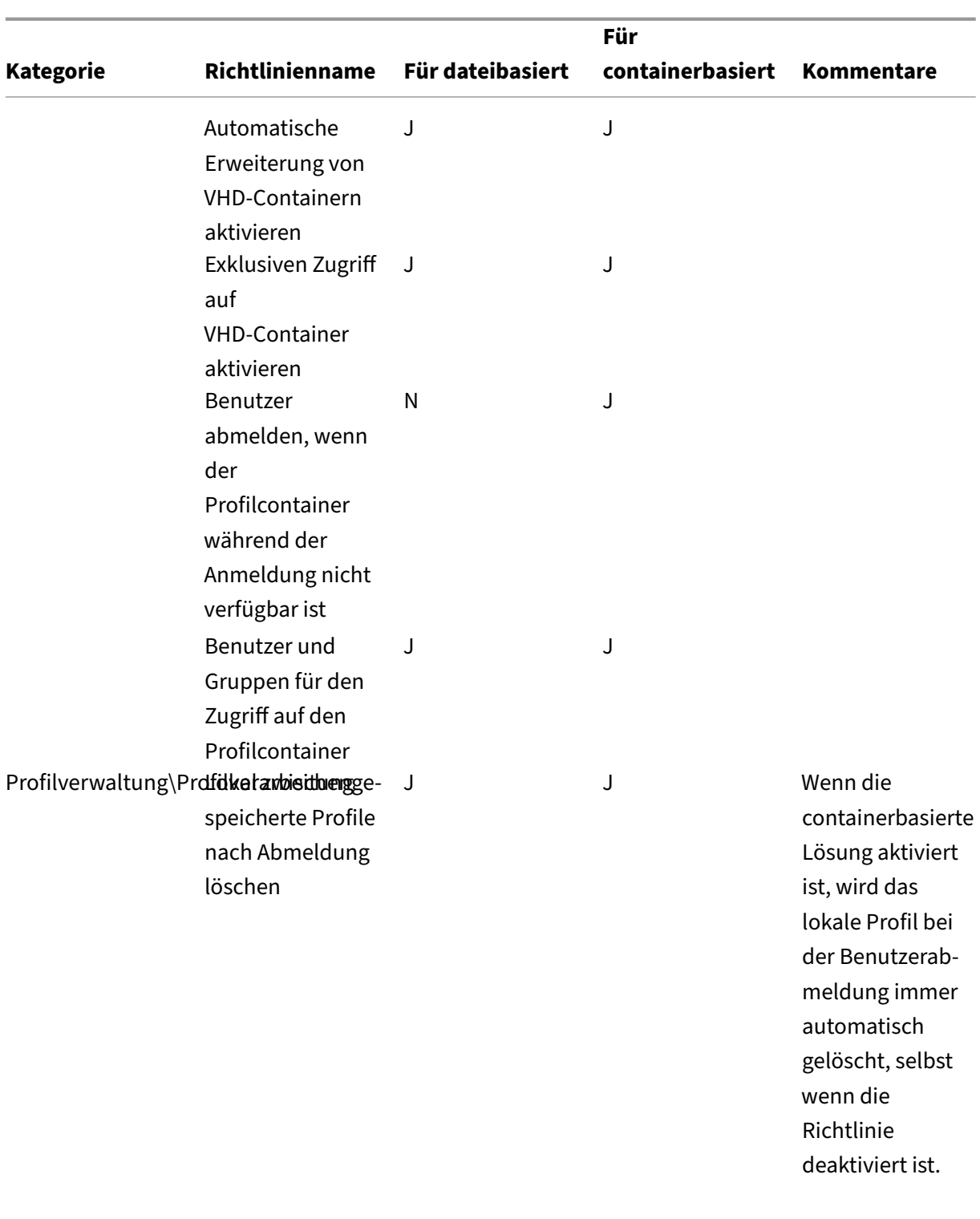

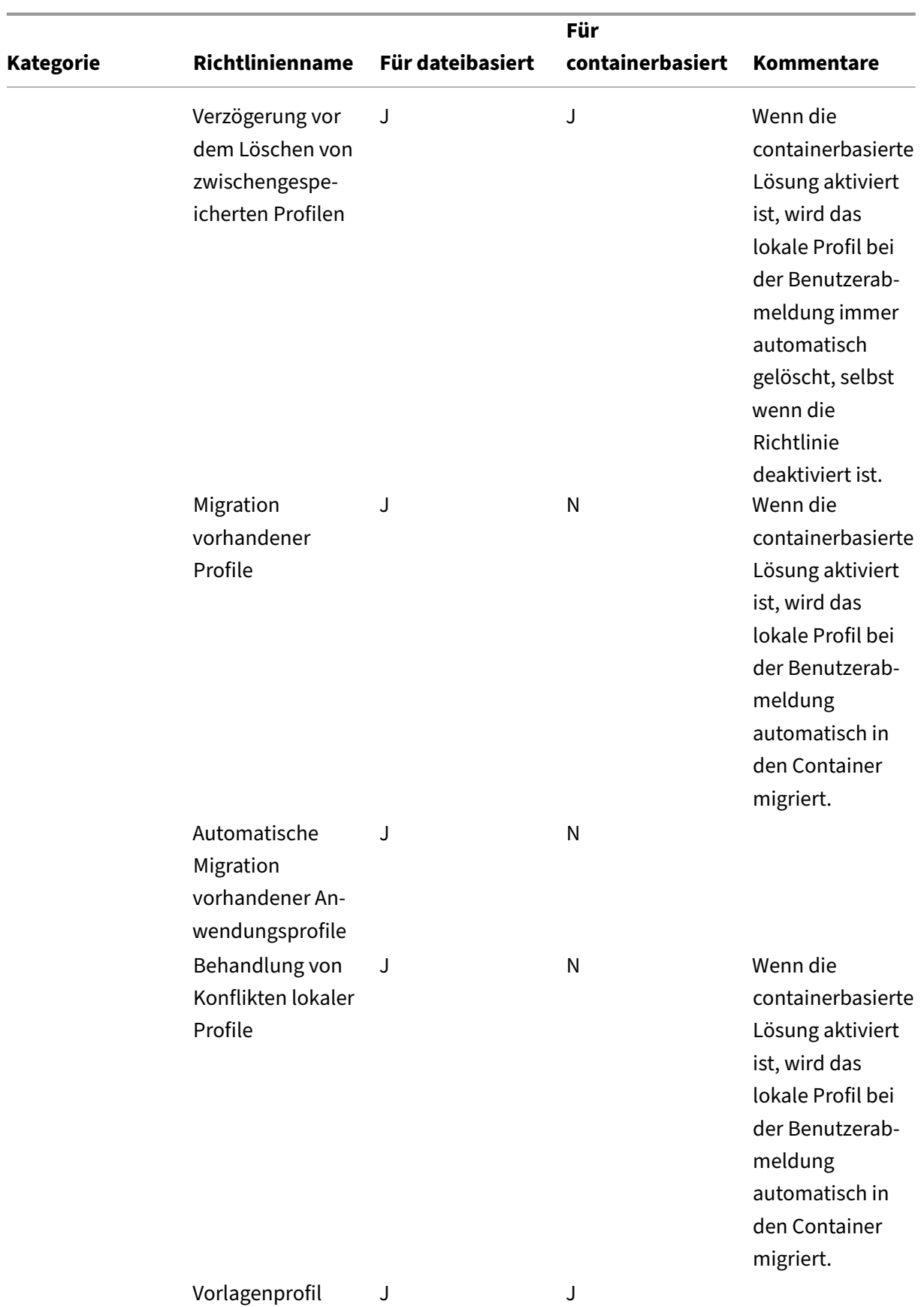

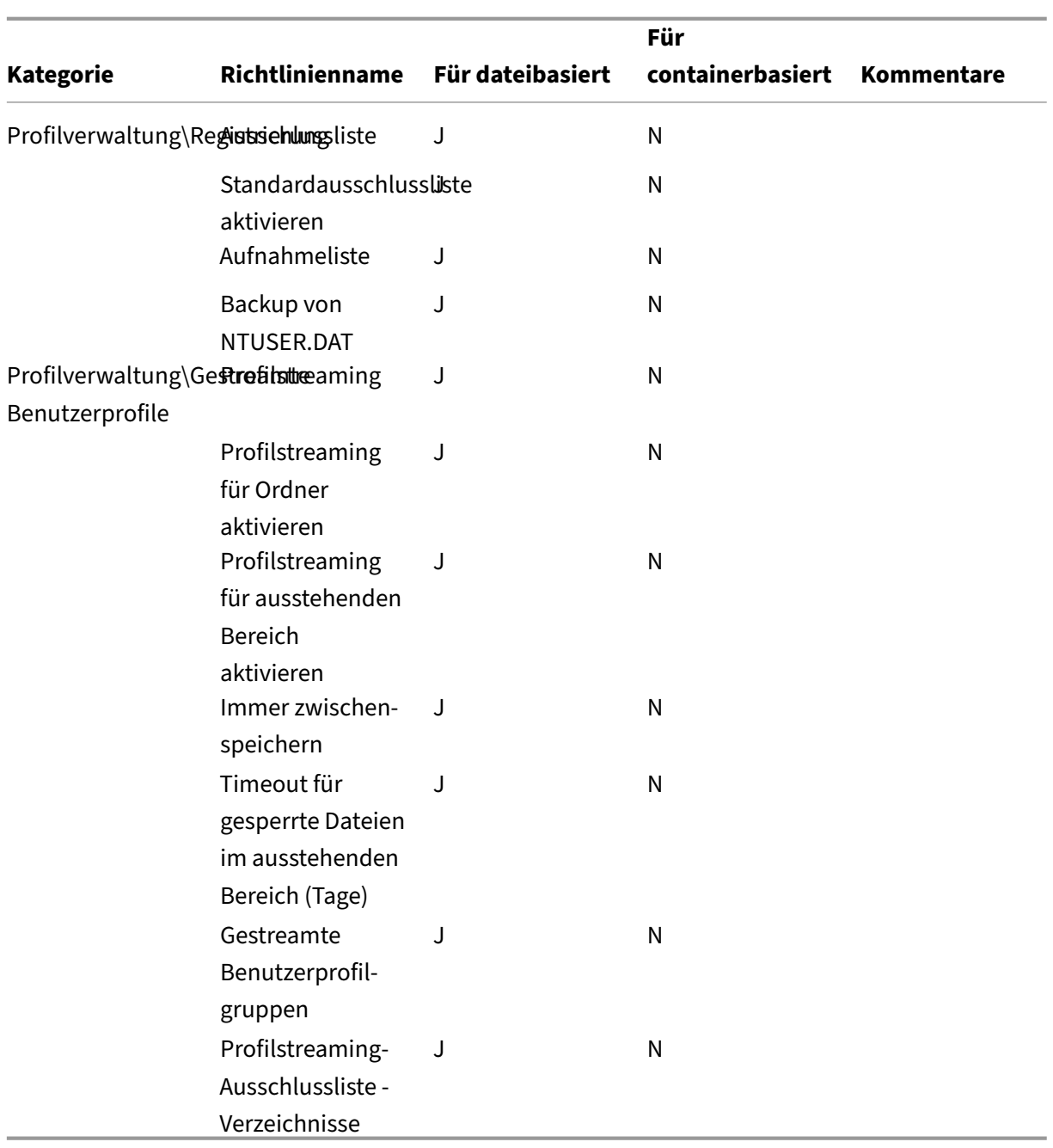

# **Integration**

#### August 29, 2018

Dieser Abschnitt enthält Informationen für Citrix Administratoren, die die Profilverwaltung mit anderen Citrix Produkten oder Komponenten bereitstellen. Verwenden Sie diese Informationen

zusätzlich zu und nicht anstelle von anderen Abschnitten in der Profilverwaltungsdokumentation. Beispiele für häufig auftretende Probleme mit der Profilverwaltung in solchen Bereitstellungen finden Sie unter Problembehandlung.

Dieser Abschnitt enthält Informationen darüber, wie manche Drittanbieterprodukte mit der Profilver‑ waltung oder Pr[ofilen allgemein intera](https://docs.citrix.com/de-de/profile-management/current-release/troubleshoot.html)gieren.

# **Profilverwaltung und Citrix Virtual Apps**

#### October 8, 2020

Die Verwendung dieser Version der Profilverwaltung mit Citrix Virtual Apps-Servern unterliegt der Endbenutzerlizenzvereinbarung der Profilverwaltung. Sie können die Profilverwaltung auch auf lokalen Desktops installieren. Hierdurch können Benutzer ihre lokalen Profile in veröffentlichten Ressourcen verwenden.

**Hinweis:** Die Profilverwaltung wird automatisch in Citrix Virtual Desktops konfiguriert, nicht aber in Citrix Virtual Apps‑Umgebungen. Verwenden Sie die Gruppenrichtlinie oder die INI‑Datei, um die Einstellungen der Profilverwaltung für die Citrix Virtual Apps‑Bereitstellung anzupassen.

Die Profilverwaltung funktioniert in Citrix Virtual Apps‑Umgebungen, die Remotedesktopdienste (früher Terminaldienste) verwenden. In diesen Umgebungen müssen Sie eine Organisationsein‑ heit für jedes unterstützte Betriebssystem erstellen. Weitere Informationen finden Sie in der Dokumentation von Microsoft.

In Farmen mit unterschiedlichen Citrix Virtual Apps‑Versionen oder unterschiedlichen Betriebssyste‑ men empfiehlt Citrix, dass eine eigenständige Organisationseinheit für jeden Server verwendet wird, auf dem eine andere Version oder ein anderes Betriebssystems ausgeführt wird.

Wichtig: Aufnehmen und Ausschließen von Ordnern, die gemeinsam von mehreren Benutzern ver‑ wendet werden (z. B. Ordner, die gemeinsam verwendete Daten von mit Citrix Virtual Apps veröffentlichten Anwendungen enthalten), wird nicht unterstützt.

#### **Gestreamte Anwendungen**

Die Profilverwaltung kann in Umgebungen verwendet werden, in denen Anwendungen entweder di‑ rekt zu Benutzergeräten gestreamt werden oder in denen Anwendungen zu Citrix Virtual Apps‑Servern gestreamt und von dort Benutzern zur Verfügung gestellt werden.

Die clientseitige Anwendungsvirtualisierungstechnologie in Citrix Virtual Apps basiert auf Anwendungsstreaming, bei dem die Anwendung automatisch isoliert wird. Das Anwendungsstreaming ermöglicht, dass Anwendungen auf Citrix Virtual Apps‑Servern und Clientgeräten zur Verfügung gestellt werden und in einer geschützten Umgebung ausgeführt werden können. Es gibt viele Gründe, Anwendungen, die zu Benutzern gestreamt werden, zu isolieren, z. B. die Fähigkeit zu steuern, wie Anwendungen auf dem Benutzergerät miteinander interagieren, um Anwendungskonflikte zu vermeiden. Beispielsweise ist die Isolierung von Benutzereinstellungen erforderlich, wenn verschiedene Versionen derselben Anwendung vorhanden sind. Microsoft Office 2003 ist möglicher‑ weise lokal installiert, und Office 2007 wird auf die Geräte von Benutzern gestreamt. Werden die Benutzereinstellungen nicht isoliert, kann dies zu Konflikten führen und gravierende Auswirkungen auf die Funktion beider Anwendungen (lokal und gestreamt) haben.

Weitere Informationen zu den Anforderungen für die Verwendung der Profilverwaltung mit gestreamten Anwendungen finden Sie unter Systemanforderungen.

# **Profilverwaltung und Citrix Virt[ual Desktops](https://docs.citrix.com/de-de/profile-management/current-release/system-requirements.html)**

#### November 8, 2021

**Wichtig:** Wir empfehlen, dass Sie die in Citrix Virtual Desktops integrierten Profilverwaltungsfunktio‑ nen verwenden. Weitere Informationen finden Sie in der

Citrix Virtual Desktops‑Dokumentation. Die Informationen in diesem Abschnitt gelten für eine andere Bereitstellung, d. h. die Verwendung von Citrix Virtual Desktops mit einer separat installierten und konfigurierten Profilverwaltungskomponente.

# **Installieren und Aktualisieren der Profilverwaltung in Citrix Virtual Desktops‑Bereitstellungen**

Die Verwendung dieser Version der Profilverwaltung mit Citrix Virtual Desktops unterliegt der Endbe‑ nutzerlizenzvereinbarung der Profilverwaltung. Im Rahmen der Bedingungen in der Endbenutzerl‑ izenzvereinbarung können Sie die Profilverwaltung auch mit Citrix Virtual Apps in einer Citrix Virtual Desktops‑Umgebung verwenden.

Beim Upgrade der Profilverwaltung in einer Citrix Virtual Desktops‑Umgebung müssen Sie die Auswirkungen auf die Speicherorte der Protokolldatei berücksichtigen. Weitere Informationen hierzu finden Sie unter Aktualisieren der Profilverwaltung.

Weitere Informationen zu Citrix Virtual Desktops in Quick Deploy‑Setups finden Sie unter Auswählen einer Konfiguration.

### **Konfigurieren der Profilverwaltung in Citrix Virtual Desktops‑Bereitstellungen**

Wenn die Profilverwaltung nicht richtig auf den Images konfiguriert ist, bevor sie bereitgestellt werden, wird der Profilverwaltungsdienst vor dem Anwenden der Gruppenrichtlinie gestartet. Um dies zu vermeiden, konfigurieren Sie die Profilverwaltung auf den Images mit den Verfahren in der Dokumentation, bevor Sie die Images in einer Produktionsumgebung einsetzen.

Wichtig: Aufnehmen und Ausschließen von Ordnern, die gemeinsam von mehreren Benutzern ver‑ wendet werden (z. B. Ordner, die Daten enthalten, die von mehreren virtuellen Desktops verwendet werden), wird nicht unterstützt.

### **Konfigurieren der Profilverwaltung in Personal vDisk‑Bereitstellungen**

Wenn Sie das Personal vDisk-Feature von Citrix Virtual Desktops verwenden, werden Citrix-Benutzerprofile standardmäßig auf den persönlichen vDisks der virtuellen Desktops gespeichert, normalerweise auf dem Laufwerken P:. Die Profile werden nicht auf den Laufwerken C: der Benutzer gespeichert. Dort werden die Profile jedoch von der Profilverwaltung gesucht. Sie müssen daher die Registrierung auf dem Masterimage bei der Installation oder dem Upgrade von Virtual Delivery Agent bearbeiten. Da Sie freien Speicherplatz auf der persönlichen vDisk geschaffen haben, sollten Sie auch die Standardspeicherbelegung auf dem Datenträger für Anwendungen auf dem Masterimage erhöhen. Weitere Informationen zu diesen Änderungen finden Sie unter Verwalten von Citrix Virtual Desktops.

Löschen Sie die Kopie eines Profils im Benutzerspeicher nicht, wenn gleichzeitig eine Kopie auf der persönlichen vDisk verbleibt. Dies würde einen Profilverwaltungsfehler auslösen und dazu führen, dass für Anmeldungen an dem virtuellen Desktop ein temporäres Profil verwendet wird. Weitere In‑ formationen hierzu finden Sie unter "Benutzer erhalten neue oder temporäre Profile"unter Problem‑ behandlung häufiger Probleme.

### **[Windows Apps ‑ Microsoft S](https://docs.citrix.com/de-de/profile-management/current-release/troubleshoot/common-issues.html)tore**

In Citrix Virtual Desktops‑Umgebungen werden Microsoft Store‑Anwendungen (auch als UWP‑Apps bekannt) unterstützt. Um Microsoft Store‑Anwendungen auf einer gepoolten Maschine zu verwen‑ den (gepoolt‑zufällig, statisch oder RDS), öffnen Sie den Gruppenrichtlinienverwaltungs‑Editor und konfigurieren Sie dann die folgenden Einstellungen unter **Richtlinien > Administrative Vorlagen > Klassische administrative Vorlagen (ADM) > Citrix > Profilverwaltung > Dateisystem > Synchro‑ nisierung**:

• Aktivieren Sie Ordner zum Spiegeln und fügen Sie dann der Liste der Ordner, die gespiegelt wer‑ den sollen, appdata\local\packages hinzu.

• Aktivieren Sie Dateien zum Synchronisieren und fügen Sie dann der Liste der zu synchronisierenden Dateien !ctx\_localappdata!\Microsoft\Windows\UsrClass.dat\* hinzu.

Microsoft Store-Anwendungen funktionieren möglicherweise nicht, wenn ein Benutzer auf einen dedizierten Desktop mit einer persönlichen vDisk zugreift (die empfohlene Lösung), sein Benutzerprofil jedoch bereits auf einem anderen Desktop erstellt worden ist.

### **Beispieleinstellungen für Citrix Virtual Desktops**

In diesem Abschnitt werden die Richtlinieneinstellungen der Profilverwaltung aufgelistet, die in einer typischen Citrix Virtual Desktops‑Bereitstellung verwendet werden. Virtuelle Windows 7‑Desktops werden mit Citrix Provisioning Services erstellt und von mehreren Benutzern gemeinsam verwendet. In diesem Beispiel sollen die Desktops, die aus einem zufällig gepoolten Katalog erstellt und bei der Abmeldung gelöscht werden, auf statischen Arbeitsstationen (und nicht mobilen Laptops) verwendet werden; persönliche vDisks werden nicht verwendet.

Wenn keine Richtlinie aufgeführt ist, wurde in den Gruppenrichtlinien keine Auswahl getroffen oder kein Eintrag gemacht. Dann gilt die Standardeinstellung.

Beachten Sie Folgendes:

- **Pfad zum Benutzerspeicher** ‑ Sie können Profilverwaltungsvariablen in den Pfad zum Be‑ nutzerspeicher aufnehmen. In diesem Beispiel wird !CTX\_OSNAME! und !CTX\_OSBITNESS! verwendet, die zu Win7 und x86 aufgelöst werden, wenn der Pfad gelesen wird. Außerdem wird mit dem AD‑Attribut #sAMAccountName# der Benutzername angegeben.
- **Lokal zwischengespeicherte Profile nach Abmeldung löschen** ‑ Sie können diese Richtlinie deaktivieren, da die Desktops keine persönlichen vDisks enthalten und bei der Benutzerabmel‑ dung gelöscht werden. Das Speichern von lokal zwischengespeicherten Profile ist daher über‑ flüssig. (Wenn die Desktops nicht nach der Abmeldung gelöscht wurden, aktivieren Sie diese Richtlinie.)
- **Profilstreaming** ‑ Das Aktivieren dieser Einstellung verbessert die Anmeldezeiten in dieser Bere‑ itstellung.
- **Aktiv zurückschreiben** ‑ Diese Richtlinie ist aktiviert, weil die gepoolten Desktops in dieser Bereitstellung Benutzern nur temporär zugewiesen werden. Die Benutzer nehmen u. U. Änderungen an ihrem Profil vor, aber schließen möglicherweise nicht ihre Desktopsitzung. Ist diese Einstellung aktiviert, werden vor dem Abmelden lokale Dateiänderungen im Profil im Be‑ nutzerspeicher widergespiegelt.

**Hinweis:** Wenn Sie die Richtlinie "Aktiv zurückschreiben"aktivieren und zahlreiche Dateivorgänge in einer Sitzung durchführen –z. B. Dateien erstellen, Dateien kopieren und Dateien löschen –kann dies zu einer hohen I/O‑Systemaktivität führen und vorübergehende Leistungsprobleme verursachen, während die Profilverwaltung die Dateiänderungen im Benutzerspeicher synchronisiert.

- **Anmeldungen lokaler Administratoren verarbeiten** ‑ Das Aktivieren dieser Einstellung ist für Citrix Virtual Desktops‑Bereitstellungen empfehlenswert, in denen die meisten Benutzer lokale Administratoren sein werden.
- **Verarbeitete Gruppen** ‑ Alle Profile von Domänenbenutzern werden von der Profilverwaltung verwaltet.
- **Ausschlussliste ‑ Verzeichnisse** (Dateisystem) und **Ausschlussliste** (Registrierung) ‑ Diese Ein‑ stellungen verhindern, dass die aufgeführten temporären oder zwischengespeicherten Dateien sowie die aufgeführten Registrierungseinträge verarbeitet werden. Diese Dateien und Einträge werden üblicherweise in Benutzerprofilen gespeichert.
- **Zu synchronisierende Verzeichnisse** und **Zu synchronisierende Dateien** ‑ Kenntnis, wo die Anwendungsdaten von Benutzern gespeichert sind, hilft bei der Definition dieser Einstellungen.

**Wichtig:** Citrix Virtual Desktops‑Bereitstellungen variieren. Daher ist es wahrscheinlich, dass Sie für Ihre Bereitstellung andere Profilverwaltungsrichtlinieneinstellungen wählen als in diesem Beispiel. Um die Einstellungen zu planen, folgen Sie den Ratschlägen unter Auswählen einer Konfiguration.

### **[Citrix/Profilverwaltung](https://docs.citrix.com/de-de/profile-management/current-release/plan/configuration.html)**

• Profilverwaltung aktivieren

Aktiviert

• Verarbeitete Gruppen

Domäne\Domänenbenutzer

• Pfad zu Benutzerspeicher

\\MyServer.MyDomain\MyUserStore\#sAMAccountName#\!CTX\_OSNAME!\_!CTX\_OSBITNESS!

• Aktiv zurückschreiben

Aktiviert

• Anmeldungen lokaler Administratoren verarbeiten

Aktiviert

### **Citrix/Profilverwaltung/Profilverarbeitung**

• Lokal zwischengespeicherte Profile nach Abmeldung löschen Deaktiviert

### **Citrix/Profilverwaltung/Erweiterte Einstellungen**

• Internet-Cookiedateien bei Abmeldung verarbeiten Aktiviert

### **Citrix/Profilverwaltung/Dateisystem**

• Ausschlussliste ‑ Verzeichnisse

\$Recycle.Bin AppData\Local\Microsoft\Windows\Temporary Internet Files AppData\Local\Microsoft\Outlook AppData\Local\Temp AppData\LocalLow AppData\Roaming\Microsoft\Windows\Start Menu AppData\Roaming\Sun\Java\Deployment\cache AppData\Roaming\Sun\Java\Deployment\log AppData\Roaming\Sun\Java\Deployment\tmp

## **Citrix/Profilverwaltung/Dateisystem/Synchronisierung**

• Zu synchronisierende Verzeichnisse

AppData\Microsoft\Windows\Start Menu\Programs\Dazzle Apps

• Zu spiegelnde Ordner

AppData\Roaming\Microsoft\Windows\Cookies

#### **Citrix/Profilverwaltung/Gestreamte Benutzerprofile**

• Profilstreaming

Aktiviert

# **Profilverwaltung und UE‑V**

### October 8, 2020

Profilverwaltung 5.x und Microsoft User Experience Virtualization (UE‑V) 2.0 können in dersel‑ ben Umgebung koexistieren. UE‑V ist nützlich, wenn mehrere Profilversionen vorhanden sind (beispielsweise Version 1‑ und Version 2‑Profile). Verwenden Sie mit UE‑V daher nicht das in Citrix Profilverwaltung verfügbare Feature "Plattformübergreifende Einstellungen". UE‑V ist diesem Feature evtl. vorzuziehen, da es mehr Anwendungen, Synchronisierung während Benutzersitzungen sowie das Konfigurieren und Generieren von XML für Anwendungen unterstützt.

Wenn die Profilverwaltung und UE-V gleichzeitig vorhanden sind, beachten Sie unabhängig vom Feature "Plattformübergreifende Einstellungen"Folgendes:

- Schließen Sie den Ordner AppData\Local\Microsoft\UEV aus. Von UE-V erfasste Profileinstellungen überschreiben die von der Profilverwaltung erfassten Profileinstellungen.
- Geben Sie von UE‑V gesteuerte Profile nicht für Profile frei, die ausschließlich von der Profil‑ verwaltung gesteuert werden. Werden sie freigegeben, hat der letzte Schreibvorgang Priorität. Das heißt, die letzte Komponente, die das Profil synchronisiert (UE‑V oder Profilverwaltung), bestimmt, welche Daten gespeichert werden. Dies kann zu Datenverlust führen.

**Hinweis:** UE‑V erfordert das Microsoft Desktop Optimization Pack (MDOP).

# **Profilverwaltung und Citrix Content Collaboration**

#### April 12, 2022

In diesem Artikel wird das Verwenden der Profilverwaltung in Citrix Content Collaboration-Bereitstellungen behandelt. Teile davon sind möglicherweise auch für andere internetbasierte Dateifreigabesysteme nützlich.

Sie können Citrix Content Collaboration mit der Profilverwaltung 4.1.2 und höher verwenden. Citrix Content Collaboration wird nur im On‑Demand‑Modus unterstützt.

### **Installation**

Wenn Sie ShareFile 2.7 verwenden, installieren Sie diese Version, bevor Sie die Profilverwaltung installieren, damit keine Kompatibilitätsprobleme auftreten. Diese Installationsabhängigkeit besteht bei ShareFile 2.6 nicht.

#### **Ausschlüsse**

Citrix Content Collaboration speichert Konfigurationsdaten lokal in dem Ordner \AppData\ Roaming\ShareFile. Für Benutzer mit Citrix‑Benutzerprofilen müssen diese Daten zusammen mit dem Benutzerprofil für das Roaming eingerichtet sein, damit die benutzerspezifische Citrix Content Collaboration-Konfiguration persistent ist. Da dieser ShareFile-Ordner Teil des Profils ist, ist keine gesonderte Profilverwaltungskonfiguration erforderlich. Die Konfigurationsdaten sind standardmäßig in das Roaming eingeschlossen.

Die Benutzerdaten, die von Citrix Content Collaboration verwaltet werden, sind aber in dem ShareFile‑Ordner, der im Stamm des Profils ist (%USERPROFILE%\ShareFile). Diese Daten dürfen nicht zusammen mit dem Profil in das Roaming eingeschlossen werden, weil sie vom Citrix Content Collaboration‑Server verwaltet und synchronisiert werden. Sie müssen daher diesen Ordner von der Profilverwaltung ausschließen. Weitere Informationen finden Sie unter Aufnehmen und Ausschließen von Elementen.

#### **[Personal vDisks](https://docs.citrix.com/de-de/profile-management/current-release/configure/include-and-exclude-items/overview.html)**

Wenn Sie virtuelle Desktops mit Personal vDisks erstellen, konfigurieren Sie Citrix Content Collaboration für den Speicherort der Benutzerdaten auf den vDisks. So wird sichergestellt, dass die Dateisyn‑ chronisierung zwischen den Desktops und dem Citrix Content Collaboration‑Server stattfinden kann. Standardmäßig werden Personal vDisks als Laufwerk P: auf den Desktops zugeordnet, die Daten sind also beispielsweise unter P:\Users\<user name>. In diesem Fall stellen Sie den Speicherort mit der LocalSyncFolder‑Richtlinie in Citrix Content Collaboration ein.

**Wichtig:** Um unnötige Synchronisierungen zu vermeiden, die sich negativ auf die Leistung der Pro‑ filverwaltung und der persönlichen vDisks auswirken, empfehlen wir, für Ordner mit großen Dateien die **Ordner‑ID**‑Einstellung zu verwenden, es sei denn, die Ordner müssen auf dem virtuellen Desktop synchronisiert werden. Dies ist eine ShareFile‑Einstellung.

# **Profilverwaltung und App‑V**

September 15, 2021

Sie können die Profilverwaltung in der gleichen Umgebung wie Microsoft Application Virtualization 5.x (App‑V 5.x) verwenden.

**Hinweis:**

Profilmanagement unterstützt nur die globale Veröffentlichung in App‑V.

Schließen Sie die folgenden Elemente über die Ausschlusslisten in der Profilverwaltung aus:

- Profilverwaltung\Dateisystem\Ausschlussliste\Verzeichnisse:
	- **–** AppData\Local\Microsoft\AppV
	- **–** AppData\Roaming\Microsoft\AppV\Client\Catalog
- Profilverwaltung\Registrierung\Ausschlussliste:
	- **–** Software\Microsoft\AppV\Client\Integration
	- **–** Software\Microsoft\AppV\Client\Publishing

Weitere Informationen finden Sie unter Aufnehmen und Ausschließen von Elementen.

Wenn die Einstellung **UserLogonRefresh** in App‑V aktiviert ist, deaktivieren Sie die Richtlinie "Profil‑ streaming"in der Profilverwaltung. Die[se Einschränkung ist das Ergebnis einer Inkom](https://docs.citrix.com/de-de/profile-management/current-release/configure/include-and-exclude-items/overview.html)patibilität von **UserLogonRefresh** mit Profilstreaming.

Ein Beispiel, wie Sie die Sequenz für eine App‑V‑Anwendung festlegen, finden Sie unter https://do cs.microsoft.com/en-us/windows/application-management/app-v/appv-sequence-a-newapplication.

Informationen zum Konfigurieren Profilverwaltungslösungen von Drittanbietern bei aktiv[iertem App‑](https://docs.microsoft.com/en-us/windows/application-management/app-v/appv-sequence-a-new-application) V finden Sie unter https://docs.microsoft.com/en-us/microsoft-desktop-optimization-pack/appv[v5/perform](https://docs.microsoft.com/en-us/windows/application-management/app-v/appv-sequence-a-new-application)ance‑guidance‑for‑application‑virtualization‑50. Schließen Sie auf Microsoft Windows 10‑Systemen nicht Software\Classes ein.

# **[Profilverwaltung und Provisioning Services](https://docs.microsoft.com/en-us/microsoft-desktop-optimization-pack/appv-v5/performance-guidance-for-application-virtualization-50)**

#### September 7, 2022

Dieser Artikel enthält Informationen zur Wartung von Citrix‑Benutzerprofilen auf virtuellen Daten‑ trägern (vDisks), die mit Citrix Provisioning Services erstellt wurden. Bevor Sie diesen Empfehlungen folgen, sollten Sie sich darüber informieren, wie sich die vDisk‑Konfiguration auf die Konfiguration der Profilverwaltung auswirkt. Diese Informationen finden Sie unter Persistent oder bereitgestellt, dediziert oder freigegeben.

#### **[Unterstützte Modi](https://docs.citrix.com/de-de/profile-management/current-release/plan/upm-plan-decide-4a.html)**

Sie können die Profilverwaltung auf vDisks verwenden, die im Standardimagemodus und im privaten Imagemodus ausgeführt werden, nicht aber im Modus "Differenzierender Datenträger".
## **So entfernen Sie nicht‑essentielle, lokal zwischengespeicherte Profile vom Masterzielgerät**

Um zu verhindern, dass nicht‑essentielle, lokal zwischengespeicherte Profile gespeichert werden, müssen Sie sicherstellen, dass sie von vDisks entfernt werden, die im Standard Image‑Modus aus‑ geführt werden, bevor Sie das Image des Masterzielgeräts nehmen. Entfernen Sie jedoch nicht das Profil des aktuell angemeldeten lokalen Administrators. Sie können dies folgendermaßen erreichen. Während dieses Verfahrens werden u. U. Fehlermeldungen angezeigt.

- 1. Klicken Sie mit der rechten Maustaste auf Arbeitsplatz.
- 2. Wählen Sie Eigenschaften.
- 3. Klicken Sie auf Erweiterte Systemeinstellungen.
- 4. Klicken Sie auf der Registerkarte Erweitert unter Benutzerprofile auf Einstellungen.
- 5. Wählen Sie alle Profile aus, die Sie entfernen möchten, und klicken Sie auf Löschen.

### **Abrufen von Protokolldateien von vDisk‑Images**

Dieser Abschnitt enthält Informationen zur Verwendung von Protokolldateien, die sich auf freigegebenen Images (vDisks) befinden, die mit Citrix Provisioning Services erstellt wurden. Die Profilverwal‑ tung speichert die Dateien beim Abmelden. Wenn Sie vDisk‑Images verwenden, sollten Sie jedoch berücksichtigen, dass Basisimages zurückgesetzt werden können. Dies führt dazu, dass Protokoll‑ dateien gelöscht werden. Siemüssen daher Schritte unternehmen, um die Dateien abzurufen. Welche Schritte erforderlich sind, hängt davon ab, ob die Protokolldateien bei der Anmeldung oder der Ab‑ meldung gelöscht werden.

vDisk‑Images werden häufig in Citrix Virtual Desktops‑Bereitstellungen verwendet. Aus diesem Grund wird dieses Produkt als Beispiel verwendet.

### **So rufen Sie Protokolldateien ab, die bei der Abmeldung gelöscht werden**

Wenn ganze Profile oder Teile von Profilen nicht in den Benutzerspeicher auf dem Netzwerk zurück‑ geschrieben werden, wird die Protokolldatei auch nicht dort gespeichert.

Wenn der Provisioning Services-Schreibcache auf dem Computer, auf dem Provisioning Services ausgeführt wird, gespeichert ist, tritt das Problem nicht auf. Und die Protokolldatei wird in den Benutzer‑ speicher zurückgeschrieben.

Wenn der Schreibcache lokal gespeichert ist, müssen Sie sich bei diesem Verfahren u. U. von demselben Gerät wie der Benutzer anmelden. Selbst dies kann jedoch fehlschlagen, wenn der Schreibcache lokal im Arbeitsspeicher gespeichert ist.

Wenn der Schreibcache nicht auf dem Computer ist, auf dem Provisioning Services ausgeführt wird, müssen Sie möglicherweise eine Kopie des vDisk‑Images erstellen. Sie weisen es der neuen virtuellen

Maschine zu und ändern den Schreibcache für das Image, damit es auf diesem Computer gespeichert wird.

- 1. Erstellen Sie eine neue Desktopgruppe in Citrix Virtual Desktops, fügen Sie ihr eine virtuelle Mas‑ chine hinzu und verweisen Sie sie auf Ihr vDisk‑Image.
- 2. Geben Sie einem Testbenutzer und dem Administrator Zugriff auf die virtuelle Maschine.
- 3. Setzen Sie den Zähler für inaktive Pools der Desktopgruppe für alle Tageszeiten auf 1 (um zu verhindern, dass die Energieverwaltung die Maschine ausschaltet). Setzen Sie das Abmeldever‑ halten auf Nichts tun (um zu verhindern, dass die Maschine das Image neu startet und zurück‑ setzt).
- 4. Melden Sie sich als Testbenutzer an dem virtuellen Desktop an und melden Sie sich dann wieder ab.
- 5. Melden Sie sich von der XenCenter‑ oder der VMware‑Konsole als Administrator an und rufen Sie die Protokolldatei ab.

In der Citrix Virtual Desktops‑Dokumentation finden Sie weitere Informationen zum Erstellen von Desktopgruppen und Ändern ihrer Eigenschaften.

### **So ru[fen Sie Protokolldateien ab, die bei](https://docs.citrix.com/de-de/citrix-virtual-apps-desktops.html) der Anmeldung gelöscht werden**

Wenn ein Profil im Benutzerspeicher auf dem Netzwerk ist, aber bei der Anmeldung des Benutzers nicht richtig geladen wird, gehen Protokolldateieinträge verloren.

1. Ordnen Sie \\<vmhostname>\C\$ ein Laufwerk zu und suchen Sie die Protokolldatei, bevor der Benutzer sich von der Sitzung abmeldet. Die Protokolldatei wird nicht vollständig sein (manche Einträge fehlen), aber da das Problem, das Sie untersuchen, bei der Anmeldung liegt, enthält die Datei wahrscheinlich genug Informationen, um die Ursache zu ermitteln.

### **So speichern Sie die Provisioning Services‑Protokolldateien an einem anderen Ort**

Im Standardimagemodus gehen die Provisioning Services‑Ereignisprotokolldateien verloren, wenn das System heruntergefahren wird. Weitere Informationen dazu, wie Sie den Standardspeicherort der Dateien ändern, um dies zu verhindern, finden Sie im Knowledge Center‑Artikel CTX115601.

## **Vorkonfigurieren der Profilverwaltung auf bereitgestellten [Images](https://support.citrix.com/article/CTX115601)**

#### September 7, 2022

Mit Provisioningsoftware wie Citrix Provisioning Services, Citrix XenServer oder VMware ESX können Sie Images erstellen, auf denen die Profilverwaltung vorinstalliert ist. Wenn Sie dies tun, erfassen Sie wahrscheinlich einige Gruppenrichtlinieneinstellungen in der Registrierung, während Sie das Image einrichten. Dies geschieht beispielsweise, wenn es im Privatimagemodus mit Provisioning Services ist. Die Einstellungen sind weiterhin vorhanden, wenn Sie das Image bereitstellen. Beispielsweise, wenn Sie zum Standardimagemodus von Provisioning Services zurückwechseln. Am besten wählen Sie Standards, die beim Ausführungsstart dem Zustand der virtuellen Maschine und bei der Benutzer‑ abmeldung den Benutzeranforderungen entsprechen. Stellen Sie mindestens sicher, dass für die unter Persistent oder bereitgestellt, dediziert oder freigegeben beschriebenen Richtlinien geeignete Standardwerte vorhanden sind.

Die Standardwerte werden verwendet, wenn gpupdate nicht vor dem Start des Citrix Profilverwaltungs[dienstes ausgeführt wird. Es ist daher ratsam, geeignete](https://docs.citrix.com/de-de/profile-management/current-release/plan/upm-plan-decide-4a.html) Standardwerte für die Mehrheit der Fälle zu verwenden. Konfigurieren Sie diese Standardwerte und alle anderen Einstellungen, die das Image haben soll, auf diese Weise vor.

Hinweis: Wenn Sie Provisioning Services verwenden, empfehlen wir, dass Sie Images erst mit der INI‑ Datei der Profilverwaltung vorkonfigurieren. Erst nach erfolgreichen Tests sollten Sie die Einstellungen in die ADM‑ oder ADMX‑Datei übertragen.

- 1. Wenn Sie die ADM‑ oder ADMX‑Datei verwenden, ändern Sie die gewünschten Einstellungen in der Datei in dem entsprechenden Gruppenrichtlinienobjekt. Wenn Sie die INI‑Datei verwenden, lassen Sie diesen Schritt aus; Sie nehmen die Änderungen zu einem späteren Zeitpunkt vor.
- 2. Nehmen Sie dieselben Änderungen auf der Protokollebene vor.
- 3. Führen Sie einen der folgenden Schritte aus:
	- Versetzen Sie das Image in den privaten Imagemodus (Citrix Provisioning Services) und starten Sie das Betriebssystem auf dem Image.
	- Starten Sie das Betriebssystem (Citrix XenServer oder VMware ESX).
- 4. Melden Sie sich mit einem Administratorkonto an (nicht mit einem Testbenutzerkonto, das Sie ggf. eingerichtet haben) und führen Sie gpupdate /force aus. Mit diesem Schritt stellen Sie sicher, dass die Registrierung korrekt konfiguriert ist.
- 5. Wenn Sie die INI‑Datei verwenden, ändern Sie die gewünschten Einstellungen in der Datei.
- 6. Beenden Sie den Profilverwaltungsdienst.
- 7. Um Verwirrung mit den neuen Protokolldateien, die erstellt werden, zu vermeiden, löschen Sie die alte Protokolldatei der Profilverwaltung und die Konfigurationsprotokolldatei. Die Namen dieser Dateien verwenden den Namen des alten Images. Sie sind überflüssig, da das aktual‑ isierte Image neue Dateien (mit dem Namen des neuen Images) enthält.
- 8. Führen Sie einen der folgenden Schritte aus:
	- Versetzen Sie das Image wieder in den Standardimagemodus (Citrix Provisioning Services).
	- Speichern Sie das aktualisierte Image (Citrix XenServer oder VMware ESX).
- 9. Starten Sie das Betriebssystem auf dem Image.

# **Profilverwaltung und Self‑Service Plug‑in**

### November 8, 2021

Der Windows‑**Startmenüordner** wird von der Profilverwaltung standardmäßig ausgeschlossen. Benutzer des Citrix Self‑Service Plug‑Ins werden die abonnierten Anwendungen nicht im **Start‑ menü** angezeigt. Passen Sie dieses Standardverhalten durch Entfernen des Ordners %APP‑ DATA%\Microsoft\Windows\Start Menu von der Richtlinie **Ausschlussliste ‑ Verzeichnisse** an. Wenn Sie Gruppenrichtlinienobjekte für die Konfiguration verwenden, sollten Sie die INI‑Datei der Profilverwaltung löschen. So stellen Sie sicher, dass der **Startmenüordner**, der die abonnierten An‑ wendungen (und alle von Benutzern erstellten Ordner) enthält, von der Profilverwaltung verarbeitet wird.

**Hinweis:** Wenn Sie die INI‑Datei der Profilverwaltung statt der Gruppenrichtlinie verwenden, entfer‑ nen Sie diesen Eintrag aus der standardmäßigen Ausschlussliste in dieser Datei.

# **Profilverwaltung und Outlook**

#### March 26, 2021

In diesem Artikel werden bewährte Methoden für die Integration von Microsoft Outlook mit Roaming‑ profilen beschrieben.

Benutzer sollten Outlook-Daten auf einem Server statt auf einer Netzwerkfreigabe oder lokal speichern.

Bei Roamingprofilen können Benutzer Dateien und Ordner, die in der Umgebungsvariable % UserProfile% (auf dem lokalen Computer) definiert sind, mit Ausnahme des Ordners % UserProfile%\Local Settings, mitnehmen. Diese Ausnahme betrifft Outlook‑Benutzer, da manche Outlook-Daten (z. B. . ost-, . pst- und . pab-Dateien) aufgrund einer Empfehlung von Microsoft in diesem nicht servergespeicherten Ordner erstellt werden.

**Wichtig:** Ordner an diesem Speicherort sind üblicherweise groß und beeinträchtigen die Leistung von Roamingprofilen.

Mit den folgenden Verfahren können Sie Probleme bei Roamingprofilen mit Outlook reduzieren und Benutzern und Administratoren bei der E‑Mail‑Verwaltung helfen:

- Verwenden Sie soweit möglich eine ADM‑Vorlage für Microsoft Office, die die Verwendung von .pst‑Dateien verbietet.
- Wenn Benutzer mehr Speicherplatz benötigen, erhöhen Sie den Speicher auf Ihren Microsoft Exchange‑Servern statt auf einer Netzwerkfreigabe.
- Definieren Sie eine Aufbewahrungsrichtlinie für E‑Mail (mit einem unternehmensweiten Server zum Speichern von E‑Mail) und setzen Sie sie im gesamten Unternehmen durch, anstatt für einzelne Benutzer .pst‑Dateien zuzulassen oder ihre individuelle Speicherkapazität zu erhöhen. Die Richtlinie muss Benutzer davon abhalten, sich auf .pst‑Dateien zu verlassen, indem sie stattdessen unkompliziert Wiederherstellungen von E‑Mail in ihrem Posteingang anfordern können.
- Konfigurieren Sie keine Profilverwaltung oder Roamingprofile, wenn .pst-Dateien nicht verboten werden können. Das Feature **Suchindex‑Roaming für Outlook aktivieren** ist nicht für .pst‑Dateien konzipiert.

# **Verwenden von Windows‑Profilen mit Password Manager und Single Sign‑On**

#### October 8, 2020

Der Artikel enthält keine spezifischen Informationen zur Profilverwaltung. Sie erfahren, wie Sie bes‑ timmte Windows‑Optionen konfigurieren, damit Citrix Single Sign‑On optimal mit lokalen Profilen, Roamingprofilen, verbindlichen Profilen oder Hybridprofilen funktioniert. Dieser Abschnitt gilt für Citrix Single Sign‑On 4.8 oder 5.0.

#### **Lokale Profile**

Lokale Profile werden auf dem lokalen Server gespeichert, an dem der Benutzer angemeldet ist. Password Manager und Single Sign-On speichern Registrierungsinformationen in der Struktur HKEY\_CURRENT\_USER\SOFTWARE\Citrix\MetaFrame Password Manager der Benutzerregistrierung unter:

%SystemDrive%\Dokumente und Einstellungen\%username%\NTUSER.DAT.

Dateien werden auch an diesem Speicherort gespeichert:

%SystemDrive%\Dokumente und Einstellungen\%username%\Anwendungsdaten\Citrix\MetaFrame Password Manager.

Unter Windows 7 verwendet Single Sign‑On:

%APPDATA%\Roaming\Citrix\MetaFrame Password Manager

**Wichtig:** Es ist wichtig, dass Single Sign‑On Vollzugriff auf die folgenden Dateien hat:

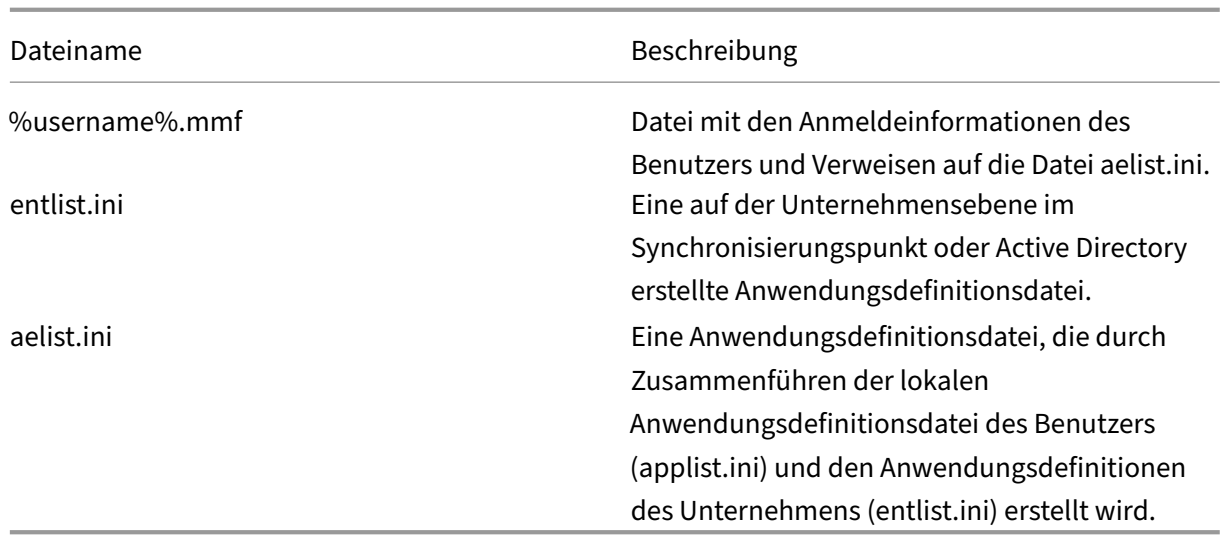

### **Roamingprofile**

Roamingprofile werden auf einer Netzwerkfreigabe gespeichert und bei jeder Anmeldung des Be‑ nutzers mit einer lokalen Kopie auf dem Server synchronisiert. Zu den Merkmalen einer erfolgreichen Bereitstellung von Roamingprofilen gehört eine Hochgeschwindigkeitsnetzwerkverbindung, z. B. ein SAN (Systembereichsnetzwerk) oder NAS (Netzwerkbereichsspeicherung). Andere gängige Bere‑ itstellungen umfassen Clusterlösungen, bei denen die Profile auf Servern mit hoher Verfügbarkeit gespeichert werden.

Zwei Probleme wirken sich auf Bereitstellungen von Roaming- und verbindlichen Profilen aus:

- Ein Roamingprofil kann nur mit einem Dateisynchronisierungspunkt verwendet werden. Wenn mehrere Synchronisierungspunkte verwendet werden, können Daten in der im Speicher abgebildeten Datei (MMF) beschädigt werden.
- Wenn Roamingprofile in mehreren gleichzeitigen Sitzungen verwendet werden, verwenden sie die gleiche Back‑End‑MMF. Alle aktiven Sitzungen verwenden einige Sitzungsdaten gemeinsam, z. B. die Leistungsindikatoren für die Wiederholungssperre, die zuletzt verwendeten Daten und die Einträge im Ereignisprotokoll.

#### **Verbindliche Profile oder Hybridprofile**

Für verbindliche Benutzerprofile hat der Benutzer immer nur Leserechte. Single Sign-On benötigt Schreibrechte für den Profilordner unter den **Anwendungsdaten**. Der Benutzer kann verbindliche Profile ändern, die Änderungen werden jedoch bei der Abmeldung nicht im Profil gespeichert. Für das richtige Funktionieren von Single Sign-On mit verbindlichen Profilen muss der Ordner "Anwendungsdaten"umgeleitet werden.

Die Registrierungsänderungen werden bei jeder Anmeldung des Benutzers geschrieben. Anmeldeinformationen werden mit dem Synchronisierungspunkt synchronisiert, die Änderungen werden jedoch nicht im Profil gespeichert.

Ab Windows 2000 stellt Microsoft eine Methode zum Umleiten des Ordners **Anwendungsdaten** bereit. In Windows NT4‑Domänen sind jedoch Anmeldeskripts erforderlich, die den Speicherort des Ordners **Anwendungsdaten** ändern können. Verwenden Sie Tools wie Kix oder VBScript, um einen Spe‑ icherort für den Ordner **Anwendungsdaten** zu definieren, der Schreibvorgänge zulässt.

Im folgenden Beispiel wird Kix verwendet, um den Ordner **Anwendungsdaten** bei der Anmeldung des Benutzers umzuleiten:

**Wichtig:** Das Beispielskript dient nur zur Veranschaulichung. Verwenden Sie es nicht ohne vorherige Tests in Ihrer Umgebung.

"' pre codeblock

```
$LogonServer = "%LOGONSERVER%"
$HKCU = "HKEY_CURRENT_USER"
$ShellFolders_Key =
"$HKCU\Software\Microsoft\Windows\CurrentVersion\Explorer\Shell
Folders"
$UserShellFolders_Key =
"$HKCU\Software\Microsoft\Windows\CurrentVersion\Explorer\User
Shell Folders"
$UserProfFolder =
"$LogonServer\profiles@userID"
$UserAppData =
"$LogonServer\profiles@userID\Application Data"
$UserDesktop =
"$LogonServer\profiles@userID\Desktop"
$UserFavorites =
"$LogonServer\profiles@userID\Favorites"
$UserPersonal = "X:\My Documents"
$UserRecent =
"$LogonServer\profiles@userID\Recent"
if (exist("$UserAppData") = 0)
shell '%ComSpec% /c md "$UserAppData"'
endif
if (exist("$UserDesktop") = 0)
shell '%ComSpec% /c md "$UserDesktop"'
endif
if (exist("$UserRecent") = 0)
```

```
shell '%ComSpec% /c md "$UserRecent"'
endif
if (exist("$UserFavorites") = 0)
shell '%ComSpec% /c md "$UserFavorites"'
endif
\alpha
```
Das Hybridprofil ist eine weitere Lösung für das Problem beim verbindlichen Profil. Bei der Anmel‑ dung des Benutzers wird das verbindliche Profil geladen und eine benutzerdefinierte Anwendung lädt und entlädt Registrierungsstrukturen des Benutzers basierend auf den Anwendungen, die dem Be‑ nutzer zur Verfügung stehen. Der Benutzer kann (wie bei einem verbindlichen Profil) diese Teile der Registrierung in der Sitzung ändern. Der große Unterschied zu den verbindlichen Profilen ist, dass die Änderungen bei der Abmeldung des Benutzers gespeichert und bei der nächsten Anmeldung des Benutzers wieder geladen werden.

Wenn Sie Hybridprofile verwenden, muss der Registrierungsschlüssel HKEY\_CURRENT\_USER \SOFTWARE\Citrix\MetaFrame Password bei der An‑ und Abmeldung importiert und exportiert werden.

### **Ordnerumleitung**

Die Ordnerumleitung wird mit Gruppenrichtlinienobjekten und Active Directory implementiert. Bei der Ordnerumleitung wird mit Gruppenrichtlinien ein Speicherort für Ordner definiert, der Teil des Benutzerprofils ist.

Vier Ordner können umgeleitet werden:

- Dokumente
- Anwendungsdaten
- Desktop
- Startmenü

Zwei Typen der Umleitung können mit Gruppenrichtlinien konfiguriert werden: einfache Umleitung und erweiterte Umleitung. Beide werden von Single Sign-On unterstützt. Unter Windows 2000 sollte auf die Freigabe, auf der Anwendungsdaten gespeichert sind, mit der %username%-Variablen verwiesen werden, beispielsweise: \\Servername\Freigabename\%username%.

Die Ordnerumleitung ist für den Benutzer global und wirkt sich auf alle Anwendungen des Be‑ nutzers aus. Alle Anwendungen, die den Ordner **Anwendungsdaten** verwenden, müssen die Ordnerumleitung unterstützen.

In den folgenden Microsoft Artikeln finden Sie weitere Informationen zur Ordnerumleitung:

HOW TO: Dynamically Create Secure Redirected Folders By Using Folder Redirections

#### Folder Redirection Feature in Windows

#### Enabling the Administrator to Have Access to Redirected Folders

#### **[Bewährte Methoden](https://support.microsoft.com/?kbid=288991)**

- Leiten Sie Anwendungsdatenordner um, wenn dies möglich ist. Dies verbessert die Netzw‑ erkleistung und die Daten müssen nicht bei jeder Benutzeranmeldung kopiert werden.
- Prüfen Sie bei der Behebung von Fehlern bei Password Manager Agent immer, ob der angemeldete Benutzer vollständige Berechtigungen für den Anwendungsdatenordner hat.

### **Firefox‑Browser**

#### April 24, 2022

Um eine nahtlose Benutzererfahrung zu bieten, synchronisiert die Profilverwaltung die vollständigen Profile aller Benutzer zwischen dem System, auf dem sie installiert ist, und dem Benutzerspeicher. Daher kann es bei einigen Firefox-Benutzern zu langsamen An- und Abmeldungen kommen. Das Problem triff auf, weil einige Dateien, die mit Firefox verbunden sind, groß werden können.

Wir empfehlen ein benutzerdefiniertes Abmeldeskript, um die folgenden Dateien und Ordner zu löschen und somit von der Synchronisation auszuschließen:

- Appdata\Roaming\Mozilla\Firefox\profiles\\*\sessionstore.bak
- AppData\Roaming\Mozilla\Firefox\Profiles\\*\sessionstore-backups

Der allgemeine Workflow ist wie folgt:

- 1. Schreiben Sie das Abmeldeskript mit Windows‑PowerShell oder in einer beliebigen anderen, von den Computern der Benutzer unterstützten Sprache. Sie können auch von Windows Script Host (WSH) unterstützte Sprachen und Befehlsdateien verwenden, einschließlich VBScript und Jscript.
- 2. Kopieren Sie das Skript in den freigegebenen **Netlogon**‑Ordner auf dem Domänencontroller.
- 3. Ordnen Sie in der **Gruppenrichtlinien‑Verwaltungskonsole** das Skript dem Abmeldeereignis des Benutzers zu. Weitere Informationen finden Sie in diesem Microsoft‑Artikel.

### **Google Chrome‑Browser**

October 8, 2020

Um eine nahtlose Benutzererfahrung zu bieten, synchronisiert die Profilverwaltung die vollständigen Profile aller Benutzer zwischen dem System, auf dem sie installiert ist, und dem Benutzerspeicher. Daher kann es bei einigen Google Chrome‑Benutzern zu langsamen An‑ und Abmeldungen kommen. Dies geschieht, weil einige Dateien, die mit Google Chrome verbunden sind, groß werden können.

Um die Benutzerfreundlichkeit mit Google Chrome zu verbessern, führen Sie die folgenden Schritte aus.

- 1. Fügen Sie die folgenden Ordner der Liste der Ordner hinzu, die gespiegelt werden sollen:
	- AppData\Local\Google\Chrome\User Data\Default
- 2. Schließen Sie die folgenden Ordner von der Synchronisierung aus:
	- Appdata\Local\Google\Chrome\User Data\Default\Cache
	- Appdata\Local\Google\Chrome\User Data\Default\JumpListIconsMostVisited
	- Appdata\Local\Google\Chrome\User Data\Default\JumpListIconsRecentClosed
	- AppData\Local\Google\Chrome\User Data\Default\Media Cache
- 3. Schließen Sie die folgenden Dateien von der Synchronisierung aus:
	- AppData\Local\Google\Chrome\User Data\Default\Favicons
	- AppData\Local\Google\Chrome\User Data\Default\History
	- AppData\Local\Google\Chrome\User Data\Default\Preferences
	- Die Dateien, die nicht zu Lesezeichen im Ordner AppData\Local\Google\Chrome\ User Data\Default gehören

Wir empfehlen, das Profilstreaming zu verwenden, wenn es langsamen Anmeldungen oder Abmeldun‑ gen kommt. Weitere Informationen finden Sie unter Gestreamte Benutzerprofile.

## **Sicherheit**

#### November 8, 2021

Dieser Abschnitt enthält empfohlene Verfahren zum Sichern der Profilverwaltung. Als allgemeine Richtlinie sollten Sie die Server, auf denen sich der Benutzerspeicher befindet, sichern, um unerwün‑ schten Zugriff auf Citrix‑Benutzerprofildaten zu verhindern.

Empfehlungen zum Erstellen von sicheren Benutzerspeichern finden Sie im Artikel Create a file share for roaming user profiles auf der Microsoft TechNet-Website. Dies sind Mindestanforderungen, die einen hohen Grad an Sicherheit für einfache Operationen garantieren. Schließen Sie außerdem bei der Konfiguration des Zugriffs auf den Benutzerspeicher die Gruppe "Administratoren"[mit ein, die](https://docs.microsoft.com/de-de/windows-server/storage/folder-redirection/deploy-roaming-user-profiles#step-3-create-a-file-share-for-roaming-user-profiles) [erforderlich ist, um ein Cit](https://docs.microsoft.com/de-de/windows-server/storage/folder-redirection/deploy-roaming-user-profiles#step-3-create-a-file-share-for-roaming-user-profiles)rix‑Benutzerprofil zu ändern oder zu entfernen.

### **Berechtigungen**

Citrix testet und empfiehlt die folgenden Berechtigungen für den Benutzerspeicher und den Speicher für plattformübergreifende Einstellungen:

- Freigabeberechtigungen: Vollzugriff auf den Stammordner des Benutzerspeichers
- Folgende NTFS‑Berechtigungen, wie zurzeit von Microsoft empfohlen:

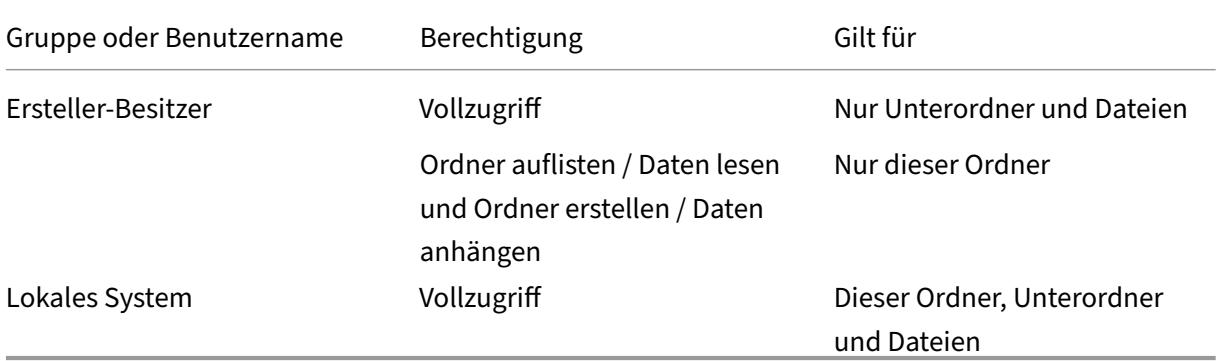

Wenn die Vererbung nicht deaktiviert ist, ermöglichen diese Berechtigungen den Konten den Zugriff auf die Speicher. Und mit den Konten können Unterordner für Benutzerprofile erstellt und die notwendigen Lese‑ und Schreibvorgänge ausgeführt werden.

Über diese Mindestberechtigungen hinaus können Sie die Verwaltung vereinfachen, indem Sie eine Gruppe von Administratoren erstellen, die Vollzugriff auf Unterordner und Dateien haben. Dann kön‑ nen Mitglieder dieser Gruppe leichter Profile löschen (eine häufige Aufgabe bei der Problembehand‑ lung).

Wenn Sie ein Vorlagenprofil verwenden, müssen Benutzer Lesezugriff darauf haben.

### **Zugriffssteuerungsliste (ACL)**

Wenn Sie das Feature für plattformübergreifende Einstellungen verwenden, richten Sie die Zugriffssteuerungslisten für den Ordner, in dem die Definitionsdateien gespeichert werden, folgendermaßen ein: Lesezugriff für authentifizierte Benutzer und Lese‑/Schreibzugriff für Administratoren.

Windows-Roamingprofile entfernen Administratorprivilegien automatisch von Ordnern, die Profildaten auf dem Netzwerk enthalten. Die Profilverwaltung entfernt diese Berechtigungen nicht automatisch von den Ordnern im Benutzerspeicher. Abhängig von den Sicherheitsrichtlinien Ihrer Organisation können Sie dies manuell tun.

Hinweis: Wenn eine Anwendung die Zugriffssteuerungsliste (ACL) einer Datei im Benutzerprofil än‑ dert, werden diese Änderungen von der Profilverwaltung nicht im Benutzerspeicher repliziert. Dies entspricht dem Verhalten von Windows‑Roamingprofilen.

### **Profilstreaming und Enterprise‑Antivirenprodukte**

Das Featurefür gestreamte Benutzerprofile der Citrix Profilverwaltung simuliert mit erweiterten NTFS‑ Features fehlende Dateien in Benutzerprofilen. In dieser Hinsicht ähnelt das Feature einer Produktkategorie, die als Hierarchical Storage Manager (HSM) bekannt ist. HSMs werden typischerweise ver‑ wendet, um selten verwendete Dateien auf langsamen Massenspeichergeräten wie Magnetband oder wiederbeschreibbaren optischen Speichern zu archivieren. Wenn solche Dateien benötigt werden, fangen HSM‑Treiber die erste Dateianfrage ab, unterbrechen den Prozess, der die Anforderung stellt, rufen die Datei aus dem Archivspeicher ab. Und dann kann die Dateianforderung fortgesetzt werden. Aufgrund dieser Ähnlichkeit ist der Treiberfür gestreamte Benutzerprofile, upmjit.sys, als HSM‑Treiber definiert.

In einer solchen Umgebung müssen Sie Antivirenprodukte so konfigurieren, dass sie HSM‑Treiber erkennen, und das gleiche gilt für Treiber für gestreamte Benutzerprofile. Um sich gegen die komplexesten Bedrohungen zu schützen, müssen Antivirusprodukte einige ihrer Funktionen auf Gerätetreiberebene ausführen. Und wie HSM‑Treiber arbeiten sie, indem sie Dateianforderungen abfangen, den ursprünglichen Prozess unterbrechen, die Datei scannen und dann den Prozess wieder aufnehmen.

Ein Antivirenprogramm kann leicht falsch konfiguriert werden und ein HSM‑Produkt, wie der Treiber für gestreamte Benutzerprofile, unterbrechen, sodass der Abruf von Dateien aus dem Benutzerspeicher verhindert wird und die Anmeldung dadurch hängen bleibt.

Aus diesem Grund werden Enterprise‑Antivirenprodukte aber üblicherweise so geschrieben, dass die Verwendung komplexer Speicherprodukte, wie HSM, berücksichtigt wird. Und sie können so kon‑ figuriert werden, dass der Scan erst Scannen beginnt, nachdem das HSM‑Produkt seine Aufgaben erledigt hat Antivirenprodukte für den privaten Gebrauch sind in dieser Hinsicht weniger entwick‑ elt. Aus diesem Grund werden Antivirenprodukte für den privaten Gebrauch und SOHO (Small Of‑ fice/Home Office) nicht mit gestreamten Benutzerprofilen unterstützt.

Um Ihr Antivirenprodukt für gestreamte Benutzerprofile zu konfigurieren, suchen Sie nach einem der folgenden Produktfeatures. Die Featurenamen sind generisch:

- **Liste vertrauenswürdiger Prozesse**. Kennzeichnet HSM‑Produkte für das Antivirenprodukt, damit das HSM‑Produkt das Abrufen der Datei abschließen kann. Das Antivirenprodukt scannt die Datei, wenn zum ersten Mal ein nicht vertrauenswürdiger Prozess darauf zugreift.
- **Beim Öffnen oder bei der Statusüberprüfung nicht scannen**. Konfiguriert das Antivirenpro‑ dukt, eine Datei nur zu scannen, wenn auf Daten zugegriffen wird (z. B. wenn eine Datei ausgeführt oder erstellt wird). Andere Dateizugriffstypen (z. B. wenn eine Datei geöffnet oder der Status überprüft wird) werden vom Antivirenprodukt ignoriert. HSM-Produkte werden normalerweise durch das Öffnen von Dateien oder die Überprüfung des Dateistatus ausgelöst. Das Deak‑ tivieren von Virenscans bei diesen Operationen verhindert also potentielle Konflikte.

Citrix testet gestreamte Benutzerprofile mit Versionen führender Antivirenprodukte für den Unternehmenssektor, um sicherzustellen, dass sie mit der Profilverwaltung kompatibel sind. Zu diesen Versionen gehören u. a.:

- McAfee Virus Scan Enterprise 8.7
- Symantec Endpoint Protection 11.0
- Trend Micro OfficeScan 10

Frühere Versionen dieser Produkte wurden nicht getestet.

Wenn Sie ein Unternehmensantivirenprodukt eines anderen Herstellers verwenden, müssen Sie sicherstellen, dass es HSM-fähig ist. Und es so konfiguriert werden kann, dass HSM-Vorgänge vor dem Ausführen von Scans abgeschlossen werden können.

Bei einigen Antivirenprodukten können Administratoren Scannen-beim-Lesen oder Scannen-beim-Schreiben wählen. Bei dieser Wahl werden Leistung und Sicherheit gegeneinander abgewogen. Das Feature für gestreamte Benutzerprofile wird von dieser Wahl nicht beeinflusst.

## **Problembehandlung für die Profilverwaltung in Streaming‑ und Antivirenbereitstellungen**

Wenn Probleme auftreten, z. B. hängende oder langsame Anmeldungen, kann dies an einer Fehlkonfiguration zwischen der Profilverwaltung und Ihrem Enterprise‑Antivirenprodukt liegen. Versuchen Sie folgende Schritte in dieser Reihenfolge:

- 1. Überprüfen Sie, ob Sie die aktuelle Version der Profilverwaltung haben. Ihr Problem wurde u. U. bereits gefunden und gelöst.
- 2. Fügen Sie den Profilverwaltungsdienst (UserProfileManager.exe) der Liste der vertrauenswürdi‑ gen Prozesse für Ihr Enterprise‑Antivirenprodukt hinzu.
- 3. Deaktivieren Sie die Virenüberprüfung für HSM‑Operationen wie Öffnen, Erstellen, Wieder‑ herstellen und Statusüberprüfung. Führen Sie Virenüberprüfungen nur für Lese‑ und Schreib‑Operationen durch.
- 4. Deaktivieren Sie andere komplexe Virenüberprüfungsfeatures. Antivirenprodukte führen z. B. einen schnellen Scan der ersten Blöcke einer Datei aus, um den Dateityp zu ermitteln. Diese Überprüfungen suchen nach Übereinstimmungen zwischen dem Dateiinhalt und dem deklari‑ erten Dateityp, können sich aber auf HMS‑Operationen auswirken.
- 5. Deaktivieren Sie den Suchindexdienst von Windows mindestens für die Ordner, in denen Profile auf lokalen Laufwerken gespeichert sind. Dieser Dienst führt zu unnötigen HSM-Aufrufen und es wurde festgestellt, dass er Konflikte zwischen gestreamten Benutzerprofilen und Enterprise‑ Antivirenprodukten auslösen kann.

Wenn keiner dieser Schritte hilft, deaktivieren Sie gestreamte Benutzerprofile (indem Sie die Einstel‑ lung **Profilstreaming** deaktivieren). Wenn dies funktioniert, aktivieren Sie das Feature erneut und deaktivieren Sie Ihr Enterprise-Antivirenprodukt. Wenn dies auch funktioniert, stellen Sie die Diagnoseinformationen der Profilverwaltung für den nicht funktionierenden Fall zusammen und wenden Sie sich an den technischen Support von Citrix. Sie müssen dem Support die genaue Version des Enterprise‑Antivirenprodukts mitteilen.

Um die Profilverwaltung weiter verwenden zu können, dürfen Sie nicht vergessen, das Enterprise-Antivirenprodukt wieder zu aktivieren und gestreamte Benutzerprofile zu deaktivieren. Andere Fea‑ tures der Profilverwaltung funktionieren weiterhin in dieser Konfiguration. Nur das Streamen von Profilen ist deaktiviert.

## **Problembehandlung**

#### September 7, 2022

Dieser Abschnitt enthält Hinweise zur Problembehandlung für die Profilverwaltung.

Der allgemeine Workflow für die Problembehandlung sieht wie folgt aus:

- 1. Überprüfen der Einstellungen der Profilverwaltung
- 2. Überprüfen der Protokolldatei der Profilverwaltung
- 3. Überprüfen der von der Profilverwaltung protokollierten Windows‑Ereignisse
- 4. [Problembehandlung für allgemeine Probleme](https://docs.citrix.com/de-de/profile-management/current-release/troubleshoot/self-troubleshoot.html)
- 5. [Ausführen erweiterter Problembehandlung](https://docs.citrix.com/de-de/profile-management/current-release/troubleshoot/log-file-checklist.html)
- 6. [Wenn Sie die Probleme nach dem Ausführen der oben genannten Schritte nic](https://docs.citrix.com/de-de/profile-management/current-release/troubleshoot/events.html)ht beheben kön‑ nen, [sammeln Sie so viele Diagnoseinformati](https://docs.citrix.com/de-de/profile-management/current-release/troubleshoot/common-issues.html)onen wie möglich und wenden Sie sich an den [technischen Support von Citrix](https://docs.citrix.com/de-de/profile-management/current-release/troubleshoot/advanced-checklist.html)

## **Übe[rprüfen der Einstellung](https://docs.citrix.com/de-de/profile-management/current-release/troubleshoot/collect-diagnostics.html)en der Profilverwaltung**

#### August 19, 2022

Überprüfen Sie als ersten Schritt bei der Behebung eines Problems die aktuellen Einstellungen der Profilverwaltung wie folgt:

- 1. Starten Sie die Problembehandlung in Citrix Director. Diese Konsole zeigt Profileigenschaften an, die zur Diagnose und Fehlerbehebung verwendet werden können.
- 2. Verwenden Sie das Tool UPMConfigCheck, um eine Profilverwaltungsbereitstellung zu überprüfen und festzustellen, ob die B[ereitstellung ko](https://docs.citrix.com/de-de/citrix-virtual-apps-desktops/director.html)nfiguriert ist.

Weitere Informationen zum Installieren und Verwenden dieses Tools finden Sie im Knowledge Center‑Artikel CTX132805.

- 3. Wenn eine INI‑Datei der Profilverwaltung verwendet wird, überprüfen Sie deren Konfiguration auf der betroff[enen Masch](https://support.citrix.com/article/CTX132805?_ga=1.60278061.1208613434.1464163161)ine.
- 4. Stellen Sie die Richtlinie auf "Deaktiviert"ein, um alle Profilverwaltungsrichtlinien zu deak‑ tivieren, die Sie als Listen eingeben (z. B. Ausschluss‑ und Aufnahmelisten). Stellen Sie die Richtlinie nicht auf "Nicht konfiguriert"ein.
- 5. Überprüfen Sie den Registrierungseintrag HKEY\_LOCAL\_MACHINE\SOFTWARE\Policies auf der betroffenen Maschine. Wenn aufgrund von Tattooing‑Problemen bei Gruppenrichtlinien veraltete Richtlinien vorhanden sind, löschen Sie diese. Tattooing tritt auf, wenn Richtlinien aus der Gruppenrichtlinie gelöscht werden, aber in der Registrierung weiter vorhanden sind.
- 6. Überprüfen Sie die Datei UPMSettings.ini, die die Profilverwaltungseinstellungen enthält, die für die einzelnen Benutzer angewendet wurden. Diese Datei ist im Stammordner jedes Citrix-Benutzerprofils im Benutzerspeicher vorhanden.

## **Überprüfen der Protokolldateien der Profilverwaltung**

January 9, 2023

Protokolldateien sind bei der Problembehandlung von Systemverhalten nützlich. Aktivieren Sie nach dem Überprüfen der Profilverwaltungseinstellungen die Profilverwaltungsprotollierung und reproduzieren Sie das Problem, um die Protokolldateien zu überprüfen.

Hieri[st eine detaillierte Schrittfolge:](https://docs.citrix.com/de-de/profile-management/current-release/troubleshoot/self-troubleshoot.html)

- 1. Aktivieren Sie die Profilverwaltungsprotokollierung für alle Ereignisse und Aktionen.
- 2. Reproduzieren Sie das Problem auf der Maschine.
- 3. Überprüfen Sie die Protokolldatei der Profilverwaltung (z. B. #computername#.#domainname#\_pm.log) im Ordner %SystemRoot%\system32\LogFiles\UserProfileManager auf Fehler und Warnungen. Suchen Sie hierzu nach dem Wort ERROR bzw. WARNING.

Weitere Informationen zu Protokolldateien finden Sie unter Referenz weiter unten in diesem Artikel.

- 4. Überprüfen Sie, ob der Pfad zum Benutzerspeicher korrekt ist.
- 5. Überprüfen Sie, ob alle Active Directory‑Informationen richtig gelesen wurden.
- 6. Überprüfen Sie die Zeitstempel, um festzustellen, ob es eine Aktion gibt, die zu lange dauert.

#### **Tipp:**

Sie können die Protokolldatei der Profilverwaltung mithilfe von Microsoft Excel überprüfen. Weitere Informationen finden Sie im Knowledge Center‑Artikel CTX200674.

### **Aktivieren der Profilverwaltungsprotokollierung**

Aktivieren Sie die Profilverwaltungsprotokollierung für alle Ereignisse und Aktionen nur dann, wenn Sie an der Behandlung eines Problems in der Profilverwaltungsbereitstellung arbeiten. Wenn Sie das Problem behoben haben, deaktivieren Sie die Protokollierung und löschen Sie die Protokolldateien, da sie möglicherweise vertrauliche Informationen enthalten.

In diesem Abschnitt erfahren Sie, wie Sie GPOs und UPMPolicyDefaults\_all.ini verwenden, um die Protokollierung für alle Ereignisse und Aktionen zu aktivieren.

Sie können dieses Ziel auch mit Citrix Studio und Workspace Environment Management (WEM) erre‑ ichen. Weitere Informationen finden Sie unter Wahl des zentralen Konfigurationsorts der Profilverwaltung.

#### **[Protoko](https://docs.citrix.com/de-de/profile-management/current-release/quick-start-guide.html#decide-on-where-to-centrally-configure-profile-management)llierung über Gruppenrichtlinienobj[ekte \(GPOs\) aktivieren](https://docs.citrix.com/de-de/profile-management/current-release/quick-start-guide.html#decide-on-where-to-centrally-configure-profile-management)**

Gehen Sie wie folgt vor, um die Protokollierung der Profilverwaltung für alle Ereignisse und Aktionen über ein Gruppenrichtlinienobjekt zu aktivieren:

- 1. Öffnen Sie den Gruppenrichtlinienverwaltungs‑Editor und erstellen Sie dann ein Gruppen‑ richtlinienobjekt.
- 2. Wählen Sie **Richtlinien > Administrative Vorlagen: Richtliniendefinitionen (ADMX‑Dateien) > Citrix Komponenten > Profilverwaltung > Protokolleinstellungen**.
- 3. Aktivieren Sie die Profilverwaltungsprotokollierung wie folgt:
	- a) Doppelklicken Sie auf **Protokollierung aktivieren**.
	- b) Klicken Sie auf **Aktiviert**.
	- c) Klicken Sie auf **OK**.
- 4. Aktivieren Sie die Profilverwaltung, um alle Ereignisse und Aktionen zu protokollieren.
	- a) Doppelklicken Sie auf **Protokolleinstellungen**.
	- b) Wählen Sie alle Ereignisse und Aktionen aus. Weitere Informationen zu den Beschreibungen finden Sie unter Ereignisse und Aktionen.
	- c) Klicken Sie auf **OK**.
- 5. Gehen Sie folgendermaßen vor, um den Standardwert für die maximale Größe der Protokoll‑ datei zu ändern:
- a) Doppelklicken Sie auf **Maximale Größe der Protokolldatei**.
- b) Klicken Sie auf **Aktivieren** und geben Sie dann eine Größe in das Feld **Maximale Größe in Bytes** ein.
- c) Klicken Sie auf **OK**.

**Tipp:**

Wenn die maximale Größe erreicht ist, speichert die Profilverwaltung eine Backupdatei (z. B. Logfilename.log.bak).

6. Führen Sie den Befehl gpupdate /force auf der Maschine aus.

Diese Richtlinien werden auf der Maschine wirksam.

Weitere Informationen zu Richtlinien für Protokolleinstellungen finden Sie unter Beschreibungen der Richtlinien der Profilverwaltung und deren Standardwerte.

#### **[Protokollierung über die INI‑Datei aktivieren](https://docs.citrix.com/de-de/profile-management/current-release/policies/descriptions-and-defaults.html#profile-managementlog-settings)**

Gehen Sie wie folgt vor, um die Protokollierung der Profilverwaltung für alle Ereignisse und Aktionen über UPMPolicyDefaults\_all.ini zu aktivieren:

- 1. Öffnen Sie im Installationsordner der Profilverwaltung (standardmäßig C:\Program Files\Citrix\User Profile Manager) UPMPolicyDefaults\_all.ini.
- 2. Suchen Sie nach **Protokolleinstellungen**, um die Einstellungen zu finden.

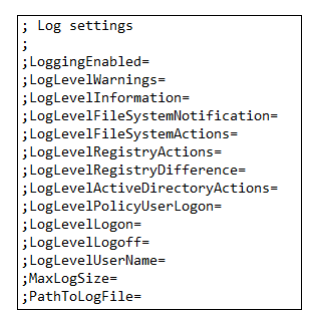

- 3. Geben Sie für LoggingEnabled den Wert 1 an.
- 4. Geben Sie 1 für jeden Parameter von LogLevelWarnings bis LogLevelUserName ein. Weitere Informationen zu diesen Parametern finden Sie unter Ereignisse und Aktionen.
- 5. Um die standardmäßige maximale Größe für die Protokolldatei zu ändern, geben Sie je nach Bedarf eine Größe für MaxLogSize ein.
- 6. Um den Standardordner für die Protokolldatei zu ändern, geben Sie bei Bedarf einen Pfad für PathToLogFile ein.

### **Referenz**

Dieser Abschnitt enthält die folgenden Informationen:

- Protokolltypen
- Ereignisse und Aktionen
- Felder in der Protokolldatei der Profilverwaltung

#### **Protokolltypen**

In dieser Tabelle sind Protokolle aufgeführt, die Sie zur Problembehandlung für die Profilverwaltung verwenden können.

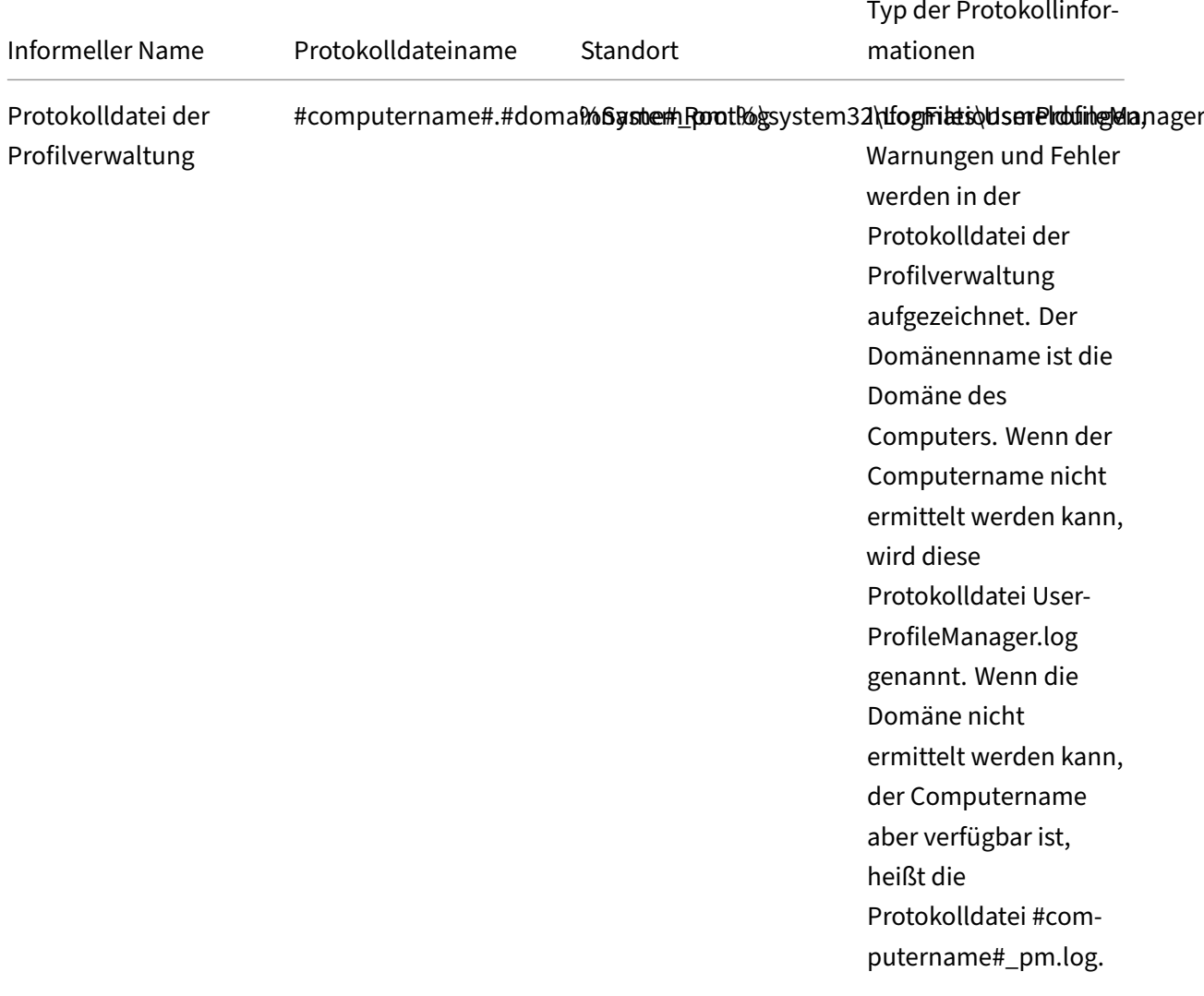

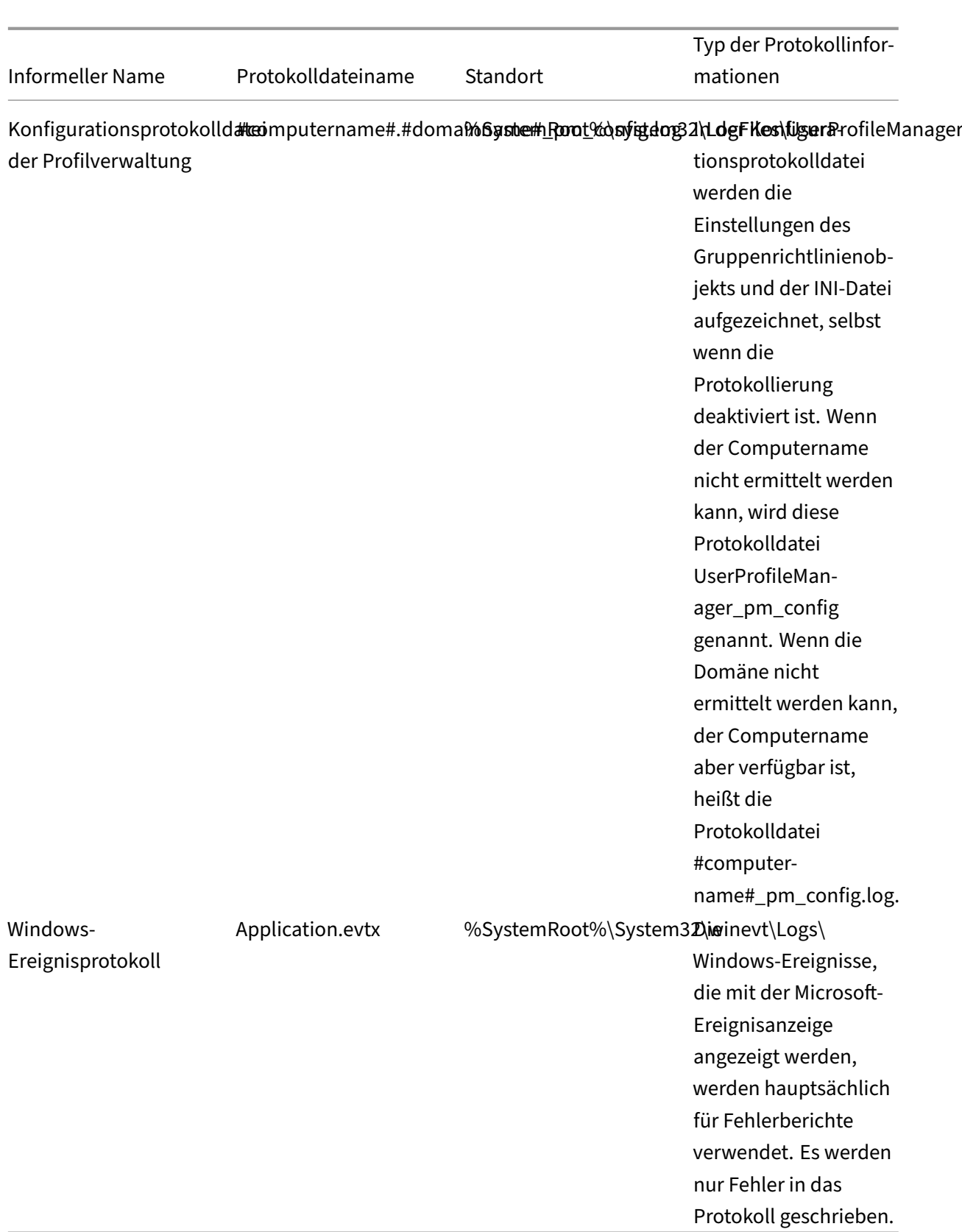

### **Ereignisse und Aktionen**

In dieser Tabelle werden Ereignisse und Aktionen aufgeführt, die von der Profilverwaltung protokolliert werden können.

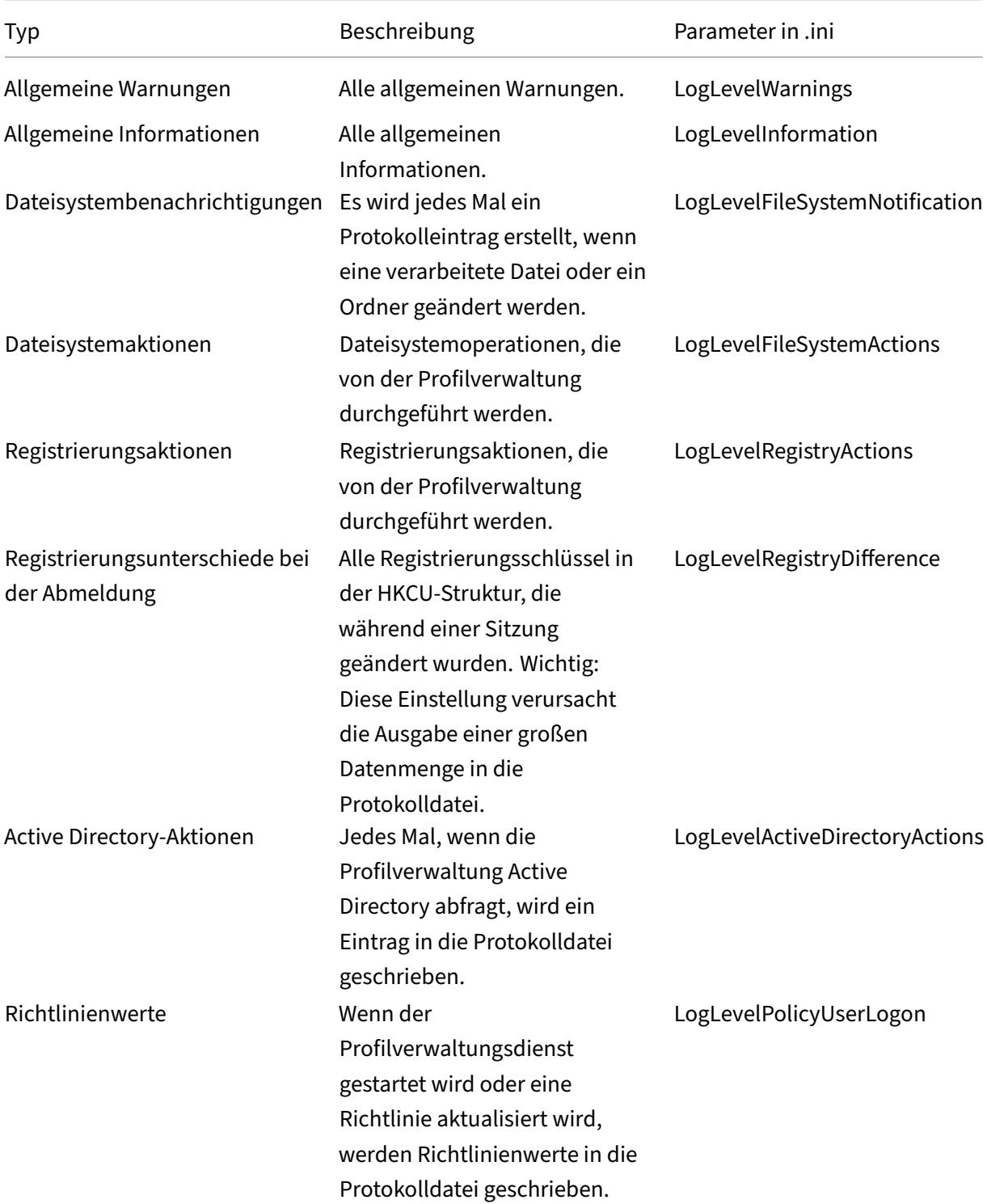

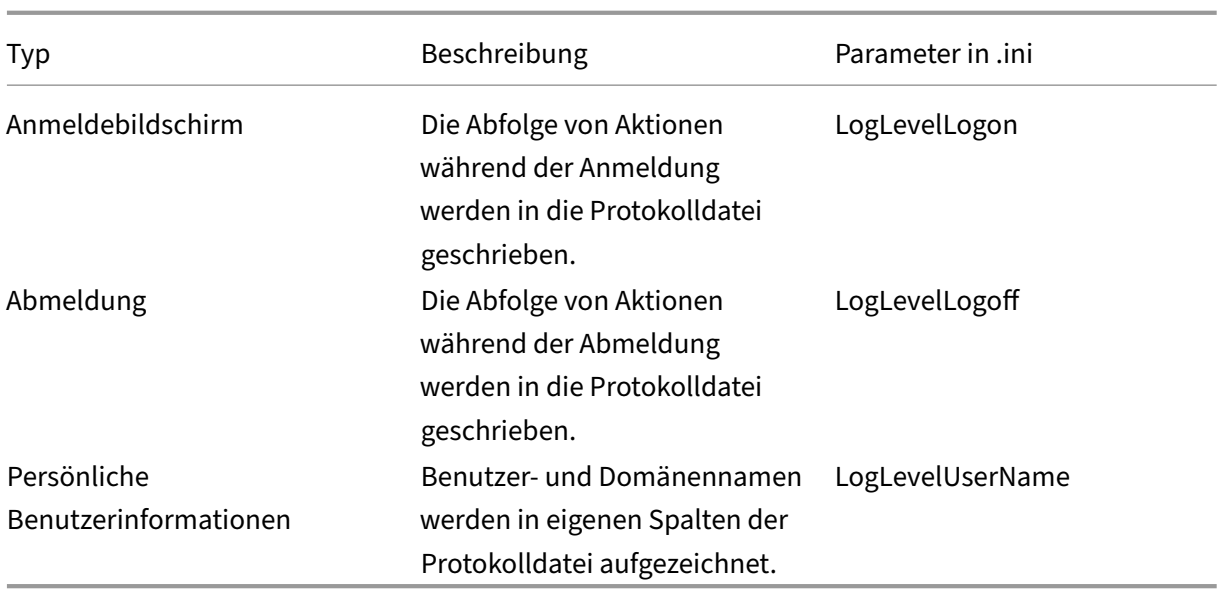

### **Felder der Protokolldatei**

Alle Zeilen in der Protokolldatei der Profilverwaltung haben mehrere Felder, die durch Semikolons voneinander getrennt sind. In dieser Tabelle sind die Felder der Protokolldatei aufgeführt.

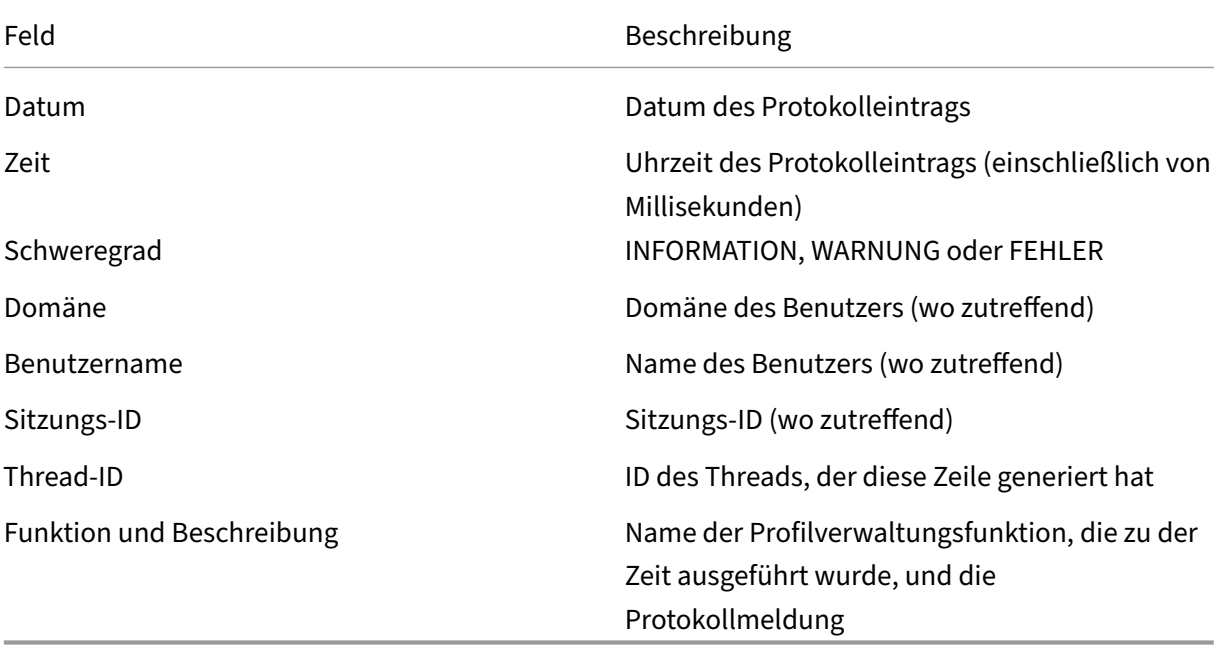

# **Überprüfen von Windows‑Ereignissen**

### March 27, 2024

Von der Profilverwaltung protokollierte Windows‑Ereignisse bieten auch Diagnoseinformationen für die Problembehandlung. Windows‑Ereignisse werden in der Datei Application.evtx unter dem Ordner %SystemRoot%\System32\winevt\Logs\ gespeichert.

Gehen Sie folgendermaßen vor, um die Ereignisse in der Windows‑Ereignisanzeige anzuzeigen:

- 1. Starten Sie die **Ereignisanzeige** auf der Windows‑Maschine.
- 2. Wählen Sie im linken Bereich den Knoten **Windows‑Protokolle > Anwendung** aus.

Die Ereignisse werden im rechten Bereich angezeigt.

### **Liste der Ereignisse**

Nicht alle von der Profilverwaltung protokollierten Ereignisse sind fortlaufend nummeriert und nicht alle Ereignisse werden in dieser Version der Profilverwaltung verwendet. Sie werden ggf. protokolliert, wenn Sie ein Upgrade von einer früheren Version ausführen.

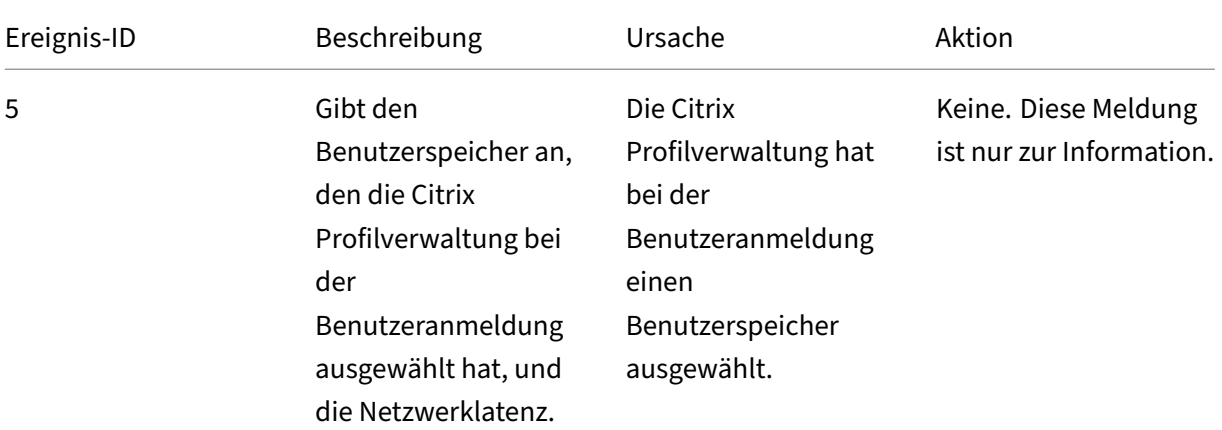

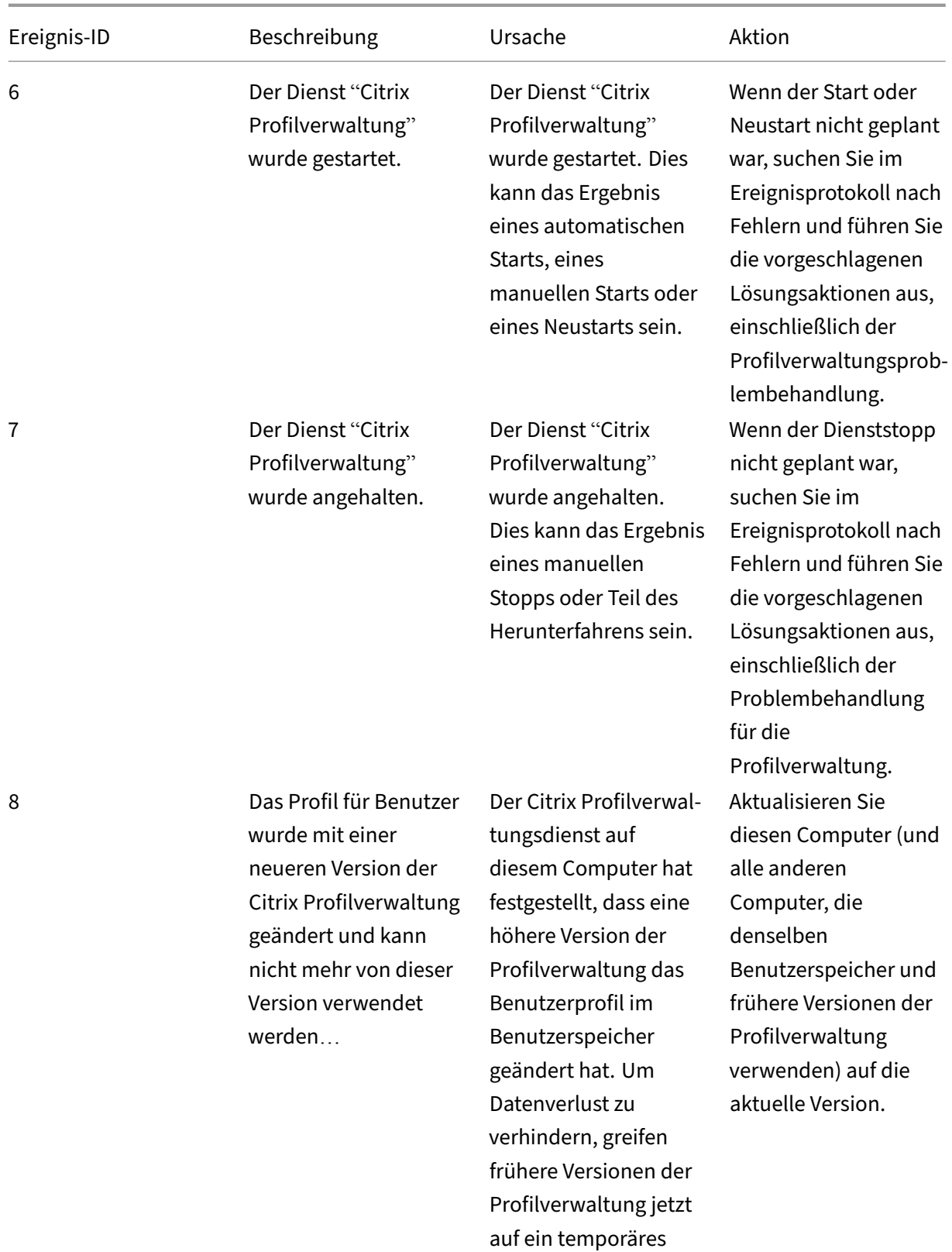

Profil zurück.

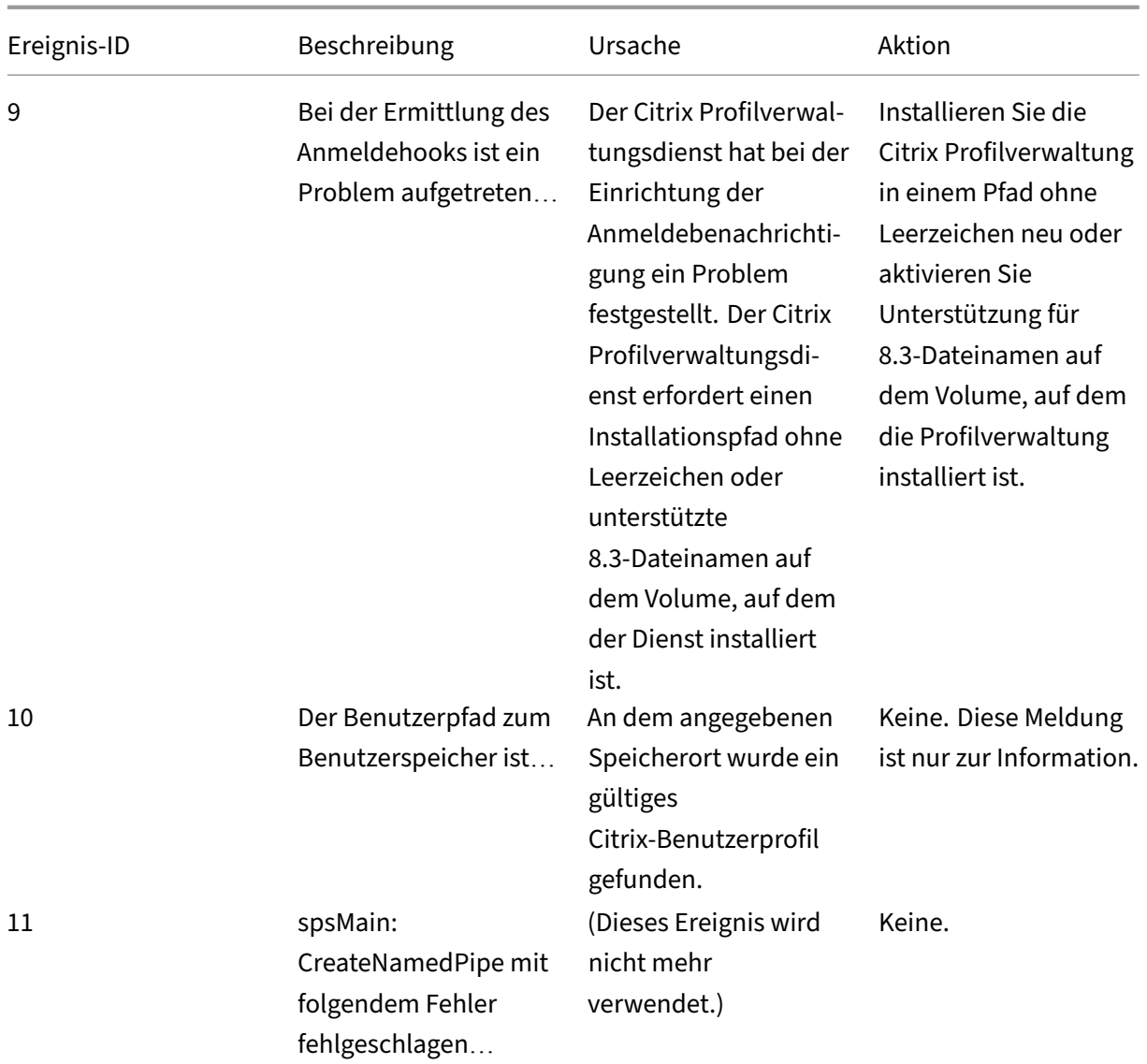

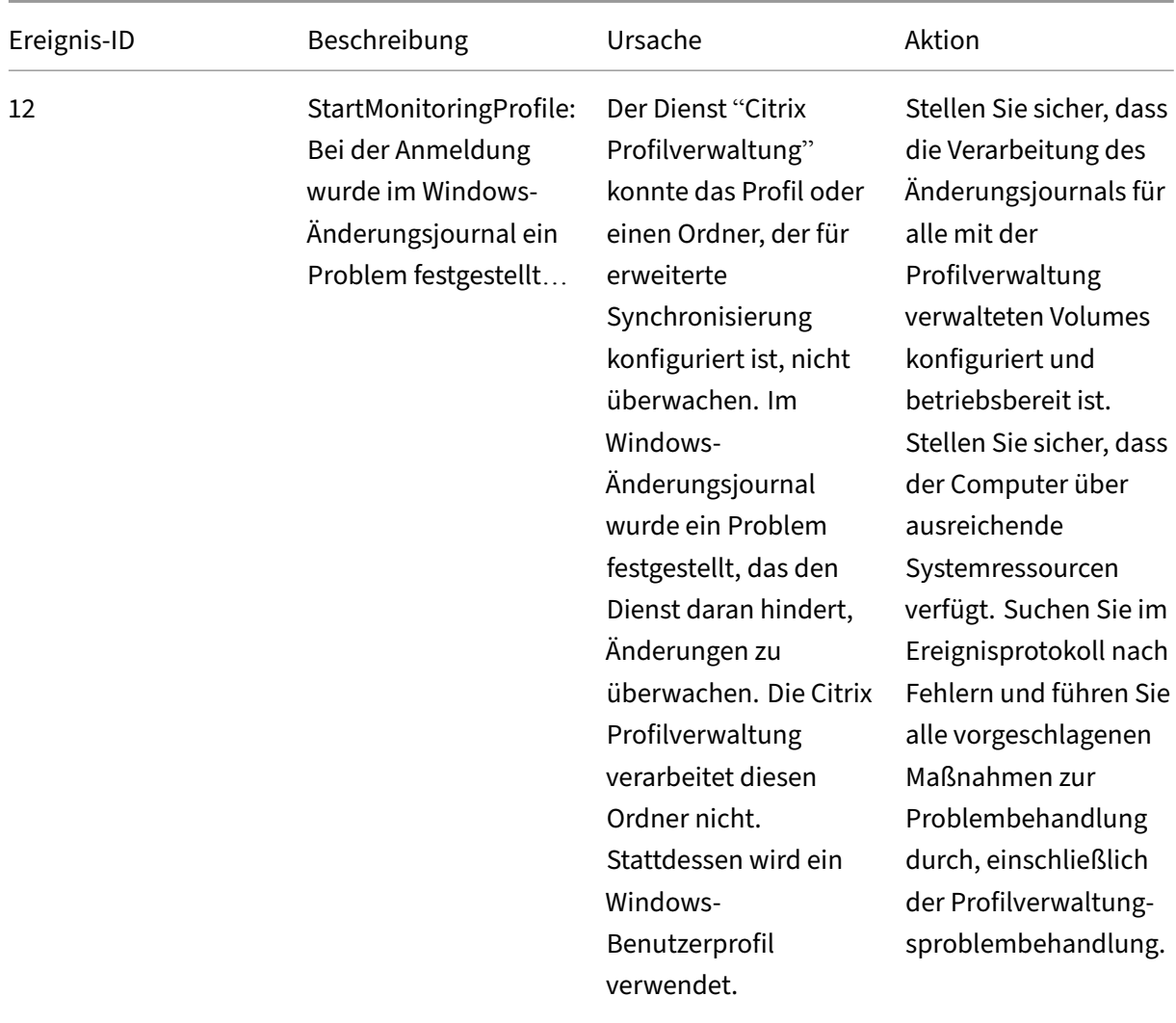

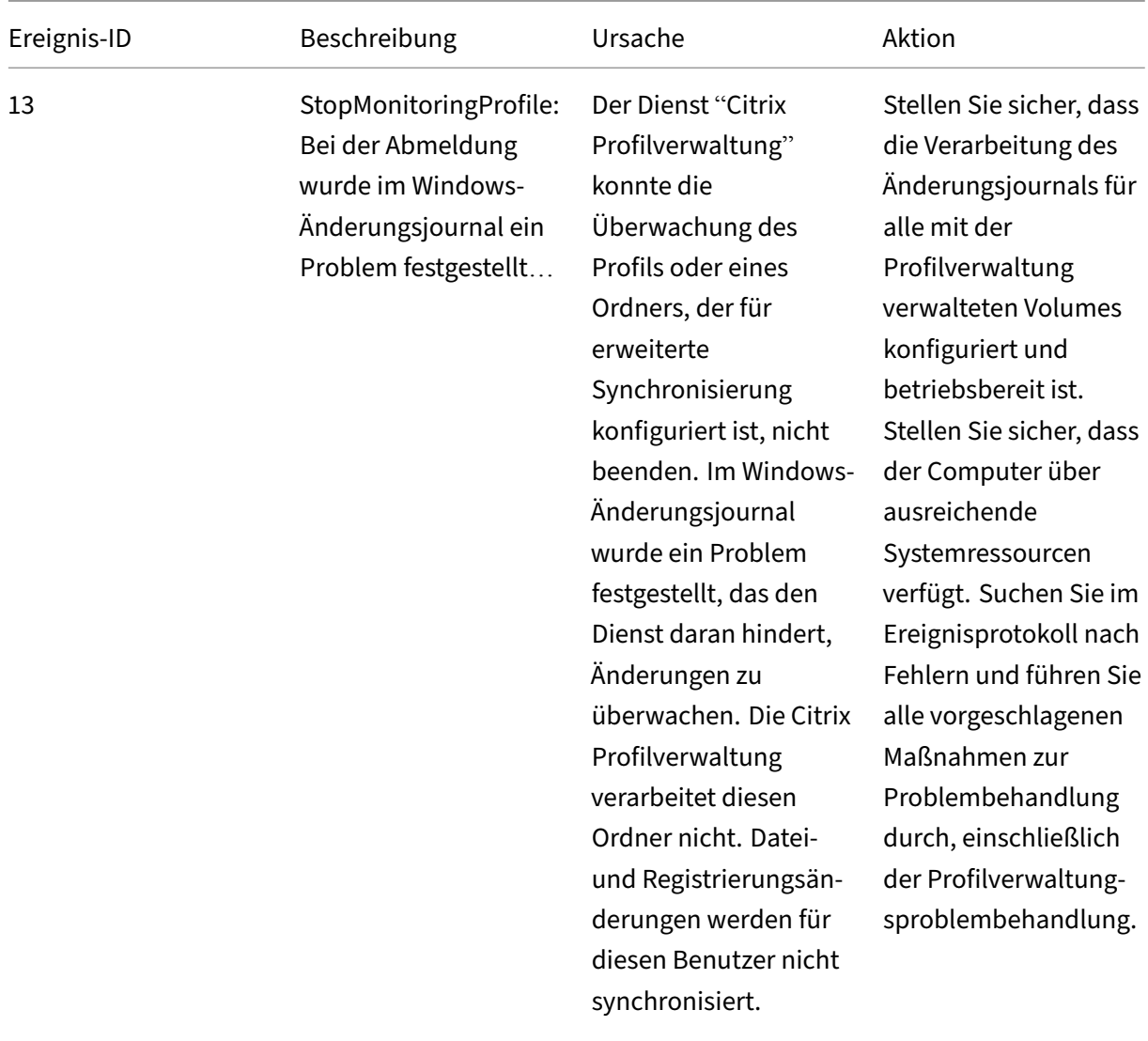

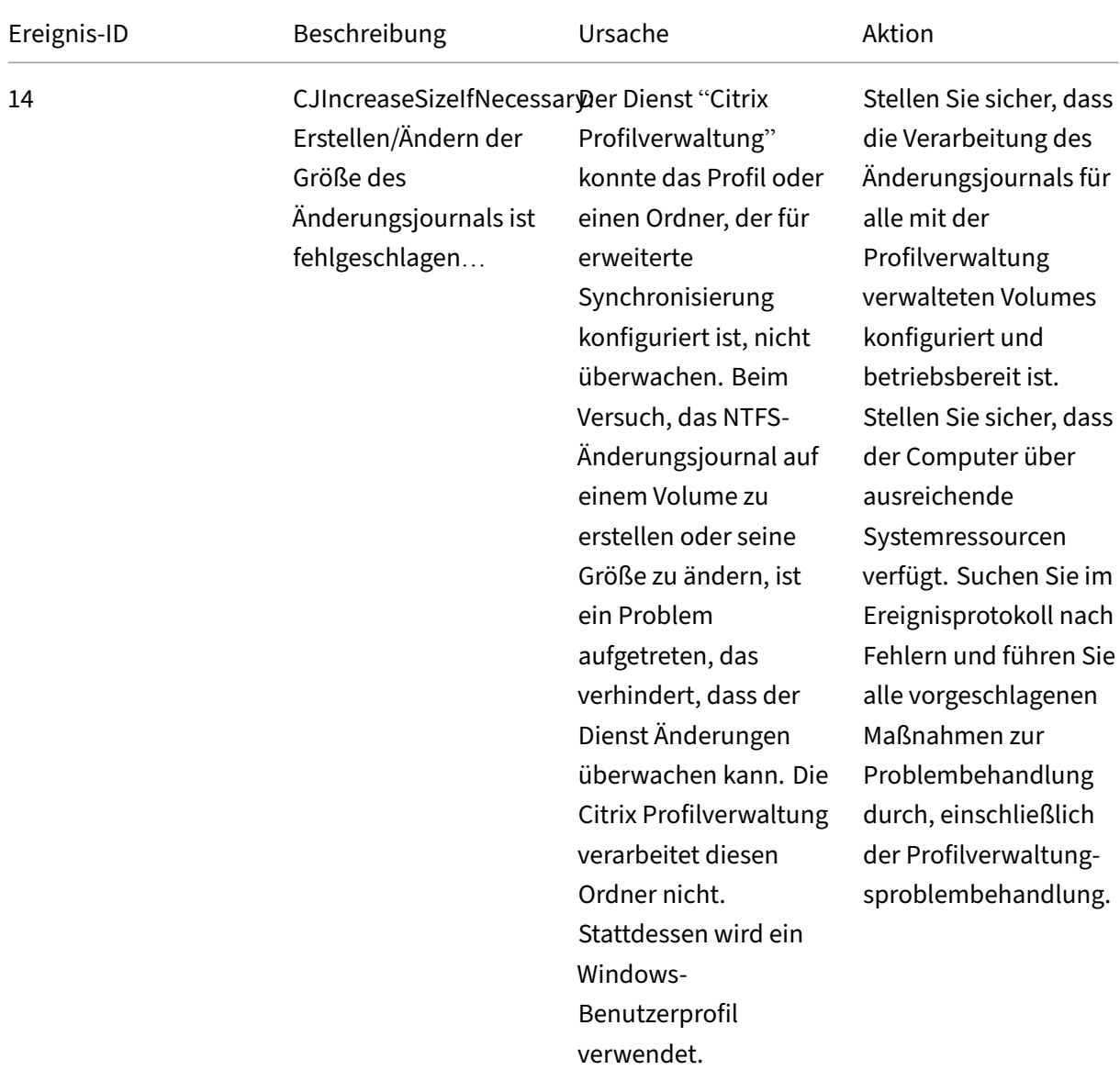

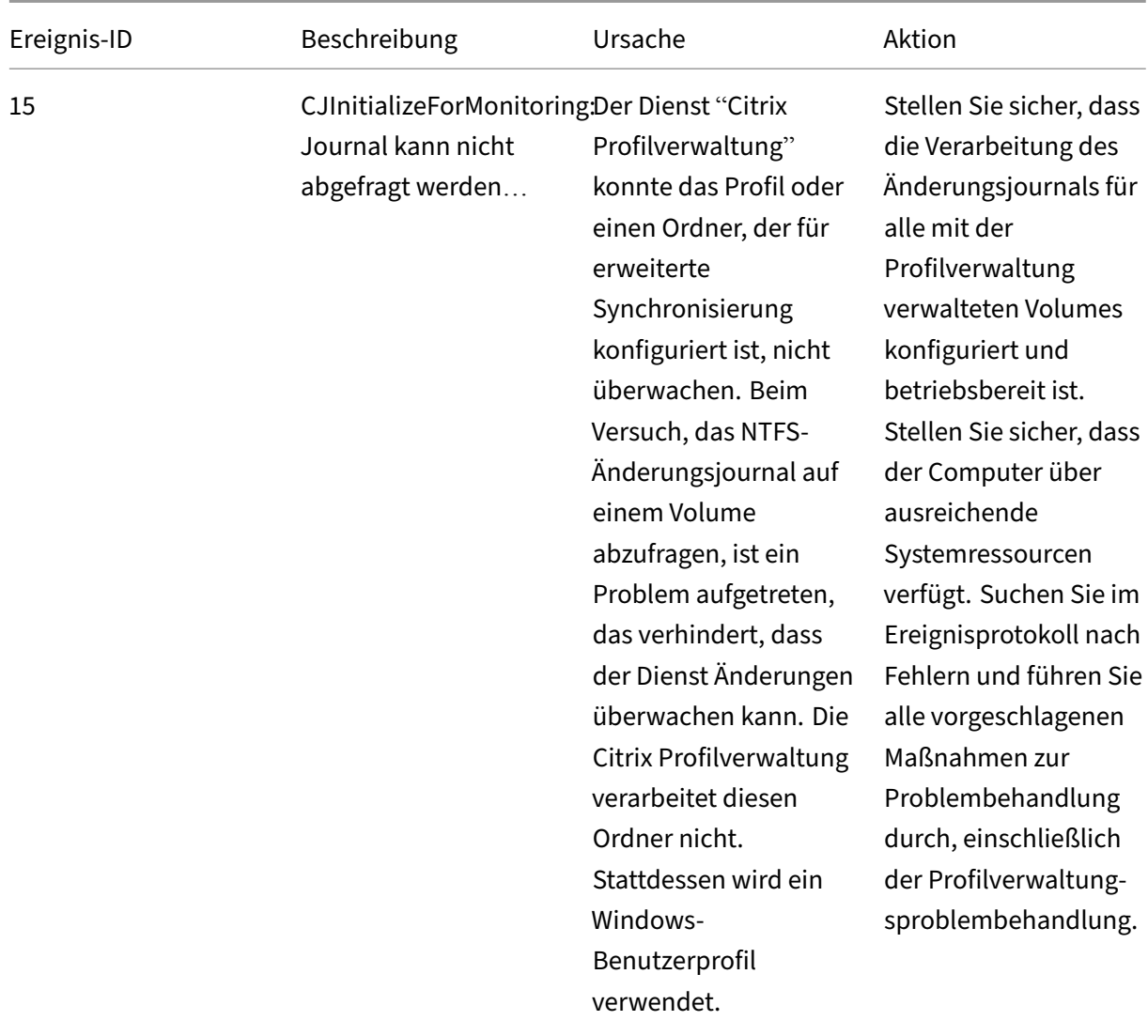

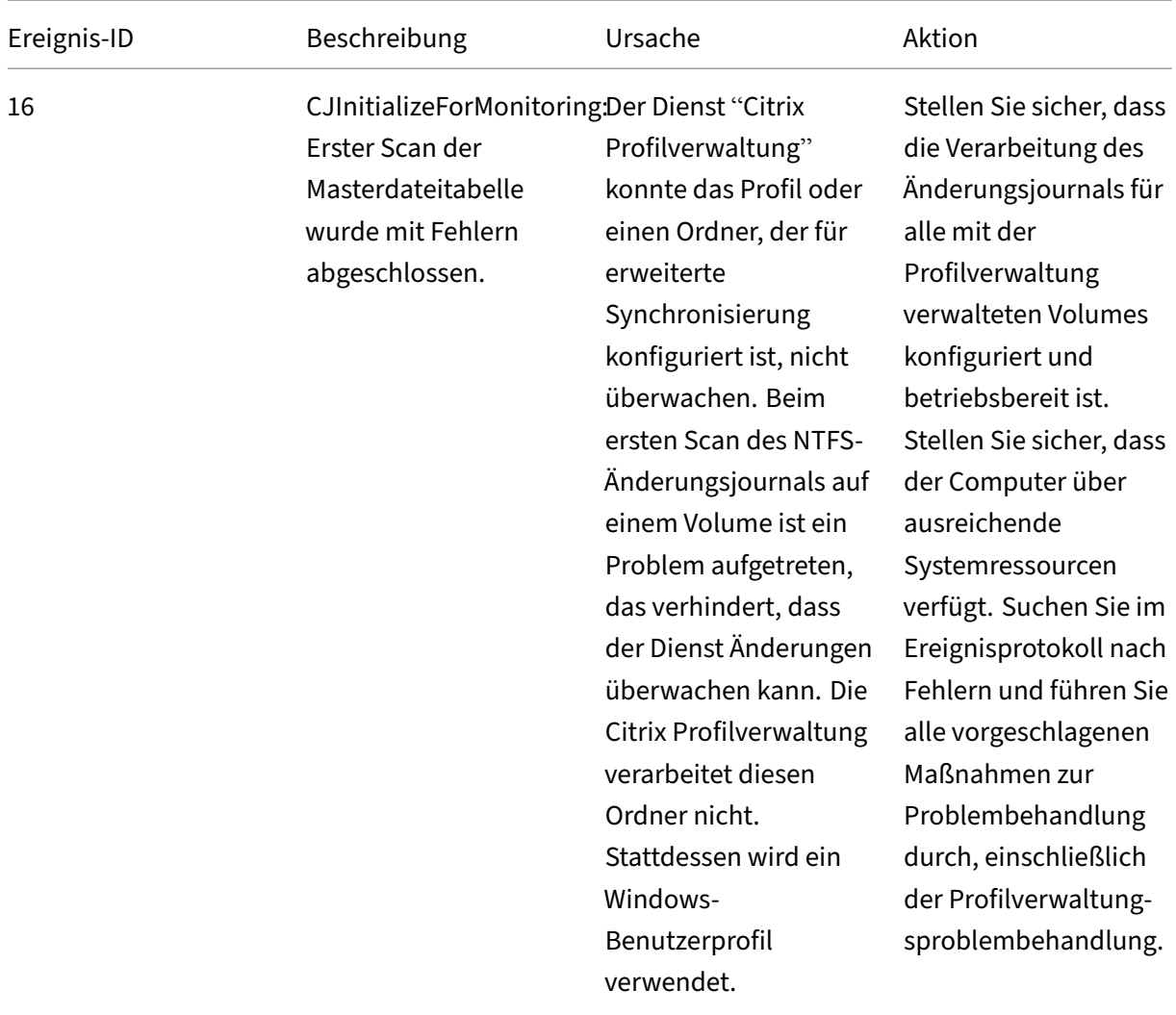

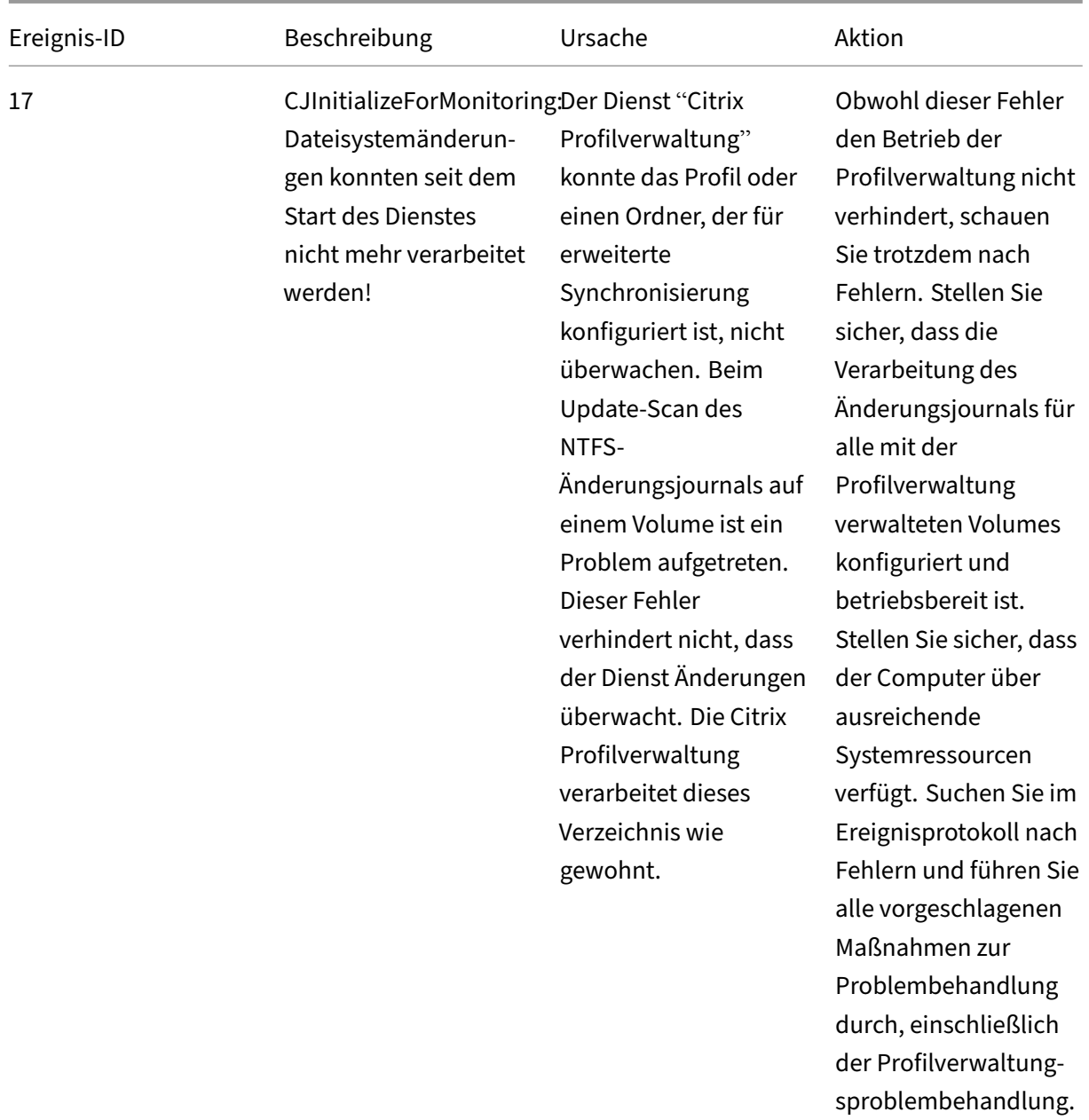

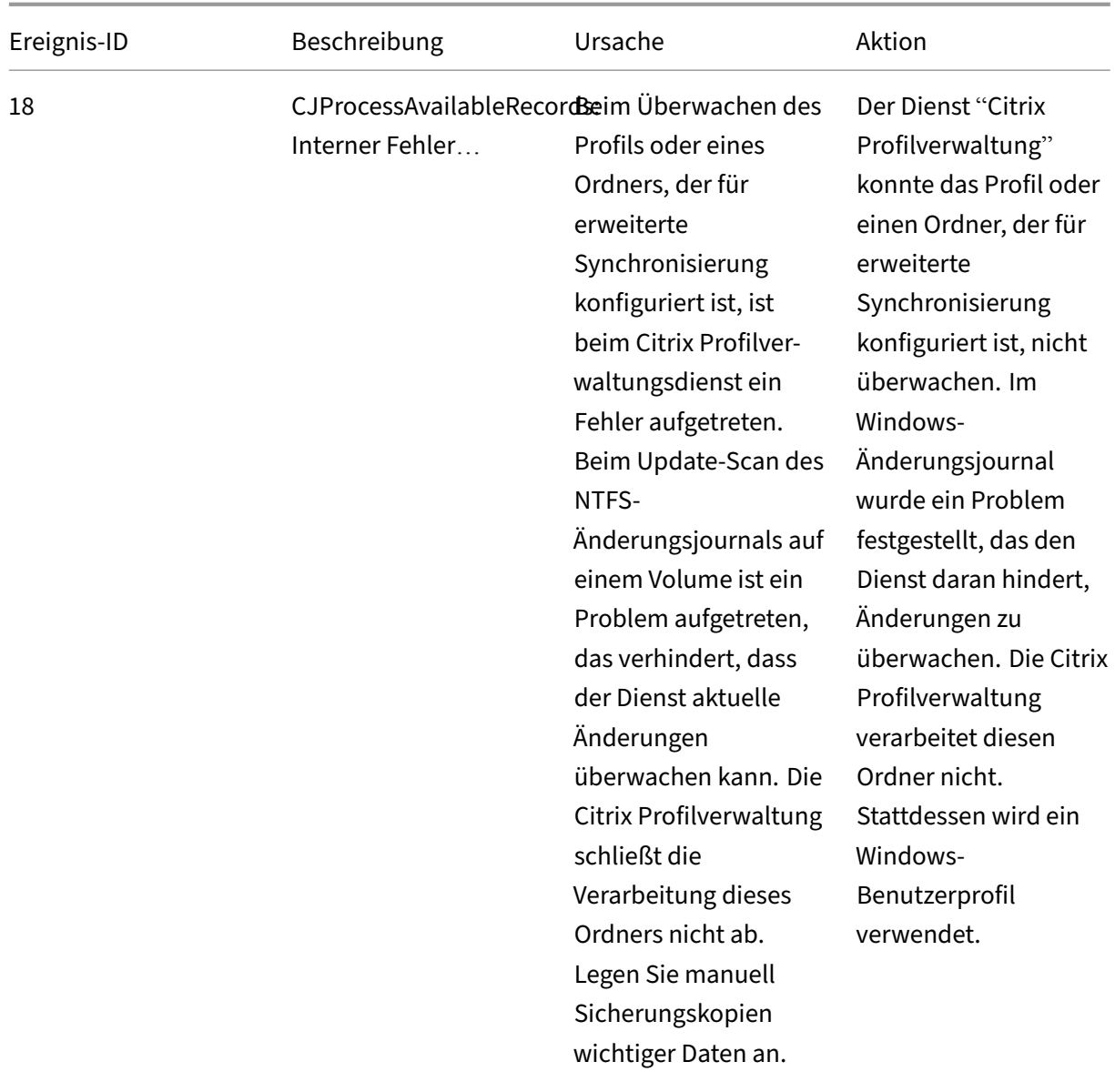

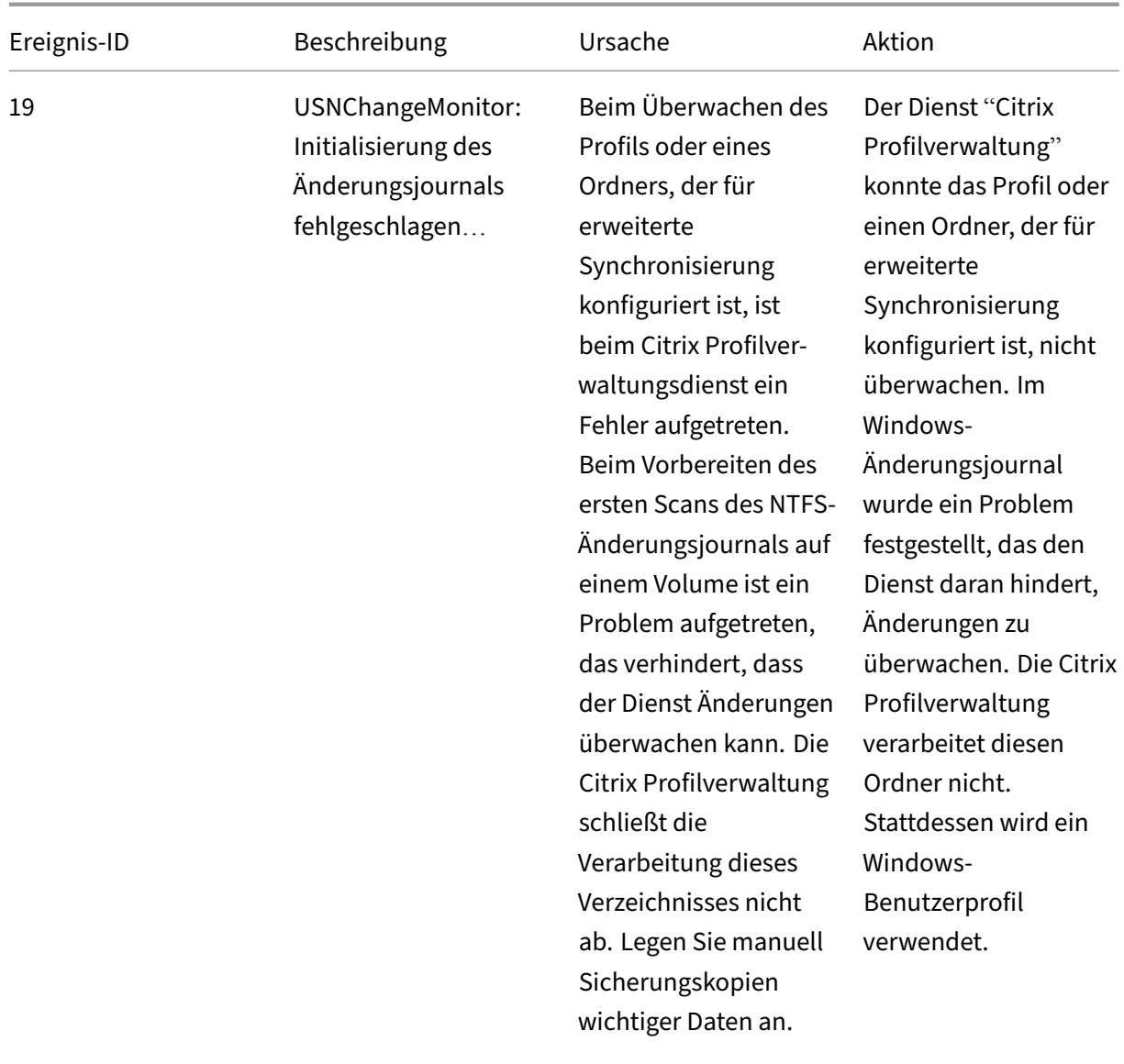

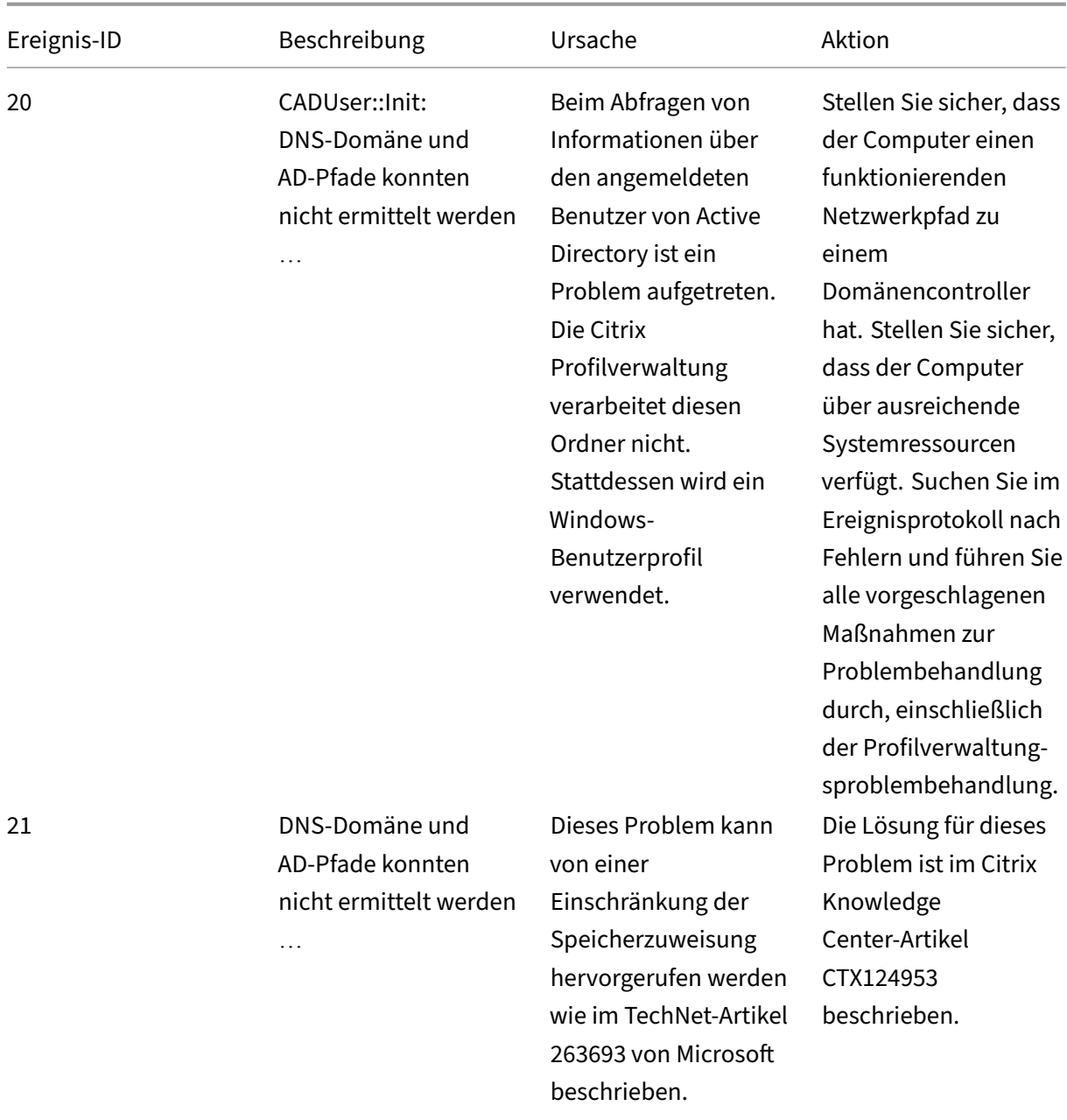

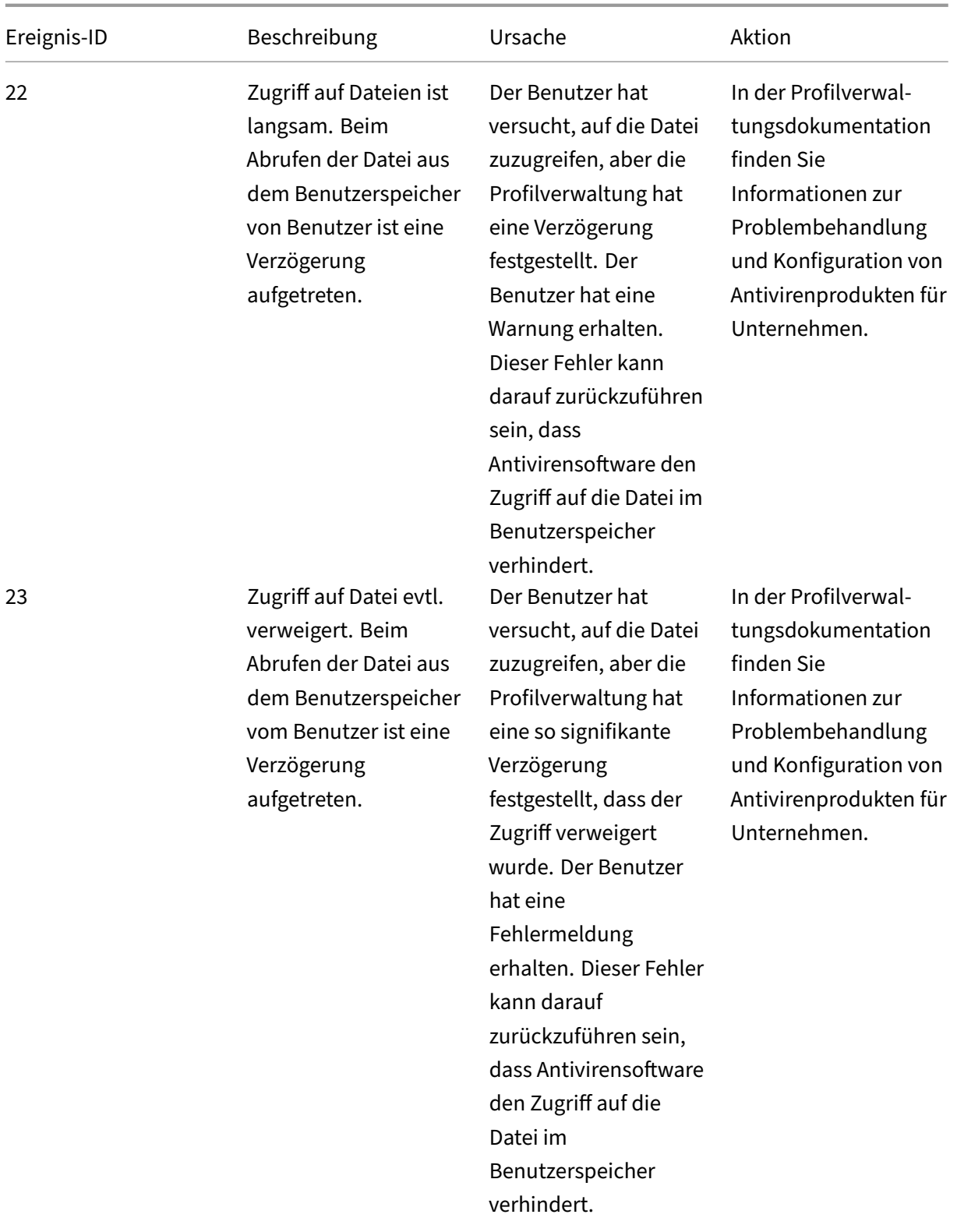

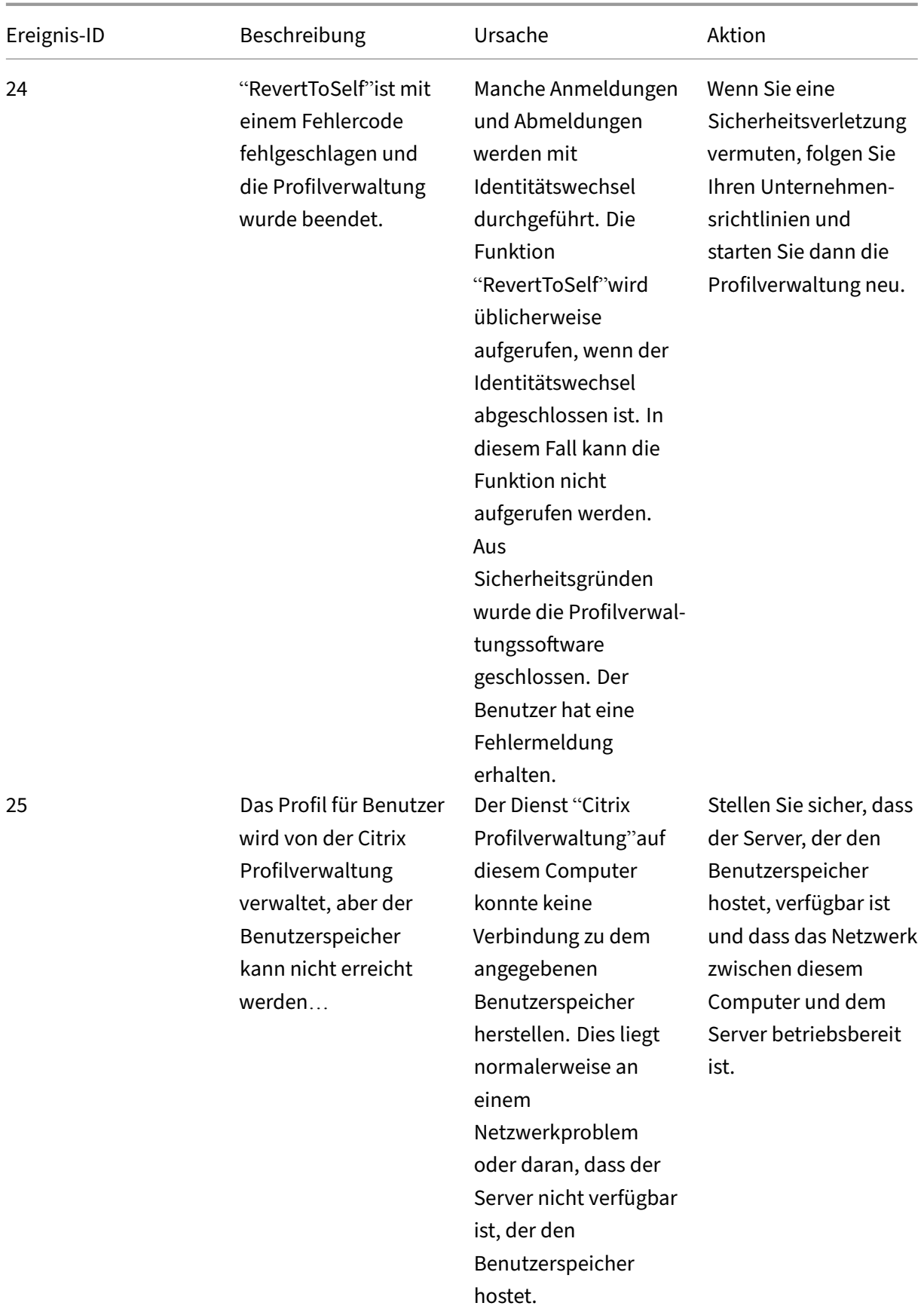

### Profilverwaltung 2402 LTSR

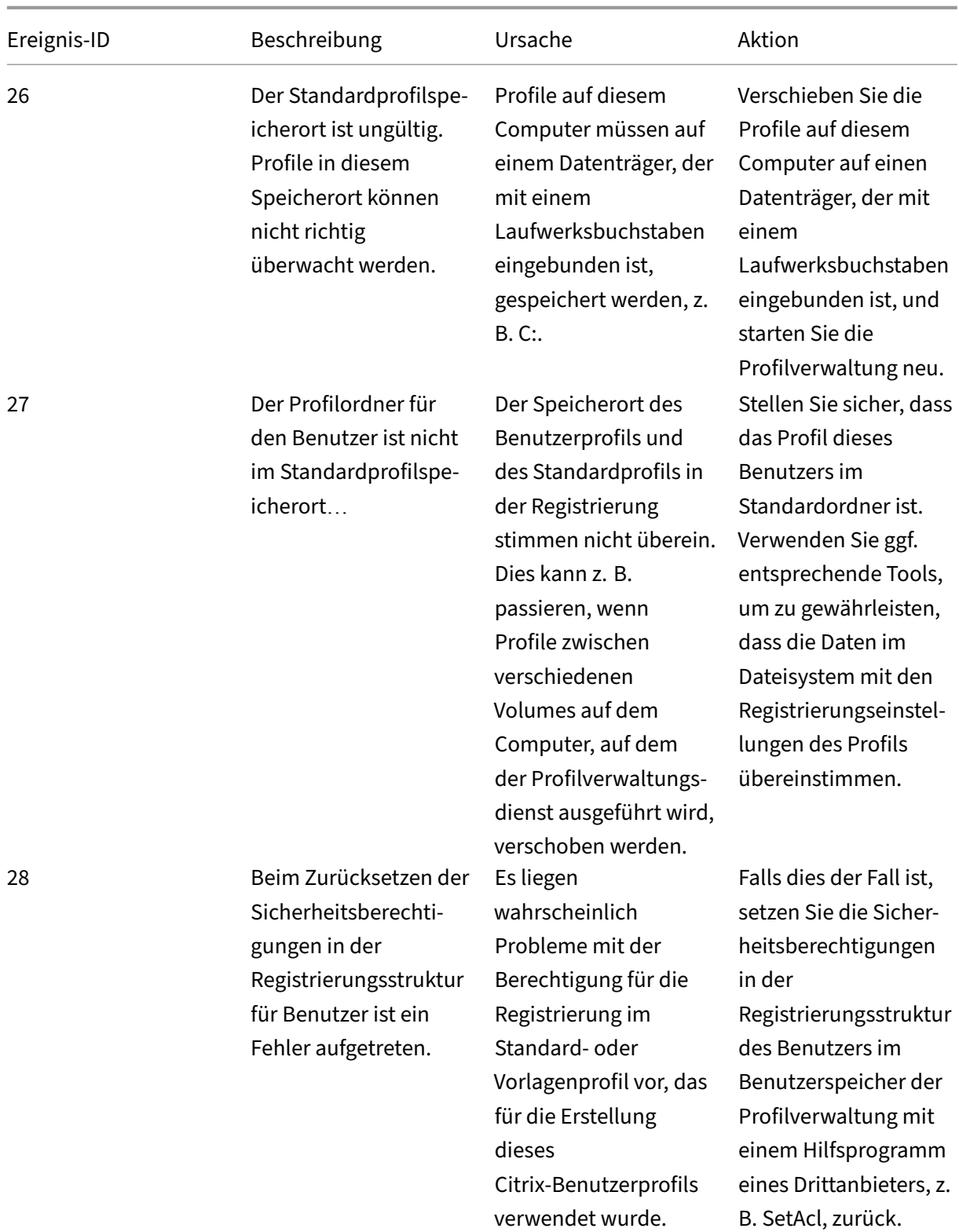
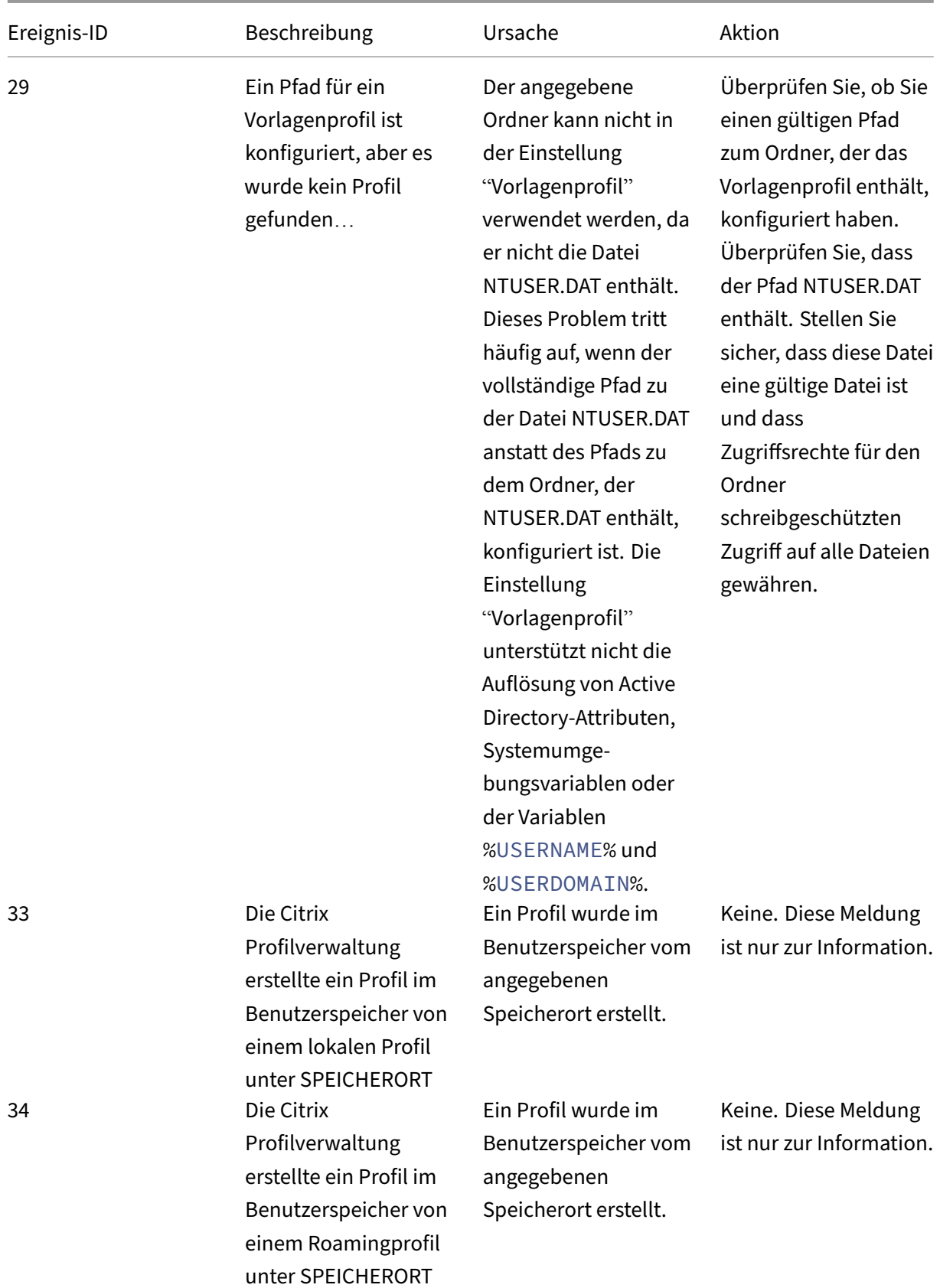

# Profilverwaltung 2402 LTSR

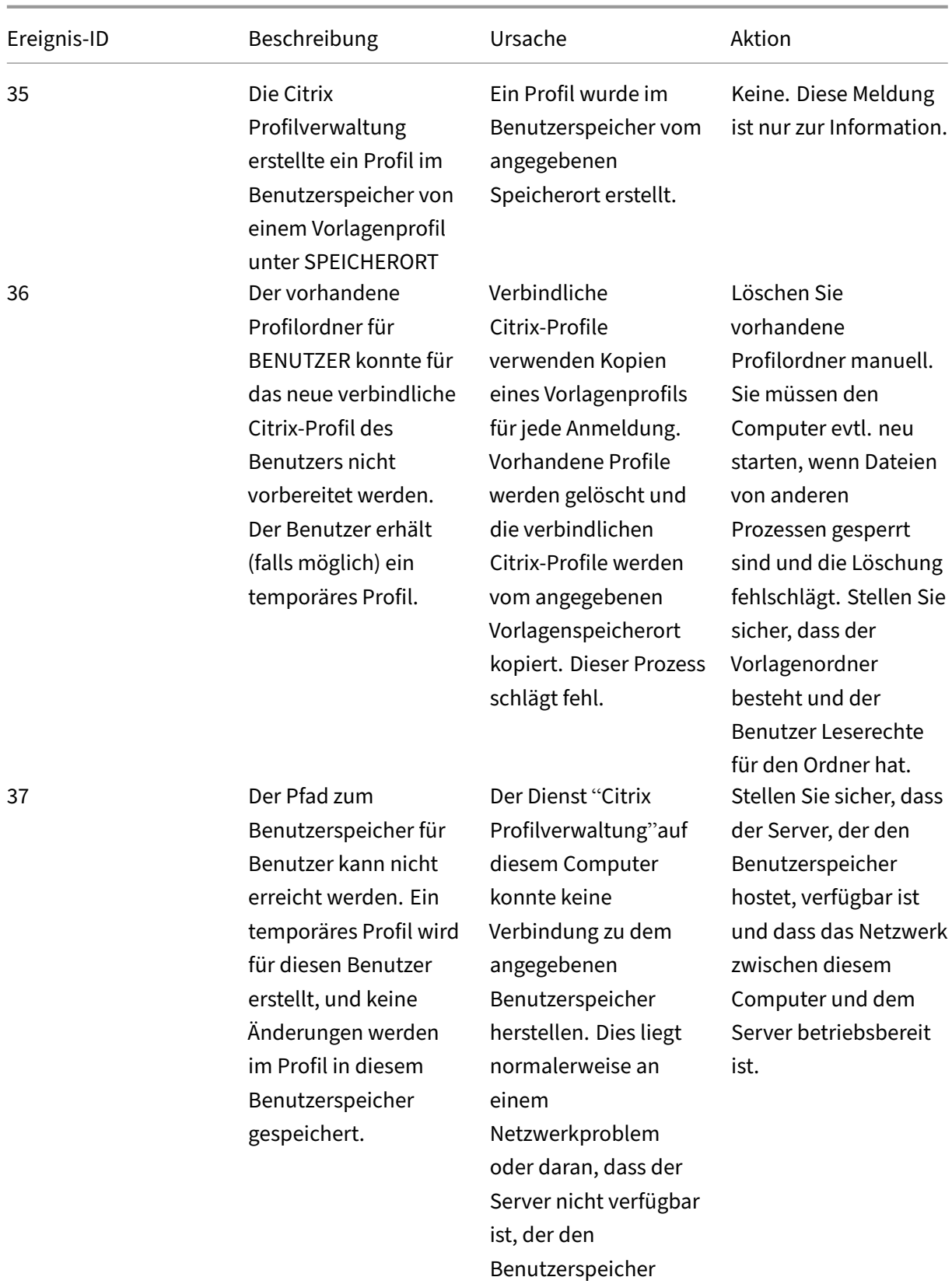

hostet.

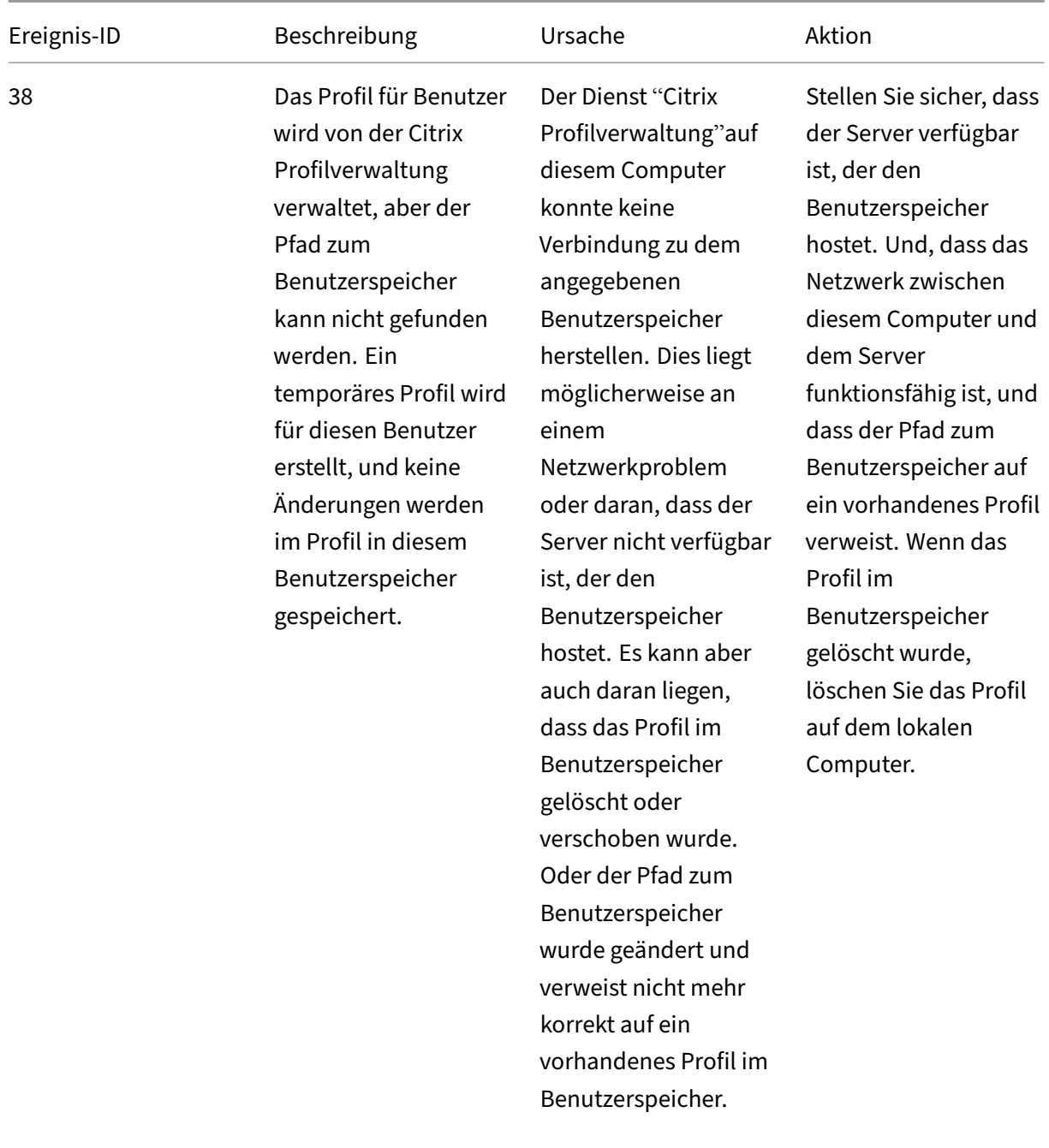

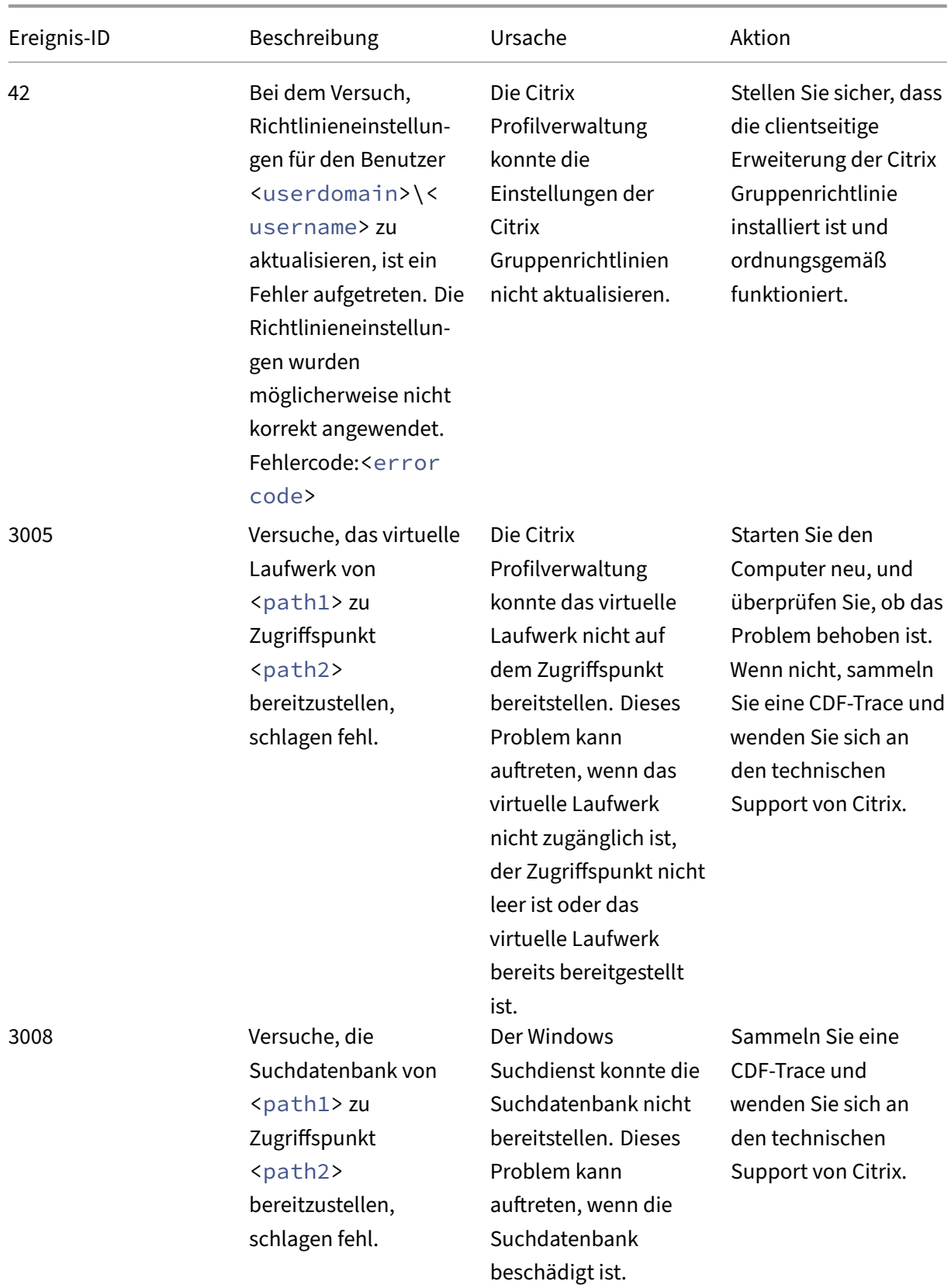

# Profilverwaltung 2402 LTSR

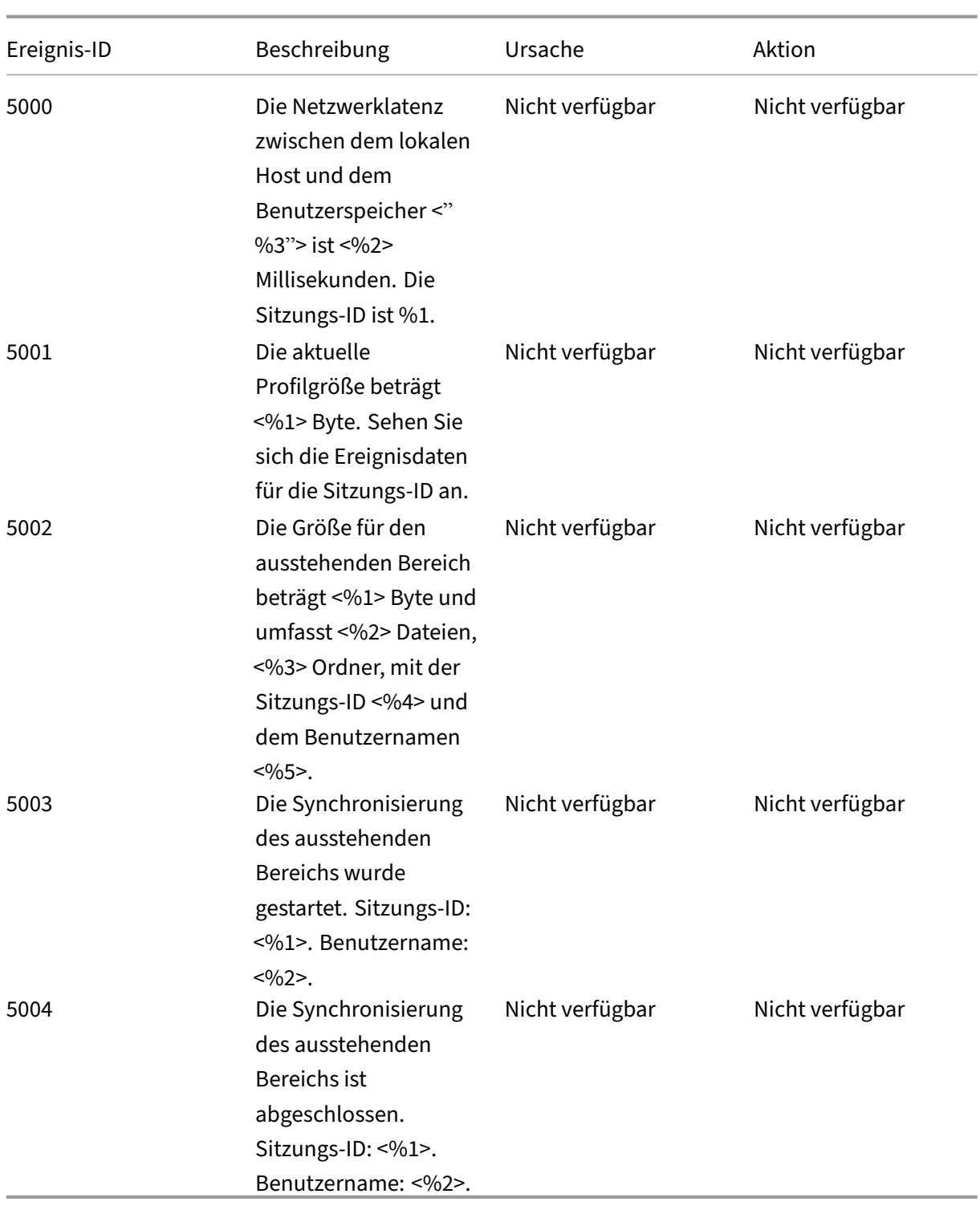

# **Problembehandlung häufiger Probleme**

May 9, 2023

In diesem Artikel wird beschrieben, wie Sie häufig auftretende Probleme bei der Profilverwaltung be‑ heben.

# **Langsame Anmeldungen**

Wenn die Anmeldung für Benutzer lange dauert, führen Sie zur Problembehandlung die folgenden Schritte aus:

1. Überprüfen Sie die Profilladezeit im Bereich "Anmeldedauer"von Citrix Director. Wenn sie wesentlich länger als erwartet ist, wird die langsame Anmeldung durch das Laden von Benutzerprofilen verursacht.

Weitere Informationen finden Sie unter Diagnose von Benutzeranmeldeproblemen.

2. Überprüfen Sie die Profilverarbeitungszeit in der Protokolldatei von Citrix Profilverwaltung.

In der Protokolldatei der Profilverwaltung unter [C:\Windows\System32\L](https://docs.citrix.com/de-de/citrix-virtual-apps-desktops/director/troubleshoot-deployments/user-issues/user-logon.html)og Files \User Profile Manager suchen Sie den Eintrag, der mit DispatchLogonLogoff beginnt. Das folgende Beispiel zeigt, dass die Anmeldeverarbeitungszeit 10,22 Sekunden beträgt.

DispatchLogonLogoff: ---------- Finished logon processing successfully in [s]: <10.22>.

3. Stellen Sie sicher, dass Sie die empfohlenen Richtlinien der Profilverwaltung angewendet haben.

Zur Verbesserung der Anmeldeleistung folgen Sie den Empfehlungen unter Verbessern der Leis‑ tung bei der Benutzeranmeldung.

4. Wenden Sie sich an den technischen Support von Citrix.

[Wenn die Anmeldedauer weiterh](https://docs.citrix.com/de-de/profile-management/current-release/how-to/improve-user-logon-performance.html)in langsam ist, wenden Sie sich an dent[echnischen Support](https://docs.citrix.com/de-de/profile-management/current-release/how-to/improve-user-logon-performance.html) von Citrix, um weitere Unterstützung zu erhalten. Weitere Informationen finden Sie unter Kontaktaufnahme mit dem technischen Support von Citrix.

# **Über[prüfen, ob Profile gestreamt werden](https://docs.citrix.com/de-de/profile-management/current-release/troubleshoot/collect-diagnostics.html)**

Wenn Sie gestreamte Benutzerprofile aktiviert haben und überprüfen möchten, ob dieses Feature auf ein Benutzerprofil angewendet wird, gehen Sie folgendermaßen vor:

1. Überprüfen Sie den folgenden Eintragstyp in der Protokolldatei der Profilverwaltung:

```
pre codeblock 2010-03-16;16:16:35.369;INFORMATION;;;;1140;ReadPolicy
: Configuration value read from policy: PSEnabled=<1> <!--NeedCopy
--&>
```
Der letzte Eintrag muss PSEnabled=<1> sein, wenn das Feature aktiviert ist.

2. Überprüfen Sie den folgenden Eintrag für den Benutzer in der Protokolldatei der Profilverwal‑ tung:

```
pre codeblock 2010-03-16;20:17:30.401;INFORMATION;<domain name
>;<user name>;2;2364;ProcessLogon: User logging on with Streamed
Profile support enabled. <!--NeedCopy-->
```
Wenn gestreamte Benutzerprofile nicht angewendet werden, steht hier "ProcessLogon: User logging on with Streamed Profile support disabled".

# **Ermitteln, welche Richtlinien in Kraft sind**

Verwenden Sie die Datei UPMSettings.ini, um zu ermitteln, welche Profilverwaltungsrichtlinien angewendet werden. Diese Datei ist im Stammordner jedes Citrix-Benutzerprofils im Benutzerspeicher vorhanden. Möglicherweise ist es einfacher, mit dieser Datei zu arbeiten als mit dem Richtlinienergebnissatz. Das gilt insbesondere dann, wenn Sie eine Mischung aus Gruppenrichtlin‑ ienobjekten und INI‑Datei‑Einstellungen zum Ermitteln der Richtlinien verwenden.

Verwenden Sie die Datei UPMFRSettings.ini, um festzulegen, welche Profilordner nicht verarbeitet werden, weil sie auf einer Ausschlussliste stehen. Die Datei UPMFRSettings.ini ist auch im Stammordner vorhanden.

# **Ausschließen beschädigter Profildaten**

Wenn ein Benutzerprofil beschädigt ist und Sie sicher sind, dass das Problem bei einer bestimmten Datei oder einem bestimmten Ordner liegt, schließen Sie sie/ihn von der Synchronisierung aus. Fügen Sie dazu die Datei oder den Ordner der Ausschlussliste hinzu.

# **Bereinigen von Verbindungen zu Registrierungseinträgen**

In manchen Szenarios (nicht nur solchen mit der Profilverwaltung) werden Verbindungen zu Reg‑ istrierungsprofildaten nach der Benutzerabmeldung beibehalten. Dieses Beibehalten kann zu langsamen Abmeldungen oder unvollständiger Beendigung von Benutzersitzungen führen. Mit dem Tool User Profile Hive Cleanup (UPHClean) von Microsoft können Sie diese Probleme lösen.

## **Löschen lokaler Profile**

Delprof.exe von Microsoft und Delprof2 von Sepago sind Tools, die Ihnen beim Löschen von Benutzer‑ profilen helfen.

## **Löschen gesperrter, zwischengespeicherter Profile**

Wenn Sie virtuelle Desktops mit der VMware‑Software erstellen, die zwischengespeicherten Benutzer‑ profile jedoch gesperrt sind und nicht gelöscht werden können, finden Sie weitere Informationen zur Problembehandlung unter Profilverwaltung und VMware.

### **Ermitteln, wo Profile g[espeichert werden](https://docs.citrix.com/de-de/profile-management/current-release/integrate/vmware.html)**

Bei der Diagnose von Profilproblemen muss häufig ermittelt werden, wo die Dateien in einem Be‑ nutzerprofil gespeichert sind. Mit dem folgenden Verfahren können Sie schnell den Speicherort von Profilen ermitteln.

- 1. Klicken Sie in der Ereignisanzeige im linken Bereich auf Anwendung.
- 2. Suchen Sie im rechten Bereich unter Quelle das Citrix Profilverwaltungsereignis, das Sie unter‑ suchen möchten, und doppelklicken Sie darauf.
- 3. Der Pfad zu dem mit dem Ereignis verknüpften Benutzerspeicher wird als Verknüpfung auf der Registerkarte Allgemein angezeigt.
- 4. Klicken Sie auf die Verknüpfung, um zum Benutzerspeicher zu gelangen, wenn Sie die Dateien untersuchen möchten.

### **Überprüfen von Servern**

Um festzustellen, ob ein Server Benutzeranmeldungen und -abmeldungen korrekt verarbeitet, überprüfen Sie die Datei PmCompatibility.ini im Benutzerprofil im Benutzerspeicher. Die Datei ist im Stam‑ mordner des Profils vorhanden. Der letzte Eintrag in der Datei ist der Name des Servers, von dem sich der Benutzer zuletzt abgemeldet hat. Wenn auf dem Server z. B. Profilverwaltung 5.0 ausgeführt wird, sieht der Eintrag folgendermaßen aus:

```
1 [LastUpdateServerName]
2 5.0=<computer name>
3 <!--NeedCopy-->
```
### **Rollback**

Um ein Rollback auf frühere Versionen der Profilverwaltung durchzuführen, führen Sie **del /s** an der Befehlszeile auf dem Dateiserver aus, auf dem der Benutzerspeicher gehostet wird. Der Befehl löscht die Datei PmCompatibility.ini aus jedem Profil. Beispiel: Wenn der lokale Pfad zum Benutzerspeicher D:\UpmProfiles ist, führen Sie Folgendes aus:

```
1 del /s D:\UpmProfiles\pmcompatibility.ini
2 <!--NeedCopy-->
```
Nach der Ausführung des Befehls können Benutzer sich an Computern, auf denen die frühere Version ausgeführt wird, anmelden und ihre Profile aus dem Benutzerspeicher abrufen.

# **Wenn die Profilverwaltung auf VMware ausgeführt wird, werden mehrere Profile erstellt**

In Benutzerprofilen werden doppelte VMware‑Ordner erstellt. Die Duplikate haben Dateinamen mit ansteigenden Nummern (000, 001, 002 usw.). Weitere Informationen zu diesem Problem und Lö‑ sungsvorschläge finden Sie im Knowledge Center unter CTX122501.

# **Lange Anmeldezeiten mit Novell eDirectory**

Wenn Benutzer sich an einer Umgebung mit Citrix Produkten und Novell eDirectory anmelden, kann es zu langen Anmeldezeiten kommen und es werden Fehler in das Ereignisprotokoll geschrieben. Sitzungen können für bis zu 30 Sekunden beim Schritt **Persönliche Einstellungen werden angewen‑ det** hängenbleiben. Weitere Informationen zu diesem Problem und Lösungsvorschläge finden Sie im Knowledge Center unter CTX118595.

# **Ausgeschlossene Ord[ner im Ben](http://archive.citrite.net/article/CTX118595)utzerspeicher**

Ausgeschlossene Ordner werden im Benutzerspeicher angezeigt. Das Problem wird erwartet und es sind keine Korrekturmaßnahmen erforderlich. Ordner in einer Ausschlussliste werden im Benutzer‑ speicher erstellt, aber ihr Inhalt wird nicht synchronisiert.

# **Fehlende Informationen in Protokolldateien**

Durch Aktivieren des Debugmodus wird nicht automatisch die vollständige Protokollierung aktiviert. Überprüfen Sie in den Protokolleinstellungen, ob Sie alle Kontrollkästchen der Ereignisse, die Sie pro‑ tokollieren möchten, aktiviert haben.

Tipp: Sie müssen eventuell scrollen, um die letzten Kontrollkästchen in der Liste anzuzeigen.

# **Gruppenrichtlinienobjekt‑Einstellungen funktionieren nicht**

Nachdem eine Einstellung in einem Gruppenrichtlinienobjekt geändert wurde, funktioniert sie nicht auf dem Computer, auf dem der Citrix Profilverwaltungsdienst ausgeführt wird. Das Problem tritt auf, weil die Gruppenrichtlinie nicht sofort aktualisiert wird, sondern auf für die Bereitstellung definierten Ereignissen oder Intervallen basiert. Um die Gruppenrichtlinie sofort zu aktualisieren, führen Sie gpupdate /force auf dem Computer aus.

Führen Sie den Befehl gpupdate / force an der Befehlszeile aus (siehe https://docs.microsoft.c om/en-us/windows-server/administration/windows-commands/gpupdate), um die Änderungen zu übernehmen.

## **[Benutzer erhalten neue oder temporäre Profile](https://docs.microsoft.com/en-us/windows-server/administration/windows-commands/gpupdate)**

Standardmäßig erhalten Benutzer ein temporäres Profil, wenn ein Problem auftritt. Beispielsweise ist der Benutzerspeicher nicht verfügbar. Alternativ können Sie die Profilverwaltung so konfigurieren, dass eine Fehlermeldung angezeigt wird und die Benutzer abgemeldet werden. Dieser Ansatz kann bei der Fehlerbehebung hilfreich sein.

Weitere Informationen zur Konfiguration dieses Features finden Sie unter Erzwingen von Benutzerabmeldungen.

Manchmal erhalten Benutzer bei der Anmeldung ein neues Profil statt des zwischengespeicherten Pro‑ fils. Weitere Informationen zu diesem Problem und ein Workaround find[en Sie im Knowledge Center](https://docs.citrix.com/de-de/profile-management/current-release/configure/force-logoff.html) unter [CTX11](https://docs.citrix.com/de-de/profile-management/current-release/configure/force-logoff.html)8226.

Benutzer erhalten u. U. ein temporäres Profil, wenn ein lokales Profil vorhanden ist, nachdem die Kopie im Benutzerspeicher entfernt wurde. Diese Situation kann eintreten, wenn der Benutzerspe‑ icher [gelöscht wir](http://archive.citrite.net/article/CTX118226)d, aber lokale Profile bei der Abmeldung nicht gelöscht werden.

Die Profilverwaltung behandelt das teilweise Entfernen von Profilen als Netzwerk-, Freigabe- oder Berechtigungsfehler und gibt dem Benutzer ein temporäres Profil. Aus diesem Grund ist das teilweise Entfernen nicht empfohlen. Um dieses Problem zu umgehen, melden Sie sich an dem betroffenen Computer an und löschen Sie das Profil manuell.

Wenn Ihre Bereitstellung persönliche vDisks enthält, erhalten Benutzer u. U. temporäre Profile, wenn die standardmäßige Verarbeitung dieser Datenträger nicht richtig angepasst wurde. Weitere Informa‑ tionen finden Sie unter Migrieren von Benutzerprofilen.

# **Profildaten gehen v[erloren, wenn virtuelle Desk](https://docs.citrix.com/de-de/profile-management/current-release/upgrade-and-migrate/migrate.html)topsitzungen nicht mehr reagieren**

In einer Citrix Virtual Desktops-Bereitstellung kann ein virtueller Desktop beim Trennen einer Remotedesktopprotokoll (RDP)‑Sitzung nicht mehr reagieren oder nicht neu gestartet werden. Dieses Ver‑ halten wirkt sich auf die Profilverwaltung aus, da am Ende der Sitzung Profildaten verloren gehen. Das Problem wurde in Citrix Virtual Delivery Agent Version 3.1.3242 und höher behoben.

# **Benutzer können sich nicht anmelden (Ereignis‑ID: 1000, Quelle: Userenv)**

Benutzer können sich nicht an einer Citrix Umgebung anmelden und erhalten folgende Fehler‑ meldung: "Das Roamingprofil konnte nicht geladen werden, und Sie werden mit einem lokalen Profil angemeldet. Wenden Sie sich an den Netzwerkadministrator."Dieser Fehler wird in den Anwendungsereignisprotokollen von Windows (Ereignis‑ID: 1000, Quelle: Userenv) angezeigt.

Weitere Informationen zu diesem Problem und Workarounds finden Sie im Knowledge Center unter CTX105618.

# **[Drucken](http://archive.citrite.net/article/CTX105618)**

In Citrix Virtual Desktops‑Umgebungen kann ein Benutzer einen Standarddrucker auswählen, doch in manchen Fällen wird diese Einstellung zwischen Anmeldungen nicht beibehalten. Dieses Problem wurde beobachtet, wenn Drucker auf gepoolten virtuellen Desktops, die auf persönlichen Citrix Provisioning Services-vDisks im Standardimagemodus basieren, mit einer Citrix Virtual Desktops-Richtlinie eingerichtet werden.

Dieses Problem wird nicht von der Profilverwaltung ausgelöst. Obwohl die Protokolldatei der Profil‑ verwaltung anzeigt, dass der Registrierungseintrag für den Drucker bei der Abmeldung kopiert wurde (erwartetes Verhalten), enthält NTUSER.dat für den Benutzer diesen Eintrag nicht (nicht erwartetes Verhalten). Das Problem wird durch die Art und Weise, in der Citrix Virtual Desktops die Registrierung‑ seinstellung DefaultPmFlags verwendet, ausgelöst. Weitere Informationen finden Sie im Knowledge Center‑Artikel CTX119066.

Manchmal werden den Profilen unerwartete Drucker hinzugefügt. Nachdem Benutzer sie entfernt haben, werden die Drucker bei der nächsten Anmeldung wieder angezeigt. Weitere Informationen finden Sie im Supp[ortforum de](http://archive.citrite.net/article/CTX119066)r Profilverwaltung.

# **Probleme mit Anwendungseinstellungen auf mehreren Plattformen**

Es kann vorkommen, dass das Roaming von Anwendungseinstellungen zwischen mehreren Plattfor‑ men nicht korrekt stattfindet. Typische Ursachen:

- Einstellungen, die nicht von einem System auf ein anderes anwendbar sind. Zum Beispiel hard‑ warespezifische Einstellungen, die nicht auf jedem System vorhanden sind.
- Anwendungen, die auf verschiedenen Systemen unterschiedlich installiert sind. Beispiele:
- **–** Eine Anwendung, die auf einem System auf Laufwerk C installiert ist, auf einem anderen System jedoch auf Laufwerk D.
- **–** Eine Anwendung, die auf einem System unter "C:\Programme"installiert ist, auf einem an‑ deren System jedoch unter "C:\Programme (x86)".
- **–** Ein Excel‑Add‑In, das auf einem System installiert ist, auf einem anderen jedoch nicht.
- Anwendungen, die keine Einstellungsinformationen im Profil speichern. Zum Beispiel Informationen, die in den Einstellungen des lokalen Rechners oder außerhalb des Benutzerprofils gespeichert sind.
- Sprachspezifische Konfigurationseinstellungen, die in der Registrierung gespeichert wer‑ den. Die Profilverwaltung übersetzt in Version 1‑Profilen automatisch sprachspezifische Ordnernamen, aber nicht in der Registrierung.

In den meisten Fällen können diese Probleme durch bessere Standardisierung der Systeme, die die Probleme hervorrufen, minimiert werden. Oft beruhen diese Probleme allerdings auf Inkompati‑ bilitäten (mit unterschiedlichen Plattformen) des Betriebssystems oder der jeweiligen Anwendung. Wenn die problematischen Einstellungen nicht kritisch sind, können Sie das Problem beheben, indem Sie sie aus dem Profil ausschließen.

# **Profile, die zu unbekannten Konten gehören**

In seltenen Fällen gehört ein Profil scheinbar zu einem unbekannten Konto. Auf der Registerkarte **Erweitert** im Dialogfeld **Systemeigenschaften** eines Computers wird "Konto unbekannt"angezeigt, wenn Sie unter "Benutzerprofilen"auf **Einstellungen** klicken. Außerdem wird der Ereignispro‑ tokolleintrag *"Fehler bei der Profilbenachrichtigung des Ereignisses Erstellen für \<Anwendungs‑ID\>. Der Fehlercode lautet???"* angezeigt. Die Anwendungs‑ID verweist auf den SHACCT Profile Notification Handler in der Registrierung, eine Komponente von Microsoft.

Um zu bestätigen, ob dieses Problem in Ihrer Umgebung auftritt, melden Sie sich als Benutzer an, dessen Daten nicht von der Profilverwaltung verarbeitet werden, und überprüfen Sie, ob diese Symptome auftreten.

Dieses Problem wird nicht durch die Profilverwaltung ausgelöst, sondern ist vermutlich das Ergebnis davon, dass Active Directory nicht gut mit Snapshots virtueller Maschinen zusammenarbeitet. Die Funktionsweise von Citrix‑Benutzerprofilen ist davon nicht betroffen. Benutzer können sich an‑ und abmelden und ihre Profiländerungen bleiben erhalten.

# **Ausführen erweiterter Problembehandlung**

August 19, 2022

Nach Überprüfung der aktuellen Profilverwaltungseinstellungen und Eliminierung der Profilverwal‑ tungsprotokolle als Quellen nützlicher Informationen können Sie diese Checkliste zur weiteren Prob‑ lembehandlung verwenden.

• Überprüfen Sie den Richtlinienergebnissatz‑Bericht auf der Maschine, die Sie analysieren, und stellen Sie sicher, dass alle Gruppenrichtlinienobjekte wie erwartet angewendet wurden.

Führen Sie den Befehl gpresult auf der Maschine aus, um den Bericht zu generieren.

- Überprüfen Sie, ob die aktuelle Version der Profilverwaltung installiert ist. Weitere Informatio‑ nen finden Sie unter Überprüfen der Profilverwaltungsversion.
- Im Supportforum der Profilverwaltung finden Sie Lösungen von anderen Benutzern.
- Versuchen Sie, das Problem auf einer sauberen Maschine mit demselben Betriebssystem wie auf der betroffenen Maschine zu reproduzieren. Installieren Sie die Softwareprodukte na[cheinander und überprüfen Sie nac](https://discussions.citrix.com/forum/163-profile-management/)h jeder Installation, ob Sie das Problem reproduzieren können. Weitere Informationen finden Sie unter Bereitstellen der Profilverwaltung in einer Testumgebung.

# **Überprüfen der Profilverwaltungsversion**

Gehen Sie folgendermaßen vor, um die Versionsinformationen zu überprüfen:

- 1. Klicken Sie im Windows-Explorer mit der rechten Maustaste auf die Datei UserProfileManager.exe.
- 2. Klicken Sie auf **Eigenschaften > Version**.
- 3. Wenn es sich nicht um die neueste Version handelt, laden Sie die neueste Version von der My Account‑Website herunter. Wählen Sie Ihr Citrix Produkt aus und laden Sie die Profilverwaltung vom Bereich "Downloads"herunter.

**Tipp:**

Nach dem Upgrade können Sie neuere Features nach Bedarf aktivieren.

# **Bereitstellen der Profilverwaltung in einer Testumgebung**

Wenn die Protokollierungsdateien bei der Behebung des Problems nicht helfen können, versuchen Sie es mit Ansatz zur Problembehandlung aus dem folgenden Beispiel. Sie können diesen Ansatz ver‑ wenden, um folgende Aufgaben zu lösen:

- Ermitteln, welche Konfigurationseinstellungen gelesen werden
- Ermitteln, aus welcher Datei Konfigurationseinstellungen gelesen werden (wenn mehrere ADM‑ Dateien vorhanden sind)

• Überprüfen, ob die Protokolldatei die an Profilen vorgenommenen Änderungen korrekt verfolgt

# **Beispiel für die Bereitstellung**

Folgendes gilt für die Bereitstellung in diesem Beispiel:

- Citrix Virtual Apps‑Server werden unter Windows Server 2003 ausgeführt.
- Benutzer melden sich mit dem Plug-in für gehostete Anwendungen für Windows an ihren veröffentlichten Ressourcen an.
- Es werden auf Organisationseinheiten basierende Gruppenrichtlinienobjekte anstelle der Konfiguration mit einer INI‑Datei verwendet.

## **Achtung:**

Eine unsachgemäße Bearbeitung der Registrierung kann schwerwiegende Probleme verursachen und eine Neuinstallation des Betriebssystems erforderlich machen. Wir übernehmen keine Garantie dafür, dass Probleme, die auf eine unsachgemäße Verwendung des Registrierungs‑Editors zurückzuführen sind, behoben werden können. Die Verwendung des Registrierungs‑Editors geschieht daher auf eigene Gefahr. Machen Sie auf jeden Fall ein Backup der Registrierung, bevor Sie sie bearbeiten.

### **Workflow zur Problembehebung**

Dieses Beispiel beinhaltet eine kleine Test‑Organisationseinheit, die nur einen Server umfasst. Sie können die Profileinstellungen des Servers bearbeiten. Verfolgen Sie anschließend Einstellungsänderungen in der Protokolldatei und im Richtlinienergebnissatz‑Bericht.

Hier ist eine detaillierte Schrittfolge:

- 1. Entfernen Sie einen der Citrix Virtual Apps‑Server, die Citrix‑Benutzerprofile hosten, aus der Pro‑ duktionsumgebung. Fügen Sie als Nächstes den Server einer neuen Organisationseinheit hinzu.
- 2. Entfernen Sie die Profilverwaltung von dem Server und installieren Sie sie dann neu. Über‑ prüfen Sie bei der Neuinstallation, ob kurze Dateinamen (auch 8.3-Dateinamen genannt) aktiviert sind, wie im Folgenden beschrieben.
	- Wenn derfolgende Registrierungseintrag auf 1 (DWORD‑Wert) gesetzt ist, setzen Sie ihn auf 0 und installieren Sie die Profilverwaltung neu: HKLM\System\CurrentControlSet\Control\FileSystem\I Dadurch wird die Unterstützung kurzer Dateinamen aktiviert.
	- Wenn der Eintrag nicht auf 1 gesetzt ist, installieren Sie die Profilverwaltung an einem Speicherort neu, an dem die Namen aller Unterordner acht Zeichen oder weniger enthalten, z. B. c:\prof-man.

Bei neueren Betriebssystemen brauchen Sie diesen Registrierungseintrag nicht zu ändern.

- 3. Melden Sie sich als Domänenadministrator an dem Server an.
- 4. Untersuchen Sie die lokale Richtlinie und entfernen Sie die ADM‑Datei auf dieser Ebene.
- 5. Löschen Sie alle Verknüpfungen zu Gruppenrichtlinienobjekten, die Ihrer neuen Organisation‑ seinheit zugewiesen sind.
- 6. Löschen Sie auf dem Server den Schlüssel und alle Unterschlüssel aus dem Registrierungs‑ Editor: HKEY\_LOCAL\_MACHINE\SOFTWARE\Policies\Citrix\UserProfileManager  $\setminus$
- 7. Entfernen Sie alle INI‑Dateien der Profilverwaltung.
- 8. Löschen Sie über **Computer > Eigenschaften > Erweitert** alle Profile mit Ausnahme derer, die Sie testen möchten. Untersuchen Sie alle Fehler, die angezeigt werden.
- 9. Gewähren Sie der Gruppe "Authentifizierte Benutzer"den Vollzugriff auf die Datei. Dadurch können Sie die Protokolldatei der Profilverwaltung überprüfen, wenn Sie sich als Benutzer an‑ melden. Die Protokolldatei ist C:\Windows\System32\LogFiles\UserProfileManager\<domainname>#<comp (wobei <domainname> die Domäne des Computer und <computername> der Name des Computers ist). Wenn die Domäne nicht ermittelt werden kann, ist die Protokolldatei UserProfileManager.log.
- 10. Erstellen Sie ein neues Gruppenrichtlinienobjekt, das nur die folgenden Einstellungen enthält, und verknüpfen Sie es dann mit der neuen Organisationseinheit. Stellen Sie sicher, dass das Gruppenrichtlinienobjekt der Gruppe "Authentifizierte Benutzer"zugewiesen ist. Aktivieren und konfigurieren Sie diese Einstellungen:
	- a) Aktivieren Sie die Profilverwaltung.
	- b) Pfad zu Benutzerspeicher.
	- c) Protokollierung aktivieren.
	- d) Protokolleinstellungen. Wählen Sie alle Ereignisse und Aktionen aus.
	- e) Migration vorhandener Profile. Wählen Sie Roaming‑ und lokale Profile.
	- f) Behandlung von Konflikten lokaler Profile. Wählen Sie Lokales Profil umbenennen.
	- g) Löschen Sie lokal zwischengespeicherte Profile nach der Abmeldung.
	- h) Deaktivieren Sie die Einstellung *Anmeldungen lokaler Administratoren verarbeiten*. Auf diese Weise können Sie sich auch dann als Administrator anmelden, wenn die Profilverwaltung falsch konfiguriert wurde und Benutzeranmeldungen verhindert.
- 11. Steuern Sie, wie die Gruppenrichtlinienobjekt-Verknüpfung auf die Organisationseinheit angewendet wird, indem Sie mit der rechten Maustaste auf die Organisationseinheit klicken und **Vererbung deaktivieren** auswählen.
- 12. Erstellen Sie einen neuen Domänentestbenutzer, der sich noch nie angemeldet hat und der kein Mitglied einer lokalen Administratorgruppe auf dem Server ist.
- 13. Veröffentlichen Sie einen vollständigen Desktop für diesen Benutzer und stellen Sie sicher, dass der Benutzer Mitglied der Gruppe "Remotedesktopbenutzer"ist.
- 14. Wenn die Domäne mehrere Domänencontroller hat, erzwingen Sie AD‑Replikation zwischen allen Domänencontrollern an demselben Standort wie der Server.
- 15. Melden Sie sich als Domänenadministrator an dem Server an, löschen Sie die Protokolldatei, starten Sie den Citrix Profilverwaltungsdienst neu und führen Sie gpupdate /force aus.
- 16. Überprüfen Sie die Registrierung und stellen Sie sicher, dass HKEY\_LOCAL\_MACHINE \SOFTWARE\Policies\Citrix\UserProfileManager\ nur Werte für Ihr neues Gruppenrichtlinienobjekt enthält.
- 17. Melden Sie sich als Administrator ab.
- 18. Ändern Sie einige Internet Explorer‑Einstellungen und erstellen Sie eine leere Testdatei in Ihrem Dokumente‑Ordner.
- 19. Erstellen Sie eine Verknüpfung zur Protokolldatei der Profilverwaltung. Öffnen Sie sie und über‑ prüfen Sie die Einträge. Untersuchen Sie alle Elemente, die auffällig sind.
- 20. Melden Sie sich ab und melden Sie sich dann wieder als Domänenadministrator an.
- 21. Erstellen Sie einen Richtlinienergebnissatz‑Bericht für den Testbenutzer und den Server, indem Sie gpresult ausführen.

Wenn der Bericht nicht die erwarteten Ergebnisse enthält, untersuchen Sie die Elemente, bei denen Fehler auftreten.

# **Kontaktaufnahme mit dem technischen Support von Citrix**

#### June 22, 2023

Wenn Sie die Tipps zur Problembehandlung in diesem Abschnitt ausprobiert haben und glauben, dass das Problem auf die Profilverwaltung zurückzuführen ist, wenden Sie sich an den technischen Sup‑ port von Citrix. Sammeln und stellen Sie immer die folgenden Dateien und so viele weitere Informationen wie möglich zur Verfügung.

### **Sammeln von Protokolldateien der Profilverwaltung**

Hier ist eine detaillierte Schrittfolge:

1. Aktivieren Sie die Profilverwaltung auf der Maschine, um alle Ereignisse und Aktionen zu protokollieren. Weitere Informationen finden Sie unter Aktivieren der Profilverwaltungsprotol‑ lierung.

- 2. Reproduzieren Sie das Problem auf der betroffenen Maschine.
- 3. Sammeln Sie die Protokolldatei der Profilverwaltung und die zugehörige Backupdatei aus "%SystemRoot%\System32\Logfiles\UserProfileManager".

Die Protokolldatei von der betroffenen Maschine enthält mindestens die folgenden Informationen:

- Start des Dienstes (einschließlich der Version und der Buildnummer der Profilverwaltung)
- Einlesen der Konfiguration durch den Dienst
- Vollständige Anmeldung des betroffenen Benutzers
- Aktivität des Benutzers zu dem Zeitpunkt, als das Problem auftrat
- Vollständige Abmeldung des betroffenen Benutzers

#### **Sammeln der Windows‑Ereignisprotokolldatei**

Führen Sie, nachdem Sie das Problem auf der betroffenen Maschine reproduziert haben, die folgenden Schritte aus, um die Windows‑Ereignisprotokolldatei zu sammeln.

- 1. Suchen Sie den Ordner %SystemRoot%\System32\winevt\Logs.
- 2. Sammeln Sie die Datei "Application.evtx".

### **Sammeln von Informationen zur installierten Software**

Sammeln Sie Informationen zur folgenden Software, die auf der betroffenen Maschine installiert ist:

- Betriebssystem, Sprache und Version
- Citrix-Produkte und -Versionen

#### **Sammeln von INI‑Dateien**

Gehen Sie folgendermaßen vor, um mit der Profilverwaltung verknüpfte INI‑Dateien zu sammeln:

- 1. Suchen Sie den Stammordner jedes Citrix‑Benutzerprofils im Benutzerspeicher.
- 2. Sammeln Sie die folgenden INI‑Dateien:
	- UPMSettings.ini
	- UPMFRSettings.ini
	- PmCompatibility.ini

### **Protokolldatei der Always‑On‑Ablaufverfolgung erfassen**

Die Protokolle der Always-On-Ablaufverfolgung enthalten Informationen, anhand derer kritische Probleme mit der Profilverwaltung identifiziert werden können, sodass weniger Probleme reproduziert werden müssen.

Führen Sie die folgenden Schritte aus, um Protokolle der Always‑On‑Ablaufverfolgung zu erfassen.

1. Gehen Sie auf der Maschinen, auf der Probleme aufgetreten sind, zu C:\ProgramData\ Citrix\TelemetryService\CitrixAOT. Sie können alle Always-On-Ablaufverfolgung-Protokolldateien sehen.

#### **Hinweis:**

Ist die Maschine mit anderen Citrix Komponenten installiert, für die die Always-On-Ablaufverfolgung aktiviert ist, enthalten die Protokolldateien auch Protokolle von diesen Komponenten.

- 2. Gehen Sie folgendermaßen vor, um die neueste Protokolldatei manuell zu generieren:
	- a) Führen Sie **Windows PowerShell** als Administrator aus.
	- b) Führen Sie den Befehl Restart-Service -Name "Citrix Telemetry Service" aus.
- 3. Sammeln Sie alle Protokolldateien der Always‑On‑Ablaufverfolgung und senden Sie sie an den technischen Support von Citrix.

#### **Sammeln eines diagnostischen Ablaufprotokolls mit CDFControl**

Sammeln Sie ein diagnostisches Ablaufprotokoll mit CDFControl wie folgt:

- 1. Laden Sie das CDFControl-Tool aus dem Knowledge Center-Artikel CTX111961 herunter.
- 2. Führen Sie die ausführbare CDFControl‑Datei aus.
- 3. Wählen Sie im daraufhin angezeigten Fenster nach Bedarf ein [oder mehre](https://support.citrix.com/article/CTX111961)re Ablaufverfol‑ gungsmodule aus. Weitere Informationen zu ihren Funktionen finden Sie in der folgenden Tabelle.
- 4. Klicken Sie auf **Ablaufverfolgung starten**.
- 5. Reproduzieren Sie das Problem.
- 6. Klicken Sie auf **Ablaufverfolgung stoppen**.
- 7. Sie finden das Ablaufprotokoll im selben Ordner, in dem sich die ausführbare CDFControl‑Datei befindet.

In dieser Tabelle sind die Funktionen von Ablaufverfolgungsmodulen in CDFControl aufgeführt.

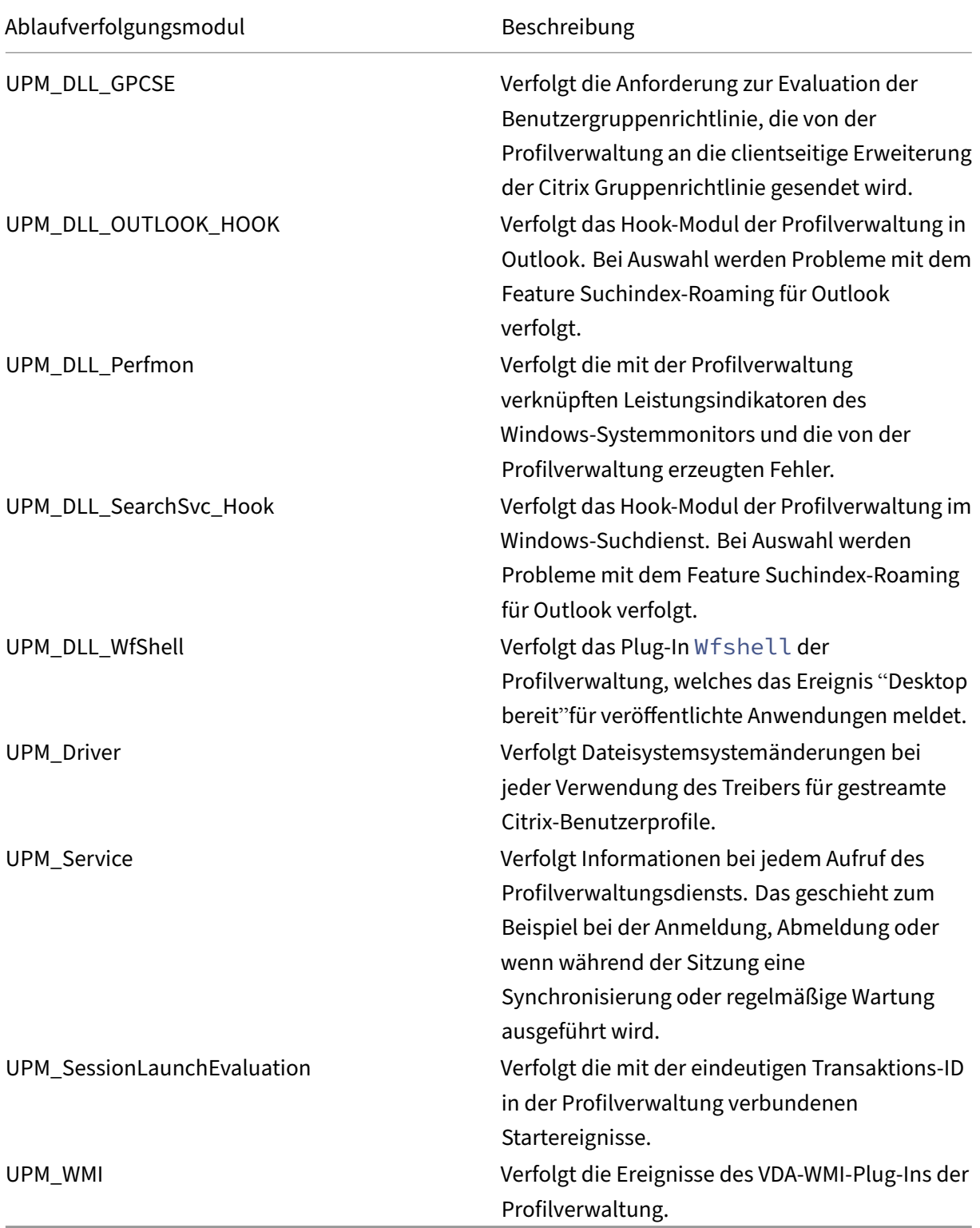

#### **Sammeln weiterer Informationen**

Sammeln Sie nach Möglichkeit die folgenden Informationen:

- Richtlinienergebnissatz‑Bericht für die betroffene Maschine und den betroffenen Benutzer, in‑ dem Sie den Befehl gpresult ausführen
- Anwendungsereignisprotokolle
- Die Debugdatei **Userenv**, falls verfügbar Informationen zu diesem Tool finden Sie in der Microsoft‑Dokumentation.

#### **Hinweise:**

Die Datensammlung kann kompliziert werden, wenn Citrix Provisioning Services Teil der Bere‑ itstellung sind und das Problem beim Initialisieren von Profilen auftritt. Nehmen Sie in diesem Szenario die oben aufgeführten Konfigurationsupdates in der INI‑Datei vor (und deaktivieren Sie die Protokolleinstellungen des Gruppenrichtlinienobjekts). Wir empfehlen Ihnen, den Anweisungen unter Vorkonfigurieren der Profilverwaltung auf bereitgestellten Images zu folgen.

# **Bewährt[e Methoden](https://docs.citrix.com/de-de/profile-management/current-release/integrate/preconfigure-on-provisioned-images.html)**

#### May 20, 2024

Ein Windows-Benutzerprofil ist eine Sammlung von Ordnern, Dateien, Registrierungs- und Konfigurationseinstellungen, die die Umgebung für einen Benutzer definieren, der sich mit einem bestimmten Benutzerkonto anmeldet. Benutzer können diese Einstellungen abhängig von der Administratorkon‑ figuration anpassen.

### **Konfigurieren der Profilverwaltung von einem Standort aus**

Es gibt drei Orte, an denen Sie die Profilverwaltung konfigurieren können: Verwenden Sie eine der folgenden Methoden, um die Profilverwaltung zu konfigurieren:

- Ein Gruppenrichtlinienobjekt in Active Directory
- Richtlinien in Citrix Studio
- Workspace Environment Management

Wir empfehlen, dass Sie nur eine der Möglichkeiten zum Konfigurieren der Profilverwaltung auswählen.

#### **Mehr erfahren Sie in diesem Video:**

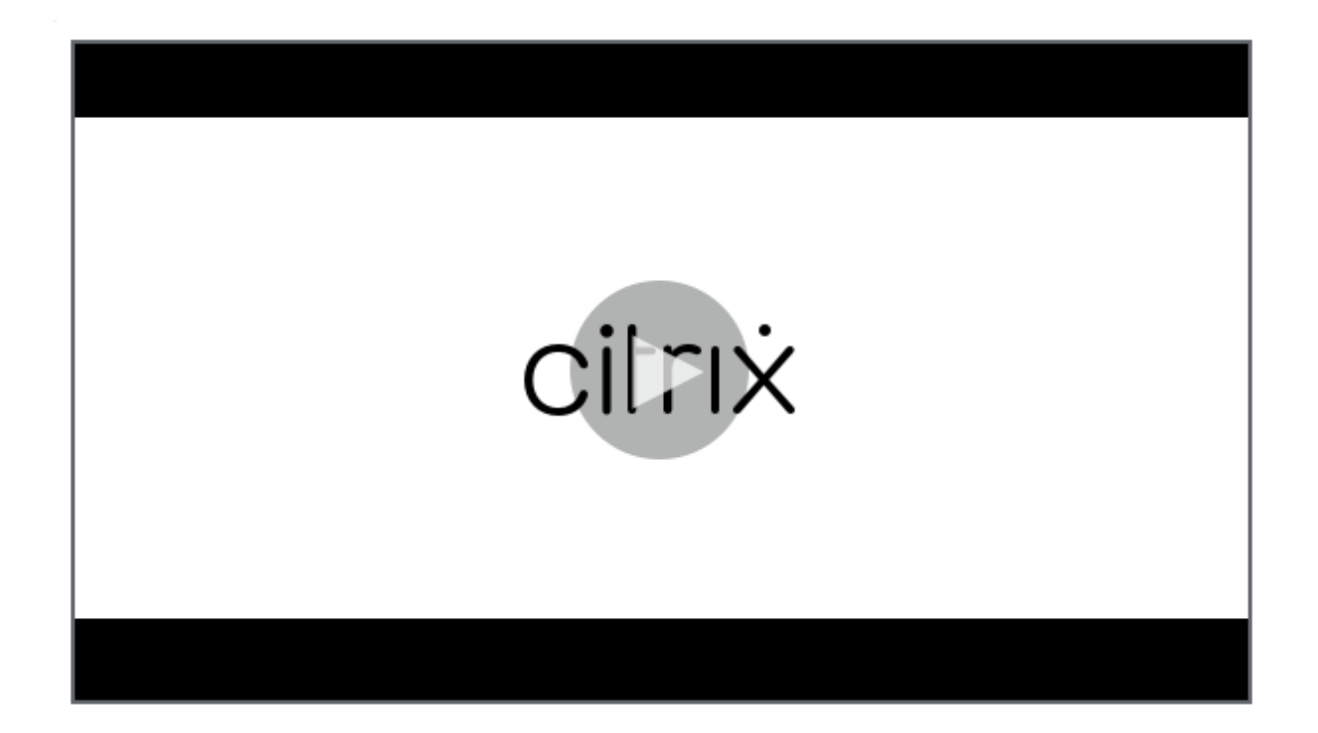

## **[Cookiehandhabung](https://share.vidyard.com/watch/DJ33vpgxzcc7p3nSn8vzwx?)**

Die Profilverwaltung unterstützt das Löschen von veralteten Cookies für Internet Explorer 10 und Internet Explorer 11. Mit der Richtlinie **Internet‑Cookiedateien bei Abmeldung verarbeiten** können Sie veraltete Cookies löschen und damit ein Aufblähen des Cookieordners vermeiden. Fügen Sie außer‑ dem die folgenden Ordner der Liste der Ordner hinzu, die gespiegelt werden sollen:

- AppData\Local\Microsoft\Windows\INetCookies
- AppData\Local\Microsoft\Windows\WebCache
- AppData\Roaming\Microsoft\Windows\Cookies

### **Outlook und Office 365**

Microsoft empfiehlt den Exchange‑Cache‑Modus, damit die Microsoft Outlook‑Benutzererfahrung online‑ und offline gleichförmig ist. Sie können den Exchange‑Cache‑Modus über den Microsoft Outlook‑Client aktivieren. Weitere Informationen finden Sie unter https://docs.microsoft.com/en‑ us/exchange/outlook/cached‑exchange‑mode.

Wenn Sie den Exchange‑Cache‑Modus verwenden, ist immer eine Kopie des Exchange‑Postfachs eines Benutzers in einer Outlook‑Offlinedatendatei (\* .ost). Die Datei kan[n groß werden.](https://docs.microsoft.com/en-us/exchange/outlook/cached-exchange-mode)

Wir empfehlen, Microsoft Outlook-Daten nicht lokal oder auf freigegebenen Laufwerken zu speichern. Verwenden Sie stattdessen die "Aktivieren der nativen Outlook‑Suchfunktion". Mit diesem Fea‑

ture geschieht das Roaming der Outlook-Offlinedatendatei (\* .ost) und der für den Benutzer spezifische Microsoft‑Suchdatenbank zusammen mit dem Benutzerprofil. Dieses Feature verbessert die Benutzerfreundlichkeit beim Durchsuchen von E‑Mails in Microsoft Outlook. Weitere Informationen zum Verwenden dieses Features finden Sie unter Aktivieren der nativen Outlook‑Suchfunktion.

# **Profilstreaming mit aktiviertem Roaming [für Microsoft‑Anmeldeinformationen](https://docs.citrix.com/de-de/profile-management/current-release/configure/enable-native-outlook-search-experience.html)**

Standardmäßig werden die folgenden Ordner in der Konfigurationsdatei vom Profilstreaming aus‑ geschlossen:

- AppData\Local\Microsoft\Credentials
- Appdata\Roaming\Microsoft\Credentials
- Appdata\Roaming\Microsoft\Crypto
- Appdata\Roaming\Microsoft\Protect
- Appdata\Roaming\Microsoft\SystemCertificates

Wenn Sie den Profilstreamingausschluss manuell konfigurieren, stellen Sie sicher, dass die Ordner oben zu "Profilstreaming‑Ausschlussliste ‑ Verzeichnisse"hinzugefügt werden.

## **Startmenüroaming**

Anwendungen, die an das Startmenü angeheftet sind, können nach mehreren Anmeldungen unter den folgenden Betriebssystemen verschwinden:

- Windows 10 Version 1607 und neuer, 32 Bit und 64 Bit
- Windows Server 2016, Standard und Datacenter Edition
- Windows Server 2019, Standard und Datacenter Edition
- Windows 10 Enterprise für virtuelle Desktops

### **Hinweis:**

Sie können nicht dieselbe Richtlinie für Windows 10 und für Windows Server 2016/2019 verwen‑ den. Konfigurieren Sie separate Richtlinien für VDI‑Desktops und freigegebene Desktops oder verwenden Sie mit Profilverwaltung 2103 und höher die automatische Konfiguration.

### **Automatisches Aktivieren des Startmenüroamings**

Wenn Sie die Profilverwaltung 2103 oder höher verwenden und die Richtlinie **Automatische Kon‑ figuration deaktivieren** auf dem Standardwert (**Deaktiviert**) belassen, wird das *Startmenüroaming* automatisch aktiviert.

Bei Verwendung der Profilverwaltung 2106 oder höher empfehlen wir, die Richtlinie **Beschleu‑ nigen der Ordnerspiegelung** zu aktivieren, die sich unter **Profilverwaltung > Dateisystem > Synchronisierung** befindet. Diese Einstellung verbessert die Benutzeranmeldung und ‑abmeldung für die Ordnerspiegelungsfunktion. Weitere Informationen finden Sie unter Beschleunigen der Ordnerspiegelung.

### **[Startmenüroamin](https://docs.citrix.com/de-de/profile-management/current-release/configure/manage-transactional-folders.html#accelerate-folder-mirroring)gs unter Windows 10 manuell aktivieren**

Wenn die Richtlinie **Automatische Konfiguration deaktivieren** aktiviert ist, können Sie die folgen‑ den Schritte ausführen, um das *Startmenüroaming* für Windows 10 manuell zu aktivieren:

- 1. Gehen Sie zu **Profilverwaltung > Dateisystem > Synchronisierung**.
- 2. Setzen Sie die Richtlinie **Zu spiegelnde Ordner** auf **Aktiviert** und fügen Sie der Liste der zu spiegelnden Ordner die folgenden Ordner hinzu:
	- Appdata\Local\Packages
	- Appdata\Local\Microsoft\Windows\Caches
	- !ctx\_localappdata!\TileDataLayer (gilt nur für Windows 10 Version 1607 und früher)

#### **Hinweis:**

Ab Citrix Profilverwaltung 1912 kann ein unter **Standardausschlussliste –Verzeichnisse** oder **Ausschlussliste ‑ Verzeichnisse** hinzugefügter Ordner nicht synchronisiert werden, selbst wenn Sie ihn unter **Zu spiegelnde Ordner** hinzufügen. Wenn einer dieser Ordner oder sein übergeordneter oder Vorgänger‑Ordner in den Ausschlusslisten enthalten ist, fü‑ gen Sie ihn der Liste **Zu synchronisierende Verzeichnisse** hinzu.

- 3. Setzen Sie die Richtlinie **Zu synchronisierende Dateien** auf **Aktiviert** und fügen Sie der Liste der zu synchronisierenden Dateien die folgende Datei hinzu.
	- Appdata\Local\Microsoft\Windows\UsrClass.dat\*

#### **Startmenüroamings unter Windows Server manuell aktivieren**

Wenn die Richtlinie **Automatische Konfiguration deaktivieren** aktiviert ist, können Sie die folgen‑ den Schritte ausführen, um das *Startmenüroaming* für Windows Server manuell zu aktivieren:

- 1. Gehen Sie zu **Profilverwaltung > Erweiterte Einstellungen** und setzen Sie die Richtlinie **Au‑ tomatische Konfiguration deaktivieren** auf **Aktiviert**.
- 2. Gehen Sie zu **Profilverwaltung > Dateisystem > Synchronisierung**.
- 3. Setzen Sie die Richtlinie **Zu spiegelnde Ordner** auf **Aktiviert** und fügen Sie der Liste der zu spiegelnden Ordner die folgenden Ordner hinzu:
	- Appdata\Local\Packages
	- Appdata\Local\Microsoft\Windows\Caches

## **Hinweis:**

Ab Citrix Profilverwaltung 1912 kann ein unter **Standardausschlussliste –Verzeichnisse** oder **Ausschlussliste ‑ Verzeichnisse** hinzugefügter Ordner nicht synchronisiert werden, selbst wenn Sie ihn unter **Zu spiegelnde Ordner** hinzufügen. Wenn einer dieser Ordner oder sein übergeordneter oder Vorgänger‑Ordner in den Ausschlusslisten enthalten ist, fü‑ gen Sie ihn der Liste **Zu synchronisierende Verzeichnisse** hinzu.

- 4. Setzen Sie die Richtlinie **Zu synchronisierende Dateien** auf **Aktiviert** und fügen Sie der Liste der zu synchronisierenden Dateien die folgende Datei hinzu.
	- Appdata\Local\Microsoft\Windows\UsrClass.dat\*

# **Effizientes Synchronisieren von Profilen**

Unzureichend synchronisierte Benutzerprofile können zur langsamen Anmeldung, Verlust von Be‑ nutzereinstellungen und Profilbeschädigung führen. Sie kann auch übermäßige Verwaltungsanstrengungen erfordern. Um Profile effizient zu synchronisieren, folgen Sie den im vorliegenden Artikel beschriebenen Empfehlungen.

# **Ordnerumleitung**

Die Ordnerumleitung ist ein Microsoft Windows‑Feature, das Sie mit der Profilverwaltung verwenden können. Die Ordnerumleitung spielt eine Schlüsselrolle bei der Bereitstellung einer erfolgreichen Pro‑ fillösung.

Um die Ordnerumleitung zu verwenden, stellen Sie sicher, dass sich die relevanten Benutzer in der Organisationseinheit befinden, die von der Profilverwaltung verwaltet wird. Wir empfehlen, die Ord‑ nerumleitung mit einem Gruppenrichtlinienobjekt in Active Directory zu konfigurieren.

Beispielsweise können Sie die folgenden Ordner unter Aktivierung der entsprechenden Richtlinien umleiten unter **Benutzerkonfiguration > Administrative Vorlagen > Klassische administrative Vorlagen (ADM) > Citrix > Profilverwaltung > Ordnerumleitung umleiten**:

**Dokumente**, **Bilder**, **Musik**, **Videos**, **Favoriten**, **Kontakte**, **Downloads**, **Links**, **Suchanfragen** und **Gespeicherte Spiele**

#### **Hinweis:**

- Die Ordnerumleitung macht es überflüssig, bei jeder Anmeldung die Daten in diesen Ord‑ nern zu kopieren. Dadurch wird die Benutzeranmeldung beschleunigt.
- Wir empfehlen dringend, die **Ordnerumleitung** nicht für **AppData (Roaming)** und **Start‑ menü** zu aktivieren, da dies zu Problemen bei Anwendungen und beim Startmenü führen kann.
- Leiten Sie den Ordner **Desktop** nicht um, wenn er zu groß ist. Andernfalls kann ein schwarzer Bildschirm angezeigt werden, wenn sich ein Benutzer anmeldet.

#### **Ein‑ und Ausschließen von Dateien und Ordnern**

Sie können in der Profilverwaltung Dateien und Ordner angeben, die nicht synchronisiert werden sollen, indem Sie Einschluss‑ und Ausschlusslisten anpassen. Um aufgeblähte Profile zu vermeiden, schließen Sie Cachedateien für Anwendungen von Drittanbietern aus, z. B. Chrome‑Cachedateien unter Appdata\Local\Google\Chrome\UserData\Default\Cache. Weitere Informationen finden Sie unter Aufnehmen und Ausschließen von Objekten.

#### **Profil[streaming](https://docs.citrix.com/de-de/profile-management/current-release/configure/include-and-exclude-items.html)**

Die Profilverwaltung ruft Dateien in einem Profil nur dann aus dem Benutzerspeicher auf den lokalen Computer ab, wenn die Benutzer nach der Anmeldung darauf zugreifen. Dadurch wird der Anmelde‑ vorgang beschleunigt und die Profilgröße reduziert. Wenn beispielsweise eine Datei nicht verwen‑ det wird, wird sie niemals in den lokalen Profilordner kopiert. Sie können auch die Richtlinie **Immer zwischenspeichern** verwenden, um eine Mindestgröße für Dateien festzulegen, die gestreamt wer‑ den. Dateien, die diese Größe überschreiten, werden so schnell wie möglich nach der Anmeldung zwischengespeichert.

Sie können die Richtlinien **Profilstreaming für Ordner aktivieren** und **Profilstreaming** aktivieren, um nur die Ordner abzurufen, auf die zugegriffen wird.

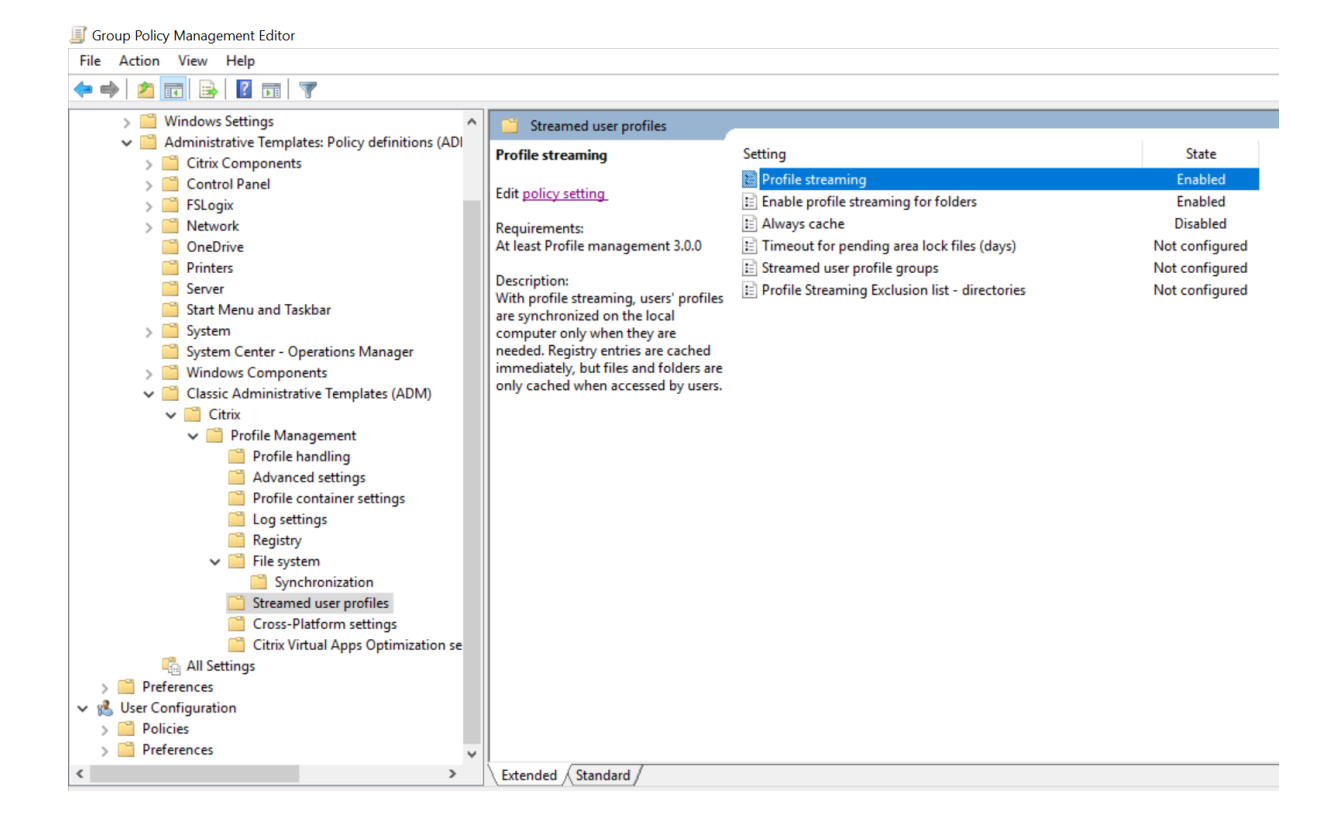

#### **Aktives Zurückschreiben der Registrierung**

Dieses Feature verringert die Abmeldezeiten im Vergleich zum Profilstreaming, insbesondere wenn viele geänderte Dateien vorhanden sind. Mit diesem Feature werden geänderte Dateien und Ordner (aber keine Registrierungseinträge) während einer Sitzung mit dem Benutzerspeicher synchronisiert werden bevor die Abmeldung erfolgt.

#### **Internet Explorer 10/11‑Cookieunterstützung**

Die Profilverwaltung 5.0 und höher unterstützt die erweiterte Verarbeitung von Cookies für Internet Explorer 10 und Internet Explorer 11. Um ein Aufblähen des Cookieordners zu vermeiden, können Sie die Richtlinie "Internet‑Cookiedateien bei Abmeldung verarbeiten"verwenden, um veraltete Cookies zu löschen. Sie können die folgenden Ordner der Liste der Ordner hinzufügen, die gespiegelt werden sollen:

- AppData\Local\Microsoft\Windows\INetCookies
- AppData\Local\Microsoft\Windows\WebCache
- AppData\Roaming\Microsoft\Windows\Cookies

Weitere Informationen finden Sie unter Internet‑Cookiedateien bei Abmeldung verarbeiten.

### **Bewährte Methoden für die Problembehandlung**

Verwenden Sie immer das Konfigurationsprüfungstool für die Profilverwaltung (UPMConfigCheck), um potenzielle Konfigurationsfehler zu identifizieren. Weitere Informationen zu diesem Tool finden Sie im Knowledge Center‑Artikel CTX132805.

Wenn die Profilverwaltung nicht funktioniert, überprüfen Sie zunächst, ob auf den konfigurierten Be‑ nutzerspeicher zugegriffen werd[en kann.](https://support.citrix.com/article/CTX132805?_ga=1.60278061.1208613434.1464163161)

### **Anpassen des Windows 10‑Startmenüs**

Wir empfehlen, ein Anpassungslayout mit einer Teilsperrung zu verwenden und die Anpassung über Gruppenrichtlinien bereitzustellen. Weitere Hinweise zum Anpassen des Layouts des Startmenüs finden Sie unter https://docs.microsoft.com/en‑us/windows‑hardware/customize/desktop/customi ze‑start‑layout.

# **[Verbessern der Leistung bei der Benutzeranmeldung](https://docs.microsoft.com/en-us/windows-hardware/customize/desktop/customize-start-layout)**

#### March 29, 2023

Die Profilverwaltung bietet verschiedene Richtlinien zum Verbessern der Leistung bei der Benutzeranmeldung. Beispiele sind **Gestreamte Benutzerprofile**, **Beschleunigen der Ordnerspiegelung** und die **Profilcontainer**‑Richtlinien. Diese Richtlinien sind hilfreich, wenn Benutzerprofile mit dem täglichen Gebrauch stetig anwachsen.

In diesem Abschnitt werden zwei Lösungen der Profilverwaltung behandelt, mit denen Sie die Leistung bei der Benutzeranmeldung verbessern können.

# **Aktivieren von "Gestreamte Benutzerprofile"und "Beschleunigen der Ordnerspiegelung"**

Aktivieren Sie nach der Bereitstellung des Benutzerspeichers in Ihrer Umgebung die folgenden Richtlinien, um die Leistung bei der Benutzeranmeldung zu verbessern:

- 1. Gehen Sie zu **Profilverwaltung > Gestreamte Benutzerprofile** und aktivieren Sie **Profil‑ streaming** sowie **Profilstreaming für Ordner aktivieren**.
- 2. Gehen Sie zu **Profilverwaltung > Dateisystem** und aktivieren Sie **Beschleunigen der Ordner‑ spiegelung**.

# **Aktivieren des Profilcontainers für das gesamte Benutzerprofil**

Sie können die VHDX-basierte Citrix Profillösung ("Profilcontainer") bereitstellen, um die Anmeldeleistung zu verbessern. Diese VHDX‑Dateien werden bei der Benutzeranmeldung dynamisch angehängt. Um die VHDX‑basierte Lösung bereitzustellen, konfigurieren Sie den Profilcontainer so, dass er das vollständige Benutzerprofil speichert:

- 1. Gehen Sie zu **Profilverwaltung > Profilcontainereinstellungen**
- 2. Aktivieren Sie **Profilcontainer** und geben Sie ein Sternchen (\*) in die Profilcontainerliste ein.

## **Leistungsvergleiche**

Wir empfehlen die vorherigen Lösungen basierend auf unseren Tests mit einem typischen Benutzerprofil. Weitere Informationen finden Sie im Knowledge Center-Artikel CTX463658. Wie in den folgenden Tabellen gezeigt, war die An‑ und Abmeldung erheblich schneller, nachdem wir die Lösungen bereitgestellt hatten.

Ergebnisse des Aktivierungstests der Richtlinien **Gestreamte Benutz[erprofile](https://support.citrix.com/article/CTX463658/reduce-logon-time-with-profile-management)** und **Beschleunigen der Ordnerspiegelung**:

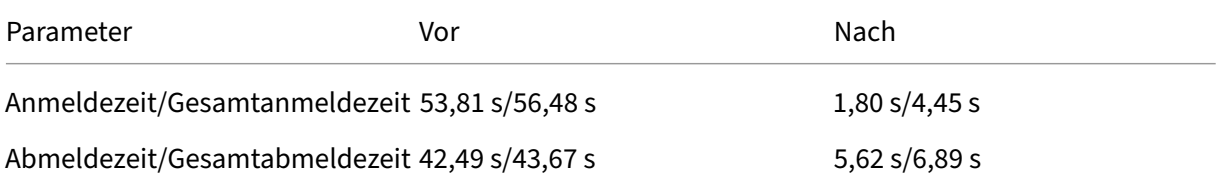

Testergebnisse der Aktivierung der **Profilcontainer**‑Richtlinie für das vollständige Profil:

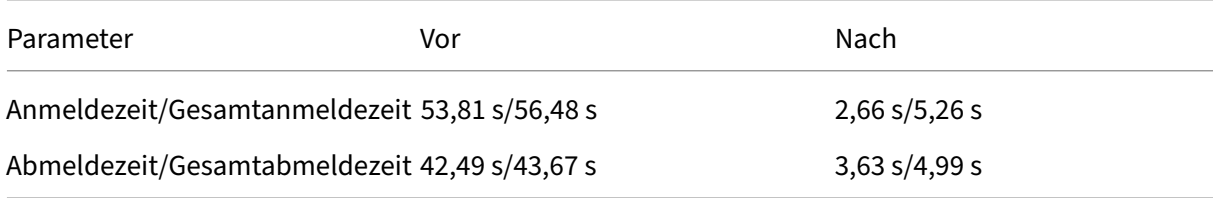

# **Speicherplatz durch Dateideduplizierung sparen**

March 29, 2023

Identische Dateien können in verschiedenen Benutzerprofilen im Benutzerspeicher vorhanden sein. Beispielsweise laden verschiedene Benutzer dieselbe Datei herunter oder installieren dieselbe Soft‑ ware in ihren Benutzerprofilen. Mit der Richtlinie **Dateideduplizierung** verschiebt die Profilverwal‑ tung Instanzduplikate von Dateien aus dem Benutzerspeicher an einen zentralen Speicherort (den *freigegebenen Speicher*) und löscht die anderen. Dadurch werden Speicherkosten gespart.

### **Voraussetzungen**

Zum Aktivieren der Dateideduplizierung müssen Sie Folgendes sicherstellen:

- Verwenden Sie **%username%** oder **#samaccountname#** in der Einstellung **Pfad zum Benutzerspeicher**, damit der freigegebene Speicher automatisch erstellt werden kann.
- Installieren Sie Citrix Profilverwaltung Version 2209 oder höher.

## **Dateideduplizierungsrichtlinie aktivieren und konfigurieren**

Am Beispiel der WEM‑Webkonsole (Workspace Environment Management). Gehen Sie wie folgt vor, um die Dateideduplizierung mithilfe der Konsole zu aktivieren und zu konfigurieren:

- 1. Gehen Sie zu **Profile > Profilverwaltungseinstellungen > Dateideduplizierung**.
- 2. Wählen Sie **Dateieinschlüsse aktivieren** und geben Sie die zu deduplizierenden Dateien an. Wählen Sie bei Bedarf **Dateiausschlüsse aktivieren** und geben Sie die Dateien an, die aus‑ geschlossen werden sollen. Weitere Informationen finden Sie unter Dateideduplizierung ak‑ tivieren.

Wir empfehlen, nur Dateien zu deduplizieren, die sich selten ändern. Beispie[le:](https://docs.citrix.com/de-de/profile-management/current-release/configure/enable-file-deduplication.html)

• [Program](https://docs.citrix.com/de-de/profile-management/current-release/configure/enable-file-deduplication.html)mdateien, die Benutzer installieren:

```
AppData\Local\Microsoft\Teams\*.exe, AppData\Local\Microsoft\
Teams\*.dll, AppData\Local\Microsoft\OneDrive\*.exe, AppData\Local\
Microsoft\OneDrive\*.dll
```
• Installations‑ oder Imagedateien, die Benutzer herunterladen:

```
Downloads\*.exe, Downloads\*.msi, Downloads\*.iso
```
Wir raten von der Deduplizierung der folgenden Dateien ab:

• Dokumente, die die Benutzer möglicherweise häufig bearbeiten:

Documents\\*.elsx, Documents\\*.docx

• Datendateien, die sich häufig ändern können:

AppData\Local\\*.dat

#### **Hinweis:**

Der Effekt der Dateideduplizierung kann je nach Benutzerumgebung und den Dateien, die Sie für die Deduplizierung angeben, variieren. Wir empfehlen, die Dateieinstellungen an die gegebene Situation anzupassen.

### **Berechtigungseinstellungen ändern**

Beim Erstellen des Ordners für den freigegebenen Speicher gewährt die Profilverwaltung den folgenden Prinzipals Berechtigungen für den Ordner:

- Domänencomputer (Vollzugriff)
- Domänenbenutzer (Lesezugriff)

Mit diesen standardmäßigen Berechtigungseinstellungen funktioniert die Dateideduplizierung nur auf domänengebundenen Maschinen. Damit sie auf Maschinen außerhalb von Domänen funktioniert, müssen Sie den Maschinen ein Benutzerkonto zuweisen, das Vollzugriff auf den Ordner desfreigegebe‑ nen Speichers hat. Hier ist eine detaillierte Schrittfolge:

- 1. Gewähren Sie auf dem Server mit dem freigegebenen Speicher einem Benutzerkonto (z. B. admin0) Vollzugriff auf den Ordner des freigegebenen Speichers.
- 2. Fügen Sie auf jedem VDA Windows‑Anmeldeinformationen zur Anmeldung des Benutzerkontos admin0 beim Ordner des freigegebenen Speichers hinzu. Verwenden Sie hierfür die Windows-Anmeldeinformationsverwaltung oder Workspace Environment Management. Weitere Informa‑ tionen finden Sie unter Zugriff auf Benutzerspeicher mit Anmeldeinformationen aktivieren.
- 3. Optional: Suchen Sie auf dem Server mit dem freigegebenen Speicher dessen Ordner und ent‑ fernen Sie den Berechtigungseintrag für Domänencomputer.

### **Unterstützung für Datenänderungen an deduplizierten Dateien**

Dieses Feature kann Datenänderungen an deduplizierten Dateien verarbeiten. Beispiel: Zwei Benutzer installieren die Software XYZ Version 1 und Sie schließen sie zur Dateideduplizierung ein. Später, wenn ein Benutzer auf Version 2 aktualisiert, erstellt die Profilverwaltung eine neue Version der Dateien im freigegebenen Speicher. Wenn der andere Benutzer ebenfalls auf Version 2 aktualisiert, löscht die Profilverwaltung die Dateien der alten Version.

# **Roaming für das neue Microsoft Teams aktivieren**

May 20, 2024

Dieser Artikel enthält Anleitungen zum Aktivieren von Roaming für das neue Microsoft Teams (Ver‑ sion 2.1 oder höher) mithilfe der Profilverwaltung. Der Vorgang variiert je nach dem von Ihnen aus‑ gewählten Installationstyp:

- Installationsprogramm pro Maschine
- Installationsprogramm pro Benutzer

# **Überlegungen**

Sowohl dateibasierte als auch containerbasierte Profillösungen unterstützen Roaming im neuen Mi‑ crosoft Teams. Stellen Sie sicher, dass die folgenden Anforderungen erfüllt sind, damit das Roaming wirksam wird:

- Folgen Sie den Empfehlungen von Microsoft, um Ordner auszuschließen.
- Für die containerbasierte Lösung ist AppData\LocalLow in der Richtlinie **Ordner, die vom Profilcontainer ausgeschlossen werden sollen** nicht konfiguriert.
- Für die dateiba[sierte Lösung werden der Richtlinie](https://learn.microsoft.com/de-de/microsoftteams/new-teams-vdi-requirements-deploy#recommended-for-exclusion) **Profilstreaming‑Ausschlussliste —Verze‑ ichnisse** die folgenden Ordner hinzugefügt:
	- **–** AppData\Local\Packages\MSTeams\_8wekyb3d8bbwe\AC
	- **–** AppData\Local\Packages\MSTeams\_8wekyb3d8bbwe\AppData
	- **–** AppData\Local\Packages\MSTeams\_8wekyb3d8bbwe\LocalCache
	- **–** AppData\Local\Packages\MSTeams\_8wekyb3d8bbwe\LocalState
	- **–** AppData\Local\Packages\MSTeams\_8wekyb3d8bbwe\RoamingState
	- **–** AppData\Local\Packages\MSTeams\_8wekyb3d8bbwe\Settings
	- **–** AppData\Local\Packages\MSTeams\_8wekyb3d8bbwe\SystemAppData
	- **–** AppData\Local\Packages\MSTeams\_8wekyb3d8bbwe\TempState

Sowohl für datei- als auch für containerbasierte Profillösungen empfehlen wir, den folgenden Registrierungsschlüssel bereitzustellen, um den neuen Teams‑Client zu optimieren, wenn die VDA‑ Version älter als 2402 ist. Wenn dieser Registrierungsschlüssel fehlt, arbeitet der neue Teams‑Client im nicht optimierten Modus (serverseitiges Rendern).

- Speicherort: HKLM\SOFTWARE\WOW6432Node\Citrix\WebSocketService
- Schlüssel (Reg\_Multi\_SZ): ProcessWhitelist
- Wert: msedgewebview2.exe

### **Installationsprogramm pro Maschine**

**Anforderung:** Profilverwaltung Version 2402 oder höher.

Gehen Sie als Administrator wie folgt vor, um die Maschinen zu erstellen:

1. Installieren Sie das neue Teams mithilfe des Installationsprogramms pro Maschine auf dem Mas‑ terimage.

Weitere Informationen zur Installation finden Sie in diesem Microsoft‑Artikel.

- 2. Installieren Sie Profilverwaltung Version 2402 oder höher auf dem Masterimage.
- 3. Erstellen Sie die Maschinen mithilfe des Masterimages.

### **Insta[llationsprogramm pro Benutzer](https://docs.citrix.com/de-de/profile-management/current-release/install-and-set-up)**

**Anforderung:** Profilverwaltung Version 2308 oder höher.

Gehen Sie als Administrator wie folgt vor, um die Maschinen vorzubereiten:

- 1. Aktualisieren Sie die Profilverwaltung auf Version 2308 oder höher.
- 2. Stellen Sie sicher, dass das Profilroaming‑Feature für Benutzer ordnungsgemäß funktioniert.
- 3. Aktivieren Sie die Richtlinie**Roaming von UWP‑Apps aktivieren**. Weitere Informationenfinden Sie unter Roaming von UWP‑Apps aktivieren.

Als Benutzer, der das neue Teams auf mehreren Maschinen verwenden möchte, müssen Sie das neue Teams *nur* auf [einer dieser Maschinen installieren:](https://docs.citrix.com/de-de/profile-management/current-release/configure/uwp-app-roaming)

- 1. Melden Sie sich an einer Maschine an.
- 2. Installieren Sie das neue Teams mithilfe des Installationsprogramms pro Benutzer.

Die Profilverwaltung erfasst das installierte Teams und containerisiert es. Wenn Sie sich an einer anderen Maschine anmelden, stellt die Profilverwaltung den Teams‑Container automatisch auf dieser Maschine bereit.

# **Glossar**

#### September 7, 2022

Dieser Artikel enthält die Begriffe und Definitionen, die in der Software und der Dokumentation der Profilverwaltung verwendet werden. Begriffe, die mit Profilen zusammenhängen, die in anderer Citrix Software verwendet wird, sind auch eingeschlossen. Weitere Informationen zu anderen Konzepten im Zusammenhang mit Windows‑Benutzerprofilen finden Sie auf der Website von Microsoft.

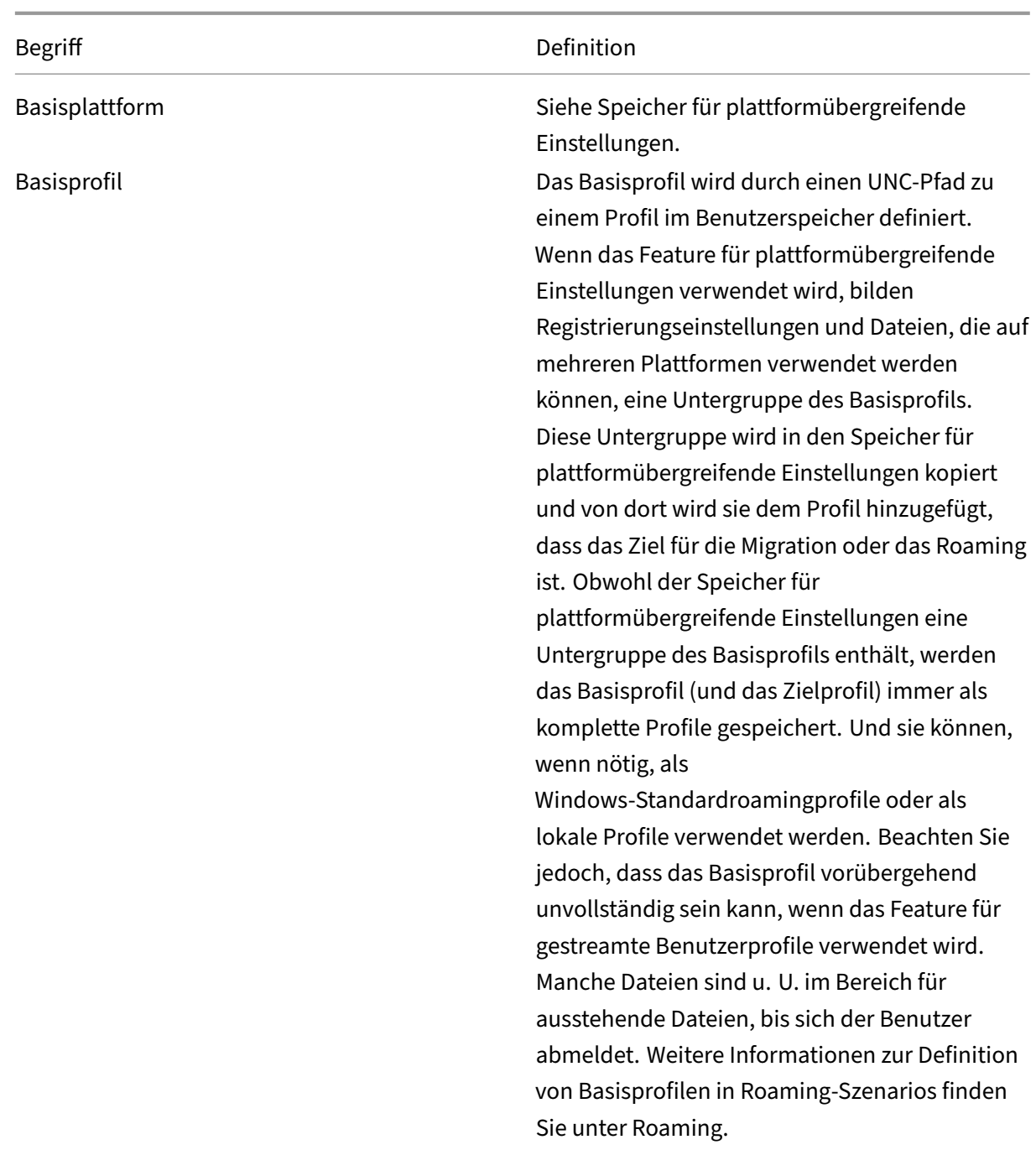

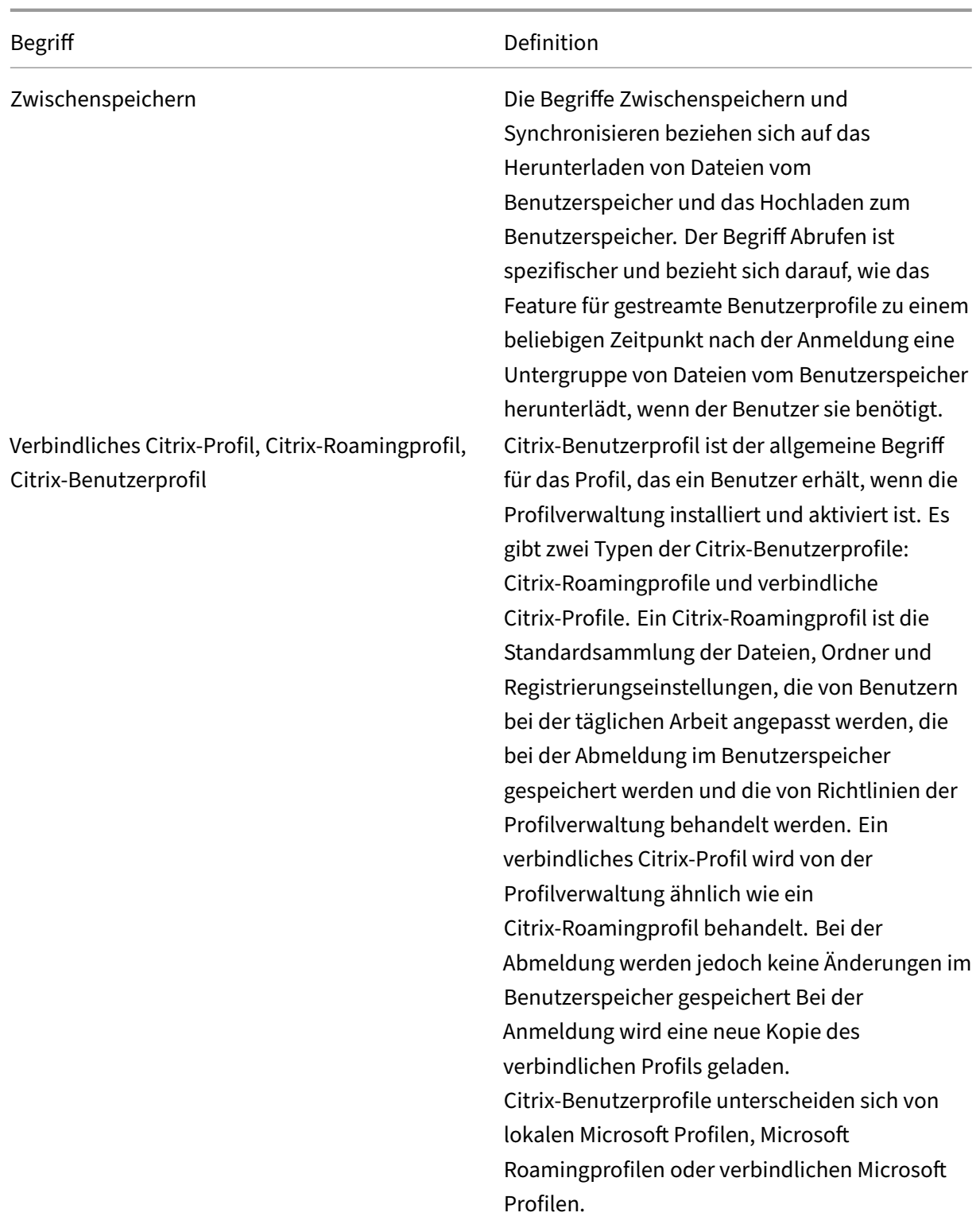

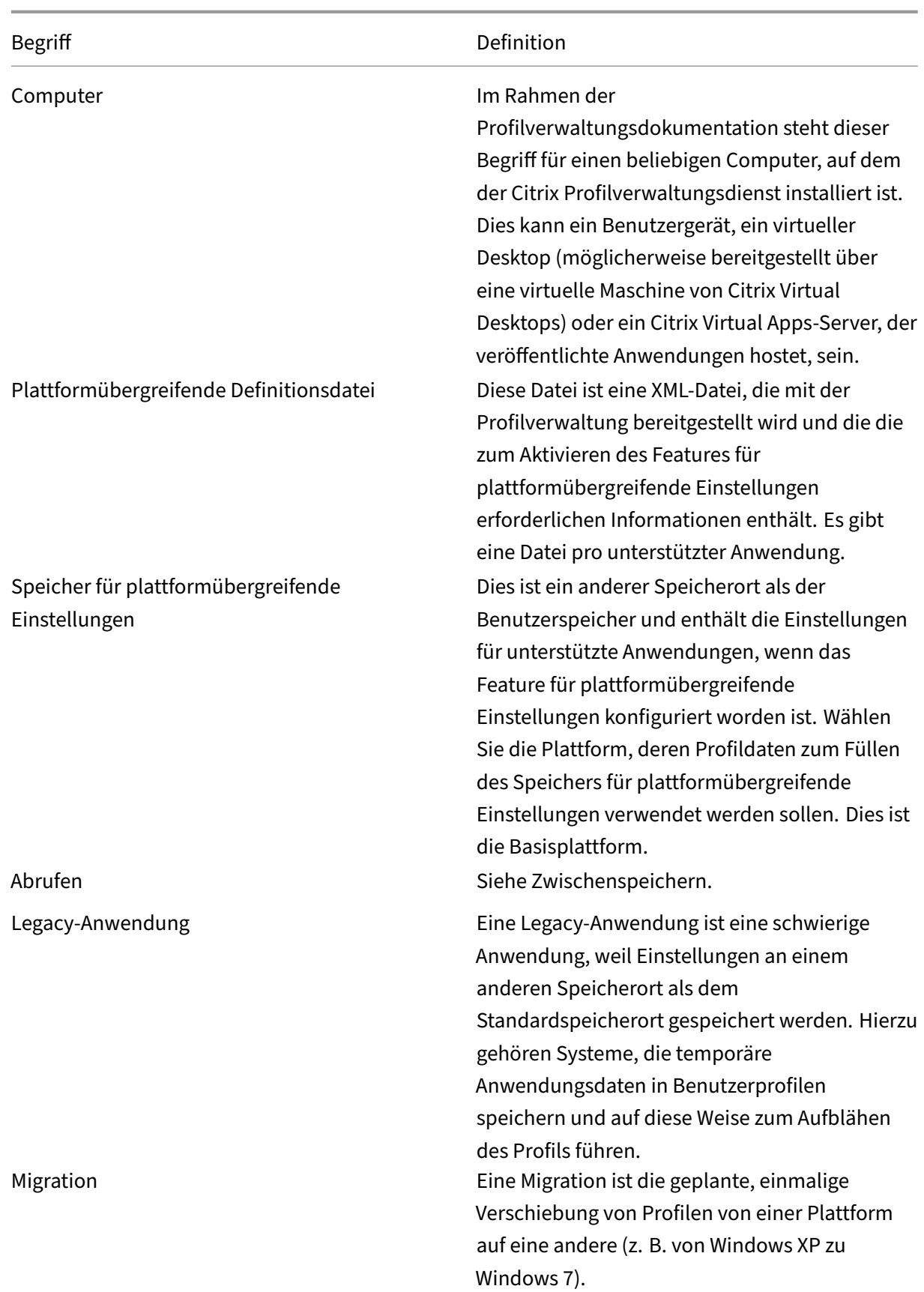

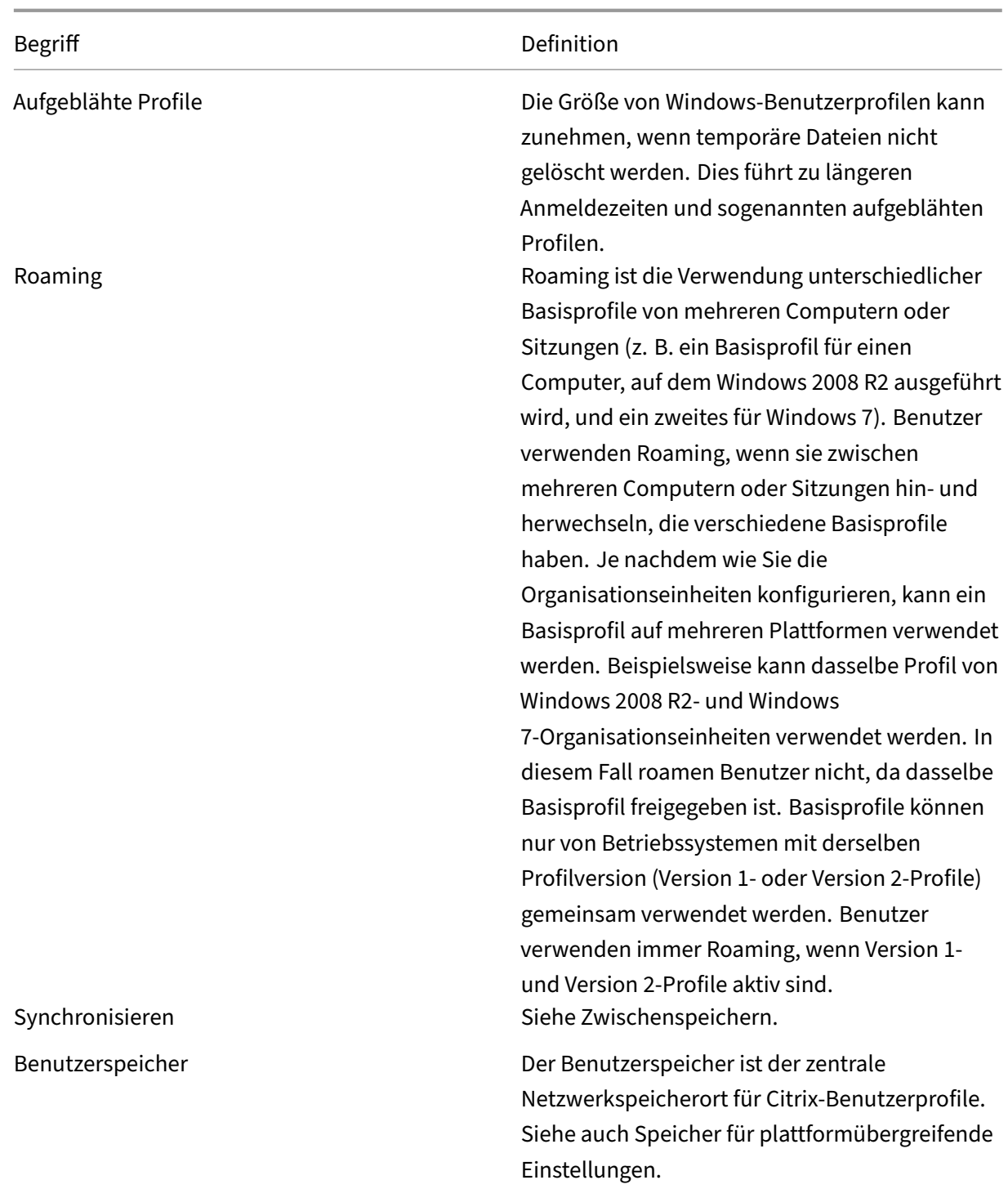
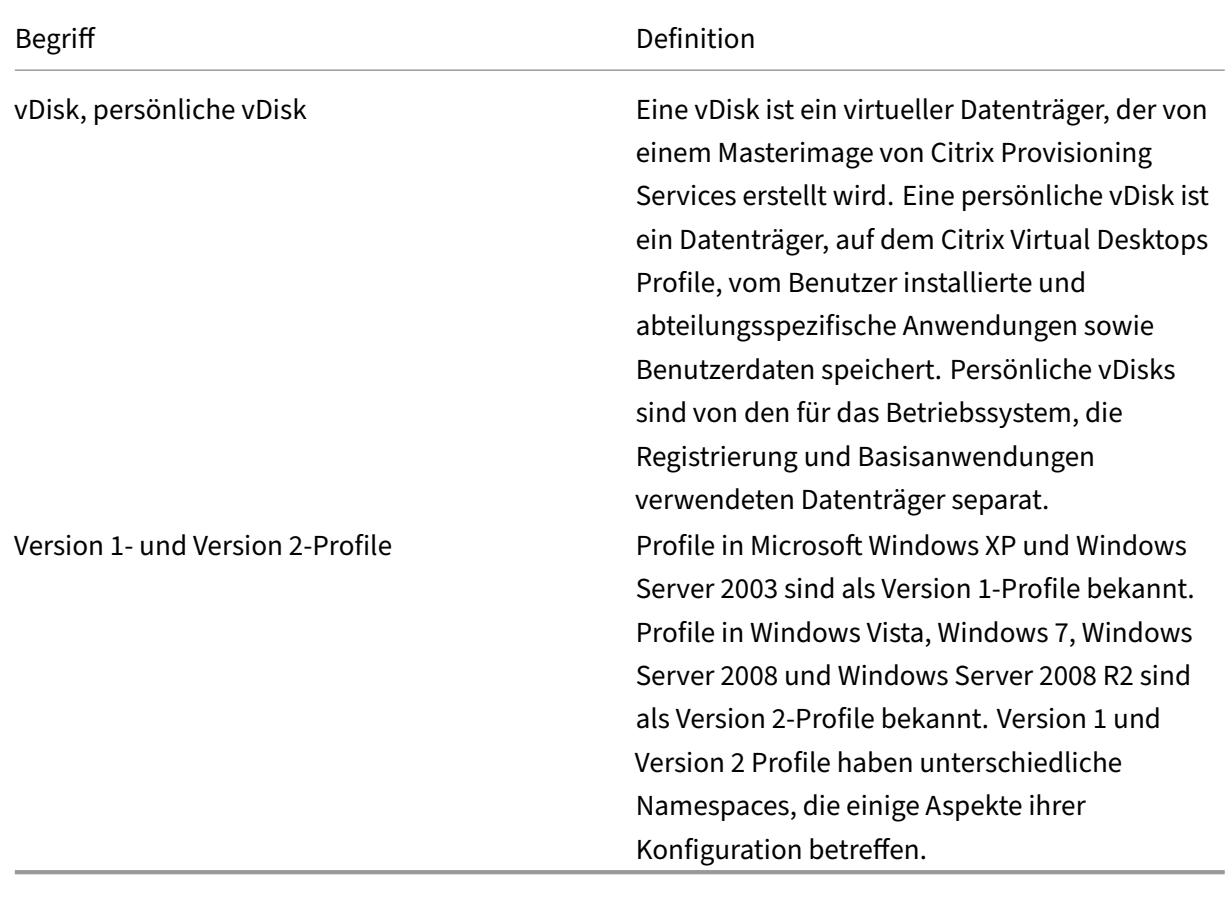

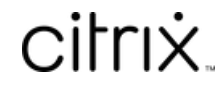

© 2024 Cloud Software Group, Inc. All rights reserved. Cloud Software Group, the Cloud Software Group logo, and other marks appearing herein are property of Cloud Software Group, Inc. and/or one or more of its subsidiaries, and may be registered with the U.S. Patent and Trademark Office and in other countries. All other marks are the property of their respective owner(s).

© 1999–2024 Cloud Software Group, Inc. All rights reserved. 397